Einbau- und Bedienungsanleitung Wärmezähler-Rechenwerk Wärme- / Kältezähler-Rechenwerk Kältezähler-Rechenwerk

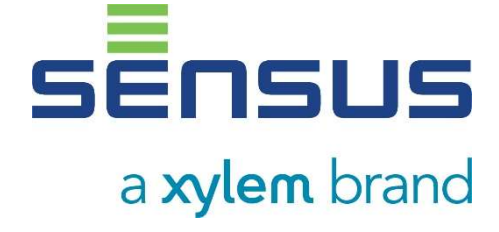

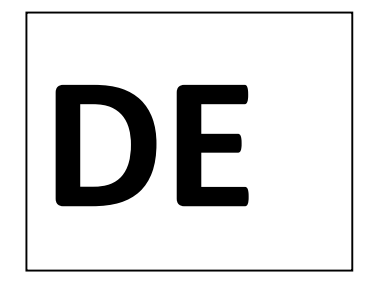

# PolluTherm F

DE-18-MI004-PTB037 (MID Wärme) DE-18-M-PTB-0049 (nationale Zulassung für Kälte in Deutschland) CH-T2-18769-00 (nationale Zulassung für Kälte in der Schweiz)

#### 1 Verwendung und Funktion

Das Rechenwerk PolluTherm F dient zur Erfassung der Verbrauchsmenge in geschlossenen Heizsystemen, Kühlsystemen oder Heiz- / Kühlsystemen.

#### 2 Lieferumfang

- **Rechenwerk**
- Beipack Montage
- Einbau- und Bedienungsanleitung mit Bedienungsanleitung "Kommunikationsschnittstellen PolluStat & PolluTherm F" (bei Zählern mit optionaler Schnittstelle) und Konformitätserklärung

#### 3 Hinweise

#### 3.1 Allgemeine Hinweise

- Geltende Norm für den Einsatz von Rechenwerken zur Wärmemessung: EN 1434, Teile 1 6. Richtlinie 2014/32/EU, Anhang I und MI-004 und die jeweilige relevante Eichordnung des Landes, in dem das Rechenwerk eingesetzt wird.
- Für Auswahl, Einbau, Inbetriebnahme, Überwachung und Wartung des Gerätes sind EN 1434 Teil 6 sowie die PTB TR K 8 und TR K 9 zu beachten.
- Die Messbeständigkeit der Zähler ist nur gegeben, wenn die Wasserqualität den Bedingungen der AGFW-Empfehlung FW-510 bzw. des CEN-Reports TR 16911 und der VDI 2035 entspricht.
- Nationale Regelungen zur Verbrauchsmessung von Kältemengen sind zu beachten.
- Die Vorschriften für Elektroinstallationen sind zu beachten.
- Das Produkt erfüllt die wesentlichen Anforderungen, die in der EU-Richtlinie über die elektromagnetische Verträglichkeit (EMV-Richtlinie) für Betriebsmittel (2014/30/EU) festgelegt sind.
- Eichrelevante Sicherungszeichen des Rechenwerks dürfen nicht beschädigt oder entfernt werden andernfalls entfallen Garantie und Eichfrist des Gerätes!
- Das Rechenwerk hat das Werk in einwandfreiem Zustand verlassen. Sämtliche Installationsarbeiten dürfen nur von einer hierfür ausgebildeten und befugten Fachkraft ausgeführt werden.
- Der Einbauort (Vorlauf / Rücklauf) des Rechenwerks ist zu beachten (siehe Punkt 3.1: Piktogramme Einbauort).
- Zur Reinigung ein mit Wasser befeuchtetes Tuch verwenden.
- Zum Schutz vor Beschädigung und Verschmutzung ist das Rechenwerk erst unmittelbar vor dem Einbau aus der Verpackung zu nehmen.
- Alle Hinweise, die im Datenblatt, der Bedienungsanleitung und Application notes des Rechenwerks aufgeführt sind, müssen beachtet werden. Weitere Informationen unter www.sensus.com | www.xylem.com.
- Ausgetauschte oder defekte Teile sind umweltgerecht zu entsorgen; die Batterie muss umweltgerecht als Sondermüll entsorgt werden.
- Das Display ist deaktiviert und kann mittels Tastendrucks für zwei Minuten aktiviert werden.
- Anzeigeeinheit der Energie und Einbauort (Vor- / Rücklauf) sind im Feld per Tastendruck oder alternativ mithilfe der Software "Device Monitor" vor Inbetriebnahme einmalig einstellbar.
- Glykolart und Glykolkonzentration im Medium derjenigen Varianten, die für die Verwendung von Glykol vorgesehen sind, sind im Feld mithilfe des "Device Monitor" jederzeit einstellbar (Näheres unter Punkt 8.1).

## 3.2 Sicherheitshinweise

- Geräte mit aktiviertem Funk dürfen nicht in die Luftfracht.
- Der Zähler ist mit einer Lithium-Metall-Batterie ausgestattet. Batterien nicht öffnen, nicht mit Wasser in Berührung bringen, nicht Temperaturen über 80 °C aussetzen, nicht aufladen und nicht kurzschließen.

## 3.3 Piktogramme Einbauort des Rechenwerks (in den Anzeigeschleifen)

Rechts im Rechenwerk-Display finden Sie in allen Anzeigeschleifen eines der folgenden beiden Piktogramme. Das Piktogramm zeigt an, in welchen Heizungsstrang das Rechenwerk einzubauen ist.

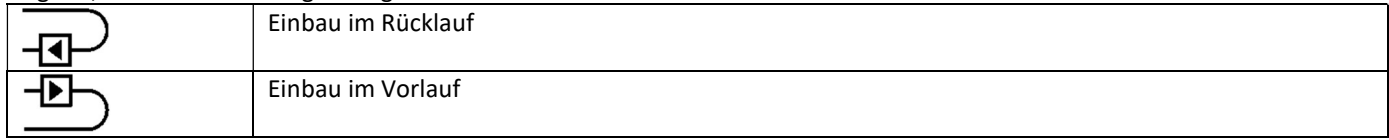

## 3.4 Piktogramme Rechenwerk-Ausführung (auf dem Typenschild)

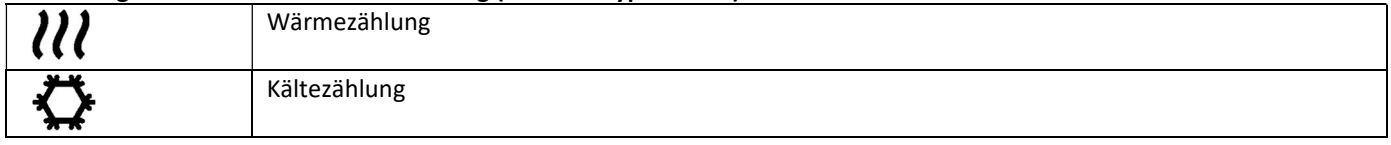

#### 4 Wandmontage Rechenwerk

Das Rechenwerk können Sie öffnen, indem Sie den Bügel an der Vorderkante der Rechenwerksoberschale nach oben drücken. Prüfen Sie vor der Montage, ob die Kabellängen der anzuschließenden Geräte der Montagesituation entsprechen. Der Bohrungsabstand bei der Montage mit Schrauben und Dübeln beträgt nach der folgenden Abbildung 131 mm.

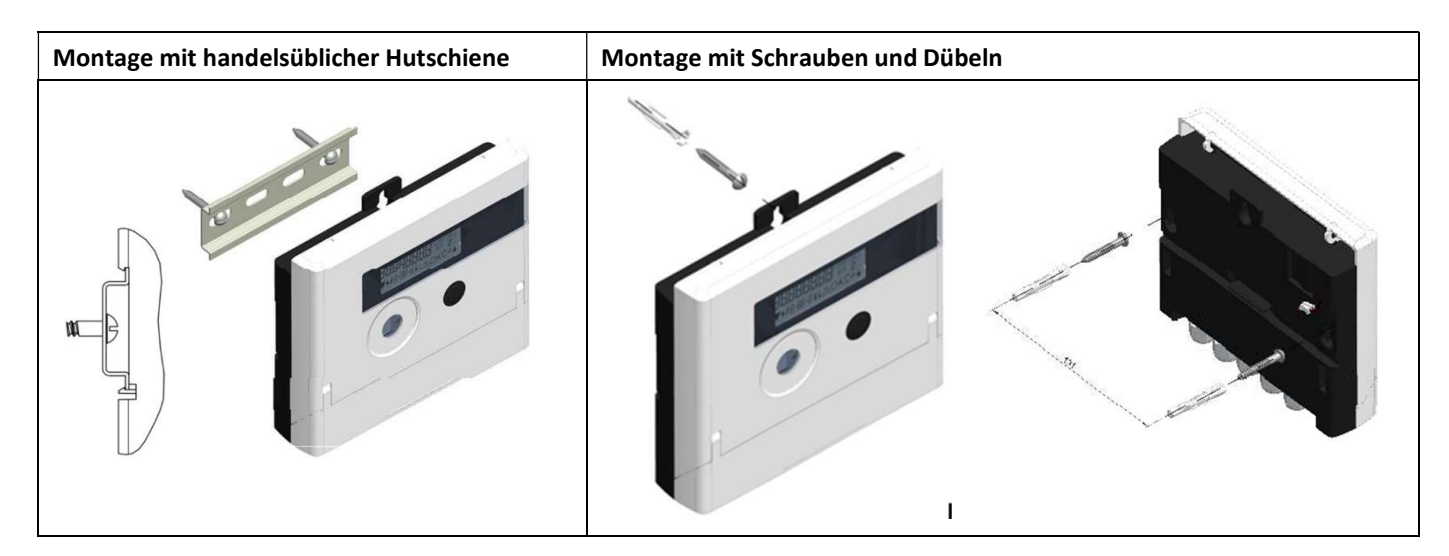

## 5 Anschluss Teilgeräte

Achtung: Montieren Sie zuerst die Temperatursensoren und schließen Sie danach erst das Volumenmessteil an das Rechenwerk an. Dadurch vermeiden Sie unnötige Fehlermeldungen des Rechenwerks.

## Bei Auslieferung zeigt das Rechenwerk "H 05" im Display an, wenn noch keine Temperatursensoren angeschlossen sind.

Sobald diese angeschlossen wurden und eine erste Messung erfolgte, erlischt die Fehlermeldung im Display. Ohne Volumenfortschritt finden Temperaturmessungen alle 15 Minuten statt.

Die Anschlüsse des Rechenwerks sind nach dem gültigen Standard EN 1434-2 konzipiert. Alle Anschlüsse sind nach dieser Norm gekennzeichnet.

Die Anschlüsse finden Sie unter dem Deckel des Rechenwerksgehäuses.

#### 5.1 Anschluss Temperatursensoren

Beachten Sie bitte folgende Punkte:

- Die Temperatursensoren müssen den zum Rechenwerk passenden Pt-Wert haben (Pt 500). Das Rechen-werk erkennt die Temperatursensoren automatisch und zeigt den Pt-Wert in Anzeigeschleife 2 an.
- Die Temperatursensoren müssen (bis DN 100) gegen die Strömungsrichtung eingebaut sein.
- Temperatursensoren dürfen nicht im thermischen Einflussbereich von anderen Heizkreisen eingebaut sein.
- Die Kabel der Temperatursensoren nicht knicken, verlängern oder kürzen.
- Zu lange Kabel der Temperatursensoren nicht zu einer "Luftspule" aufwickeln. Die Kabel entweder "ungeordnet" verlegen oder zu einer Spule aufwickeln, eine "8" daraus machen und die beiden Hälften zusammenklappen und dann zusammenbinden.

#### Montage

- Lösen Sie die zwei PG-Verschraubungen ohne Blindstopfen und schieben Sie sie über die Temperatursensor-Kabel.
- Führen Sie die Temperatursensoren durch die Führungen der PG-Verschraubungen in den Anschlussraum.

- Klemmen Sie die Temperatursensoren gemäß ihrer Kennzeichnung an, wie es die folgende Zeichnung zeigt: Der Vorlauf-Temperatursensor muss immer an die Klemmen 5 und 6 (inlet) angeschlossen werden. Der Rücklauf-Temperatursensor muss immer an die Klemmen 7 und 8 (outlet) angeschlossen werden. Eine bestimmte Farbbelegung ist nicht einzuhalten.

- Prüfen Sie den festen Sitz der Anschlüsse.
- PG-Verschraubungen mit der Hand festziehen.

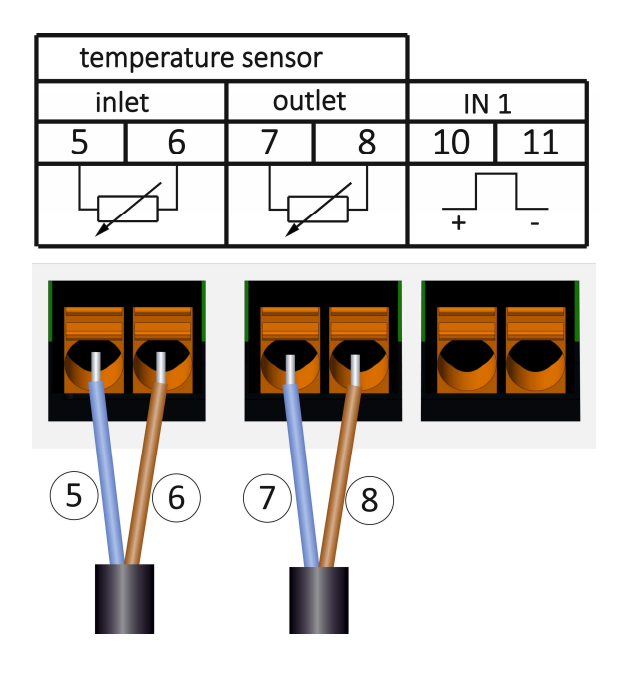

## 5.2 Anschluss Volumenmessteil

Die Ausgangsimpulswertigkeit des anzuschließenden Volumenmessteils (VMT) muss identisch sein mit der Eingangsimpulswertigkeit des Rechenwerks. Beachten Sie hierzu die technischen Daten des Volumenmessteils und vergleichen Sie diese mit den Angaben auf dem Typenschild des Rechenwerks.

#### Montage

- Lösen Sie die mittlere PG-Verschraubung und schieben Sie sie über das Impulskabel des VMTs.
- Entfernen Sie den Blindstopfen aus der Führung der PG-Verschraubung. Führen Sie das Impulskabel durch die Führung in den Anschlussraum.
- Klemme 10 und 11 dienen dem Anschluss an das Volumenmessteil.
- Klemmen Sie die Leitungen an, wie es das folgende Schema zeigt.

Achtung: Bei Volumenmessteilen mit einem Anschluss vom Typ "Open Collector" (elektronischer Ausgang) muss auf die Polarität geachtet werden.

- Prüfen Sie den festen Sitz der Anschlüsse.
- PG-Verschraubung mit der Hand festziehen.

Bitte prüfen Sie nach dem Anschließen der Teilgeräte, ob die Blindstopfen der unbenutzten PG-Verschraubungen vorhanden sind, und ziehen Sie die PG-Verschraubungen mit der Hand fest.

## 5.2.1 Besonderheit beim Anschluss eines Sensus PolluFlow Volumenmessteil (hydraulischer Geber)

Bitte beachten Sie für den korrekten Anschluss der Kabel die in der folgenden Zeichnung beschriebene Polarität:

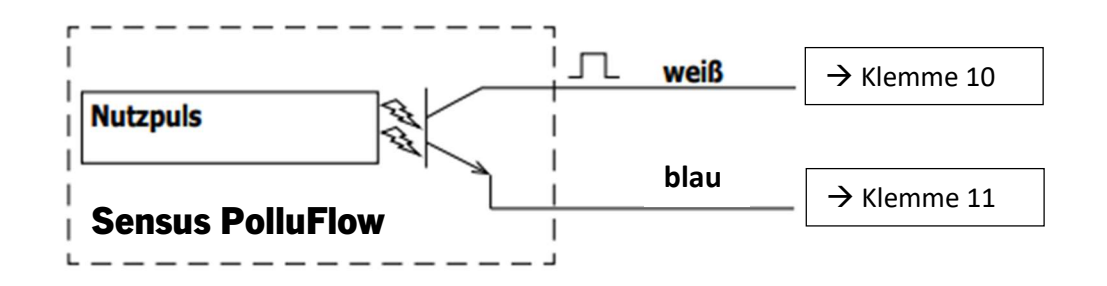

Achtung: Die farbliche Markierung der Kabel entspricht dem oben abgebildeten Schema. Das weiße Kabel (+) wird mit Klemme 10 verbunden, das blaue Kabel (-) mit Klemme 11.

## 6 Inbetriebnahme

- Absperrorgane im Vor- und Rücklauf langsam öffnen.

## Prüfen Sie bitte folgende Punkte:

- Ist das Volumenmessteil richtig dimensioniert?
- Zeigt der Richtungspfeil auf dem VMT in die richtige Richtung?
- Montage des VMTs auf Dichtheit prüfen.
- Wird ein Durchflussvolumen angezeigt?
- Sind die Absperrventile geöffnet?
- Ist die Heizleitung frei (Schmutzfänger nicht verstopft)?
- Wird eine plausible Temperaturdifferenz angezeigt?

Bei ordnungsgemäßer Funktion der Teilgeräte die Nutzersicherungen an Temperaturfühlern und Volumenmessteil anbringen. Das Rechenwerk muss vom Monteur mit der beigegebenen nummerierten Klebeplombe gegen Manipulation gesichert werden. Der Barcode-Aufkleber kann für Dokumentationszwecke genutzt werden.

## 7 Schnittstellen und Optionen

## 7.1 Optische (Infrarot-)Schnittstelle

Zur Kommunikation mit der optischen Schnittstelle ist ein optischer Auslesekopf nötig. Der Auslesekopf und die erforderliche Software "Device Monitor" sind optional erhältlich.

Die optische (Infrarot-)Schnittstelle wird durch das automatische Senden eines Vorspanns (nach EN 13757-3) aktiviert. Baudrate: 2.400 Bd.

Danach kann 4 Sekunden lang mit dem Rechenwerk kommuniziert werden. Nach jeder gültigen Kommunikation bleibt das Rechenwerk weitere 4 Sekunden offen. Anschließend wird die Anzeige deaktiviert.

Die Anzahl der Auslesungen über die optische Schnittstelle pro Tag ist begrenzt. Bei täglicher Auslesung sind mindestens 4 Kommunikationen möglich; bei seltenerer Auslesung erhöht sich die mögliche Anzahl.

## 7.2 Nachrüsten einer zusätzlichen Kommunikationsschnittstelle

An unserem Rechenwerk sind weitere Schnittstellen nachrüstbar. Eine Beschreibung unserer optionalen Schnittstellen finden Sie in der Bedienungsanleitung "Kommunikationsschnittstellen PolluStat & PolluTherm F".

## Beim Nachrüsten der Schnittstellen sind die ESD-Anforderungen nach EN 61340-5-1 zu beachten.

Am Einbauort des Rechenwerks bedeutet das, dass ein ESD-Armband mit integriertem 1-MΩ-Widerstand zu verwenden ist, das an einer dafür geeigneten Stelle angeschlossen werden muss: Dies ist entweder eine geerdete Rohrleitung oder – nur mit entsprechendem Adapter! – der Schutzkontakt einer Schuko-Steckdose. Das ESD-Armband muss eng anliegend auf der Haut am Handgelenk befestigt werden.

Öffnen Sie das Rechenwerk, indem Sie den Bügel an der Vorderkante der Rechenwerksoberschale nach oben drücken. Das Schnittstellen-Modul ist rechts auf die Rechenwerk-Platine aufzustecken. Um eventuell vorhandene Anschlussleitungen des Moduls durch die Führungen der PG-Verschraubungen in den Anschlussraum hineinzuschieben, lösen Sie die nötige Anzahl PG-Verschraubungen und nehmen Sie die Blindstopfen heraus.

Nach der Montage des Moduls muss das Rechenwerk vom Monteur mit einer der den Modulen beigegebenen nummerierten Klebeplomben gegen Manipulation gesichert werden. Der Barcode-Aufkleber kann für Dokumentationszwecke genutzt werden.

## 7.3 Batterie-Austausch

Die Batterie des Rechenwerks kann durch autorisierte Personen ausgetauscht werden. Es dürfen nur unsere Original-Batterien verwendet werden. Ausgetauschte Batterien sind umweltgerecht zu entsorgen.

Öffnen Sie das Rechenwerk, indem Sie den Bügel an der Vorderkante der Rechenwerksoberschale nach oben drücken. Nach dem Batterie-Austausch muss das Rechenwerk vom Monteur mit einer der den Batterien beigegebenen nummerierten Klebeplomben gegen Manipulation gesichert werden. Der Barcode-Aufkleber kann für Dokumentationszwecke genutzt werden.

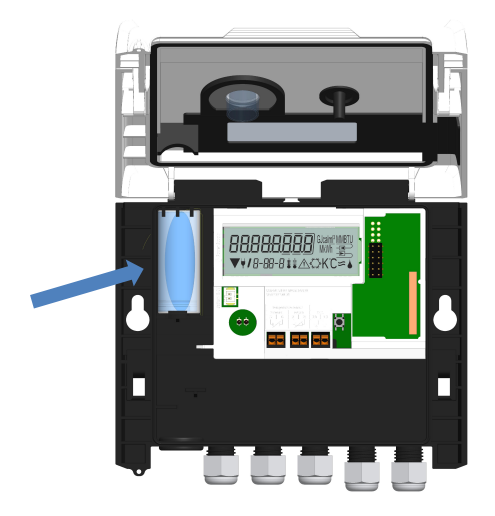

## 7.4 Option Netzteil

Die Ausrüstung einer externen 24V oder 230V Spannungsversorgung ist möglich. Alle Details zur Umrüstung und Betrieb entnehmen Sie bitte der dem Netzteil beiliegenden Bedienungs- und Montageanleitung.

## 8 Anzeigemöglichkeiten

Das Rechenwerk verfügt über eine Flüssigkristallanzeige mit 8 Stellen und Sonderzeichen. Die darstellbaren Werte sind in 5 Anzeigeschleifen zusammengefasst. Alle Daten können über die Taste abgerufen werden.

Zu Beginn befinden Sie sich automatisch in der Hauptschleife (erste Ebene).

Durch einen längeren Tastendruck (> 4 Sekunden) gelangen Sie in die nächste Anzeigeebene. Halten Sie die Taste so lange gedrückt, bis Sie in der gewünschten Informationsschleife sind. Innerhalb einer Anzeigeschleife können Sie durch kurzen Druck auf die Taste nacheinander die Daten der gewählten Informationsschleife abrufen. Nach 2 Minuten ohne Betätigung der Taste erfolgt die automatische Deaktivierung der Anzeige.

## Ebene 1 / Hauptschleife:

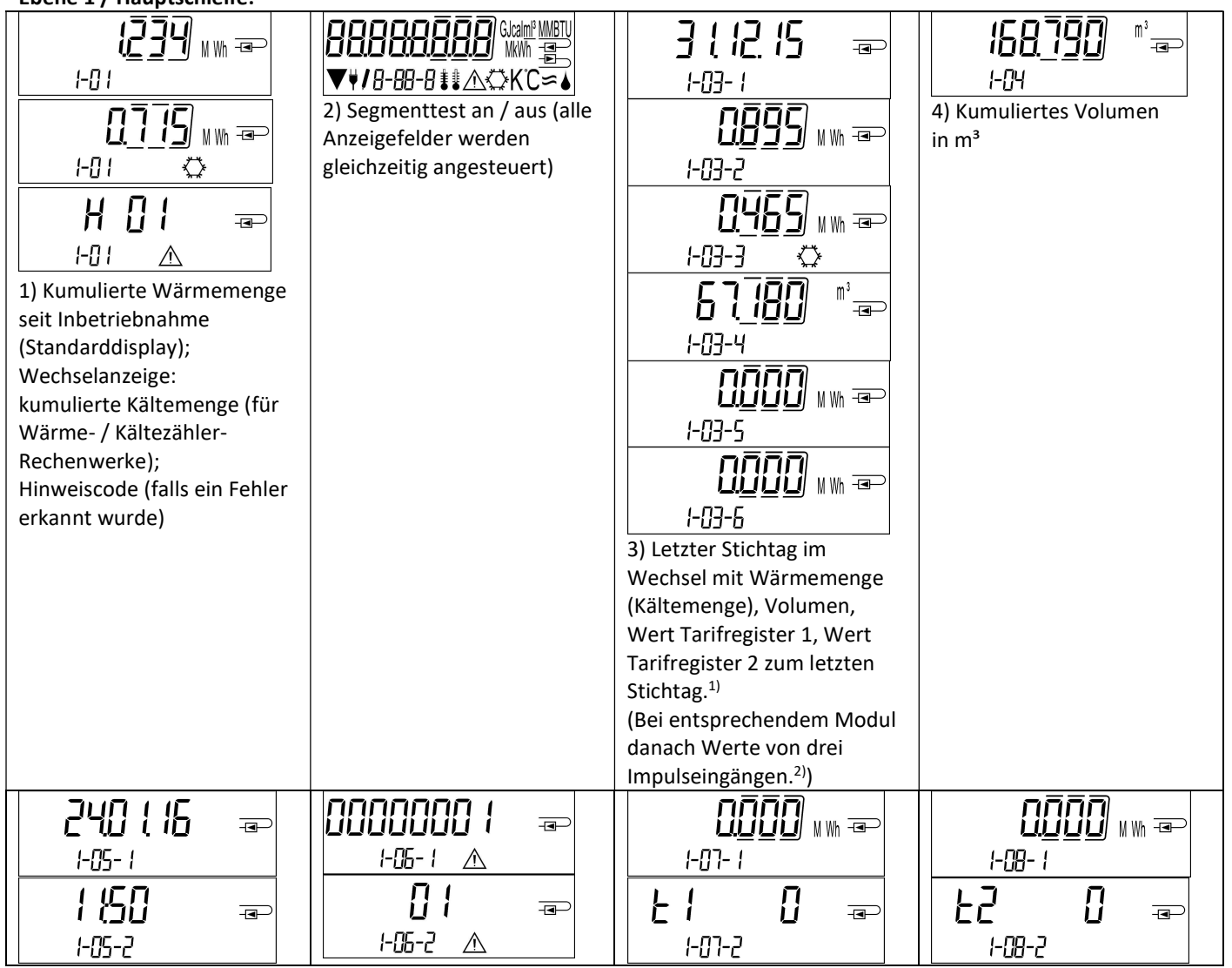

Seite 5 von 168 Artikel Nr.: 1080622001 Stand: 2023\_01\_23 Technische Änderungen und Irrtümer vorbehalten.

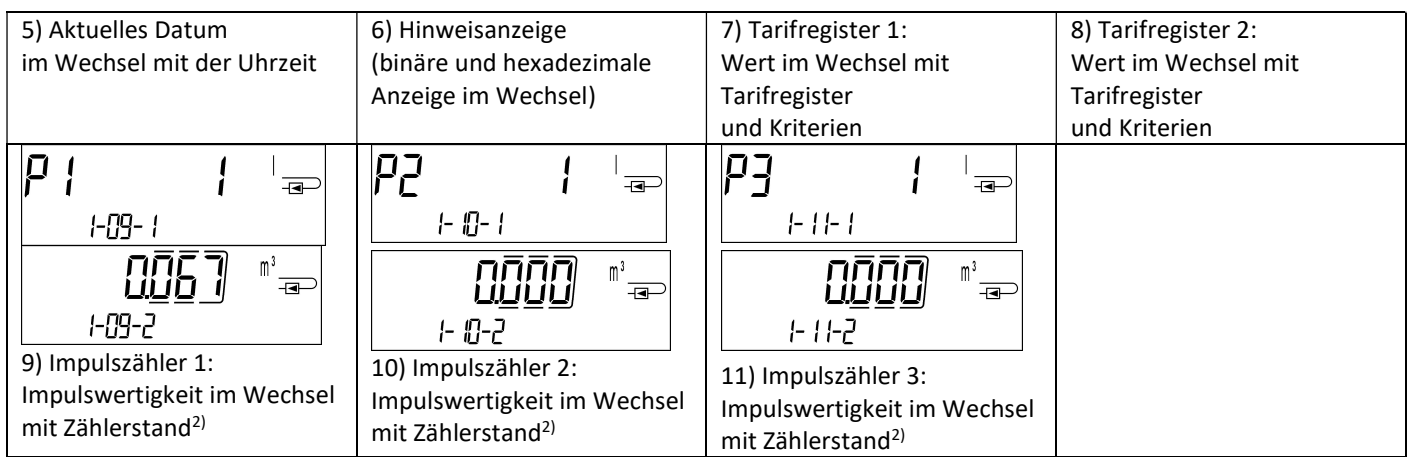

<sup>1)</sup> Bis zum Durchlaufen des jeweiligen Monatsletzten / 15. des Monats (bei den Halbmonatswerten) wird für Verbrauch und Datum 0 angezeigt.

<sup>2)</sup> 3 Impulseingänge sind eine optionale Ausstattung. Ihr Wert kann über die Software "Device Monitor" eingestellt werden.

## Ebene 2 / Technikschleife:

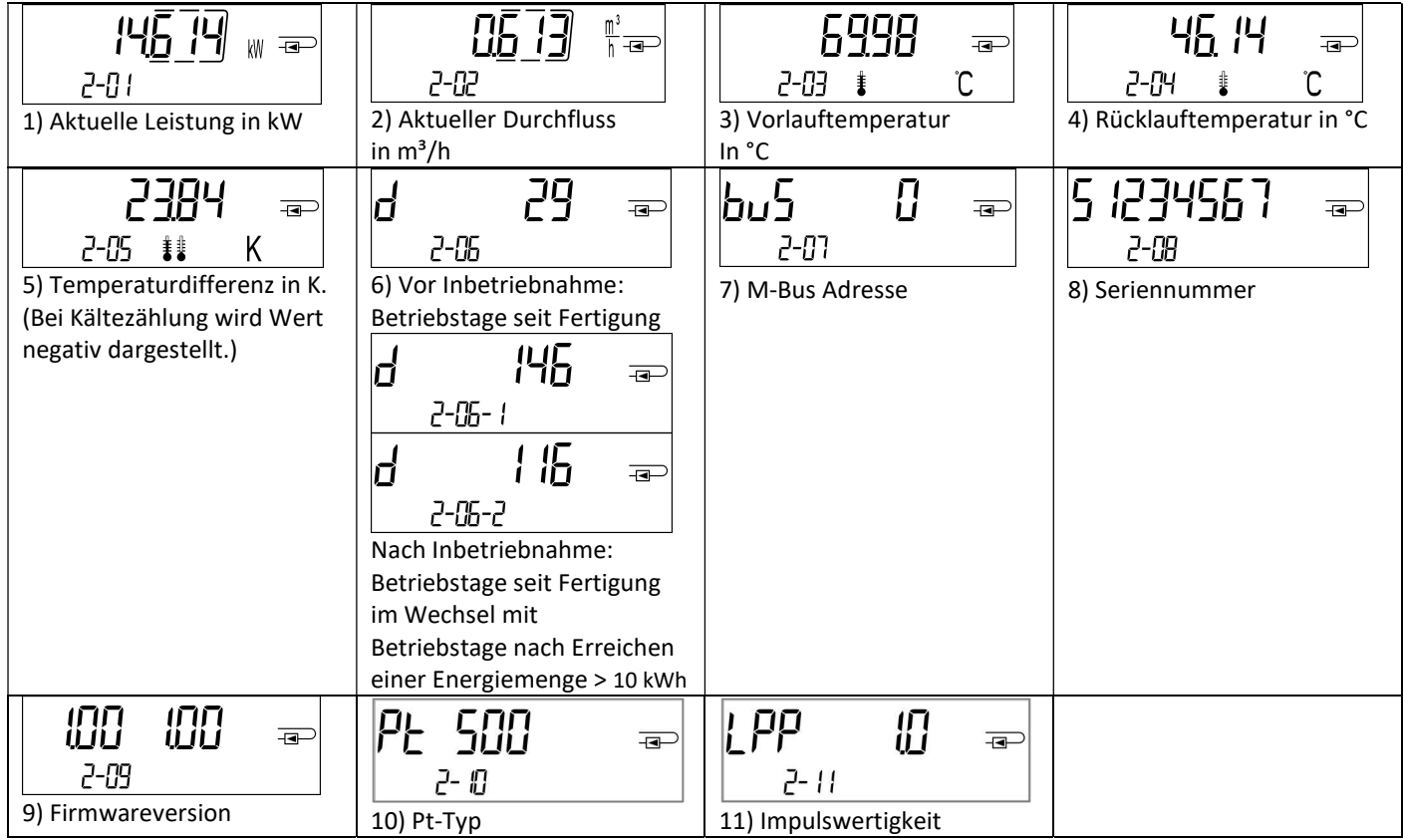

## Ebene 3 / Statistikschleife:

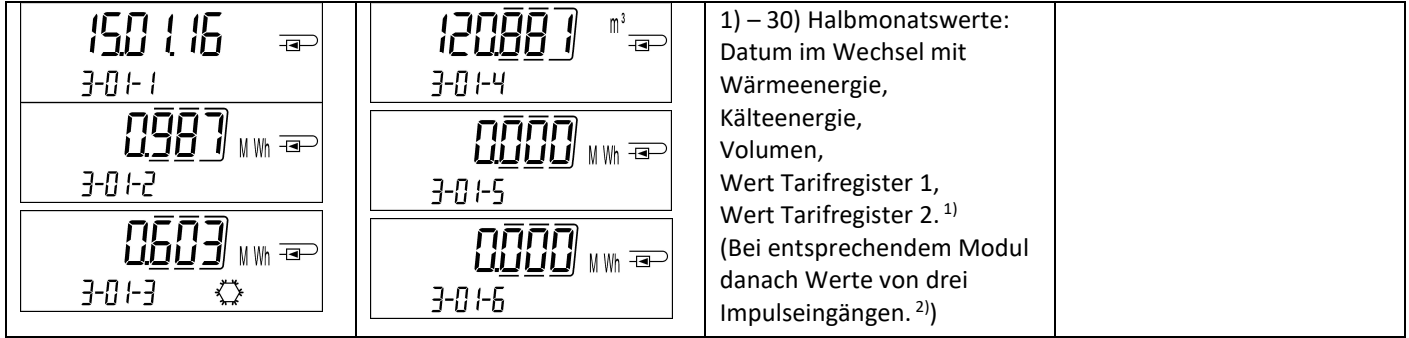

Ebene 4 / Maximalwertschleife:

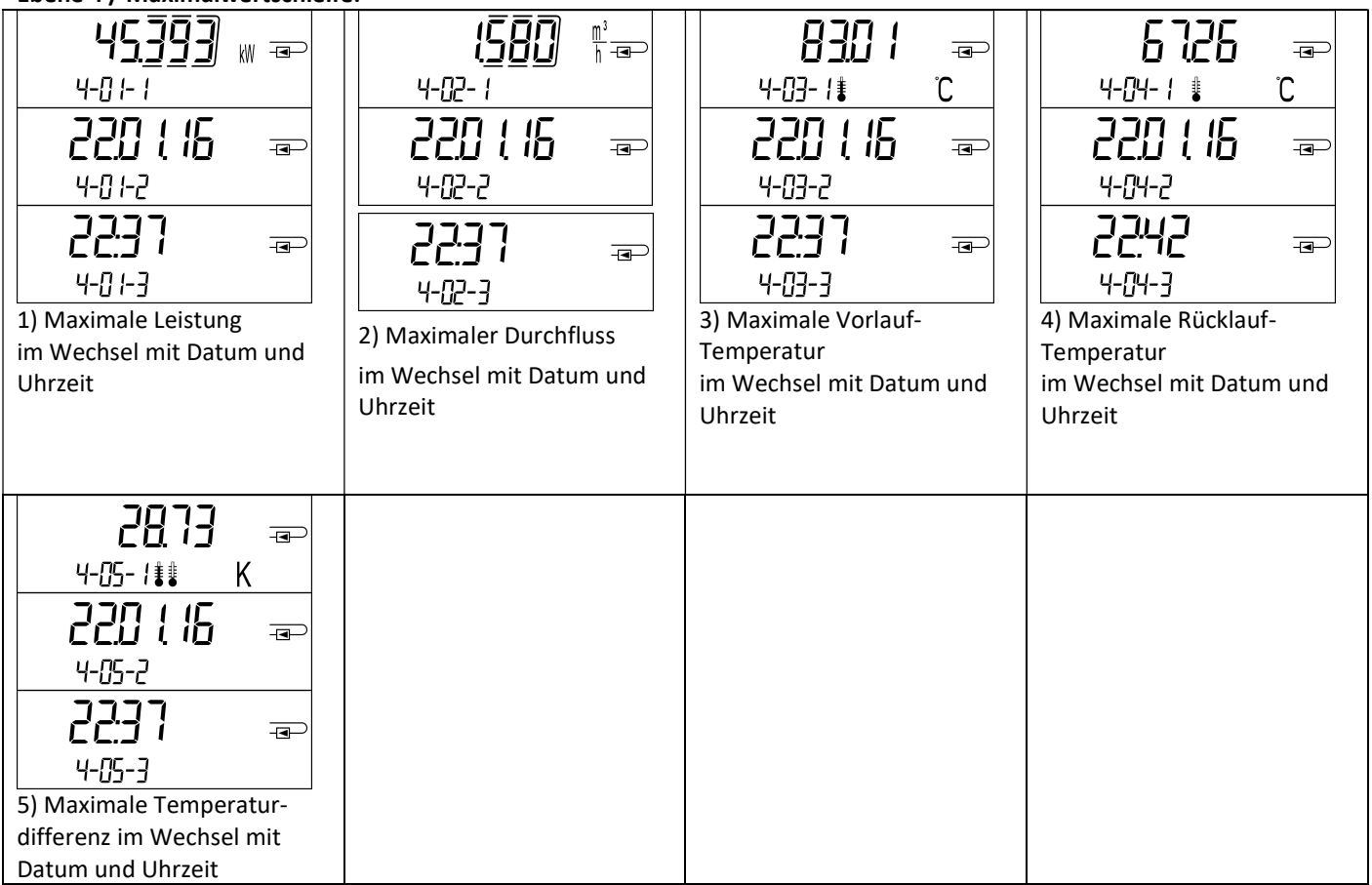

## Ebene 5 / Parametrierschleife:

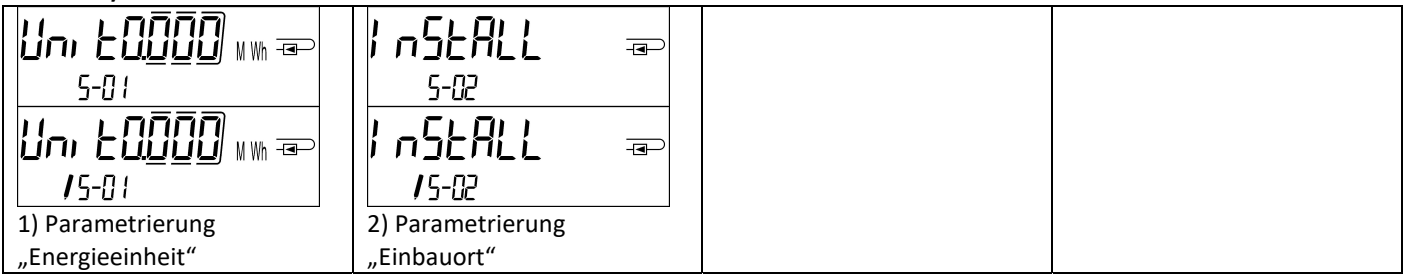

## 8.1 Parametrierschleife

a) Die folgenden Merkmale des Rechenwerks sind im Feld per Tastendruck oder alternativ mithilfe der Software "Device Monitor" einmalig einstellbar:

- Energieeinheit (kWh (nur bei 1 Liter / Impuls); MWh; GJ)
- Einbauort (Vorlauf; Rücklauf).

Diese Parametriermöglichkeiten sind nur gegeben, wenn die Energiemenge noch <= 10 kWh ist. Stellen Sie sicher, dass diese Merkmale wie von Ihnen gewünscht eingestellt sind, bevor die Anlage in Betrieb genommen wird.

Einstellung per Tastendruck: Um den Editiermodus für die Parametrierung zu starten, müssen Sie die entsprechende Stelle in der Parametrierschleife anwählen und anschließend die Taste noch einmal für 2-3 Sekunden drücken. Als Hilfe erscheint nach 2 Sekunden der "Editierstift" links unten im LCD (siehe Bild). Sobald dieser zu sehen ist, müssen Sie die Taste loslassen. Dann beginnt die aktuelle Anzeige zu blinken.

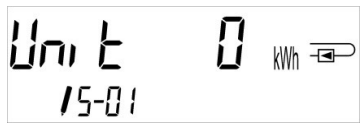

Durch einen kurzen Tastendruck kann zum nächsten Menüvorschlag gewechselt werden. Durch einen langen Tastendruck wird der aktuell angezeigte Menüvorschlag übernommen. Wird kein Vorschlag bestätigt, findet keine Umparametrierung statt und mit dem Ausgehen der LCD endet der Editiermodus automatisch.

b) Das folgende Merkmal derjenigen Rechenwerk-Varianten, die für die Verwendung von Glykol vorgesehen sind, ist im Feld mithilfe der Software "Device Monitor" jederzeit einstellbar:

Glykolart und -konzentration im Medium (Ethylenglykol; Prophylenglykol; 20 %; 30 %; 40 %; 50 %).

#### 8.2 Durchflusserkennung

Solange das Rechenwerk einen Durchfluss erkennt, wird rechts unten im Display folgendes Piktogramm angezeigt:

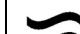

Durchfluss erkannt

## 8.3 Volumenimpulse

Wenn ein Volumenimpuls über den Rechenwerkseingang eingeht, wird rechts unten im Display folgendes Piktogramm für 1 Sekunde angezeigt:

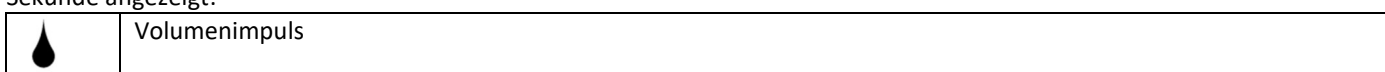

## 9 Einsatzbedingungen

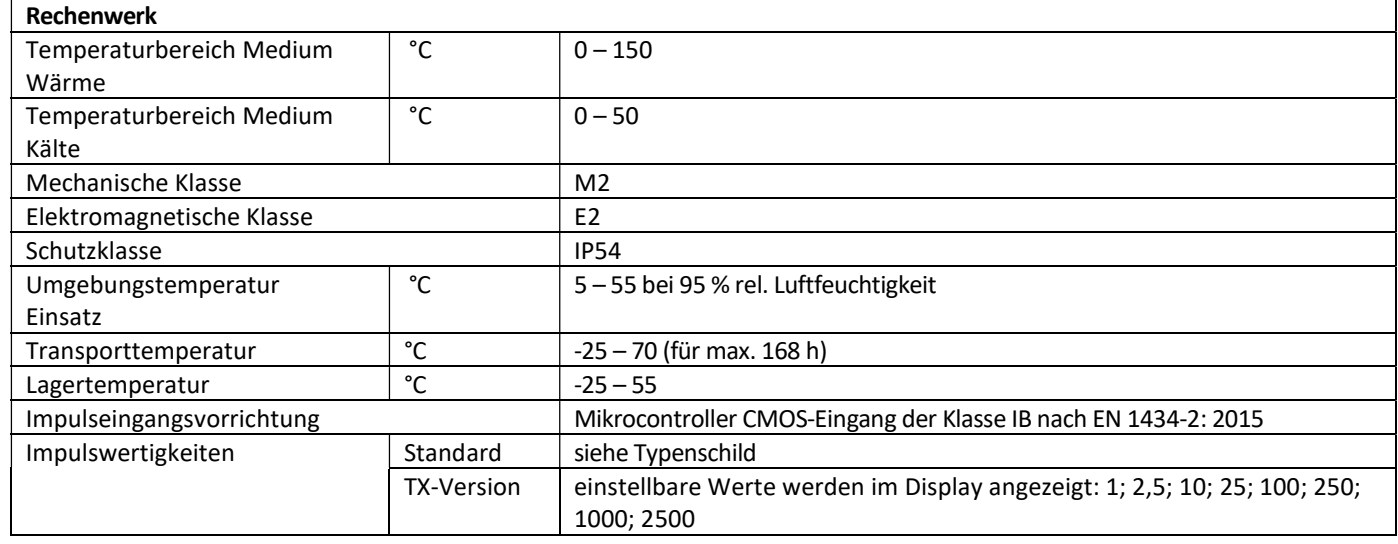

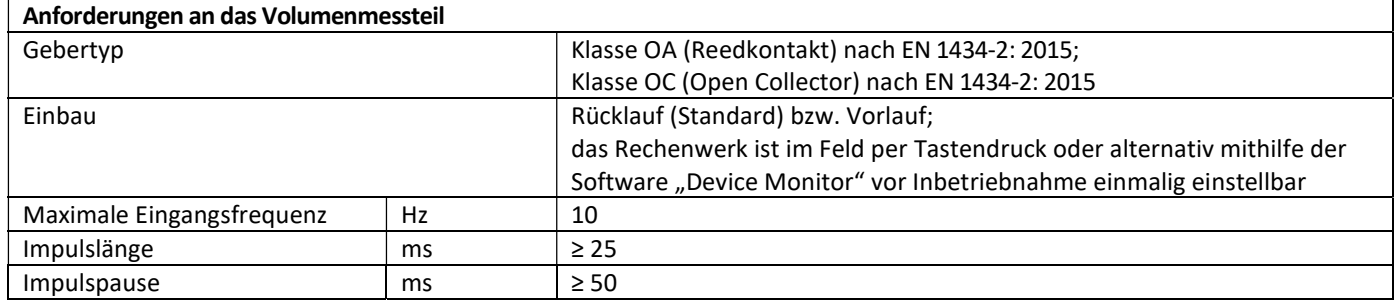

## Anforderungen an die Temperatursensoren

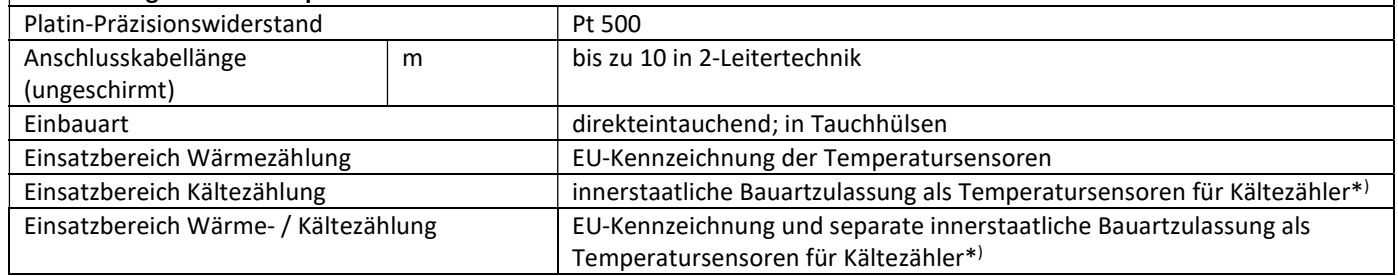

\* ) Anforderungen in anderen Ländern können ggf. hiervon abweichen.

#### 10 Hinweiscodes

 $\mathbb{A}$ Wenn das Gerät einen Fehler erkannt hat, wird im Display das Hinweissymbol angezeigt. Der Fehler kann unter dem Menüpunkt 6 "Hinweisanzeige" in der 1. Ebene / Hauptschleife aufgerufen werden (siehe Kapitel 8: Anzeigemöglichkeiten). Der Hinweiscode wird dort im Wechsel binär und hexadezimal angezeigt. Das Gerät kennt sieben mögliche Hinweisursachen, die auch in Kombination auftreten können.

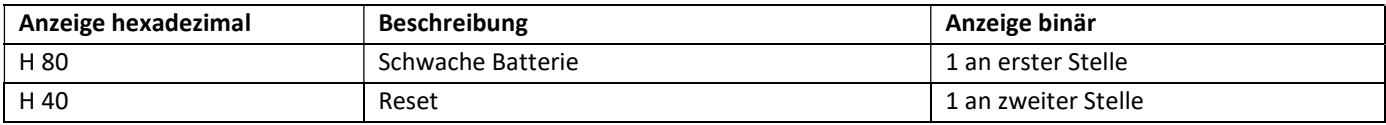

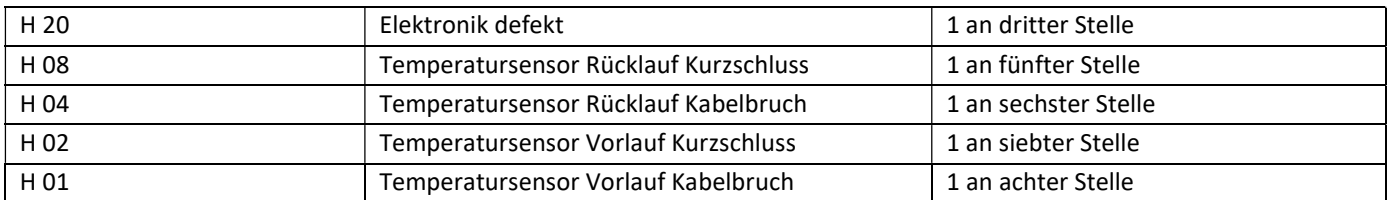

## Beispiel: Temperatursensor Vorlauf Kabelbruch

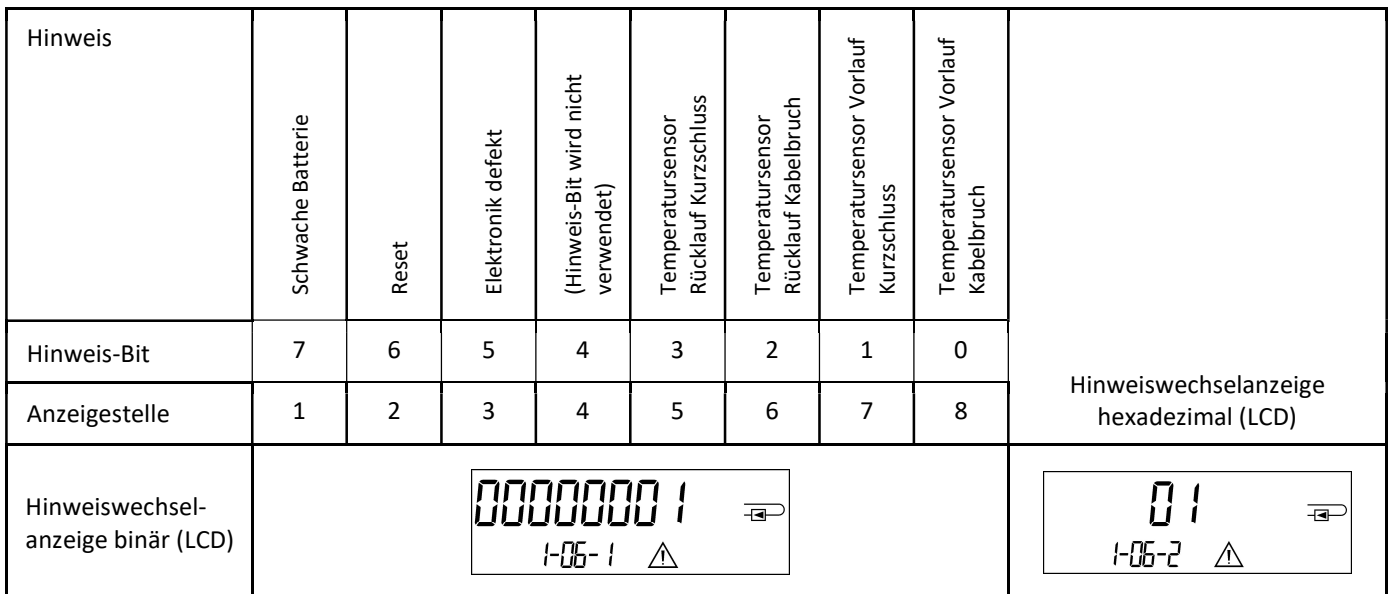

Bei allen Hinweisen  $\triangle$  in der Standardanzeige (kumulierte Wärmemenge), mit Ausnahme der Hinweise

- Schwache Batterie (H 80)
- Reset (H 40),

muss das Gerät ausgewechselt und zur Überprüfung an den Lieferanten gesendet werden.

## 10.1 Hinweisbeschreibung

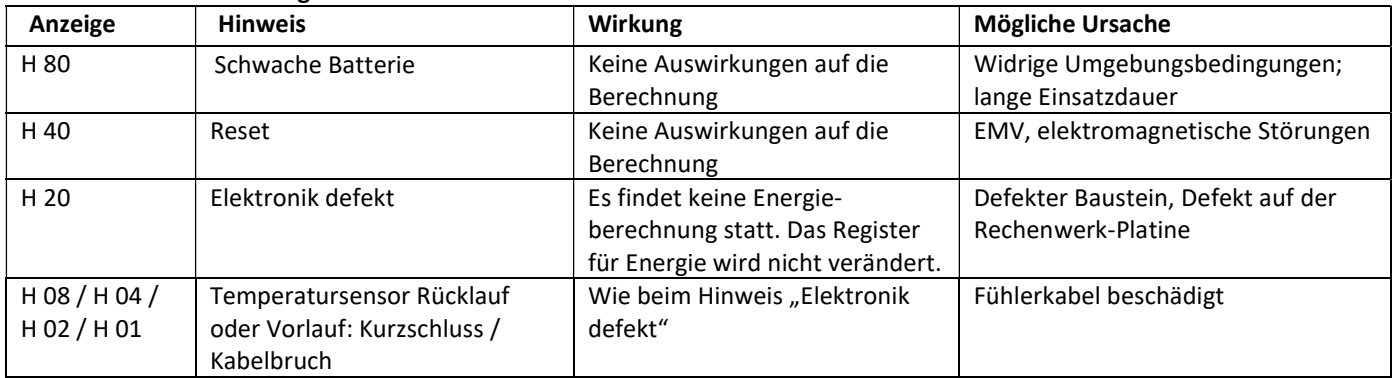

#### Bedienungsanleitung Kommunikationsschnittstellen PolluStat & PolluTherm F

## 1 Schnittstellen und Optionen

## 1.1 Optische (Infrarot-)Schnittstelle

Zur Kommunikation mit der optischen Schnittstelle ist ein optischer Auslesekopf nötig. Der Auslesekopf und eine geeignete Konfigurations-Software sind optional erhältlich.

Die optische (Infrarot-)Schnittstelle wird durch das automatische Senden eines Vorspanns (nach EN 13757-3) aktiviert. Baudrate: 2.400 Bd.

Danach kann 4 Sekunden lang mit dem Zähler kommuniziert werden. Nach jeder gültigen Kommunikation bleibt der Zähler weitere 4 Sekunden offen. Anschließend wird die Anzeige deaktiviert.

Die Anzahl der Auslesungen über die optische Schnittstelle pro Tag ist begrenzt. Bei täglicher Auslesung sind mindestens 4 Kommunikationen möglich; bei seltenerer Auslesung erhöht sich die mögliche Anzahl der Kommunikationen.

## 1.2 M-Bus (optional)

Der M-Bus ist eine galvanisch getrennte Schnittstelle zur Übertragung von Zählerdaten (Absolutwerte).

Allgemeine Hinweise M-Bus-Schnittstelle:

Alle anerkannten Regeln der Technik und die relevanten rechtlichen Vorschriften (internationale und lokale; siehe "Relevante Normen / Standards / Literatur M-Bus") sind einzuhalten.

## Installationen dürfen nur von einer hierfür ausgebildeten und befugten Fachkraft ausgeführt werden.

Die Anweisungen und Informationen in den Bedienungsanleitungen müssen streng eingehalten werden. Falls nicht, oder wenn die Installation sich als fehlerhaft erweist, ist die Installationsfirma für alle resultierenden Kosten verantwortlich.

## Empfohlener Leitungstyp: Telefonkabel J-Y(ST)Y 2x2x0.8mm².

Es ist darauf zu achten, dass die Topologie des M-Bus-Netzes (Leitungslänge, Kabelquerschnitt) entsprechend der Baudrate (2400 Bd) der Endgeräte ausgelegt wird.

## 1.2.1 Relevante Normen / Standards / Literatur M-Bus

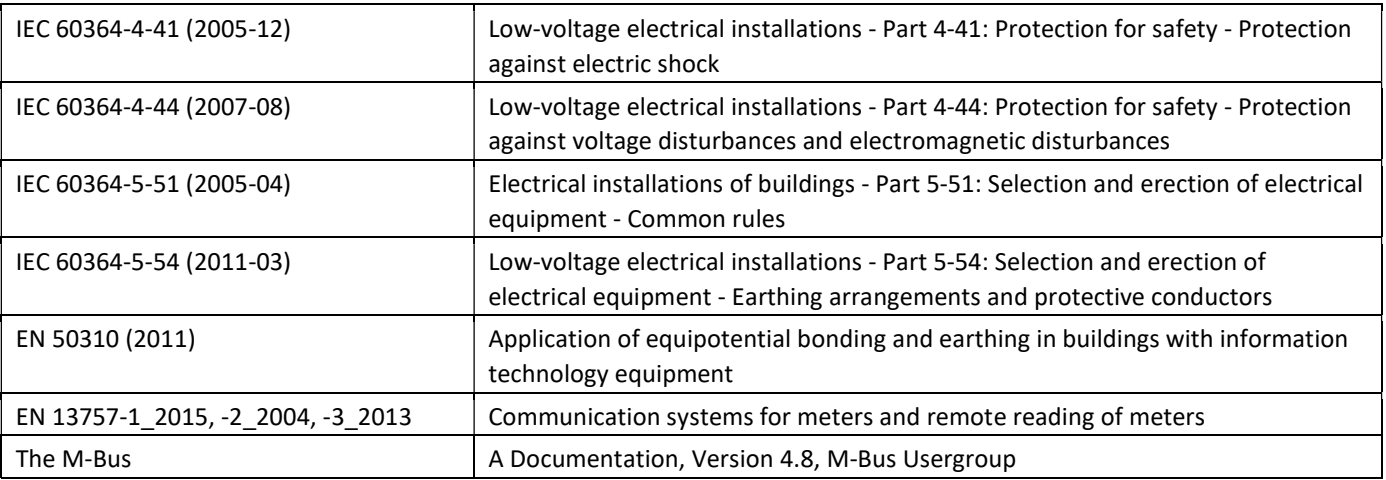

## 1.2.2 Zusätzliche technische Spezifikationen

Die Installation muss die Anforderungen der "Relevanten Normen / Standards / Literatur M-Bus" und folgende Spezifikationen erfüllen:

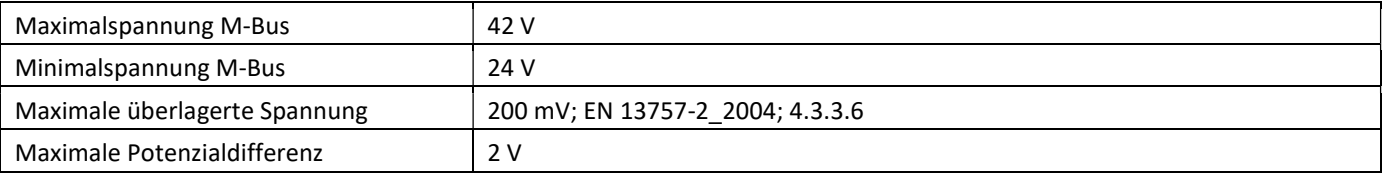

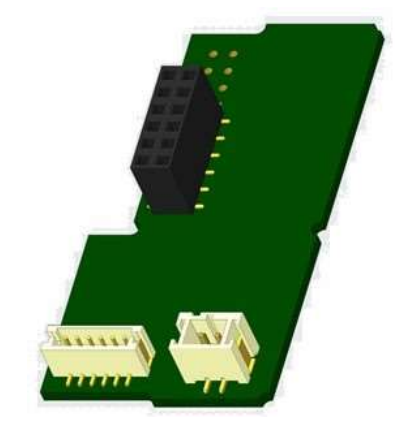

## 1.2.3 Technische Daten M-Bus

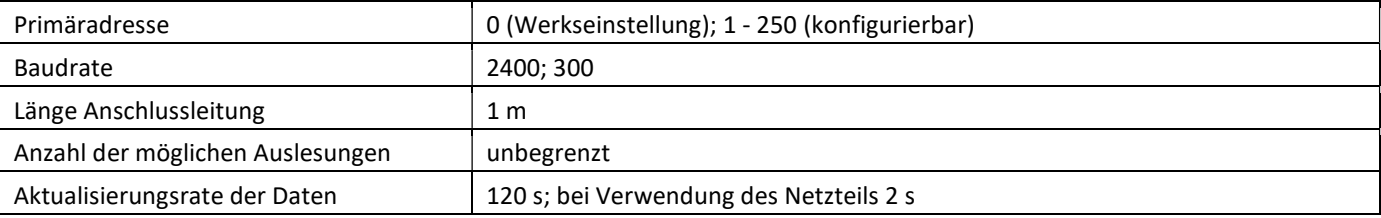

## 1.3 Modbus RTU (optional)

Das Modbus RTU Modul ist eine galvanisch getrennte Schnittstelle zur Übertragung von Zählerdaten (Absolutwerte). Das Modul ist für die Verwendung mit PolluStat-Wärmezählern und PolluTherm F-Rechnern ausgelegt, um sie über den EIA-485- Kanal mit dem Modbus RTU-Netzwerk zu verbinden.

## 1.3.1 Technische Daten Modbus

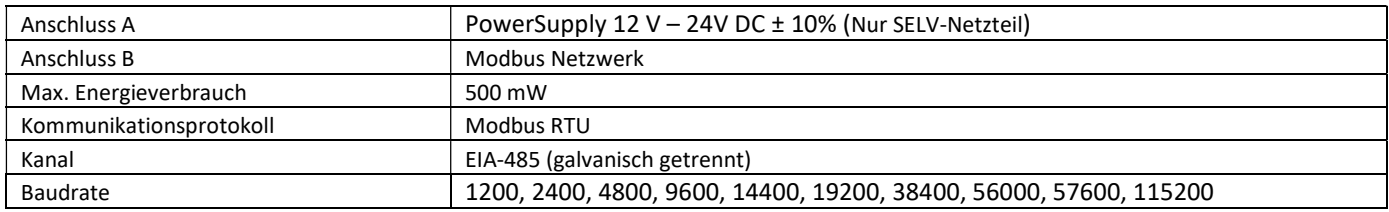

## 1.3.2 Werkseinstellung

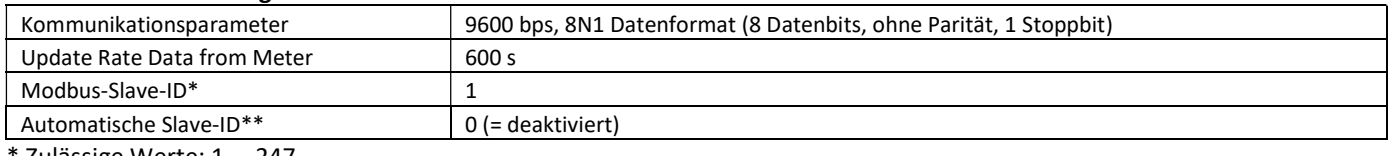

\* Zulässige Werte: 1 … 247

\*\* Wenn die Automatische Slave-ID aktiviert ist (Wert eingestellt auf = 1), wird die M-Bus Adresse – die vorher im Zähler eingestellt wurde – zur Kommunikation verwendet.

## 1.4 Kabellose Schnittstellen

Sensus bietet folgende Funk-Schnittstellen an:

- wireless M-Bus Schnittstelle nach EN 13757-3, -4 (siehe Kapitel 1.4.1)
- LoRaWAN-Kommunikationsschnittstelle (siehe Kapitel 1.4.2)

## Allgemeine Hinweise Funk-Schnittstelle:

Die Installation der Funkkomponenten zwischen oder hinter Heizungsrohren sowie metallisches Material direkt über dem Gehäuse sind zu vermeiden.

Die Übertragungsqualität (Reichweite, Telegrammverarbeitung) der Funkkomponenten kann durch Geräte / Einrichtungen mit elektromagnetischer Abstrahlung, wie z.B. Smartphone (LTE/5G-Mobilfunkstandard), WLAN-Router, Babyphone, Funkfernbedienungen, Elektromotoren etc. beeinflusst werden.

Die Bausubstanz des Gebäudes und der Installationsort kann die Übertragungsreichweite stark beeinflussen. Bei Einbau in Einbaukästen sind diese mit nichtmetallischen Abdeckungen / Türen auszustatten.

## Die Uhrzeit des Zählers ist werkseitig auf Winterzeit (GMT +1) eingestellt. Es erfolgt keine automatische Umstellung auf Sommerzeit.

Der Funk ist bei Auslieferung (Werkseinstellung) deaktiviert (siehe Kapitel 1.4.1.3 & 1.4.2.3 Aktivierung der Funk-Schnittstelle).

## 1.4.1 wireless M-Bus Schnittstelle nach EN 13757-3, -4 (optional)

Die Funk-Schnittstelle dient zur Übertragung von Zählerdaten (Absolutwerte).

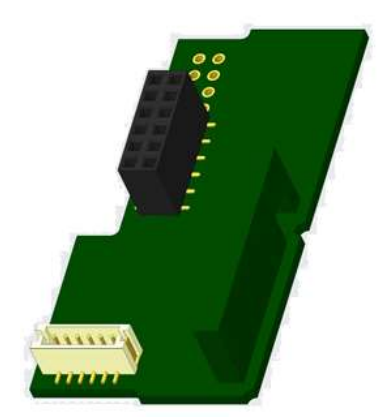

#### 1.4.1.1 Technische Daten Funk

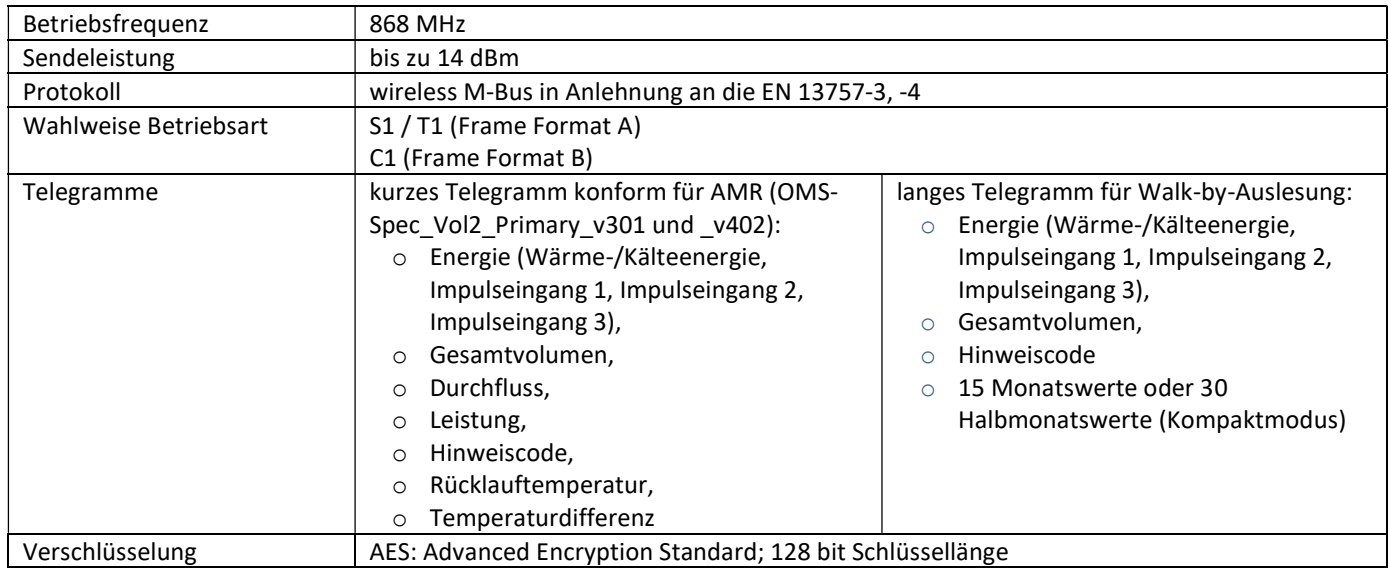

## 1.4.1.2 Funkkonfiguration

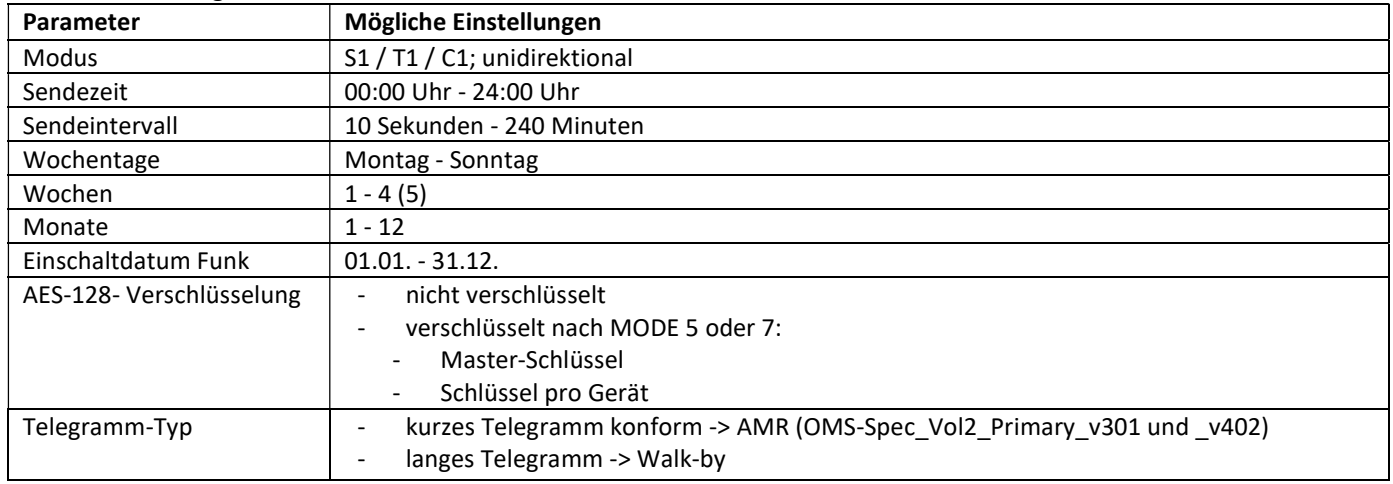

## 1.4.1.3 Aktivierung der Funk-Schnittstelle

Die Funk-Schnittstelle ist standardmäßig ab Werk deaktiviert und kann auf zwei Arten aktiviert werden:

a) Der Funk kann mit dem Taster eingeschaltet werden.

Mit langem Tastendruck bis in die Anzeigenschleife "6" (Modulschleife) umschalten. Dann mit kurzem Tastendruck zur zweiten Anzeige "rAd(io) oFF" schalten (s. Bild).

Um den Editiermodus zu starten, müssen Sie anschließend die Taste noch

einmal für 2-3 Sekunden drücken. Als Hilfe erscheint nach 2 Sekunden ein "Editierstift"-

Symbol links unten im LCD. Sobald dieses zu sehen ist, müssen

Sie die Taste loslassen. Die Anzeige zeigt jetzt "rAd(io) on" und in allen Anzeigeschleifen ein schwarzes Dreieck (s. Bild).

b) Das Einschalten des Funks kann auch mit der Software "Device Monitor" erfolgen. Die Software ist separat bestellbar.

Der Funk kann nur mit dem "Device Monitor" ausgeschaltet werden.

Nach Aktivierung der Funk-Schnittstelle oder Änderung der Funk-Parameter befindet sich der Zähler für 60 Minuten im Installationsmodus. In dieser Zeit sendet er seine Telegramme im 36-Sekunden-Intervall.

Bei Verwendung des Kompaktmodus sendet der Zähler nach der Aktivierung der Funk-Schnittstelle während des Installationsmodus abwechselnd ein Format- und ein Kompakttelegramm.

In dieser Zeit muss mindestens ein Zähler der Geräteausprägung (Vor- / Rücklauf, Ausführung Wärme, Wärme/Kälte, Impulseingänge, Anzeigeeinheiten) mit der Sensus "DIAVASO" ausgelesen werden. Die Formate werden lokal im verwendeten PC in einer .xml-Datei gespeichert.

Nach dem Installationsmodus wird nur das Kompakttelegramm übertragen.

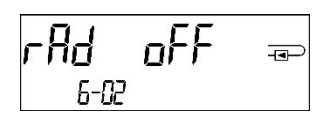

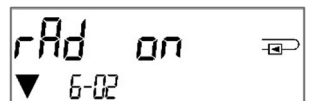

## 1.4.1.4 Nachträgliche Aktivierung der Funk-Verschlüsselung

Die AES-Verschlüsselung kann auch nachträglich aktiviert werden. Dies kann auf zwei Arten geschehen: a) Die Verschlüsselung kann mit dem Taster aktiviert werden. Mit langem Tastendruck bis in die Anzeigenschleife "6" (Modulschleife) umschalten. Dann mit kurzem Tastendruck zur 3ten Anzeige "AES oFF" schalten (s. Bild). Um den Editiermodus zu starten, müssen Sie anschließend die Taste noch einmal für 2-3 Sekunden drücken. Als Hilfe erscheint nach 2 Sekunden ein "Editierstift"-Symbol links unten im LCD. Sobald dieses zu sehen ist, müssen

Sie die Taste loslassen. Die Anzeige zeigt jetzt "AES on" (s. Bild).

b) Die Aktivierung der Verschlüsselung kann auch mit der Software "Device Monitor" erfolgen. Die Software ist separat bestellbar.

Die Verschlüsselung kann nur mit dem "Device Monitor" deaktiviert werden.

## 1.4.2 LoRaWAN-Kommunikationsschnittstelle

Die LoRaWAN-Schnittstelle dient zur Übertragung von Zählerdaten (Absolutwerte).

## 1.4.2.1 Technische Daten

#### Funkeigenschaften

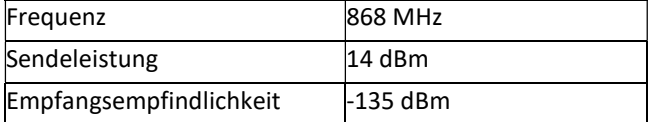

#### LoRaWAN Eigenschaften

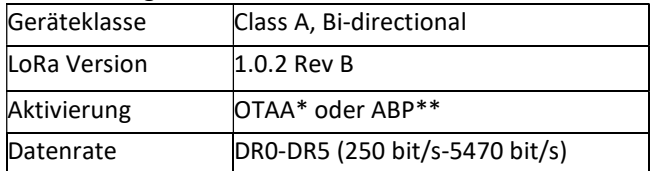

\* OTAA = Over-the-air activation

\*\* ABP = Activation by personalization

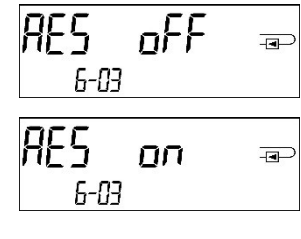

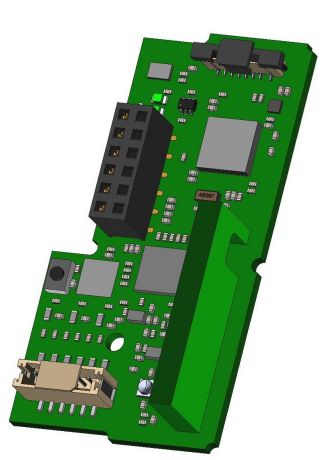

## 1.4.2.2 LoRa-Modulkonfiguration

Die Konfiguration ist mit Hilfe des Device Monitors oder der OTC App möglich.

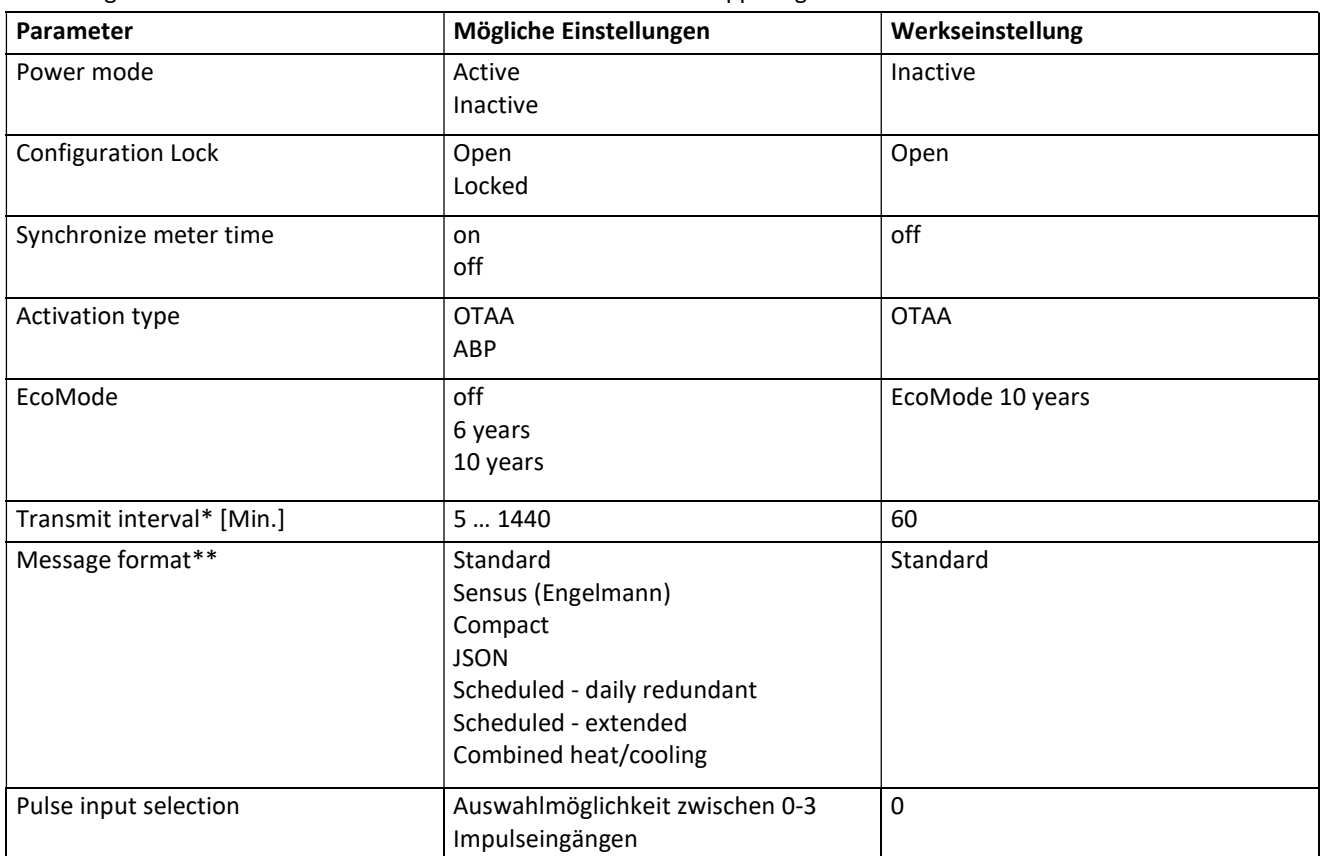

\* Das tatsächliche Sendeintervall ist abhängig von der Telegrammart sowie der aktuellen Datenrate. Das Sendeintervall wird entsprechend angepasst, um die eingestellte Batterielebensdauer (EcoMode 10 bzw. 6 Jahre) zu gewährleisten. Nähere Informationen finden Sie im "Manual LoRa Module".

\*\* Für Impulseingang muss Typ Sensus ausgewählt werden; zu den Telegramminhalten finden Sie weitere Informationen im "Manual LoRa Module".

## 1.4.2.3 Aktivierung der Funk-Schnittstelle

Die Funk-Schnittstelle ist standardmäßig ab Werk deaktiviert und kann auf eine der drei folgenden Arten aktiviert werden:

- a) NTC Schnittstelle über die Elvaco OTC App; weitere Informationen erhalten Sie in der Bedienungsanleitung Elvaco OTC App: https://www.elvaco.se/Image/GetDocument/en/269/elvaco-otc-app-manual-english.pdf
- b) Optische Schnittstelle über die Sensus Konfigurationssoftware Device Monitor ab Version 2.22; weitere Informationen erhalten Sie in der Sensus Bedienungsanleitung Device Monitor. Die Software ist separat bestellbar.
- c) Über das Menü des Wärmezählers;
	- Mit langem Tastendruck bis in die Anzeigenschleife "6" (= Modulschleife; siehe Kapitel 3 Anzeigemöglichkeiten in der Modulschleife) umschalten. Dann mit kurzem Tastendruck zur zweiten Schleife – 6-02 – "EnA oFF" schalten (s. Bild).

Um den Editiermodus zu starten, müssen Sie anschließend die Taste noch

einmal für 2-3 Sekunden drücken. Als Hilfe erscheint nach 2 Sekunden ein "Editierstift"-Symbol links unten im LCD. Sobald dieses zu sehen ist, müssen Sie die Taste loslassen. Die Anzeige zeigt jetzt "EnA on" und in allen Anzeigeschleifen ein schwarzes Dreieck (s. Bild).

## 1.4.2.4 Verbindung mit dem LoRaWAN-Netzwerk

Um zu prüfen, ob sich der Zähler bereits mit dem LoRaWAN-Netzwerk verbunden hat, wechseln Sie von Schleife 6-02 zur Schleife 6-03 mittels kurzen Tastendruckes. Solange der Zähler nach dem LoRaWAN-Netzwerk sucht, erscheint im LCD "LorA PEn"; die Zeit zwischen jedem Verbindungsversuch wird sukzessive auf mindestens einmal täglich verkürzt.

Sobald sich der Zähler mit dem LoRaWAN-Netzwerk verbunden hat, erscheint im LCD "LorA Con".

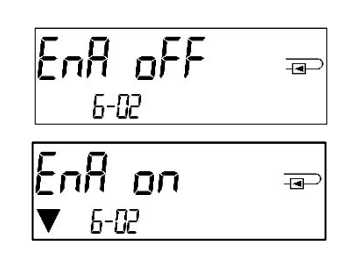

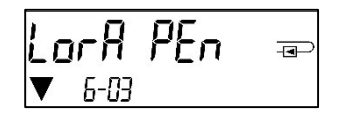

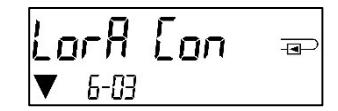

## 1.5 Drei zusätzliche Impulseingänge (optional; nur in Verbindung mit M-Bus oder Funk)

Mit dieser Option können externe Geräte mit Impulsausgang über die optische Schnittstelle, M-Bus bzw. Funk ausgelesen werden.

#### Allgemeine Hinweise Impulseingänge:

## Alle anerkannten Regeln der Technik und die relevanten rechtlichen Vorschriften (internationale und lokale; siehe "Relevante Normen / Standards / Literatur Impulseingänge") sind einzuhalten.

Installationen dürfen nur von einer hierfür ausgebildeten und befugten Fachkraft ausgeführt werden.

Die Anweisungen und Informationen in den Bedienungsanleitungen müssen streng eingehalten werden. Falls nicht, oder wenn die Installation sich als fehlerhaft erweist, ist die Installationsfirma für alle resultierenden Kosten verantwortlich.

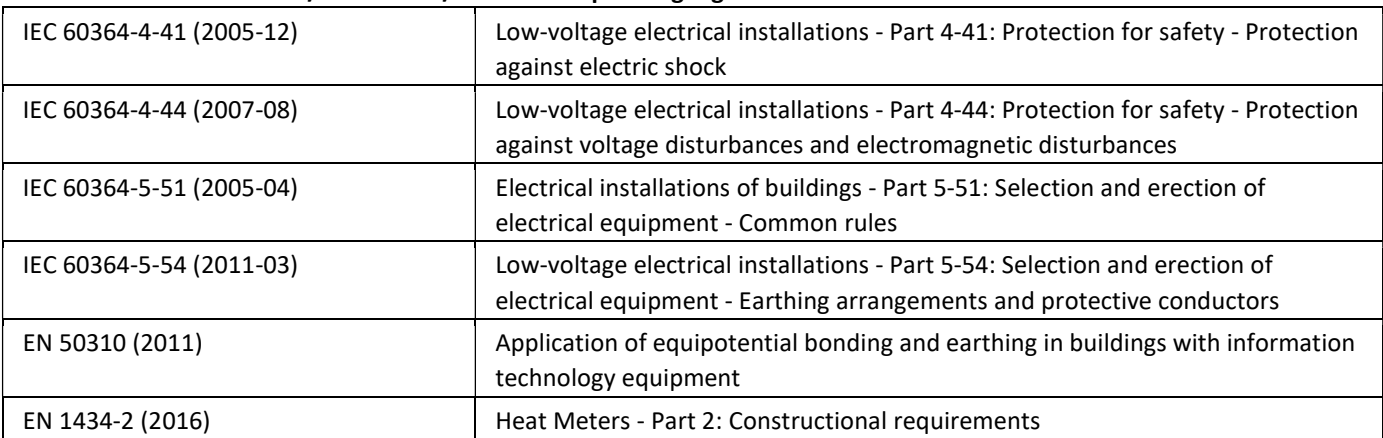

#### 1.5.1 Relevante Normen / Standards / Literatur Impulseingänge

## 1.5.2 Technische Daten Impulseingänge

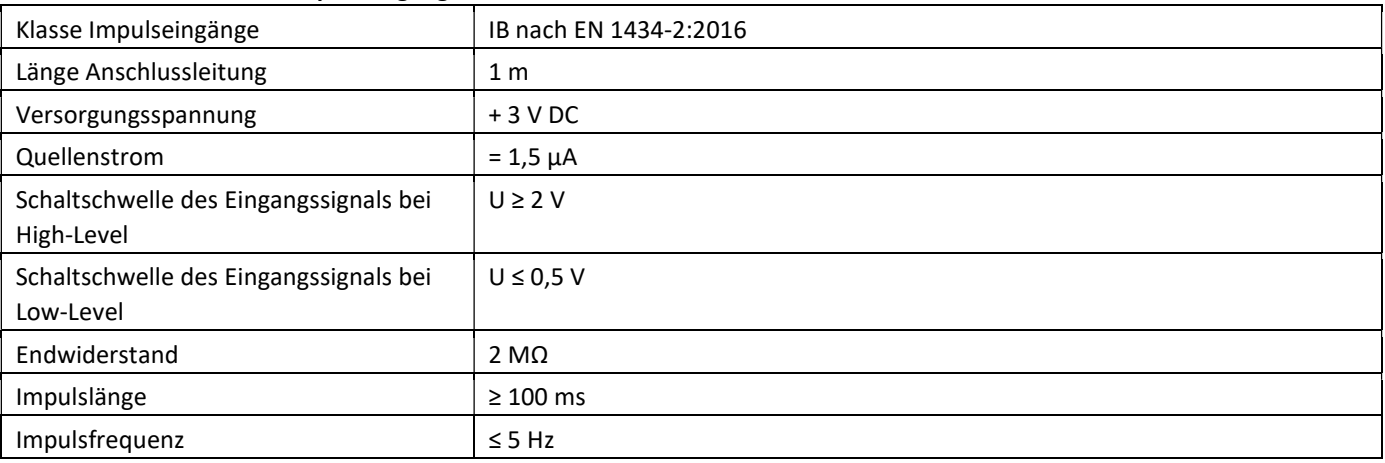

#### 1.5.3 Gemeinsame Verwendungsmöglichkeit der Eingangs- (Klasse IB) und Ausgangsvorrichtungen (Klasse OA)

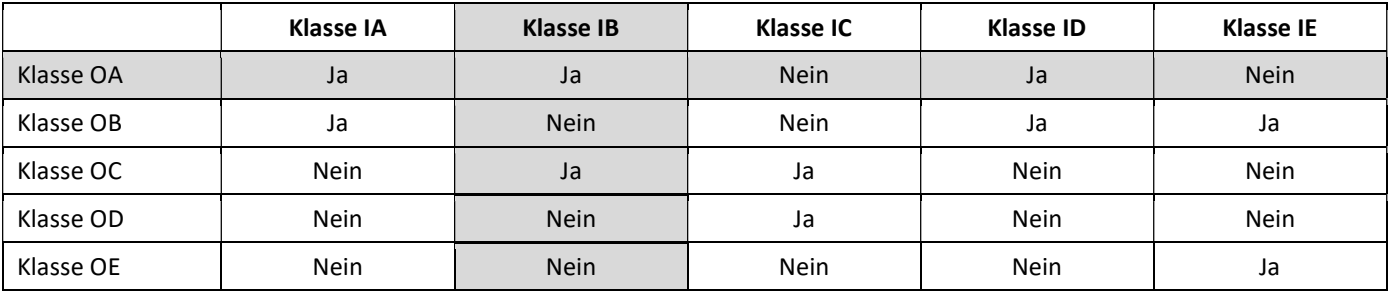

#### 1.5.4 Einstellung der drei zusätzlichen Impulseingänge

Die optionalen Impulseingänge 1 + 2 + 3 für externe Zähler können über eine geeignete Konfigurations-Software eingestellt werden. Konfigurierbar sind Seriennummer, Hersteller, Version (0 … 255), Mediumcode, Impulswertigkeit, Einheit und Anfangswerte der externen Zähler.

## 1.5.5 Einstellungsmöglichkeiten

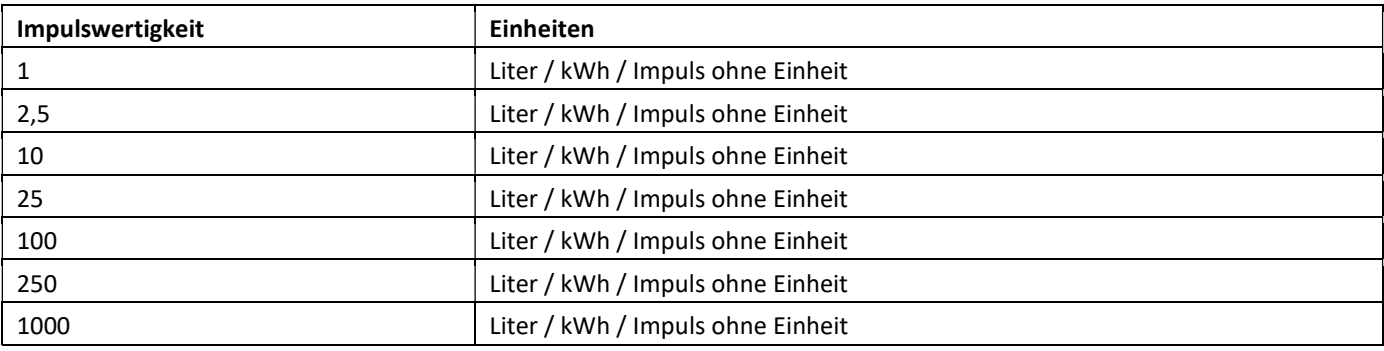

## Installationshinweise für Impulseingänge:

## Die Impulsleitungen dürfen nicht mit einer externen Spannung beaufschlagt werden!

Auf die Polarität ist bei Impulsgebern mit "Open Collector"-Ausgängen zu achten. Die Adern dürfen sich während der Installation nicht berühren, da sonst im Gerät Pulse gezählt werden. Beim Einrichten des Zählers muss gegebenenfalls mit einer geeigneten Konfigurations-Software der Zählerstand der angeschlossenen Geräte und die Impulswertigkeit abgeglichen werden.

#### Um die Werte der Impulseingänge per Funk zu übertragen, müssen Sie die Übertragung mit Hilfe einer geeigneten Konfigurations-Software setzen, falls die Zähler nicht bereits mit gesetzter Übertragung dieser Werte bestellt wurden.

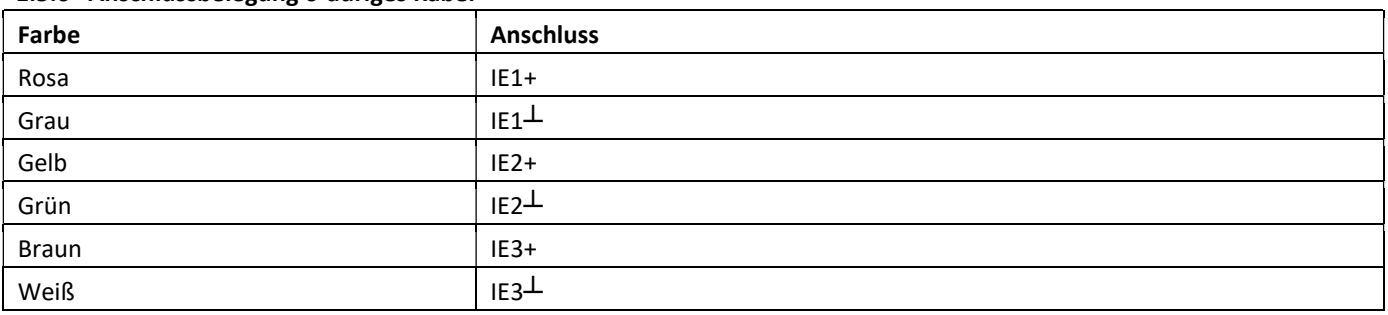

## 1.5.6 Anschlussbelegung 6-adriges Kabel

## 1.6 Ein Impulsausgang potenzialfrei (optional)

Über den Impulsausgang potenzialfrei werden Zählimpulse des Zählers ausgegeben. Der Impulsausgang schließt entsprechend der Impulswertigkeit, siehe die Anzeige "Impulswertigkeit Impulsausgang 1" in Anzeigenschleife "6" (Modulschleife).

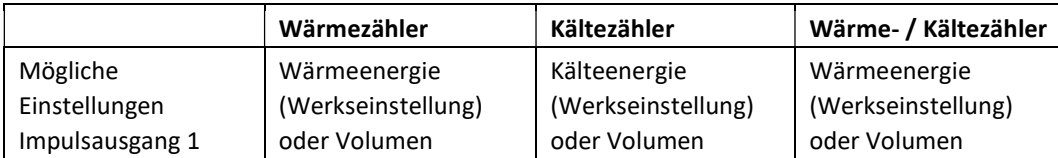

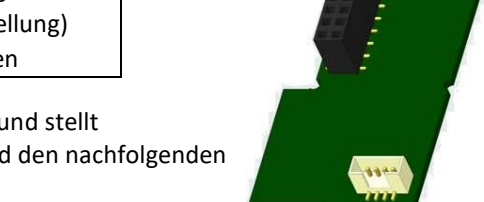

## Nach dem Einstecken des Moduls erkennt der Zähler Nenngröße und Energieanzeige und stellt damit die Impulswertigkeiten für Energie und Volumen selbstständig ein entsprechend den nachfolgenden Hinweisen.

## PolluStat – Impulsausgang für Energie:

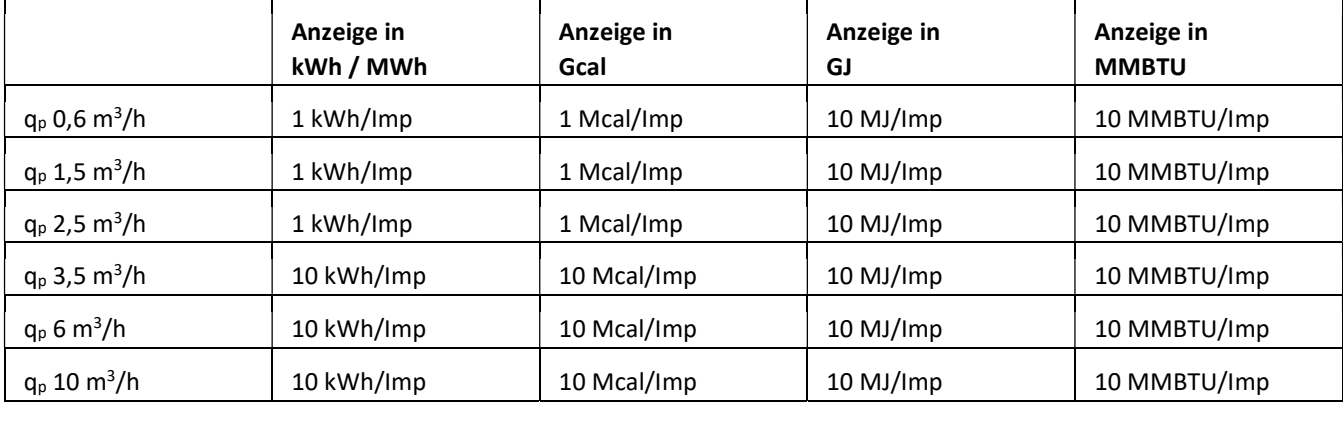

Seite 16 von 168 Artikel Nr.: 1080622001 Stand: 2023\_01\_23 Technische Änderungen und Irrtümer vorbehalten.

#### 1.6.1 Anschlussbelegung 4-adriges Kabel

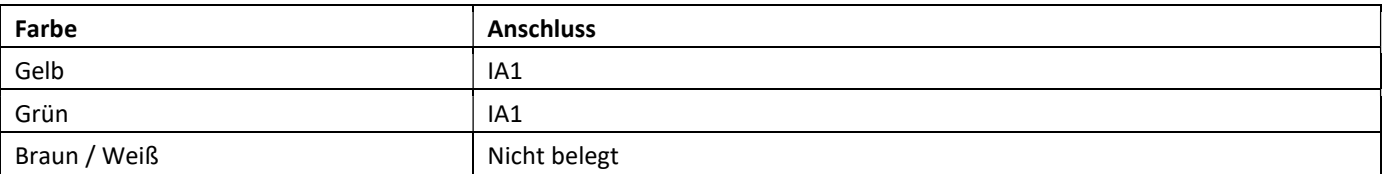

#### 1.6.2 Technische Daten für einen Impulsausgang und zwei Impulsausgänge

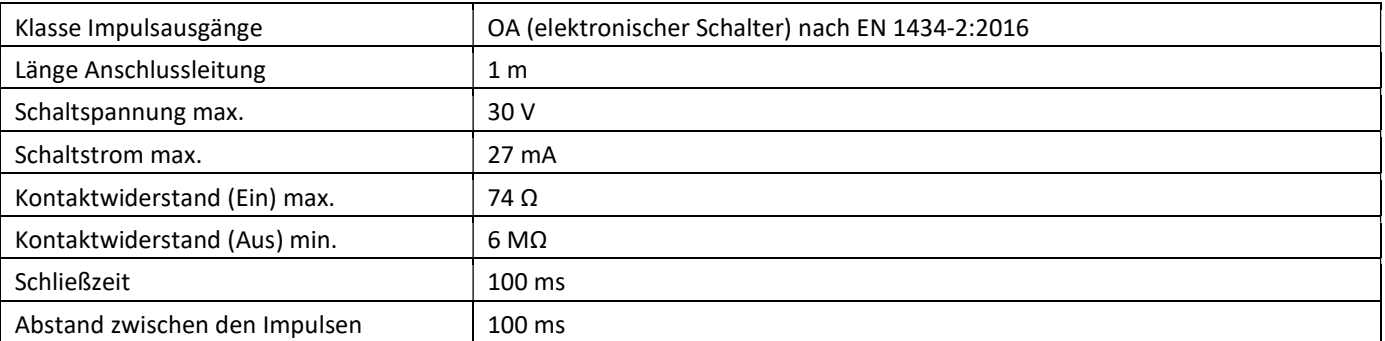

## 1.7 Zwei Impulsausgänge potenzialfrei (optional)

Über die zwei Impulsausgänge potenzialfrei werden Zählimpulse des Zählers ausgegeben. Die Impulsausgänge schließen entsprechend der Impulswertigkeit, siehe die Anzeigen "Impulswertigkeit Impulsausgang 1" und "Impulswertigkeit Impulsausgang 2" in Anzeigenschleife "6" (Modulschleife).

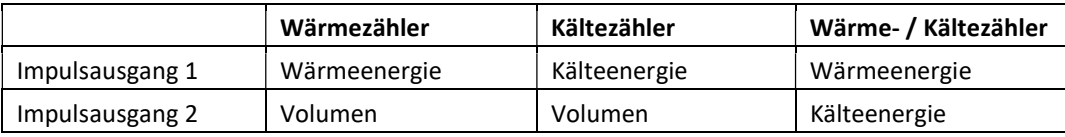

#### Impulsausgänge für Energie:

Die Impulswertigkeit für die Energie entspricht immer der letzten Stelle der Energieanzeige. Beispiele:

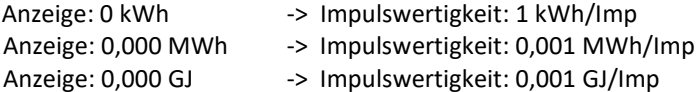

#### Impulsausgang für Volumen:

Die Impulswertigkeit für das Volumen entspricht immer der vorletzten Stelle der Volumenanzeige. Beispiel: Anzeige:  $0,000 \text{ m}^3$  -> Impulswertigkeit:  $10 \frac{\text{I}}{\text{I}} \text{m}$  (0,01 m<sup>3</sup>/lmp)

#### 1.7.1 Anschlussbelegung 4-adriges Kabel

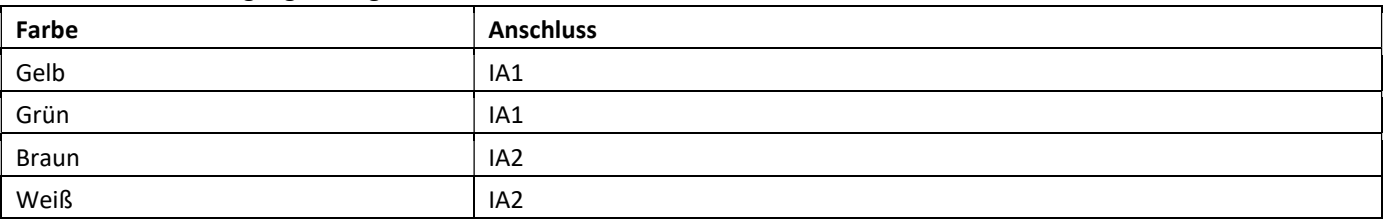

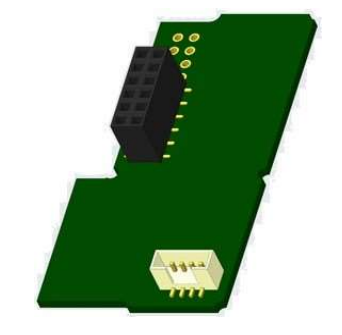

## 2 Nachrüsten einer zusätzlichen Kommunikationsschnittstelle

#### Die ESD-Anforderungen nach EN 61340-5-1 sind beim Einbau des Erweiterungs-Moduls zu beachten.

Am Einbauort des Zählers bedeutet das, dass ein ESD-Armband mit integriertem 1-MΩ-Widerstand zu verwenden ist, dass an einer dafür geeigneten Stelle angeschlossen werden muss: Dies ist entweder eine geerdete Rohrleitung oder – nur mit entsprechendem Adapter! – der Schutzkontakt einer Schuko-Steckdose. Das ESD-Armband muss enganliegend auf der Haut am Handgelenk befestigt werden.

#### 2.1 Nachrüsten einer zusätzlichen Kommunikationsschnittstelle am PolluTherm F

An unserem Rechenwerk sind weitere Schnittstellen nachrüstbar.

Öffnen Sie das Rechenwerk, indem Sie den Bügel an der Vorderkante der Rechenwerksoberschale nach oben drücken. Das Schnittstellen-Modul ist rechts auf die Rechenwerk-Platine aufzustecken. Lösen Sie die nötige Anzahl PG-Verschraubungen und nehmen Sie die Blindstopfen heraus, um eventuell vorhandene Anschlussleitungen des Moduls durch die Führungen der PG-Verschraubungen in den Anschlussraum einzuführen.

Nach der Montage des Moduls muss der Zähler vom Monteur mit einer der den Modulen beigegebenen nummerierten Klebeplomben gegen Manipulation gesichert werden. Der Barcode-Aufkleber kann für Dokumentationszwecke genutzt werden.

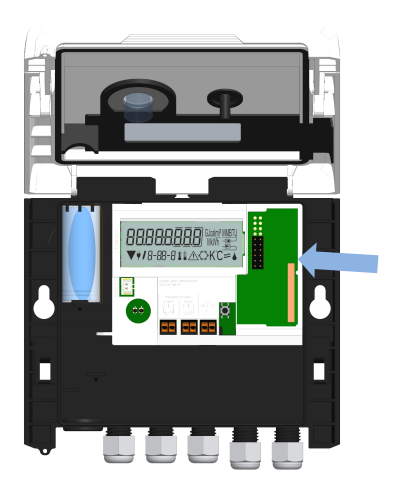

## 3 Anzeigemöglichkeiten in der Modulschleife (optional)

## Ebene 6 / Modulschleife:

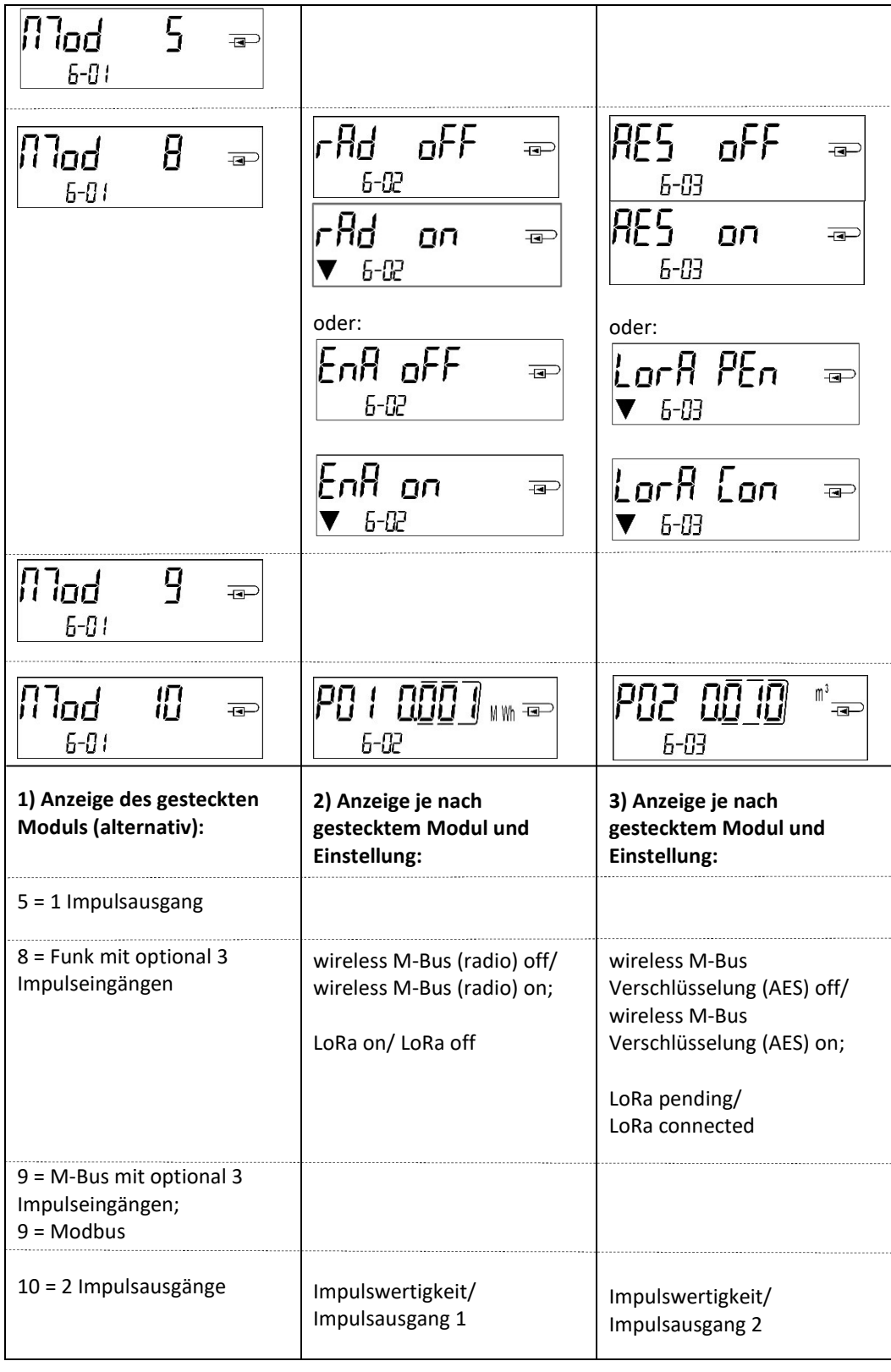

Seite 19 von 168 Artikel Nr.: 1080622001 Stand: 2023\_01\_23 Technische Änderungen und Irrtümer vorbehalten.

#### Instructions de montage et manuel d'utilisation

Calculateur pour mesureur d'énergie thermique : Calculateur pour mesureur d'énergie en chaud Calculateur pour mesureur d'énergie en froid Calculateur pour mesureur d'énergie combinée en chaud et froid

# FR

# PolluTherm F

## DE-18-MI004-PTB037 (MID, compteurs de chaleur) DE-18-M-PTB-0049 (approbation allemande, compteurs de froid) CH-T2-18769-00 (approbation suisse, compteurs de froid)

## 1 Applications et fonctions

Le calculateur décrit dans le manuel présent est conçu pour mesurer la consommation de l'énergie thermique dans les installations de chauffage ou de chauffage et climatisation à circuit fermé.

## 2 Contenu

- Calculateur pour mesureur d'énergie thermique
- Kit de montage
- Instructions de montage et manuel d'utilisation : Mode d'emploi « Interfaces de communication PolluStat & PolluTherm F» (seulement calculateurs avec interface additionnelle), Certificat de conformité

## 3 Indications

## 3.1 Indications générales

- La norme existante pour l'utilisation des compteurs d'énergie thermique : EN 1434, parties 1 6 ; la directive des dispositifs de mesure 2014/32/EC, le complément I et MI-004 et les règles de vérification du pays correspondant.
- Lors de la sélection, le montage, la mise en service, le contrôle et la maintenance de l'appareil, respectez la norme européenne EN 1434 partie 6, et respecter la régulation PTB TR K8 + K9 pour l´Allemagne (et toute régulation nationale de vérification).
- La stabilité de mesure des compteurs n'est assurée que si la qualité de l'eau répond aux conditions du rapport CEN TR 16911 et de la norme VDI 2035.
- Respecter les réglementations concernant la mesure de la consommation du froid.
- Respecter les règles techniques des équipements électriques.
- Le produit satisfait aux exigences essentielles contenues dans la directive européenne sur la compatibilité électromagnétique (directive CEM) 2014/30/EC.
- Les signes relevant de l'étalonnage du compteur ne doivent pas être endommagés ni enlevés sinon la garantie et l´approbation expirent !
- Le compteur a quitté l'usine conformément à toutes les normes et réglementations concernant la sécurité. Tout travail d'installation ou d'entretien doit être exécuté par du personnel formé et habilité à cet effet.
- Veuillez respecter le point d'installation correct dans le système : aller ou retour (voir le paragraphe 3.1 : 'Pictogrammes point d'installation').
- Pour nettoyer le compteur, utilisez un chiffon légèrement humide.
- Pour le protéger contre les dommages et la saleté, le compteur de chaleur doit être retiré de son emballage juste avant le montage.
- Veuillez respecter toutes les fiches techniques, les instructions de montage et les directives pour l'utilisation du compteur. Plus d´informations sous www.sensus.com | www.xylem.com.
- 
- Les anciens compteurs remplacés ou échangés doivent être éliminés conformément aux réglementations environnementales en vigueurs.
- L'affichage est désactivé, il peut être activé pendant 2 minutes en appuyant sur le bouton.
- L'affichage de l'unité d'énergie et le point d'installation (aller / retour) peuvent être changés sur site avec le bouton poussoir ou à l´aide du logiciel "Device Monitor" une seule fois avant la mise en service.
- Le type et la concentration de glycol pour les versions de compteurs mécaniques prévus à cet effet peuvent être changés à tout moment sur site à l'aide du logiciel "Device Monitor" (voir informations au paragraphe 8.1).

## 3.2 Consignes de sécurité

- Les instruments avec la fonction radio activée ne sont pas autorisés sur le fret aérien.
- Le compteur est équipé d'une pile lithium-métal. Ne pas ouvrir les piles, ne pas mettre en contact avec de l'eau, ne pas exposer à des températures supérieures à 80° C, ne pas recharger et ne pas court-circuiter.

## 3.3 Pictogramme point d´installation (dans la boucle d'affichage)

Sur la droite de l'écran dans toutes les boucles d'information, vous trouverez l'un des deux pictogrammes suivants. Le pictogramme indique dans quel sens du flux le compteur doit être monté.

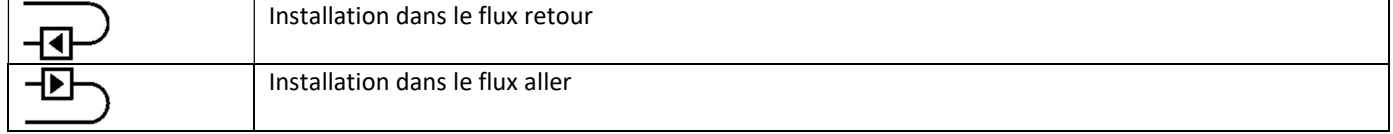

#### 3.4 Pictogrammes de type de compteur (sur l'étiquette d'identification)

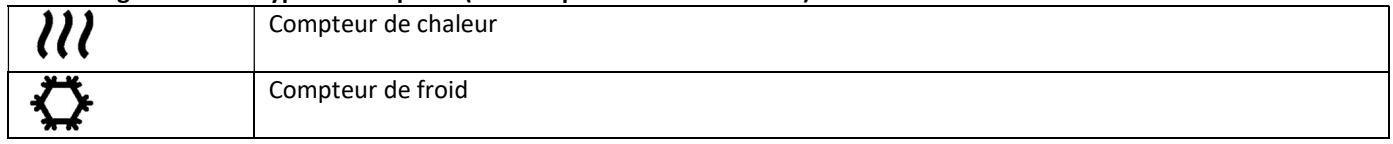

## 4 Installation du calculateur

Ouvrez le calculateur en faisant pivoter vers le haut l´étrier sur la partie basse du couvercle. Avant le montage, s'assurer que la longueur des câbles soit suffisante. La distance entre les trous de perçage lors du montage avec vis et tampons est de 131 mm, voir l'illustration ci-dessous.

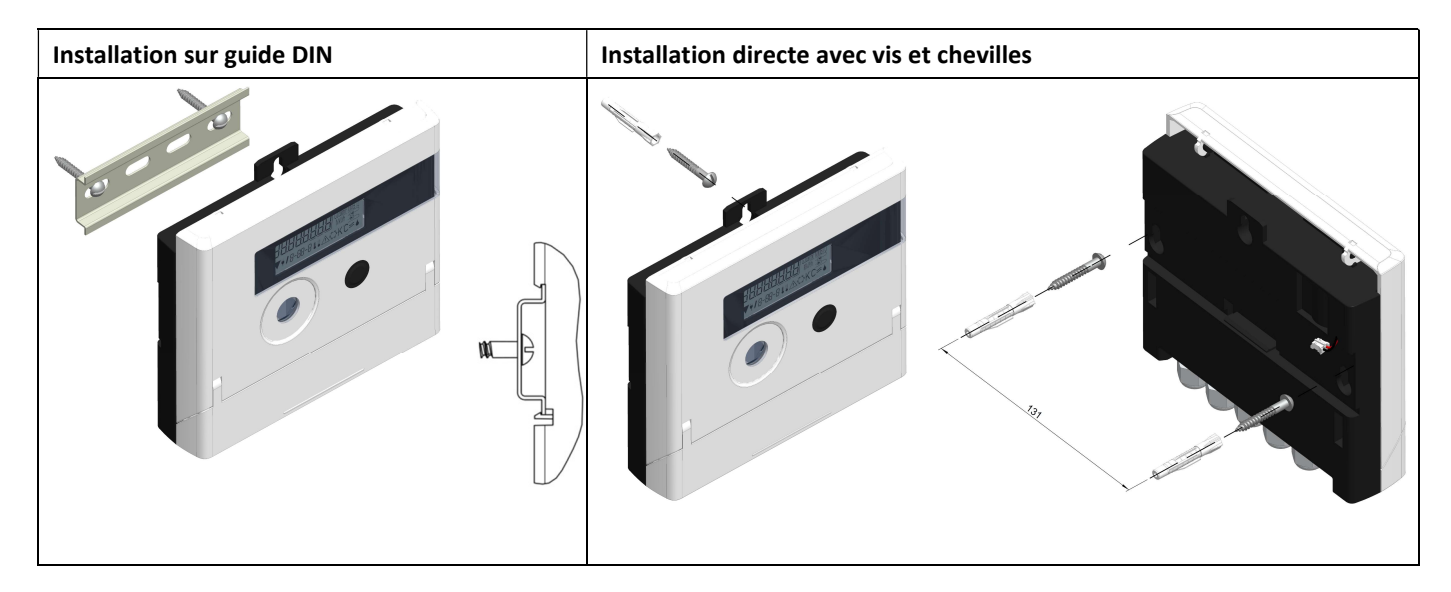

## 5 Connexion des composants

Attention : afin d'éviter l'apparition d'un message d'erreur, installez en premier les sondes de température et reliez ensuite le mesureur de débit au calculateur.

Lors de la livraison, le calculateur affiche "H05" tant que les capteurs de température ne sont pas connectés. Dès leur connexion et après la première mesure de température, le message d'erreur disparaît sur l'écran. Sans évolution du volume, les mesures de température ont lieu toutes les 15 minutes.

Les connexions du calculateur sont conçues selon les standards en vigueur EN1434-2. Toutes les connections sont marquées selon cette norme.

Le bornier est placé sous le couvercle du calculateur.

## 5.1 Connexion des sondes de température

Veuillez observer les consignes suivantes :

- Les capteurs de température doivent avoir les valeurs Pt adaptées au calculateur (Pt 500). Le calculateur reconnaît automatiquement les capteurs de température et affiche la valeur Pt dans la boucle d'affichage 2.
- Les capteurs de température doivent être montés dans le sens opposé à la direction du flux (jusqu'à DN 100).
- Les capteurs de température ne doivent pas être montés dans des zones d'influences thermiques provenant d'autres circuits de chauffage.
- Il est interdit de plier fortement, allonger ou raccourcir les câbles des sondes.
- Si les câbles des sondes de température sont trop longs, ne pas les enrouler autour d'une bobine. Il vaut mieux les laisser "libres" ou les enrouler sur eux-mêmes et les lier ensemble à « 8 ».

#### Montage

- Dévisser les deux presse-étoupes sans bouchons d'obturation et les faire glisser sur les câbles.
- Insérer les câbles de la sonde dans les presse-étoupes et les relier à la borne.

- Connecter les câbles selon leurs marquages, comme indiqué dans la figure : Le capteur de température de départ doit toujours être connecté aux bornes 5 et 6 (inlet). Le capteur de température retour doit toujours être connecté aux bornes 7 et 8 (outlet). Un repérage de couleur n'est pas nécessaire.

- Vérifier le bon serrage des câbles.
- Visser les presse-étoupes à la main.

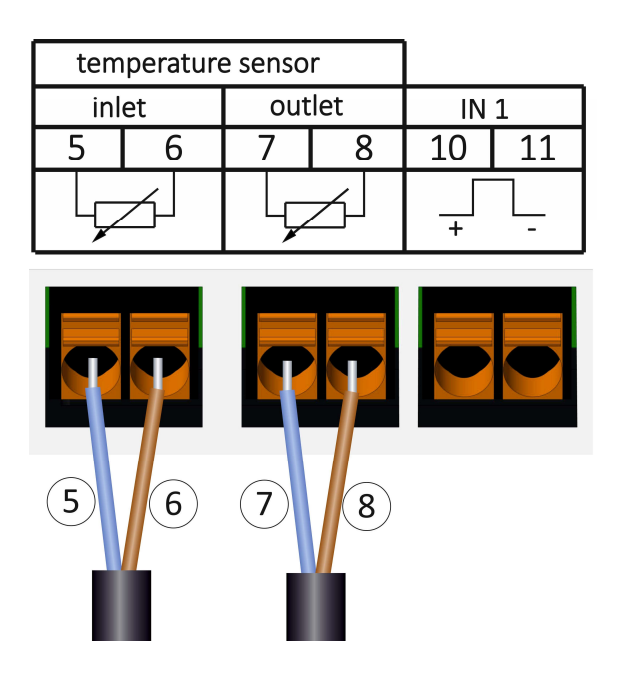

## 5.2 Connexion du mesureur de débit

La valeur de l'impulsion du mesureur de débit à connecter doit être égale à la valeur de l'impulsion en entrée du calculateur. S'assurer que les caractéristiques spécifiques du mesureur de débit soient conformes à celles du calculateur.

## Montage

- Desserrez le presse-étoupe central et glissez-le sur le câble d'impulsions du débitmètre.
- Enlevez le bouchon obturateur de la conduite du presse-étoupe. Enfilez le câble d'impulsions dans la conduite de l'espace de branchement.
- Les connecteurs 10 et 11 sont utilisés pour le raccordement du débitmètre.
- Serrez les câbles comme indiqué dans le schéma ci-dessous.

Attention : Respecter la polarité des émetteurs impulsions dotés de sortie "open collector".

- Vérifiez si les connexions sont correctes et bien serrées.
- Vissez le presse-étoupe manuellement.

## Après avoir connecté le sous-ensemble, veuillez vérifier la présence des bouchons obturateurs des presse-étoupes non utilisés et serrez les presse-étoupes manuellement.

#### 5.2.1 Caractéristiques spécifiques au raccordement du débitmètre Sensus PolluFlow

Pour une connexion correcte des câbles, veuillez noter la polarité décrite dans le schéma suivant :

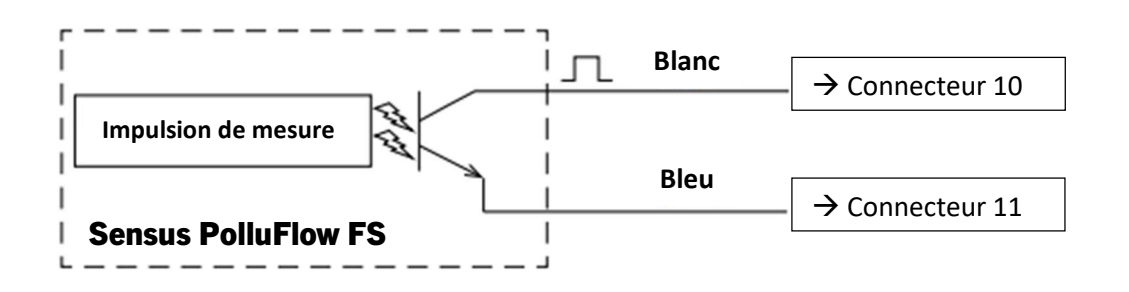

Remarque importante : Le marquage couleur des câbles correspond au schéma illustré ci-dessus.

Le câble blanc (+) est connecté à la borne 10, le câble bleu (-) à la borne 11.

#### 6 Mise en service

- Ouvrir lentement les valves.

## Vérifiez les points suivants :

- Est-ce que la dimension du débimètre est bien choisie ?
- Est-ce que la flèche directionnelle sur le débimètre correspond à la direction réelle du flux ?
- Au moment du montage du débimètre, controllez l'étanchéité.
- Le volume de flux est-il affiché ?
- Les vannes d'arrêt sont-elles ouvertes ?
- Le circuit thermique est-il propre ?
- Une différence de température plausible est affichée?

Quand les sous-ensembles fonctionnent correctement, appliquez les scellements sur les capteurs de température et sur le débitmètre. Le monteur doit assurer le calculateur en collant le scellement contre manipulation numéroté joint. L´autocollant avec code barre peut être utilisé pour votre documentation.

#### 7 Interfaces et options

#### 7.1 Interface optique (infrarouge)

Pour la communication avec l'interface optique, vous avez besoin d'un optocoupleur et du logiciel "Device Monitor". L'optocoupleur et le "Device Monitor" sont disponibles en accessoire.

L'interface infrarouge optique sera activée en envoyant automatiquement un en-tête (conformément à EN 13757-3). Vitesse de transmission : 2400 baud.

Ensuite, vous pouvez communiquer avec le compteur pendant 4 secondes. Après chaque communication valide, le compteur est ouvert encore 4 secondes. Ensuite, l'affichage est désactivé. Le nombre quotidien de lectures via l'interface optique est limité. En cas de lecture quotidienne, au moins 4 communications sont possibles. Si les lectures sont effectuées plus rarement, le nombre de communications possibles augmentera.

#### 7.2 Équipement ultérieur d´interface de communication

Plusieurs interfaces peuvent être installées sur le calculateur. Vous trouverez la description de nos interfaces optionnelles dans le mode d'emploi "Interfaces de communication PolluStat & PolluTherm F".

## Lors de l'installation du module d'adaptation, respectez les exigences ESD (protection électrostatique) conformément à la norme EN 61340-5-1.

Cela signifie que sur le lieu de montage du compteur, il faut porter un bracelet ESD avec une résistance interne de 1-MΩ, relié à une place appropriée : ce sera une tuyauterie raccordée à la terre ou bien le contact de protection d´une prise de courant Schuko, celle-ci n'étant à utiliser qu'avec un adaptateur approprié. Le bracelet ESD doit être porté au poignet à plat contre la peau.

Ouvrez le calculateur en faisant pivoter vers le haut l´étrier sur la partie basse du couvercle. Incérez le module d'interface sur le côté droit de la platine. Pour raccorder des lignes de raccordement éventuellement présentes du module à l'espace de branchement interne en passant par l'entrée de câble avec serrage PG, desserrez les presses-étoupes et retirez les bouchons d'obturation.

Après le montage du module, le calculateur doit être sécurisé contre la manipulation par un monteur en utilisant l'étiquette numérotée destructible par arrachement. L´autocollant avec code barre peut être utilisé pour votre documentation.

#### 7.3 Changer la pile

La pile peut être changée par le personnel autorisé. N'utilisez que nos piles originales. Les piles usagées doivent être éliminées conformément aux réglementations environnementales en vigueur.

Ouvrez le calculateur en faisant pivoter vers le haut l´étrier sur la partie basse du couvercle. Branchez la nouvelle pile. Refermez le calculateur et protégez-le contre l'ouverture non autorisée à l'aide d'un scellé numéroté livré avec la pile (collez-le sur l'ancien scellé abîmé). L'autocollant joint portant le code-barres peut être utilisé en guise de documentation.

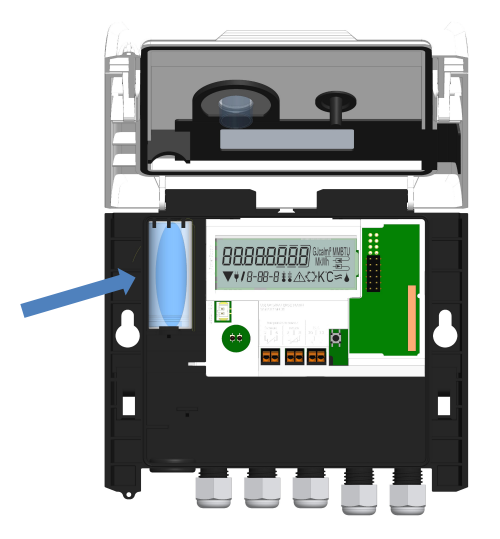

## 7.4 Unité d'alimentation en option

L'équipement d'une alimentation externe de 24V ou 230V est possible. Pour tous les détails concernant la conversion et le fonctionnement, veuillez vous reporter aux instructions d'utilisation et d'installation jointes au bloc d'alimentation.

## 8 Affichage

Le calculateur dispose d'un écran à cristaux liquides à 8 chiffres et caractères spéciaux. Les valeurs qui peuvent être affichées sont réparties en cinq boucles d'affichage. Toutes les données sont accessibles à l'aide du bouton-poussoir à côté de l'écran. Au début, vous êtes automatiquement dans la boucle principale (1ier niveau).

En appuyant sur le bouton-poussoir plus de 4 secondes, vous passez à la boucle d'affichage suivante. Gardez le boutonpoussoir enfoncé jusqu'à ce que vous atteigniez la boucle de l'information souhaitée.

En appuyant sur le bouton-poussoir brièvement, vous pouvez afficher toutes les informations dans une même boucle. Après 2 minutes sans utiliser le bouton-pression, l´affichage s´éteint.

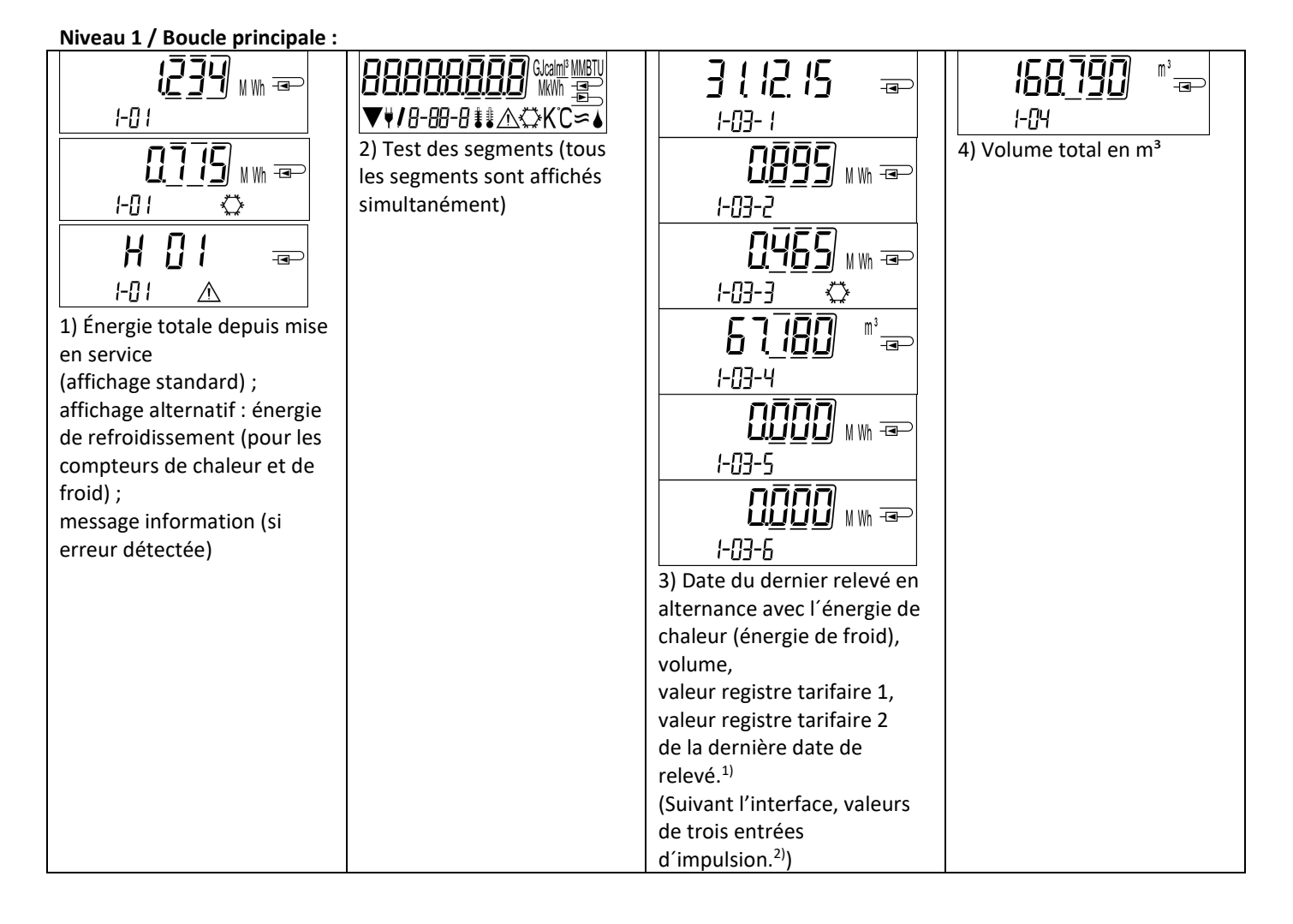

## Seite 24 von 168 Artikel Nr.: 1080622001 Stand: 2023\_01\_23 Technische Änderungen und Irrtümer vorbehalten.

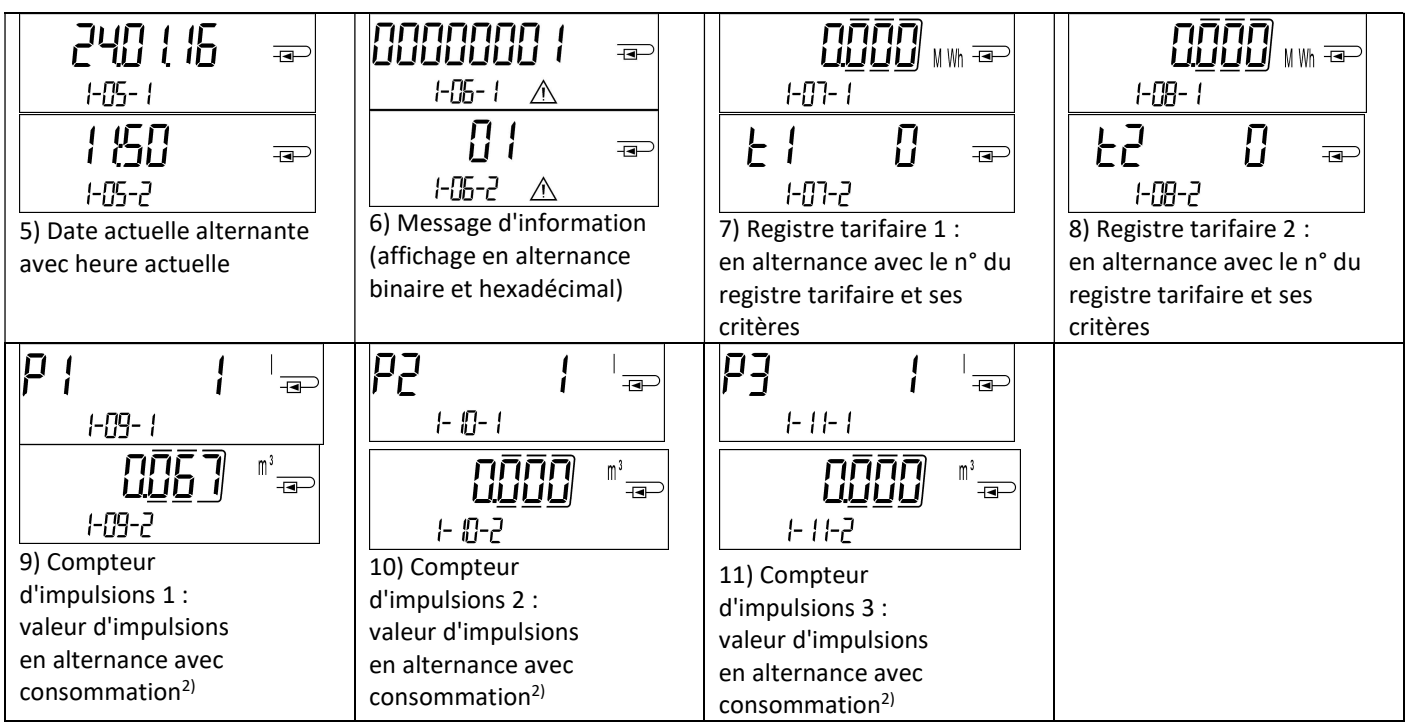

<sup>1)</sup> Jusqu'à la fin du mois / le 15 du mois (valeurs semi mensuelles), la consommation et la date de ce mois sera affiché comme 0. <sup>2)</sup> 3 entrées d'impulsions sont des interfaces optionnelles. Elles peuvent être réglées à l'aide du logiciel "Device Monitor".

#### Niveau 2 / Boucle technique :

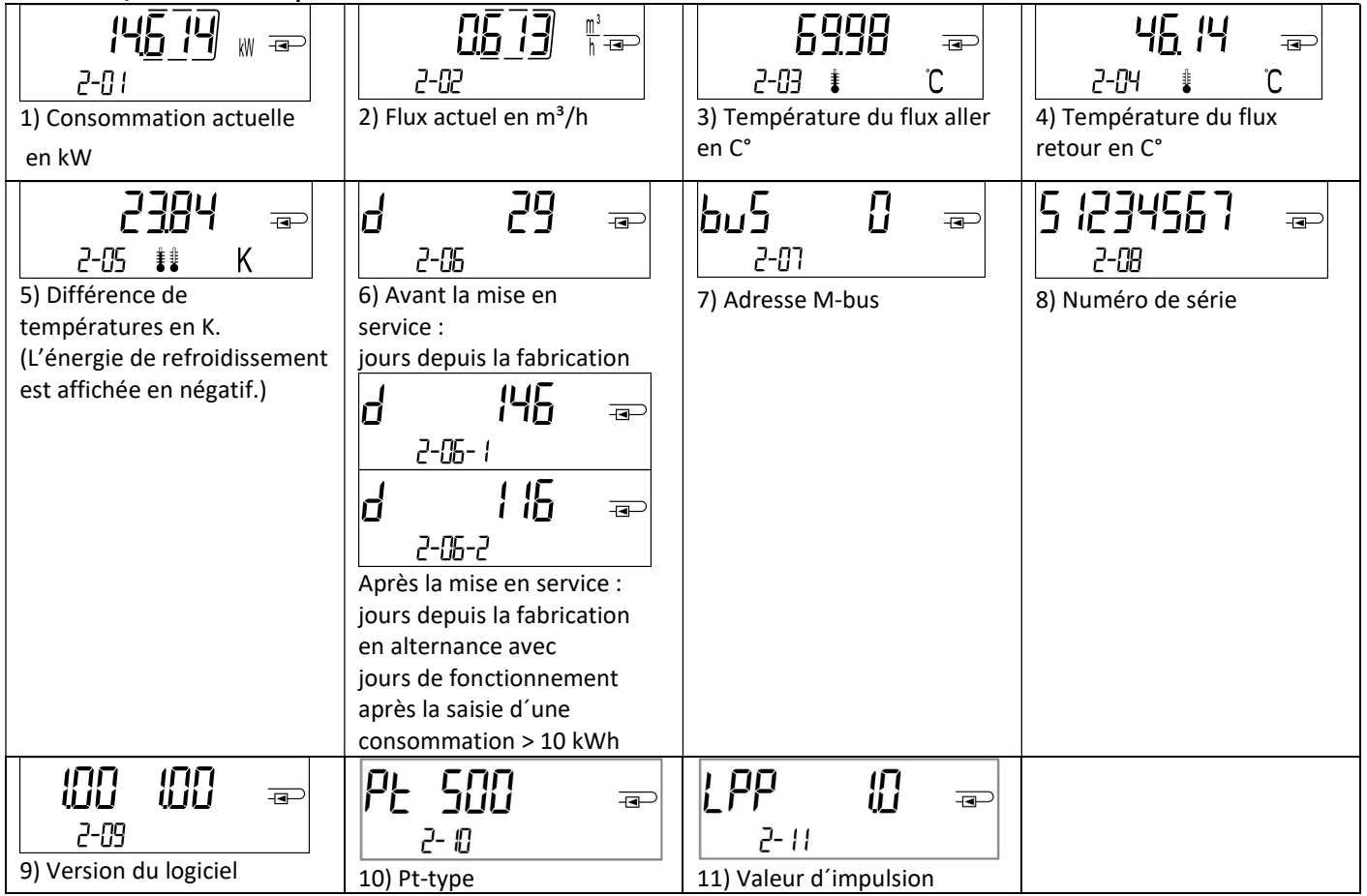

Niveau 3 / Boucle statistique :

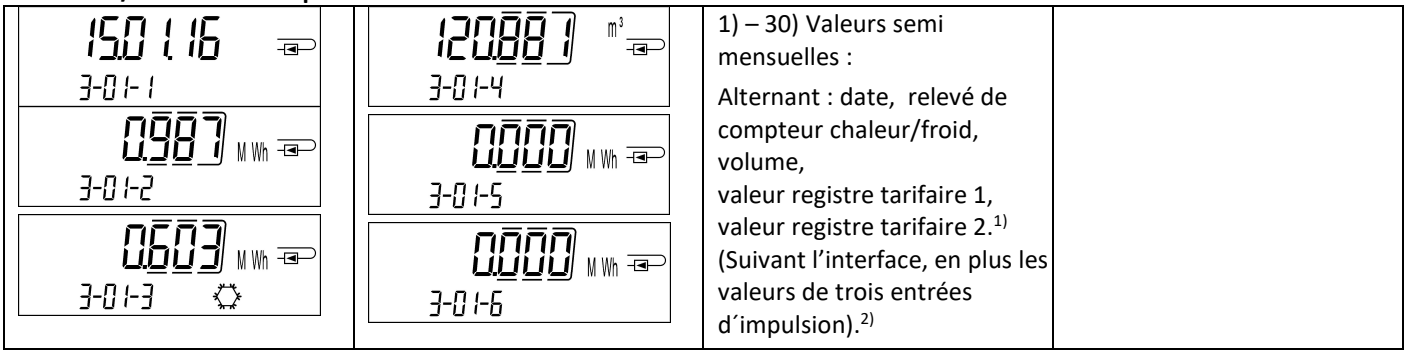

## Niveau 4 / Boucle des valeurs maximales :

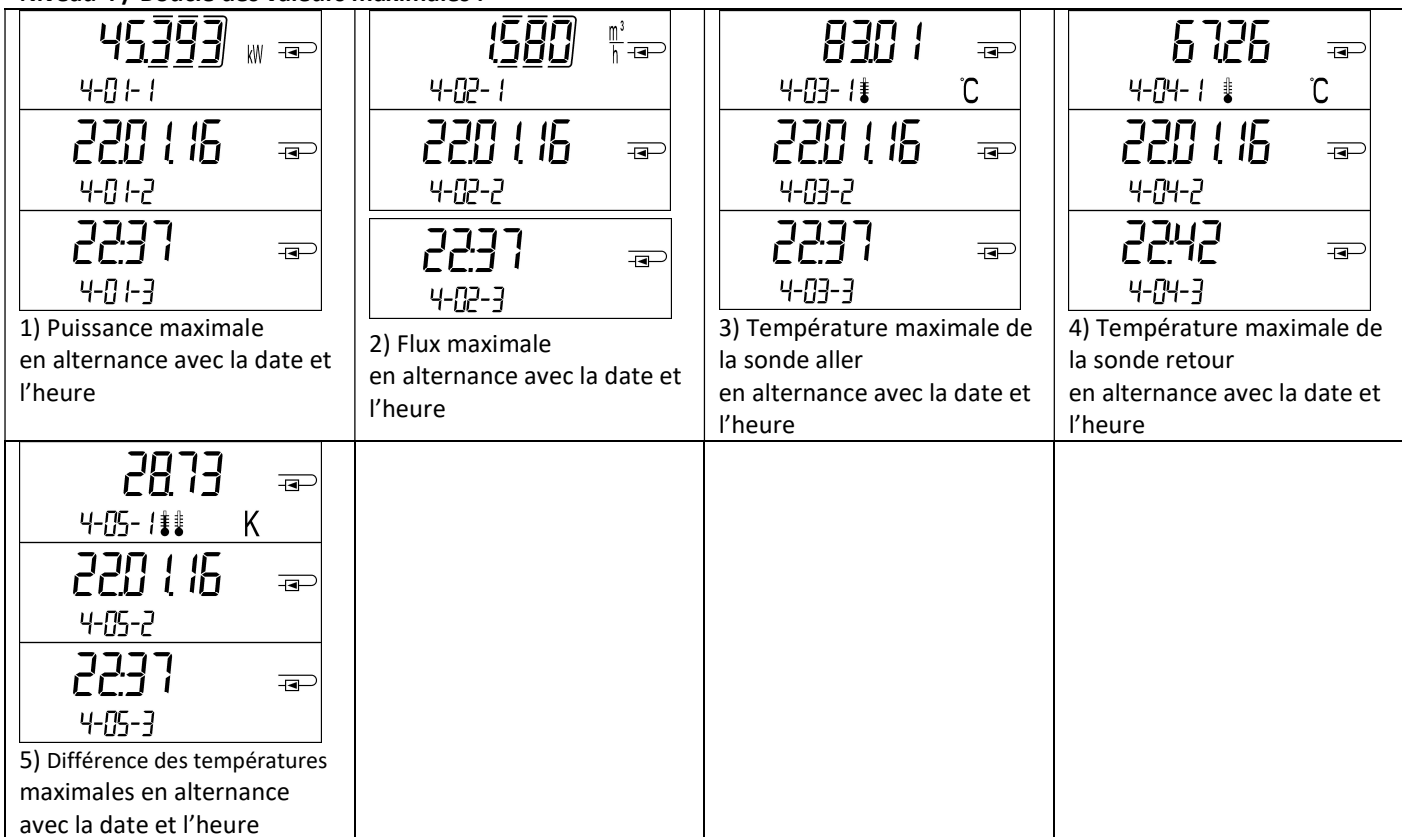

## Niveau 5 / Boucle de paramétrage :

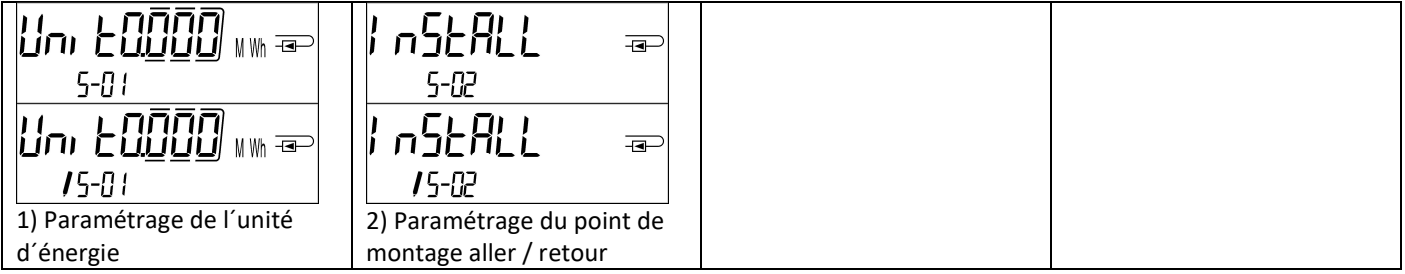

## 8.1 Boucle de paramétrage

a) Les caractéristiques suivantes peuvent être changées une seule fois sur place en appuyant sur le bouton ou à l'aide du logiciel "Device Monitor" :

- Unité d'énergie (kWh (seulement pour 1 litre/ impulsion ; MWh ; GJ)
- Point de montage aller / retour.

## Les options de paramétrage sont possibles seulement si la quantité d'énergie n'a pas atteint <= 10 kWh.

Vérifiez méticuleusement les caractéristiques avant de les changer, vous n´avez que un essai.

Réglage par bouton-poussoir : Pour démarrer le mode d'édition vous devez sélectionner l'élément correspondant dans la boucle de paramétrage, puis appuyez à nouveau sur le bouton pendant 2-3 secondes. Le "stylo édition" sera affiché en bas à gauche sur l'écran LCD (voir image ci-dessous). Dès qu'il apparaît, vous devez lâcher le bouton. Ensuite, l'affichage en cours commence à clignoter.

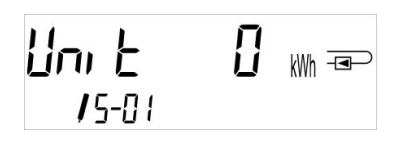

En appuyant sur le bouton brièvement vous pouvez passer à l'option suivante. En appuyant sur le bouton plus longtemps, l'option affichée sera sauvegardée. Si aucune option n'est choisie, il y aura pas de changement. Dès que l'écran LCD se désactive, le mode d'édition se ferme automatiquement.

b) La caractéristique suivante peut être changée à tout moment sur place à l'aide du logiciel "Device Monitor", seulement pour les versions de calculateurs prévues à cet effet :

Type et la concentration du glycol dans le milieu (éthylène glycol; propylène glycol; 20%; 30%; 40%; 50%).

#### 8.2 Détection de flux

Tant que le calculateur détecte un flux, le pictogramme suivant affiche en bas à droite sur l'écran LCD :

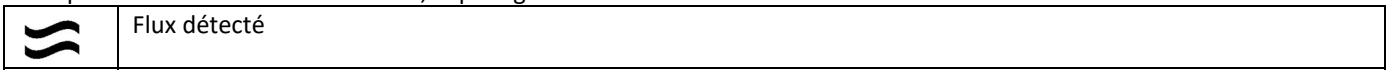

#### 8.3 Impulsions de volume

Quand une impulsion de volume est détectée à l'entrée du calculateur, le pictogramme suivant s'affiche pendant 1 seconde en bas à droite de l'écran :

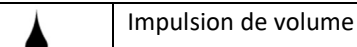

## 9 Conditions d´utilisation

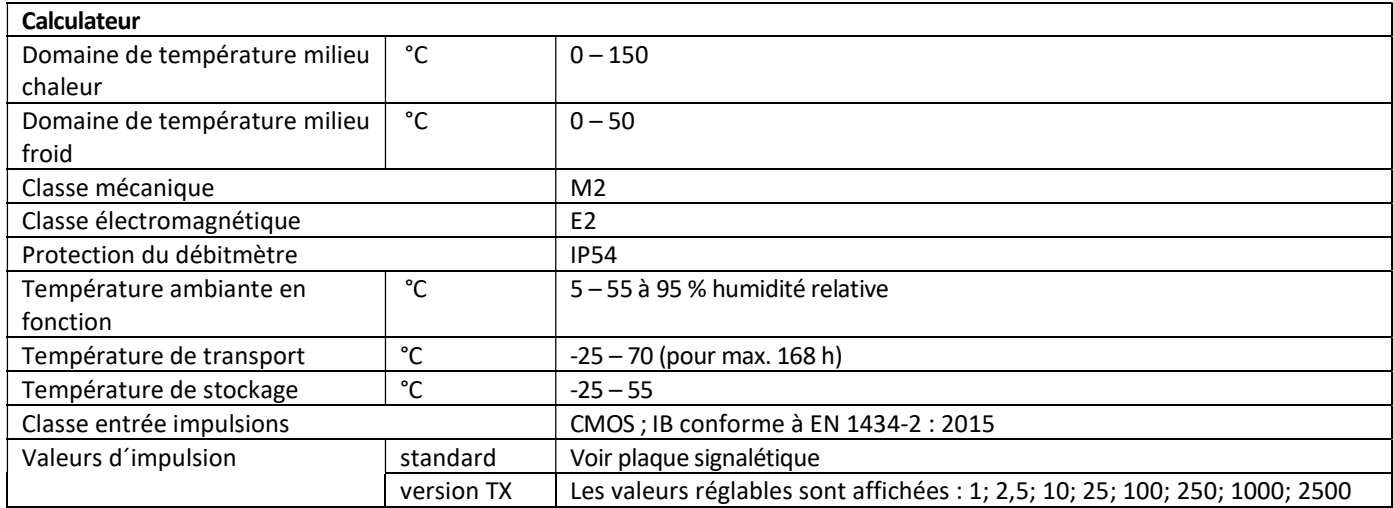

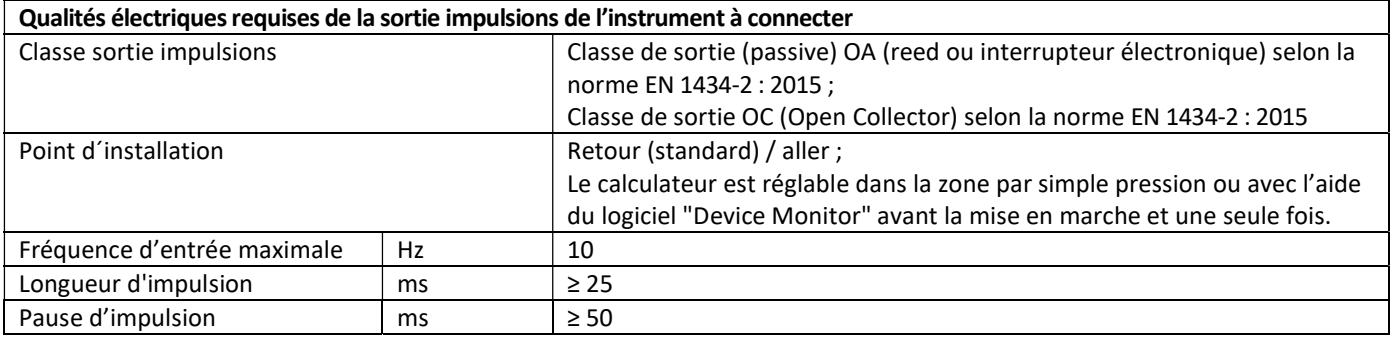

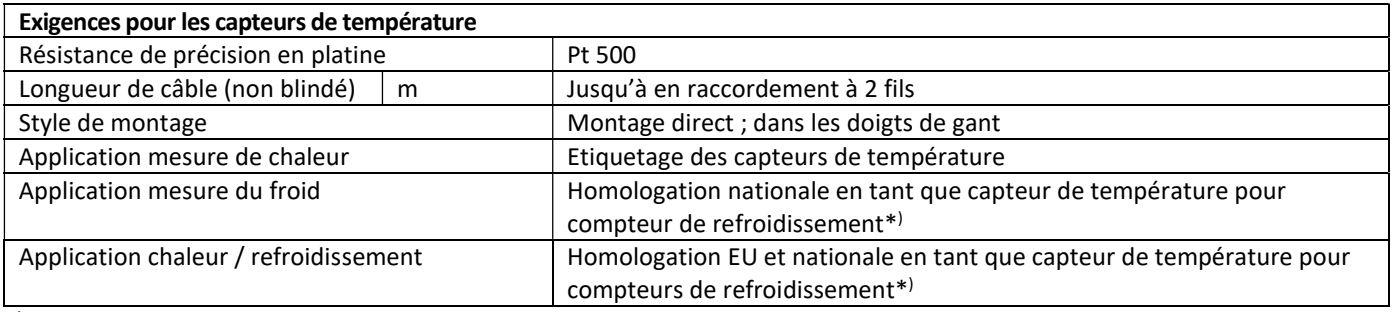

\* ) Des exigences d'autres pays peuvent faire une exception.

## 10 Messages d'information

Dès que le calculateur enregistre un message d'information, le pictogramme suivant apparait :  $\bigwedge$ Le message spécifique peut être trouvé dans l'élément du menu 6 "message d'information" au niveau 1 / boucle principale (voir la section 8, affichage). Le code de message est affiché alternativement sous forme binaire et hexadécimale. L'instrument reconnaît sept messages qui peuvent également se produire en combinaison les uns avec les autres.

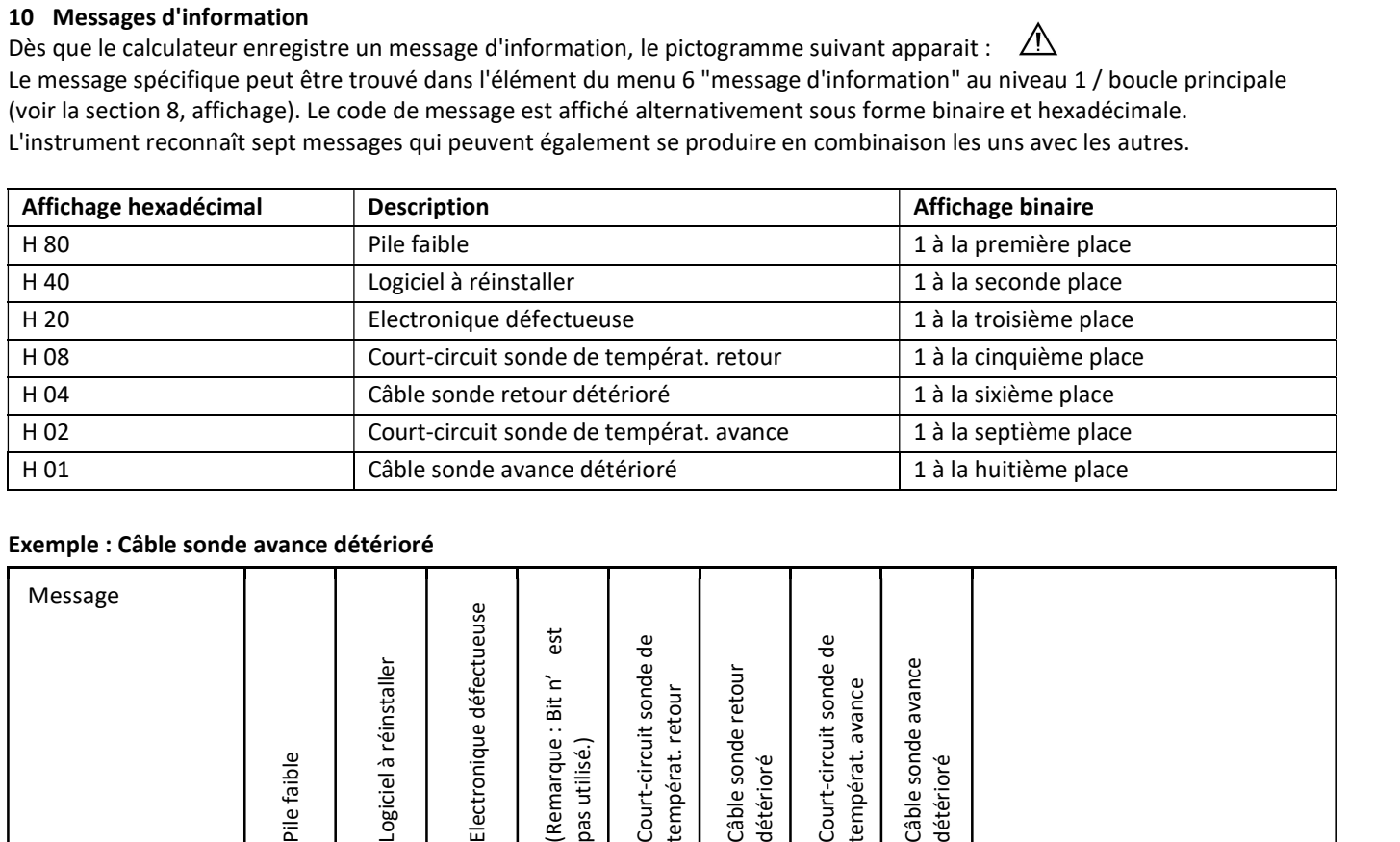

## Exemple : Câble sonde avance détérioré

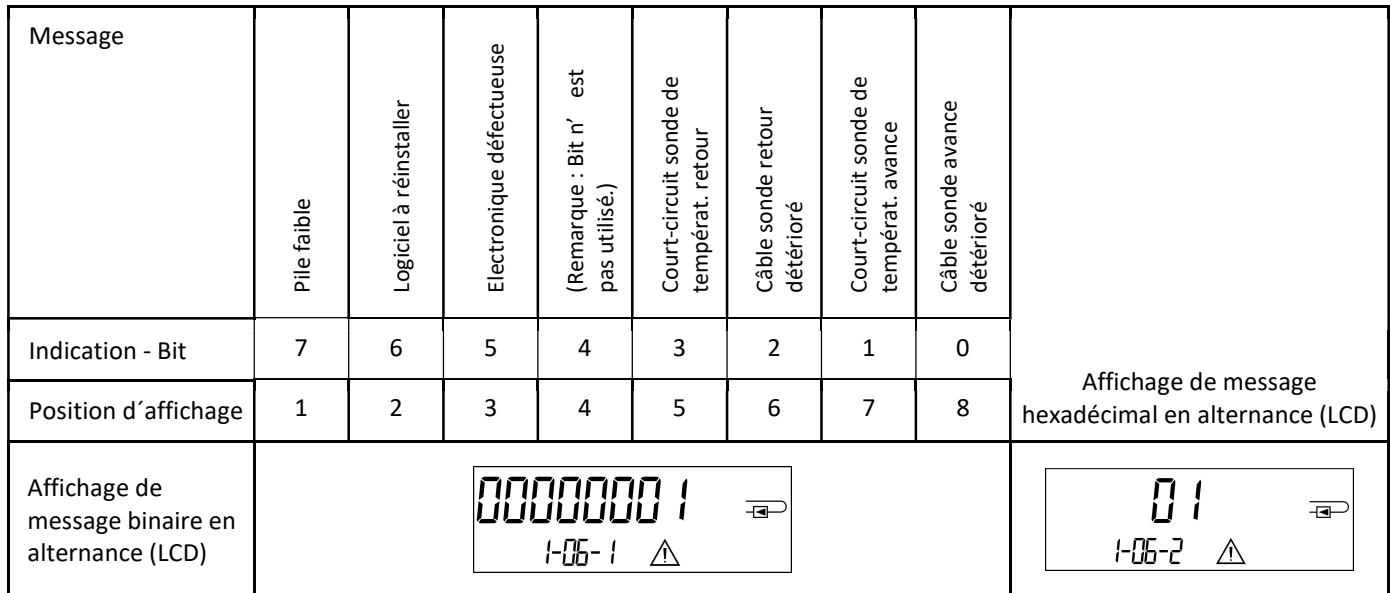

Quand le pictogramme  $\triangle$  apparaît à l'affichage standard (énergie thermique totale) le calculateur doit être changé et envoyé au fournisseur pour vérifications, sauf pour ces indications :

- Pile faible (H 80)

- Réinitialiser (H 40).

#### 10.1 Description des messages

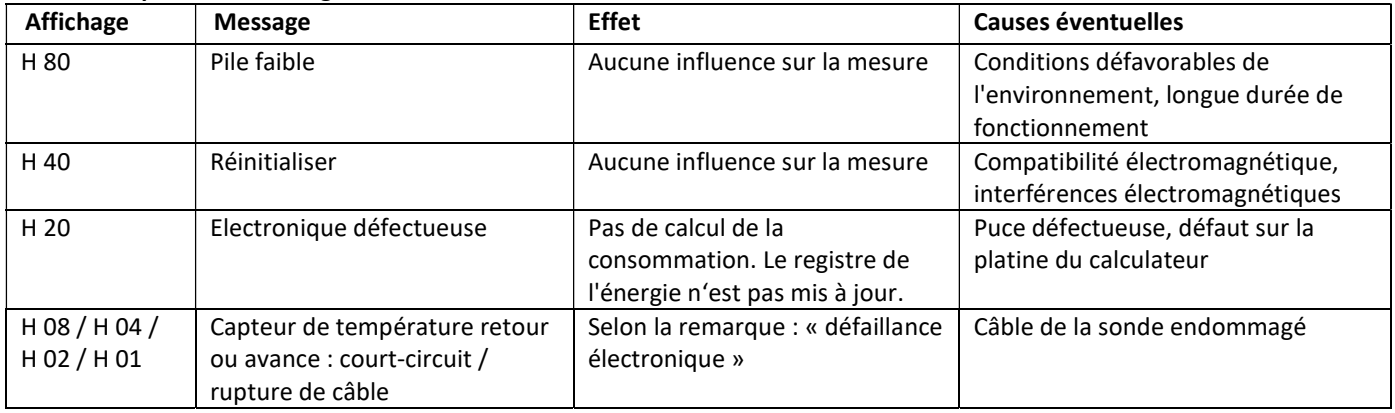

#### Mode d'emploi

#### Interfaces de communication PolluStat & PolluTherm F

## 1 Interfaces et options

## 1.1 Interface optique (infrarouge)

Pour la communication avec l'interface optique, sont nécessaires un optocoupleur et un logiciel de configuration adapté. L'optocoupleur et le logiciel de configuration sont disponibles en accessoire.

L'interface infrarouge optique sera activée en envoyant automatiquement un en-tête (conformément à EN 13757-3). Vitesse de transmission : 2400 baud.

Ensuite, vous pouvez communiquer avec le compteur pendant 4 secondes. Après chaque communication valide, le compteur est ouvert encore 4 secondes. Ensuite, l'affichage est désactivé.

Le nombre de lectures quotidien par jour via l'interface optique est limité. En cas de lecture quotidienne au moins 4 communications sont possibles. Si les lectures sont effectuées plus rarement, le nombre de communications possibles augmentera.

## 1.2 M-Bus (en option)

M-Bus est une interface galvanique isolée pour la transmission de données de compteur (valeurs absolues).

Informations générales sur l'interface M-Bus:

Il est important de noter que les règles techniques et les contraintes juridiques soient respectées (internationales et locales ; voir "Normes pertinentes / Standards / Documents de M-Bus").

L'installation doit être effectuée par des personnes autorisées et qualifiées. Si la réglementation et les informations contenues dans les manuels d'installation et d'emploi ne sont pas strictement respectées ou si l'installation n'est pas correcte, les frais qui en résultent seront facturés à la société responsable de l'installation.

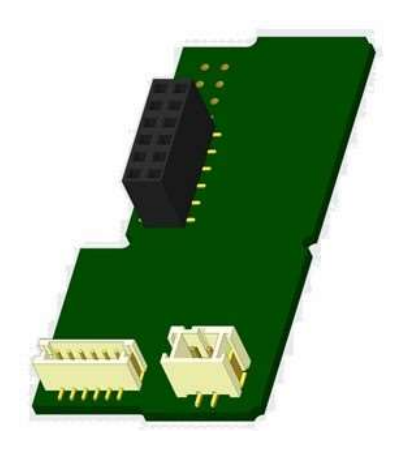

Type de câble recommandé : Câble téléphonique J-Y (ST) Y 2x2x0.8mm².

Il est important de s'assurer que la topologie du réseau M-Bus (longueurs de câble et sections transversales) convient à la vitesse de transmission (2400 Bd) des instruments terminaux.

## 1.2.1 Normes pertinentes / Standards / Documents de M-Bus

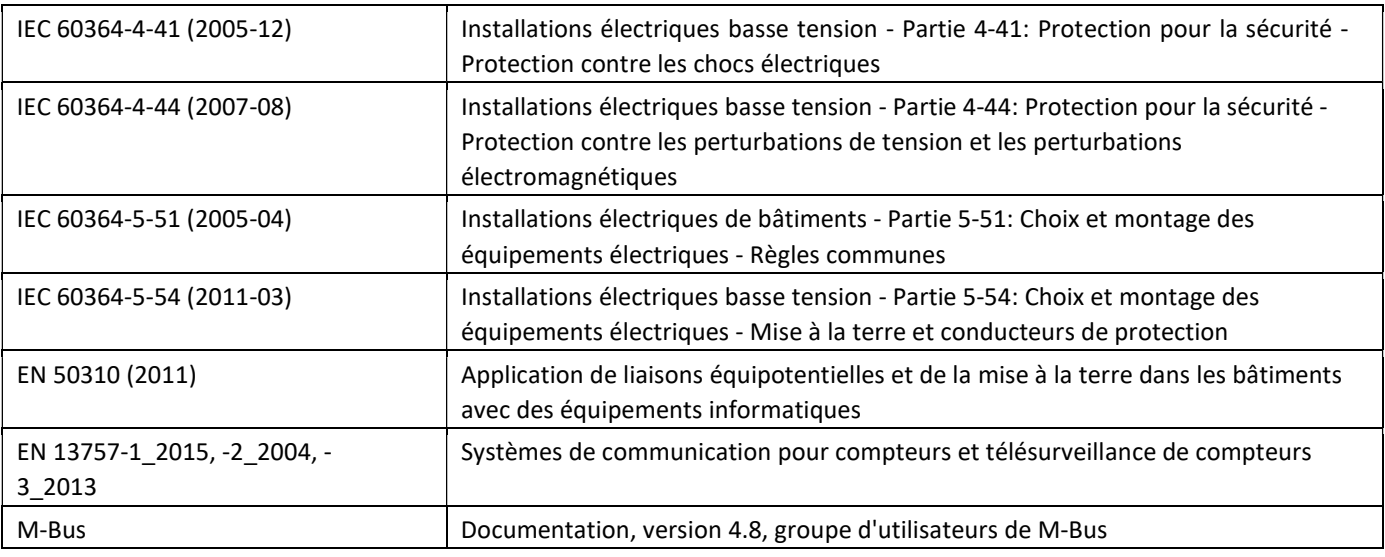

## 1.2.2 Spécifications techniques supplémentaires

L'installation doit satisfaire aux exigences des normes pertinentes / standards / documents (voir rubrique 2.1) et aux spécifications suivantes :

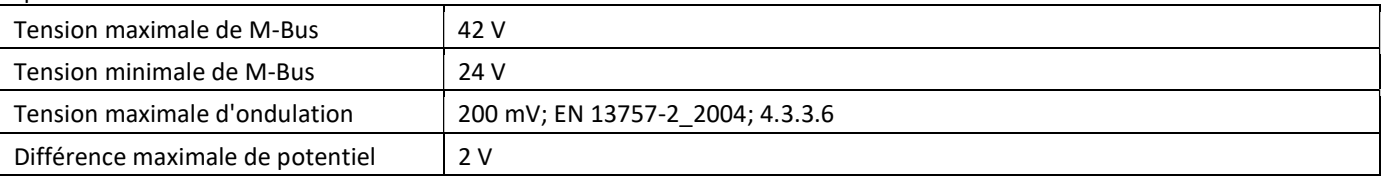

## 1.2.3 Caractéristiques techniques de M-Bus

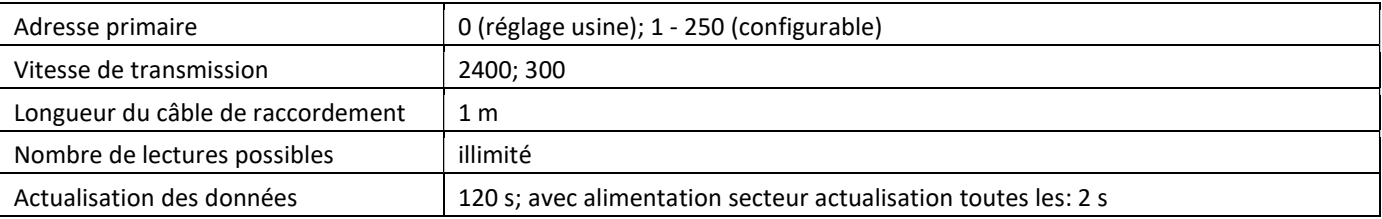

## 1.3 Modbus RTU (en option)

Le module Modbus RTU est une interface isolée galvaniquement pour la transmission des données du compteur (valeurs absolues). Il est conçu pour être utilisé avec le compteur d'énergie thermique PolluStat et le calculateur PolluTherm F pour les connecter au réseau Modbus RTU à l'aide du canal EIA-485.

#### 1.3.1 Données techniques Modbus

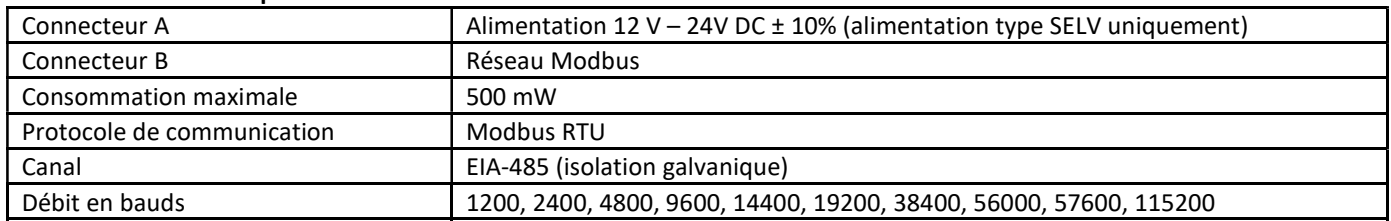

#### 1.3.2 Réglages usine

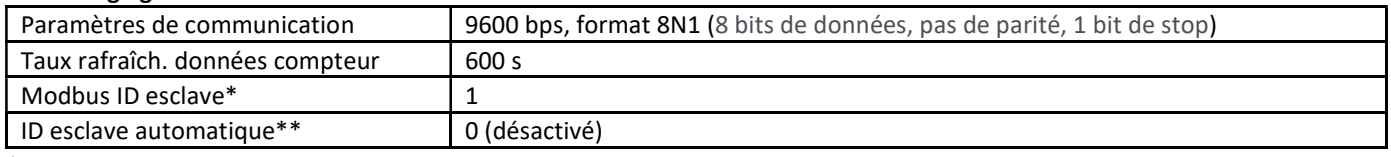

\* Valeurs compatibles: 1 … 247

\*\* Si l'ID esclave automatique est activé (réglé sur = 1), l'adresse M-Bus définie dans le compteur est utilisée pour la communication.

## 1.4 Interfaces radio sans fil

Sensus propose les interfaces radio suivantes :

- Interface wireless M-Bus EN 13757-3, -4 (voir paragraphe 1.4.1)
- Interface de communication LoRaWAN (voir paragraphe 1.4.2)

## Informations générales sur l'interface radio:

Evitez l'installation du calculateur entre ou derrière des tuyaux de chauffage ou la présence d'autres obstacles métalliques volumineux directement sur ou devant le boîtier.

La qualité de transmission (portée, traitement des télégrammes) peut être influencée négativement par des instruments ou des équipements électromagnétiques tels que des téléphones (en particulier de standard mobile radio LTE), des routeurs sans fil, des moniteurs pour bébés, des télécommandes radio, des moteurs électriques, etc.

En outre, la construction du bâtiment a une forte influence sur la portée et la couverture de transmission. En effet, lors de l'utilisation d´armoires métalliques, elles doivent être équipées de portes non métalliques.

## Le réglage usine de l'horloge dans le compteur est standard l´heure d´hiver Europe centrale (GMT +1). Il n'y a pas de changement automatique à l'heure d'été.

La fonction radio est désactivée à la livraison (réglage d'usine). Voir les paragraphes 1.4.1.3 & 1.4.2.3 concernant l'activation de l'interface radio.

## 1.4.1 Interface radio sans fil M-Bus EN 13757-3, -4 (en option)

L'interface radio est destinée à la transmission de données de compteur (valeurs absolues).

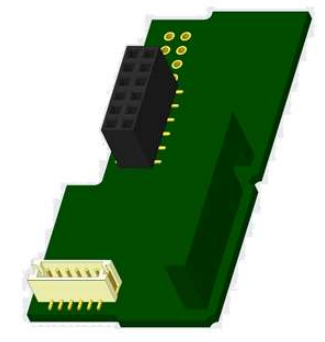

#### 1.4.1.1 Données techniques de radio

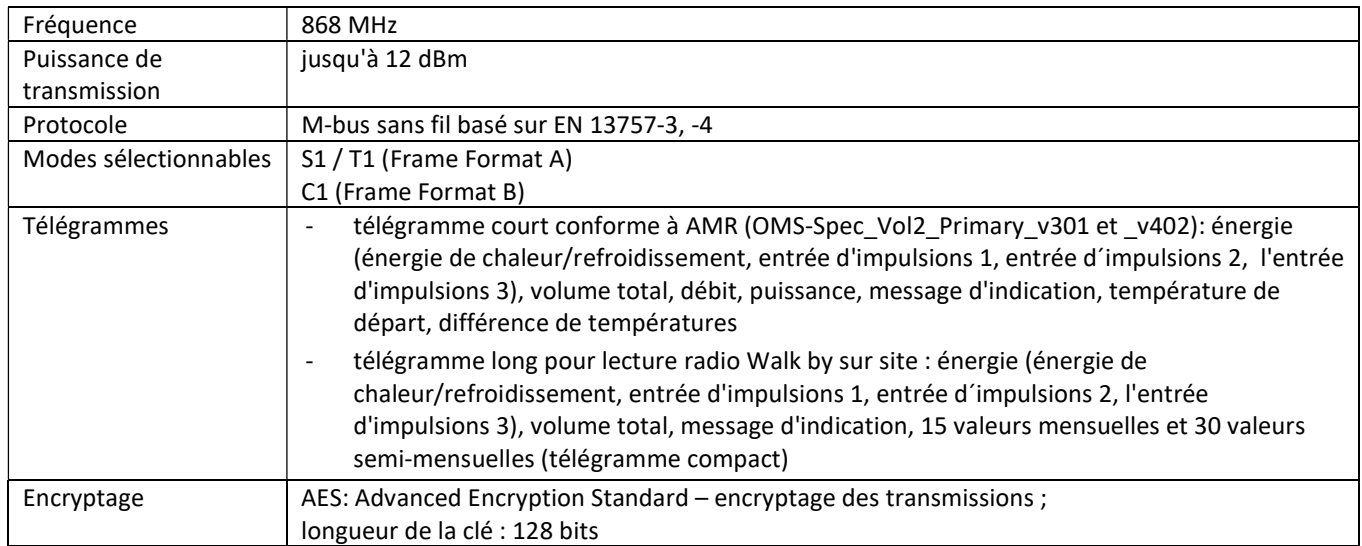

#### 1.4.1.2 Configuration de radio

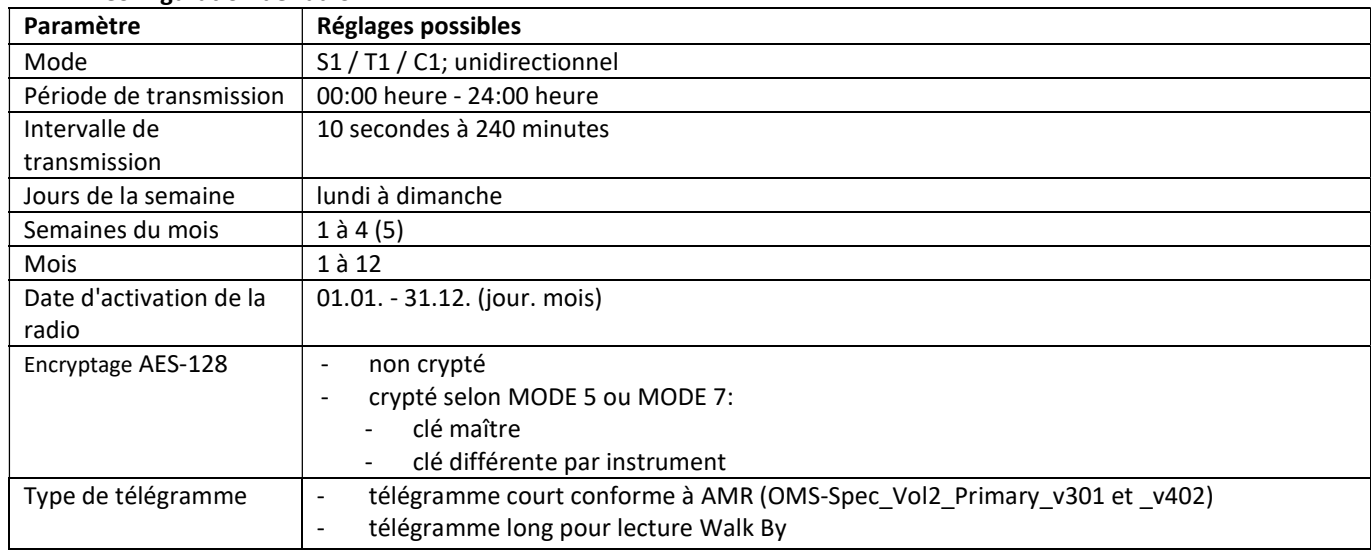

## 1.4.1.3 Activation de l'interface radio

L'interface radio est désactivée départ l'usine. Elle peut être activée comme suit:

a) La fonction radio peut être activée en appuyant sur le bouton-poussoir.

Appuyez sur le bouton longuement jusqu'à ce que vous passiez à la boucle d'affichage "6" (boucle du module). Ensuite appuyez brièvement pour atteindre la 2-ième indication "rAd(io) oFF" (voir image).

Pour démarrer le mode radio appuyez de nouveau le bouton pendant 2 à 3 secondes. À titre d'aide, après 2 secondes, un "stylo d'édition" s'affiche en bas

à gauche sur l'écran. Dès qu'il apparaît, lâchez le bouton. Sur l'écran s'affiche

alors "rAd(io) on" et dans toutes les boucles d'affichage un triangle noir (voir image).

b) La fonction radio peut également être activée à l'aide du logiciel "Device Monitor". Ce logiciel peut être commandé séparément en option.

La fonction radio peut être désactivée que via le logiciel "Device Monitor".

Après l'activation de la fonction radio ou la modification des paramètres radio, le compteur reste en mode d'installation pendant 60 minutes. Pendant ce temps, il envoie des télégrammes dans un intervalle de 36 secondes.

Si vous utilisez le télégramme compact, après l'activation, le compteur transmet en alternance des télégrammes de format d'installation et des télégrammes compacts. Lors du mode d'installation, il faut lire au moins un compteur (flux d'entrée ou de sortie, chaleur ou chaleur/refroidissement, impulsions, afficheurs) à l'aide du logiciel de lecture Sensus. Le format du télégramme sera ainsi stocké localement dans le PC dans un fichier .xml.

Après l'achèvement du mode d'installation, seuls les télégrammes compacts seront transmis.

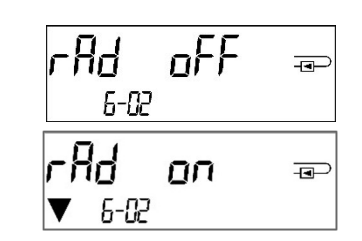

#### 1.4.1.4 Activation ultérieure du cryptage radio

Le cryptage AES peut également être activé ultérieurement. Il peut être activé comme suit: a) Le cryptage peut être activé en appuyant sur le bouton-poussoir. Appuyez sur le bouton longuement jusqu'à ce que vous passiez à la boucle d'affichage "6" (boucle du module). Ensuite appuyez brièvement sur le 3-ème élément "AES oFF" (voir image). Pour démarrer le mode crypté appuyez de nouveau le bouton pendant 2-3 secondes. En guise d'aide, après 2 secondes, le "stylo d'édition" sera affiché en bas à gauche sur l'écran. Dès qu'il apparaît, lâchez le bouton. Sur l'écran affiche alors "AES on" (voir image).

b) Le cryptage peut également être activé à l'aide du logiciel "Device Monitor".

Ce logiciel peut être commandé séparément en option.

Le cryptage peut être désactivé que via le logiciel "Device Monitor".

#### 1.4.2 Interface LoRaWan

L'interface LoRaWAN transmet les données du compteur (valeurs actuelles).

#### 1.4.2.1 Données techniques

#### Caractéristiques radio

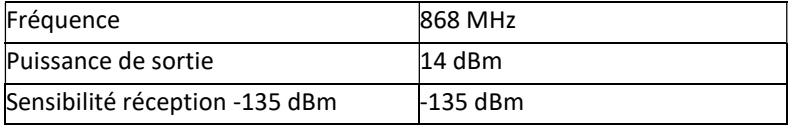

#### Caractéristiques LoRaWAN

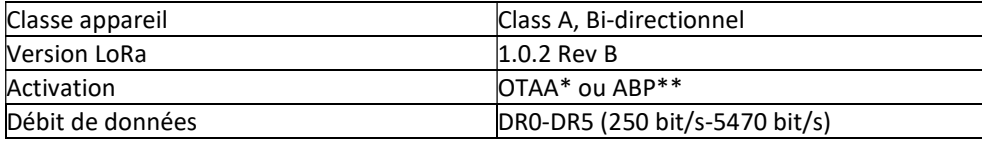

\* OTAA = Over-the-air activation

\*\* ABP = Activation by personalization

#### 1.4.2.2 LoRa configuration du module

Le module peut être configuré à l'aide du logiciel Device Monitor ou de l'application OTC.

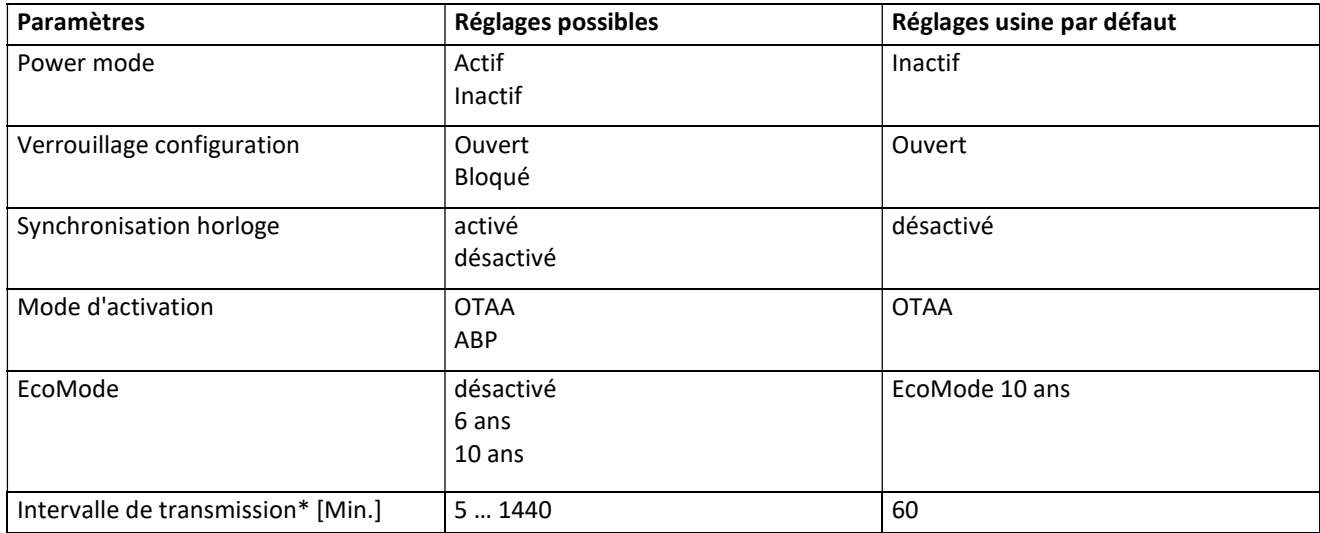

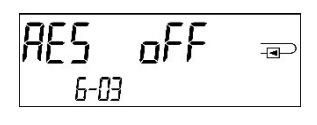

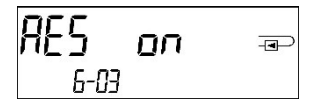

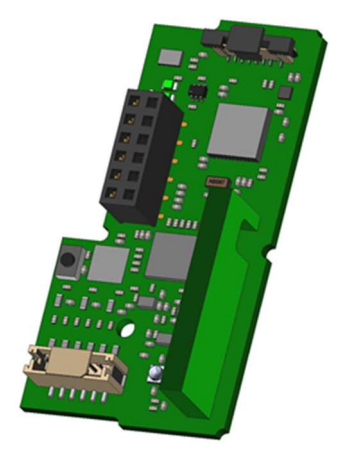

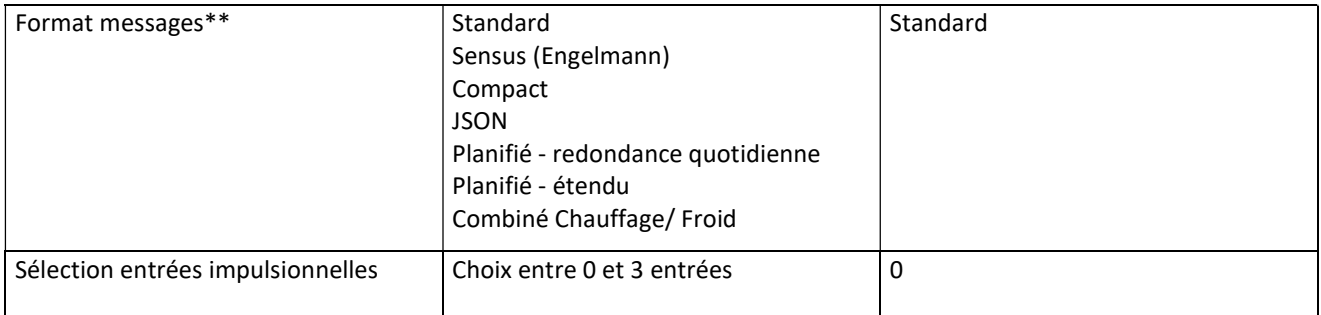

\* L'intervalle de transmission réel dépend du type de télégramme et du débit de données actuel. L'intervalle de transmission est ajusté en conséquence afin de garantir la durée de vie de la batterie choisie (Mode Eco 10 ou 6 ans). Vous trouverez plus d'informations dans le "Module LoRa manuel".

\*\* Pour l'option d'entrée d'impulsions, le type de télégramme "Sensus" doit être sélectionné.

## 1.4.2.3 Activation de l'interface radio

L'interface radio est désactivée par défaut et peut être activée de l'une des trois manières suivantes :

- a) Interface NTC via l'application Elvaco OTC; de plus amples informations sont disponibles dans le mode d'emploi de l'application Elvaco OTC: https://www.elvaco.se/Image/GetDocument/en/269/elvaco-otc-app-manual-english.pdf
- b) Interface optique via le logiciel de configuration Sensus Device Monitor à partir de la version 2.22; De plus amples informations sont disponibles dans le mode d'emploi du Device Monitor. Le logiciel peut être commandé séparément.

## c) Via le menu du compteur d'énergie thermique;

Appuyez sur le bouton et maintenez-le enfoncé pour passer à la boucle d'affichage "6" (= boucle de module; voir Chapitre 3 Affichage dans la boucle de module (en option)). Passez ensuite à la deuxième boucle en appuyant brièvement sur le bouton – 6-02 – "EnA oFF" (voir illustration).

Pour démarrer le mode d'édition, vous devez ensuite appuyer sur la touche

Appuyez à nouveau pendant 2-3 secondes. Pour vous aider, un symbole «stylo d'édition» apparaît dans le coin inférieur gauche de l'écran LCD après 2 secondes. Dès qu'il peut être vu, vous devez relâcher le bouton. L'écran affiche maintenant "EnA on" et un triangle noir dans toutes les boucles d'affichage (voir illustration).

## af of F  $\overline{A}$ 6-82

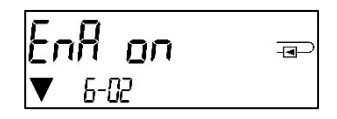

## 1.4.2.4 Connection au reseau LoRaWAN

 Pour vérifier si le compteur est déjà connecté au réseau LoRaWAN, passez de la boucle 6-02 à la boucle 6-03 en appuyant brièvement sur le bouton. Tant que le compteur recherche le réseau LoRaWAN, "LorA PEn" apparaît sur l'écran LCD; le temps entre chaque tentative de connexion est progressivement réduit à au moins une fois par jour.

Dès que le compteur est connecté au réseau LoRaWAN, "LorA Con" apparaît sur l'écran LCD.

## 1.5 Trois entrées d'impulsions supplémentaires (en option uniquement avec interface M-Bus ou radio)

Avec cette option, des instruments supplémentaires avec des sorties d'impulsions peuvent être lus sur l´écran, via l'interface optique, M-Bus ou la radio.

## Informations générales sur les entrées d'impulsions :

## Il est important de noter que les règles techniques et les contraintes juridiques soient respectées (internationales et locales ; voir "Normes pertinentes / Standards / Documents des entrées des impulsions"). L'installation doit être effectuée par des personnes autorisées et qualifiées.

Si la réglementation et les informations contenues dans les manuels d'installation et d'emploi ne sont pas strictement respectées ou si l'installation n'est pas correcte, les frais qui en résultent seront facturés à la société responsable de l'installation.

## 1.5.1 Normes pertinentes / Standards / Documents des entrées des impulsions

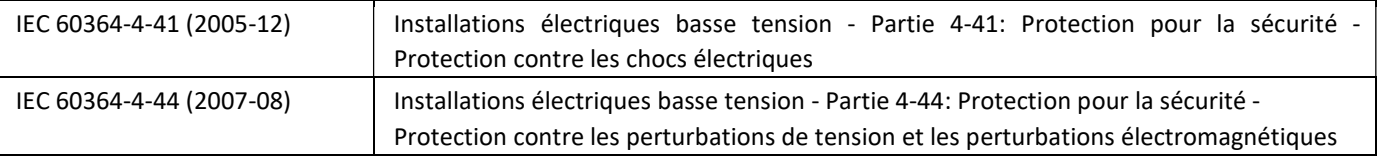

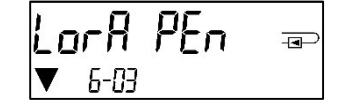

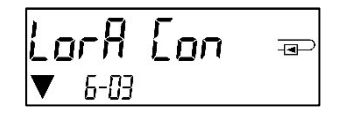

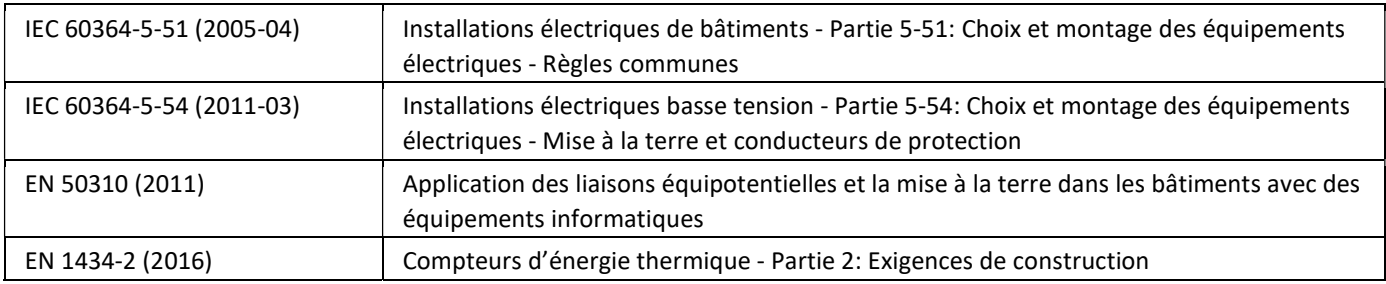

#### 1.5.2 Données techniques des entrées d'impulsions

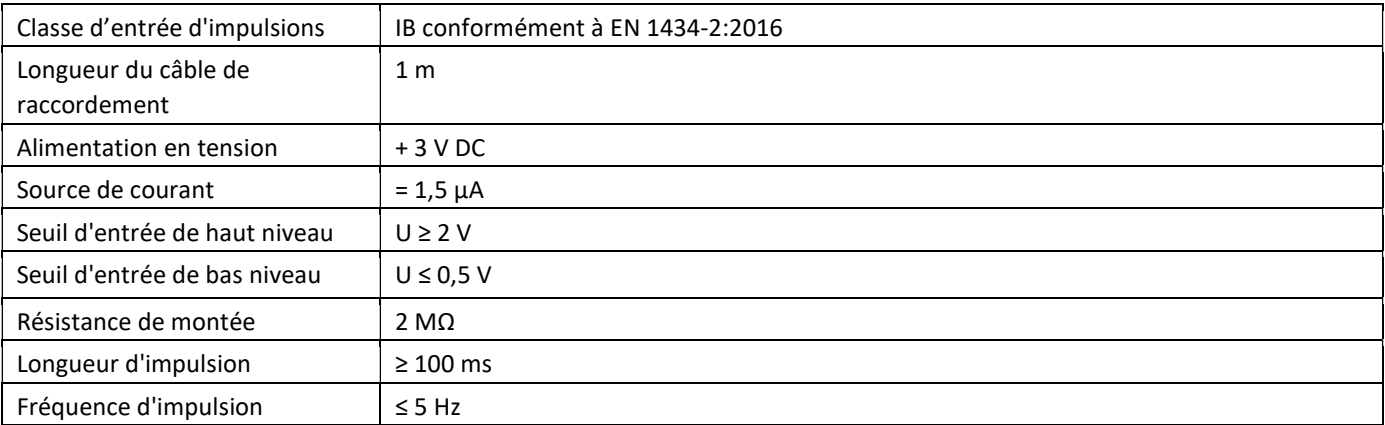

## 1.5.3 Combinaisons possibles des différents appareils d'entrée (classe IB) et de sortie (classe OA)

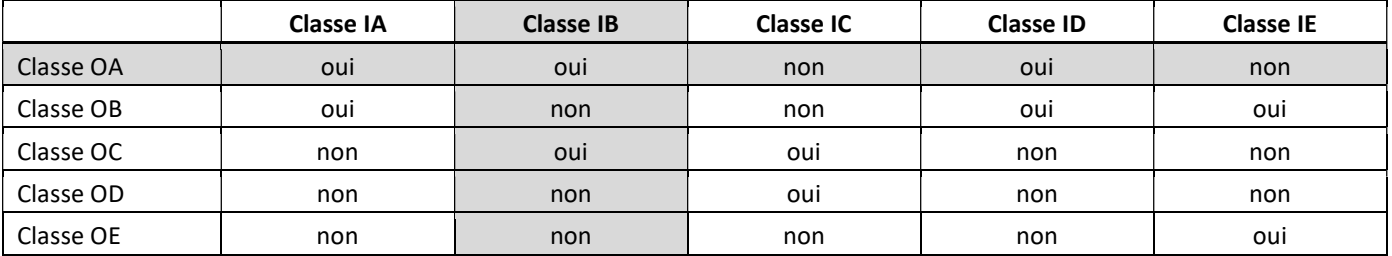

#### 1.5.4 Configuration des trois entrées d'impulsions supplémentaires

Les entrées d'impulsions optionnelles 1 + 2 + 3 pour les compteurs externes peuvent être configurées à l'aide du logiciel de configuration adapté. Vous pouvez configurer le numéro de série, le fabricant, la version (0 ... 255), le milieu (Eau …), la valeur de l'impulsion d'entrée, l'unité et la valeur de départ des compteurs externes.

#### 1.5.5 Possibilités de configuration

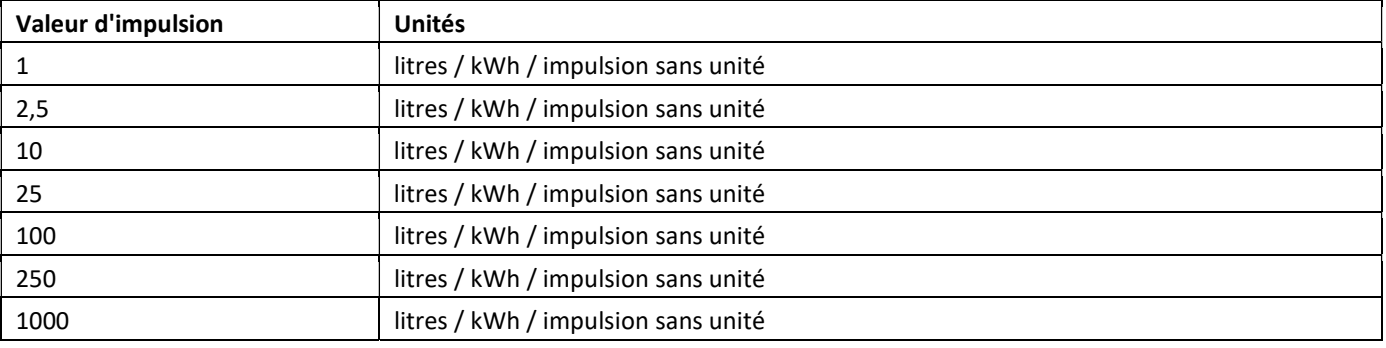

## Remarques relatives à l'installation des entrées d'impulsions :

## Il est important que les câbles d'impulsions ne soient pas exposés à une tension externe!

Vérifier la polarité des émetteurs d'impulsions avec les sorties "open collector".

Les fils du câble ne doivent pas se toucher pendant l'installation, sinon les impulsions seront comptabilisées dans

l'instrument. Lors de la configuration du compteur, il peut être nécessaire de régler la lecture du compteur des instruments connectés et la valeur de l'impulsion à l'aide du logiciel de configuration adapté.

Pour être en mesure de transmettre des valeurs impulsionnelles par radio, vous devez paramétrer la transmission radio avec un logiciel de configuration, seulement si la transmission radio n'est pas mise en route départ usine.

## 1.5.6 Affectation du câble à 6 fils

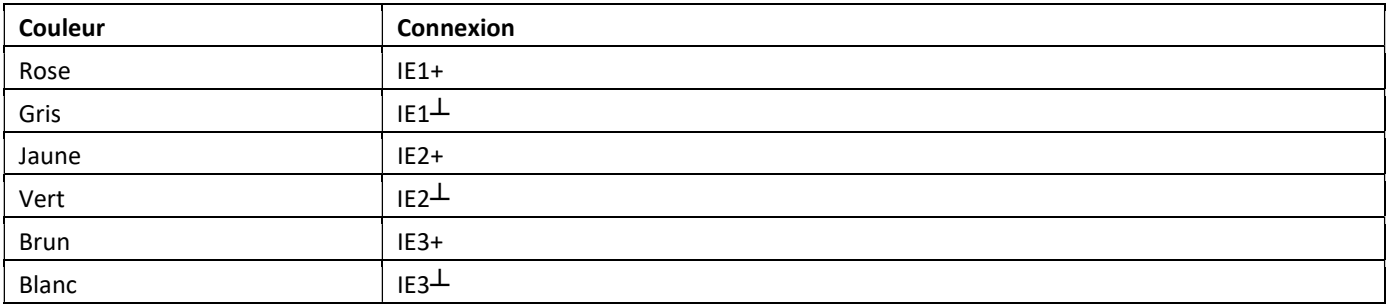

## 1.6 Une sortie d'impulsions sans potentiel (en option)

La sortie d'impulsion sans potentiel fournit les valeurs d´impulsions du compteur. La sortie d'impulsions se ferme conformément à la valeur de l'impulsion, voir "valeur d'impulsion de la sortie d'impulsion 1" dans la boucle d'affichage "6" (boucle de module).

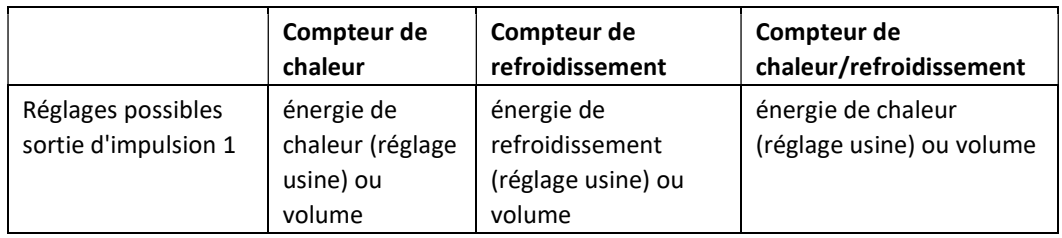

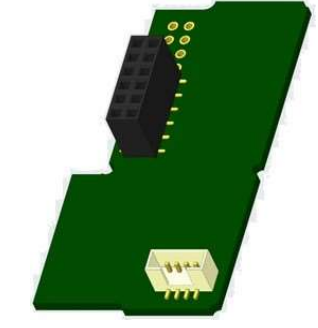

À partir du firmware 1.03 (pour le PolluStat) ou à partir du firmware 1.00 (pour le PolluStat &

PolluTherm F), le compteur reconnaît la grandeur nominale et l'affichage d'énergie, réglant ainsi automatiquement les valeurs d'impulsions pour l'énergie et les volumes, conformément aux indications suivantes.

## PolluStat – Sortie d'impulsions pour l'énergie :

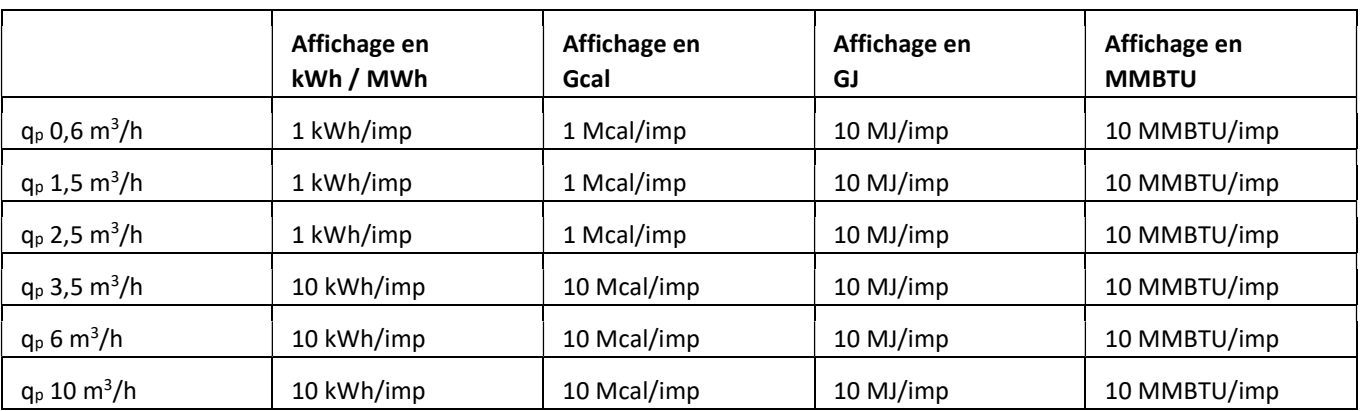

## 1.6.1 Affectation du câble à 4 fils

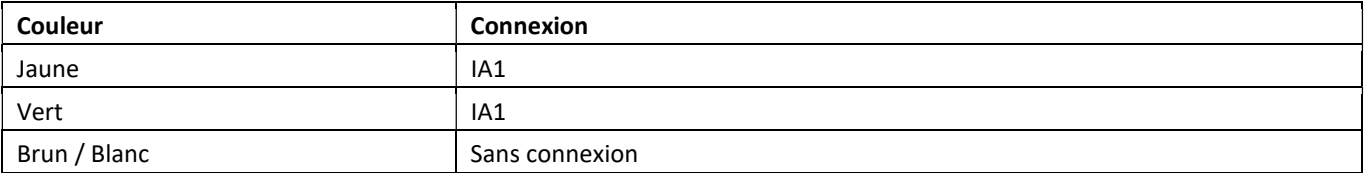

## 1.6.2 Données techniques pour une et deux sorties d´impulsions

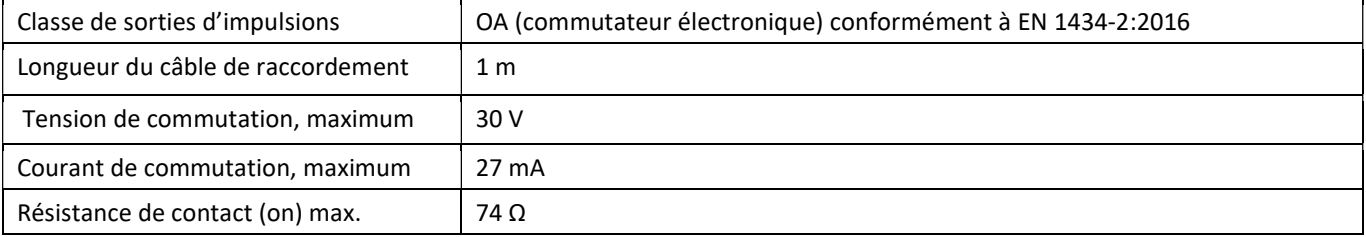

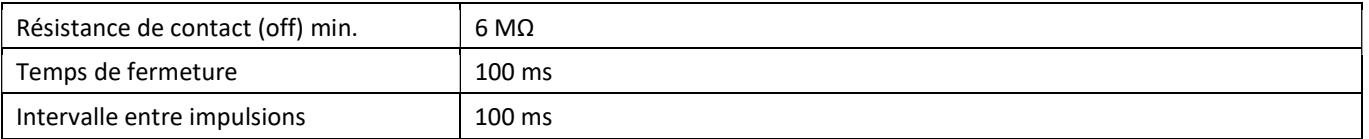

## 1.7 Deux sorties d'impulsions sans potentiel (en option)

Les sorties d'impulsions sans potentiel fournissent des impulsions du compteur. Les sorties d'impulsions se ferment conformément à la valeur de l'impulsion, voir "valeur d'impulsion de la sortie d'impulsion 1" et "valeur d'impulsion de la sortie d'impulsion 2" dans la boucle d'affichage "6" (boucle de module).

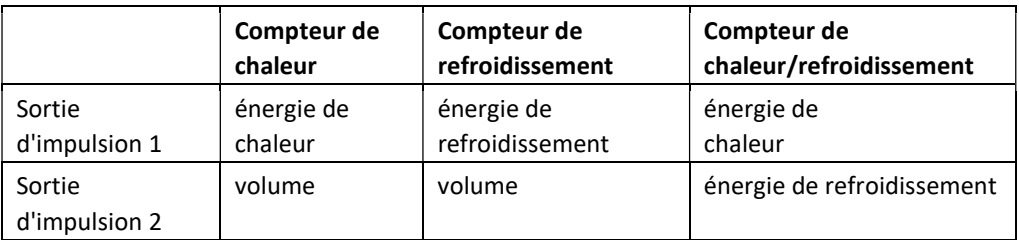

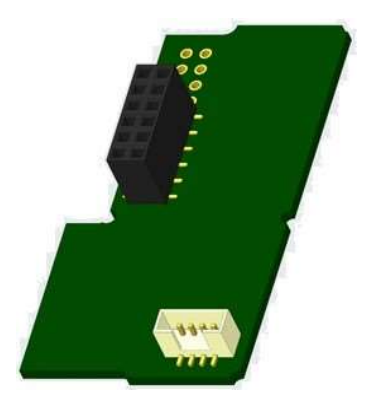

## Sorties d'impulsions d'énergie:

La valeur d'impulsions d'énergie est toujours déterminée par le dernier chiffre de l'affichage d'énergie. Exemples: Affichage: 0 kWh -> valeur d'impulsion: 1 kWh/impulsion

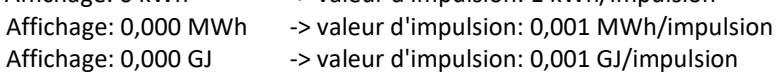

#### Sorties d'impulsions de volume:

La valeur d'impulsions de volume est toujours déterminée par l'avant dernier chiffre de l'affichage du volume. Exemple:

Affichage: 0,000 m<sup>3</sup>  $\rightarrow$  valeur d'impulsion: 10 l/impulsion (0,01 m<sup>3</sup>/impulsion)

## 1.7.1 Affectation du câble à 4 fils

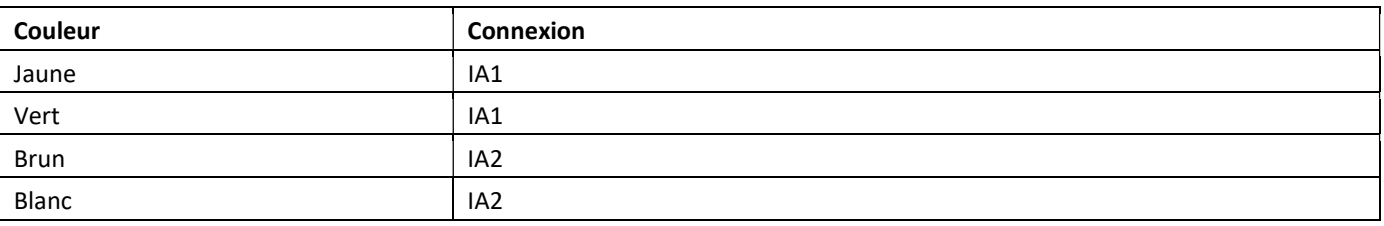

## 2 Modification avec une interface de communication

## Lors de l'installation du module d'adaptation, respecter les exigences ESD (protection électrostatique) conformément à la norme EN 61340-5-1.

Cela signifie que sur le lieu de montage du compteur, il faut porter un bracelet ESD avec une résistance interne de 1-MΩ, relié à une place appropriée : ce sera une tuyauterie raccordée à la terre ou bien le contact de protection d´une prise de courant Schuko, celui-ci n'étant à utiliser qu'avec un adaptateur approprié. Le bracelet ESD doit être porté au poignet à plat contre la peau.

## 2.1 Installation ultérieure d´une interface de communication sur PolluTherm F

Sur le calculateur PolluTherm F il est aussi possible d´installer une interface de communication.

Ouvrez le calculateur en faisant pivoter vers le haut l´étrier sur la partie basse du couvercle. Le module d´interface est à placer sur le côté droit de la platine. Détachez les presses étoupes PG nécessaires pour faire passer les câbles du module et enlevez les bouchons obturateurs. Après installation du module l´anciens scellé doit être impérativement remplacé par un nouveau scellé numéroté livré avec

le module (coller sur l´ancien scellé). L´autocollant avec code barre peut être utilisé pour votre documentation.

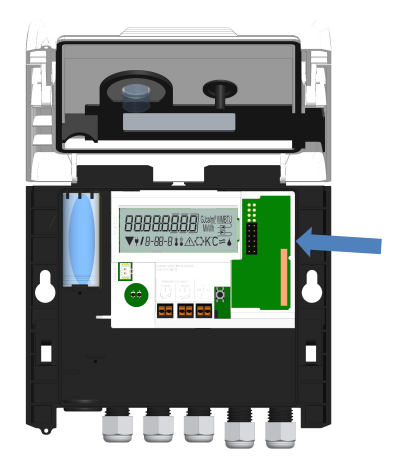
#### Niveau 6 / Boucle du module:

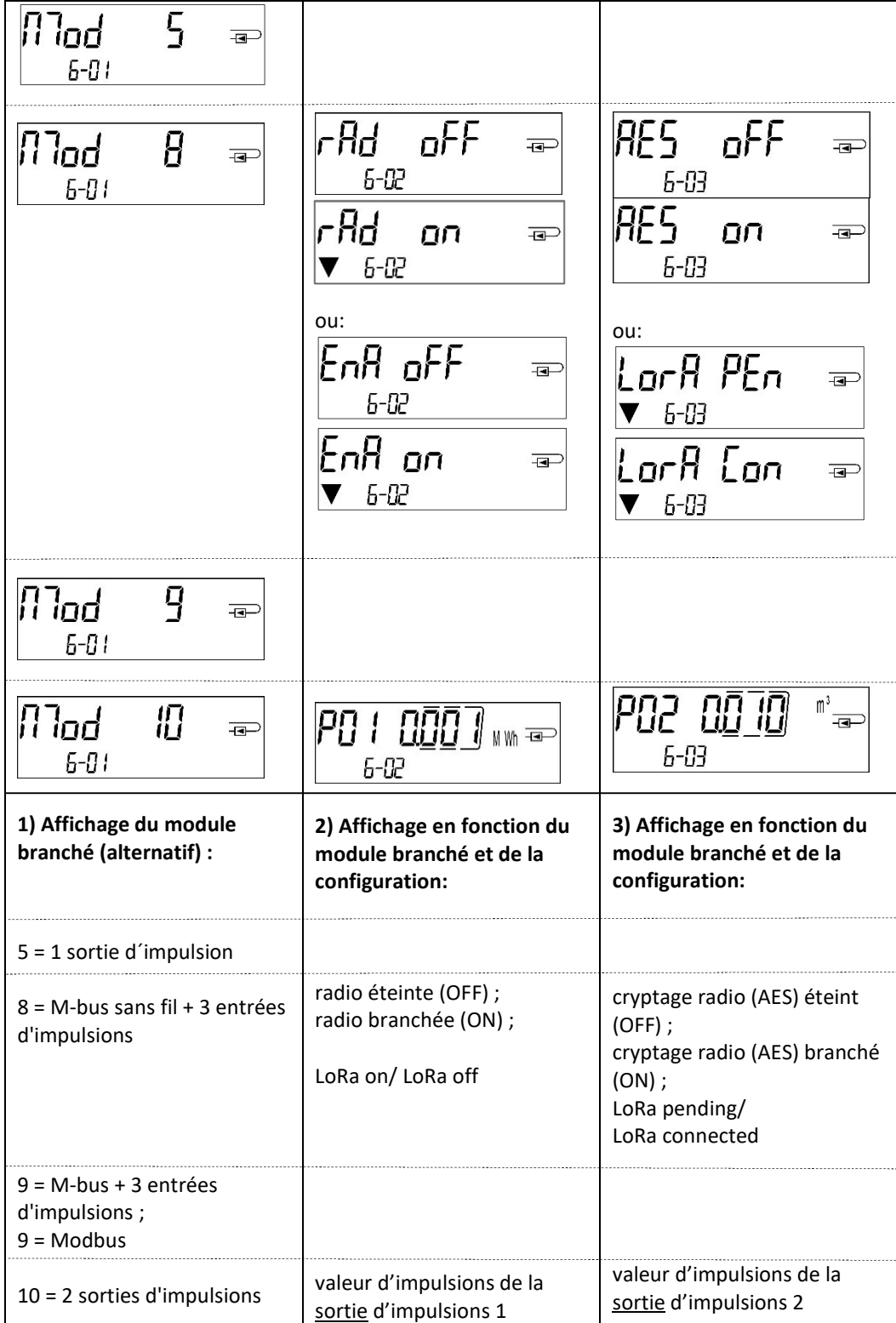

Manual de instalación y uso Unidad aritmética lógica para contador de calefacción Unidad aritmética lógica para contador de calefacción/refrigeración Unidad aritmética lógica para contador de refrigeración

# ES

# PolluTherm F

DE-18-MI004-PTB037 (MID calefacción) DE-18-M-PTB-0049 (homologación nacional para refrigeración en Alemania) CH-T2-18769-00 (homologación nacional para refrigeración en Suiza)

#### 1 Aplicación y función

La unidad aritmética lógica SensoStar C sirve para registrar el consumo en sistemas de calefacción cerrados, sistemas de refrigeración o sistemas de calefacción/refrigeración.

#### 2 Volumen de entrega

- Unidad aritmética lógica
- Kit de montaje
- Manual de instalación y uso incluyendo Manual de uso «Interfaces de comunicación PolluStat & PolluTherm F» (para contadores con interfaz opcional) y Declaración de conformidad

#### 3 Informaciónes

#### 3.1 Información general

- Norma aplicable para el uso de unidades aritméticas lógicas para la medición de calefacción: EN 1434, Partes 1-6. Directiva 2014/32/UE, Anexos I y MI-004 y las respectivas regulaciones de calibración relevantes del país en el que se utilice la unidad aritmética lógica.
- Para la selección, la instalación, la puesta en servicio, la supervisión y el mantenimiento del dispositivo, consulte la norma EN 1434, Parte 6, así como PTB TR K8 y TR K 9 (y cualquier normativa de verificación nacional relevante en otros países).
- La estabilidad de medición de los contadores sólo se da si la calidad del agua cumple las condiciones del informe CEN TR 16911 y VDI 2035.
- Se deben observar las normativas nacionales sobre la medición del consumo de refrigeración.
- Se deben observar las normas para instalaciones eléctricas.
- El producto cumple los requisitos esenciales especificados en la Directiva de compatibilidad electromagnética (CEM) de la UE para equipos (2014/30/UE).
- Las señales de seguridad de la unidad aritmética lógica relevantes para la calibración no deben dañarse ni eliminarse; de lo contrario, ¡la garantía y el período de calibración del dispositivo quedarán sin efecto!
- La unidad aritmética lógica ha salido de fábrica en perfectas condiciones. Todos los trabajos de instalación deben ser realizados únicamente por un especialista capacitado y autorizado.
- Se debe prestar atención al lugar de instalación de la unidad aritmética lógica (suministro/retorno) de la unidad aritmética lógica (véase el punto 3.1: Pictogramas de lugar de instalación).
- Use un paño humedecido con agua para la limpieza.
- Para proteger la unidad aritmética lógica de daños y contaminación, solo debe retirarse del embalaje inmediatamente antes de la instalación.
- Se deben observar todas las indicaciones que aparecen en la hoja de datos, el manual de uso y las notas de aplicación de la unidad aritmética lógica. Encontrará más información en www.sensus.com | www.xylem.com.
	- Las piezas reemplazadas o defectuosas deben desecharse de manera respetuosa con el medio ambiente.
	- La pantalla está desactivada y puede activarse durante dos minutos pulsando la tecla.
- La unidad de visualización de la energía y el lugar de instalación (suministro/retorno) se pueden configurar una vez en el campo pulsando la tecla o, como alternativa, utilizando el software «Device Monitor» antes de la puesta en servicio.
- El tipo de glicol y la concentración de glicol en el medio de las variantes destinadas al uso del glicol pueden definirse en el campo en cualquier momento con la ayuda del «Device Monitor» (para obtener más detalles, véase la sección 8.1).

#### 3.2 Instrucciones de seguridad

- No se permite el transporte aéreo de dispositivos con función de radiofrecuencia activada.
- El contador está equipado con una batería de metal de litio. No abra las baterías, no deje que entren en contacto con agua, no las exponga a temperaturas superiores a 80 °C, no las cargue y no las cortocircuite.

#### 3.3 Pictogramas de lugar de instalación de la unidad aritmética lógica (en los bucles de visualización)

En todos los bucles de pantalla, encontrará uno de los dos pictogramas siguientes en el lado derecha de la pantalla de la unidad aritmética lógica. El pictograma indica la vía de calefacción en la que se debe instalar la unidad aritmética lógica.

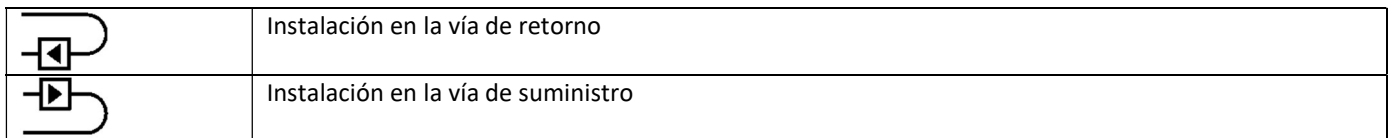

#### 3.4 Pictogramas de versión de la unidad aritmética lógica (en la placa de características)

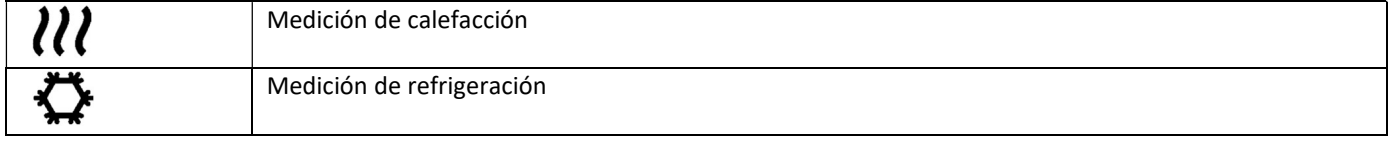

#### 4 Montaje en pared de la unidad aritmética lógica

Puede abrir la unidad aritmética lógica empujando hacia arriba el estribo que hay en el borde frontal de la cubierta superior de la unidad aritmética lógica.

Antes del montaje, compruebe si la longitud de los cables de los dispositivos que se deben conectar corresponde a la situación de montaje. Si el montaje se realiza con tornillos y tacos, la distancia entre los orificios debe ser de 131 mm, como se muestra en la siguiente figura.

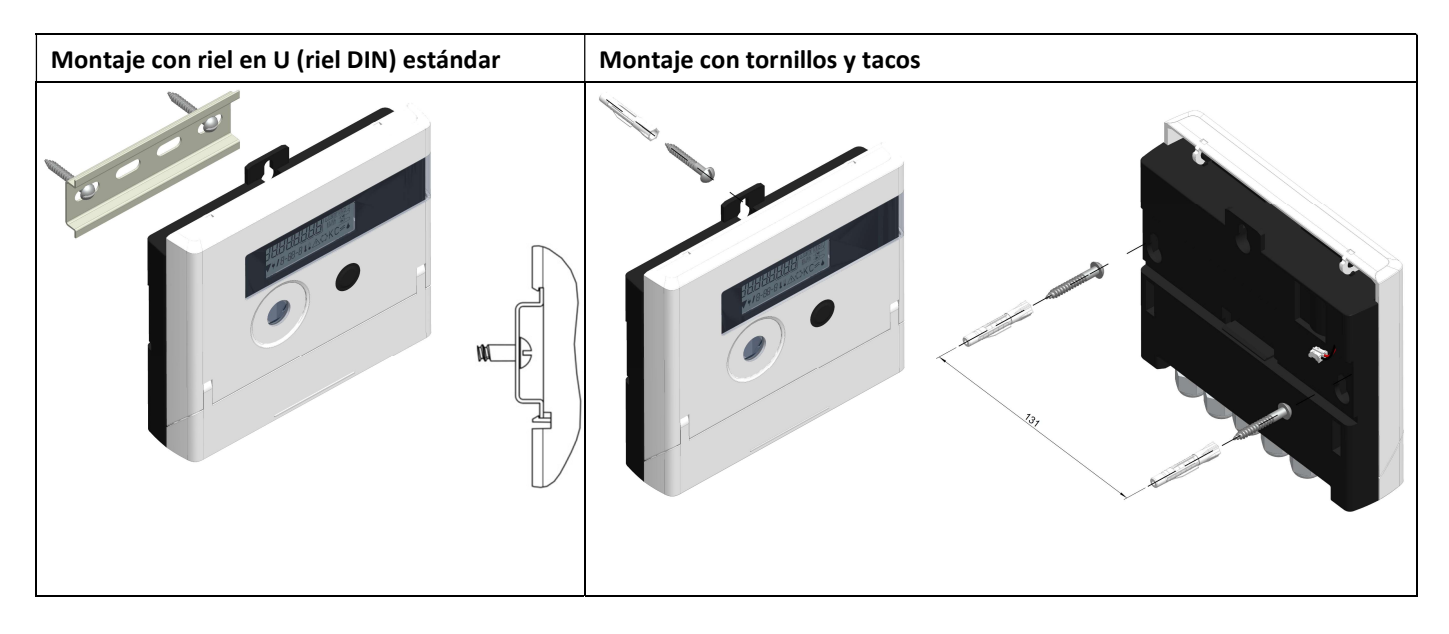

#### 5 Conexión de los subconjuntos

Atención: Monte primero los sensores de temperatura y conecte después la parte de medición de volumen a la unidad aritmética lógica. Así evitará mensajes de error innecesarios de la unidad aritmética lógica.

Tras la entrega, en la pantalla de la unidad aritmética lógica se muestra el mensaje «H 05» si aún no se ha conectado ningún sensor de temperatura. Tan pronto como se conecten los sensores de temperatura y se realice una primera medición, el mensaje de error desaparecerá de la pantalla. Sin avance de volumen, las mediciones de temperatura se realizan cada 15 minutos.

Las conexiones de la unidad aritmética lógica están diseñadas de acuerdo con la norma EN 1434-2 vigente. Todas las conexiones están marcadas según esta norma.

Las conexiones se pueden encontrar bajo la tapa de la carcasa de la unidad aritmética lógica.

#### 5.1 Conexión de los sensores de temperatura

Tenga en cuenta los siguientes puntos:

- Los sensores de temperatura deben tener el valor de Pt apropiado para la unidad aritmética lógica (Pt 500). La unidad aritmética lógica reconoce automáticamente los sensores de temperatura y muestra el valor de Pt en el bucle de visualización 2.
- Los sensores de temperatura (hasta DN 100) deben instalarse contra el sentido del flujo.
- Los sensores de temperatura no deben instalarse en el rango de influencia térmica de otros circuitos de calefacción.
- No retuerza, alargue ni acorte los cables de los sensores de temperatura.
- No enrolle los cables excesivamente largos de los sensores de temperatura en una «bobina de aire». Coloque los cables «desordenados» o bien enróllelos en una bobina, haga un «8» con ellos, doble las dos mitades y átelas.

#### Montaje

- Afloje las dos glándulas PG sin tapones ciegos y páselas por encima de los cables de los sensores de temperatura.
- Introduzca los sensores de temperatura a través de las guías de las glándulas PG en el área de conexión.
- Conecte los sensores de temperatura de acuerdo con su marca, como se muestra en el siguiente dibujo:

El sensor de temperatura de suministro debe conectarse siempre a los terminales 5 y 6 (entrada).

El sensor de temperatura de retorno debe conectarse siempre a los terminales 7 y 8 (salida).

No es necesario observar ninguna asignación de colores concreta.

- Compruebe que las conexiones estén bien apretadas.
- Apriete las glándulas PG con la mano.

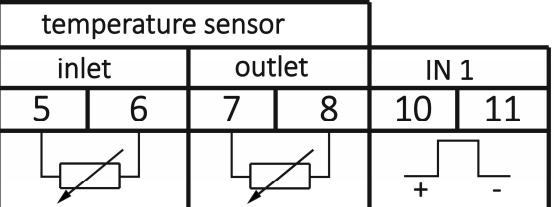

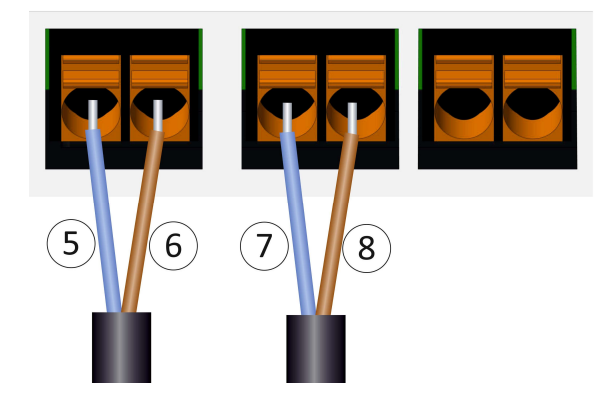

#### 5.2 Conexión de la parte de medición de volumen

El valor de impulso de salida de la parte de medición de volumen que se debe conectar debe ser idéntico al valor de impulso de entrada de la unidad aritmética lógica. Para ello, observe los datos técnicos de la parte de medición de volumen y compárelos con los datos que aparecen en la placa de características de la unidad aritmética lógica.

#### Montaje

- Afloje la glándula PG intermedia y deslícela sobre el cable de impulsos de la parte de medición de volumen.
- Retire el tapón ciego de la guía de la glándula PG. Inserte el cable de impulsos a través de la guía en el área de conexión.
- Los terminales 10 y 11 se utilizan para la conexión al caudalímetro.
- Conecte los cables como se muestra en el siguiente diagrama:

Atención: En el caso de las partes de medición de volumen con una conexión de tipo «colector abierto» (salida electrónica), se debe prestar atención a la polaridad.

- Compruebe que las conexiones estén bien apretadas.
- Apriete la glándula PG con la mano.

Después de conectar los subconjuntos, verifique que los tapones ciegos de las glándulas PG no utilizadas estén presentes y apriete las glándulas PG a mano.

#### 5.2.1 Característica especial al conectar un Sensus PolluFlow

Tenga en cuenta la polaridad se describe en el siguiente dibujo para la correcta conexión de los cables:

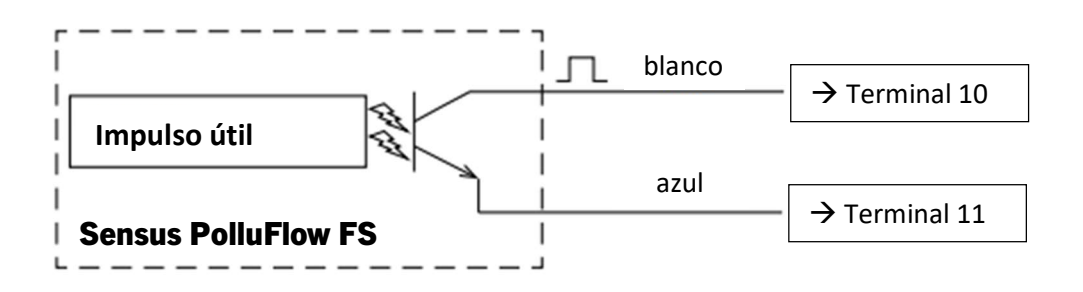

Atención: El color marcado de los cables se corresponde con el esquema que se muestra arriba. El cable blanco (+) se debe conectar al terminal 10, el cable azul (-) al terminal 11.

#### 6 Puesta en servicio

Abra lentamente las válvulas de cierre en las vías de suministro y de retorno.

#### Compruebe los siguientes puntos:

- ¿Está correctamente dimensionada la parte de medición de volumen?
- ¿Apunta la flecha de la parte de medición de volumen en el sentido correcto?
- Compruebe que la parte de medición de volumen se haya montado de forma estanca.
- ¿Se indica un volumen de flujo?
- ¿Están abiertas las válvulas de cierre?
- ¿Está desobstruida la tubería de calefacción (filtro no obstruido)?
- ¿Se muestra una diferencia de temperatura plausible?

Si los subconjuntos funcionan correctamente, conecte los fusibles del usuario a los sensores de temperatura y a la parte de medición de volumen. El instalador debe asegurar la unidad aritmética lógica contra una posible manipulación mediante el sello adhesivo numerado adjunto. La etiqueta adhesiva de código de barras se puede utilizar con fines de documentación.

#### 7 Interfaces y opciones

#### 7.1 Interfaz óptica (de infrarrojos)

Para la comunicación con la interfaz óptica es necesario un cabezal de lectura óptica. El cabezal de lectura y el software «Device Monitor» requerido están disponibles de manera opcional.

La interfaz óptica (de infrarrojos) se activa mediante el envío automático de una señal previa (conforme a la norma EN 13757- 3). Velocidad de transmisión: 2400 Bd. A continuación, es posible comunicarse con la unidad aritmética lógica durante 4 segundos. Después de cada comunicación válida, la unidad aritmética lógica permanece abierta durante otros 4 segundos. Posteriormente, la pantalla se apaga.

El número de lecturas por día a través de la interfaz óptica es limitado. Para la lectura diaria son posibles al menos 4 comunicaciones; el número de lecturas posibles aumenta para lecturas menos frecuentes.

#### 7.2 Montaje posterior de una interfaz de comunicación adicional

Es posible montar posteriormente interfaces adicionales en nuestra unidad aritmética lógica. Encontrará una descripción de nuestras interfaces opcionales en el manual de uso «Interfaces de comunicación PolluStat & PolluTherm F».

Para el montaje posterior de interfaces, se deben cumplir los requisitos de protección contra descargas electrostáticas de la norma EN 61340-5-1. En el lugar de instalación de la unidad aritmética lógica, esto significa que se debe usar un brazalete de protección contra descargas electrostáticas con una resistencia integrada de 1 MΩ, que debe conectarse a un lugar adecuado: un tubo conectado a tierra o el contacto de protección de una toma Schuko (¡solo con el adaptador apropiado!). El brazalete de protección contra descargas electrostáticas debe fijarse de manera que quede estrechamente en contacto con la piel de la muñeca.

Abra la unidad aritmética lógica empujando hacia arriba el estribo que hay en el borde frontal de la cubierta superior de la unidad aritmética lógica. El módulo de interfaz debe insertarse en el lado derecho de la placa de la unidad aritmética lógica. Para introducir los cables de conexión del módulo (si los hay) a través de las guías de las glándulas PG en el área de conexión, afloje tantas glándulas PG como sea necesario y retire los tapones ciegos.

Después de montar el módulo, el instalador debe asegurar la unidad aritmética lógica contra una posible manipulación mediante uno de los sellos adhesivos numerados suministrados junto con los módulos. La etiqueta adhesiva de código de barras se puede utilizar con fines de documentación.

#### 7.3 Cambio de la batería

La batería de la unidad aritmética lógica puede ser reemplazada por personas autorizadas. Se deben utilizar únicamente nuestras baterías originales. Las baterías reemplazadas deben desecharse de manera respetuosa con el medio ambiente. - Abra la unidad aritmética lógica empujando hacia arriba el estribo que hay en el borde frontal de la cubierta superior de la unidad aritmética lógica. Después de cambiar la batería, el instalador debe asegurar la unidad aritmética lógica contra una posible manipulación mediante uno de los sellos adhesivos numerados suministrados junto con las baterías. La etiqueta adhesiva de código de barras se puede utilizar con fines de documentación.

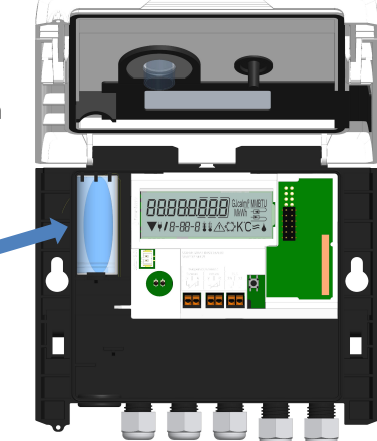

#### 7.4 Fuente de alimentación opcional

Es posible el equipamiento de una fuente de alimentación externa de 24V o 230V. Para todos los detalles sobre la conversión y el funcionamiento, consulte las instrucciones de funcionamiento e instalación que se adjuntan a la fuente de alimentación.

#### 8 Opciones de visualización

La unidad aritmética lógica tiene una pantalla de cristal líquido con 8 dígitos y caracteres especiales. Los valores se muestran en 5 bucles de visualización. Se puede acceder a todos los datos a través de la tecla.

Al principio se muestra automáticamente el bucle principal (primer nivel).

Para acceder al siguiente nivel de visualización, se debe mantener pulsada la tecla (> 4 segundos). Mantenga pulsada la tecla hasta que acceda al bucle de información deseado. Dentro de un bucle de pantalla, puede acceder a los datos del bucle de información seleccionado uno tras otro pulsando brevemente la tecla. Tras 2 minutos sin presionar el botón, la pantalla se desactiva automáticamente.

#### Nivel 1 / bucle principal:

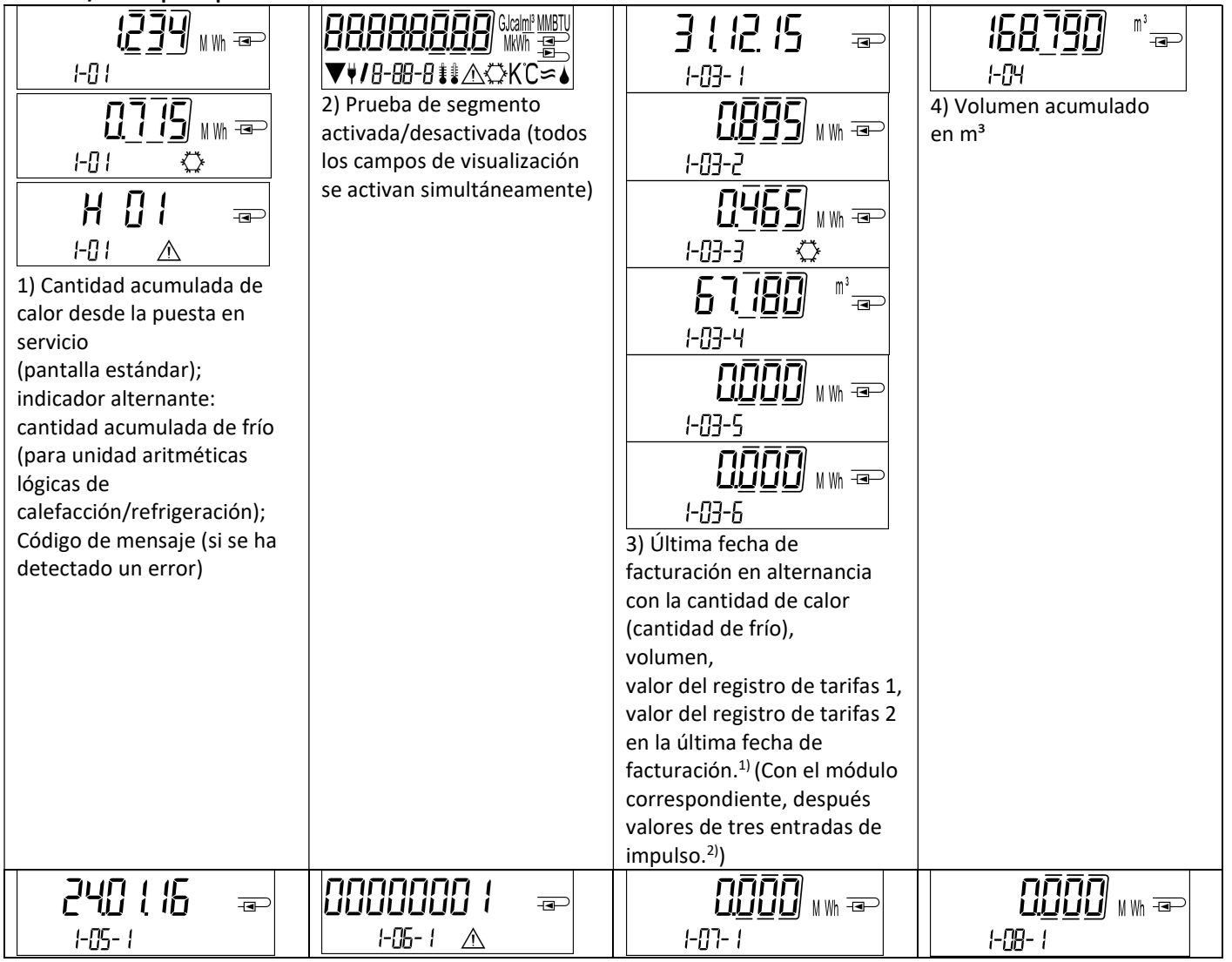

Seite 42 von 168 Artikel Nr.: 1080622001 Stand: 2023\_01\_23 Technische Änderungen und Irrtümer vorbehalten.

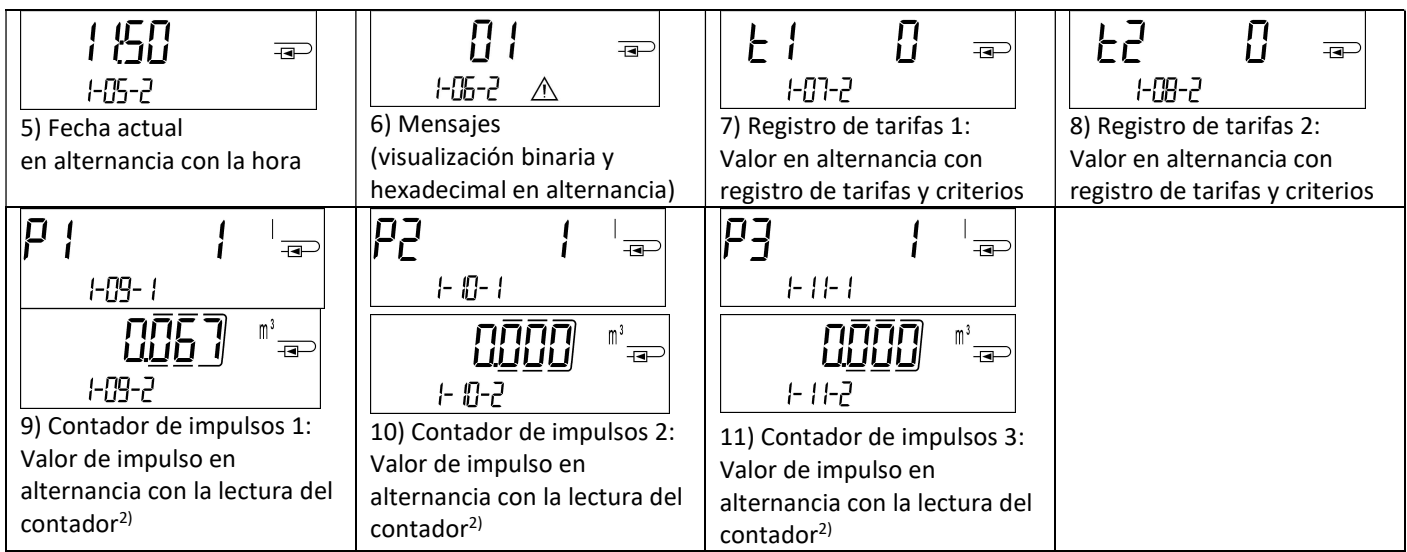

<sup>1)</sup> Hasta el último día de cada mes / día 15 de cada mes (para los valores de medio mes), se muestra «0» para el consumo y la fecha.

<sup>2)</sup> 3 entradas de impulso son una característica opcional. Su valor se puede establecer mediante el Device Monitor.

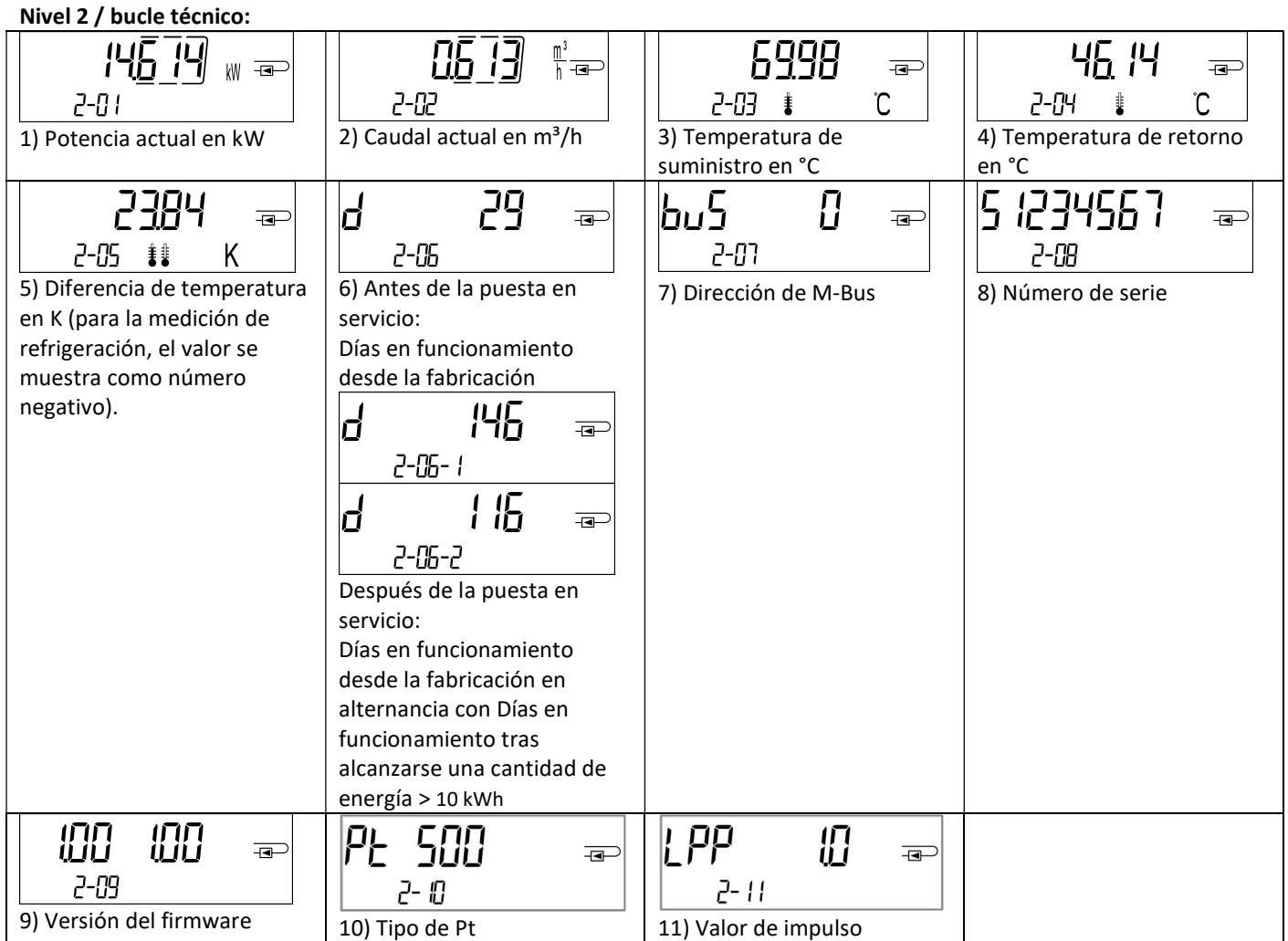

Nivel 3 / bucle estadístico:

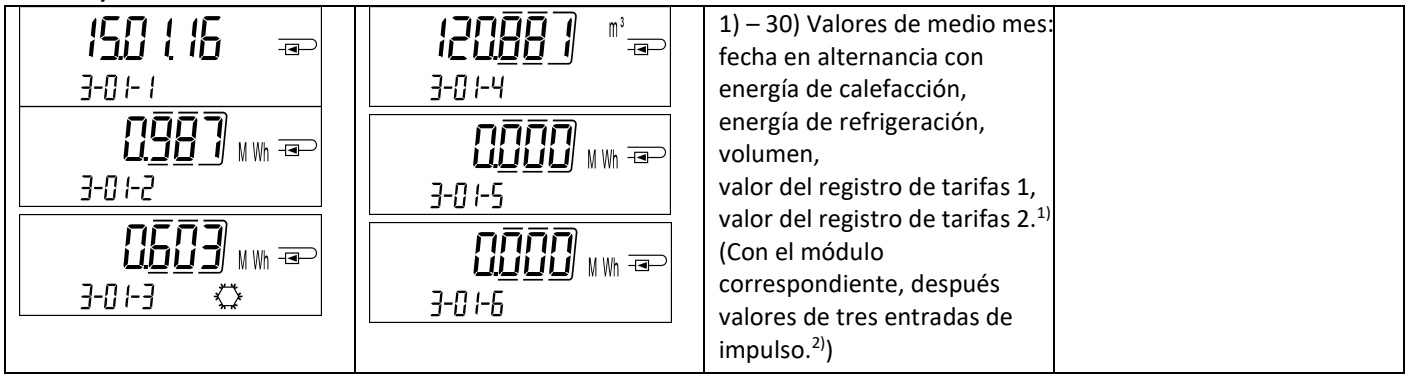

#### Nivel 4 / bucle de valores máximos:

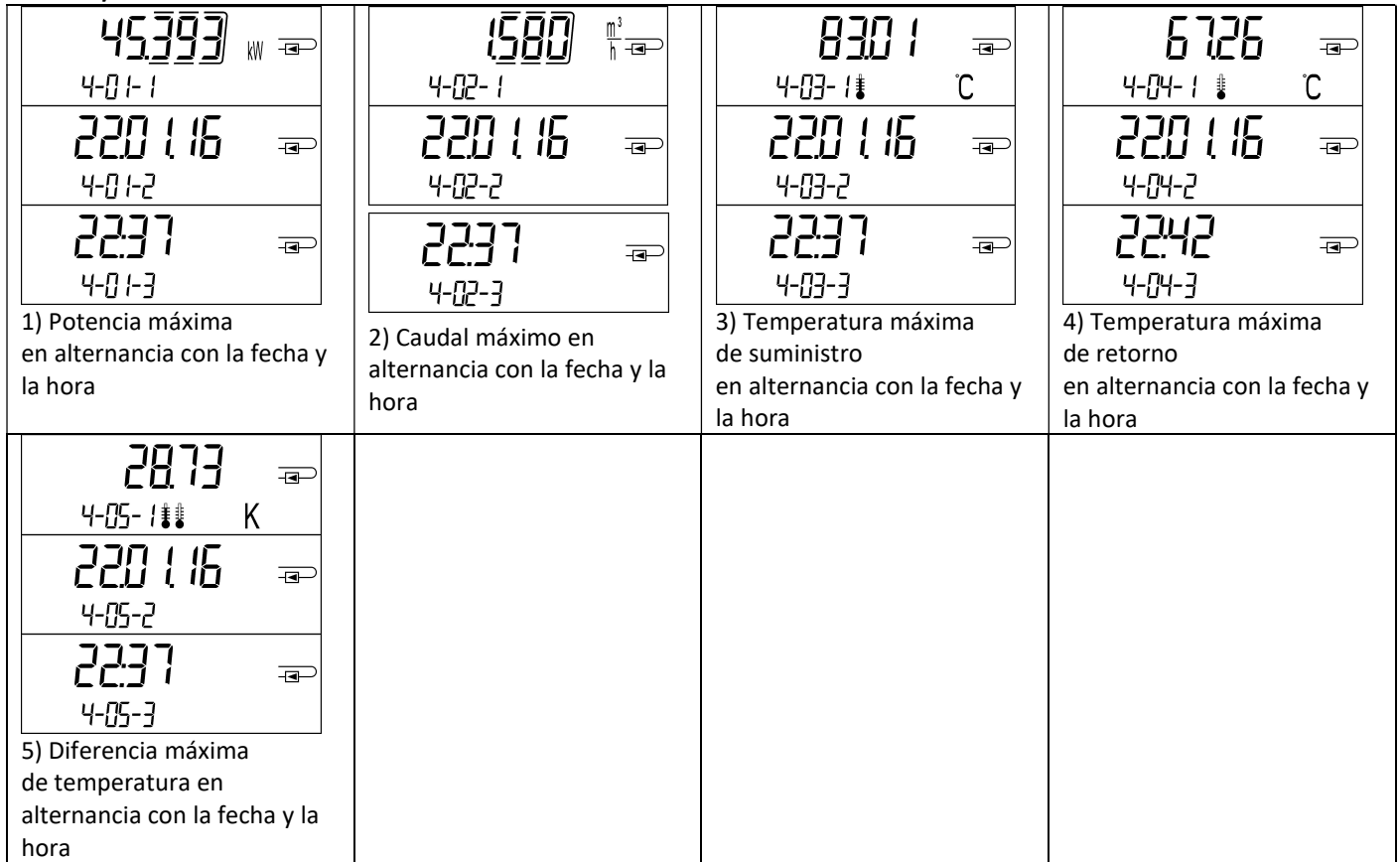

#### Nivel 5 / bucle de parametrización:

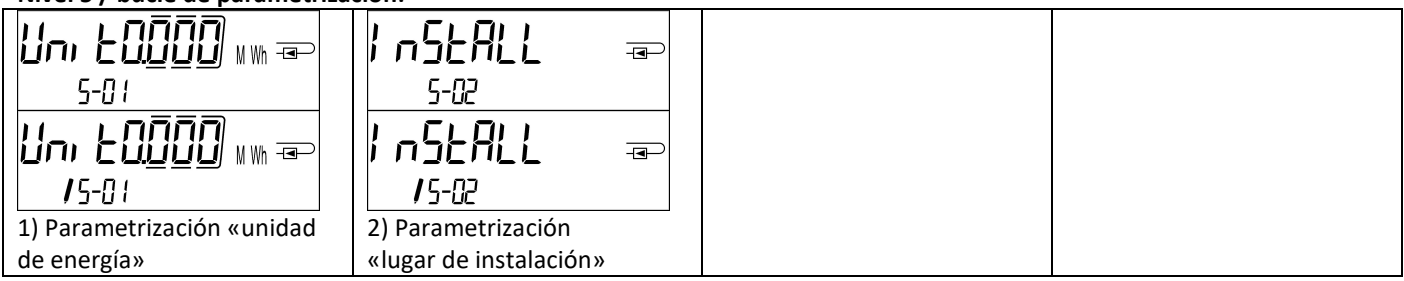

#### 8.1 Bucle de parametrización

a) Las siguientes características de la unidad aritmética lógica se pueden configurar una vez en el campo pulsando la tecla o utilizando el software «Device Monitor»:

- Unidad de energía (kWh (solo a 1 litro/impulso); MWh; GJ)
- Lugar de instalación (suministro, retorno).

Estas opciones de parametrización solo están disponibles si la cantidad de energía continúa siendo ≤ 10 kWh. Asegúrese de configurar estas características según desee antes de poner el sistema en servicio.

Configuración mediante pulsación de tecla: Para iniciar el modo de edición para la parametrización, debe seleccionar la posición correspondiente en el bucle de parametrización y, a continuación, presionar la tecla nuevamente durante 2- 3 segundos. Como ayuda, después de 2 segundos aparece el «lápiz de edición» en la parte inferior izquierda de la pantalla LCD (véase la figura). Debe dejar de pulsar la tecla tan pronto como aparezca. La indicación actual comenzará entonces a parpadear.

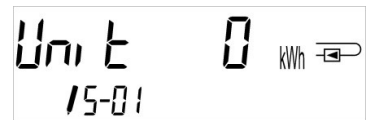

Pulse brevemente la tecla para pasar a la siguiente sugerencia de menú. Mantenga pulsada la tecla para aceptar la sugerencia del menú que se esté mostrando en ese momento. Si no se confirma ninguna sugerencia, no se modificarán los parámetros y el modo de edición finalizará automáticamente cuando se apague la pantalla LCD.

b) La siguiente característica de las variantes de la unidad aritmética lógica diseñadas para funcionar con glicol se puede configurar en el campo en cualquier momento utilizando el software «Device Monitor»:

Tipo y concentración de glicol en el medio (etilenglicol, propilenglicol, 20 %, 30 %, 40 %, 50 %).

#### 8.2 Detección de flujo

Mientras la unidad aritmética lógica detecte que hay flujo, se muestra el siguiente pictograma en la parte inferior derecha de la pantalla:

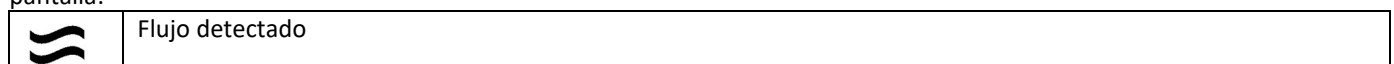

#### 8.3 Impulsos de volumen

Si se recibe un impulso de volumen a través de la entrada de la unidad aritmética lógica, se mostrará el siguiente pictograma durante 1 segundo en la esquina inferior derecha de la pantalla:

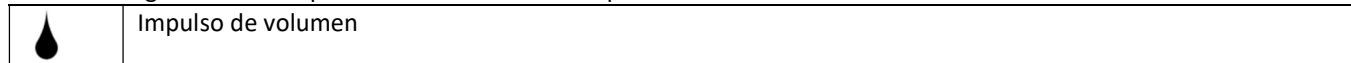

#### 9 Condiciones de uso

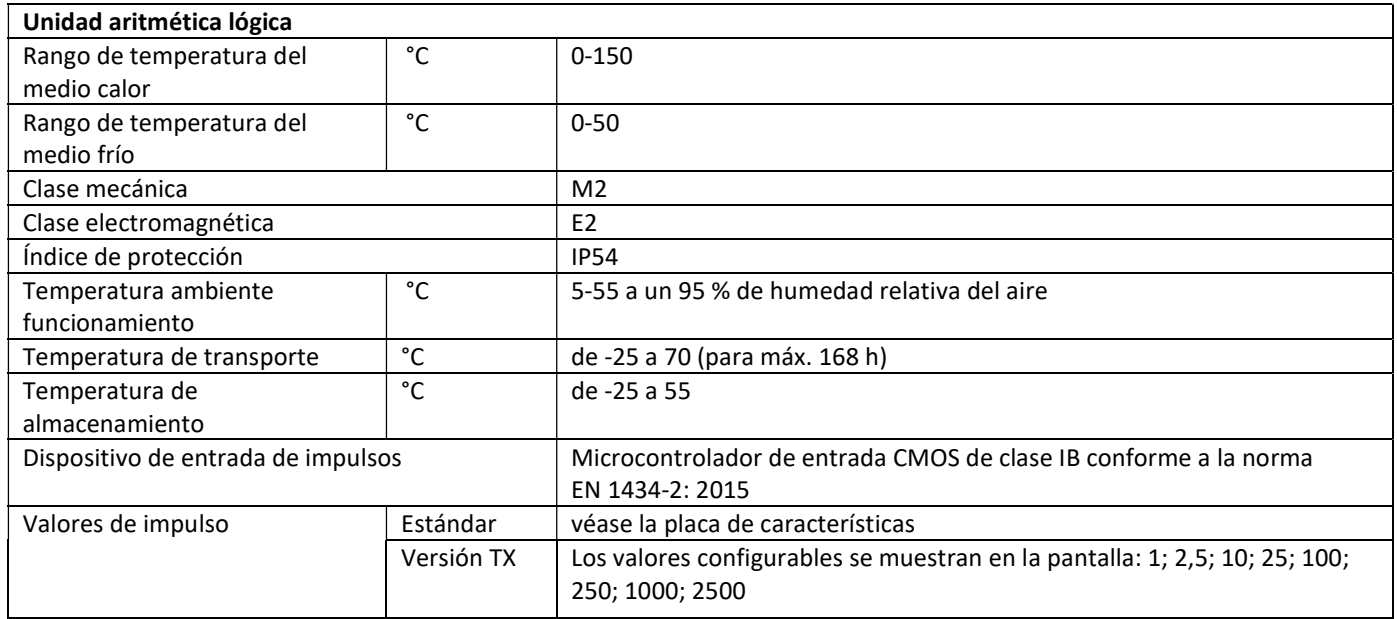

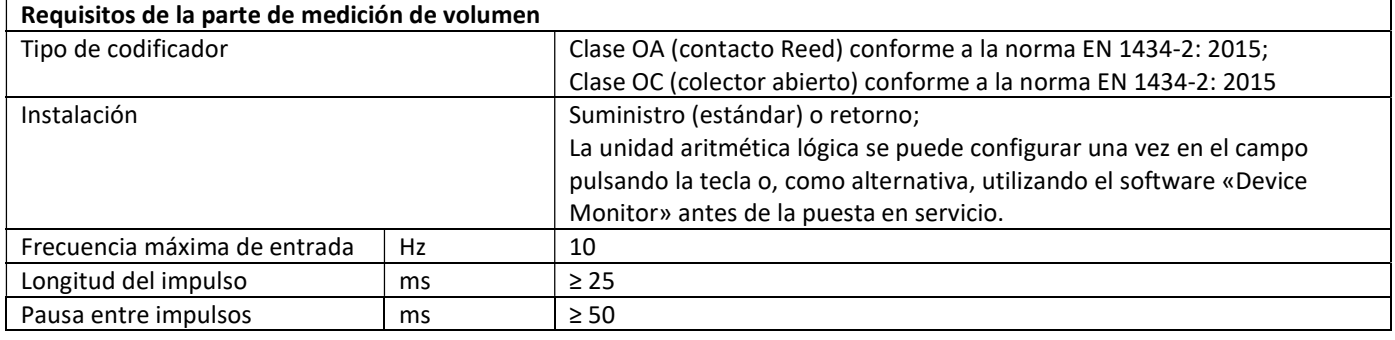

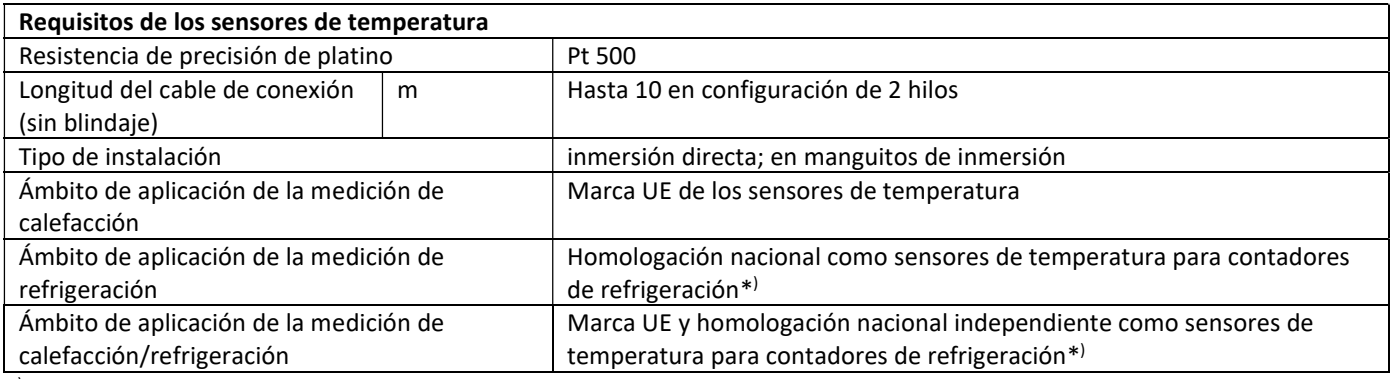

\* ) En otros países, los requisitos pueden ser distintos.

#### 10 Códigos de mensaje

Si el dispositivo detecta un error, aparecerá el símbolo de mensaje en la pantalla.  $\bigwedge$ 

El error se puede consultar en la opción «Mensajes» del elemento de menú 6 en el primer nivel/bucle principal (véase el capítulo 8: Opciones de visualización). El código de mensaje se muestra alternativamente en valor binario y hexadecimal. El dispositivo reconoce siete posibles causas de error, que también pueden aparecer en combinación.

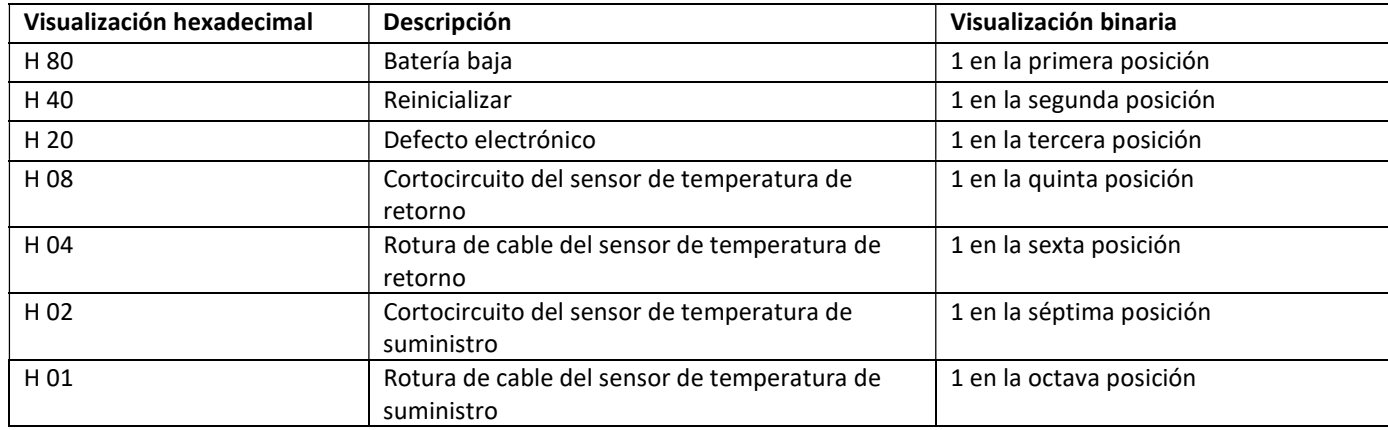

#### Ejemplo: Rotura de cable del sensor de temperatura de suministro

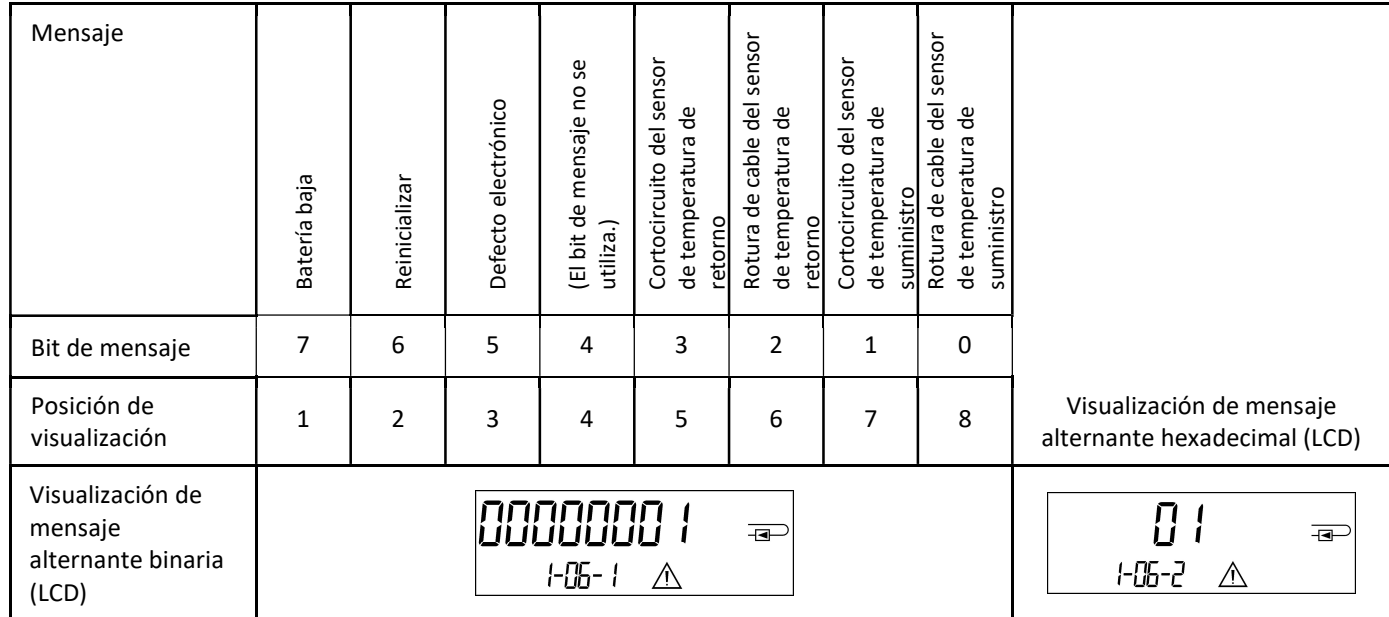

En el caso de que se muestre cualquiera de los mensajes  $\triangle$  que aparecen en la pantalla estándar (cantidad acumulada de calor), con la excepción de los mensajes

- Batería baja (H 80)
- Reinicialización (H 40),

el dispositivo se deberá sustituir y enviar al proveedor para proceder a su revisión.

#### 10.1 Descripción del mensaje

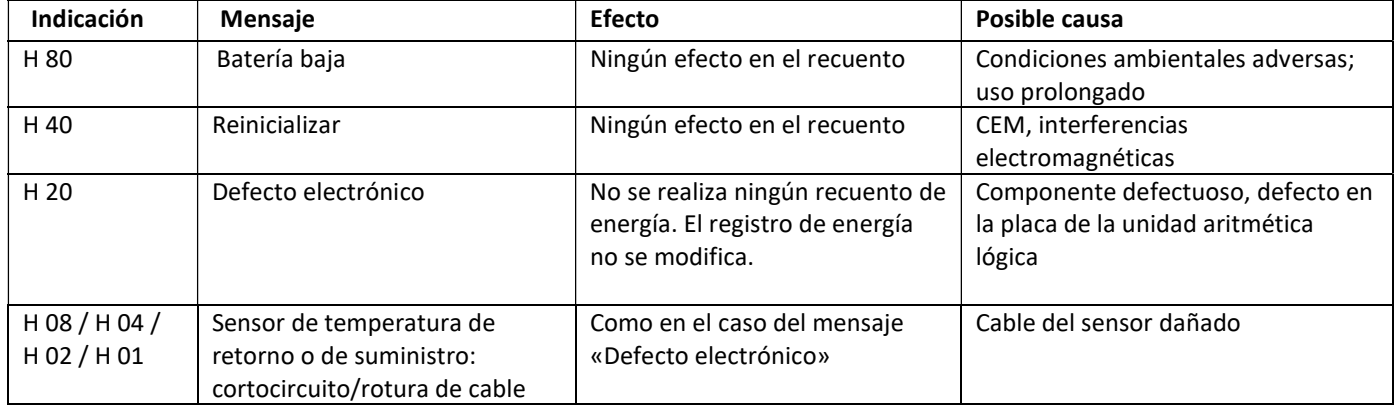

#### Manual de instrucciones

#### Interfaces de comunicación PolluStat & PolluTherm F

#### 1 Interfaces y opciones

#### 1.1 Interfaz óptica (infrarroja)

Para la comunicación con la interfaz óptica es necesario un optoacoplador y el software "Device Monitor". El optoacoplador y el "Device Monitor" están disponibles como accesorios.

La interfaz óptica infrarroja se activará enviando automáticamente una cabecera (según EN 13757-3). Velocidad de transmisión: 2400 baudios.

A continuación, usted puede comunicarse con el contador durante 4 segundos. Después de cada comunicación válida, el contador está abierto durante otros 4 segundos. Después se desactiva la pantalla.

El número de lecturas por día a través de la interfaz óptica es limitado. Durante la lectura diaria, al menos 4 comunicaciones son posibles. Si las lecturas se realizan más raramente, el número posible de comunicaciones aumentará.

#### 1.2 M-Bus (opcional)

El M-Bus es una interfaz con separación galvánica para la transmisión de datos (valores absolutos).

Información general sobre la interfaz M-Bus:

Es importante tener en cuenta que se deben observar las reconocidas normas tecnológicas de última generación y las restricciones legales pertinentes (internacionales y locales, ver "Normas relevantes / estándares / literatura M-Bus").

La instalación debe ser realizada por personas autorizadas y cualificadas. Si no se cumplen estrictamente las normas y la información de los manuales de instalación y de manejo, o si se demuestra que la instalación es defectuosa, los gastos resultantes serán cargados a la empresa responsable de la instalación.

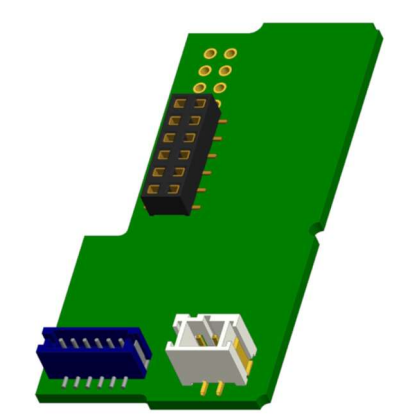

Tipo recomendado de cable: Cable telefónico J-Y (ST) Y 2x2x0.8mm².

Es importante asegurarse de que la topología de la red M-Bus (longitudes de cables y secciones transversales) es adecuada para la velocidad en baudios (2400 Bd) de los instrumentos finales.

Usted encontrará más información en la "Application\_note\_M-Bus" en nuestra página web.

#### 1.2.1 Normas relevantes / Estándares / Literatura M-Bus

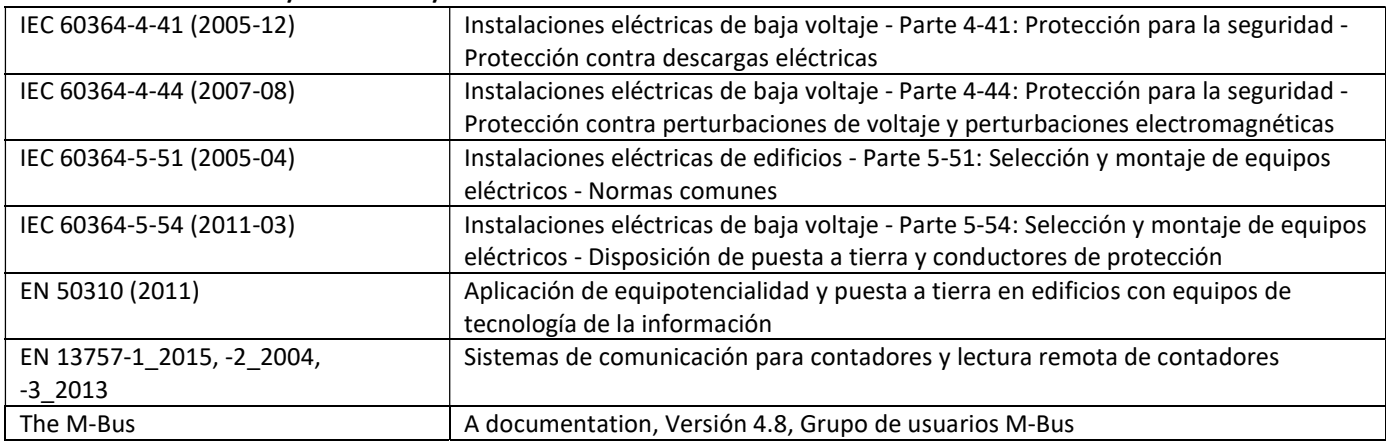

#### 1.2.2 Especificaciones técnicas adicionales

La instalación debe cumplir los requisitos de las normas relevantes / estándares / literatura M-Bus (véase el párrafo 2.1) y las especificaciones siguientes:

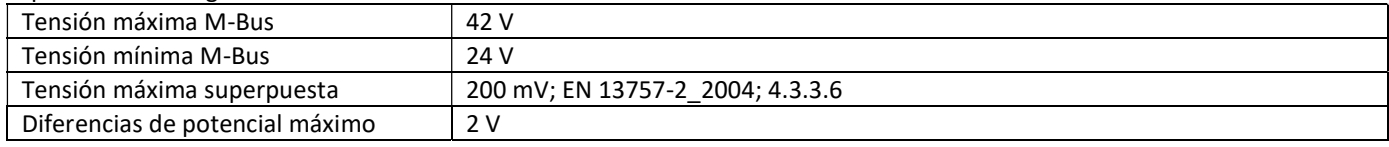

#### 1.2.3 Datos técnicos M-Bus

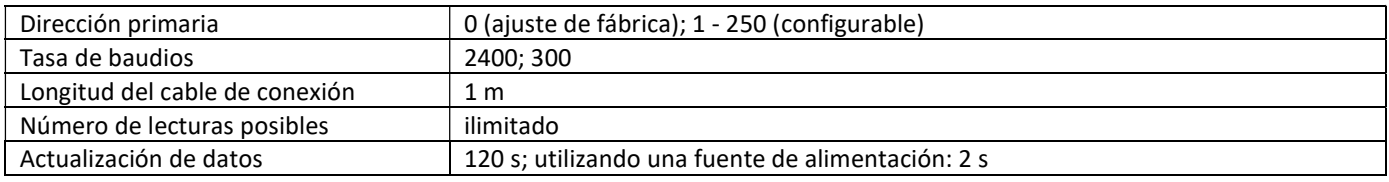

#### 1.3 Modbus RTU (opcional)

El módulo Modbus RTU es una interfaz aislada galvánicamente para la transmisión de datos del contador (valores absolutos). El módulo está diseñado para usarse con contadores de calor PolluStat y calculadoras PolluTherm F con el fin de conectarlos a la red Modbus RTU a través del canal EIA-485.

#### 1.3.1 Datos técnicos Modbus

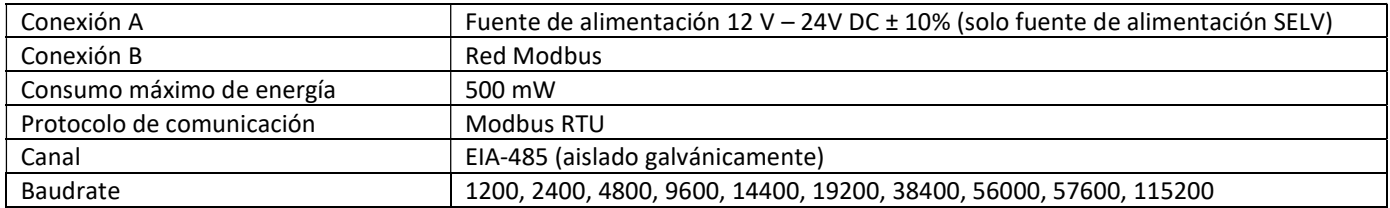

#### 1.3.2 Ajuste de fábrica

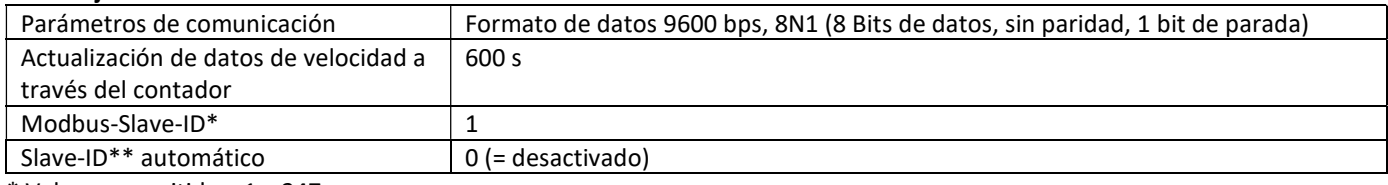

\* Valores permitidos: 1… 247

\*\* Si la Slave-ID automática está activada (valor establecido en = 1), la dirección M-Bus, que se estableció previamente en el contador, se utiliza para la comunicación.

#### 1.4 Interfaces inalámbricas

Ofrecemos las siguientes interfaces inalámbricas:

- interfaz M-Bus inalámbrica según EN 13757-3, -4 (ver capítulo 1.4.1)
- Interfaz de comunicación LoRaWAN (consulte el capítulo 1.4.2)

#### Información general sobre la interfaz radio:

Debe evitarse la instalación de componentes de radio entre o detrás de las tuberías de calefacción, o en la presencia de otros obstáculos metálicos voluminosos directamente sobre o delante de la carcasa.

La calidad de transmisión (alcance, procesamiento de telegramas) de los componentes de radio puede ser influenciada negativamente por instrumentos o equipos con emisiones electromagnéticas, tales como teléfonos (particularmente el estándar de telefonía móvil LTE), enrutadores Wi-Fi, monitores para bebés, unidades de control remoto, motores eléctricos, etc.

Además, la construcción del edificio tiene una fuerte influencia en la gama de transmisión y cobertura. En adición, al utilizar cajas de instalación (subestaciones), las mismas deben estar equipadas con cubiertas o puertas no metálicas.

El ajuste de fábrica del reloj en el contador es estándar (invierno) Hora de Europa Central (GMT +1). No hay cambio automático al horario de verano (verano).

La función de radio se desactiva en el momento de la entrega (ajuste de fábrica); consulte los capítulos 1.4.1.3 y 1.4.2.3 Activación de la interfaz de radio.

#### 1.4.1 Interfaz radio inalámbrica M-Bus EN 13757-3, -4 (opcional)

La interfaz de radio es para la transmisión de datos del contador (valores absolutos).

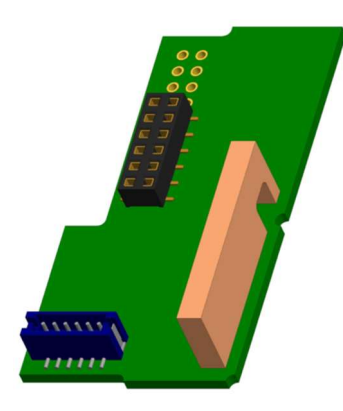

#### 1.4.1.1 Datos técnicos radio

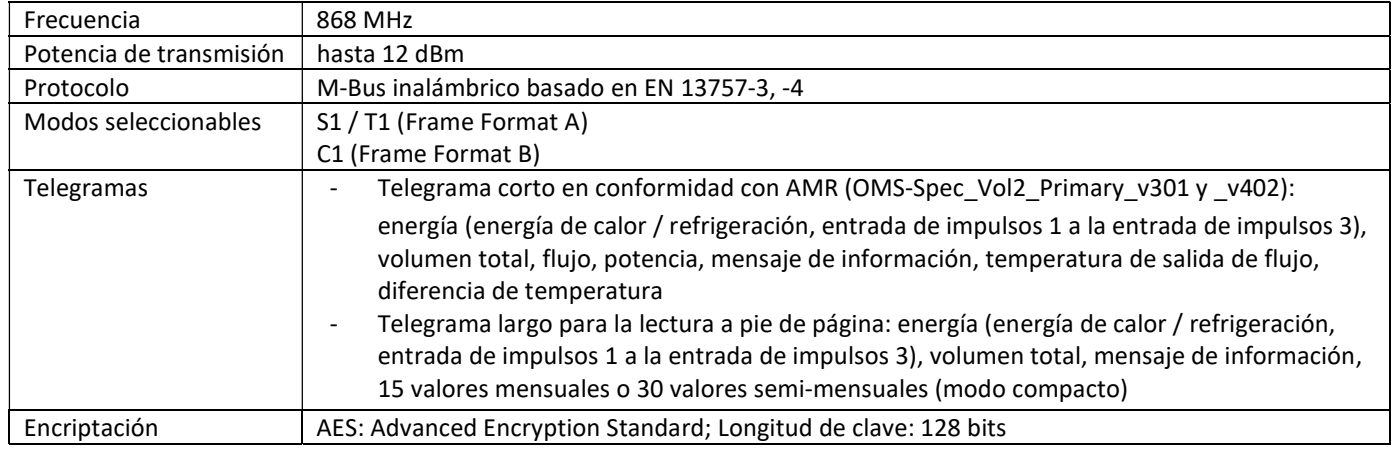

#### 1.4.1.2 Configuración radio

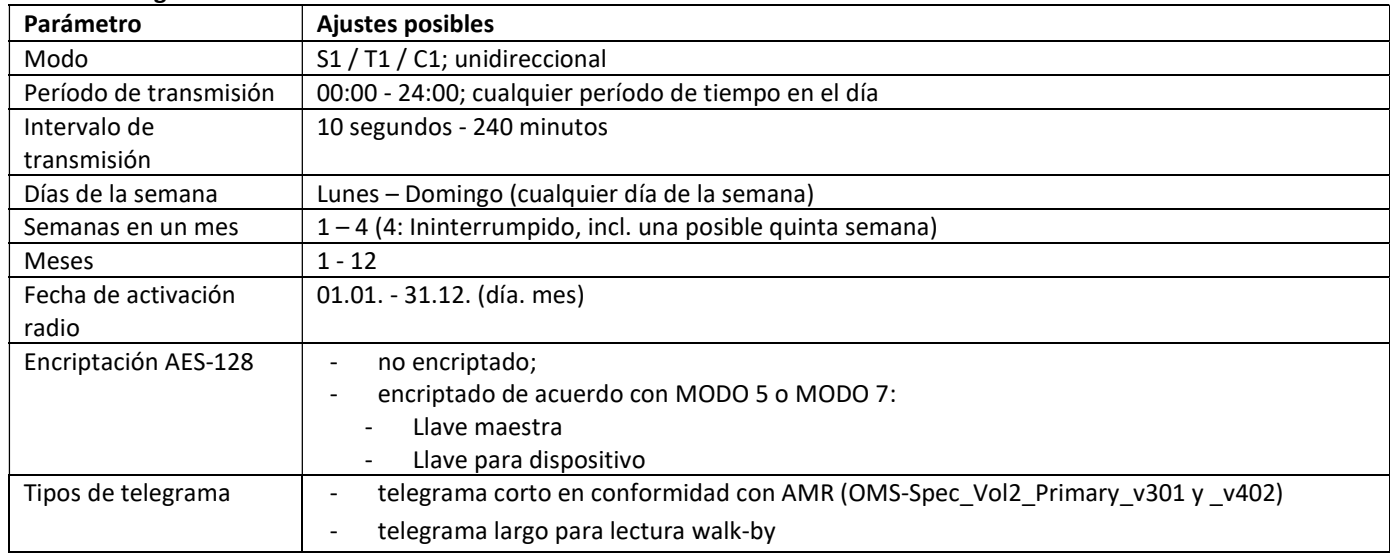

#### 1.4.1.3 Activación de la interfaz radio

La interfaz radio deja la fábrica desactivada. Se puede activar de la siguiente manera:

a) La función radio se puede activar pulsando el pulsador.

Presione el pulsador hasta que cambie al lazo de visualización "6" (lazo del módulo). A continuación, cambie con una breve pulsación de tecla hasta el segundo elemento "rAd(io) oFF" (ver imagen).

Para iniciar el modo de edición hay que presionar el pulsador una vez más durante 2-3 segundos. Como ayuda, después de 2 segundos, el "lápiz de edición" aparecerá en la parte inferior izquierda de la pantalla LCD. Tan pronto como aparece, tiene que soltar el pulsador. La pantalla muestra "rAd(io) on" y un triángulo negro en todos los lazos de módulos (ver imagen).

 $aFF$ Ħн  $\overline{=}$ קף-Fi

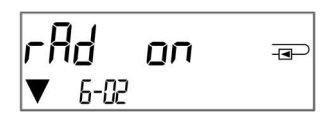

b) La función radio también se puede activar mediante el software "Device Monitor". Este software se puede pedir por separado como una opción.

La función radio sólo se puede desactivar mediante el software "Device Monitor".

Después de la activación de la función radio o la modificación de los parámetros de radio, el contador permanece en modo de instalación durante 60 minutos. Durante este tiempo envía telegramas en un intervalo de 36 segundos.

Si se utiliza el modo compacto, después de la activación el contador transmite durante el modo de instalación los telegramas de formato y los telegramas compactos alternativamente.

Durante el modo de instalación al menos un contador de la versión instalada (flujo de entrada o salida, calor o calor/frío, entradas de pulso, unidades de visualización) debe ser leído con el "Read-out Software walk-by". El formato del telegrama se almacenará localmente en el PC en un archivo .xml.

Una vez finalizado el modo de instalación, sólo se transmitirán telegramas compactos.

#### 1.4.1.4 Activación posterior de la encriptación de radio

La encriptación AES también se puede activar más tarde. Se puede activar de la siguiente manera: a) la encriptación se puede activar pulsando el pulsador.

Presione el pulsador hasta que cambie al lazo de visualización "6" (lazo del módulo). A continuación, cambie con una breve pulsación de tecla hasta el tercer elemento "AES oFF" (ver imagen).

Para iniciar el modo de edición hay que presionar el pulsador una vez más durante 2-3 segundos. Como ayuda, después de 2 segundos el "lápiz de edición" aparecerá en la parte inferior izquierda de la pantalla LCD. Tan pronto como aparece, tiene que soltar el pulsador. La pantalla muestra "AES on" (ver imagen).

b) la encriptación también se puede activar mediante el software "Device Monitor". Este software se puede pedir por separado como una opción.

La encriptación sólo se puede desactivar mediante el software "Device Monitor".

#### 1.4.2 Interfaz de comunicación LoRaWAN

La interfaz LoRaWAN se utiliza para transferir datos del medidor (valores absolutos).

#### 1.4.2.1 Especificaciones técnicas

#### Propiedades de radio

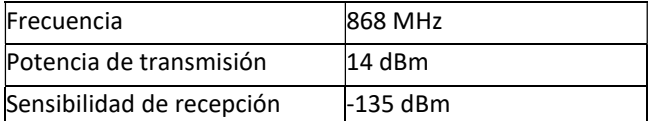

#### Propiedades de LoRaWAN

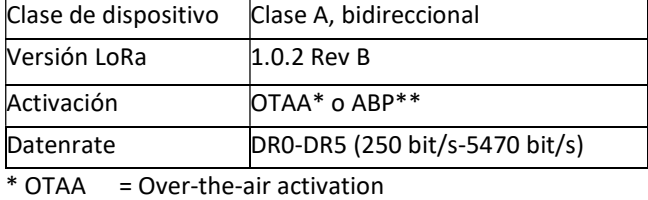

\*\* ABP = Activation by personalization

#### 1.4.2.2 LoRa- Configuración del módulo

La configuración es posible con la ayuda del Device Monitor o la aplicación OTC.

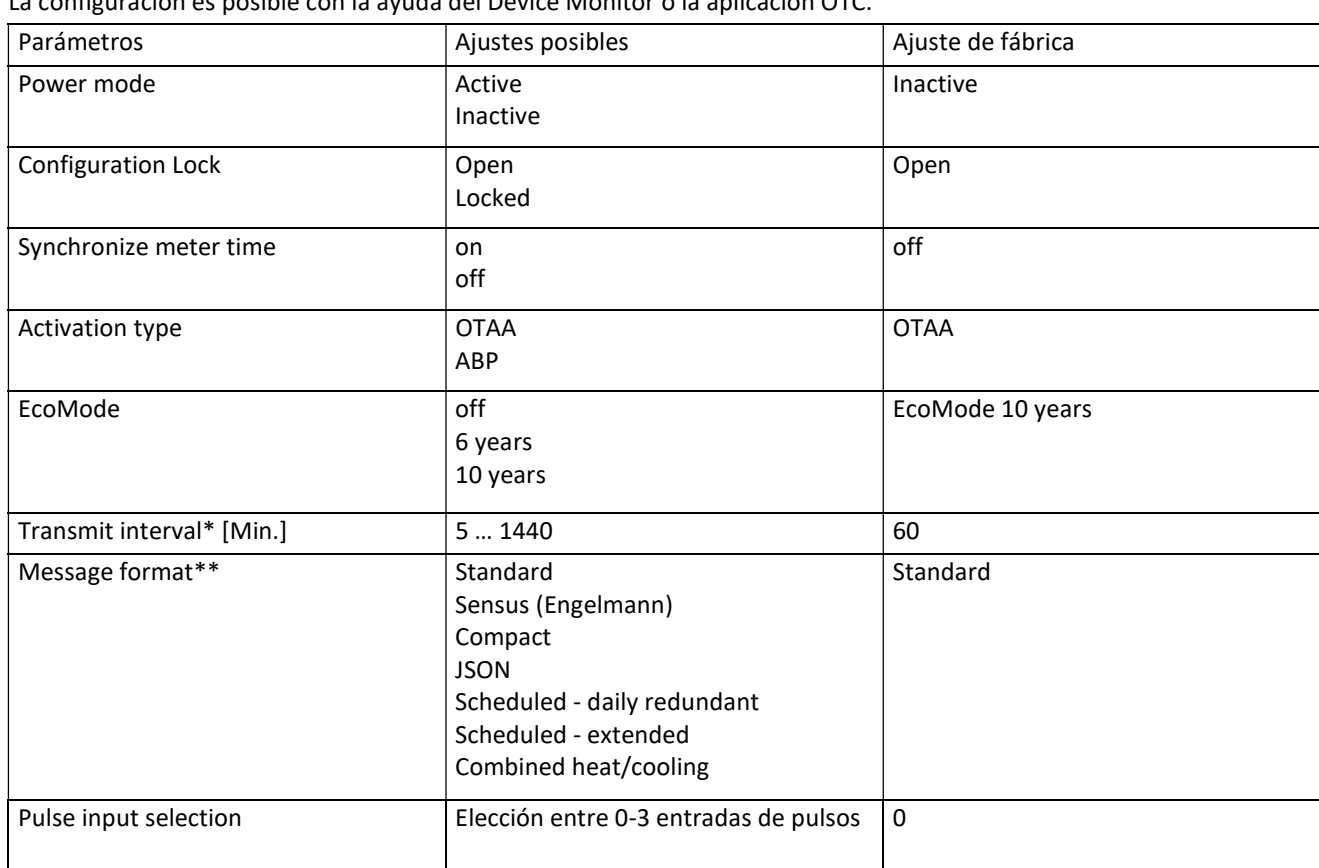

 $\overline{a}$ FF AES  $\overline{P}$ 6-03

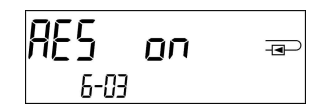

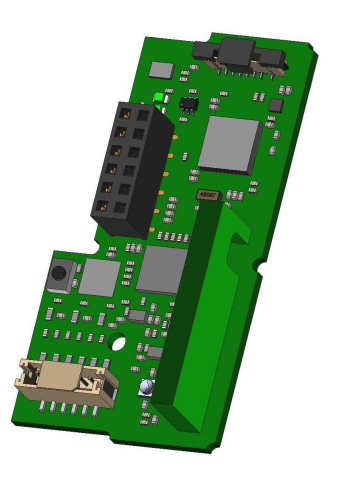

- \* El intervalo de transmisión real depende del tipo de telegrama y la tasa de datos actual. El intervalo de transmisión se ajusta en consecuencia para garantizar la vida útil configurada de la batería (EcoMode 10 o 6 años). Puede encontrar más información en el "Manual del Módulo LoRa".
- \*\* Se debe seleccionar "Engelmann" para la entrada de pulsos; encontrará más información sobre el contenido del telegrama en el "Manual del módulo LoRa".

#### 1.4.2.3 Activación de la interfaz de radio

La interfaz de radio sale de la fábrica desactivada y se puede activar de una de las tres formas siguientes:

- a) Interfaz NTC a través de la Elvaco OTC App; más información en las instrucciones de funcionamiento Elvaco OTC App: https://www.elvaco.se/Image/GetDocument/en/269/elvaco-otc-app-manual-english.pdf
- b) Interfaz óptica: a través del software de configuración Engelmann Device Monitor a partir de la Versión 2.22; Más información en las instrucciones de funcionamiento de Engelmann Device Monitor. El software se pide por separado c) Sobre el menú del medidor de calor;

Presione y mantenga presionado el botón para cambiar al bucle de visualización "6" (= bucle del módulo; vea el capítulo 3, Opciones de visualización en el bucle del módulo). Luego cambie al segundo bucle - 6-02 - "EnA oFF" presionando brevemente el botón (ver imagen).

Para iniciar el modo de edición, debe presionar la tecla una vez durante 2-3 segundos. Como ayuda, aparece un símbolo de "lápiz de edición" en la parte inferior izquierda de la pantalla LCD después de 2 segundos. Tan pronto como pueda ver esto, debe soltar el botón. La pantalla ahora muestra "EnA on" y un triángulo negro en todos los bucles de la pantalla (ver imagen).

#### 1.4.2.4 Conexión a la red LoRaWAN

 Para verificar si el medidor ya se ha conectado a la red LoRaWAN, cambie del lazo 6-02 al lazo 6- 03 presionando brevemente el botón. Mientras el medidor esté buscando la red LoRaWAN, aparecerá "LorA PEn" en la pantalla LCD; el tiempo entre cada intento de conexión se reduce gradualmente a al menos una vez al día.

Tan pronto el contador se haya conectado a la red LoRaWAN, aparecerá "LorA Con" en la pantalla LCD.

#### 1.5 Tres entradas de impulsos adicionales (opcional, sólo en combinación con M-Bus o radio)

Con esta opción, se pueden leer instrumentos adicionales con salidas de impulsos a través de la interfaz óptica, M-Bus o radio.

Información general sobre las entradas de impulsos:

Deben cumplirse todas las normas técnicas reconocidas y las disposiciones legales pertinentes. (Internacionales y locales, ver "Normas relevantes / estándares / literatura para entrada de impulsos").

La instalación debe ser realizada por personas autorizadas y cualificadas.

Si no se cumplen estrictamente las normas y la información de los manuales de instalación y de manejo, o si se demuestra que la instalación es defectuosa, los gastos resultantes serán cargados a la empresa responsable de la instalación.

#### 1.5.1 Normas relevantes / Estándares / Literatura para entrada de impulsos

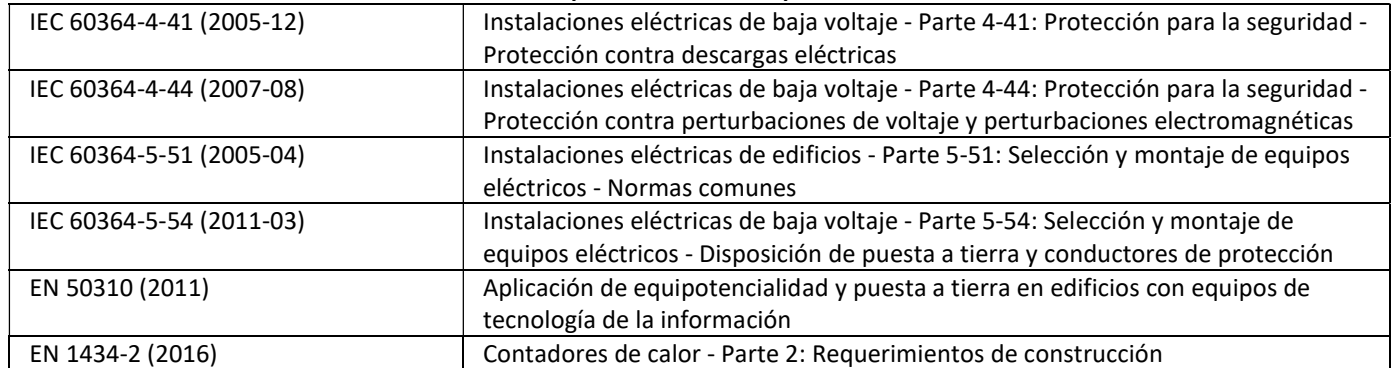

#### 1.5.2 Datos técnicos para entradas de impulsos

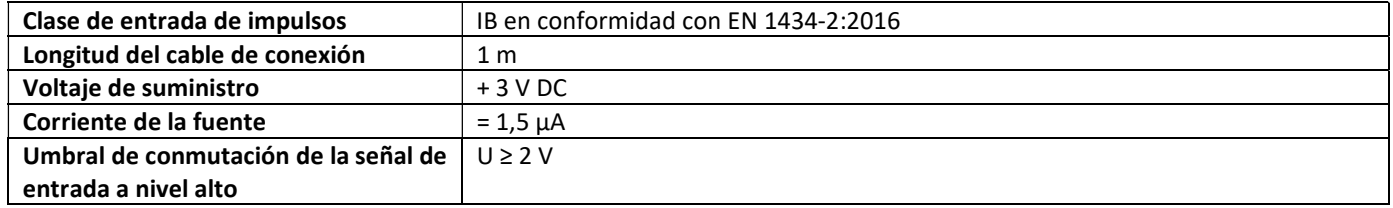

EnA oFF  $\overline{4}$ הם חר  $\overline{+}$ 

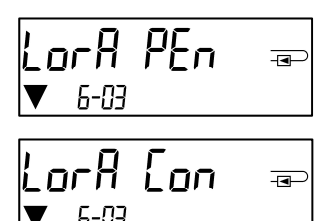

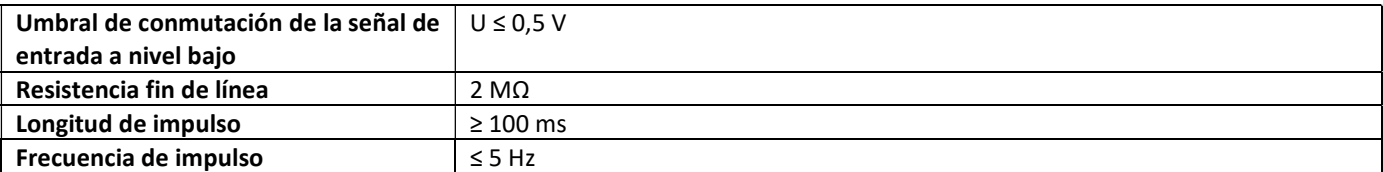

#### 1.5.3 Posibles combinaciones de los diferentes dispositivos de entrada (clase IB) y de salida (clase OA)

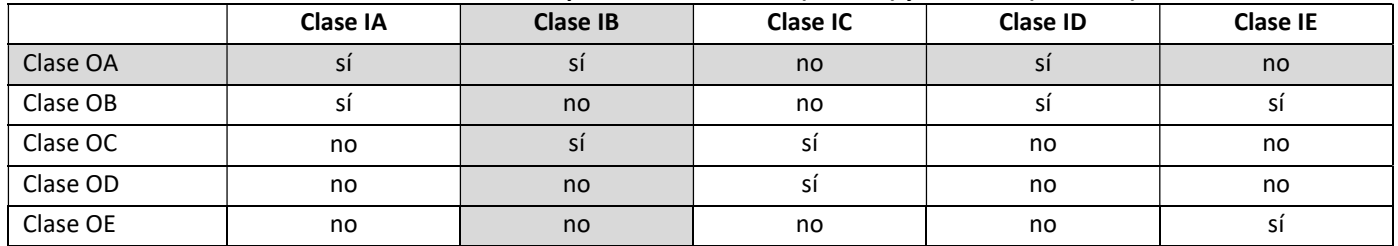

#### 1.5.4 Configuración de las tres entradas de impulsos adicionales

Las entradas de impulsos opcionales 1 + 2 + 3 para contadores externos pueden ser configuradas con el software de configuración "Device Monitor". Usted puede configurar el número de serie, el fabricante, la versión (0 ... 255), el código medio, el valor del impulso de entrada, la unidad y el valor inicial de los contadores externos.

#### 1.5.5 Posibilidades de configuración

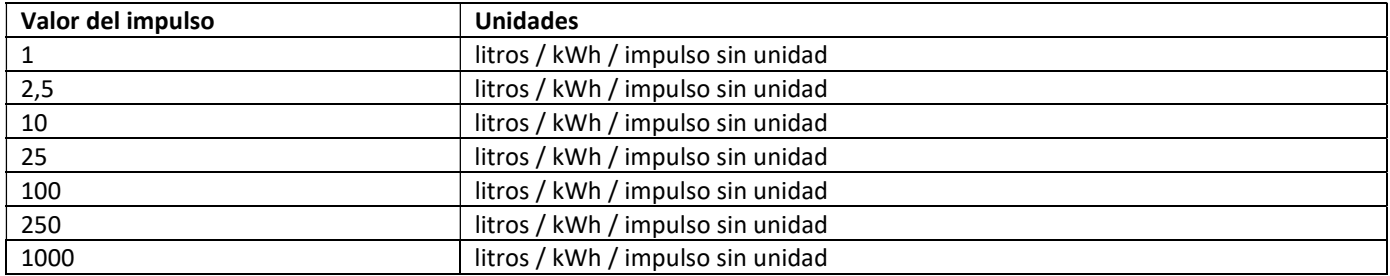

#### Notas de instalación para entradas de impulsos:

#### ¡Es importante que los cables de impulsos no se vean afectados por una tensión externa!

Compruebe la polaridad de los generadores de impulsos con salidas de "colector abierto".

Los hilos de los cables no deben tocarse durante la instalación, de lo contrario se contarán pulsos en el instrumento. Al configurar el contador puede ser necesario ajustar la lectura del contador de los instrumentos conectados y el valor del

pulso mediante el software "Device Monitor".

#### Para la transmisión de los valores de las entradas de impulsos por radio, se debe ajustar la transmisión mediante el "Device

Monitor", en caso de que los contadores no se hayan pedido ya con la transmisión de estos valores ajustada. Para ello, seleccione en el software el punto de menú "Parametrización de la comunicación". La transmisión por radio debe ajustarse en "Transmisión de los valores para las entradas de impulsos". (La transmisión de estos valores a través de M-Bus se ajusta siempre en fábrica.)

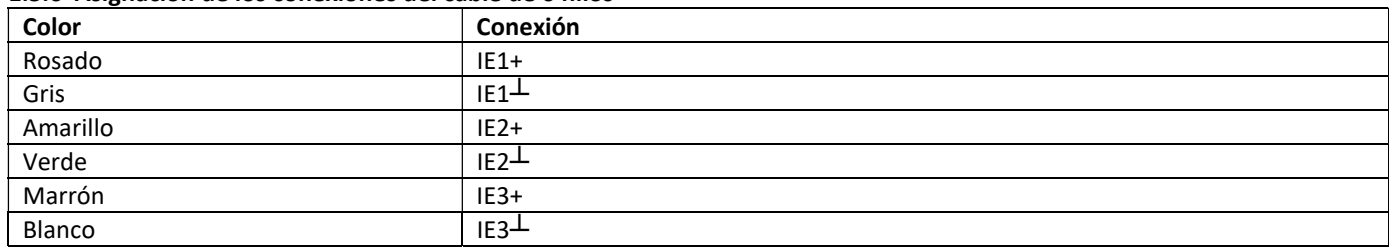

#### 1.5.6 Asignación de los conexiones del cable de 6 hilos

#### 1.6 Una salida de impulsos de libre potential (opcional)

Aviso importante: Este módulo se puede utilizar para el contador de calor compacto POLLUSTAT a partir del firmware 1.03 y para la calculadora POLLUTHERM F a partir del firmware 1.00.

La salida de impulsos de libre potencial transmite impulsos de contaje del contador.

La salida de impulsos cierra según al valor del impulso, vea los ítems "valor de impulso salida de impulsos 1" en el lazo de pantalla "6" (lazo de módulo).

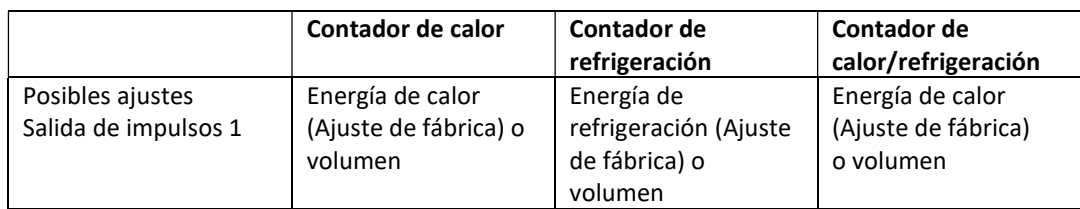

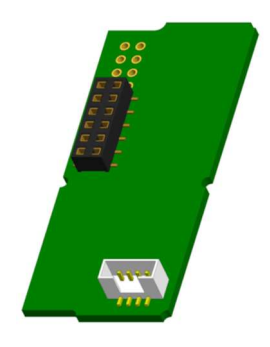

A partir del firmware 1.03 (para POLLUSTAT) o del firmware 1.00 (para POLLUTHERM F), el contador reconoce el valor nominal y visualiza el valor de energía ajustando automáticamente los valores de impulsos para energía y volumen de acuerdo con las siguientes instrucciones.

#### POLLUSTAT – salida de impulsos para energía:

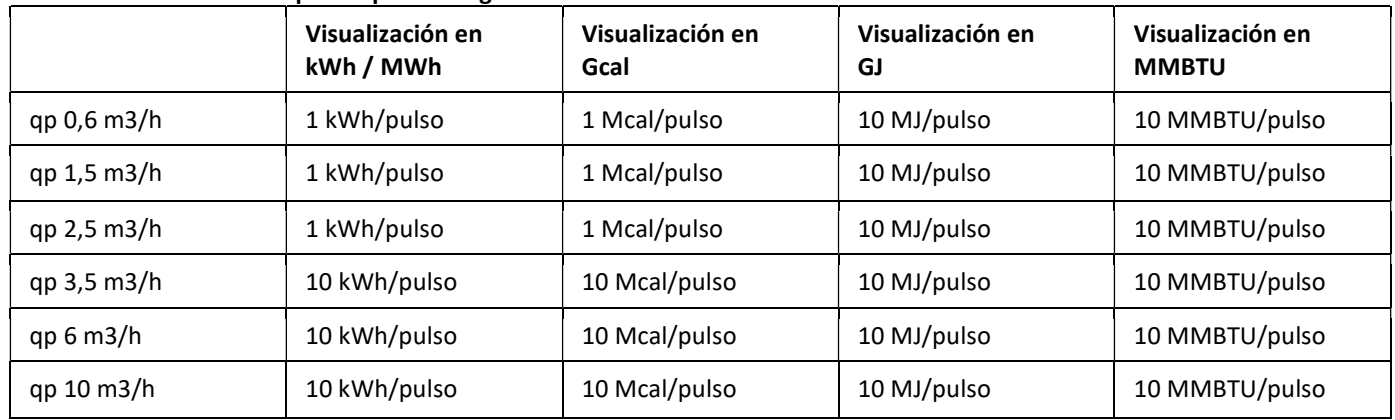

#### POLLUSTAT – salida de impulsos para volumen:

Para el valor de impulso siempre se aplica: Visualización en m<sup>3</sup> -> Valor de impulso: 100 l/pulso (0,1 m<sup>3</sup>/pulso).

#### POLLUTHERM F – salida de impulsos para energía:

El valor del impulso para la energía corresponde siempre al penúltimo dígito del valor de energía visualizado. Ejemplos: Indicación: 0 kWh -> Valor de impulso: 10 kWh/pulso

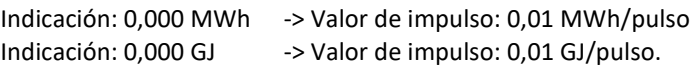

#### POLLUTHERM F – salida de impulsos para el volumen:

El valor del impulso para el volumen siempre corresponde al tercer último dígito del valor de volumen visualizado. Ejemplos: Indicación: 0,000 m<sup>3</sup> -> Valor de impulso: 100 l/pulso (0,1 m<sup>3</sup>/pulso) Indicación: 0 m<sup>3</sup> -> Valor de impulso: 100 m<sup>3</sup>/pulso.

#### 1.6.1 Asignación de los conexiones del cable de 4 hilos

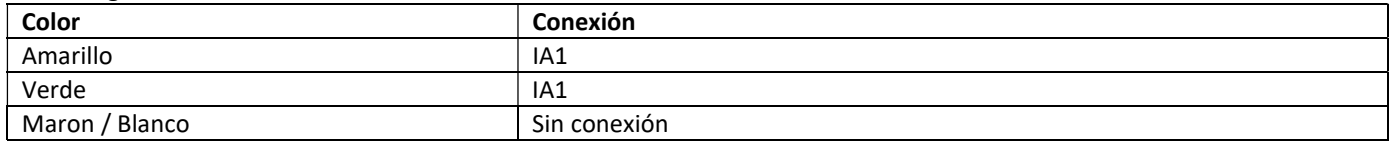

#### 1.6.2 Datos técnicos para una salida de impulsos y dos salidas de impulsos

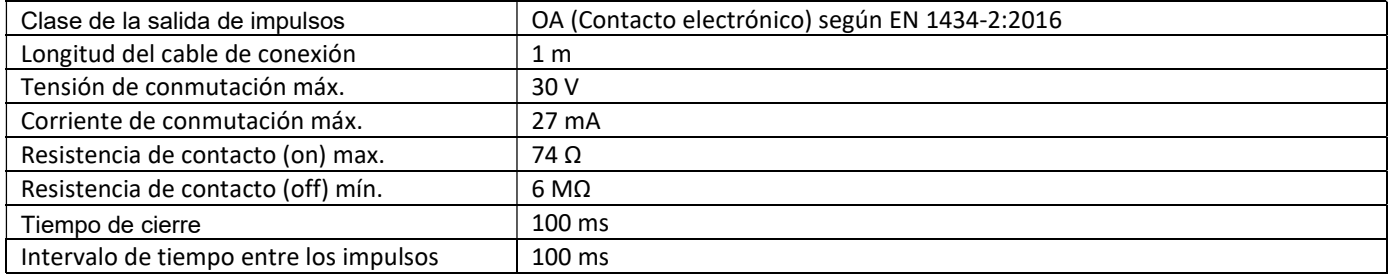

#### 1.7 Dos salidas de impulsos de libre de potencial (opcional)

Las salidas de impulsos de libre de potencial transmiten impulsos de contaje del contador. Las salidas de impulsos cierran según al valor del impulso, vea los ítems "valor de impulso salida de impulsos 2" en el lazo de pantalla "6" (lazo de módulo).

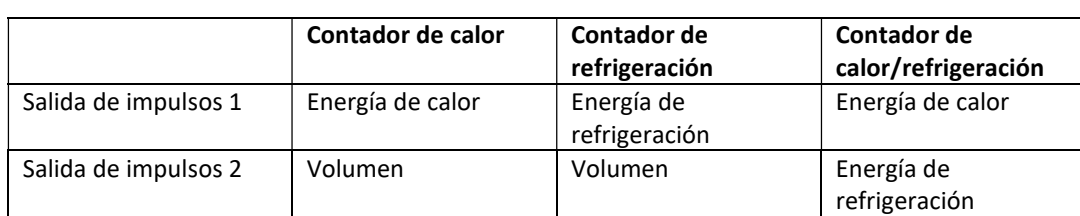

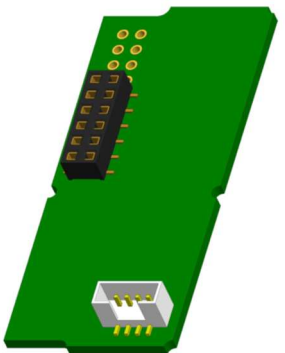

#### Salidas de impulsos para energía:

El valor del impulso para la energía siempre está determinado por el último lugar de la pantalla de energía. Ejemplos:

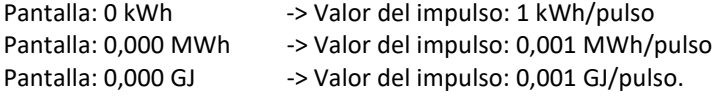

#### Salidas de impulsos para el volumen:

El valor del impulso para el volumen se determina siempre por el segundo hasta el último lugar de la pantalla de volumen. Ejemplo:

Pantalla:  $0.000 \text{ m}^3$  -> Valor del impulso: 10 l/pulso (0.01 m<sup>3</sup>/pulso).

#### 1.7.1 Asignación de los conexiones del cable de 4 hilos

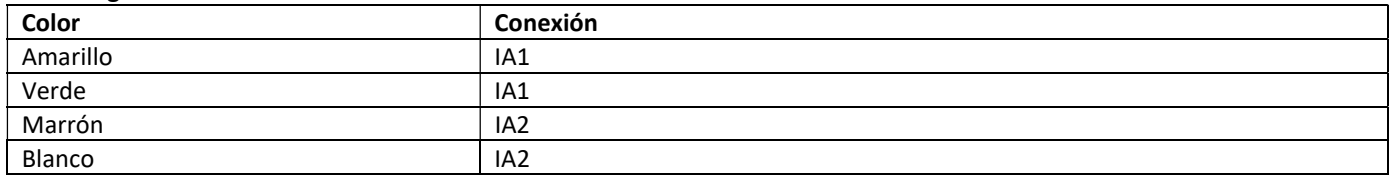

#### 2 Reequipamiento de una interfaz de comunicación adicional

#### Al instalar el módulo de ampliación, se deben tener en cuenta los requisitos ESD según EN 61340-5-1.

En el lugar de instalación del contador significa esto, que se debe utilizar una correa de muñeca ESD con resistencia 1-MΩ integrada, que se debe conectar en un lugar adecuado: ¡Se trata de una tubería conectada a tierra o - sólo con el adaptador adecuado! - el contacto a tierra de una toma de corriente de un enchufo tipo Schuko. La pulsera ESD debe estar firmemente adherida a la piel de la muñeca.

#### 2.1 Reequipamiento de una interfaz de comunicación adicional en el PolluTherm F Otras interfaces pueden ser reequipadas en nuestra calculadora.

Abra la calculadora presionando hacia arriba el soporte que se encuentra en el borde delantero de la cubierta superior de la calculadora.

El módulo de interfaz debe conectarse en el lado derecho de la placa del circuito impreso. Aflojar el número necesario de prensaestopas PG y quitar los tapones ciegos, para introducir los cables de conexión para los módulos través de los conductos de los prensaestopas PG en la carcasa del calculador.

Después del montaje del módulo, el instalador debe asegurar el contador con uno de los precintos adhesivos numerados suministrados con los módulos (pegar sobre el precinto destruido) para que no pueda ser manipulado. La etiqueta del código de barras se puede utilizar con fines de documentación.

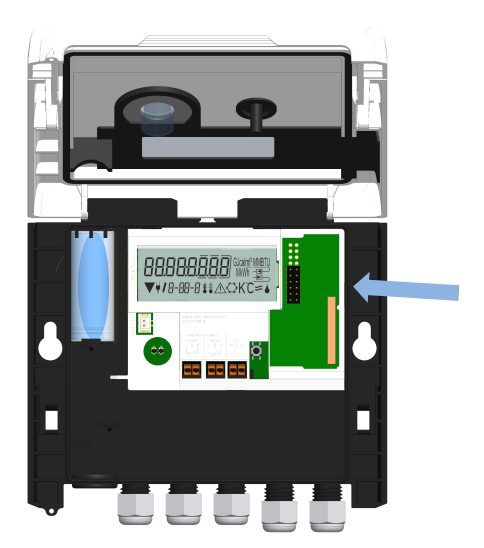

#### 3 Opciones de visualización en el lazo del módulo (opcional)

#### Nivel 6 / Lazo del módulo:

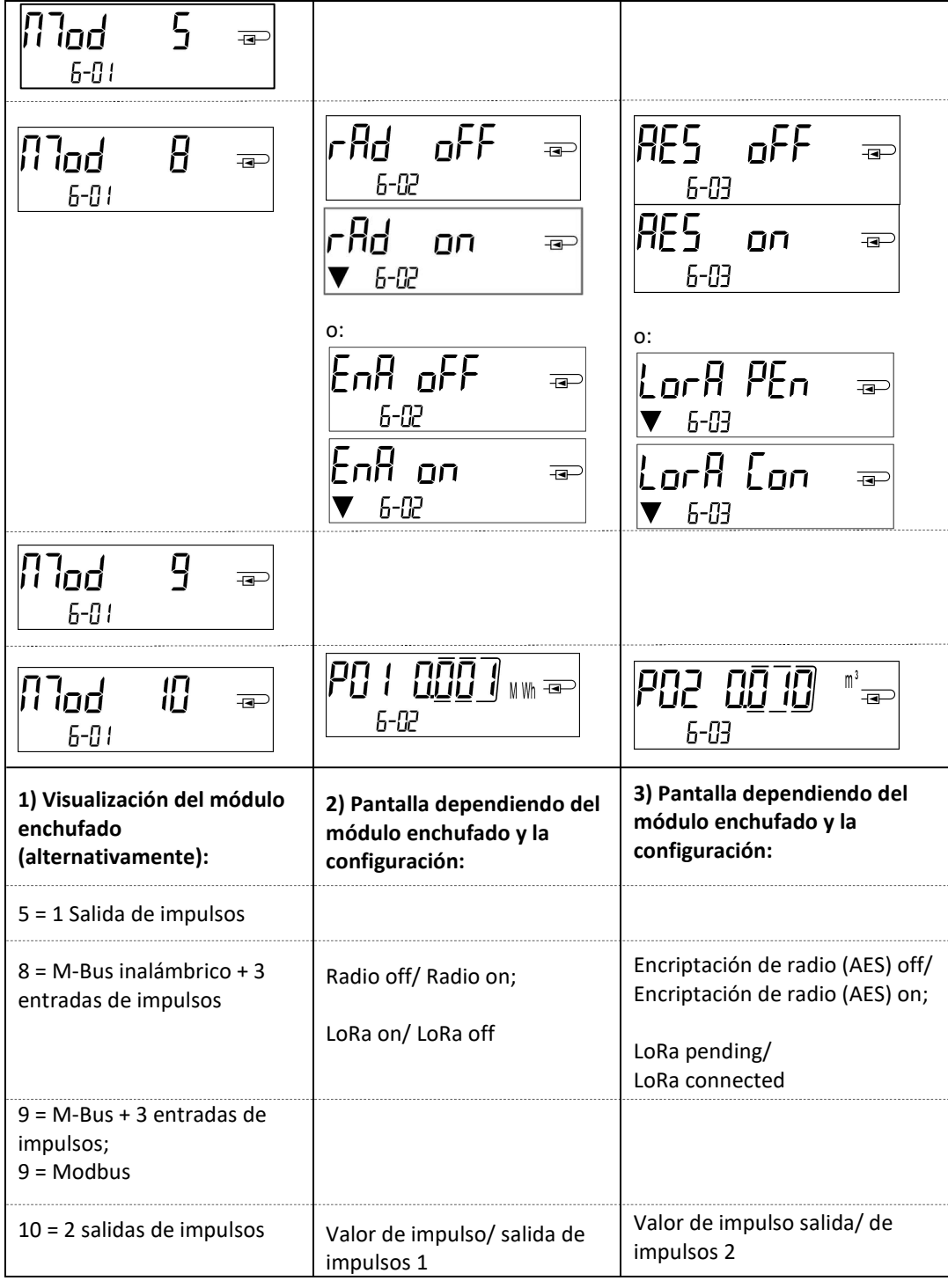

Unità elettronica per misuratori di energia termica per applicazioni di riscaldamento

Unità elettronica per misuratori di energia termica per applicazioni di riscaldamento e raffrescamento

Unità elettronica per misuratori di energia termica per applicazioni di raffrescamento

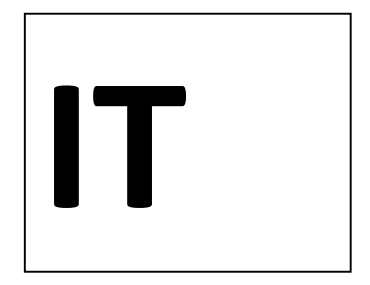

## PolluTherm F

#### DE-18-MI004-PTB037 (MID, contatori di calore)

DE-18-M-PTB-0049 (approvazione nazionale tedesca, frigorie)

#### 1 Applicazioni e funzionamento

L'unità elettronica descritta nel presente manuale è destinata alla misurazione del consumo di energia termica in impianti di riscaldamento, raffrescamento, o riscaldamento e raffrescamento, a circuito chiuso.

#### 2 Contenuto della confezione

- Unità elettronica
- Kit accessori di installazione
- Manuale di installazione e uso
- Manuale d'uso "Interfacce di comunicazione POLLUSTAT(C)" (per misuratori di energia termica dotati di interfaccia opzionale)
- Dichiarazione di conformità

#### 3 Informazioni

#### 3.1 Informazioni generali

- L'utilizzo dell'unità elettronica per la misurazione dell'energia termica è regolamentato dalla Norma EN 1434, parti 1-6, dalla Direttiva 2014/32/UE, allegati I e MI-004 e dalle normative metrologiche nazionali applicabili.
- La scelta, l'installazione, il controllo e la manutenzione dello strumento devono essere effettuati in conformità alla Norma EN 1434, parte 6, e alle Linee guida tecniche K 8 e K 9 dell'Istituto nazionale di metrologia tedesco PTB (Physikalisch Technische Bundesanstalt).
- La stabilità di misura dei misuratori è data solo se la qualità dell'acqua è conforme alle condizioni del rapporto CEN TR 16911 e della VDI 2035.
- Osservare le normative nazionali relative alla misurazione delle frigorie.
- Osservare le prescrizioni relative all'installazione delle apparecchiature elettriche.
- Lo strumento è conforme ai requisiti della direttiva del Consiglio europeo sulla compatibilità elettromagnetica (2014/30/EU).
- Se la targhetta identificativa e i sigilli dell'unità elettronica vengono rimossi o danneggiati, la garanzia e la verifica prima non saranno più valide.
- Il fabbricante garantisce che l'unità elettronica fornita è priva di vizi e difetti di fabbricazione. L'installazione deve essere effettuata esclusivamente da personale autorizzato e specializzato.
- Rispettare il punto di installazione (mandata/ritorno, v. 3.1).
- Per pulire l'unità elettronica usare un panno inumidito con acqua. Estrarre l'unità elettronica dalla confezione solo al momento dell'installazione per proteggerla da danni e sporco.
- Osservare attentamente le istruzioni riportate nella scheda tecnica, nel manuale di istruzioni e nelle note applicative. Per ulteriori informazioni consultare il sito www.sensus.com | www.xylem.com.

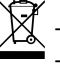

- Smaltire gli strumenti sostituiti e i componenti difettosi in accordo alle disposizioni ambientali vigenti.
- Il display rimane disattivato. Per attivarlo premere il pulsante dello strumento. Il display rimane attivo per due minuti. - L'unità di misura dell'energia e il punto di installazione (mandata/ritorno) possono essere configurati sul campo
- una sola volta prima della messa in funzione. Per configurare lo strumento utilizzare il pulsante o il software Device Monitor.
- Il tipo e la concentrazione di glicole nel fluido termovettore (solo nei misuratori di energia termica compatibili) possono essere impostati sul campo in qualsiasi momento. Per configurare lo strumento utilizzare il software Device Monitor (v. 8.1).

#### 3.2 Istruzioni di sicurezza

- È vietato il trasporto aereo di strumenti con interfaccia radio attiva.
- Il misuratore è dotato di una batteria al litio metallico. Non aprire le batterie, non esporle all'acqua, non esporli a temperature superiori a 80 °C, non caricarli e non cortocircuitarli.

#### 3.3 Pittogrammi identificativi dei punti di installazione (visualizzati sul display)

In tutti i menù è visualizzato, a destra, uno dei seguenti pittogrammi. Il pittogramma indica in quale circuito dell'impianto di riscaldamento deve essere installata l'unità elettronica.

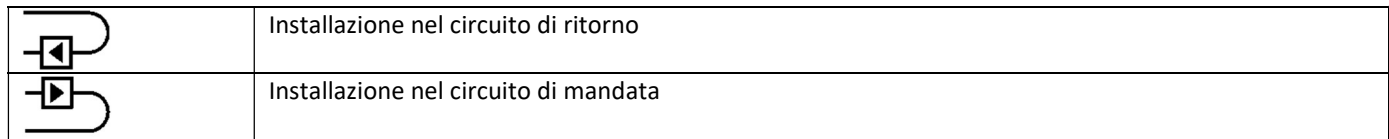

#### 3.4 Pittogrammi identificativi della versione dell'unità elettronica (iscrizioni sullo strumento)

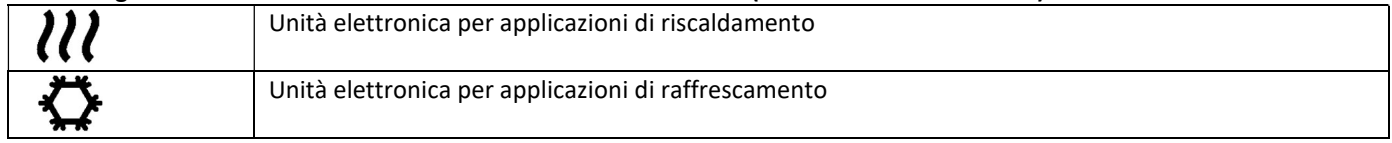

#### 4 Installazione a parete

Per aprire l'unità elettronica sollevare la parte plastica mobile della cover.

Prima di procedere con l'installazione verificare che la lunghezza dei cavi degli strumenti da collegare sia sufficiente. In caso di installazione con viti e tasselli l'interasse tra i fori è di 131 mm (v. figura sotto).

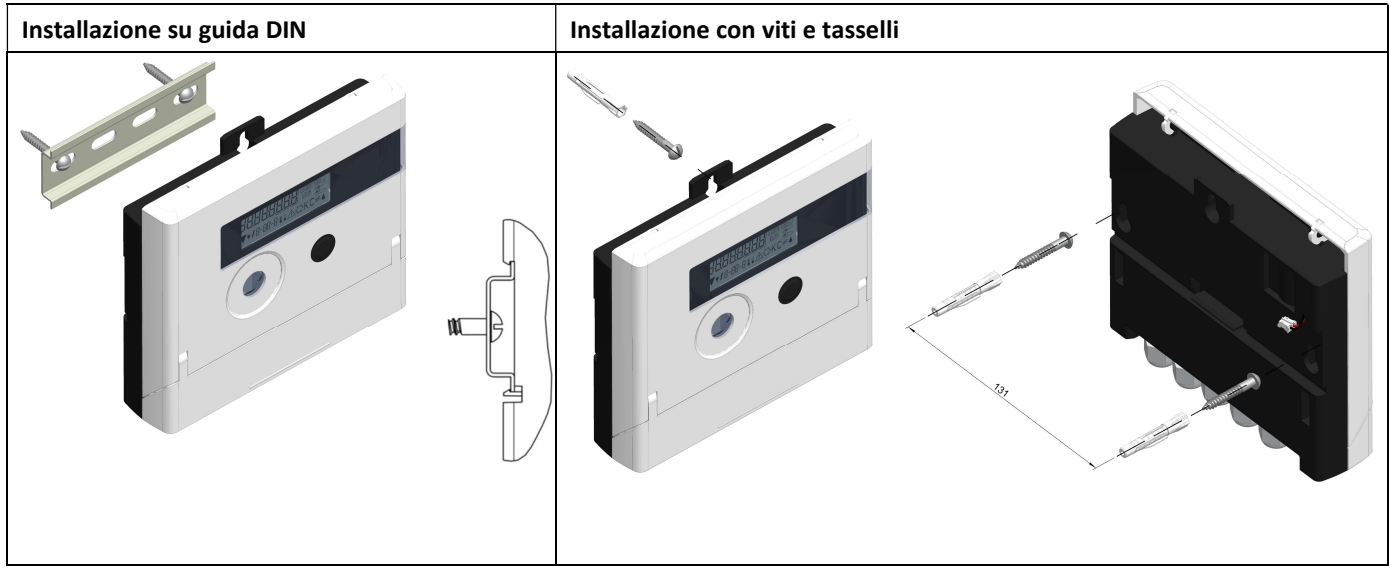

#### 5 Collegamento dei componenti

Avvertenza: installare prima le sonde di temperatura, poi collegare il contatore d'acqua all'unità elettronica. In questo modo non verranno generati messaggi di errore.

Fino a quando le sonde di temperatura non vengono collegate, il display dell'unità elettronica visualizza il codice di errore H 05 (impostazione predefinita). Il codice di errore scompare quando le sonde vengono collegate e dopo la prima misurazione. In assenza di flusso la misurazione della temperatura avviene ogni quindici minuti.

I morsetti dell'unità elettronica sono conformi alla vigente norma EN 1434-2. I morsetti sono marcati in conformità con la norma.

I morsetti si trovano all'interno dell'unità elettronica, sotto la cover.

#### 5.1 Collegamento delle sonde di temperatura

Prestare attenzione ai seguenti punti:

- Il tipo di sonda di temperatura (Pt 500) deve essere compatibile con l'unità elettronica. L'unità elettronica riconosce automaticamente le sonde di temperatura e visualizza il tipo di sonda nel menù 2.
- Le sonde di temperatura fino al DN 100 devono essere installate in direzione contraria al flusso.
- Le sonde di temperatura devono essere installate lontano da fonti di calore di altri circuiti di riscaldamento.
- Non attorcigliare, prolungare o accorciare i cavi delle sonde di temperatura.

Se i cavi delle sonde di temperatura sono troppo lunghi, non avvolgerli in aria. Lasciarli liberi oppure avvolgerli senza stringere, successivamente formare un otto, piegare al centro e legare assieme le due metà.

#### Installazione

- Svitare i due pressacavi che non hanno i tappi ciechi. Far scivolare i pressacavi lungo i cavi delle sonde di temperatura.
- Inserire i cavi delle sonde di temperatura nei pressacavi.
- Collegare i fili ai morsetti come illustrato di seguito:
	- o fili della sonda di temperatura di mandata: morsetti 5 e 6 (inlet);
	- o fili della sonda di temperatura di ritorno: morsetti 7 e 8 (outlet).

I fili possono essere assegnati ai morsetti indipendentemente dal colore.

- Accertarsi che i fili siano collegati saldamente.
- Avvitare a mano i pressacavi.

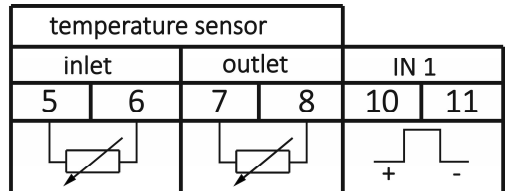

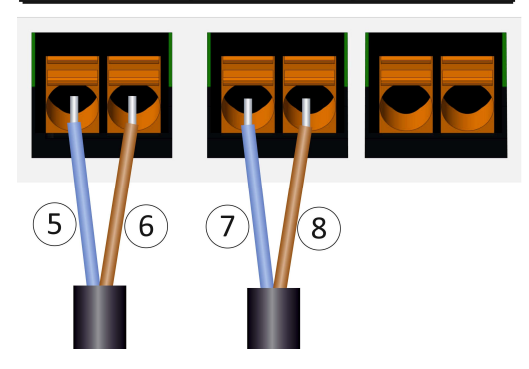

#### 5.2 Collegamento del contatore d'acqua

L'uscita impulsi del contatore d'acqua e l'ingresso impulsi dell'unità elettronica devono avere lo stesso valore impulsi. Verificare che le caratteristiche del contatore d'acqua siano compatibili con le caratteristiche dell'unità elettronica (v. iscrizioni sulla cover dell'unità elettronica).

#### Installazione

- Svitare il pressacavo centrale e farlo scivolare lungo il cavo impulsi del contatore d'acqua.
- Rimuovere il tappo cieco dal pressacavo. Inserire il cavo impulsi del contatore d'acqua nel pressacavo.
- Collegare i fili ai morsetti come illustrato nel diagramma sotto.

#### Avvertenza: se i contatori d'acqua da collegare hanno un'uscita elettronica open collector, rispettare la polarità

- Accertarsi che i fili siano collegati saldamente.
- Avvitare a mano il pressacavo.

#### Dopo aver collegato i componenti verificare che i tappi ciechi dei pressacavi non utilizzati non siano stati rimossi e avvitare i pressacavi a mano fino a fine corsa.

#### 5.2.1 Particolarità quando si collega un Sensus VMT "PolluFlow"

Rispettare la polarità descritta nel disegno seguente per il corretto collegamento dei cavi:

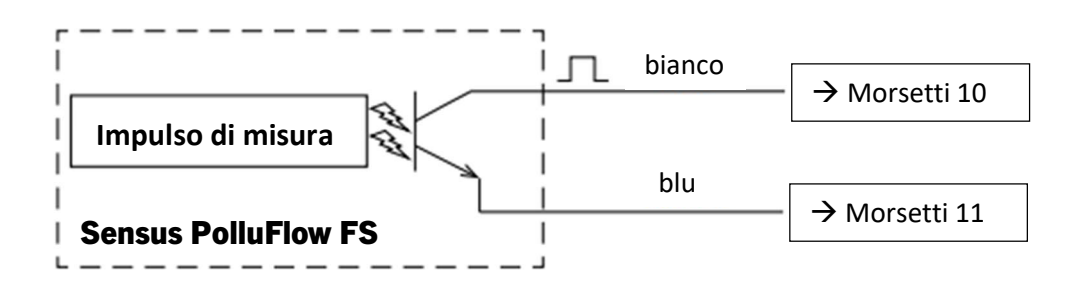

Attenzione: Il colore marcato dei cavi corrisponde allo schema sopra riportato. Il filo bianco (+) deve essere collegato al morsetti 10, il filo blu (-) al morsetti 11.

#### 6 Messa in servizio

- Riaprire lentamente le valvole di intercettazione in mandata e in ritorno.

#### Verificare i seguenti punti:

- Il calibro del contatore d'acqua è adeguato all'impianto?
- La direzione della freccia sul contatore d'acqua coincide con la direzione del flusso?
- Accertarsi che non ci siano perdita dal contatore d'acqua.
- Lo strumento visualizza la portata?
- Le valvole di intercettazione sono aperte?
- Le tubazioni dell'impianto riscaldamento sono intasate (i filtri sono ostruiti)?
- La differenza di temperatura visualizzata è verosimile?

Dopo aver verificato il corretto funzionamento dei componenti, applicare i sigilli antimanomissione alle sonde di temperatura e al contatore d'acqua. L'installatore deve applicare all'unità elettronica il sigillo antimanomissione numerato. Ogni sigillo numerato viene fornito assieme a un adesivo con un codice a barre che deve essere conservato a scopo di riferimento.

#### 7 Interfacce e optional

#### 7.1 Interfaccia ottica (a infrarossi)

Per la comunicazione con l'interfaccia ottica a infrarossi sono necessari una testina ottica e il software Device Monitor (forniti su richiesta).

L'interfaccia ottica viene attivata dall'invio automatico di un header (conforme alla norma EN 13757-3). Il baud rate è di 2.400 baud.

Dopo l'invio dell'header, la comunicazione con l'unità elettronica rimane attiva per quattro secondi. Dopo ogni comunicazione valida, l'unità elettronica resta attiva per altri quattro secondi, poi il display si disattiva.

Il numero di letture giornaliere via interfaccia ottica è limitato. La lettura giornaliera permette di effettuare quattro comunicazioni. Se le letture sono meno frequenti, il numero di comunicazioni disponibili aumenta.

#### 7.2 Installazione successiva di un'interfaccia di comunicazione aggiuntiva

È possibile dotare l'unità elettronica di interfacce aggiuntive. Per la descrizione delle interfacce opzionali consultare il manuale d'uso "Interfacce di comunicazione POLLUSTAT(C)".

#### Durante l'installazione dell'interfaccia osservare le prescrizioni della norma EN 61340-5-1 "Protezione di dispositivi elettronici dai fenomeni elettrostatici" sulle scariche elettrostatiche (ESD).

Sul luogo di installazione dell'unità elettronica l'installatore deve indossare un bracciale antistatico con cavo estensibile e una resistenza integrata da 1 MΩ. Il cavo del bracciale può essere collegato a una presa di corrente dell'impianto elettrico, utilizzando l'apposito adattatore, o alla condotta dell'acqua. L'impianto elettrico e la condotta dell'acqua devono essere collegati a terra. Il bracciale antistatico deve essere stretto al polso in modo da essere a contatto con la pelle.

Per aprire l'unità elettronica sollevare la parte mobile della cover. Installare l'interfaccia sul lato destro della scheda dell'unità elettronica. Per collegare eventuali cavi dell'interfaccia, svitare i pressacavi necessari, rimuovere i tappi ciechi e collegare i cavi ai morsetti. Dopo aver installato l'interfaccia, l'installatore deve applicare all'unità elettronica il sigillo adesivo antimanomissione. Il sigillo è numerato. Ogni sigillo numerato viene fornito assieme a un adesivo con un codice a barre che deve essere conservato a scopo di riferimento.

#### 7.3 Sostituzione della batteria

La batteria dell'unità elettronica deve essere sostituita solo da personale tecnico autorizzato. Utilizzare solo batterie originali del fabbricante. Smaltire le batterie sostituite in accordo alle disposizioni ambientali vigenti.

Per aprire l'unità elettronica sollevare la parte mobile della cover. Inserire la nuova batteria e chiudere la cover. Dopo aver sostituito la batteria, l'installatore deve applicare il sigillo adesivo antimanomissione. Il sigillo è numerato. Ogni sigillo numerato viene fornito assieme a un adesivo con un codice a barre che deve essere conservato a scopo di riferimento.

#### 7.4 Alimentatore opzionale

L'equipaggiamento di un'alimentazione esterna a 24V o 230V è possibile. Per tutti i dettagli sulla conversione e il funzionamento, si prega di fare riferimento alle istruzioni operative e di installazione allegate all'alimentatore.

#### 8 Display

L'unità elettronica ha un display a cristalli liquidi a otto cifre e caratteri speciali. I dati disponibili sono suddivisi in cinque menù e possono essere visualizzati per mezzo del pulsante dello strumento.

Il menù principale (menù 1) viene visualizzato automaticamente per primo. Per visualizzare il menù successivo mantenere premuto il pulsante per più di quattro secondi. Per visualizzare il menù desiderato mantenere premuto il pulsante. Per scorrere le voci di un menù premere brevemente il pulsante. Se il pulsante non viene premuto entro due minuti, il display si disattiva automaticamente.

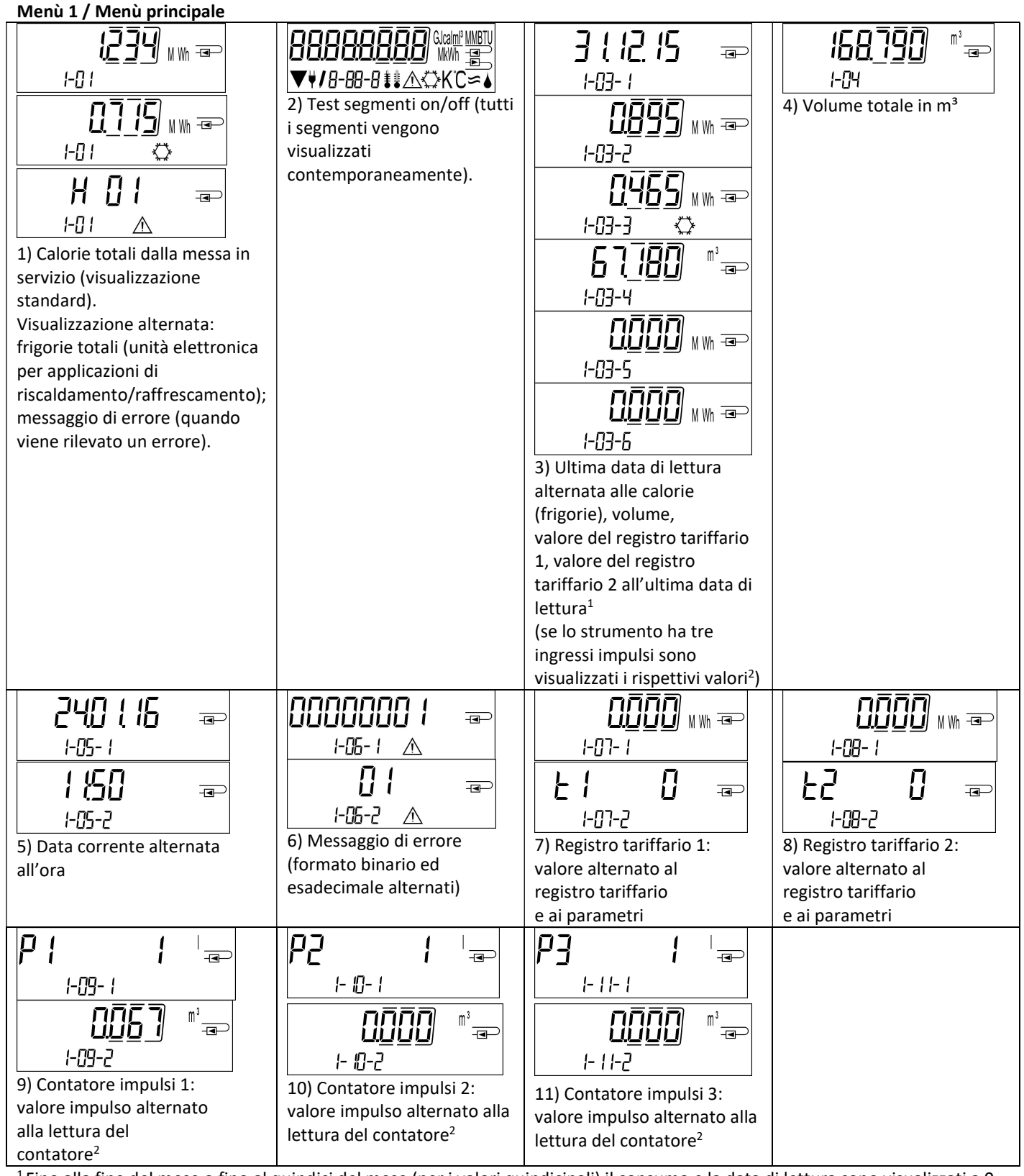

<sup>1</sup>Fino alla fine del mese o fino al quindici del mese (per i valori quindicinali) il consumo e la data di lettura sono visualizzati a 0. <sup>2</sup>I tre ingressi impulsi sono disponibili su richiesta. Per la configurazione utilizzare il software Device Monitor.

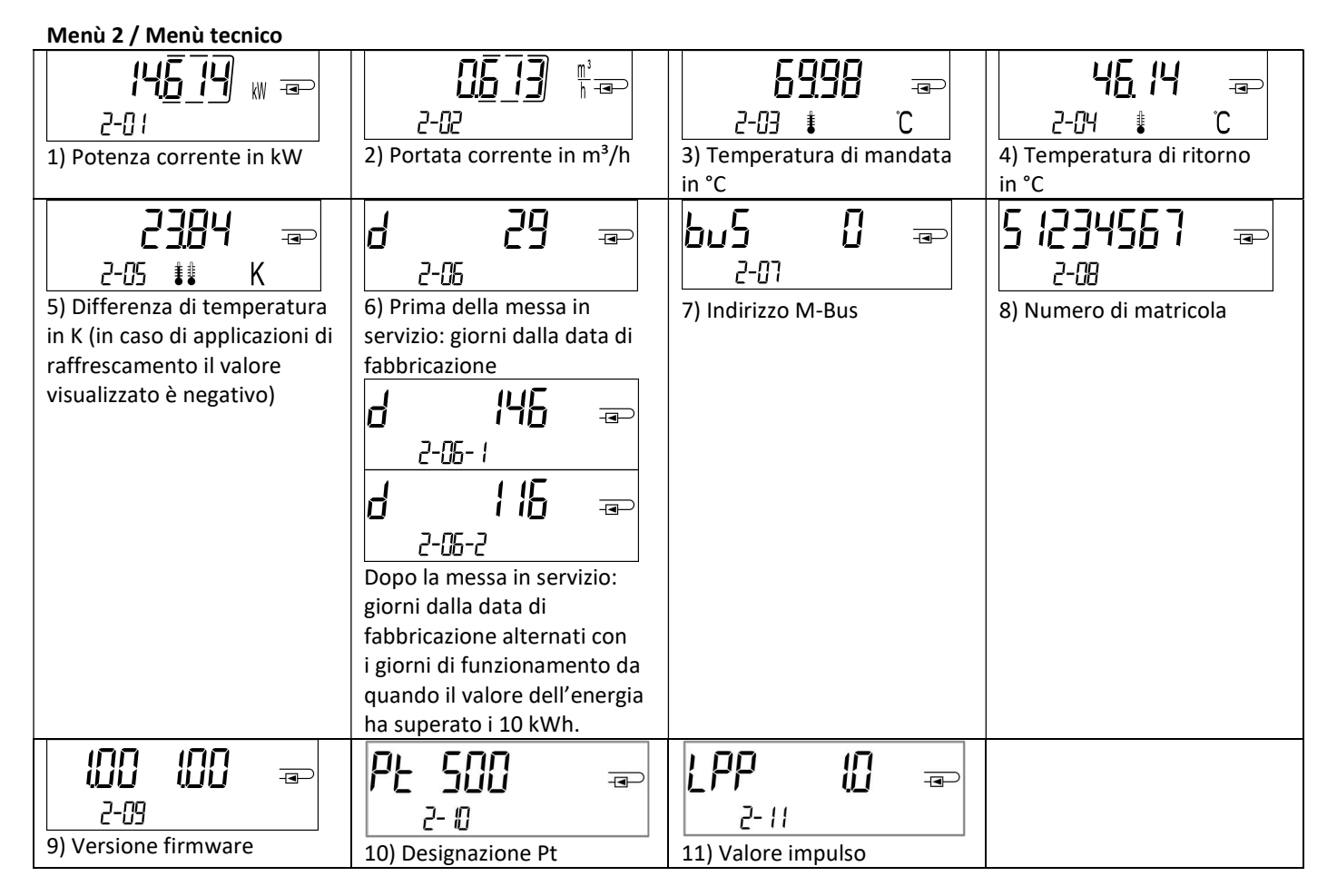

#### Menù 3 / Menù dei dati statistici

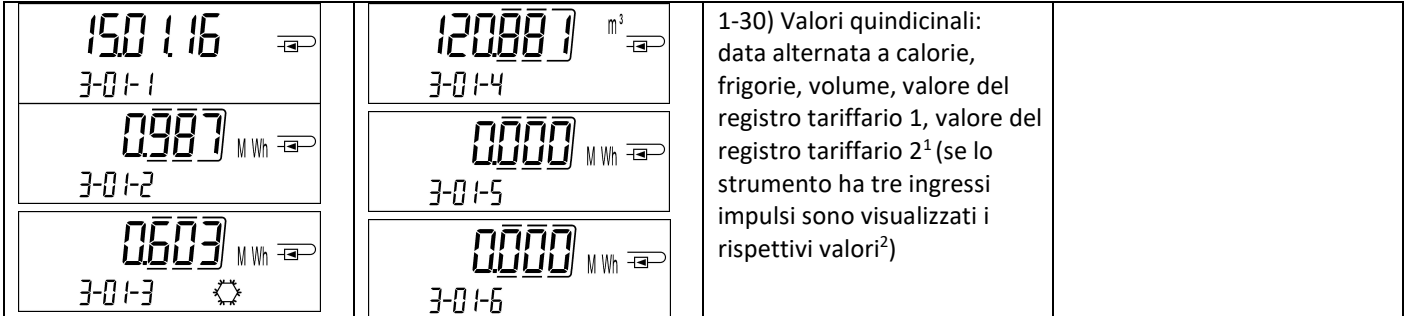

#### Menù 4 / Menù dei valori massimi

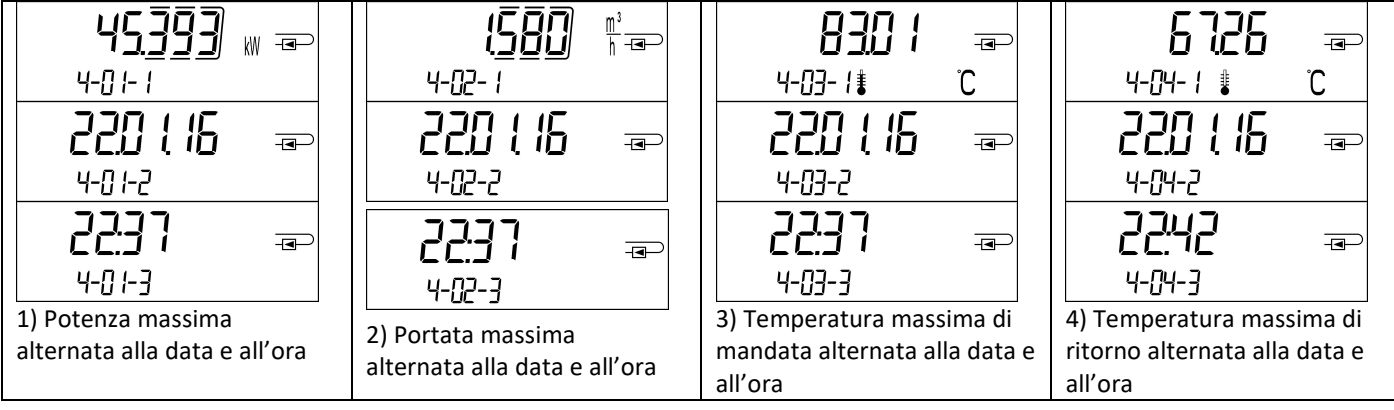

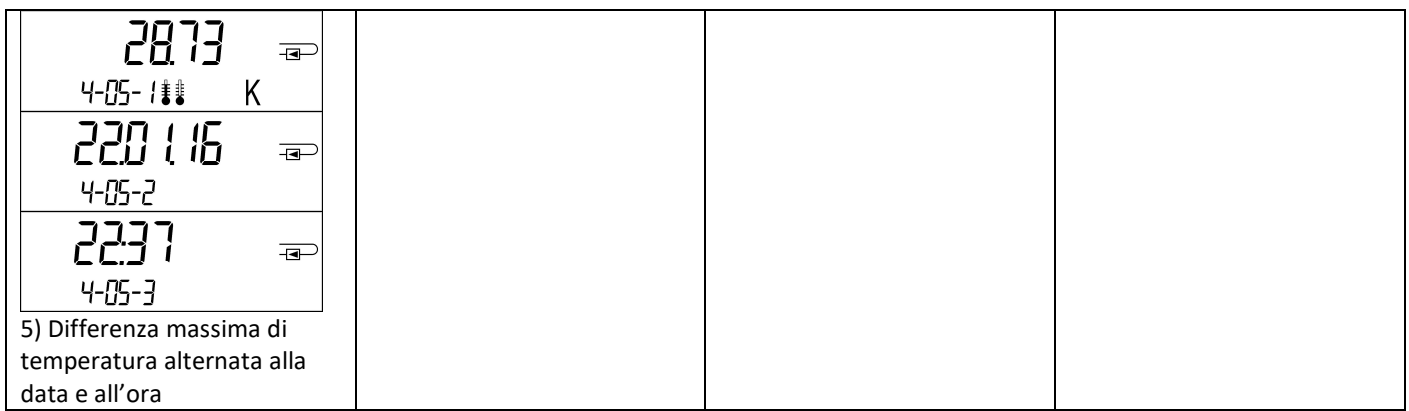

Menù 5 / Menù di configurazione

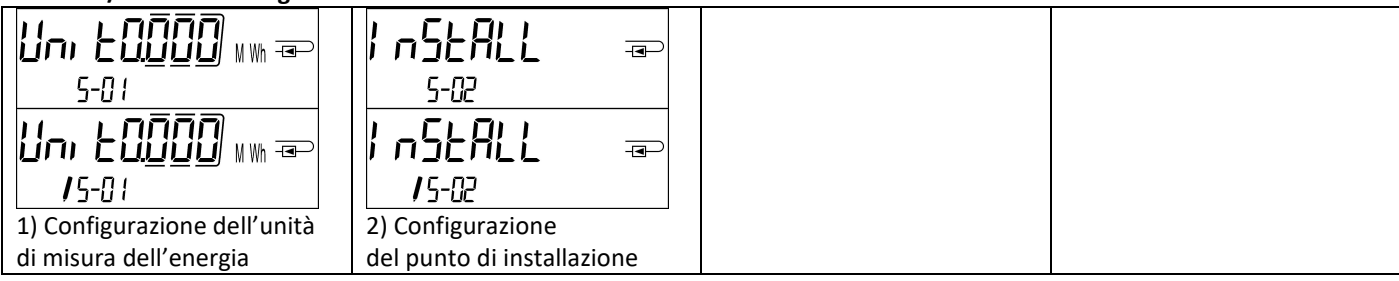

#### 8.1 Menù di configurazione

a) I seguenti parametri possono essere impostati una volta sola:

- unità di misura dell'energia (kWh, solo per 1 litro/impulso; MWh; GJ)
- punto di installazione (mandata, ritorno).

Per impostare i parametri utilizzare il pulsante o il software Device Monitor.

I parametri possono essere impostati solo se il valore dell'energia è minore o uguale a 10 kWh. I parametri devono essere impostati prima della messa in funzione dell'impianto.

Per attivare la modalità di modifica selezionare il parametro desiderato nel menù di configurazione. Mantenere premuto il pulsante per due/tre secondi. Dopo due secondi, il display visualizza in basso a sinistra una penna che indica la modalità di modifica (v. figura sotto). Quando compare la penna rilasciare il pulsante. Il pittogramma del parametro da modificare inizia a lampeggiare.

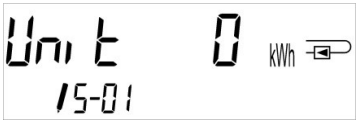

Per visualizzare l'opzione successiva premere brevemente il pulsante. Per confermare l'opzione selezionata mantenere premuto il pulsante fino a quando il pittogramma smette di lampeggiare. Se l'opzione non viene confermata, il parametro non verrà impostato e lo strumento uscirà dalla modalità di modifica.

b) I seguenti parametri sono disponibili per l'unità elettronica nella versione compatibile col glicole:

- tipo di glicole e concentrazione nel fluido termovettore (glicole etilenico, glicole propilenico; in percentuale del 20%, 30%, 40% o 50%).

I parametri possono essere impostati sul campo in qualsiasi momento con il software Device Monitor.

#### 8.2 Rilevazione del flusso

Quando l'unità elettronica rileva il flusso, il display visualizza in basso a destra questo pittogramma:

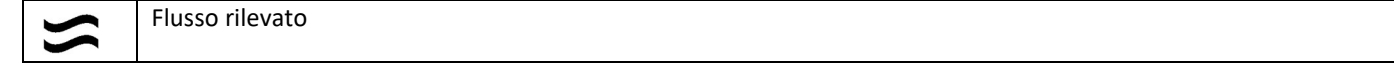

#### 8.3 Impulsi volume

Quando l'unità elettronica riceve un impulso volume, il display visualizza per un secondo questo pittogramma: Impulso volume

#### 9 Condizioni di impiego

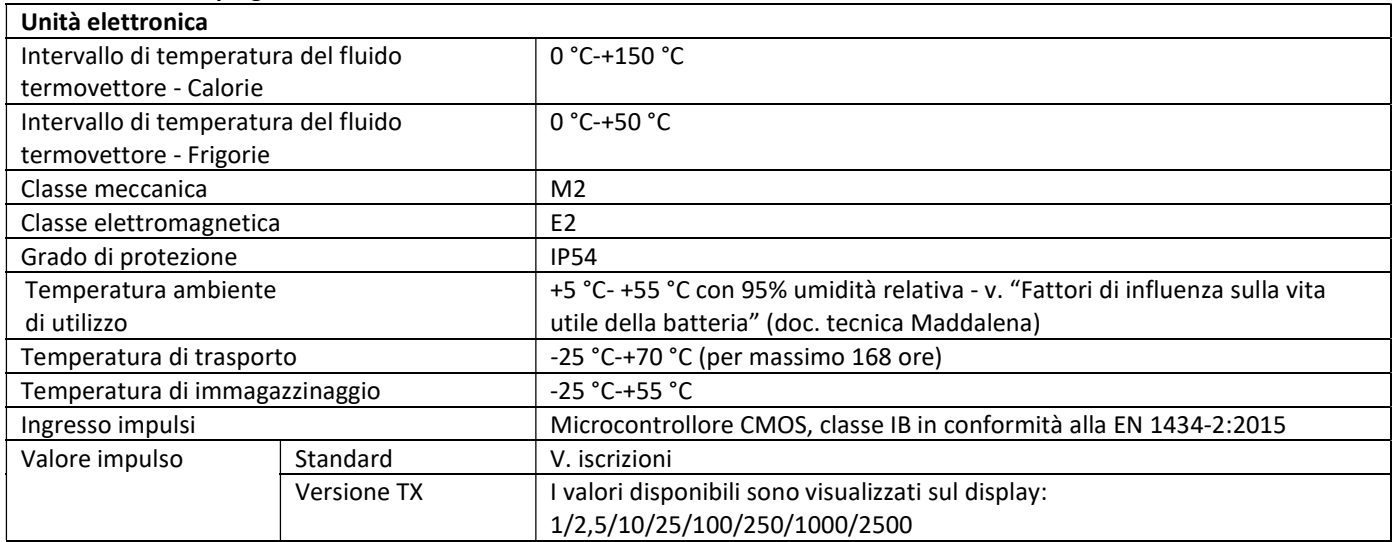

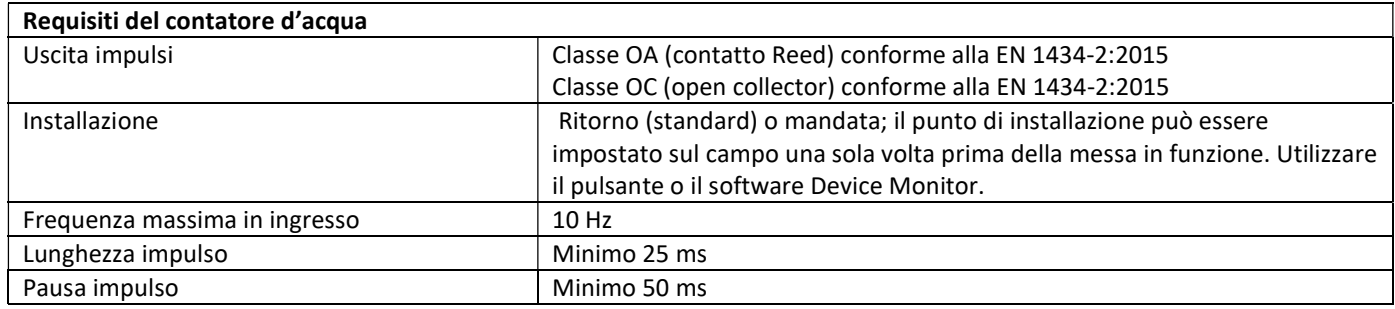

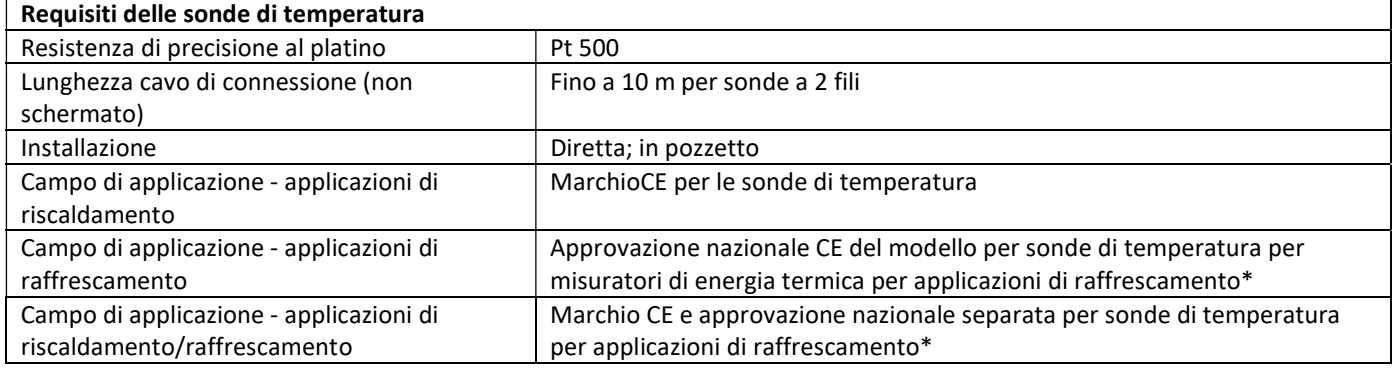

\* I requisiti possono variare in base alle disposizioni nazionali.

#### 10 Messaggi di errore

Quando lo strumento rileva un errore, il display visualizza questo simbolo:  $\hat{M}$ 

L'errore viene visualizzato nel menù 1 alla voce 6 Messaggio di errore (v. 8 "Display"). Il codice del messaggio di errore è visualizzato in modo alternato in formato binario ed esadecimale.

Lo strumento rileva sette possibili errori che possono presentarsi anche in forma combinata.

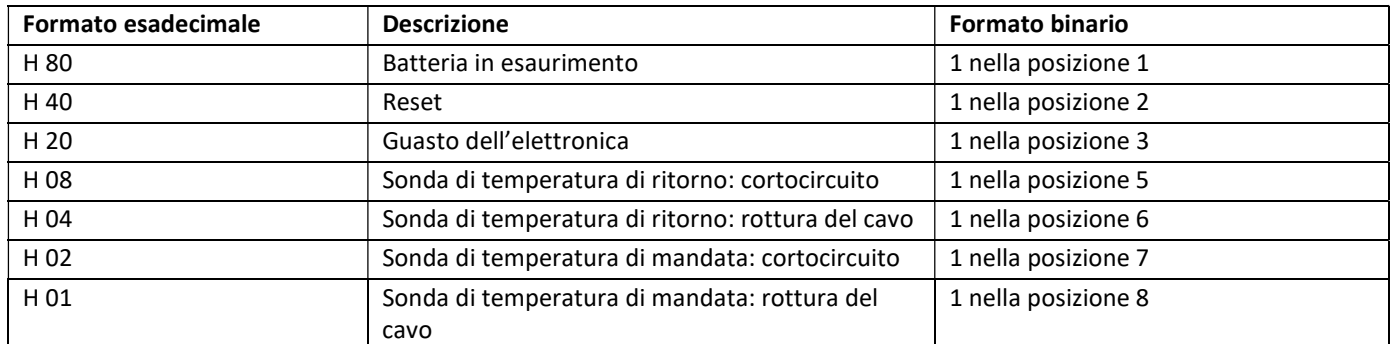

#### Esempio Sonda di temperatura in mandata: rottura del cavo

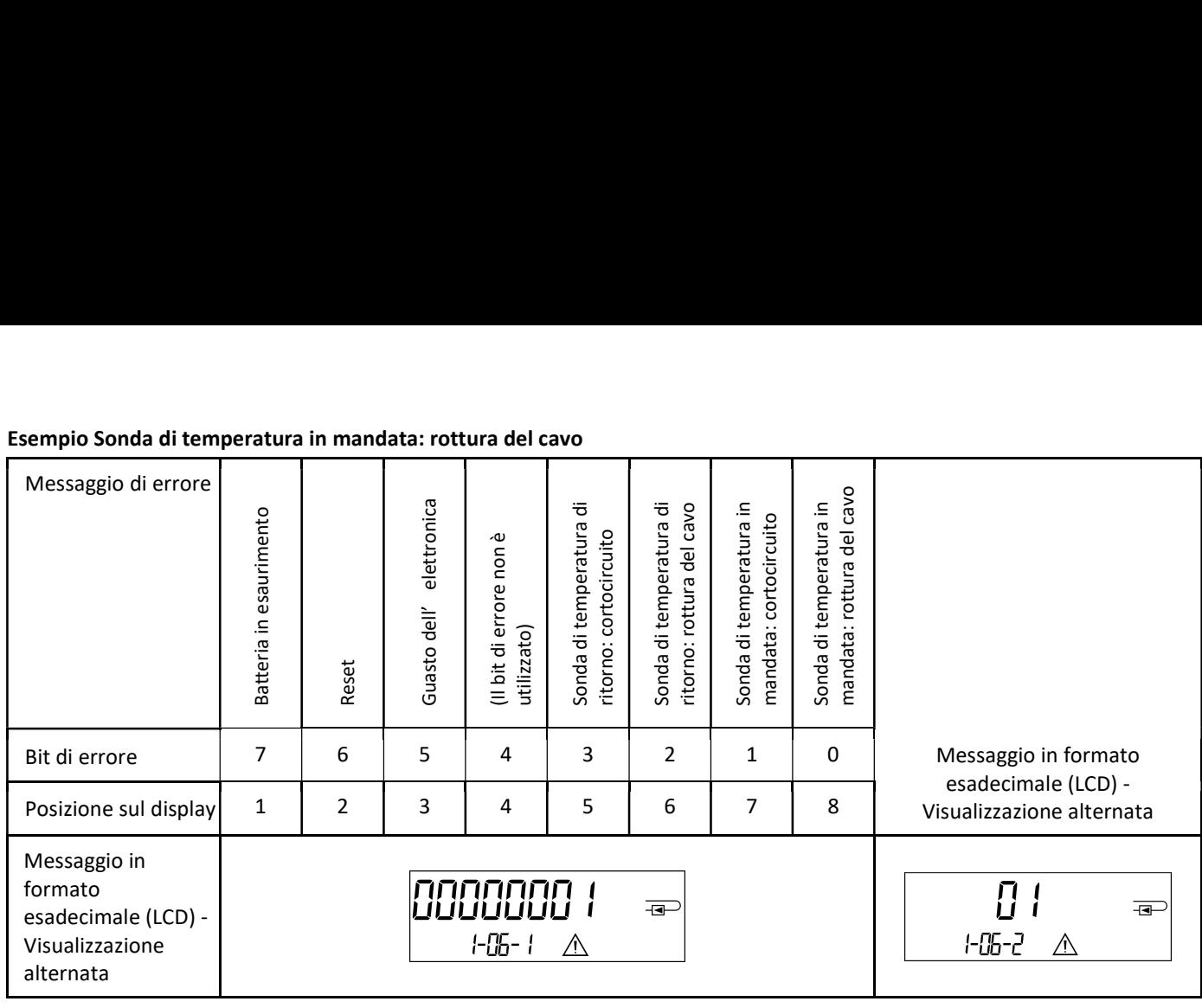

# Quando nella visualizzazione standard (calorie totali) compare un messaggio di errore, esclusi i messaggi:  $\bigwedge$

- Batteria in esaurimento (H80)
- Reset (H 40)

lo strumento deve essere sostituito e inviato al fornitore per verificarne il funzionamento.

### 10.1 Descrizione dei messaggi di errore

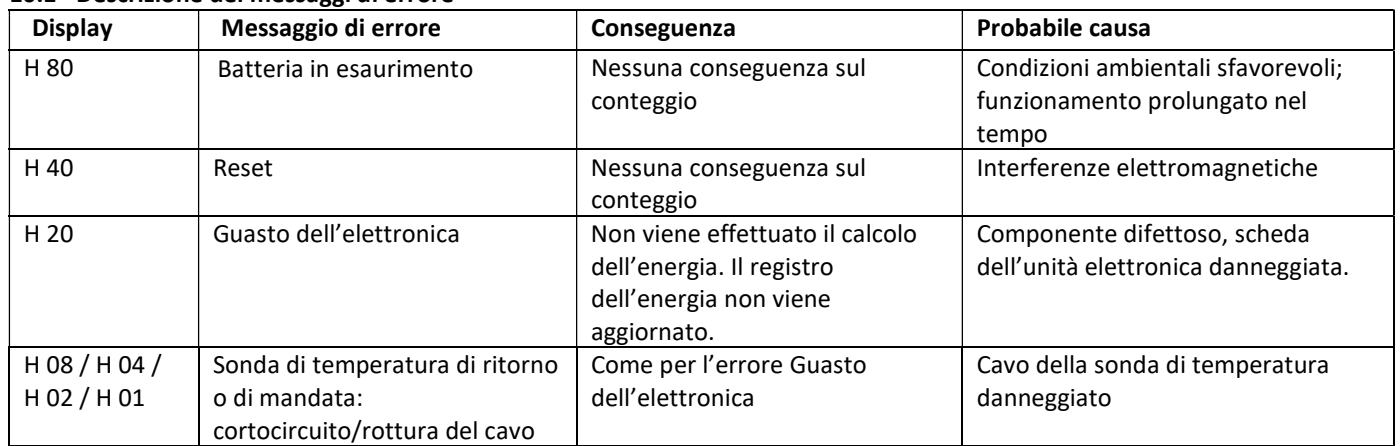

#### Manuale d'uso Manuale d'uso "Interfacce di comunicazione PolluStat & PolluTherm F"

#### 1 Interfacce e optional

#### 1.1 Interfaccia ottica (a infrarossi)

Per la comunicazione con l'interfaccia ottica a infrarossi sono necessari una testina ottica e un software di configurazione adatto (forniti su richiesta).

L'interfaccia ottica viene attivata dall'invio automatico di un header (conforme alla norma EN 13757-3). La velocità di trasmissione è di 2400 baud. Dopo l'invio dell'header, la comunicazione con lo strumento rimane attiva per 4 secondi. Dopo ogni comunicazione valida, lo strumento resta attivo per altri 4 secondi, poi il display si disattiva. La lettura giornaliera permette di effettuare 4 comunicazioni. Se le letture sono meno frequenti, il numero di comunicazioni disponibili aumenta.

#### 1.2 Interfaccia M-Bus (su richiesta)

L'M-Bus è un'interfaccia per la trasmissione dei dati del contatore (valori assoluti). È dotato di separazione galvanica.

#### Informazioni generali sull'interfaccia M-Bus

Lo stato dell'arte e le prescrizioni vigenti nazionali e internazionali (v. 0 "1.2.1 M-Bus: norme, standard e letteratura di riferimento") devono essere sempre rispettati. L'installazione deve essere effettuata esclusivamente da personale autorizzato e specializzato.

Eventuali costi causati dal mancato rispetto delle istruzioni e delle informazioni contenute nei manuali di installazione e uso o derivanti da vizi o difetti dell'installazione saranno addebitati all'installatore.

Si consiglia di utilizzare un cavo telefonico J-Y(ST)Y 2 x 2 x 0,8 mm². La struttura della rete M-Bus (lunghezza e diametro dei cavi) deve essere compatibile con la velocità di trasmissione (2400 Bd) degli strumenti collegati.

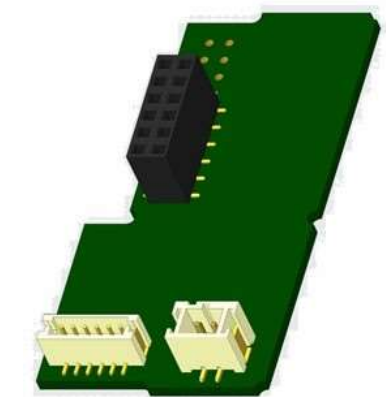

#### 1.2.1 M-Bus: norme, standard e letteratura di riferimento

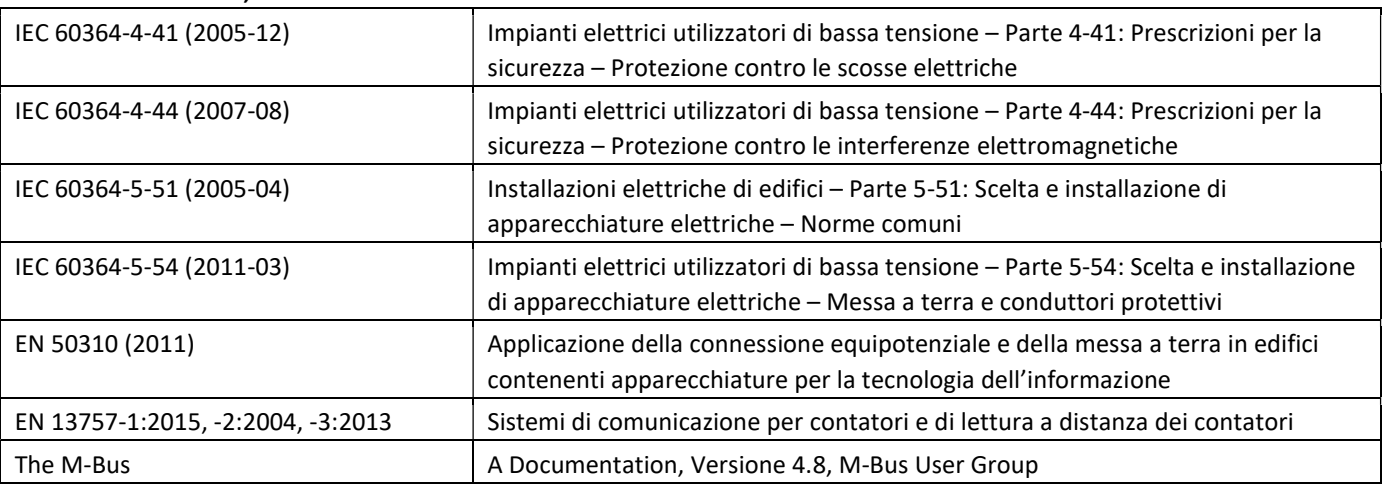

#### 1.2.2 Specifiche tecniche aggiuntive

L'impianto deve essere conforme alle prescrizioni delle norme, degli standard e della letteratura di riferimento (v. 0) e alle seguenti specifiche.

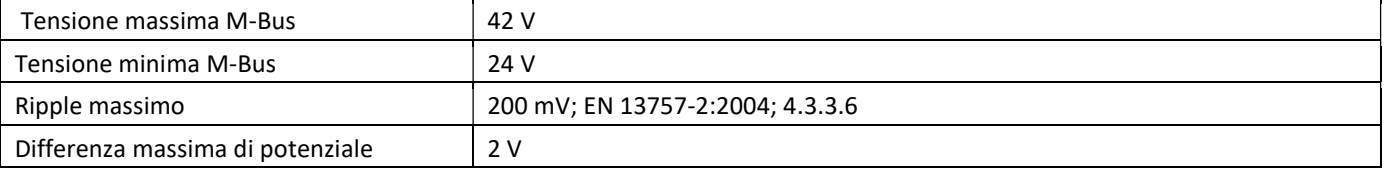

#### 1.2.3 M-Bus: dati tecnici

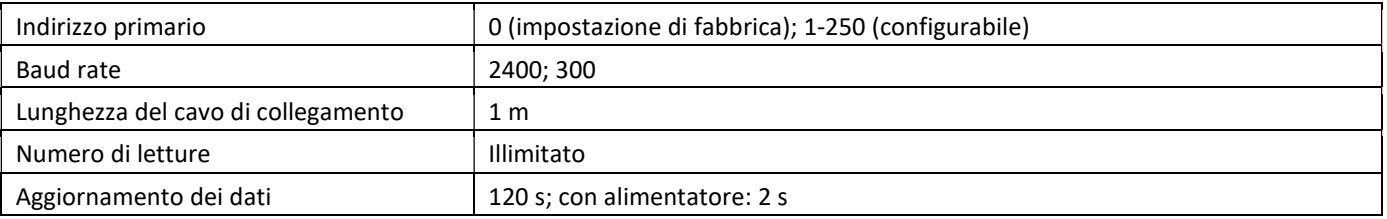

#### 1.3 Modbus RTU (opzionale)

Il modulo Modbus RTU è è un'interfaccia per la trasmissione dei dati del contatore (valori assoluti). È dotato di separazione galvanica. È progettato per essere utilizzato con tutti i calorimetri PolluStat e le unità elettroniche PolluTherm F collegando il modulo alla rete utilizzando il canale EIA-485.

#### 1.3.1 Modbus: dati tecnici

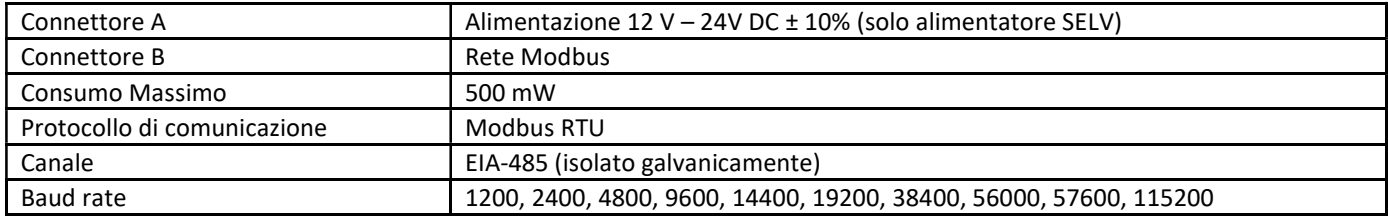

#### 1.3.2 Configurazione di fabbrica

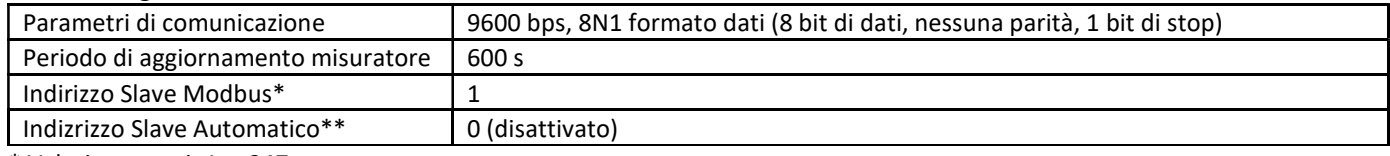

\* Valori accettati: 1 … 247

\*\* Se l'indirizzo Slave automatico ID è attivato (set to = 1), l'indirizzo M-Bus impostato sul calorimetro, verrà utilizzato per la comunicazione dei dati.

#### 1.4 Interfacce wireless

Sensus offre le seguenti interfacce radio:

- Interfaccia M-Bus wireless EN 13757-3, -4 (cfr. capitolo 1.3.1)
- Interfaccia di comunicazione LoRaWAN (cfr. capitolo 1.3.2)

#### Informazioni generali sull'interfaccia radio

Non installare gli strumenti radio dietro o tra le tubazioni dell'impianto di riscaldamento. Non posizionare oggetti metallici direttamente sopra o davanti agli strumenti radio. Le emissioni elettromagnetiche di strumenti o apparecchiature come telefoni (specialmente con standard di telefonia mobile LTE), router Wi-Fi, baby monitor, telecomandi, motori elettrici etc. possono influenzare negativamente la qualità della trasmissione (range, elaborazione del telegramma). Anche la struttura dell'edificio può influenzare la trasmissione e la copertura. I telai e gli sportelli delle cassette di contabilizzazione (sottostazioni) non devono essere in metallo.

#### L'orologio dello strumento è impostato di default sulla Central European Time (ora invernale), GMT + 1. L'ora legale (estiva) non viene aggiornata automaticamente.

Al momento della fornitura l'interfaccia radio è disattivata (impostazione di fabbrica), cfr. capitolo 1.4.1.3 e 1.4.2.3 in merito all'attivazione dell'interfaccia radio.

#### 1.4.1 Interfaccia radio wireless M-Bus EN 13757-3, EN 13757-4 (su richiesta)

L'interfaccia radio permette la trasmissione dei dati del contatore (valori assoluti).

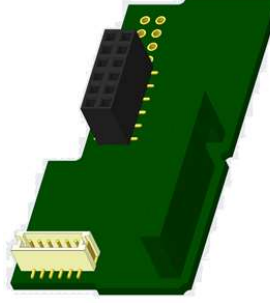

#### 1.4.1.1 Interfaccia radio: dati tecnici

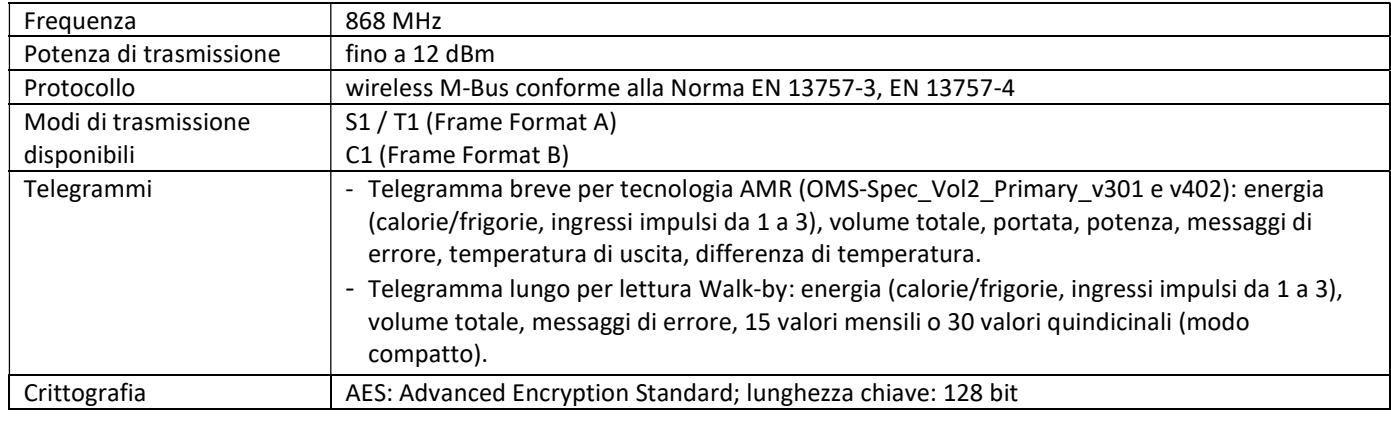

#### 1.4.1.2 Configurazione dell'interfaccia radio

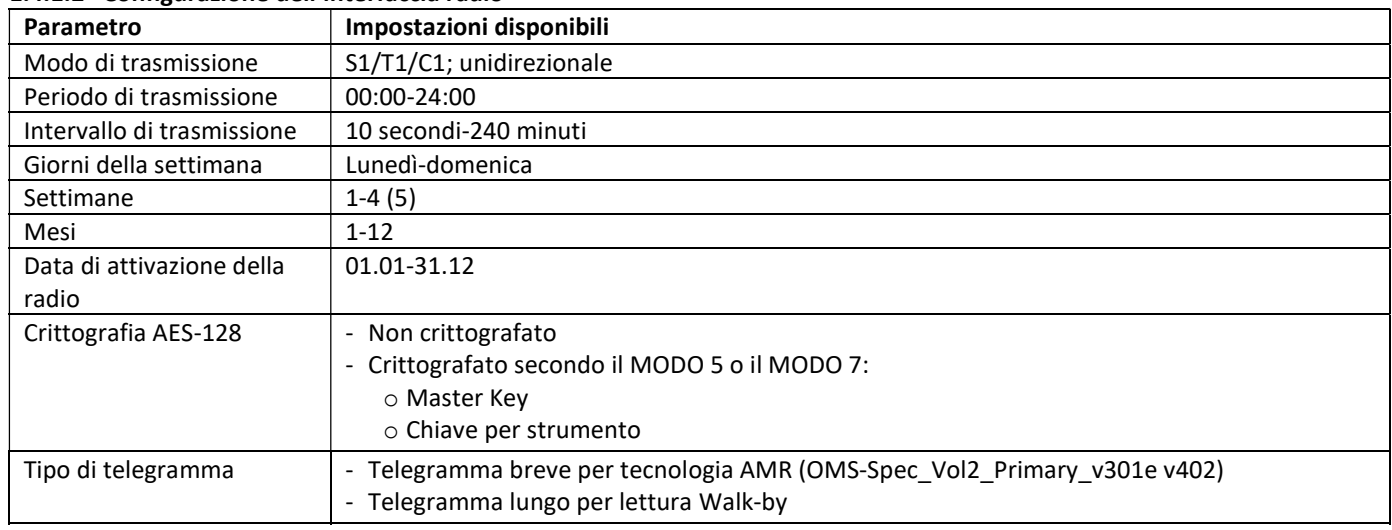

#### 1.4.1.3 Attivazione dell'interfaccia radio

Al momento della fornitura l'interfaccia radio è disattivata (impostazione di fabbrica). Può essere attivata in due modi:

a. Con il pulsante: mantenere premuto il pulsante fino a quando viene visualizzato il menù 6. Premere brevemente il pulsante ancora una volta per visualizzare la seconda voce rAd(io) oFF (v. figura). Per attivare la modalità di modifica premere nuovamente il pulsante per 2-3 secondi. Dopo 2 secondi, il display visualizza in basso a sinistra una penna che indica la modalità di modifica. Quando compare la penna, rilasciare il pulsante. Il display visualizzerà il messaggio rAd(io) on (v. figura).

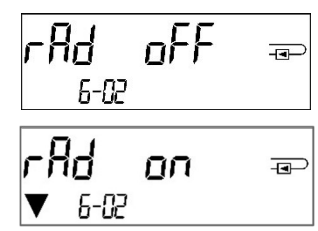

b. Con il software Device Monitor (disponibile su richiesta).

L'interfaccia radio può essere disattivata solo con il software.

Dopo l'attivazione dell'interfaccia radio o la modifica delle impostazioni lo strumento rimane in modalità Installazione per 60 minuti,durante i quali invierà telegrammi a intervalli di 36 secondi.

Se viene utilizzato il telegramma compatto, lo strumento continuerà a trasmettere dopo l'attivazione in modalità Installazione. Questo significa che il telegramma di apprendimento e i telegrammi compatti verranno inviati in modo alternato. Durante la modalità Installazione almeno uno dei contatori per ciascun modello installato (circuito di ingresso o uscita, versione per misurazione calorie, calorie/frigorie, ingressi impulsi, unità display) deve essere letto con il software Read-out Walk-by. Il formato del telegramma verrà salvato nel PC come file.xml.

Quando lo strumento esce dalla modalità Installazione verranno trasmessi solo i telegrammi compatti.

#### 1.4.1.4 Attivazione successiva della crittografia radio

La crittografia AES può essere attivata anche in un momento successivo all'installazione. Può essere attivata in due modi:

- a. Con il pulsante: mantenere premuto il pulsante fino a quando viene visualizzato il menù 6. Premere brevemente il pulsante ancora una volta per visualizzare la seconda voce AES oFF (v. figura). Per attivare la modalità di modifica premere nuovamente il pulsante per 2-3 secondi. Dopo 2 secondi, il display visualizza in basso a sinistra una penna che indica la modalità di modifica. Quando compare la penna, rilasciare il pulsante. Il display visualizzerà il messaggio AES on (v. figura).
- b. Con il software Device Monitor (disponibile su richiesta).

La crittografia può essere disattivata solo con il software.

#### 1.4.2 Interfaccia LoRaWAN

L'interfaccia LoRaWAN trasmette i dati del contatore (valori assoluti).

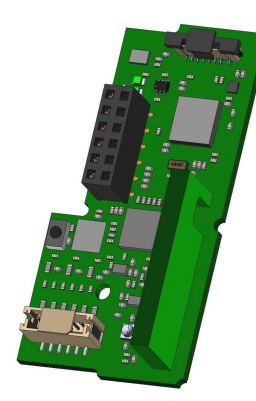

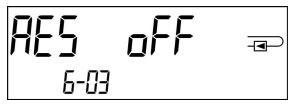

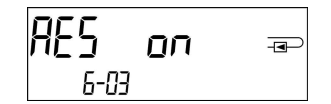

#### 1.4.2.1 Dati tecnici

#### Caratteristiche radio

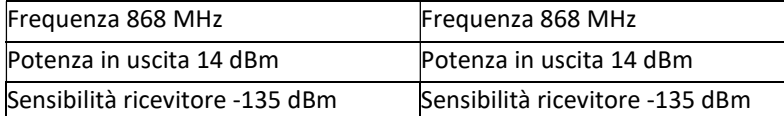

#### Caratteristiche LoRaWAN

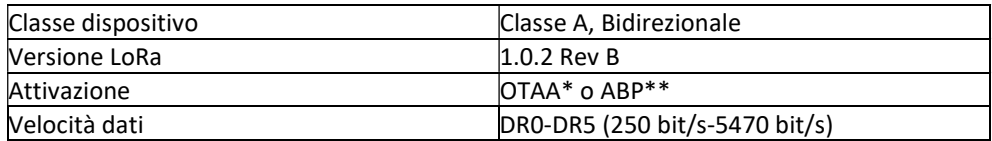

 $*$  OTAA = Modalità Over-the-air activation

\*\* ABP = Modalità Activation by personalization

#### 1.4.2.2 Configurazione del modulo LoRa

Il modulo può essere configurato tramite l'app OTC o il software Device Monitor.

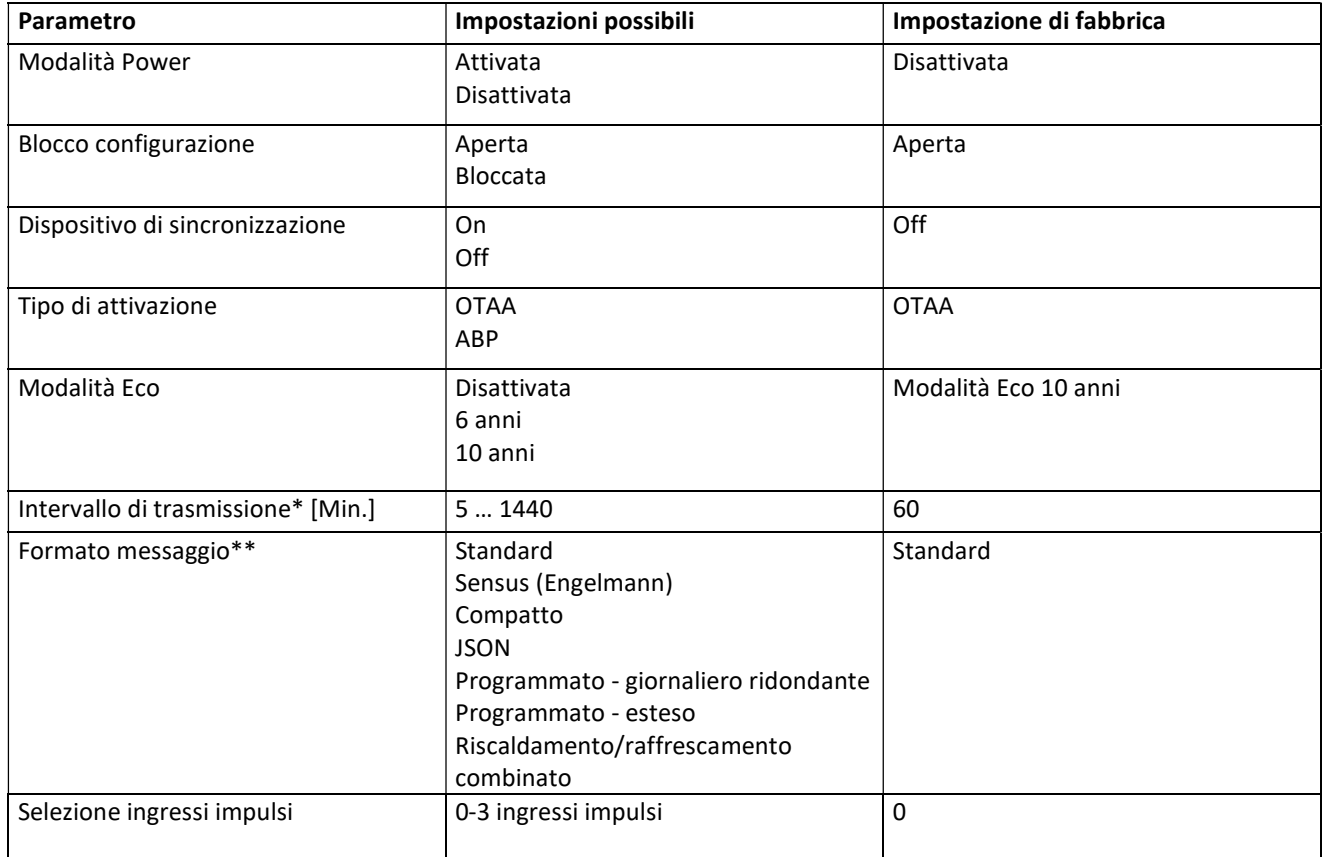

\* L'intervallo di trasmissione effettivo dipende dal formato del messaggio e dalla velocità di trasmissione dati corrente.

L'intervallo di trasmissione viene adeguato di conseguenza per garantire la durata della batteria impostata (modalità Eco 10 o 6 anni). Per ulteriori informazioni consultare il "Manuale del modulo LoRa".

\*\* Per l'opzione ingressi impulsi, è necessario selezionare il formato di messaggio "Sensus".

#### 1.4.2.3 Attivazione dell'interfaccia radio

Come impostazione predefinita, l'interfaccia radio è disattivata e può essere attivata in uno dei modi seguenti:

- a) Interfaccia NTC tramite app Elvaco OTC; per ulteriori informazioni, consultare le istruzioni operative dell'app Elvaco OTC: https://www.elvaco.se/Image/GetDocument/en/269/elvaco-otc-app-manual-english.pdf
- b) Interfaccia ottica tramite software di configurazione Sensus Device Monitor dalla versione 2.22; per ulteriori informazioni, consultare le istruzioni operative del software Device Monitor. Il software può essere ordinato separatamente.

#### c) Tramite il menu del calorimetro;

Premere e tenere premuto il pulsante per visualizzare il circuito "6" (= circuito del modulo; cfr. capitolo 3 Visualizzazione del circuito del modulo (opzionale)), quindi passare al secondo circuito con una breve pressione del pulsante – 6-02 – "EnA oFF" (cfr. immagine). Per attivare la modalità di modifica, è necessario premere un'altra volta il pulsante per 2-3 secondi. A titolo di conferma, dopo 2 secondi, in basso a sinistra dello schermo LCD compare il simbolo di una "penna di modifica". Non appena viene visualizzato, rilasciare il pulsante. Il display mostra "EnA on" e un triangolino nero per tutti i circuiti visualizzati (cfr. immagine).

#### 1.4.2.4 Connessione alla rete LoRaWAN

Per verificare se il misuratore si è già collegato alla rete LoRaWAN, passare dal circuito 6-02 al circuito 6-03 con una breve pressione del pulsante. Finché il dispositivo cerca la rete LoRaWAN, sullo schermo LCD compare "LorA PEn"; il tempo tra due tentativi di connessione viene progressivamente ridotto ad almeno una volta al giorno.

Non appena il contatore si connette alla rete LoRaWAN, lo schermo LCD visualizza "LorA Con".

#### 1.5 Ingressi impulsi aggiuntivi (su richiesta; solo con M-Bus o radio)

I tre ingressi impulsi permettono di leggere via interfaccia ottica, via M-Bus o via radio strumenti aggiuntivi dotati di uscita impulsi.

#### Informazioni generali sugli ingressi impulsi

Lo stato dell'arte e le prescrizioni vigenti nazionali e internazionali (v. 0 "1.4.1 Ingressi impulsi: norme, standard e letteratura di riferimento")

#### L'installazione deve essere effettuata esclusivamente da personale autorizzato e specializzato.

Eventuali costi causati dal mancato rispetto delle istruzioni e delle informazioni contenute nei manuali di installazione e uso o derivanti da vizi o difetti dell'installazione saranno addebitati all'installatore.

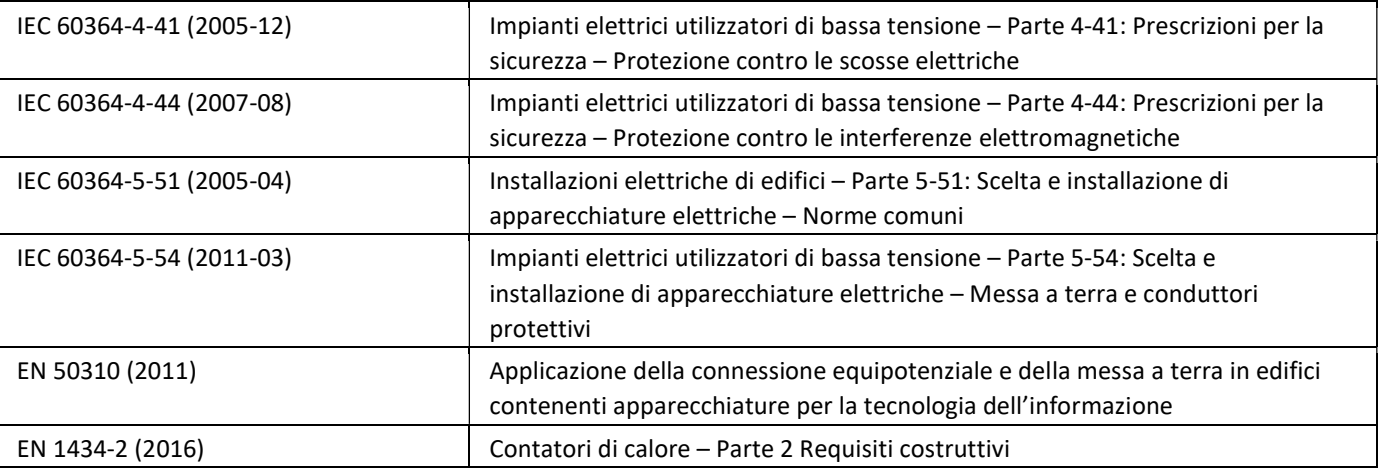

#### 1.5.1 Ingressi impulsi: norme, standard e letteratura di riferimento

#### 1.5.2 Ingressi impulsi: dati tecnici

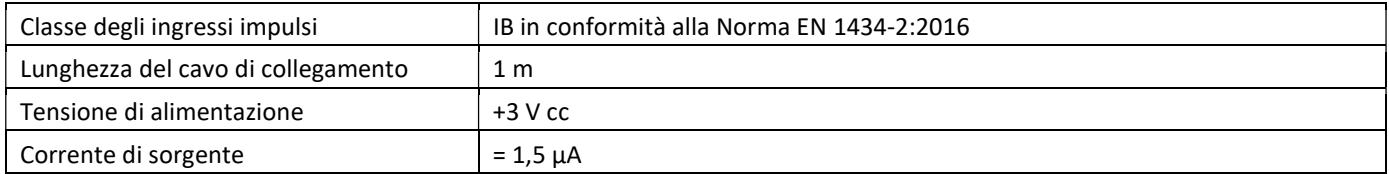

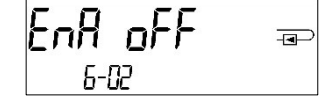

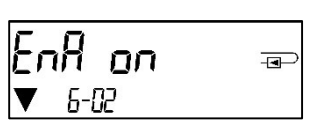

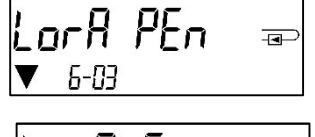

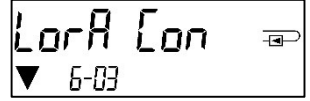

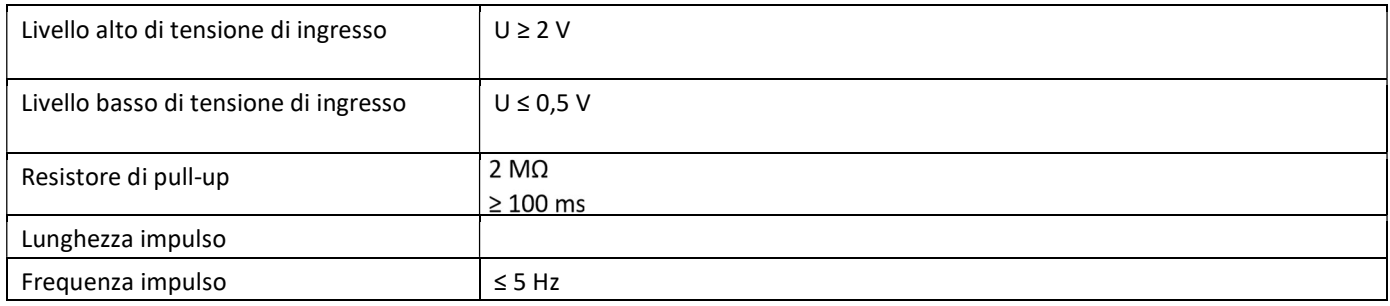

#### 1.5.3 Compatibilità degli ingressi impulsi (classe IB) e delle uscite impulsi (classe OA)

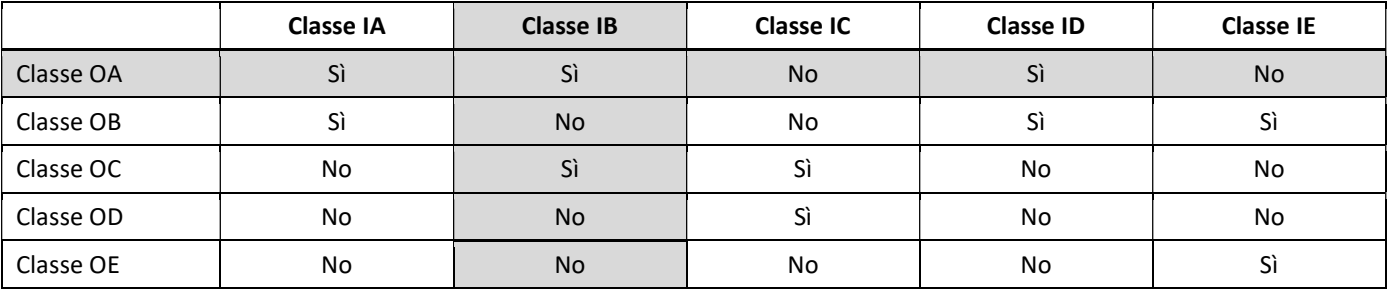

#### 1.5.4 Configurazione dei tre ingressi impulsi aggiuntivi

Gli ingressi impulsi opzionali 1 + 2 + 3 per contatori esterni possono essere configurati con un software di configurazione adatto. È possibile impostare il numero di matricola, la versione (da 0 a 255), il codice del fluido, il valore dell'ingresso impulsi, le unità e i valori iniziali dei contatori esterni.

#### 1.5.5 Impostazioni disponibili

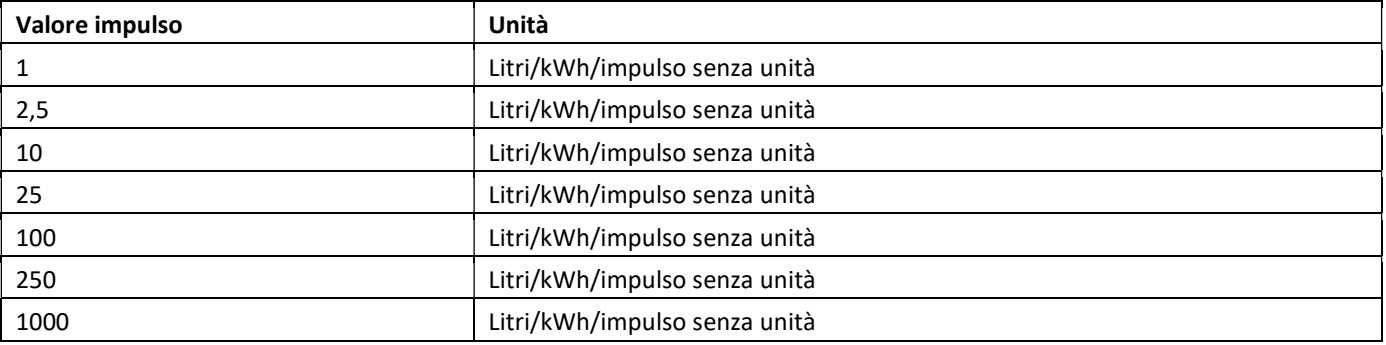

#### Osservazioni sull'installazione degli ingressi impulsi

#### I cavi degli ingressi impulsi non devono essere collegati all'alimentazione esterna (o in qualche modo esposti all'influenza dell'alimentazione esterna).

Prestare attenzione alla polarità degli emettitori impulsi dotati di uscita open collector.

I fili conduttori non devono entrare in contatto l'uno con l'altro durante l'installazione altrimenti verranno conteggiati degli impulsi.

Durante la configurazione dello strumento può essere necessario azzerare la lettura degli strumenti collegati e il valore degli impulsi. Per azzerare la lettura utilizzare un software di configurazione adatto.

#### Se lo strumento non è stato ordinato in versione configurata per la trasmissione via radio dei valori degli ingressi impulsi, deve essere configurato con il software di configurazione.

#### 1.5.6 Collegamento a 6 fili

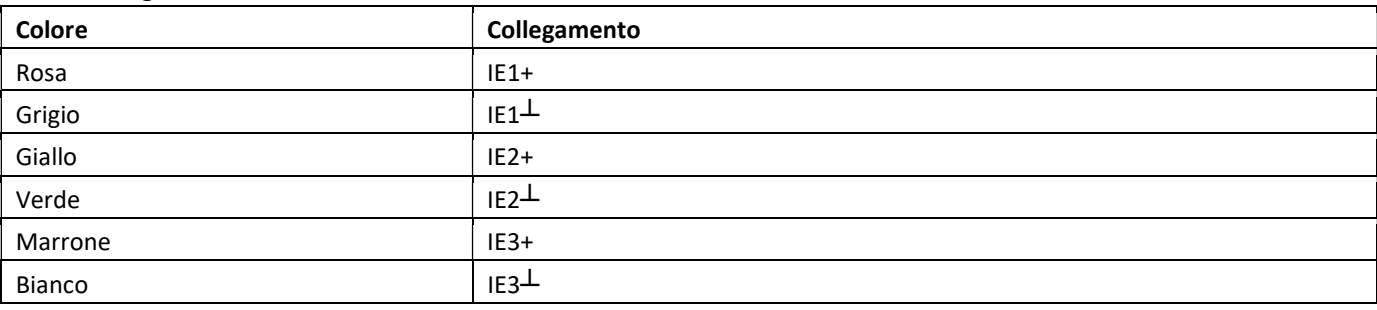

#### 1.6 Uscita impulsi a potenziale libero (su richiesta)

L'uscita impulsi a potenziale libero emette gli impulsi del contatore.

L'uscita impulsi si chiude in base al valore dell'impulso, v. Valore impulso uscita impulsi 1 nel menù 6/menù delle interfacce.

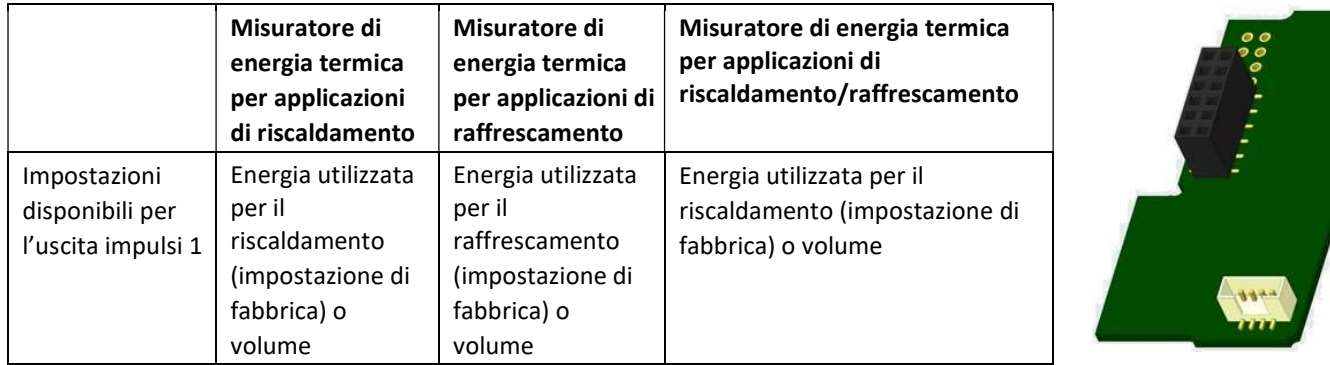

Il firmware in versione 1.03 e nelle versioni successive (PolluStat) / in versione 1.00 e nelle versioni successive (PolluStat & PolluTherm F) riconosce il diametro nominale e l'energia e imposta automaticamente il valore dell'impulso dell'energia o volume come riportato di seguito.

#### PolluStat – Uscita impulsi per l'energia:

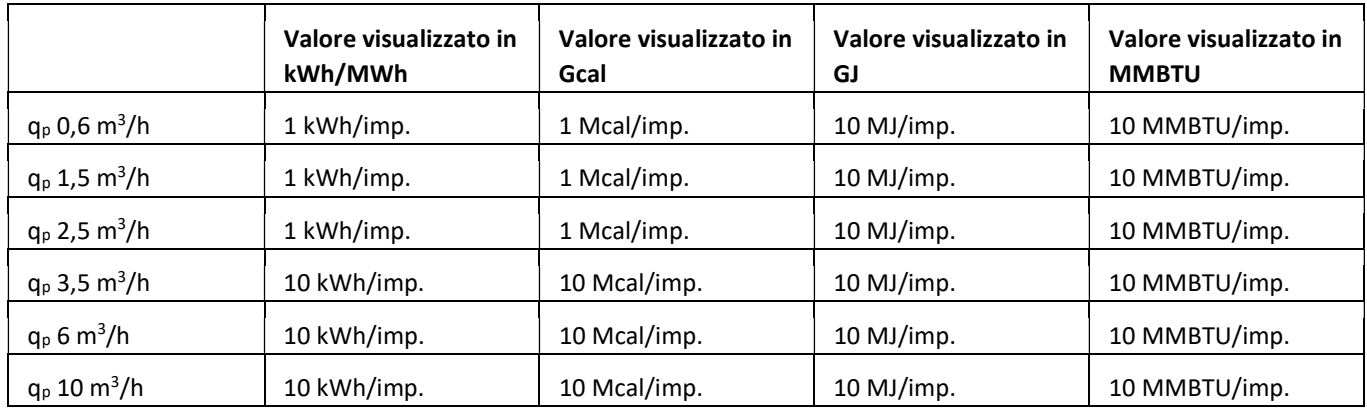

#### 1.6.1 Collegamento a 4 fili

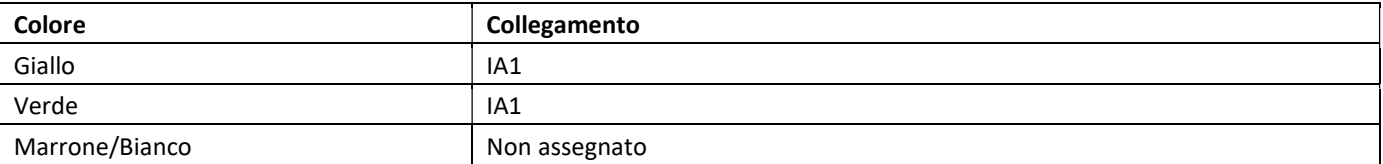

#### 1.6.2 Uscita impulsi e due uscite impulsi: dati tecnici

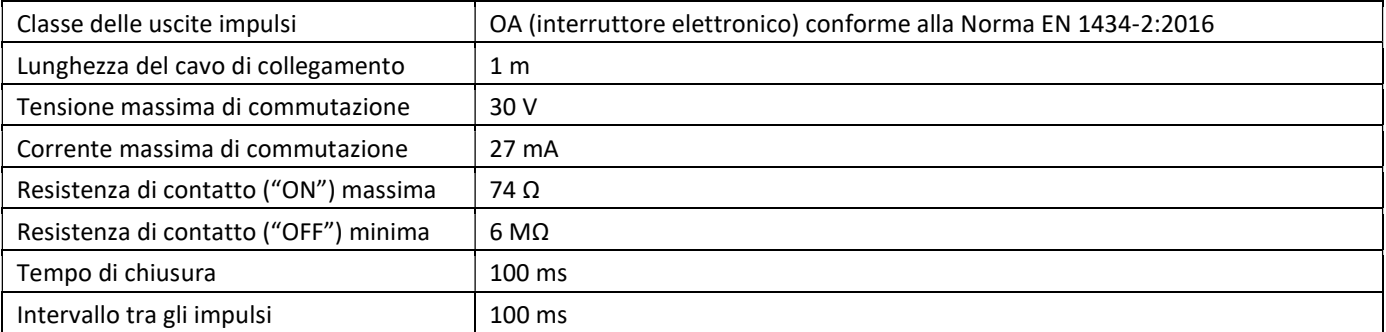
#### 1.7 Uscite impulsi a potenziale libero (su richiesta)

Le due uscite impulsi a potenziale libero emettono gli impulsi del contatore. Le uscite impulsi si chiudono in base al valore dell'impulso, v. Valore impulso uscita impulsi 2 nel menù 6/menù delle interfacce.

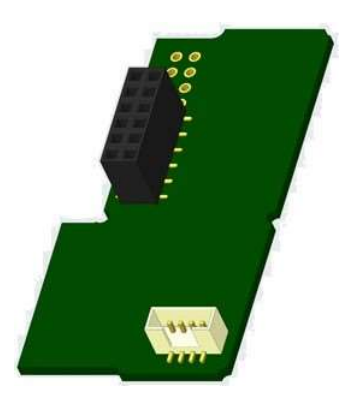

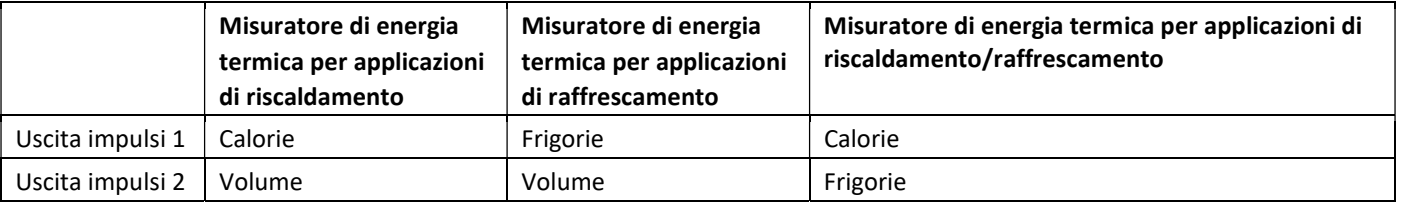

#### Uscite impulsi per l'energia

Il valore dell'energia viene determinato in base all'aumento registrato dall'ultima cifra.

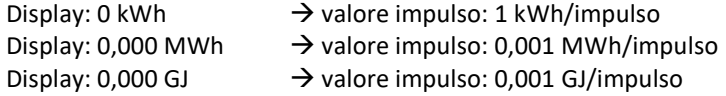

#### Uscite impulsi per il volume

Il valore del volume viene determinato sempre in base all'aumento registrato dalla penúltima cifra. Display: 0,000 m<sup>3</sup>  $\rightarrow$  valore impulso: 10 l/impulso (0,01 m<sup>3</sup>/impulso)

#### 1.7.1 Collegamento a 4 fili

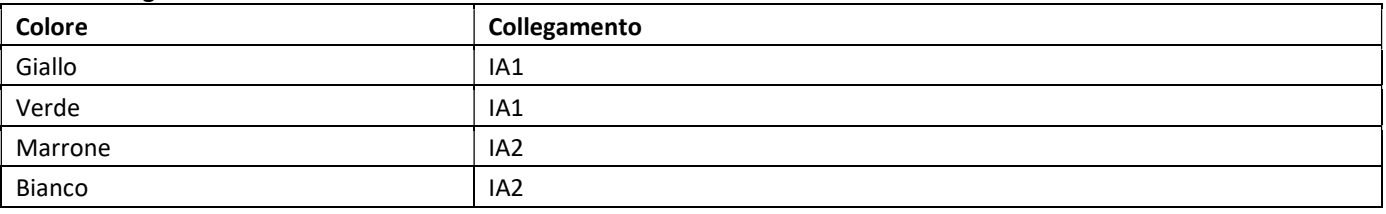

#### 2 Installazione successiva di un'interfaccia di comunicazione aggiuntiva

Durante l'installazione dell'interfaccia di comunicazione aggiuntiva osservare le prescrizioni della norma EN 61340-5-1 "Protezione di dispositivi elettronici dai fenomeni elettrostatici" sulle scariche elettrostatiche (ESD).

Sul luogo di installazione del contatore, l'installatore deve indossare un bracciale antistatico con cavo estensibile e una resistenza integrata da 1 MΩ. Il cavo del bracciale può essere collegato a una presa di corrente dell'impianto elettrico utilizzando l'apposito adattatore o alla condotta dell'acqua. L'impianto elettrico e la condotta dell'acqua devono essere collegati a terra. Il bracciale antistatico deve essere stretto al polso in modo da essere a contatto con la pelle.

#### 2.1 Installazione successiva di un'interfaccia di comunicazione aggiuntiva sull'unità elettronica PolluTherm F

È possibile dotare l'unità elettronica di interfacce aggiuntive. Per aprire l'unità elettronica sollevare la parte plastica mobile della cover. Collegare l'interfaccia sul lato destro della scheda dell'unità elettronica. Svitare i pressacavi e rimuovere i tappi ciechi. Inserire i cavi dell'interfaccia nei pressacavi. Al termine dell'installazione l'installatore deve applicare il sigillo adesivo antimanomissione numerato sul sigillo precedente. Ogni sigillo numerato è abbinato a un adesivo con un codice a barre che può essere utilizzato a scopo di riferimento.

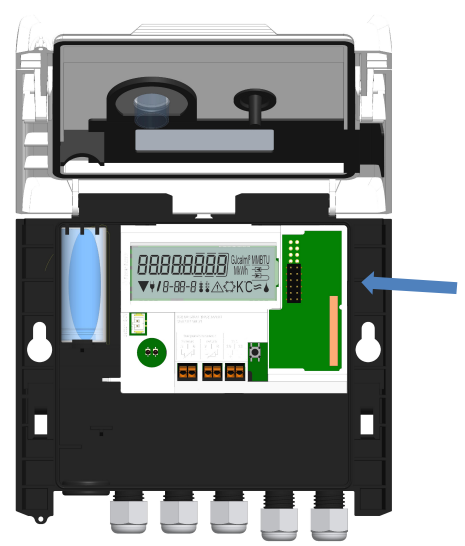

#### 3 Menù delle interfacce (moduli) (su richiesta)

#### Menù 6 / Menù delle interfacce (moduli)

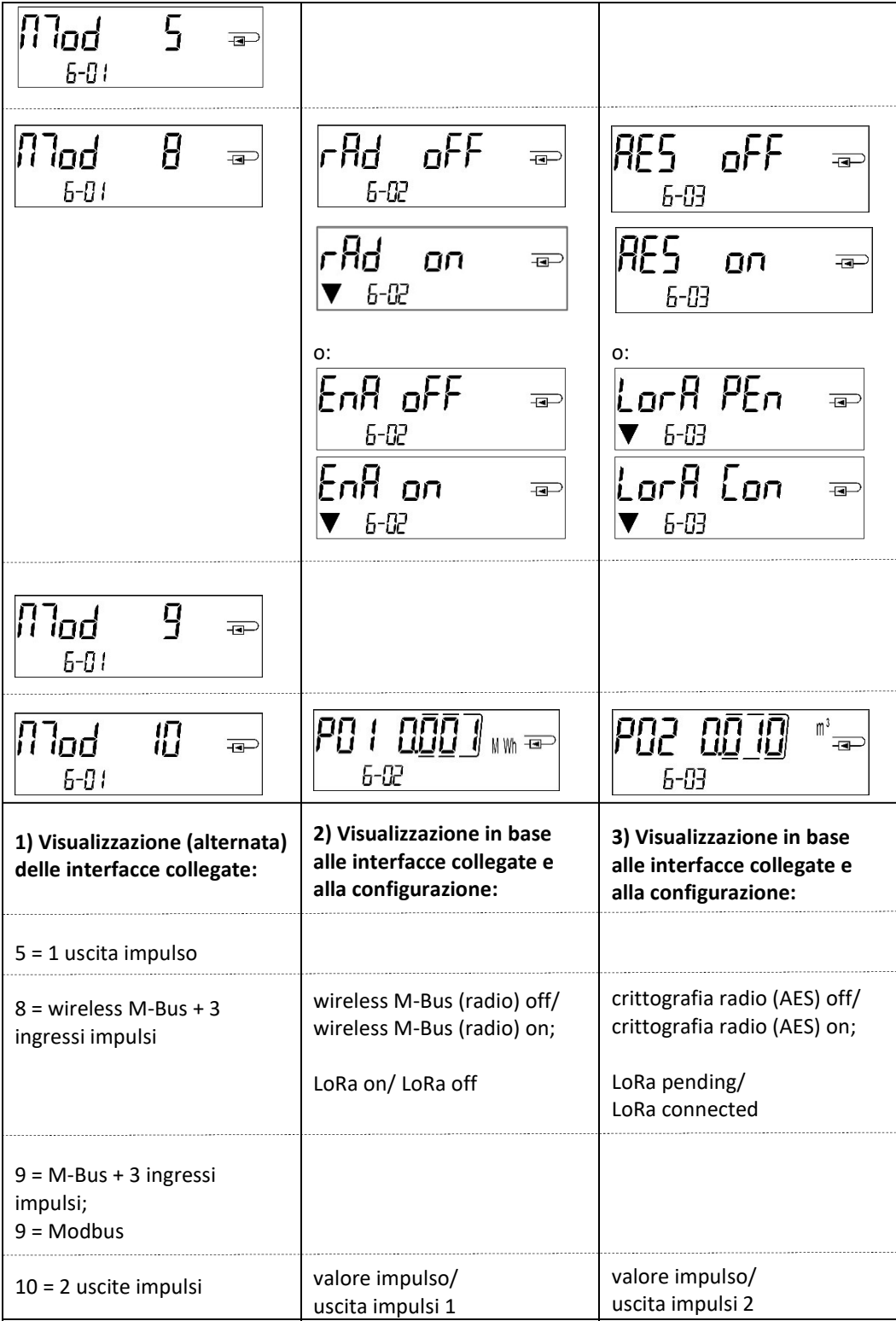

Seite 74 von 168 Artikel Nr.: 1080622001 Stand: 2023\_01\_23 Technische Änderungen und Irrtümer vorbehalten.

Installation and Operating Instructions Heat Meter Calculator Heat/Cooling Meter Calculator Cooling Meter Calculator

# EN

# PolluTherm F

DE-18-MI004-PTB037 (MID heat) DE-18-M-PTB-0049 (national German cooling) CH-T2-18769-00 (national Swiss cooling)

#### 1 Application and Function

The calculator SensoStar C is designed for the measurement of the consumed energy in a closed heating, cooling or heating/cooling system.

#### 2 Contents of the Package

- **Calculator**
- Installation kit
- Installation and Operating Instructionscontaining Operating Instructions "Communication Interfaces POLLUSTAT(C)" (with meters with an optional interface), Declaration of Conformity

#### 3 Information

#### 3.1 General Information

- Valid standards for the application of calculators for heat metering: EN 1434, parts  $1-6$ ; the Measuring Instruments Directive 2014/32/EU, Annexes I and MI-004; and the relevant national verification regulations.
- For the selection, installation, commissioning, monitoring and maintenance of the instrument observe the standard EN 1434 part 6, as well as the verification regulations PTB TR K8 + K9 for Germany (and any relevant national verification regulations in other countries).
- The measuring stability of the meters is only given if the water quality complies with the conditions of CEN report TR 16911 and VDI 2035.
- National regulations for the consumption measurement of cooling must be observed.
- The technical regulations for electrical installations must be observed.
- This product fulfils the requirements of the European Council Directive on Electromagnetic Compatibility (EMC Directive) 2014/30/EU.
- The identification plate of the instrument and the seals must not be removed or damaged otherwise the guarantee and the approved application of the instrument are no longer valid!
- The calculator left the factory in conformance with all applicable safety regulations. All maintenance and repair work is to be carried out only by qualified and authorized technical personnel.
- The correct installation point in the system must be chosen: inlet or outlet flow (see item 3.1 'Pictograms installation point').
- To clean the calculator (only if necessary) use a slightly moist cloth.
- To protect against damage and dirt the calculator should only be removed from the packaging directly before installation.
- All specifications and instructions listed on the data sheet and in the Application Notes must be adhered to. Further information can be obtained at www.sensus.com | www.xylem.com.

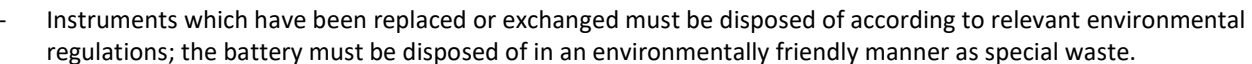

- The display is deactivated and can be activated for two minutes by pushing the button.
- Unit of energy and installation point (outlet flow / inlet flow) can be set on location, only once, before start of operation by pushing the button or alternatively using the "Device Monitor" software.
- Type and concentration of glycol in the medium of those calculator types designed to be used with glycol can be set on location at any time using the "Device Monitor" software (see item 8.1 for details).

#### 3.2 Security Information

- Instruments with activated radio function are not allowed on air freight.
- The heat meter has a lithium-metal-battery. Do not open the batteries, do not bring the batteries into contact with water or expose them to temperatures above 80 °C. Do not charge them or short-circuit them.

#### 3.3 Pictograms installation point of calculator (in the information loops)

On the right in the calculator display in all information loops you will find one of the following two pictograms. The pictogram indicates in which pipe the calculator is to be mounted.

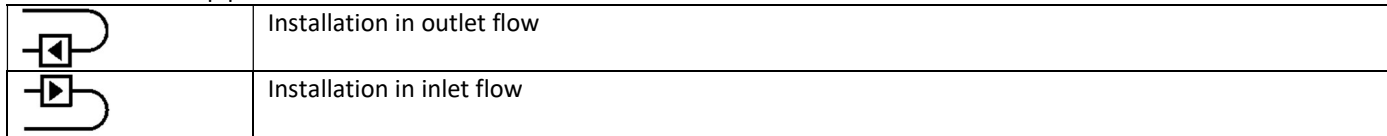

#### 3.4 Pictograms type of calculator (on type identification label)

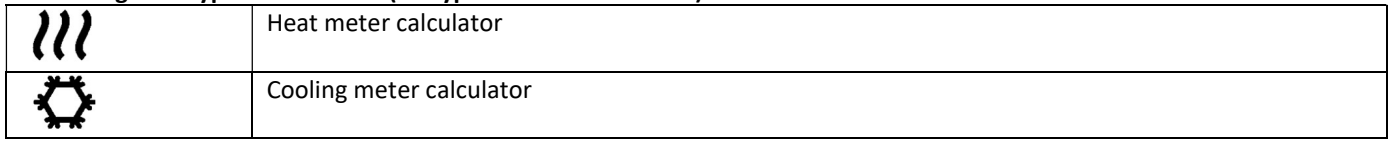

#### 4 Wall Mounting the Calculator

You can open the calculator by pulling the clamping bracket at the upper housing's leading edge up.

Before mounting, check to make sure that the cable lengths of the instruments to be connected are correct for the individual installation situation.

The center to center drill hole separation for the direct screw mounting is in the following picture 131 mm.

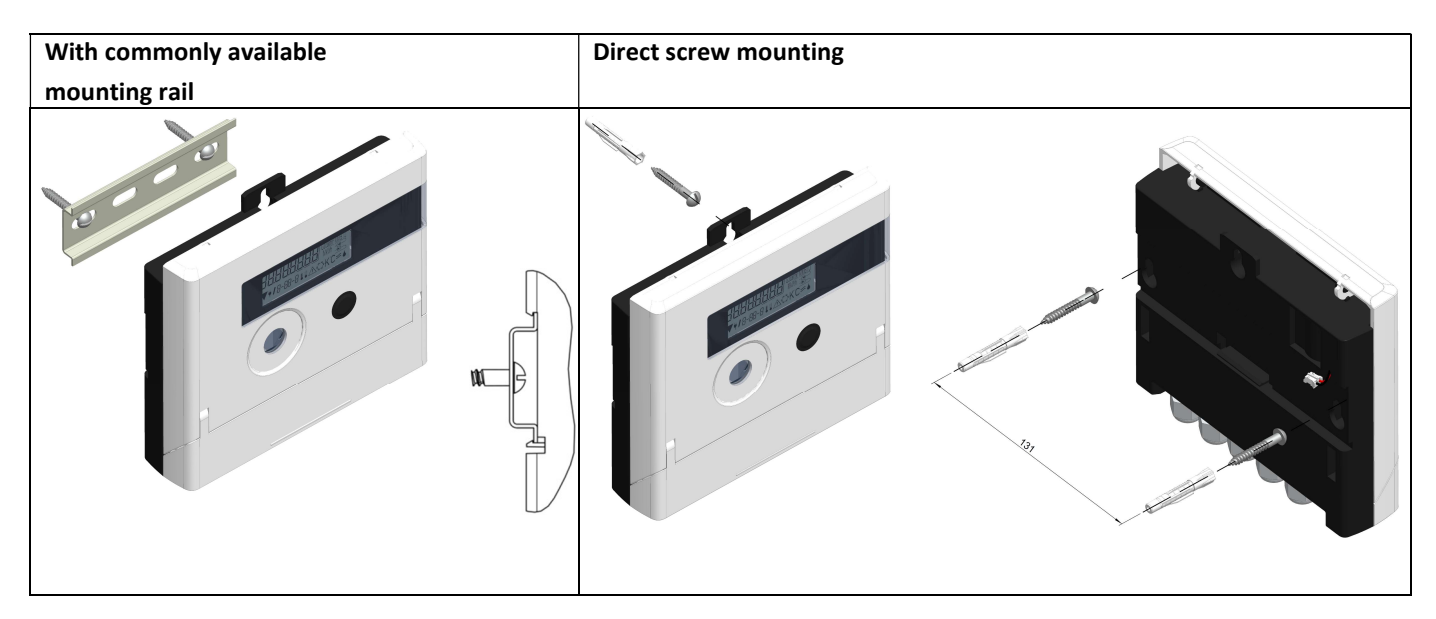

#### 5 Connecting the Components

Important: First mount the temperature sensors and then connect the flow meter to the calculator. This way unnecessary error messages can be avoided.

At delivery, the display shows "H 05" until temperature sensors have been attached. This message disappears as soon as temperature sensors have been connected and the first temperature measurement is carried out (every 15 minutes without flow).

The calculator connections have been designed to meet the valid standard EN1434-2. All terminal strips have been labelled according to this standard.

The terminal strips are located under the cover of the calculator housing.

#### 5.1 Mounting the temperature sensors

Please note the following points:

- The temperature sensors must have the type of Pt suitable for the calculator (Pt 500). The calculator identifies the temperature sensors automatically and shows the type of Pt in loop 2.
- The temperature sensors (up to DN 100) must be installed against the flow direction.
- The temperature sensors are not to be installed within the influence of other sources of heat.
- The temperature sensor cables must not be kinked, lengthened or shortened.

- Sensor cables that are too long should not be rolled up tightly into an 'air-core coil'. The cables should either be laid out disordered, or rolled up loosely into a wide coil which can be turned and tied into an '8'.

#### Mounting

- Loosen the two cable glands without blind plugs and glide them over the sensor cables.
- Feed the temperature sensors through the appropriate openings of the cable glands into the terminal box.
- Clamp the wires (see identification label temperature sensors) as shown in the illustration:
- The inlet flow temperature sensor must always be connected to clamp 5 and 6 (inlet).

The outlet flow temperature sensor must always be connected to clamp 7 and 8 (outlet).

The color of the wires does not matter.

- Check that the connections are tight.
- Screw the cable glands tight by hand.

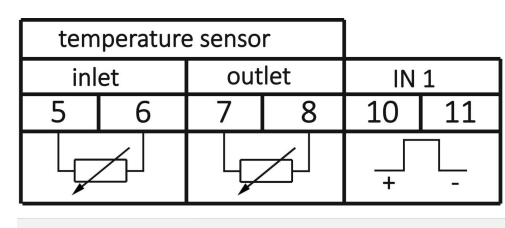

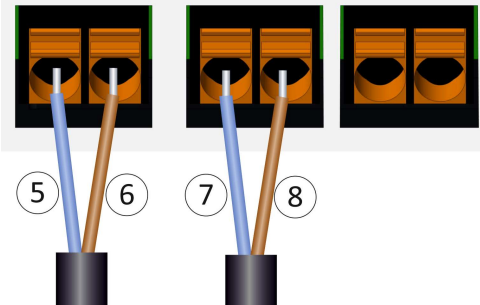

#### 5.2 Mounting the flow meter

The pulse output of the flow meter to be connected to the calculator must be identical to the calculator input pulse value. Check the technical data of the flow meter and compare it to the specifications on the calculator.

#### Mounting

- Loosen the middle cable gland and glide it over the flow meter cable.
- Remove the blind plug in the cable gland opening. Feed the pulse cable of the flow meter through the opening into the terminal box.
- Clamp 10 and 11 are used for the connection to the flow meter.
- Clamp the wires as shown in the following diagram.

Note: For flow meters with open collector connections (electronic outputs) make sure the polarity is correct.

- Check that the connections are tight.
- Screw the cable gland tight by hand.

#### Please check the unused cable glands to make sure that the necessary blind plugs are inserted and then tighten the cable glands by hand.

#### 5.2.1 Special features when connecting to a Sensus VMT "PolluFlow"

For the correct connection of the cables, please note the polarity described in the following drawing:

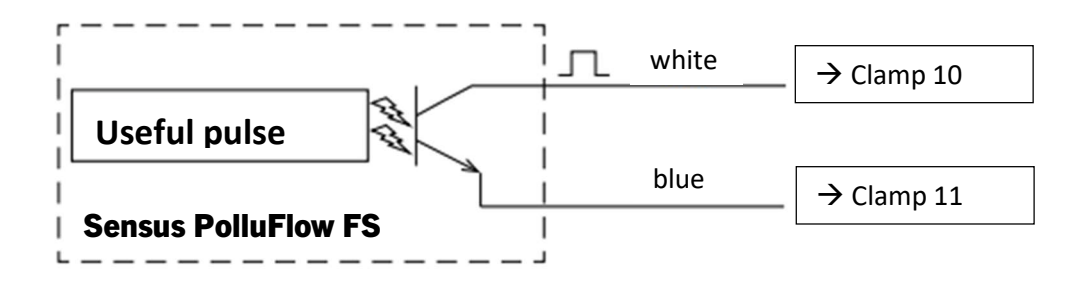

Important note: The colored marking of the cables corresponds to the scheme shown above. The white cable (+) is connected to clamp 10, the blue cable (-) to clamp 11.

#### 6 Start of Operation

Slowly open the shut-off valves.

#### Check the following points:

- Is the flow meter of the right size?
- Does the directional arrow on the flow meter match the actual direction of flow?
- Check that there are no leaks.
- Is a flow volume displayed?
- Are all shut-off valves open?
- Is the heating (heating/cooling) system clear (dirt filters not clogged)?
- Is a plausible temperature difference displayed?

When the components are functioning properly, attach the seals to the temperature sensors and the flow meter. Protect the calculator against unauthorized opening using the numbered adhesive seal enclosed. The added bar code label can be used for the purpose of documentation.

#### 7 Interfaces and Options

#### 7.1 Optical (infrared) interface

For communication with the optical interface an optocoupler and the "Device Monitor" software are necessary. The optocoupler and "Device Monitor" are available as accessory equipment.

The optical infrared interface will be activated by automatically sending a header (according to EN 13757-3). Baud rate: 2400 baud. Then you can communicate with the calculator for 4 seconds. After every valid communication the calculator is open for another 4 seconds. Afterwards the display is deactivated.

The number of read-outs per day via the optical interface is limited. During daily read-out at least 4

communications are possible. If read-outs are carried out more rarely, the possible number of communications will increase.

#### 7.2 Retrofitting with an additional communication interface

To our calculator further communication interfaces can be added later. You will find the description of our optional interfaces in the operating instructions "Communication Interfaces POLLUSTAT(C)".

#### During installation of the retrofitting module observe the ESD requirements according to EN 61340-5-1.

This means that on location an antistatic wrist strap with an integrated 1 MΩ resistor has to be used which must be connected to a proper spot: This is either a grounded pipe or – only with an appropriate adapter! – a Schuko plug grounding socket. The antistatic wrist strap must be worn tightly on the skin of the wrist.

Open the calculator by pulling the clamping bracket at the upper housing´s leading edge up.

Plug the interface module on the right side of the PC board. If there are module cables you have to loosen the needed number of cable glands and to glide them over the cables. Remove the blind plugs from the cable gland openings and feed the cables into the calculator.

Protect the calculator against unauthorized opening using one of the numbered adhesive seals enclosed to the modules. The added bar code label can be used for the purpose of documentation.

#### 7.3 Exchanging the battery

The calculator´s battery is easy to exchange by authorized technical personnel (our replacements only). Replaced batteries must be disposed of according to relevant environmental regulations.

Open the calculator by pulling the clamping bracket at the upper housing´s leading edge up. Afterwards protect the calculator against unauthorized opening using one of the numbered adhesive seals enclosed to the batteries (stick it upon the seal destroyed). The added bar code label can be used for the purpose of documentation.

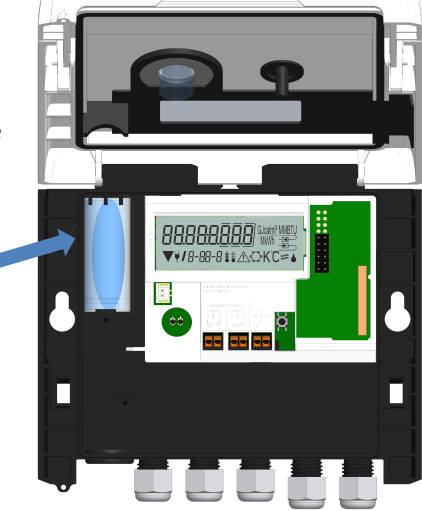

#### 7.4 Optional power pack

The equipment of an external 24V or 230V power supply is possible. For all details on retrofitting and operation, please refer to the operating and assembly instructions enclosed with the power supply unit.

#### 8 Display

The calculator has a liquid crystal display with 8 digits and special characters. The values that can be shown are divided into five display loops. All data is retrieved using the push-button next to the display.

At the start you are automatically in the main loop (1st level). By pressing the push-button longer than 4 seconds you change to the next display loop. Keep the push-button pressed until you reach the desired information loop. By pressing the pushbutton briefly each time you can scan all the information within a loop.

After 2 minutes of non-use of the push-button, the display will automatically be deactivated.

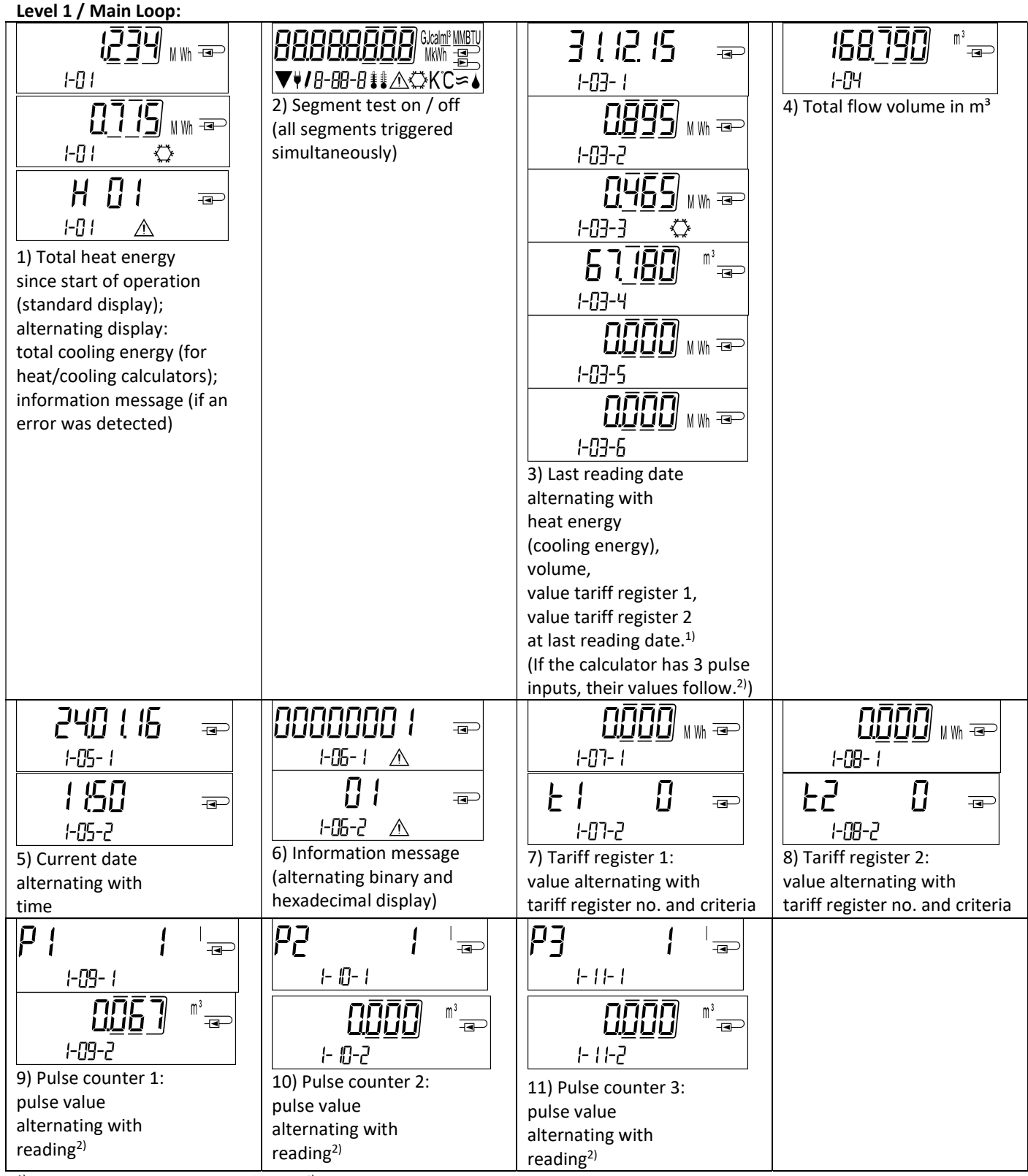

<sup>1)</sup> Up to the end of the month / the 15<sup>th</sup> of the month (for the semimonthly values) the consumption and date will be shown as 0. <sup>2)</sup> Three pulse inputs are an option. They can be set using the software . Device Monitor".

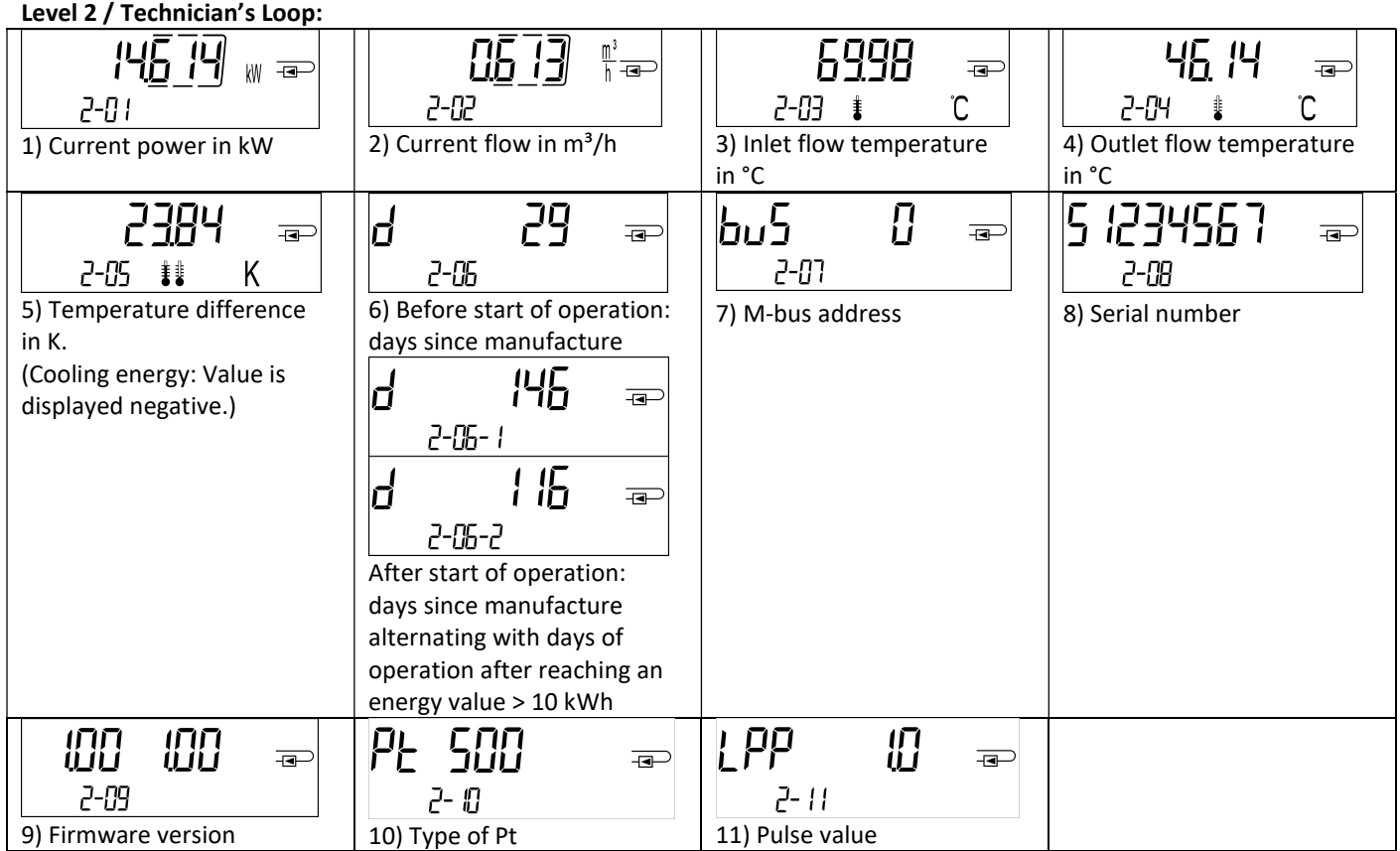

#### Level 3 / Statistics Loop:

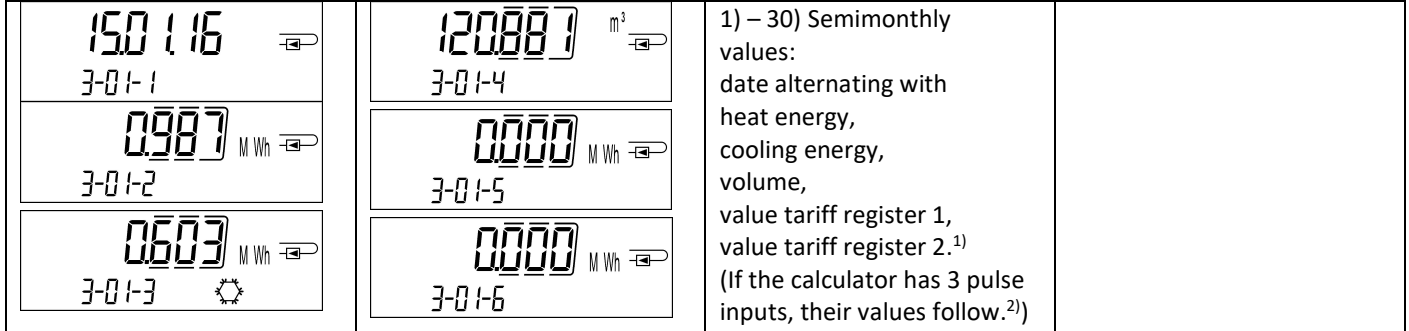

#### Level 4 / Maximum Values Loop:

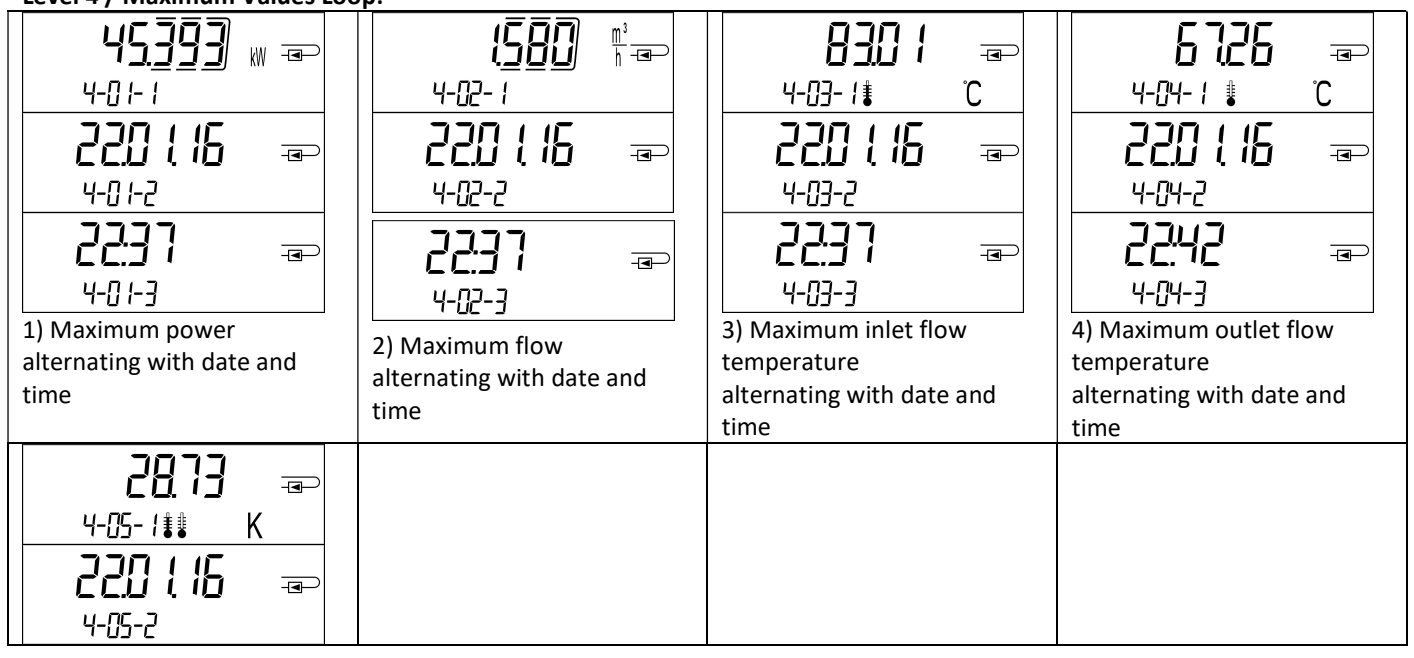

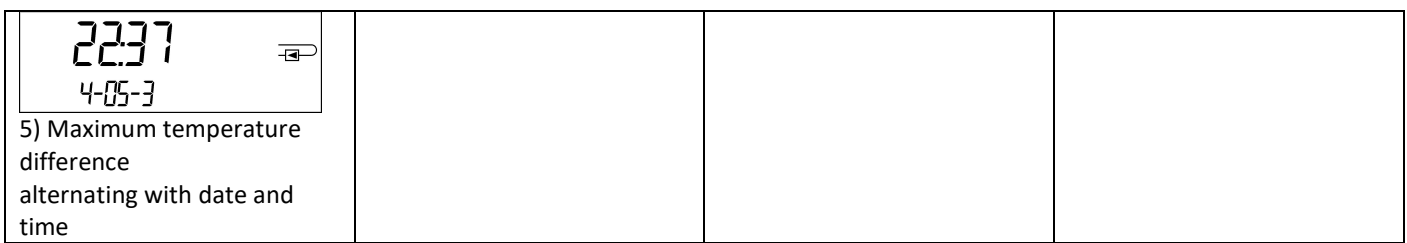

#### Level 5 / Parametrizing Loop:

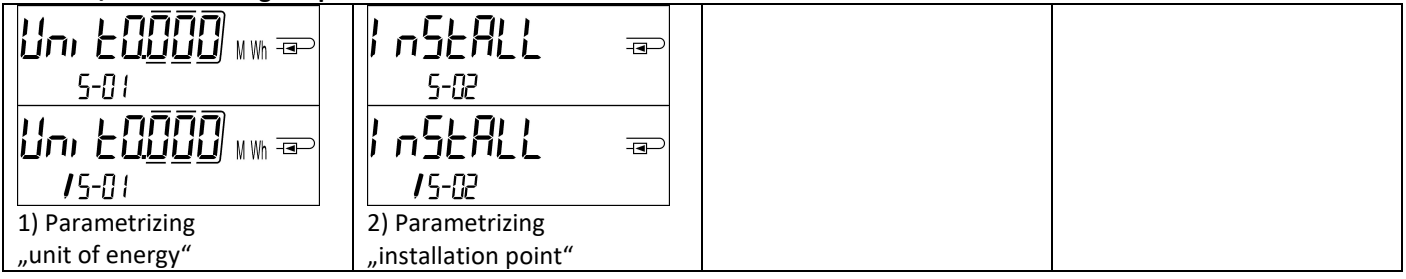

#### 8.1 Parametrizing loop

a) The following characteristics of the calculators can be set on location, only once, by pushing the button or alternatively using the "Device Monitor" software:

- unit of energy (kWh (only with 1 liter / pulse); MWh; GJ)
- installation point (inlet flow; outlet flow).

## These parametrizing options are only available when the amount of energy is still  $\leq$  10 kWh. Make sure that these

characteristics are set as needed before starting up the system.

Setup by pushing the button: In order to start the editing mode for parametrizing you must select the respective item in the parametrizing loop and then push the button once again for 2-3 seconds. As an aid, after 2 seconds the "editing pen" will be displayed bottom left in the LCD (see below picture). As soon as it appears you have to let go of the button. Then the current display will start blinking.

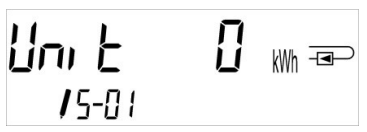

By pressing the push-button briefly you can switch to the next option. By pressing the push-button longer the currently displayed option will be set. If no option is chosen there will be no change and as soon as the LCD goes out the edit mode will end automatically.

b) The following characteristic of those calculator types designed to be used with glycol can be set on location at any time using the "Device Monitor" software:

type and concentration of glycol in the medium (propylene glycol; ethylene glycol; 20 %; 30 %; 40 %; 50 %).

#### 8.2 Detection of flow

As long as the calculator detects some flow the following pictogram will be displayed bottom right in the LCD:

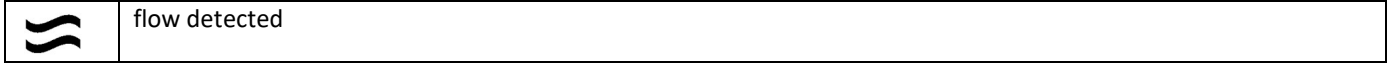

#### 8.3 Volume pulses

When a volume pulse is received via the calculator input the following pictogram will be displayed bottom right in the LCD for 1 second:

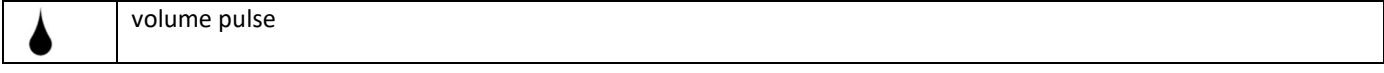

#### 9 Application Conditions

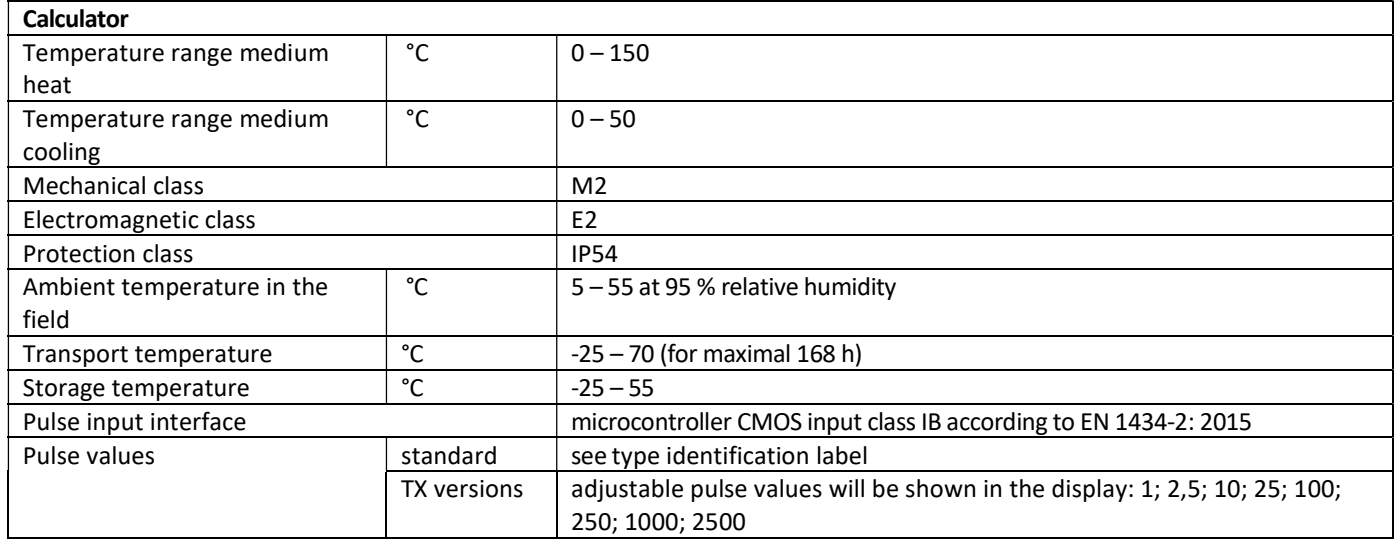

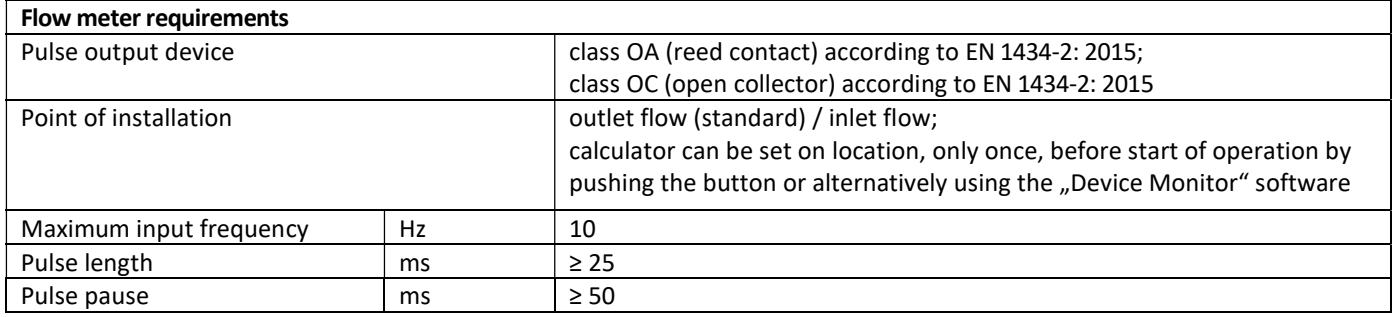

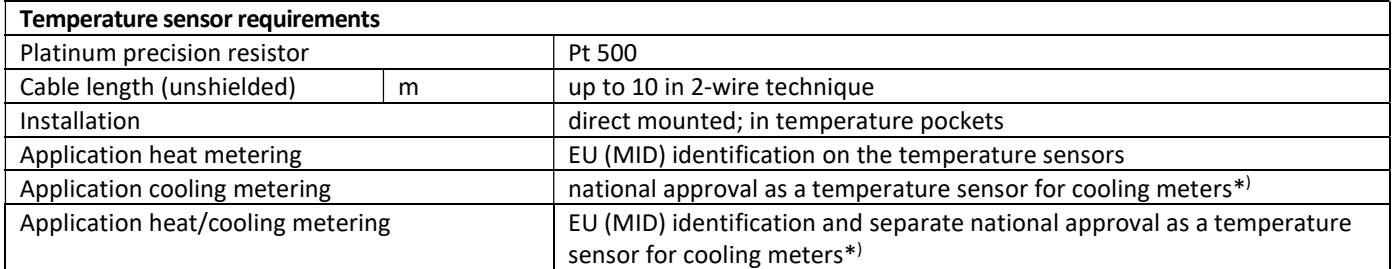

\* ) Requirements in countries other than Germany may be different.

#### 10 Information Messages

When the instrument has detected an information message, the message symbol is displayed:  $\bigwedge$ The specific message can be found at menu item 6 'Information message' in level 1 / main loop (see section 8, Display). The message code is displayed alternately in binary and hexadecimal form.

The instrument recognizes seven message causes, which can also occur in combination with each other.

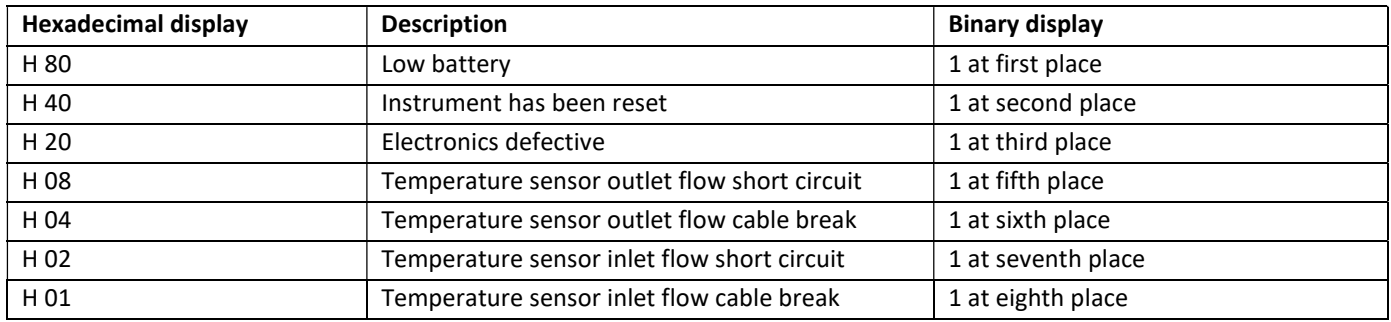

#### Example: Temperature sensor inlet cable break

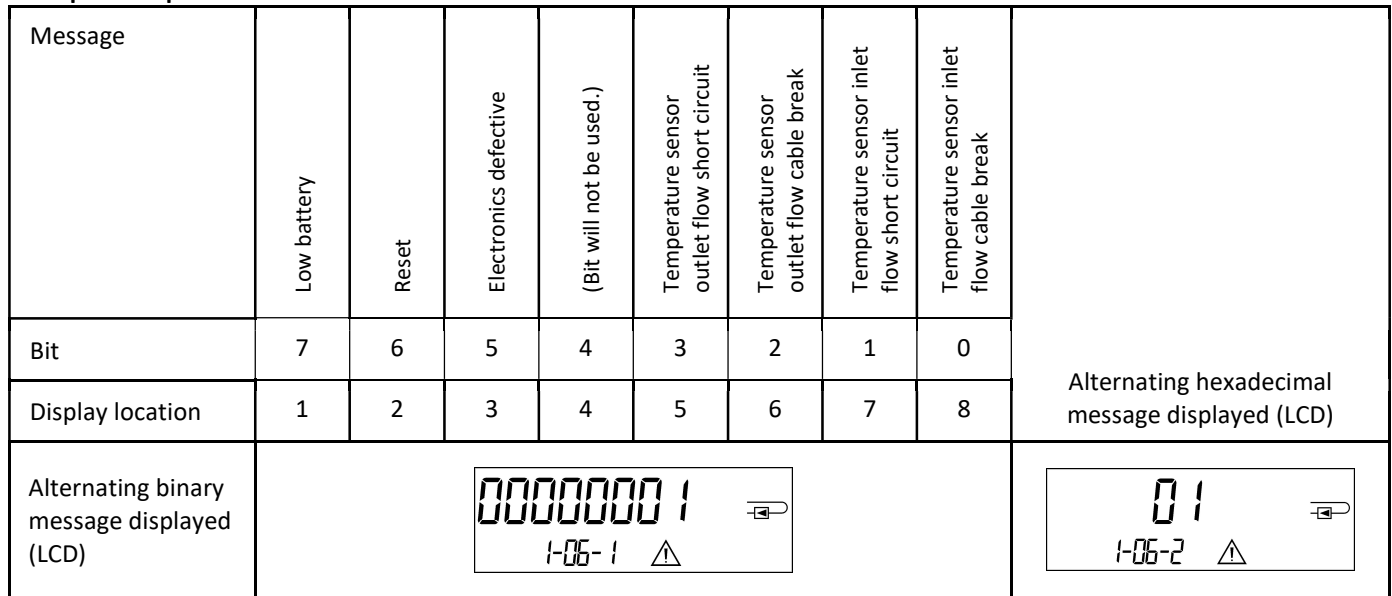

# When a message  $\triangle$  appears in the standard display (total heat energy), with the exception of the messages

- Low battery (H 80)
- Reset (H 40),

the instrument must be exchanged and sent to the supplier for examination.

#### 10.1 Message description

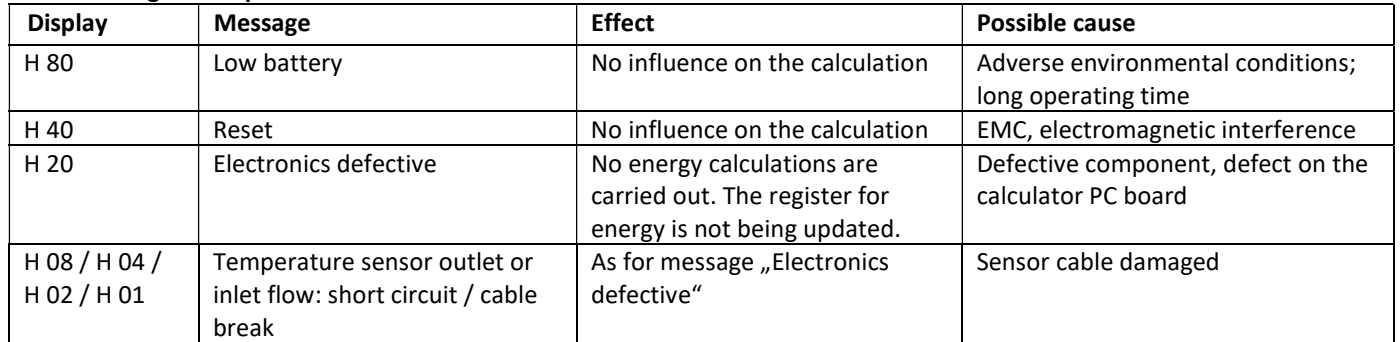

#### Operating Instructions

#### Communication Interfaces PolluStat & PolluTherm F

#### 1 Interfaces and Options

#### 1.1 Optical (infrared) interface

For communication with the optical interface an optocoupler and a suitable configuration software are necessary. The optocoupler and the configuration software are available as accessory equipment.

The optical infrared interface will be activated by automatically sending a header (according to EN 13757-3). Baud rate: 2400 baud.

Then you can communicate with the meter for 4 seconds. After every valid communication the meter is open for another 4 seconds. Afterwards the display is deactivated.

The number of read-outs per day via the optical interface is limited. During daily read-out at least 4 communications are possible. If read-outs are carried out more rarely, the possible number of communications will increase.

#### 1.2 M-Bus (optional)

The M-Bus is a galvanically isolated interface for the transmission of meter data (absolute values).

#### General information about the M-Bus interface:

It is important to note that the acknowledged state of the art technology rules and the relevant legal restraints (international and local; see "Relevant Norms / Standards / Literature M-Bus") are to be observed.

#### The installation has to be performed by authorized, skilled persons.

If the regulations and the information in the installation and operating instruction manuals are not strictly followed, or if the installation is shown to be faulty, any resulting expenses will be charged to the company responsible for the installation.

Recommended type of cable: Telephone cable J-Y(ST)Y 2x2x0.8mm².

It is important to make sure that the topology of the M-Bus network (cable lengths and cross-sections) is suitable for the **baud** rate (2400 Bd) of the end instruments.

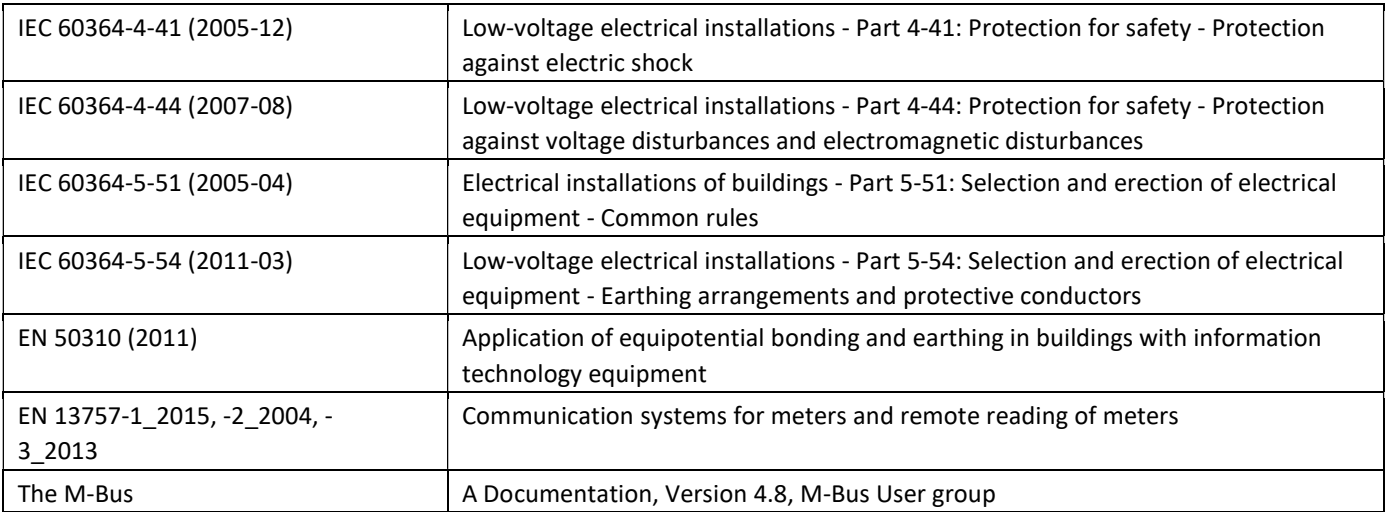

#### 1.2.1 Relevant norms / standards / literature M-Bus

#### 1.2.2 Additional technical specifications

The installation has to fulfill the requirements of the relevant norms / standards / literature (see paragraph 2.1) and the specifications as follows:

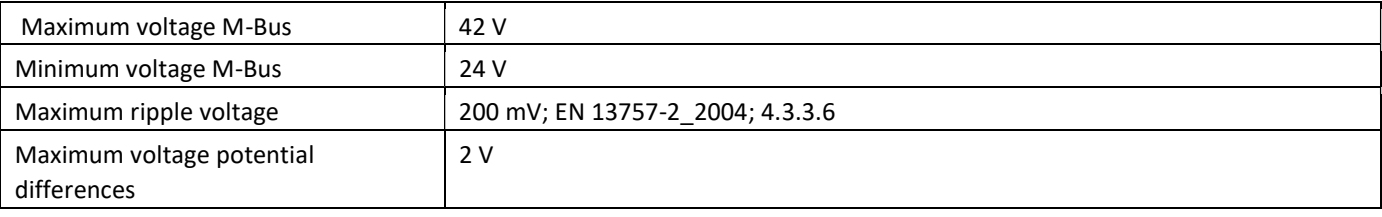

#### 1.2.3 Technical data M-Bus

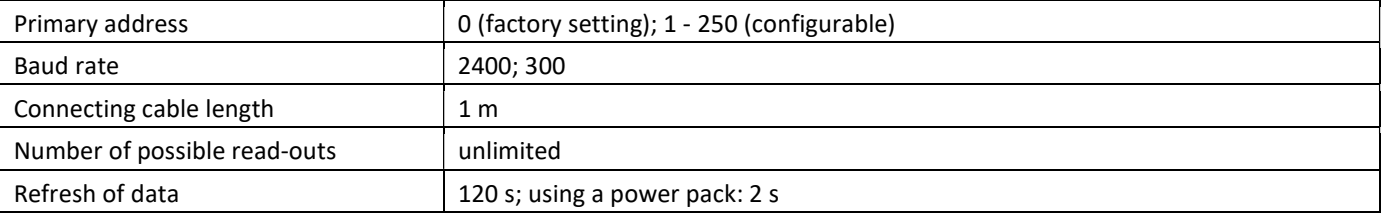

#### 1.3 Modbus RTU (optional)

The Modbus RTU Module is a galvanically isolated interface for the transmission of meter data (absolute values). It is designed for use with PolluStat heat meter and PolluTherm F calculator to connect them to Modbus RTU network using EIA-485 channel.

#### 1.3.1 Technical data Modbus

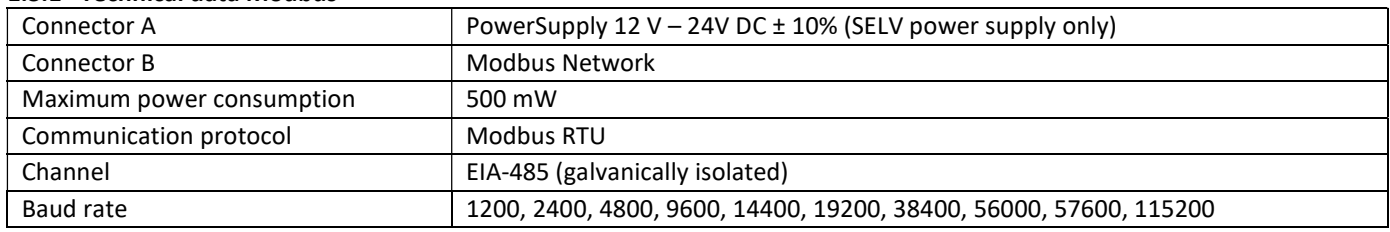

#### 1.3.2 Default factory settings

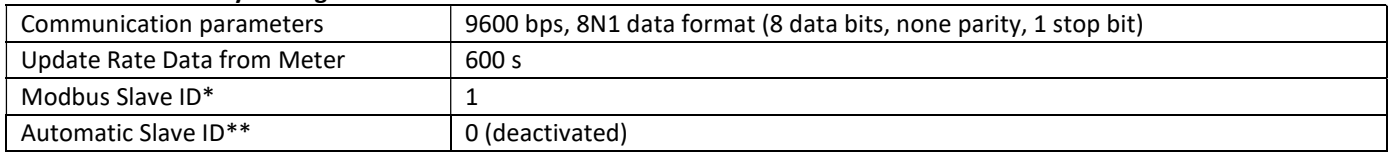

\* Acceptable values: 1 … 247

\*\* If the automatic Slave ID is activated (set to = 1), the M-Bus address which is set in the meter is used for communication.

#### 1.4 Wireless Interfaces

Sensus offers the following radio interfaces:

- wireless M-Bus interface EN 13757-3, -4 (see chapter 1.4.1)
- LoRaWAN communication interface (see chapter 1.4.2)

#### General information about the radio interface:

Installation of radio components between or behind heating pipes, or the presence of other bulky metallic obstacles directly over or in front of the housing must be avoided.

The transmission quality (range, telegram processing) of radio components can be negatively influenced by instruments or equipment with electromagnetic emissions, such as telephones (particularly LTE mobile radio standard), wi-fi routers, baby monitors, remote control units, electric motors, etc.

In addition, the construction of the building has a strong influence on the transmission range and coverage. Furthermore, when using installation boxes (substations) they must be equipped with non-metallic covers or doors.

#### The factory-setting of the clock in the meter is standard (winter) Central European Time (GMT +1). There is no automatic changeover to daylight savings (summer) time.

The radio function is deactivated upon delivery (factory-setting). See chapter 1.4.1.3 & 1.4.2.3 regarding the activation of the radio interface.

## 1.4.1 Radio interface wireless M-Bus EN 13757-3, -4 (optional)

The radio interface transmits meter data (absolute values).

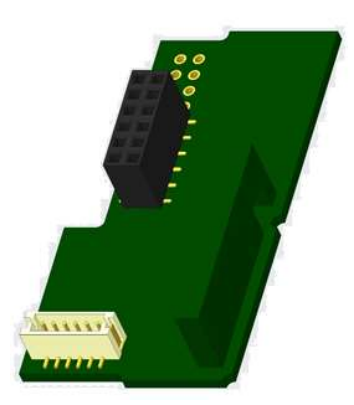

#### 1.4.1.1 Technical data radio

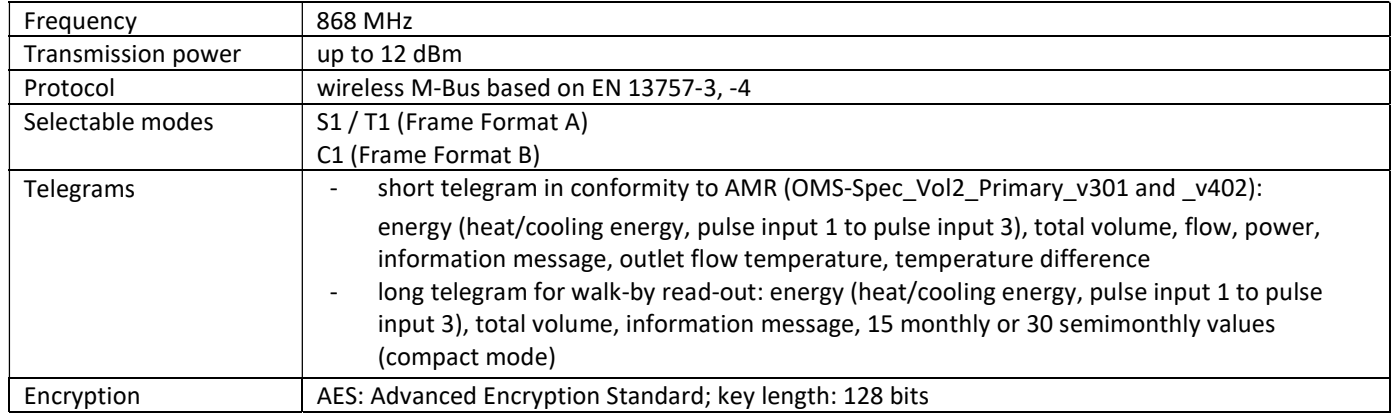

#### 1.4.1.2 Radio configuration

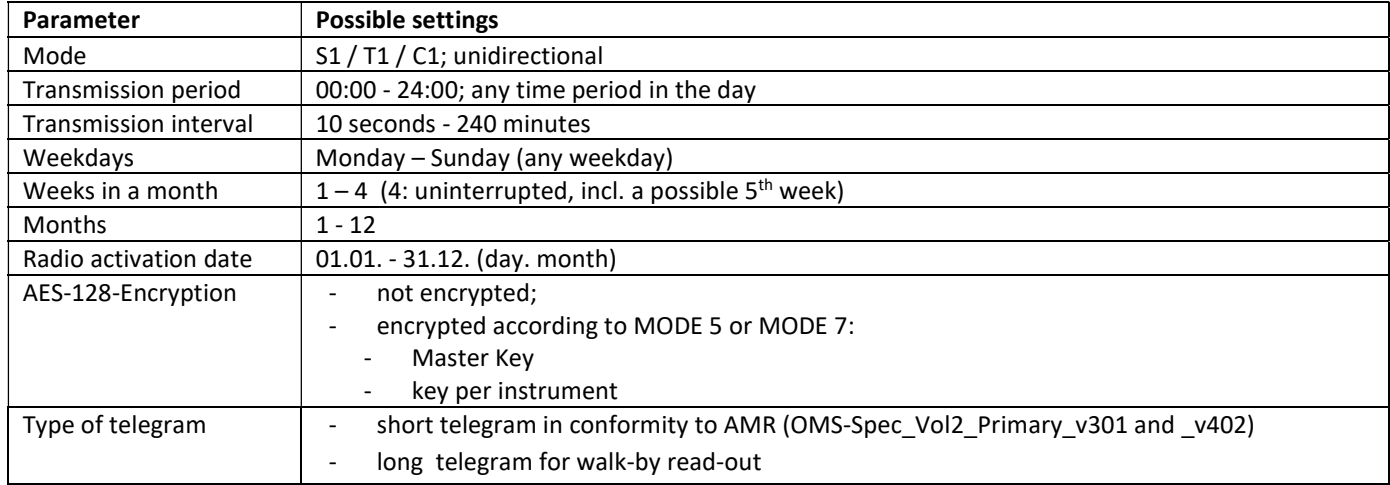

#### 1.4.1.3 Activation of the radio interface

The radio interface leaves the factory deactivated. It can be activated as follows:

a) The radio function can be activated by pressing the push-button.

Press the push-button until you change to the display loop "6" (module loop). Then change with a brief keystroke to the 2nd item "rAd(io) oFF" (see picture).

In order to start the editing mode you afterwards must press the push-button once again for 2-3 seconds. As an aid, after 2 seconds the "editing pen" will be displayed bottom left in the LCD. As soon as it appears you have to let go of the button. Now the display shows "rAd(io) on" and in all display loops a black triangle (see picture).

b) The radio function can also be activated using the software "Device Monitor". This software can be ordered separately as an option.

The radio function can only be deactivated using the software "Device Monitor".

After activation of the radio function or modification of the radio parameters the meter remains in installation mode for 60 minutes. During this time he sends telegrams in a 36-seconds-interval.

If using the compact mode, after activation the meter transmits during installation mode format telegrams and compact telegrams alternately.

During installation mode at least one meter of the version being installed (inlet or outlet flow, heat or heat/cooling, pulse inputs, display units) must be read out with the Sensus "DIAVASO". The format of the telegram will be stored locally in the PC in an .xml file.

After completion of the installation mode only compact telegrams will be transmitted.

$$
\fbox{$\fbox{$\overline{\phantom{a}}$}}\, \fbox{$\overline{\phantom{a}}$}}\, \fbox{$\overline{\
$$

$$
\begin{array}{cc}\n\overrightarrow{r} & \overrightarrow{hd} & \overrightarrow{on} \\
\hline\n\end{array}
$$

#### 1.4.1.4 Later activation of the radio encryption

The AES encryption can also be activated later. It can be activated as follows:

a) The encryption can be activated by pressing the push-button.

Press the push-button until you change to the display loop "6" (module loop). Then change with a brief keystroke to the 3rd item "AES oFF" (see picture).

In order to start the editing mode you afterwards must press the push-button once again for 2-3 seconds. As an aid, after 2 seconds the "editing pen" will be displayed bottom left in the LCD. As soon as it appears you have to let go of the button. Now the display shows "AES on" (see picture).

b) The encryption can also be activated using the software "Device Monitor". This software can be ordered separately as an option. The encryption can only be deactivated using the software "Device Monitor".

#### 1.4.2 LoRaWAN interface

The LoRaWAN interface transmits meter data (absolute values).

#### 1.4.2.1 Technical data

#### Radio characteristics

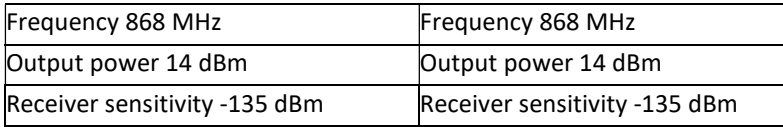

#### LoRaWAN characteristics

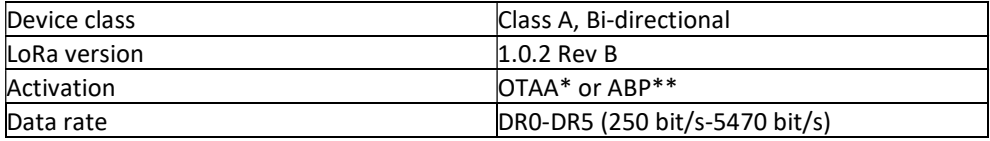

\* OTAA = Over-the-air activation

 $*$ <sup>\*</sup> ABP = Activation by personalization

#### 1.4.2.2 LoRa module configuration

The module can be configurated by using the Device Monitors or the OTC App.

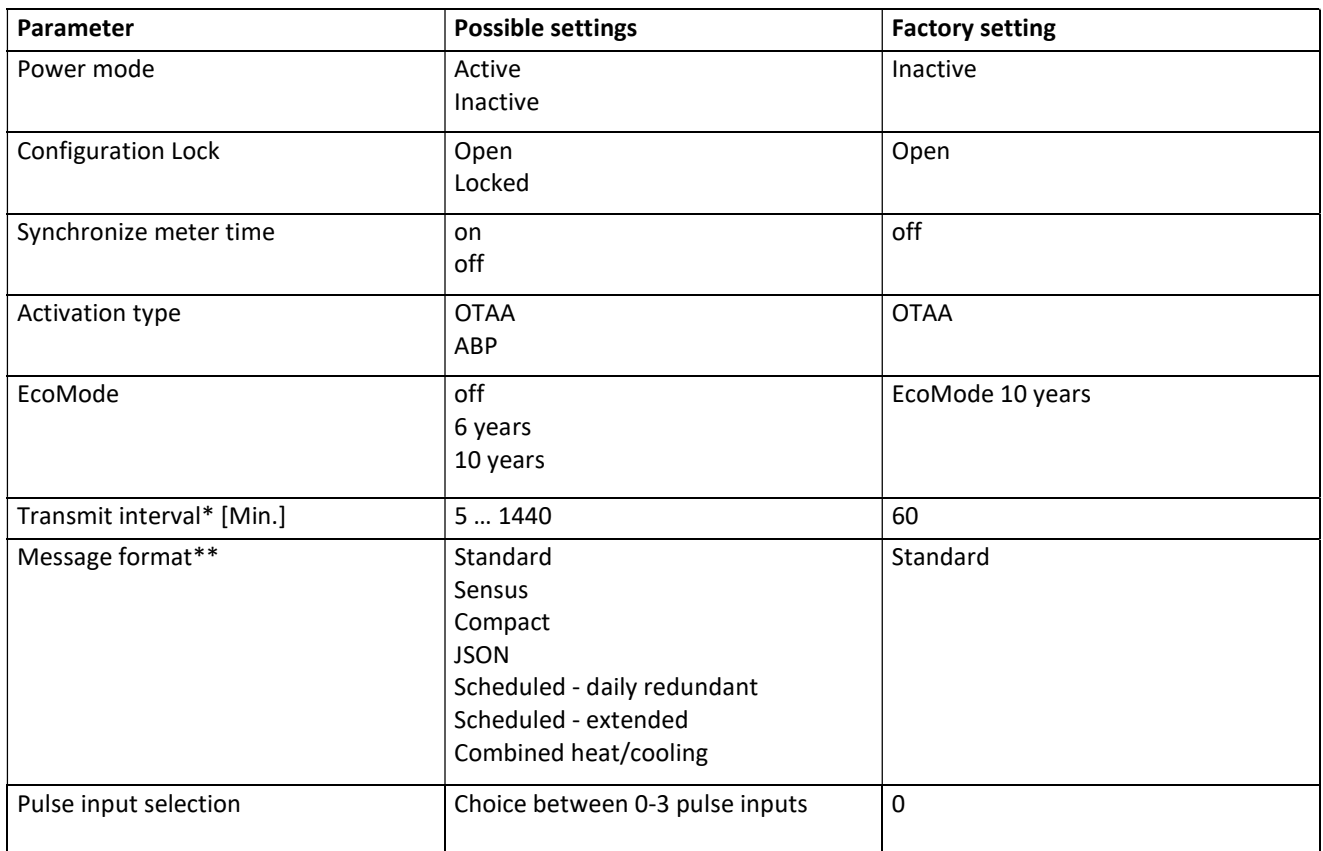

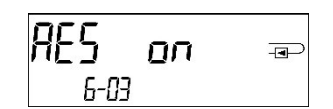

- \* The actual transmission interval depends on the type of telegram and the current data rate. The transmission interval is adjusted accordingly in order to guarantee the set battery life (Eco Mode 10 or 6 years). You can find more information in the "Manual LoRa Module".
- \*\* For pulse input option, the telegram type "Sensus" must be selected.

#### 1.4.2.3 Activation of the radio interface

The radio interface is deactivated by default and can be activated in one of the three following ways:

- a) NTC interface via Elvaco OTC App; further information is available in the operating instructions of the Elvaco OTC App: https://www.elvaco.se/Image/GetDocument/en/269/elvaco-otc-app-manual-english.pdf
- b) Optical interface via the Sensus configuration software Device Monitor from version 2.22; further information is available in the operating instructions of the Device Monitor. The software can be ordered separately.

#### c) Via the heat meter menu;

Press and hold the button to switch to display loop "6" (= module loop; see Chapter 3 Display in the Module Loop (Optional)). Then switch to the second loop with a short press of the button  $-6-02 -$  "EnA oFF" (see image).

In order to start the edit mode, you must then press the key once more for 2-3 seconds. As an aid, an "editing pen" symbol appears in the lower left corner of the LCD after 2 seconds. As soon as it can be seen, you must release the button. The display now shows "EnA on" and a black triangle in all display loops (see image).

#### 1.4.2.4 Connection to the LoRaWAN Network

To check whether the meter has already connected to the LoRaWAN network, change from loop 6-02 to loop 6-03 by briefly pressing the button. As long as the meter is searching for the LoRaWAN network, "LorA PEn" appears in the LCD; the time between each connection attempt is

gradually reduced to at least once a day.

As soon as the meter has connected to the LoRaWAN network, "LorA Con" appears in the LCD.

#### 1.5 Three additional pulse inputs (optional; only in conjunction with M-Bus or radio)

With this option, additional instruments with pulse outputs can be read out via optical interface, M-Bus or radio. General information about pulse inputs:

#### It is important to note that the acknowledged state of the art technology rules and the relevant legal restraints (international and local; see "Relevant Norms / Standards / Literature Pulse Inputs") are to be observed. The installation has to be performed by authorized, skilled persons.

If the regulations and the information in the installation and operating instruction manuals are not strictly followed, or if the installation is shown to be faulty, any resulting expenses will be charged to the company responsible for the installation.

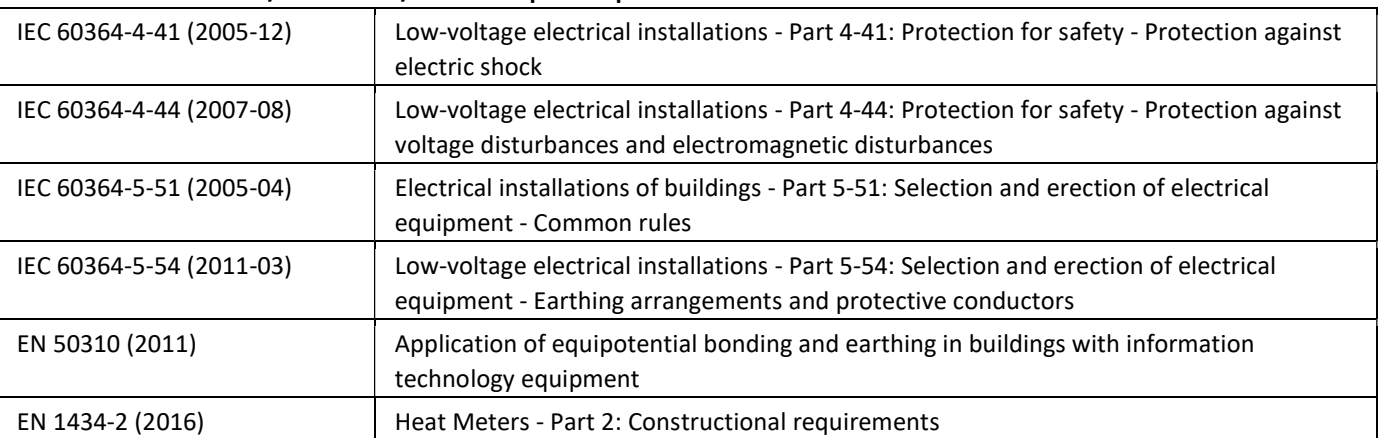

#### 1.5.1 Relevant norms / standards / literature pulse inputs

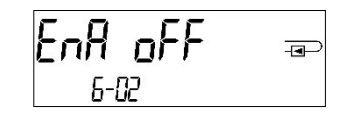

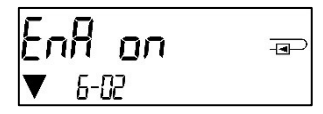

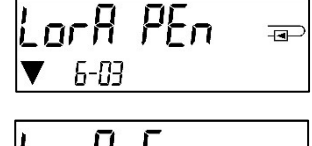

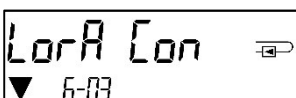

#### 1.5.2 Technical data pulse inputs

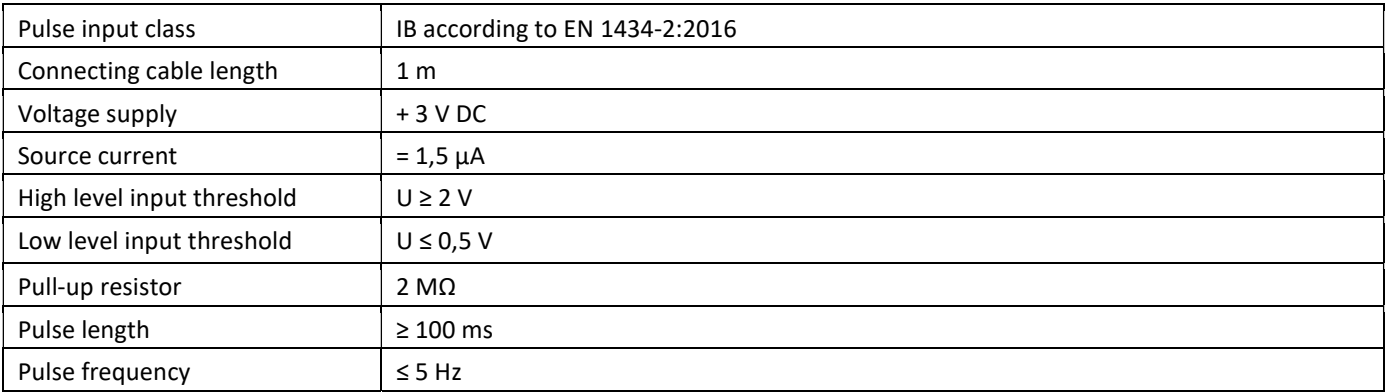

#### 1.5.3 Possible combinations of the different input (class IB) and output (class OA) devices

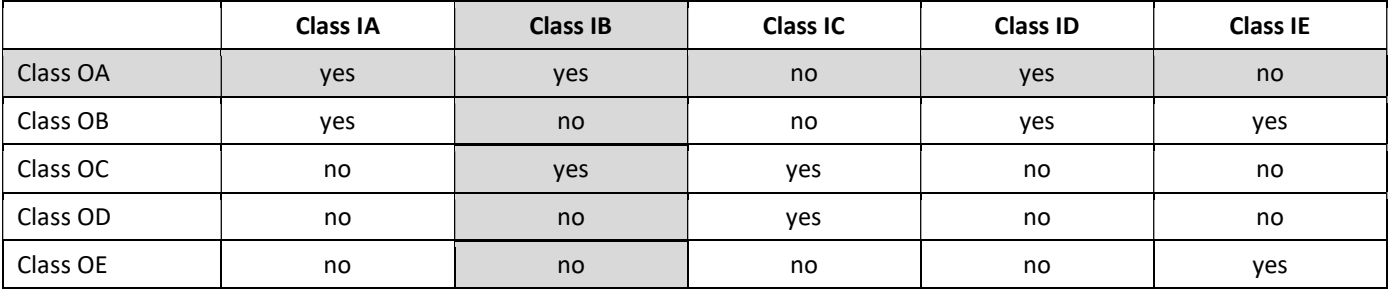

#### 1.5.4 Setting up the three additional pulse inputs

The optional pulse inputs  $1 + 2 + 3$  for external meters can be set up using a suitable configuration software. You can configure serial number, manufacturer, version (0 … 255), medium code, input pulse value, unit and starting value of the external meters.

#### 1.5.5 Set-up possibilities

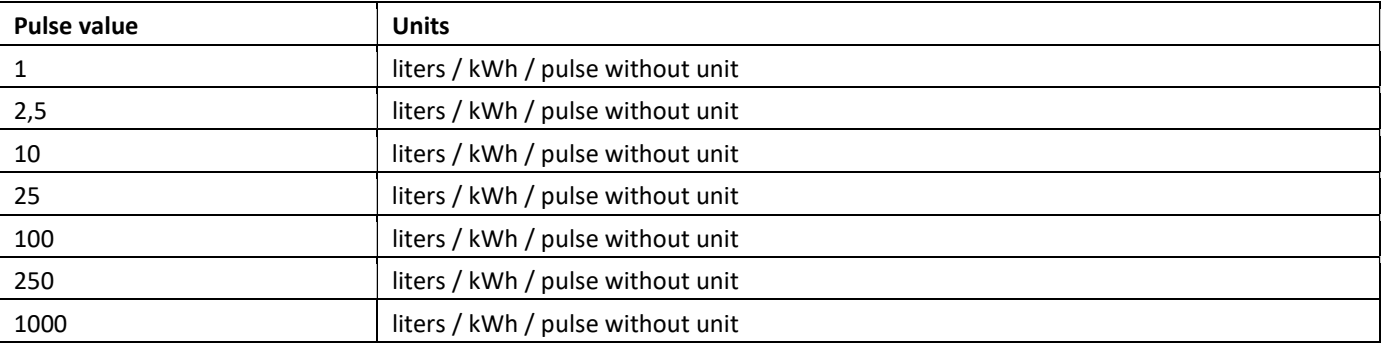

#### Installation notes for pulse inputs:

#### It is important that the pulse cables not be affected by (or exposed to) an external voltage!

Check the polarity of pulse generators with "open collector" outputs.

The cable wires must not touch each other during installation, otherwise pulses will be counted in the instrument.

When setting up the meter it may be necessary to adjust the meter reading of the instruments connected and the pulse value using a suitable configuration software.

#### For transmitting the values of the pulse inputs via radio, transmission must be set using a suitable configuration software, if the meters were not already ordered with the transmission of these values set.

#### 1.5.6 Pin assignments 6-wire cable

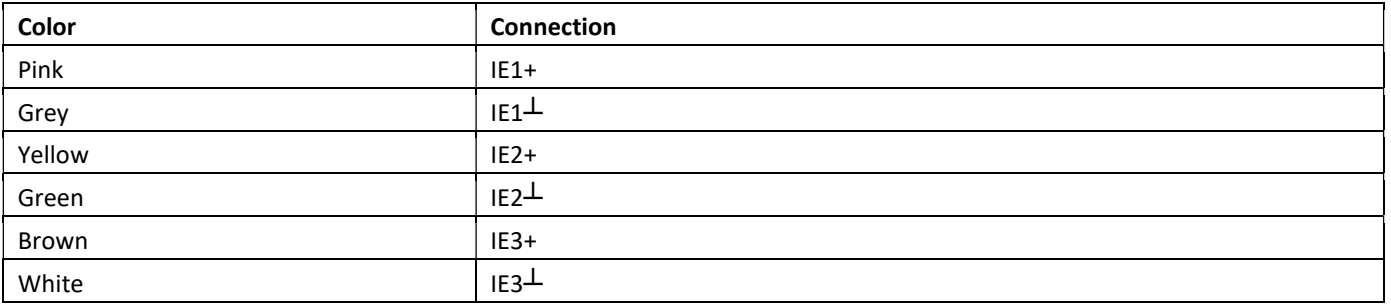

#### 1.6 One potential-free pulse output (optional)

The potential-free pulse output provides counting pulses of the meter. The pulse output closes corresponding to the pulse value, see item "pulse value pulse output 1" in display loop "6" (module loop).

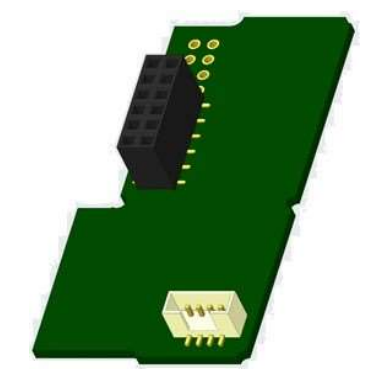

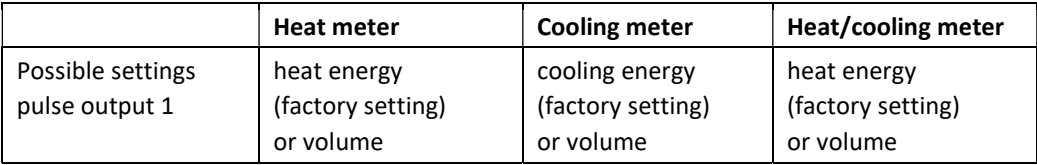

From firmware version 1.03 (PolluStat) and 1.00 (PolluStat & PolluTherm F) on the meter recognizes nominal size and unit of energy and autonomously sets the pulse values for energy and volume according to the following notes.

#### PolluStat – pulse output for energy:

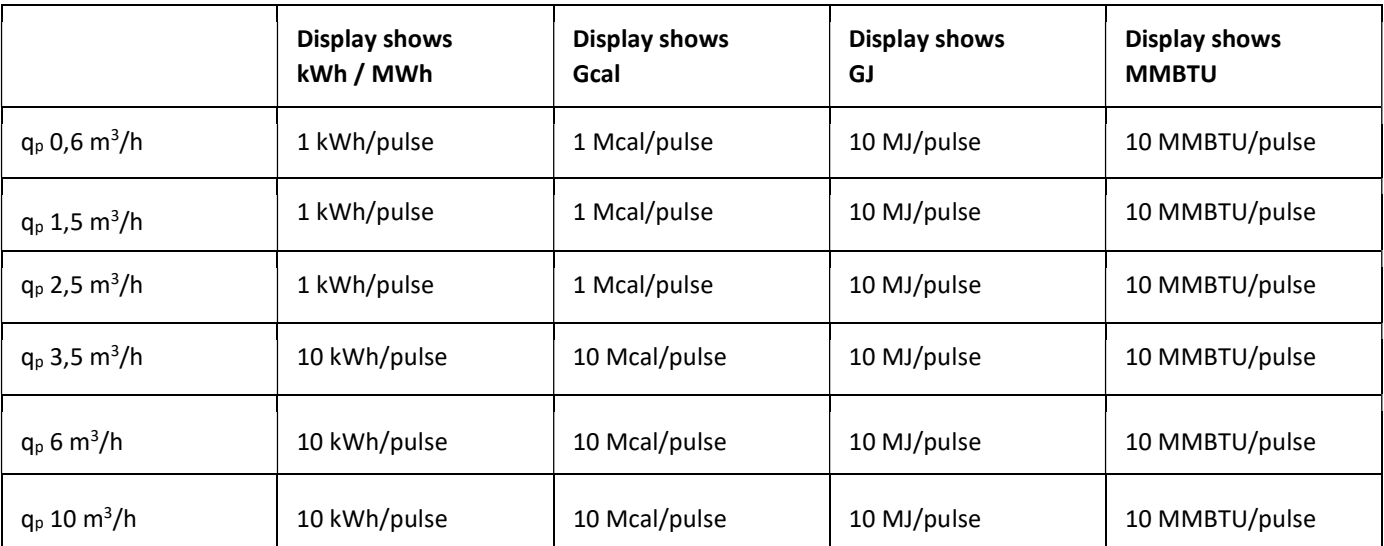

#### 1.6.1 Pin assignments 4-wire cable

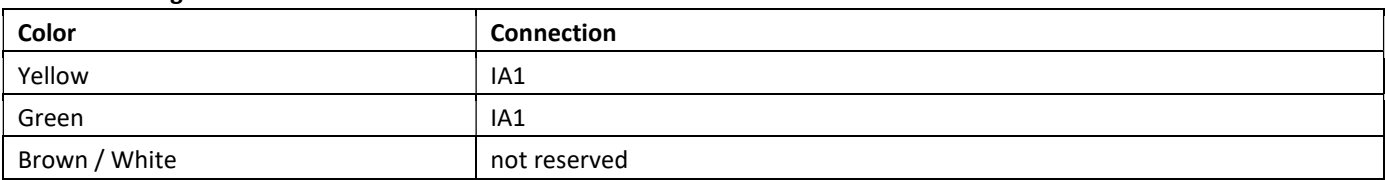

#### 1.6.2 Technical data for one pulse output and two pulse outputs

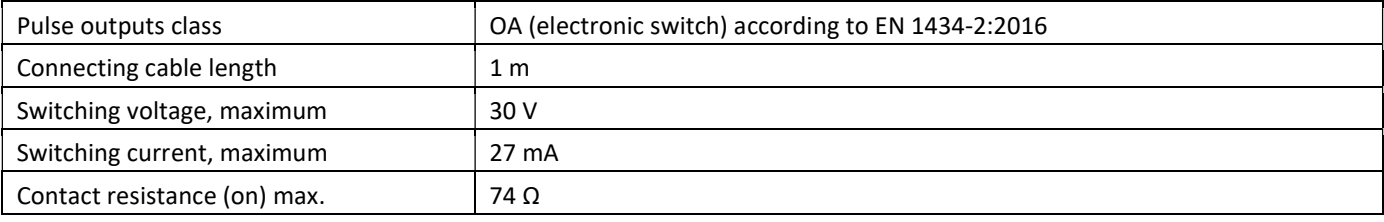

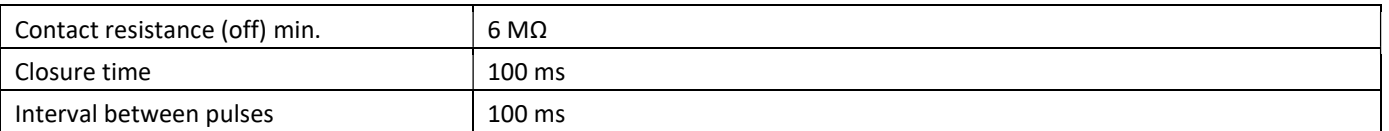

#### 1.7 Two potential-free pulse outputs (optional)

The potential-free pulse outputs provide counting pulses of the meter.

The pulse outputs close corresponding to the pulse value, see items "pulse value pulse output 1" and "pulse value pulse output 2" in display loop "6" (module loop).

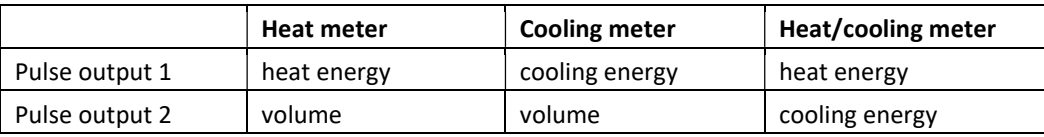

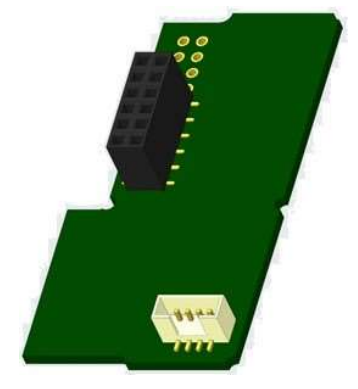

#### Pulse outputs for energy:

The pulse value for energy is always determined by the last place of the energy display. Examples: Display: 0 kWh -> pulse value: 1 kWh/pulse Display: 0,000 MWh -> pulse value: 0,001 MWh/pulse

Display: 0,000 GJ -> pulse value: 0,001 GJ/pulse

#### Pulse outputs for volume:

The pulse value for volume is always determined by the second-to-last place of the volume display. Example: Display:  $0,000 \text{ m}^3$  -> pulse value:  $10 \frac{\text{I}}{\text{pulse}}$  (0,01 m<sup>3</sup>/pulse)

# 1.7.1 Pin assignments 4-wire cable Color Connection Yellow and IA1 Green and IA1 Brown IA2 White IA2

#### 2 Retrofitting with an Additional Communication Interface

#### During installation of the retrofitting module observe the ESD requirements according to EN 61340-5-1.

This means that on location an antistatic wrist strap with an integrated 1 MΩ resistor has to be used which must be connected to a proper spot: This is either a grounded pipe or – only with an appropriate adapter! – a Schuko plug grounding socket. The antistatic wrist strap must be worn tightly on the skin of the wrist.

#### 2.1 Retrofitting PolluTherm F with an additional communication interface

To our calculator further communication interfaces can be added later.

Open the calculator by pulling the clamping bracket at the upper housing´s leading edge up.

Plug the interface module on the right side of the PC board. If there are module cables you have to loosen the needed number of cable glands and to glide them over the cables. Remove the blind plugs from the cable gland openings and feed the cables into the calculator.

Protect the calculator against unauthorized opening using one of the numbered adhesive seals enclosed to the modules (stick it upon the seal destroyed). The added bar code label can be used for the purpose of documentation.

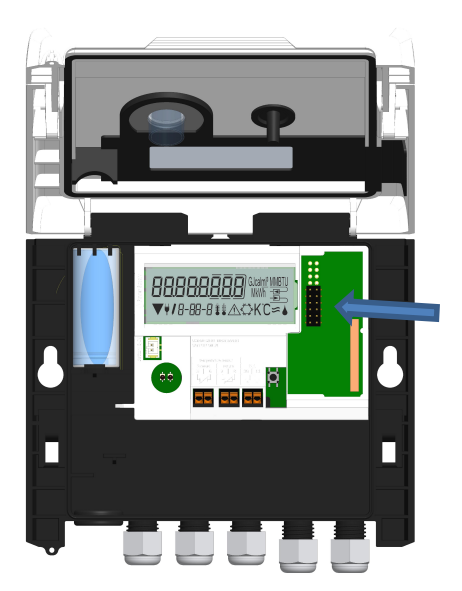

#### 3 Display in the Module Loop (Optional)

#### Level 6 / Module Loop:

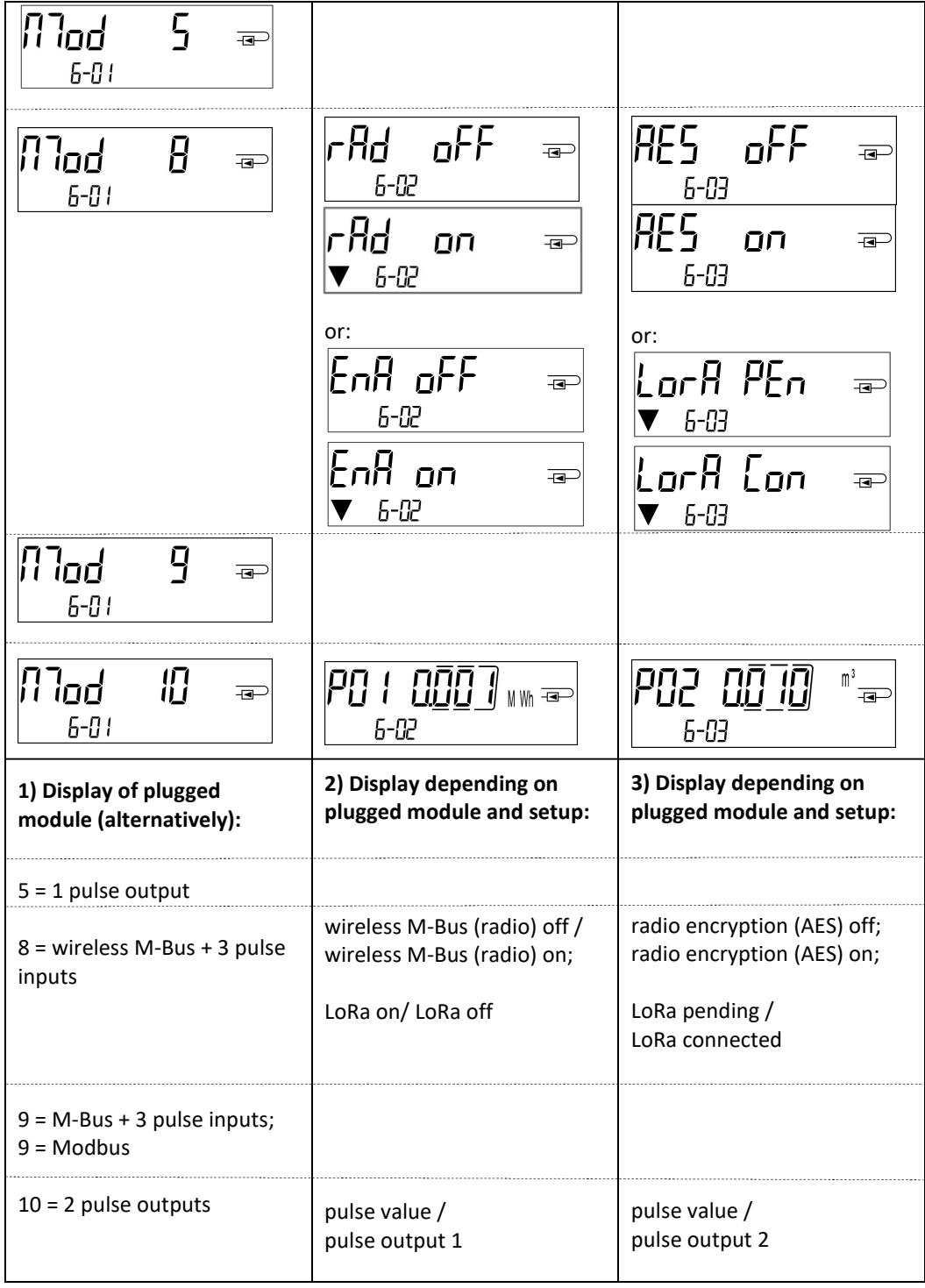

Instrukcja montażu i obsługi Kalkulator ciepłomierza Kalkulator licznika ciepła / zimna Kalkulator licznika zimna

# PL

# PolluTherm F

# DE-18-MI004-PTB037 (MID Ciepło)

DE-18-M-PTB-0049 (krajowe dopuszczenie dla chłodzenia w Niemczech) CH-T2-18769-00 (krajowe dopuszczenie dla chłodzenia w Szwajcarii)

#### 1 Stosowanie i działanie

Kalkulator PolluTherm F służy do rejestrowania wielkości zużycia w zamkniętych systemach grzewczych, systemach chłodzących lub systemach grzewczo-chłodzących.

#### 2 Zakres dostawy

- Kalkulator
- Dodatkowo do montażu
- Instrukcja montażu i obsługi wraz z instrukcją obsługi "Interfejsy komunikacyjne PolluStat & PolluTherm F" (dla liczników z opcjonalnym interfejsem) oraz deklaracją zgodności

#### 3 Wskazówki

#### 3.1 Wskazówki ogólne

- Obowiązująca norma dotycząca stosowania kalkulatorów do pomiaru ciepła: EN 1434, części 1 6. dyrektywa 2014/32/UE, załącznik I i MI-004 oraz odpowiednie przepisy dotyczące kalibracji obowiązujące w kraju, w którym kalkulator jest używany.
- Przy wyborze, instalacji, uruchomieniu, nadzorowaniu i konserwacji urządzenia należy przestrzegać normy EN 1434 część 6 oraz PTB TR K 8 i TR K 9.
- Stabilność pomiarowa liczników jest zapewniona tylko wtedy, gdy jakość wody jest zgodna z warunkami raportu CEN TR 16911 i VDI 2035.
- Należy przestrzegać krajowych przepisów dotyczących pomiaru zużycia ilości produktów chłodniczych.
- Należy przestrzegać przepisów dotyczących instalacji elektrycznych.
- Produkt jest zgodny z zasadniczymi wymaganiami określonymi w dyrektywie UE w sprawie kompatybilności elektromagnetycznej (dyrektywa EMC) dla urządzeń (2014/30/EU).
- Nie wolno uszkadzać ani usuwać znaczników bezpieczników kalibracyjnych przelicznika w przeciwnym razie traci się gwarancję i okres kalibracji urządzenia!
- Kalkulator opuścił fabrykę w idealnym stanie. Wszystkie prace instalacyjne mogą być wykonywane wyłącznie przez przeszkolonego i autoryzowanego specjalistę.
- Należy przestrzegać miejsca montażu (zasilanie / powrót) kalkulatora (patrz punkt 3.1: piktogamy, miejsce montażu).
- Do czyszczenia należy używać szmatki zwilżonej wodą.
- Aby chronić kalkulator przed uszkodzeniem i zabrudzeniem, nie należy wyjmować go z opakowania aż do momentu bezpośrednio przed montażem.
- Należy przestrzegać wszystkich wskazówek zawartych w arkuszu danych, instrukcji obsługi i wskazówkach dotyczących zastosowania kalkulatora. Więcej informacji an www.sensus.com | www.xylem.com.
- Wymienione lub uszkodzone części należy zutylizować w sposób przyjazny dla środowiska; bateria musi zostać zutylizowana w sposób przyjazny dla środowiska jako odpad specjalny.
- Wyświetlacz jest nieaktywny i może być aktywowany na dwie minuty poprzez naciśnięcie przycisku.
- Jednostka wyświetlania energii i miejsce instalacji (zasilanie / powrót) mogą być ustawione jednorazowo w terenie poprzez naciśnięcie przycisku lub alternatywnie za pomocą oprogramowania "Device Monitor" przed uruchomieniem.
- Rodzaj glikolu i stężenie glikolu w medium w tych wariantach, które są przeznaczone do stosowania glikolu, można w każdej chwili ustawić w terenie za pomocą "Device Monitor" (więcej szczegółów w punkcie 8.1).

### 3.2 Wskazówki bezpieczeństwa

- Urządzenia z aktywnym radiem nie mogą być przewożone w ładunkach lotniczych.
- Miernik wyposażony jest w baterię litowo-metalową. Nie otwierać baterii, nie dopuszczać do kontaktu z wodą, nie wystawiać na działanie temperatury powyżej 80 °C, nie ładować i nie zwierać.

#### 3.3 Piktogramy miejsce montażu kalkulatora (w pętli wyświetlacza)

Po prawej stronie wyświetlacza kalkulatora we wszystkich pętlach wyświetlacza znajduje się jeden z dwóch następujących piktogramów. Piktogram wskazuje, w którym obiegu grzewczym ma być zainstalowany kalkulator.

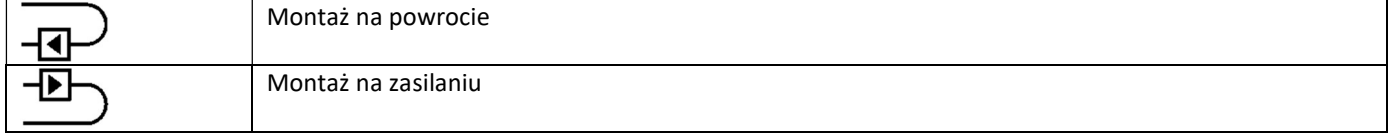

#### 3.4 Piktogramy dla wersji kalkulatora (na tabliczce znamionowej)

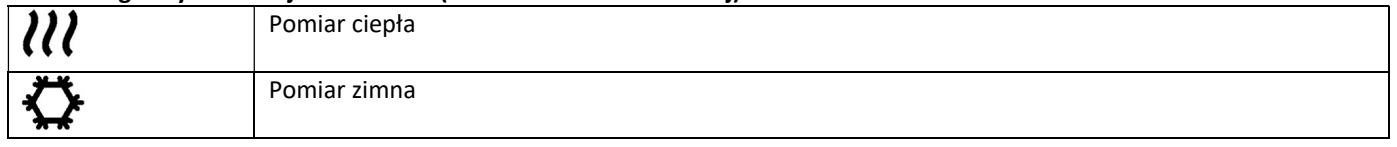

#### 4 Montaż ścienny kalkulatora

Kalkulator można otworzyć, przesuwając do góry uchwyt znajdujący się na przedniej krawędzi górnej części obudowy kalkulatora.

Przed montażem należy sprawdzić, czy długości przewodów podłączanych urządzeń odpowiadają sytuacji montażowej. Rozstaw otworów do montażu za pomocą śrub i kołków wynosi 131 mm zgodnie z poniższą ilustracją.

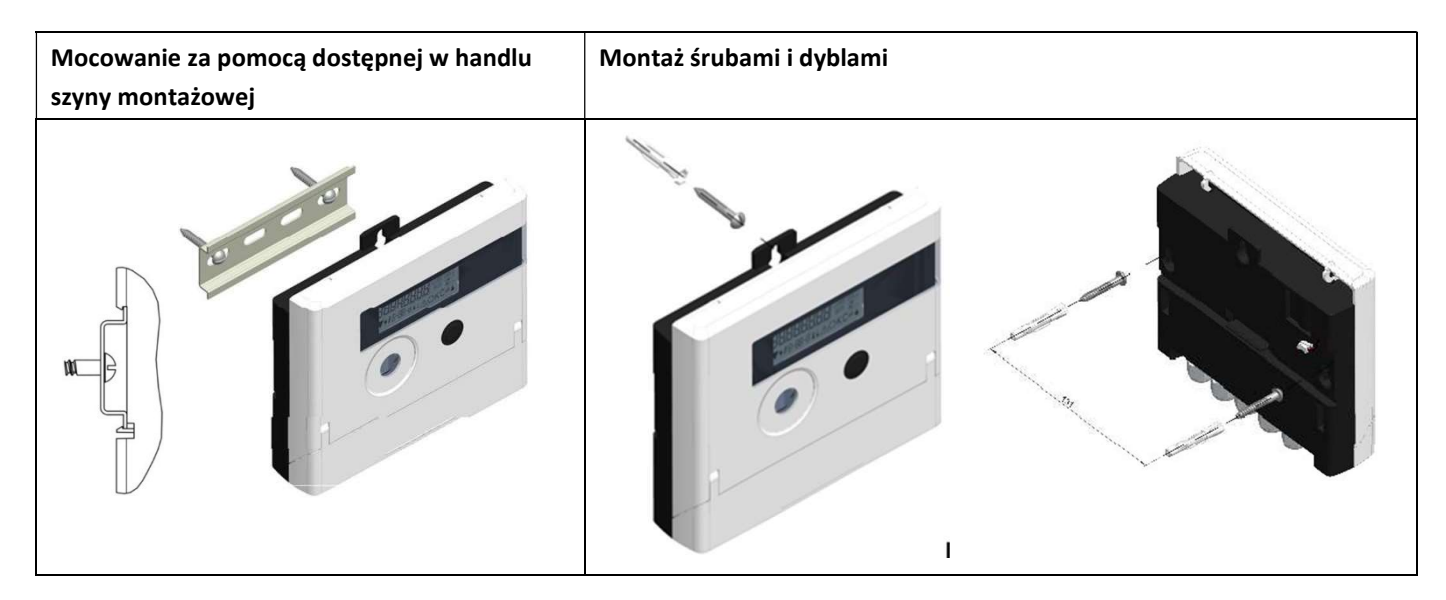

#### 5 Połączenie podjednostek

Uwaga: Najpierw należy zamontować czujniki temperatury, a następnie podłączyć do kalkulatora część mierzącą objętość. Pozwoli to uniknąć niepotrzebnych komunikatów o błędach kalkulatora.

Przy dostawie kalkulator pokazuje na wyświetlaczu "H 05", jeżeli nie ma jeszcze podłączonych czujników temperatury. Gdy tylko zostaną one podłączone i zostanie wykonany pierwszy pomiar, komunikat o błędzie zniknie z wyświetlacza. Bez postępu objętościowego pomiary temperatury odbywają się co 15 minut.

Przyłącza kalkulatora zostały zaprojektowane zgodnie z obowiązującą normą EN 1434-2. Wszystkie przyłącza są oznaczone zgodnie z tą normą.

Przyłącza znajdują się pod pokrywą obudowy kalkulatora.

#### 5.1 Podłączenie czujników temperatury

Należy zwrócić uwagę na następujące punkty:

- Czujniki temperatury muszą mieć wartość Pt zgodną z kalkulatorem (Pt 500). Kalkulator automatycznie rozpoznaje czujniki temperatury i wyświetla wartość Pt w pętli wyświetlacza 2.
- Czujniki temperatury (do DN 100) muszą być montowane przeciwnie do kierunku przepływu.
- Czujniki temperatury nie mogą być instalowane w obszarze oddziaływania termicznego innych obiegów grzewczych.
- Nie zaginać, nie przedłużać ani nie skracać przewodów czujników temperatury.
- Nie należy nawijać zbyt długich przewodów czujnika temperatury na "cewkę powietrzną". Albo ułożyć kable "bezładnie", albo zwinąć je w cewkę, zrobić z niej "8" i złożyć obie połówki razem, a następnie związać.

#### Montaż

- Poluzować dwa złącza śrubowe PG bez zaślepek i nasunąć je na przewody czujnika temperatury.
- Przełożyć czujniki temperatury przez prowadnice połączeń śrubowych PG do komory przyłączeniowej.

- Podłączyć czujniki temperatury zgodnie z ich oznaczeniami, jak pokazano na poniższym rysunku: Czujnik temperatury zasilania musi być zawsze podłączony do zacisków 5 i 6 (wlot). Czujnik temperatury powrotu musi być zawsze podłączony do zacisków 7 i 8 (wylot). Nie należy stosować się do konkretnego przyporządkowania kolorów.

- Sprawdzić, czy połączenia są dobrze osadzone.
- Dokręcić ręcznie połączenia śrubowe PG.

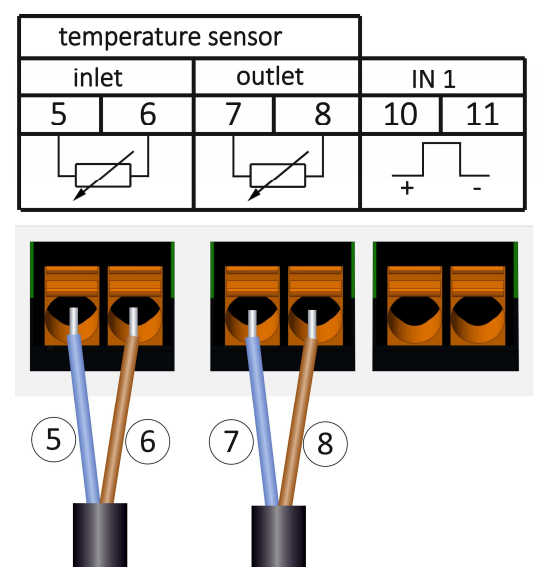

#### 5.2 Podłączenie części do pomiaru objętości

Częstotliwość impulsów wyjściowych podłączanej części do pomiaru objętości (VMT) musi być identyczna z częstotliwością impulsów wejściowych kalkulatora. Zwrócić uwagę na dane techniczne części do pomiaru objętości i porównać je z danymi na tabliczce znamionowej kalkulatora.

#### Montaż

- Poluzować środkowe połączenie śrubowe PG i nasunąć je na kabel impulsowy VMT.
- Wyjąć zaślepkę z prowadnicy złącza śrubowego PG. Poprowadzić kabel impulsowy przez prowadnicę do przestrzeni przyłączeniowej.
- Zaciski 10 i 11 służą do podłączenia części do pomiaru objętości.
- Podłączyć kable zgodnie z poniższym schematem.

Uwaga: W przypadku elementów pomiaru objętości z przyłączem typu "Open Collector" (wyjście elektroniczne) należy zwrócić uwagę na biegunowość.

- Sprawdzić, czy połączenia są dobrze osadzone.
- Dokręcić ręcznie połączenia śrubowe PG.

Po podłączeniu podjednostek należy sprawdzić, czy zaślepki niewykorzystanych połączeń śrubowych PG są obecne i ręcznie dokręcić połączenia śrubowe PG.

#### 5.2.1 Cecha szczególna przy podłączaniu części objętościowej Sensus PolluFlow (przekaźnik hydrauliczny)

W celu prawidłowego podłączenia przewodów należy przestrzegać biegunowości przedstawionej na poniższym rysunku:

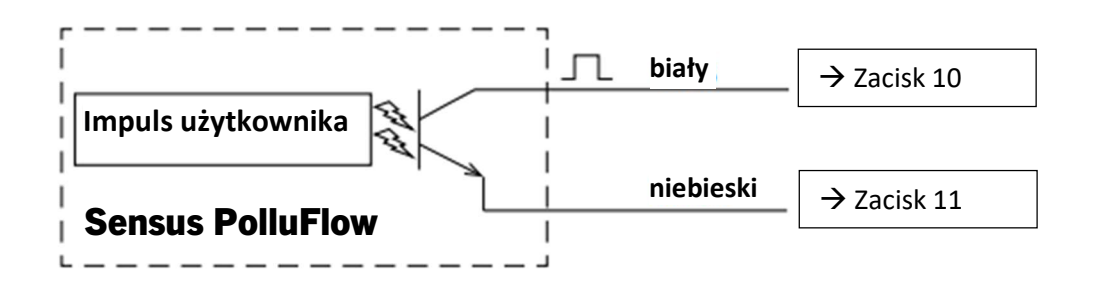

Uwaga: Kolorowe oznaczenia kabli odpowiadają schematowi przedstawionemu powyżej. Biały przewód (+) jest podłączony do zacisku 10, niebieski przewód (-) do zacisku 11.

#### 6 Uruchomienie

- Powoli otwierać urządzenia odcinające na zasilaniu i powrocie.

#### Należy sprawdzić następujące punkty:

- Czy część do pomiaru objętości jest prawidłowo zwymiarowana?
- Czy strzałka kierunkowa na VMT jest skierowana we właściwym kierunku?
- Sprawdzić instalację VMT pod kątem szczelności.
- Czy pokazana jest objętość przepływu?
- Czy zawory odcinające są otwarte?
- Czy przewód grzewczy jest wolny (syfon nie jest zatkany)?
- Czy wyświetlana jest wiarygodna różnica temperatur?

Jeśli podjednostki działają prawidłowo, należy podłączyć bezpieczniki użytkownika do czujników temperatury i sekcji pomiaru objętości. Kalkulator musi być zabezpieczony przed manipulacją przez instalatora za pomocą numerowanej plomby samoprzylepnej znajdującej się w zestawie. Nalepka z kodem kreskowym może być wykorzystana do celów dokumentacyjnych.

#### 7 Interfejsy i opcje

#### 7.1 Optyczny (podczerwony) interfejs

Do komunikacji z interfejsem optycznym wymagana jest optyczna głowica odczytowa. Głowica odczytowa i wymagane oprogramowanie "Device Monitor" są dostępne opcjonalnie.

Interfejs optyczny (na podczerwień) jest aktywowany poprzez automatyczne wysłanie prefiksu (zgodnie z normą EN 13757-3). Szybkość transmisji: 2.400 Bd.

Po tym czasie przez 4 sekundy możliwa jest komunikacja z kalkulatorem. Po każdej prawidłowej komunikacji kalkulator pozostaje otwarty przez kolejne 4 sekundy. Następnie wyświetlacz jest dezaktywowany.

Liczba odczytów przez interfejs optyczny w ciągu dnia jest ograniczona. Przy codziennym odczycie możliwe są co najmniej 4 komunikaty, przy rzadszym odczycie liczba ta wzrasta.

#### 7.2 Doposażenie w dodatkowy interfejs komunikacyjny

Istnieje możliwość doposażenia naszego kalkulatora w dodatkowe interfejsy. Opis naszych opcjonalnych interfejsów znajduje się w instrukcji obsługi "Interfejsy komunikacyjne PolluStat & PolluTherm F".

#### Przy doposażaniu interfejsów należy przestrzegać wymagań ESD zgodnie z EN 61340-5-1.

W miejscu instalacji kalkulatora oznacza to, że należy zastosować pasek na rękę ESD z wbudowanym rezystorem 1 MΩ i podłączyć go w odpowiednim do tego celu miejscu: Jest to albo przewód rurowy z uziemieniem, albo - tylko z odpowiednim adapterem! - styk ochronny gniazda SCHUKO. Pasek ESD musi być mocno przymocowany do skóry nadgarstka.

Kalkulator otworzyć, przesuwając do góry uchwyt znajdujący się na przedniej krawędzi górnej części obudowy kalkulatora. Moduł interfejsu musi być podłączony do płytki kalkulatora po prawej stronie. Aby przełożyć istniejące kable przyłączeniowe modułu przez prowadnice złączek PG do komory przyłączeniowej, należy poluzować odpowiednią ilość złączek PG i wyjąć zaślepki.

Po zamontowaniu modułu kalkulator musi być zabezpieczony przed manipulacją przez instalatora za pomocą jednej z ponumerowanych plomb samoprzylepnych dołączonych do modułów. Nalepka z kodem kreskowym może być wykorzystana do celów dokumentacyjnych.

#### 7.3 Wymiana baterii

Baterie kalkulatora mogą być wymieniane przez osoby upoważnione. Można używać tylko naszych oryginalnych baterii. Wymienione baterie należy utylizować w sposób przyjazny dla środowiska.

Kalkulator otworzyć, przesuwając do góry uchwyt znajdujący się na przedniej krawędzi górnej części obudowy kalkulatora. Po wymianie baterii kalkulator musi być zabezpieczony przed manipulacją przez montera za pomocą jednej z numerowanych plomb samoprzylepnych dostarczonych wraz z bateriami. Nalepka z kodem kreskowym może być wykorzystana do celów dokumentacyjnych.

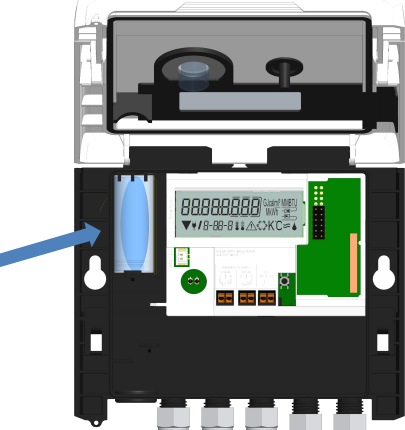

#### 7.4 Opcjonalny zasilacz

Możliwe jest podłączenie zewnętrznego zasilacza 24V lub 230V. Wszystkie szczegóły dotyczące przebudowy i obsługi znajdują się w instrukcji obsługi i instalacji dołączonej do zasilacza.

#### 8 Możliwości wyświetlania

Kalkulator jest wyposażony w wyświetlacz ciekłokrystaliczny z 8 cyframi i znakami specjalnymi. Możliwe do wyświetlenia wartości są pogrupowane w 5 pętlach wyświetlania. Wszystkie dane można wywołać za pomocą przycisku. Na początku automatycznie znajdują się Państwo w głównej pętli (pierwszy poziom).

Dłuższe naciśnięcie przycisku (> 4 sekundy) powoduje przejście do następnego poziomu wyświetlania. Przytrzymać wciśnięty przycisk, aż do uzyskania żądanej pętli informacyjnej. W obrębie pętli wyświetlania można wywoływać kolejno dane wybranej pętli informacyjnej, naciskając krótko przycisk. Po 2 minutach bez naciśnięcia przycisku wyświetlacz jest automatycznie dezaktywowany.

#### Poziom 1 / Główna pętla:

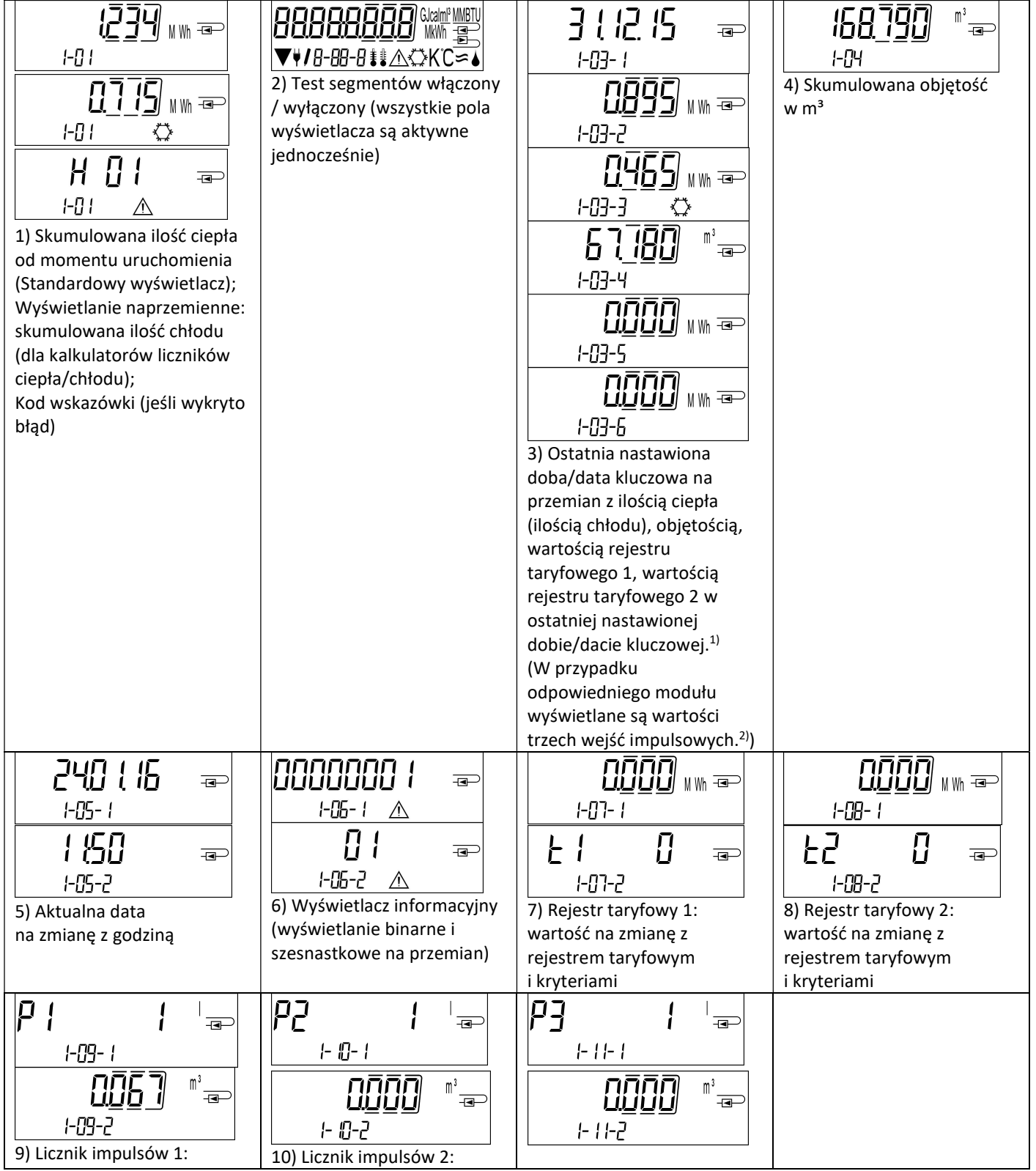

Seite 97 von 168 Artikel Nr.: 1080622001 Stand: 2023\_01\_23 Technische Änderungen und Irrtümer vorbehalten.

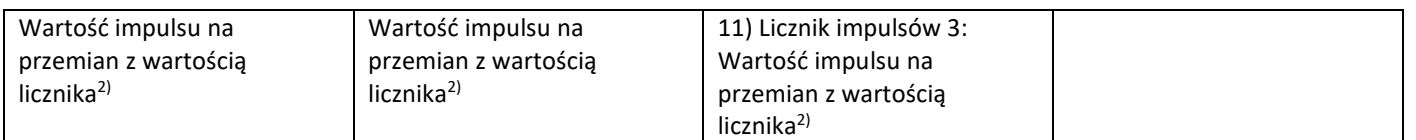

<sup>1)</sup> Do ostatniego dnia miesiąca / 15 dnia miesiąca (dla wartości półmiesięcznych), dla zużycia i daty wyświetlane jest 0. <sup>2)</sup> 3 wejścia impulsowe są wyposażeniem opcjonalnym. Ich wartość można ustawić za pomocą oprogramowania "Device Monitor".

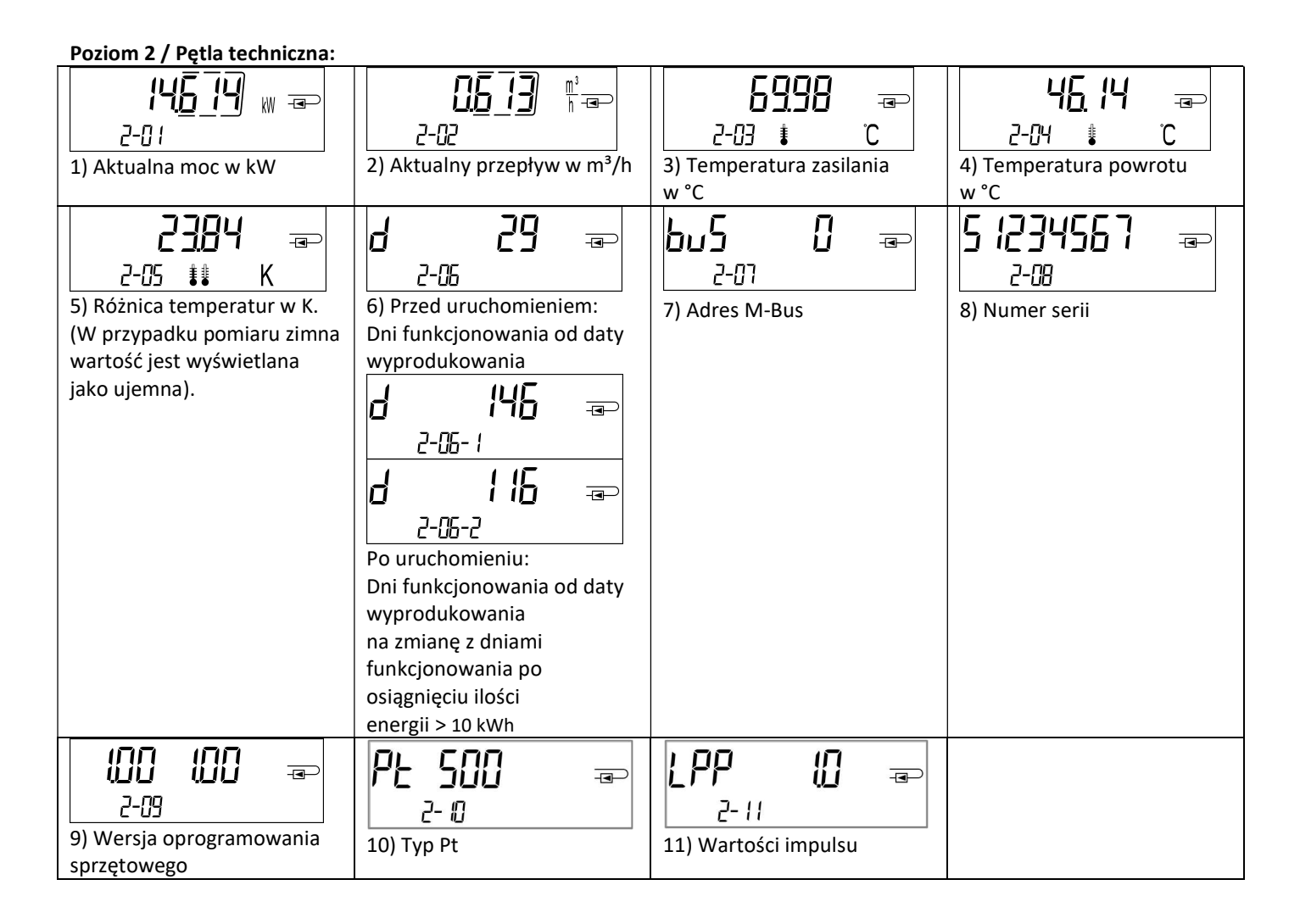

#### Poziom 3 / Pętla statystyczna

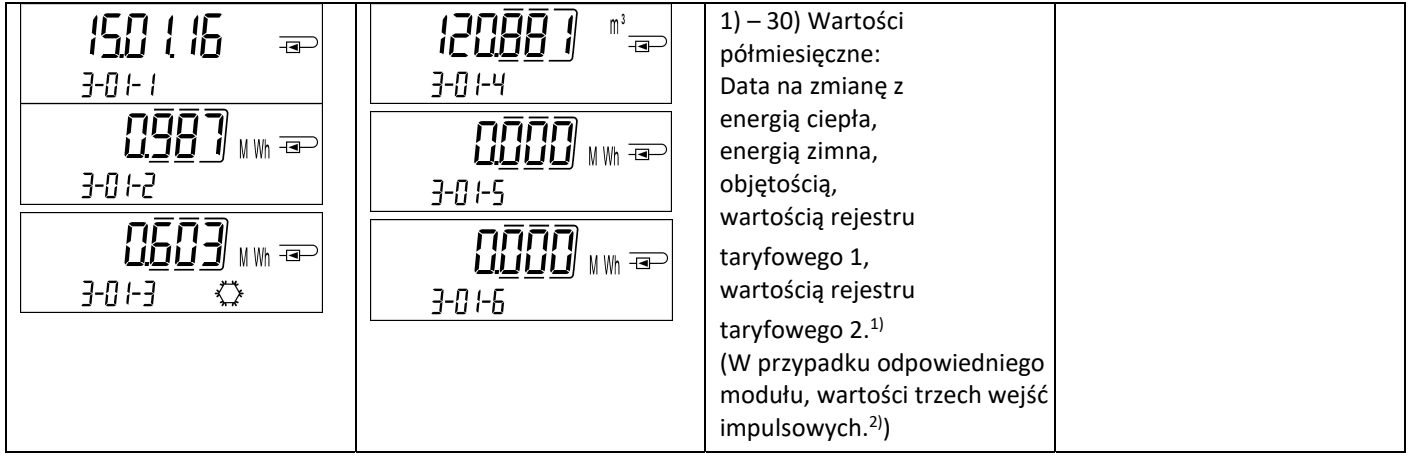

Poziom 4 / Pętla wartości maksymalnych:

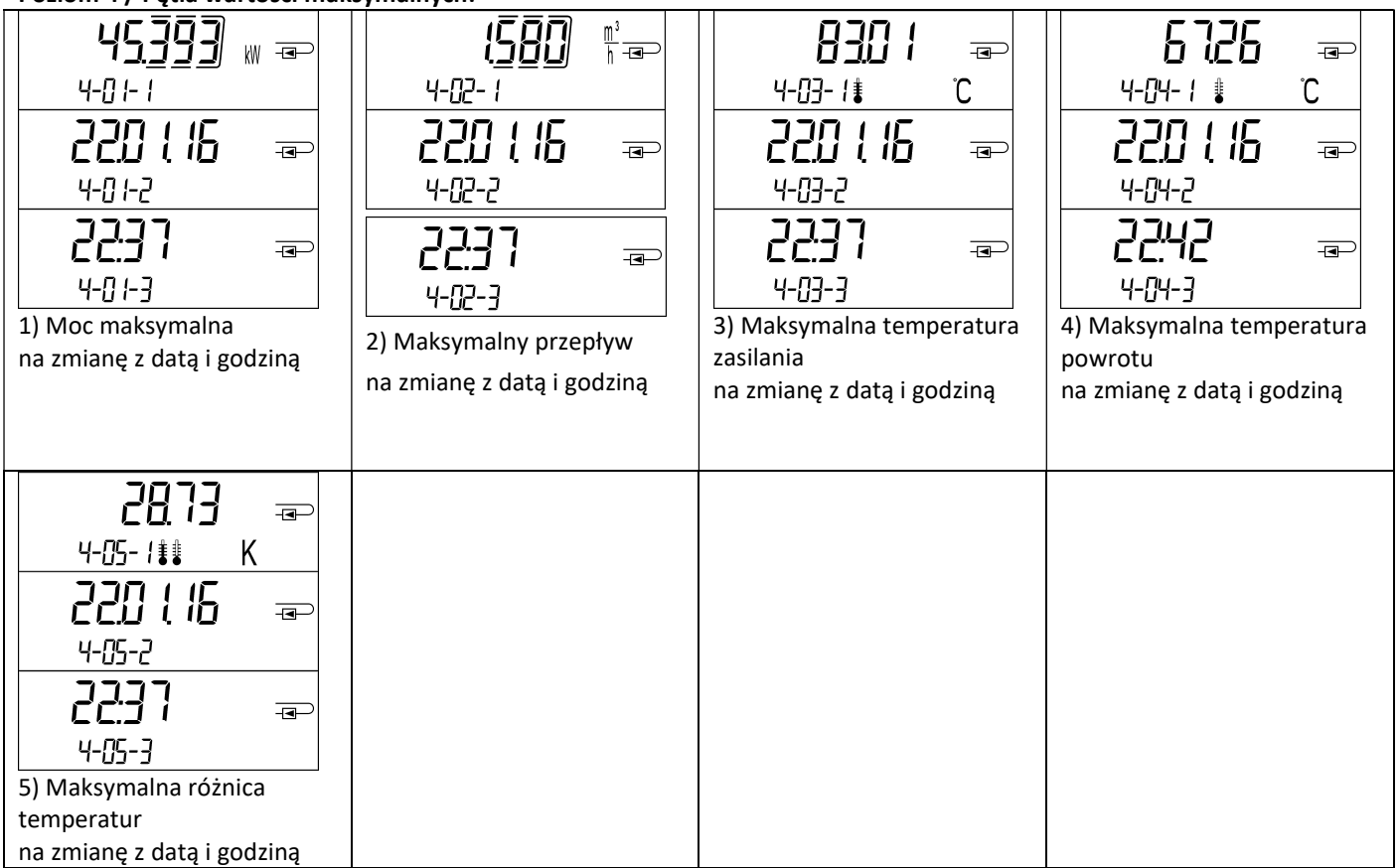

#### Poziom 5 / Pętla parametryzacji:

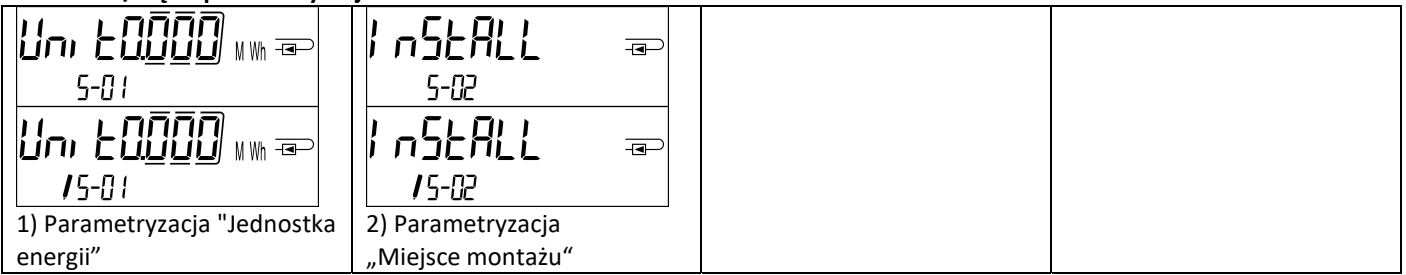

#### 8.1 Pętla parametryzacji

a) Następujące funkcje kalkulatora można ustawić raz w terenie, naciskając klawisz lub korzystając z programu "Device Monitor":

- Jednostka energii (kWh (tylko przy 1 litrze / impulsie); MWh; GJ)
- Miejsce montażu (zasilanie; powrót).

Te opcje parametryzacji podawane są tylko wtedy, gdy ilość energii jest jeszcze <= 10 kWh. Przed uruchomieniem urządzenia należy upewnić się, że funkcje te zostały ustawione zgodnie z wymaganiami.

Ustawienie za naciśnięciem przycisku: Aby uruchomić tryb edycji dla parametryzacji, należy wybrać odpowiednią pozycję w pętli parametryzacji, a następnie ponownie nacisnąć przycisk na 2-3 sekundy. Jako pomoc, po 2 sekundach w lewym dolnym rogu wyświetlacza LCD pojawia się "pióro edycji" (patrz rysunek). Gdy tylko będzie to widoczne, należy zwolnić przycisk. Następnie zacznie migać aktualne wyświetlanie.

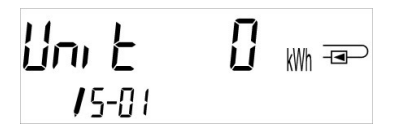

Do następnej propozycji menu można przejść, naciskając krótko przycisk. Nacisnąć i przytrzymać przycisk , aby zaakceptować aktualnie wyświetlaną propozycję menu. Jeśli żadna sugestia nie zostanie potwierdzona, nie następuje przeparametryzowanie i tryb edycji kończy się automatycznie wraz z zgaśnięciem wyświetlacza LCD.

b) Następującą cechę tych wariantów przeliczników, które są przeznaczone do stosowania glikolu, można w każdej chwili ustawić w terenie za pomocą programu "Device Monitor":

- Rodzaj glikolu i jego stężenie w medium (glikol etylenowy; glikol propylenowy; 20 %; 30 %; 40 %; 50 %).

#### 8.2 Rozpoznanie przepływu

Gdy kalkulator wykryje przepływ, w prawej dolnej części wyświetlacza pojawi się następujący piktogram:

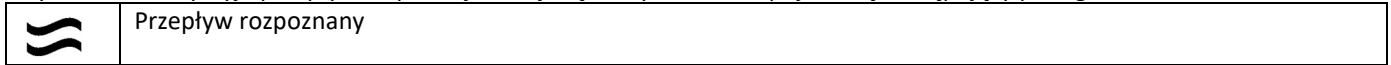

#### 8.3 Impulsy objętości

Po odebraniu impulsu głośności przez wejście kalkulatora, w prawej dolnej części wyświetlacza przez 1 sekundę widoczny jest następujący piktogram:

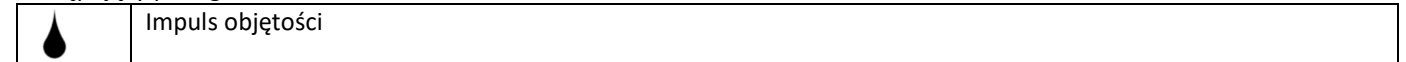

#### 9 Warunki eksploatacyjne

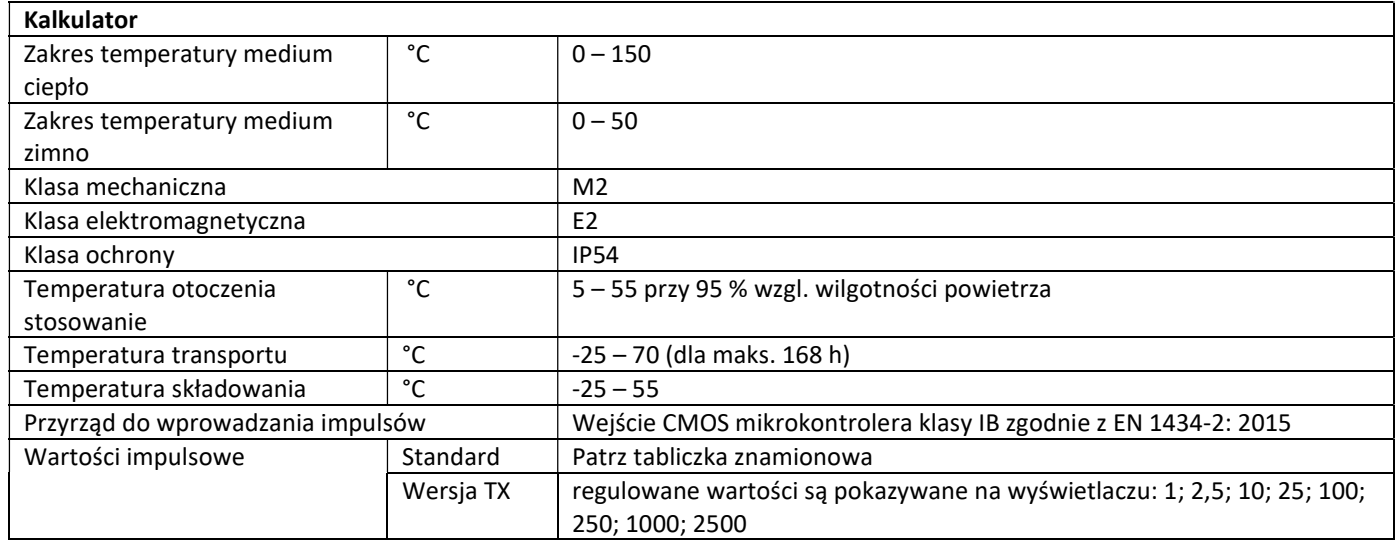

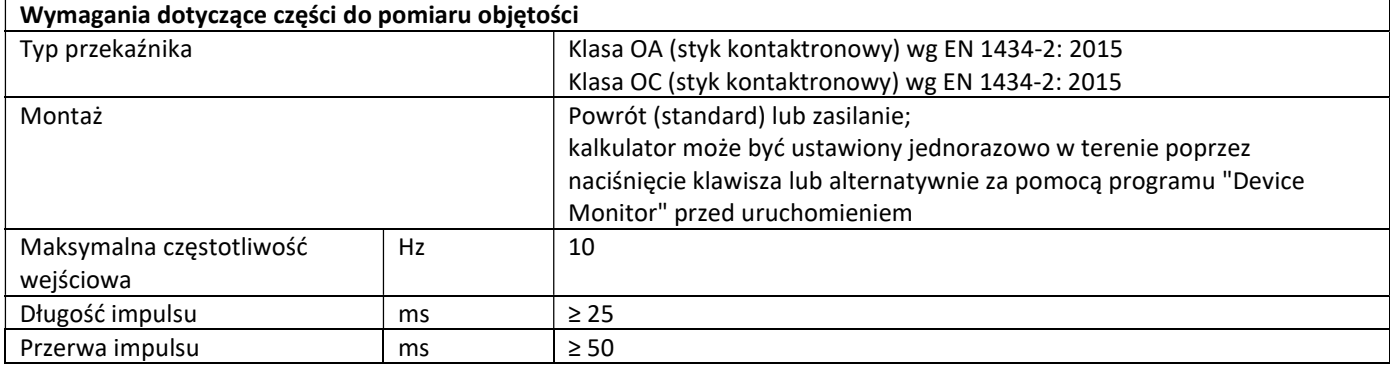

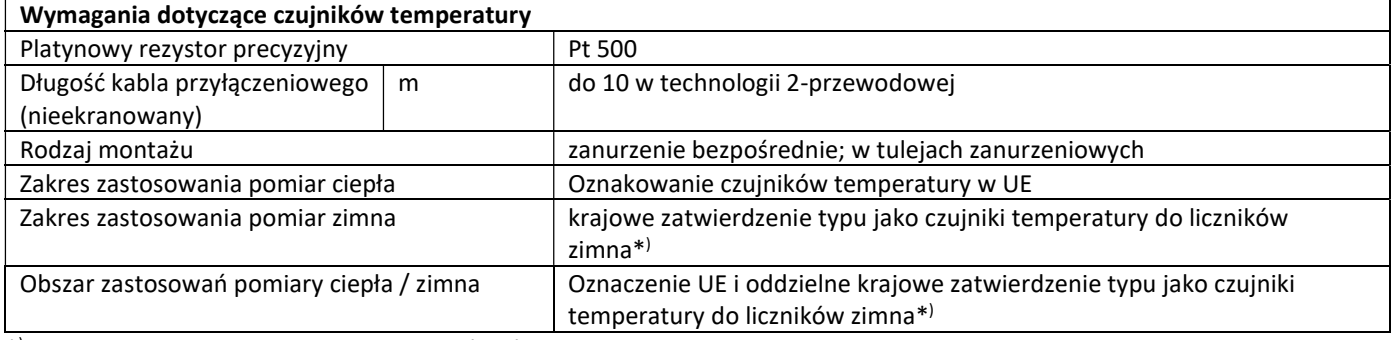

\* ) Wymagania w innych krajach mogą się różnić.

#### 10 Kody informacyjne

Jeśli urządzenie wykryło błąd, na wyświetlaczu pojawi się symbol informacyjny.  $\sqrt{\Lambda}$ 

Błąd można wyświetlić w punkcie menu 6 "Wskazanie informacyjne" na 1 poziomie / pętli głównej (patrz rozdział 8: Możliwości wyświetlania). Kod informacyjny jest tam wyświetlany na przemian w postaci binarnej i szesnastkowej. Urządzenie rozpoznaje siedem możliwych przyczyn błędów, które mogą występować również w połączeniu.

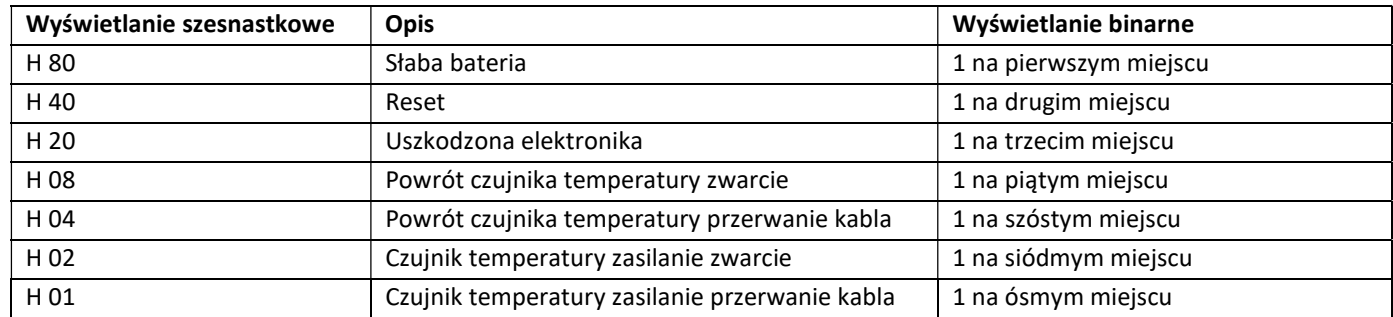

#### Przykład: Czujnik temperatury zasilanie przerwanie kabla

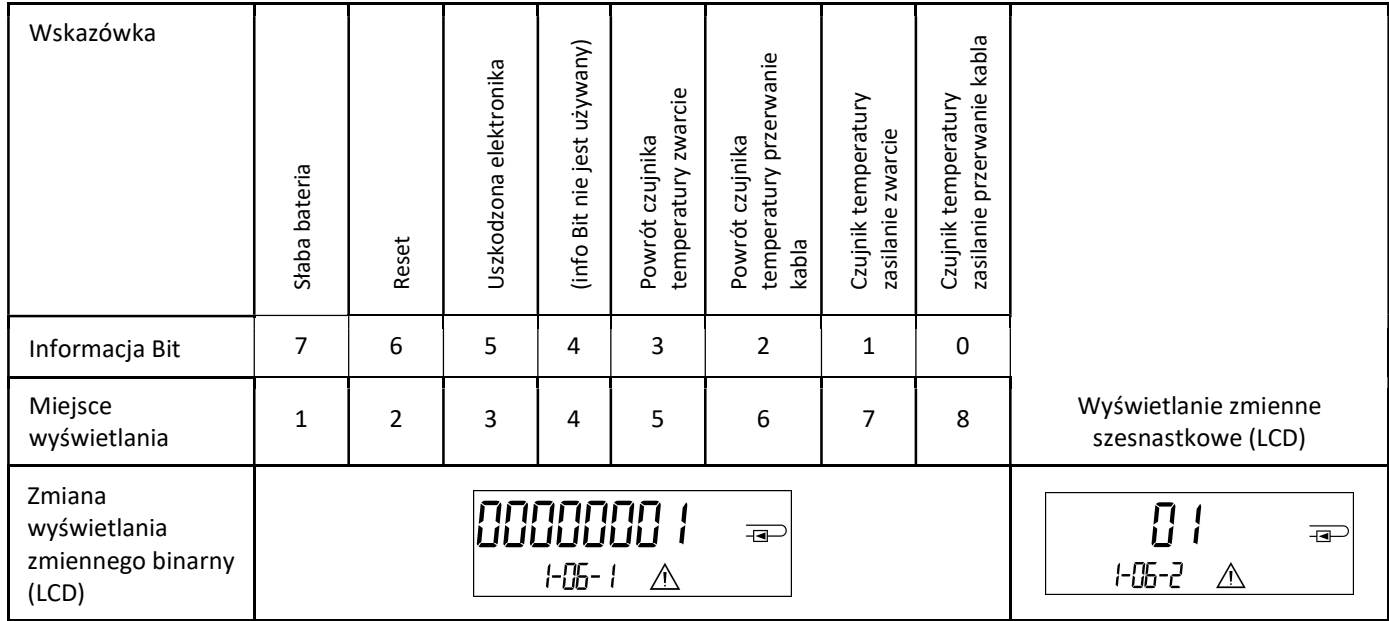

Dla wszystkich info  $\triangle$  w standardowym wyświetlaniu (skumulowana ilość ciepła), z wyjątkiem info

#### - Słaba bateria (H 80)

- Reset (H 40),

urządzenie musi zostać wymienione i przesłane do dostawcy w celu kontroli.

#### 10.1 Opis informacji

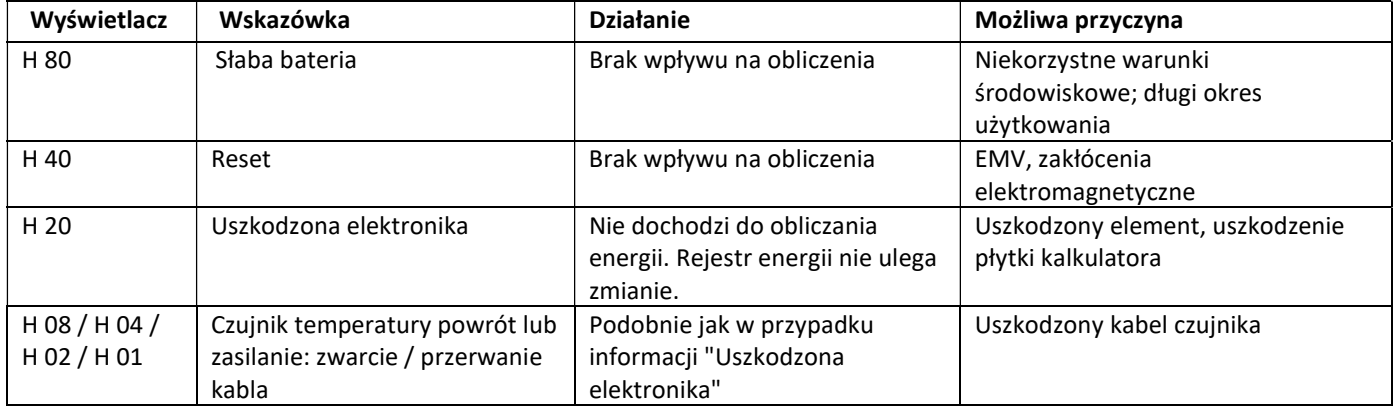

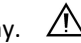

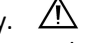

#### Instrukcja obsługi Interfejsy komunikacyjne PolluStat & PolluTherm F

#### 1 Interfejsy i opcje

#### 1.1 Optyczny (podczerwony) interfejs

Do komunikacji z interfejsem optycznym wymagana jest optyczna głowica odczytowa. Opcjonalnie dostępna jest głowica odczytowa oraz odpowiednie oprogramowanie konfiguracyjne.

Interfejs optyczny (na podczerwień) jest aktywowany poprzez automatyczne wysłanie prefiksu (zgodnie z normą EN 13757-3). Szybkość transmisji: 2.400 Bd.

Po tym czasie przez 4 sekundy możliwa jest komunikacja z kalkulatorem. Po każdej prawidłowej komunikacji licznik pozostaje otwarty przez kolejne 4 sekundy. Następnie wyświetlacz jest dezaktywowany.

Liczba odczytów przez interfejs optyczny w ciągu dnia jest ograniczona. Przy codziennym odczycie możliwe są co najmniej 4 komunikacje; przy rzadszym odczycie możliwa liczba komunikacji wzrasta.

#### 1.2 M-Bus (opcjonalnie)

M-Bus jest elektrycznie izolowanym interfejsem do transmisji danych licznika (wartości bezwzględne).

Informacje ogólne Interfejs M-Bus:

Wszystkie uznane zasady techniki i odpowiednie przepisy prawne

(międzynarodowe i lokalne; patrz "Odpowiednie normy / standardy / literatura M-Bus") muszą być przestrzegane.

#### Instalacje mogą być przeprowadzane wyłącznie przez specjalistów przeszkolonych i upoważnionych do tego celu.

Należy ściśle przestrzegać wskazówek i informacji zawartych w instrukcji obsługi. W przeciwnym razie lub w przypadku wadliwej instalacji, firma instalacyjna jest odpowiedzialna za wszystkie wynikające z tego koszty.

Zalecany typ przewodu: Kabel telefoniczny J-Y(ST)Y 2x2x0.8mm².

Należy zwrócić uwagę na to, aby topologia sieci M-Bus (długość linii, przekrój kabla) została zaprojektowana zgodnie z szybkością transmisji (2400 Bd) urządzeń końcowych.

#### 1.2.1 Odpowiednie normy / standardy / literatura M-Bus

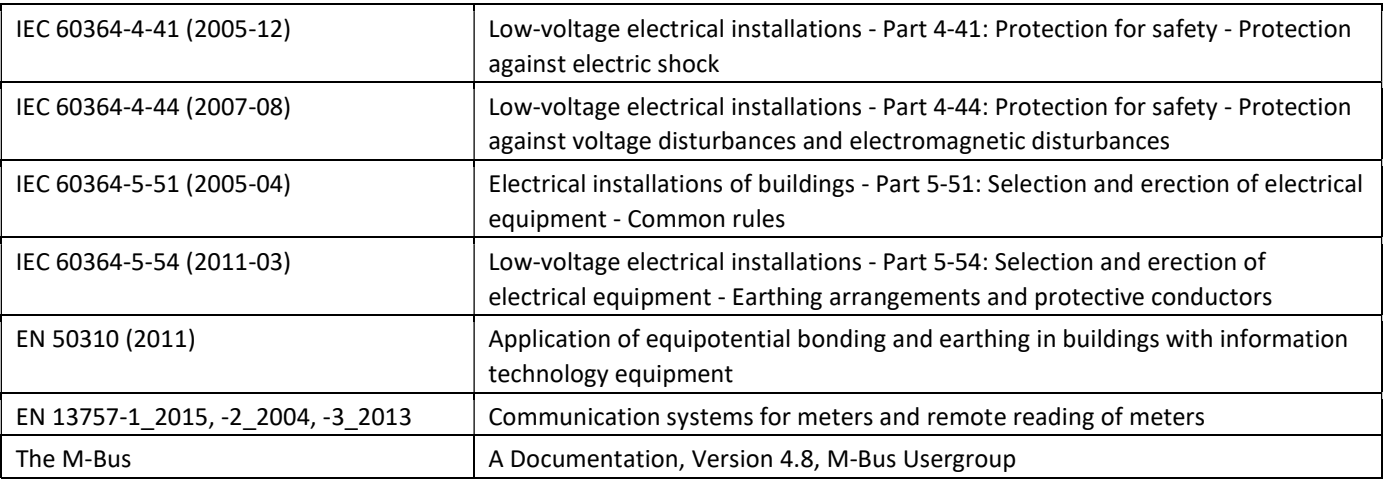

#### 1.2.2 Dodatkowe specyfikacje techniczne

Instalacja musi spełniać wymagania "Odpowiednich norm / standardów / literatury M-Bus" oraz poniższych specyfikacji:

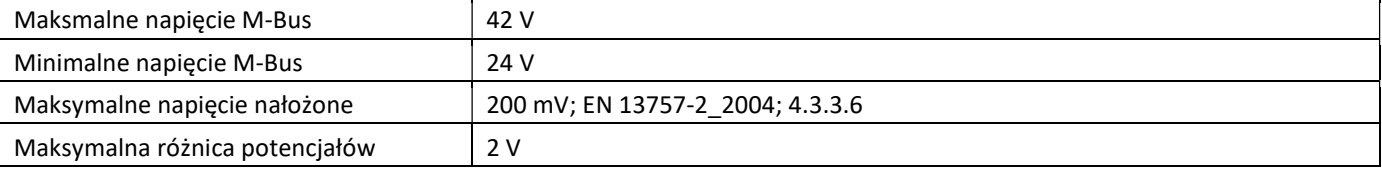

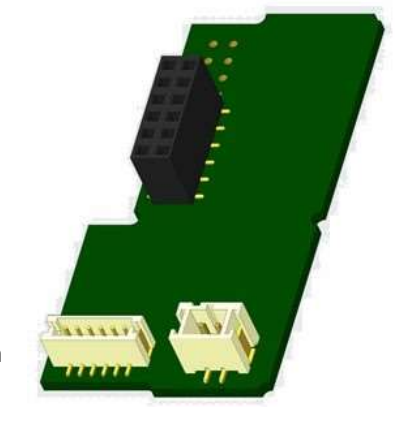

#### 1.2.3 Dane techniczne M-Bus

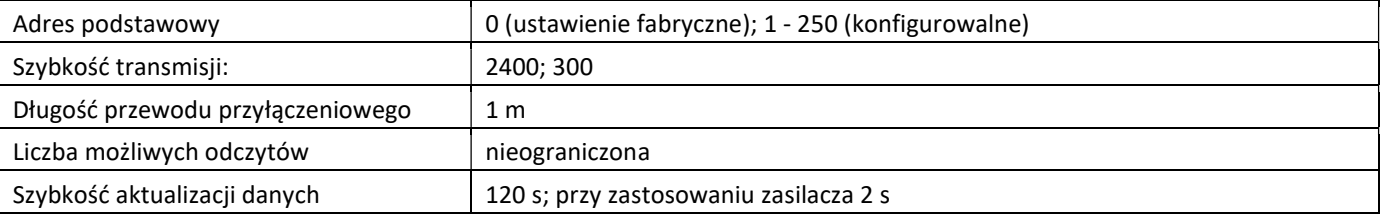

#### 1.3 Modbus RTU (opcjonalnie)

Moduł Modbus RTU jest izolowanym elektrycznie interfejsem do transmisji danych licznika (wartości bezwzględne). Moduł przeznaczony jest do współpracy z ciepłomierzami PolluStat oraz komputerami PolluTherm F w celu podłączenia ich do sieci Modbus RTU poprzez kanał EIA-485.

#### 1.3.1 Dane techniczne Modbus

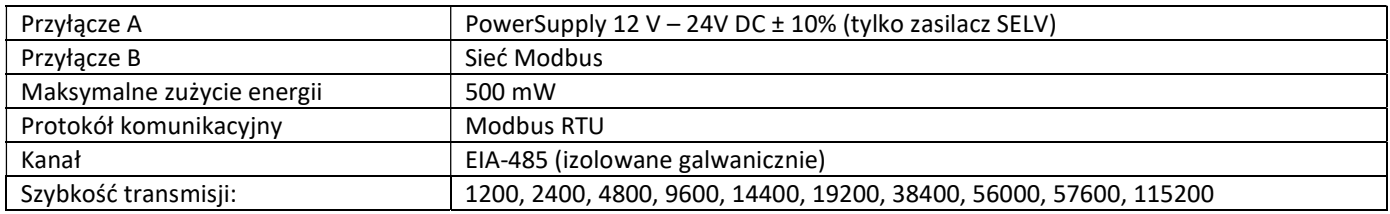

#### 1.3.2 Ustawienie fabryczne

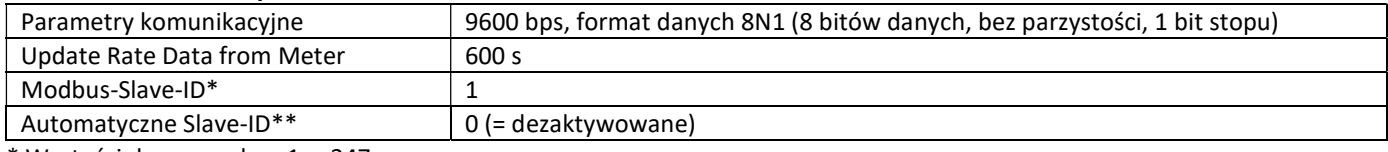

\* Wartości dopuszczalne: 1 … 247

\*\* Jeżeli jest włączona opcja Automatic Slave ID (wartość ustawiona na = 1), to do komunikacji jest wykorzystywany adres M-Bus ustawiony wcześniej w liczniku.

#### 1.4 Interfejsy bezprzewodowe

Sensus oferuje następujące interfejsy radiowe:

- bezprzewodowy interfejs M-Bus zgodny z normą EN 13757-3, -4 (patrz rozdział 1.4.1)
- Interfejs komunikacyjny LoRaWAN (patrz rozdział 1.4.2)

#### Informacje ogólne interfejs radiowy:

Unikać instalowania komponentów radiowych pomiędzy lub za rurami grzewczymi, jak również metalowych materiałów bezpośrednio nad obudową.

Na jakość transmisji (zasięg, przetwarzanie telegramów) komponentów radiowych mogą mieć wpływ urządzenia/urządzenia emitujące promieniowanie elektromagnetyczne, takie jak smartfony (mobilny standard radiowy LTE/5G), routery WLAN, monitory dziecięce, piloty radiowe, silniki elektryczne itp.

Struktura budynku i miejsce instalacji mogą mieć duży wpływ na zasięg transmisji. W przypadku montażu w puszkach do zabudowy, muszą one być wyposażone w niemetalowe pokrywy/drzwi.

Czas licznika jest fabrycznie ustawiony na czas zimowy (GMT +1). Nie ma automatycznego przejścia na czas letni. Radio jest dezaktywowane w momencie dostawy (ustawienie fabryczne) (patrz rozdział 1.4.1.3 & 1.4.2.3 aktywacja interfejsu radiowego).

#### 1.4.1 Bezprzewodowy interfejs M-Bus zgodny z normą EN 13757-3, -4 (opcjonalnie)

Interfejs radiowy służy do transmisji danych licznika (wartości bezwzględne).

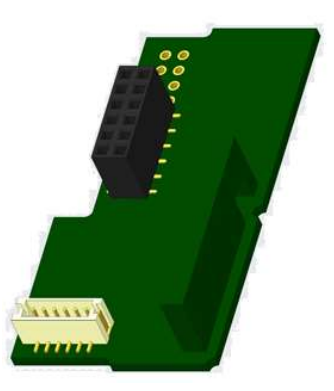

#### 1.4.1.1 Dane techniczne radio

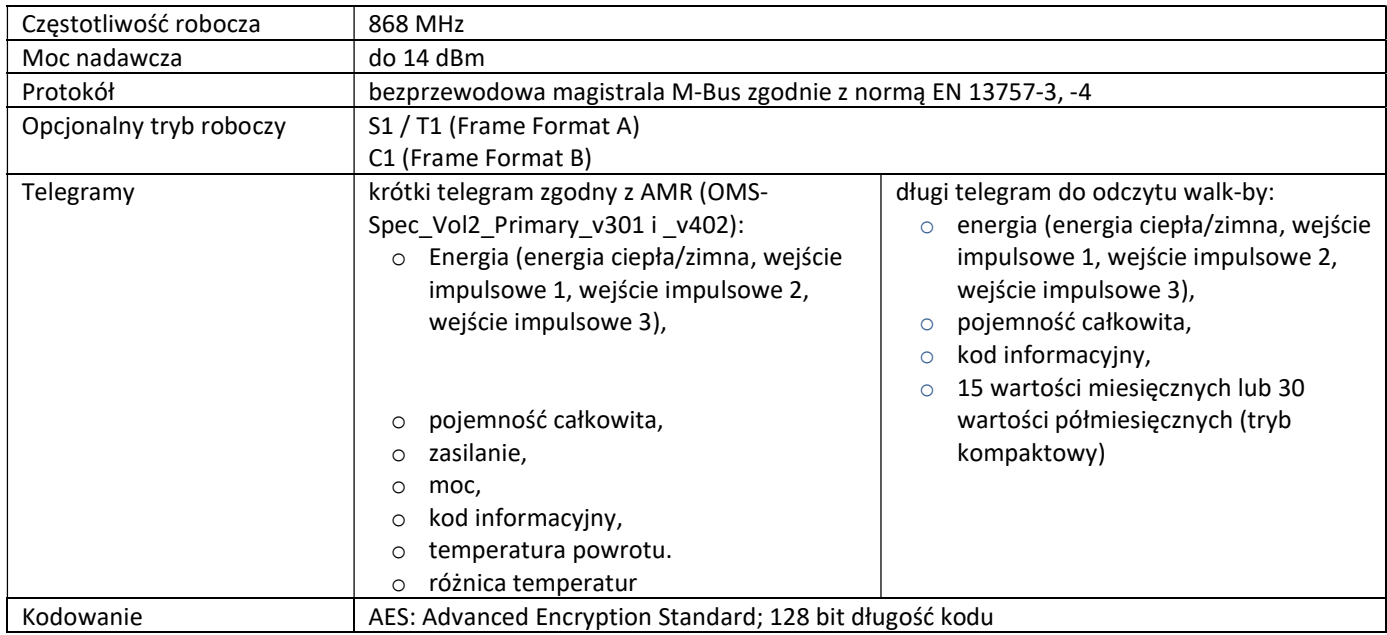

#### 1.4.1.2 Konfiguracja radia

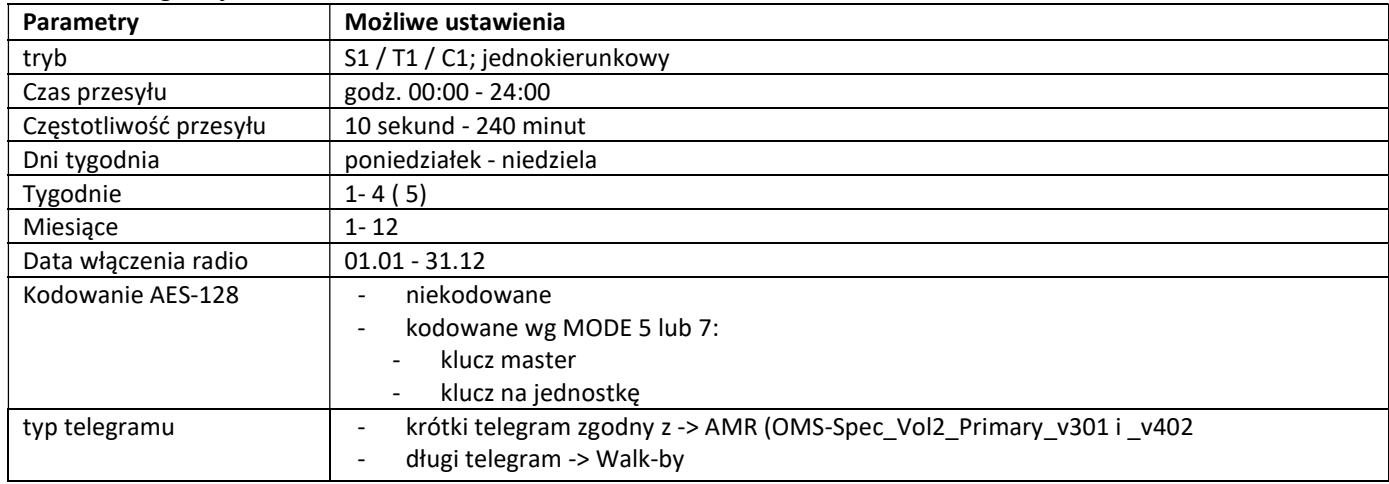

#### 1.4.1.3 Aktywacja interfejsu radiowego

Interfejs radiowy jest domyślnie wyłączony i może być aktywowany na dwa sposoby:

a) Radio można włączyć za pomocą przycisku.

Przełączyć na pętlę "6" (pętla modułu) długim naciśnięciem przycisku. Następnie krótkim naciśnięciem przycisku przełączyć na drugie wskazanie "rAd(io) oFF" (patrz rysunek).

Aby uruchomić tryb edycji, należy jeszcze raz nacisnąć przycisk na 2-3 sekundy. Jako pomoc, po 2 sekundach w lewej dolnej części wyświetlacza LCD pojawia się symbol "pióra

edycyjnego". Gdy tylko będzie to widoczne, należy zwolnić przycisk. Na wyświetlaczu pojawia się teraz napis "rAd(io) on" oraz czarny trójkąt we wszystkich pętlach wyświetlacza (patrz rysunek).

b) Włączanie radia można również wykonać za pomocą oprogramowania "Device Monitor". Software zamawia się oddzielnie.

Radio można wyłączyć tylko za pomocą "Device Monitor".

Po aktywacji interfejsu radiowego lub zmianie parametrów radiowych miernik znajduje się w trybie instalacyjnym przez 60 minut. W tym czasie wysyła swoje telegramy w odstępach 36-sekundowych.

W przypadku korzystania z trybu kompaktowego licznik wysyła w trybie instalacyjnym po aktywacji interfejsu radiowego na przemian telegram formatu i telegram kompaktowy.

W tym czasie co najmniej jeden licznik danego typu urządzenia (przepływ/powrót, typ ciepła, typ ciepła/zimna, wejścia impulsowe, jednostki wskazań) musi być odczytany za pomocą Sensus "DIAVASO". Formaty są zapisywane lokalnie w używanym komputerze w pliku .xml.

Po zakończeniu trybu instalacyjnego przesyłany jest tylko telegram kompaktowy.

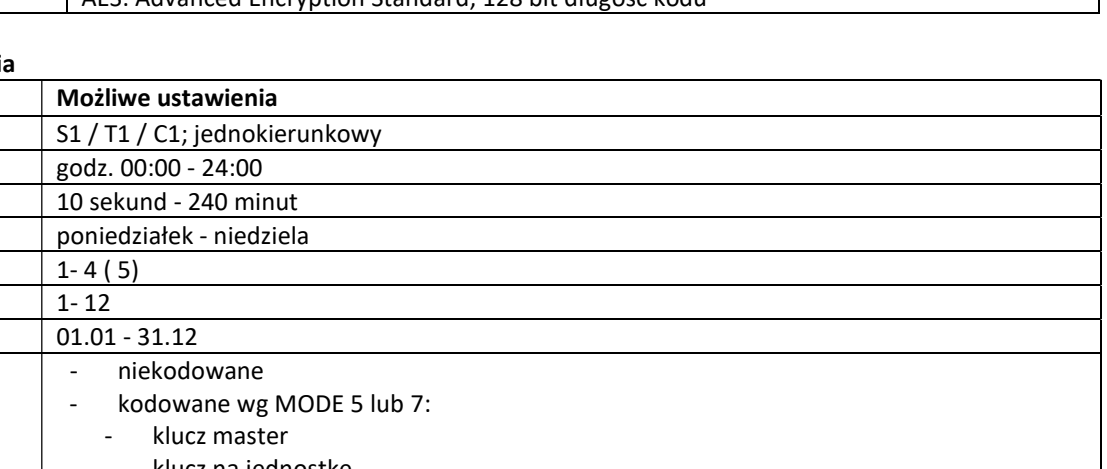

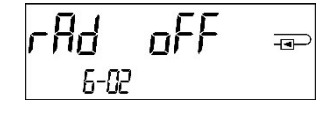

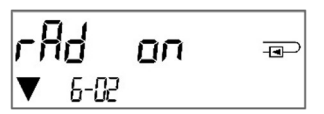

#### 1.4.1.4 Późniejsza aktywacja szyfrowania radiowego

Kodowanie AES można aktywować również później. Może to przebiegać na dwa sposoby:

a) kodowanie można załączyć za pomocą przycisku.

Przełączyć na pętlę wyświetlania "6" (pętla modułu) naciskając i przytrzymując przycisk.

Następnie należy przełączyć na 3. wskazanie "AES oFF", krótko naciskając przycisk (patrz rysunek). Aby uruchomić tryb edycji, należy jeszcze raz nacisnąć przycisk

na 2-3 sekundy. Jako pomoc, po 2 sekundach w lewej dolnej części wyświetlacza LCD pojawia się symbol "pióra edycyjnego". Gdy tylko będzie to widoczne,

należy puścić przycisk. Na wyświetlaczu pojawi się teraz komunikat "AES on" (patrz rysunek).

b) Włączanie kodowania można również wykonać za pomocą oprogramowania "Device Monitor". Software zamawia się oddzielnie.

Kodowanie można dezaktywować tylko za pomocą "Device Monitor".

#### 1.4.2 Interfejs komunikacyjny LoRaWAN

Interfejs LoRaWAN służy do transmisji danych licznika (wartości bezwzględne).

#### 1.4.2.1 Dane techniczne

#### Właściwości radia

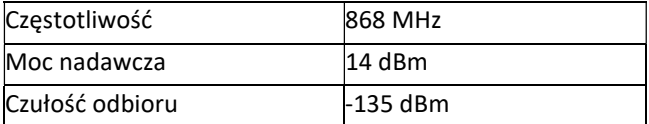

#### Właściwości LoRaWAN

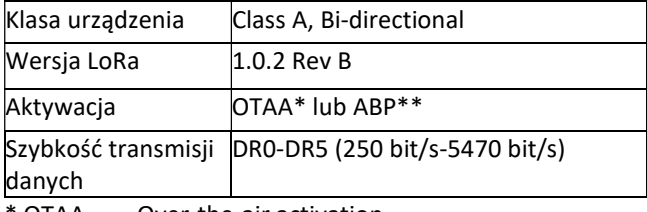

 $OTAA = Over-the-air activation$ 

 $**$  ABP = Activation by personalization

#### 1.4.2.2 Konfiguracja modułu LoRa

Konfiguracja jest możliwa za pomocą Device Monitor lub OTC App.

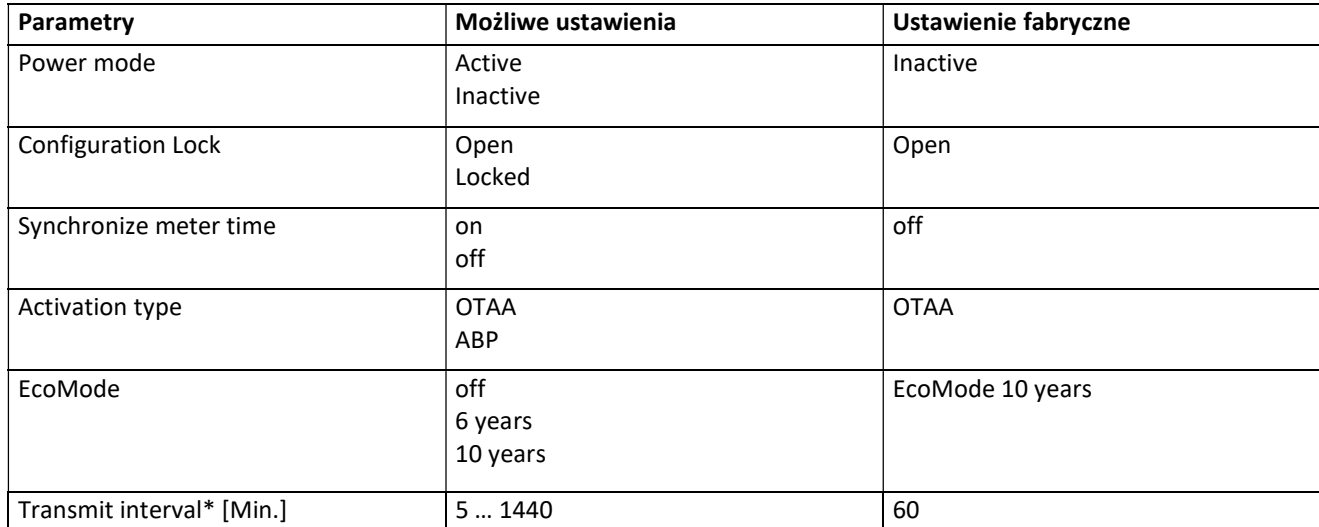

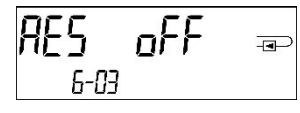

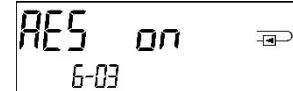

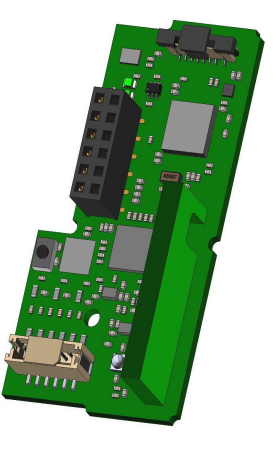

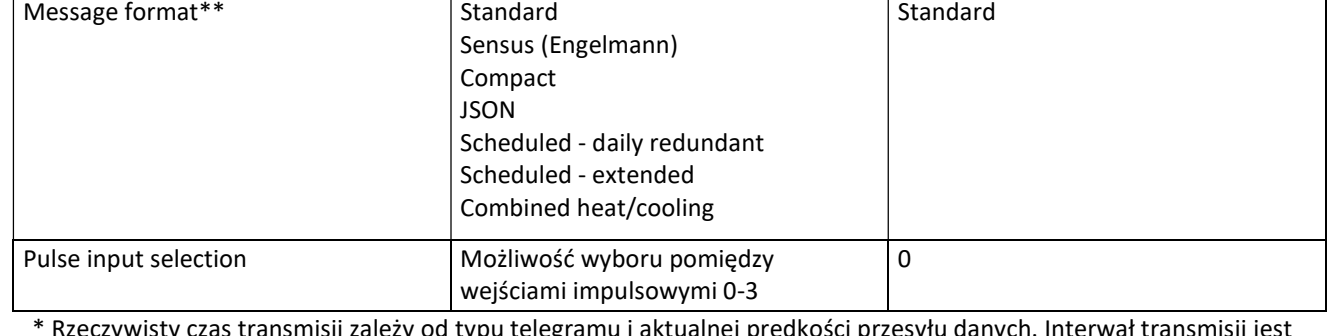

\* Rzeczywisty czas transmisji zależy od typu telegramu i aktualnej prędkości przesyłu danych. Interwał transmisji jest odpowiednio dostosowywany, aby zapewnić ustawioną żywotność baterii (tryb EcoMode 10 lub 6 lat). Więcej informacji znajdą Państwo na "Manual LoRa Module".

\*\* W przypadku wejścia impulsowego należy wybrać typ Sensus; zawartość telegramu opisana jest w "Instrukcji obsługi modułu LoRa".

#### 1.4.2.3 Aktywacja interfejsu radiowego

Interfejs radiowy jest domyślnie wyłączony fabrycznie i może być aktywowany na jeden z trzech poniższych sposobów:

- a) Interfejs NTC poprzez aplikację Elvaco OTC; więcej informacji znajduje się w instrukcji obsługi aplikacji Elvaco OTC: https://www.elvaco.se/Image/GetDocument/en/269/elvaco-otc-app-manual-english.pdf
- b) Interfejs optyczny za pośrednictwem oprogramowania konfiguracyjnego Sensus Device Monitor od wersji 2.22; dalsze informacje znajdują się w instrukcji obsługi Sensus Device Monitor. Software zamawia się oddzielnie.
- c) O menu licznika ciepła;

Nacisnąć i przytrzymać przycisk , aby przełączyć na pętlę wyświetlania "6" (= pętla modułu; patrz rozdział 3 Opcje wyświetlania w pętli modułu). Następnie należy przełączyć na drugą pętlę – 6-02 – "EnA oFF" poprzez krótkie naciśnięcie przycisku (patrz rysunek).

Aby uruchomić tryb edycji, należy jeszcze raz nacisnąć przycisk nacisnąć raz na 2-3 sekundy. Jako pomoc, po 2 sekundach w lewej dolnej części wyświetlacza LCD pojawia się symbol "pióra edycyjnego". Gdy tylko będzie to widoczne, należy zwolnić przycisk. Na wyświetlaczu pojawia się teraz napis "EnA on" oraz czarny trójkąt we wszystkich pętlach wyświetlacza (patrz rysunek).

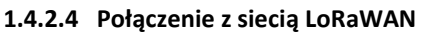

Aby sprawdzić, czy licznik połączył się już z siecią LoRaWAN, należy przełączyć się z pętli 6-02 na pętlę 6-03 krótko naciskając przycisk . Przez cały czas poszukiwania sieci LoRaWAN na wyświetlaczu LCD pojawia się napis "LorA PEn", a czas pomiędzy kolejnymi próbami połączenia jest sukcesywnie skracany do co najmniej raz dziennie.

Gdy tylko licznik połączy się z siecią LoRaWAN, na wyświetlaczu LCD pojawi się komunikat "LorA Con".

#### 1.5 Trzy dodatkowe wejścia impulsowe (opcjonalnie; tylko w połączeniu z M-Bus lub radiem)

Dzięki tej opcji urządzenia zewnętrzne z wyjściem impulsowym mogą być odczytywane przez interfejs optyczny, M-Bus lub radio.

#### Informacje ogólne wejścia impulsowe:

Należy przestrzegać wszystkich uznanych zasad techniki i odpowiednich przepisów prawnych (międzynarodowych i lokalnych; patrz "Istotne normy / standardy / Literatura wejścia impulsowe").

Instalacje mogą być przeprowadzane wyłącznie przez specjalistę przeszkolonego i upoważnionego do tego celu. Należy ściśle przestrzegać wskazówek i informacji zawartych w instrukcji obsługi. W przeciwnym razie lub w przypadku wadliwej instalacji, firma instalacyjna jest odpowiedzialna za wszystkie wynikające z tego koszty.

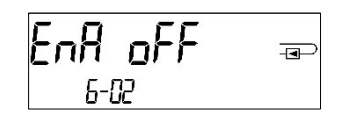

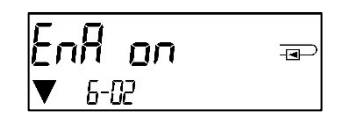

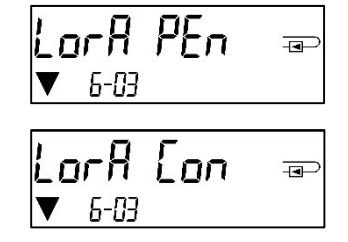

#### 1.5.1 Odpowiednie normy / standardy / literatura wejścia impulsowe

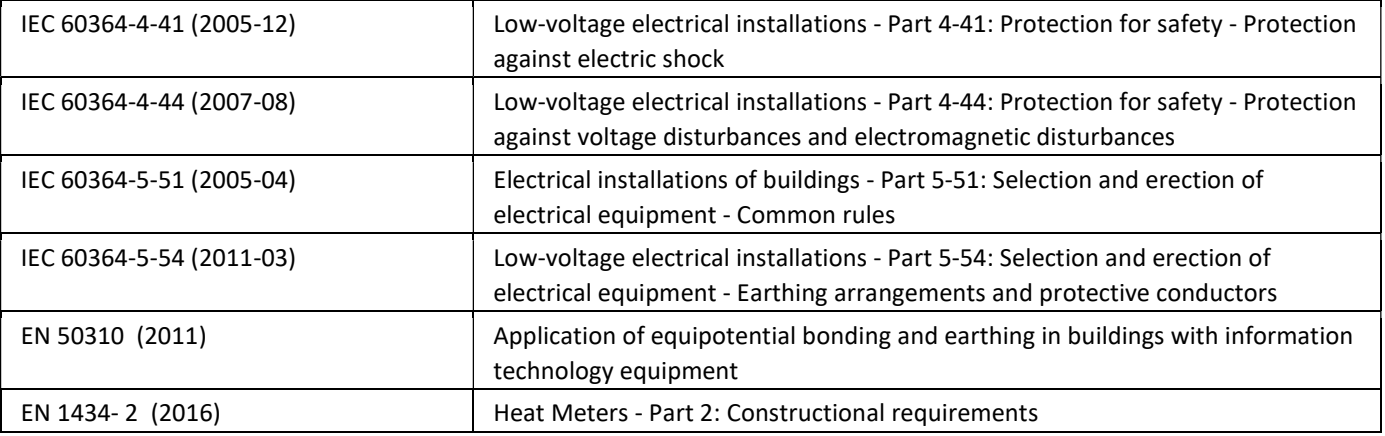

#### 1.5.2 Dane techniczne wejścia impulsowe

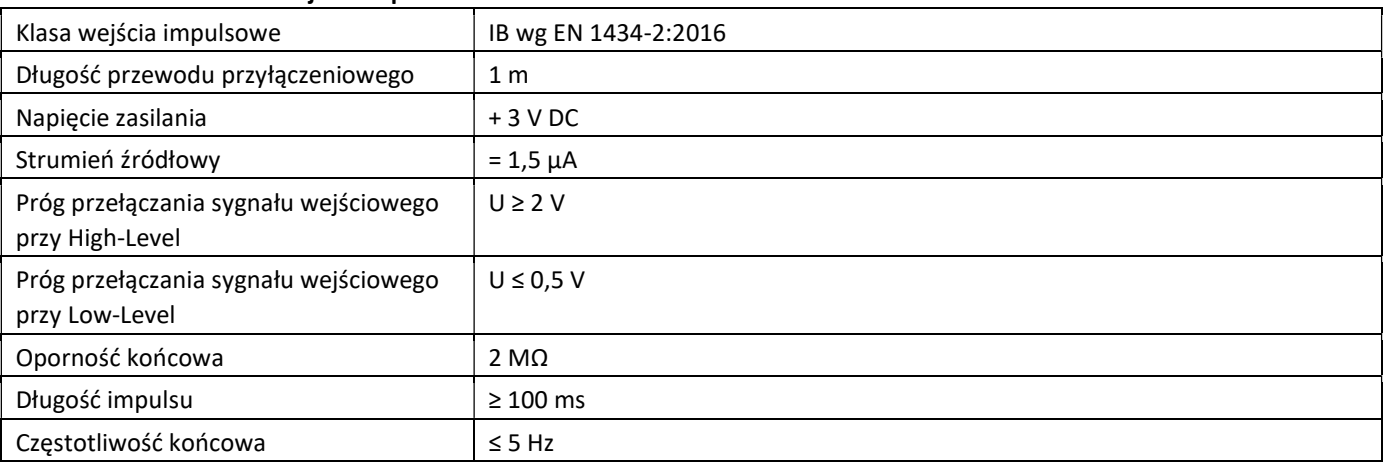

#### 1.5.3 Powszechne zastosowanie urządzeń wejściowych (klasa IB) i wyjściowych (klasa OA)

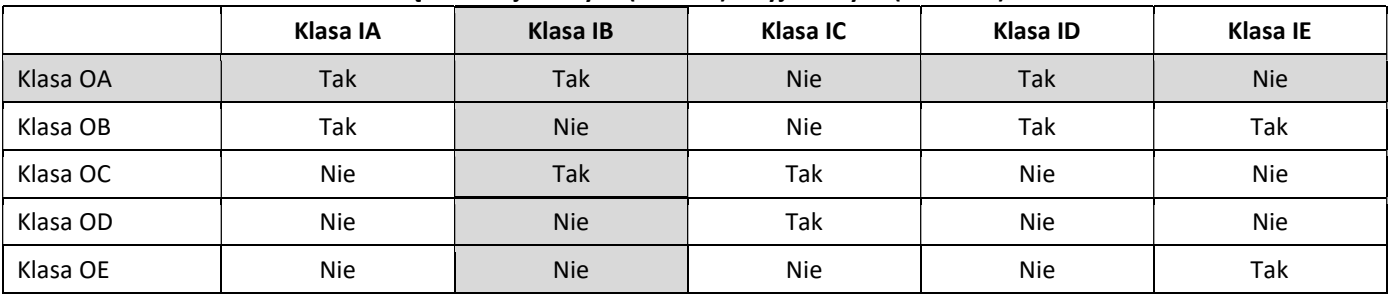

#### 1.5.4 Ustawienie trzech dodatkowych wejść impulsowych

Opcjonalne wejścia impulsowe 1 + 2 + 3 dla zewnętrznych liczników można ustawić za pomocą odpowiedniego oprogramowania konfiguracyjnego. Konfigurowane są: numer seryjny, producent, wersja (0 ... 255), kod medium, wartość impulsu, jednostka i wartości początkowe zewnętrznych liczników.

#### 1.5.5 Możliwości ustawień

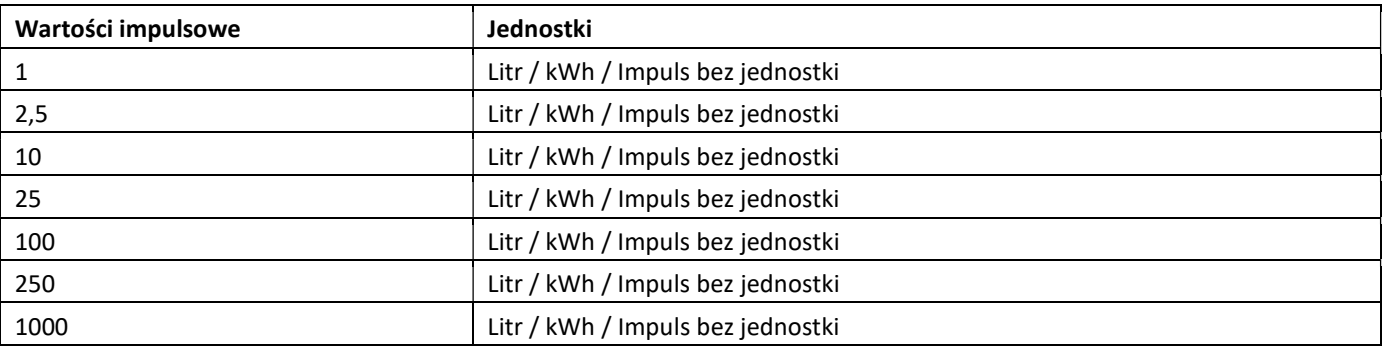

#### Wskazówki instalacyjne dla wejść impulsowych:

#### Do przewodów impulsowych nie wolno przykładać napięcia zewnętrznego!

Należy zwrócić uwagę na polaryzację generatorów impulsów z wyjściami typu "Open Collector". Podczas instalacji przewody nie mogą się stykać, w przeciwnym razie w urządzeniu będą zliczane impulsy. Podczas ustawiania licznika może być konieczne dostosowanie wskazań licznika podłączonych urządzeń oraz wartości impulsów za pomocą odpowiedniego oprogramowania konfiguracyjnego.

Aby transmitować wartości wejść impulsowych drogą radiową, należy ustawić transmisję za pomocą odpowiedniego oprogramowania konfiguracyjnego, jeżeli mierniki nie zostały zamówione z ustawioną transmisją tych wartości.

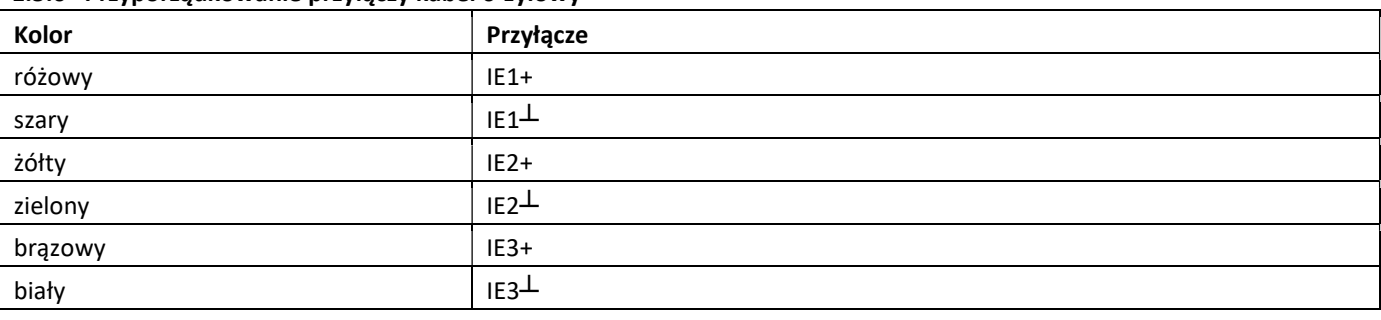

#### 1.5.6 Przyporządkowanie przyłączy kabel 6-żyłowy

#### 1.6 Jedno wyjście impulsowe bezpotencjałowe (opcja)

Impulsy zliczające miernika są wyprowadzane przez bezpotencjałowe wyjście impulsowe. Wyjście impulsowe zamyka się zgodnie z wartością impulsu, patrz wskazanie "Wartość impulsu wyjście impulsowe 1" w pętli wskaźnikowej "6" (pętla modułowa).

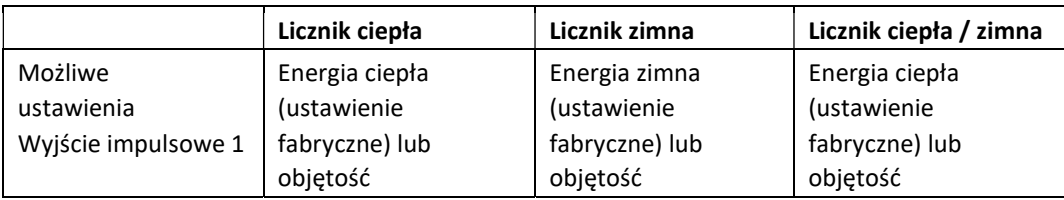

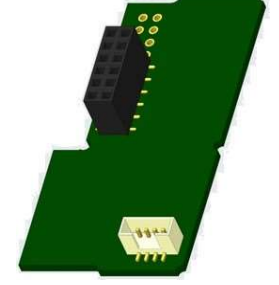

Po podłączeniu modułu licznik rozpoznaje wielkość nominalną oraz wskazanie energii i ustawia wartości impulsów dla energii i objętości niezależnie zgodnie z następującymi wskazówkami.

#### PolluStat – wyjście impulsowe dla energii:

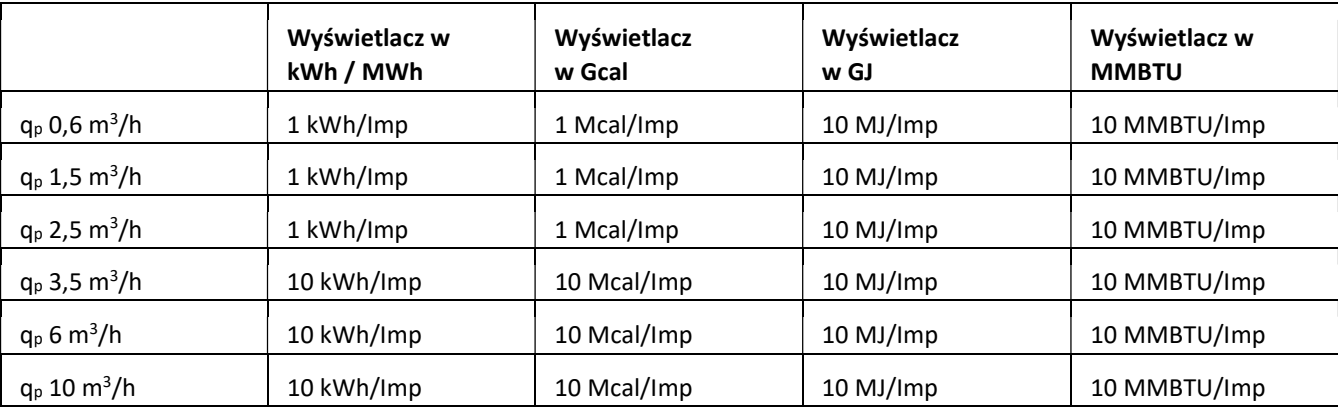

#### 1.6.1 Przyporządkowanie przyłączy kabel 4-żyłowy

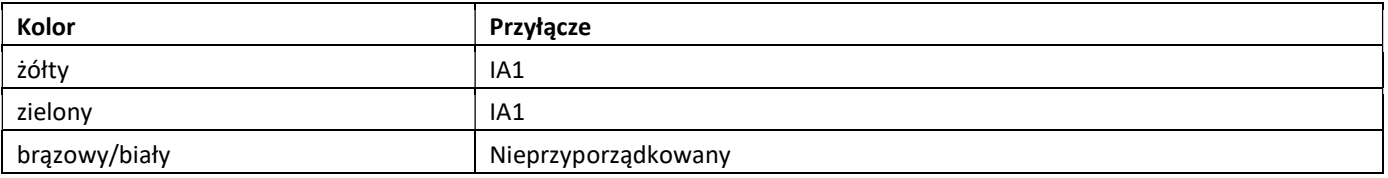
# 1.6.2 Dane techniczne dla jednego wyjścia impulsowego i dwóch wyjść impulsowych

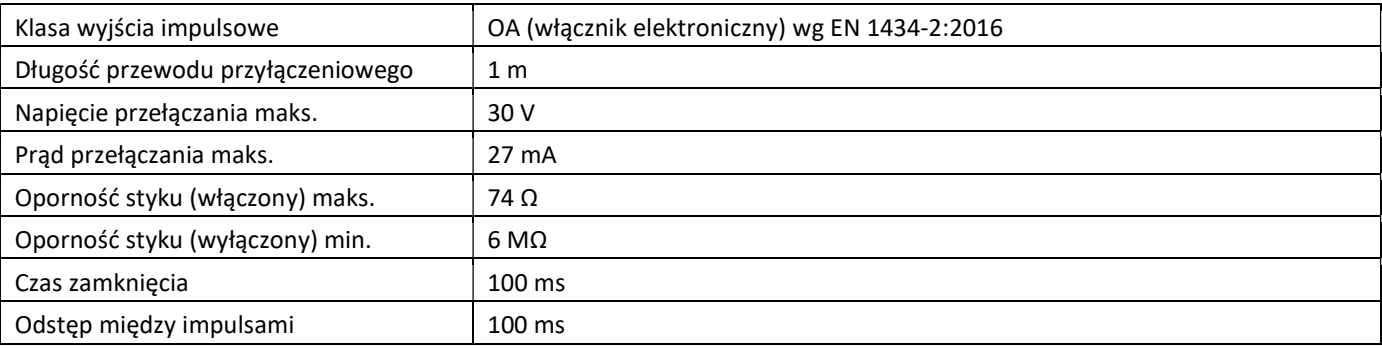

# 1.7 Dwa wyjścia impulsowe bezpotencjałowe (opcjonalnie)

Impulsy zliczające miernika są wyprowadzane przez dwa bezpotencjałowe wyjścia impulsowe. Wyjścia impulsowe zamykają się zgodnie z wartościami impulsowymi, patrz wskazanie "Wartość impulsu wyjście impulsowe 1" w pętli wskaźnikowej "6" (pętla modułowa).

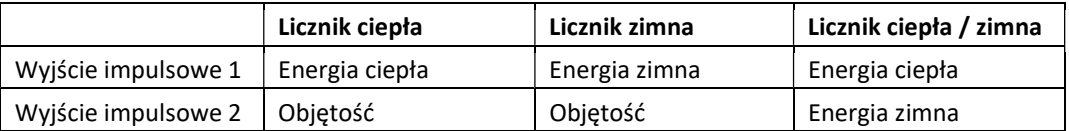

### Wyjścia impulsowe dla energii:

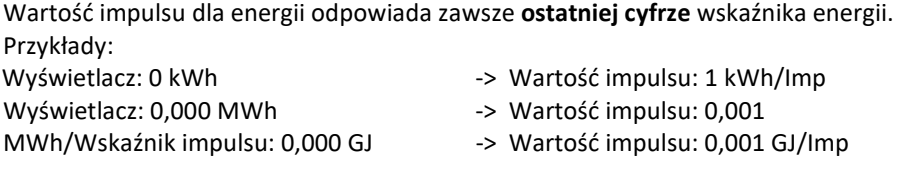

### Wyjście impulsowe dla objętości:

Wartość impulsu dla objętości odpowiada zawsze przedostatniej cyfrze wskaźnika objętości. Przykład:

Wyświetlacz:  $0.000 \text{ m}^3$  -> Wartość impulsu:  $10 \frac{\text{I}}{\text{I}} \text{m}^3/\text{I}} \text{m}^3$ 

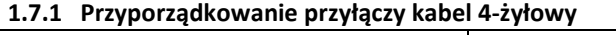

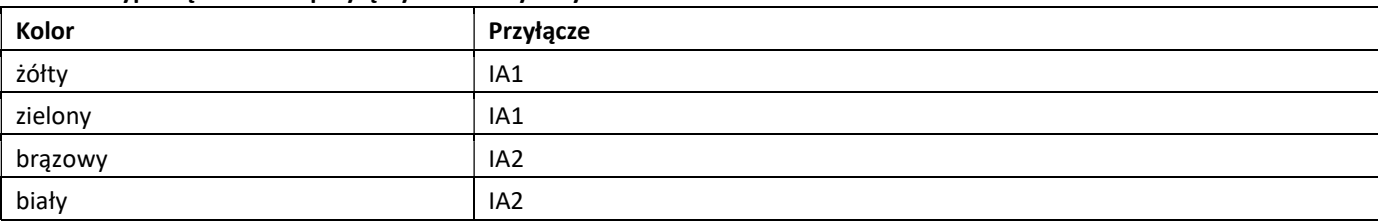

# 2 Doposażenie w dodatkowy interfejs komunikacyjny

# Podczas instalacji modułu rozszerzeń należy przestrzegać wymagań ESD zgodnie z normą EN 61340-5-1.

W miejscu instalacji licznika oznacza to, że należy użyć paska na rękę ESD z wbudowanym rezystorem 1 MΩ i podłączyć go w odpowiednim miejscu: Jest to albo przewód rurowy z uziemieniem, albo – tylko z odpowiednim adapterem! – styk ochronny gniazda SCHUKO. Pasek ESD musi być mocno przymocowany do skóry nadgarstka.

# 2.1 Doposażenie PolluTherm F w dodatkowy interfejs komunikacyjny

Istnieje możliwość doposażenia naszego kalkulatora w dodatkowe interfejsy. Kalkulator otworzyć, przesuwając do góry uchwyt znajdujący się na przedniej krawędzi górnej części obudowy kalkulatora. Moduł interfejsu musi być podłączony do płytki kalkulatora po prawej stronie. Odkręcić odpowiednią ilość dławików PG i wyjąć zaślepki, aby istniejące przewody przyłączeniowe modułu wprowadzić przez prowadnice dławików PG do przestrzeni przyłączeniowej.

Po zamontowaniu modułu licznik musi być zabezpieczony przed manipulacją przez montera za pomocą jednej z ponumerowanych plomb samoprzylepnych dołączonych do modułów. Nalepka z kodem kreskowym może być wykorzystana do celów dokumentacyjnych.

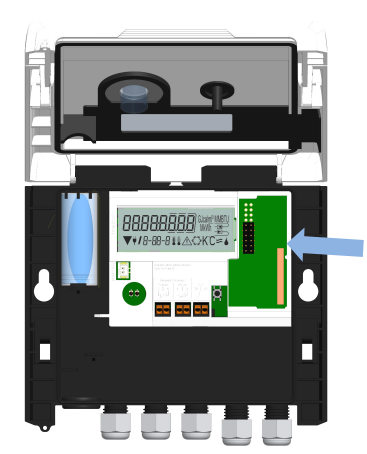

# 3 możliwości wyświetlania w pętli modułu (opcjonalnie)

# Poziom 6 / Pętla modułu::

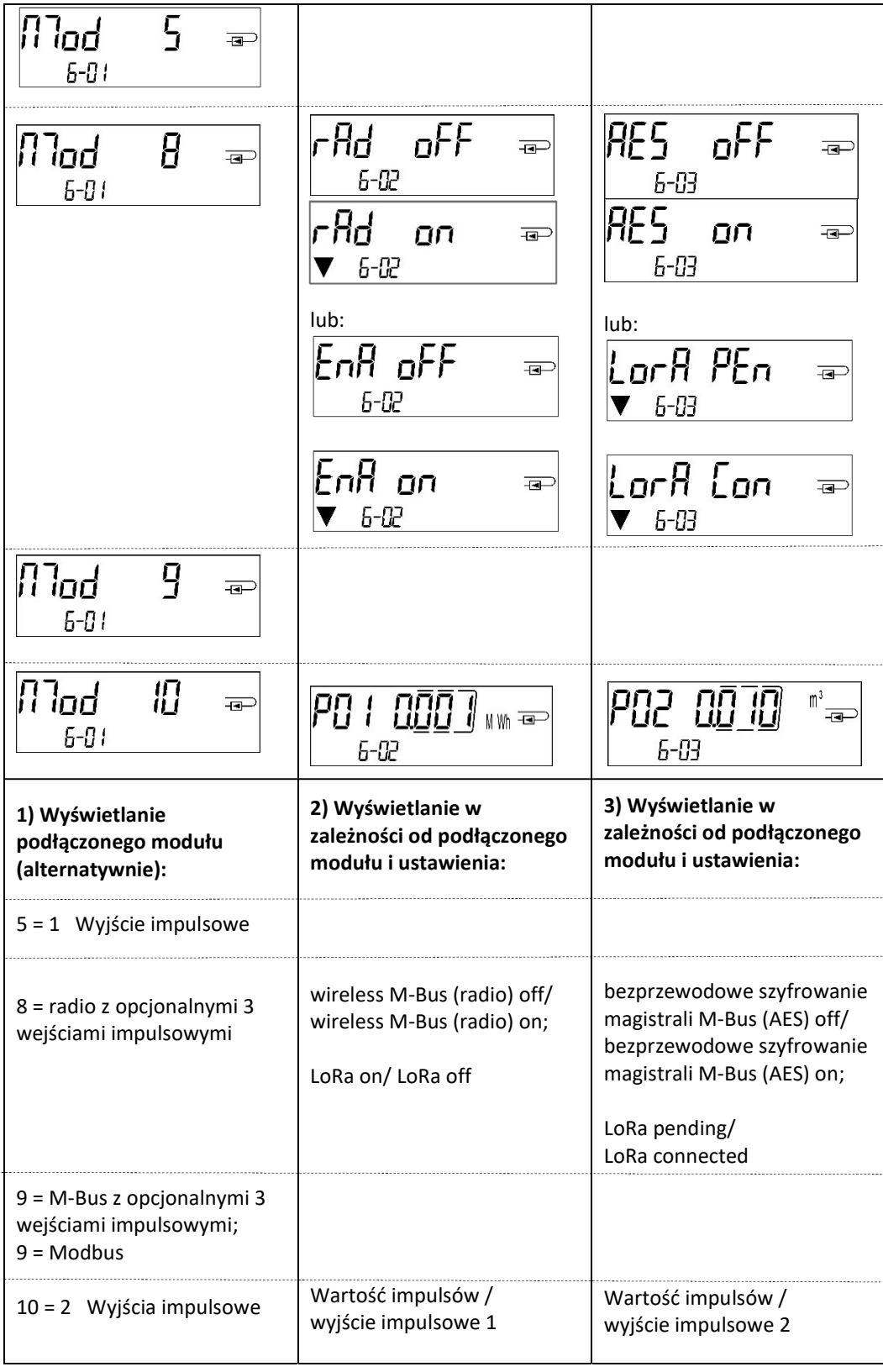

Руководство по монтажу и эксплуатации Вычислительный блок теплосчетчика Вычислительный блок тепло-/хладосчетчика Вычислительный блок хладосчетчика

# RU

# PolluTherm F

DE-18-MI004-PTB037 (учет тепла по директиве MID) DE-18-M-PTB-0049 (национальный допуск для учета холода в Германии) CH-T2-18769-00 (национальный допуск для учета холода в Швейцарии)

# 1 Использование и функционирование

Вычислительный блок PolluTherm F служит для регистрации потребляемого количества в закрытых системах отопления, системах охлаждения или системах отопления / охлаждения.

# 2 Комплект поставки

- Вычислительный блок
- Дополнительные принадлежности для монтажа
- Руководство по монтажу и эксплуатации с руководством по эксплуатации «Коммуникационные интерфейсы устройств PolluStat и PolluTherm F» (для счетчиков с опциональным интерфейсом)
- Декларация соответствия

### 3 Указания

### 3.1 Общие указания

- Действующие стандарты для использования вычислительных блоков для измерения тепла: EN 1434, части 1–6. Директива 2014/32/ЕС, приложение I и MI-004 для соответствующих правил поверки в стране эксплуатации вычислительного блока.
- Выбор, монтаж, ввод в эксплуатацию, контроль и техобслуживание устройства см. EN 1434 часть 6, а также PTB TR K 8 и TR K 9.
- Учитывайте национальные регламенты по измерению расхода количества холода.
- Соблюдайте предписания по электромонтажу.
- Изделие удовлетворяет существенным требованиям, прописанным в Директиве ЕС по электромагнитной совместимости (Директива по ЭМС) для оборудования (2014/30/ЕС).
- Не допускайте повреждений и не удаляйте контрольные знаки поверки вычислительного блока. В противном случае гарантия на устройство утрачивает свое действие!
- Вычислительный блок отгружен с завода в исправном состоянии. Все монтажные работы разрешается выполнять только обученным для этого и уполномоченным специалистам.
- Необходимо учитывать место монтажа (подающая/обратная линия) вычислительного блока (см. пункт 3.1: «Пиктограммы места монтажа»).
- Для очистки используйте мягкую, слегка увлажненную водой ткань.
- Для защиты от повреждений и загрязнений вычислительный блок следует вынимать из упаковки только непосредственно перед монтажом.
- Необходимо соблюдать все указания, приведенные в техническом паспорте, руководстве по эксплуатации и в примечаниях по использованию вычислительного блока. Дополнительную информацию вы найдете по ссылке www.sensus.com | www.xylem.com.

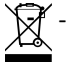

<sup>-</sup> Замененные или дефектные детали следует утилизировать экологически безопасным образом; батарею следует утилизировать экологически безопасным образом как специальные отходы.

- Дисплей выключен. Он включается на две минуты нажатием кнопки.
- Единица измерения энергии и место монтажа (подающая/обратная линия) разово настраиваются на месте эксплуатации перед вводом в эксплуатацию нажатием кнопки или альтернативно с помощью ПО Device Monitor.
- Тип гликоля и концентрация гликоля в среде у вариантов, рассчитанных на использование гликоля, можно в любой момент настроить на месте эксплуатации при помощи ПО Device Monitor (подробнее см. пункт 8.1).

# 3.2 Правила техники безопасности

- Устройства с активированной радиосвязью запрещается перевозить воздушным транспортом.
- Счетчик оснащен литий-металлической батареей. Не вскрывайте батарею, не допускайте ее контакта с водой, нагрева выше 80 °C, не заряжайте и не закорачивайте ее.

### 3.3 Пиктограммы места монтажа вычислительного блока (в циклах индикации)

Справа на дисплее вычислительного блока во всех циклах индикации можно найти одну из следующих двух пиктограмм. Пиктограмма показывает, в каком месте отопительных трубопроводов следует монтировать вычислительный блок.

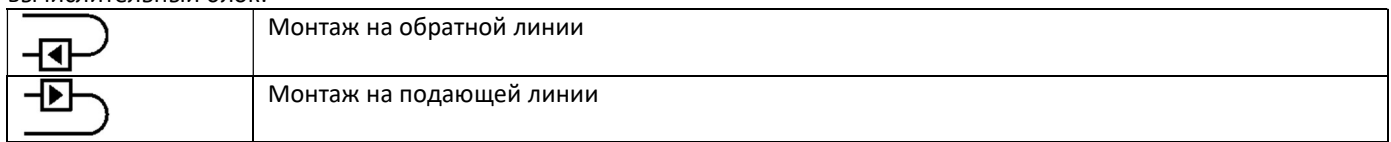

### 3.4 Пиктограммы исполнения вычислительного блока (на фирменной табличке)

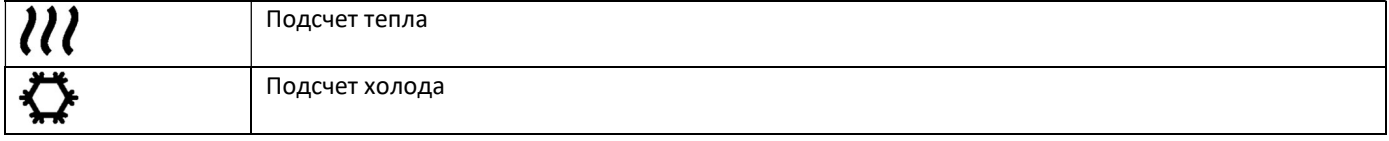

### 4 Настенный монтаж вычислительного блока

Вычислительный блок вскрывается нажатием вверх скобы на передней кромке верхней части его корпуса. Перед монтажом проверяйте соответствие длины кабелей подключаемого устройства монтажной ситуации. Расстояние между отверстиями при монтаже на винты и дюбели, согласно нижеприведенному рисунку, составляет 131 мм.

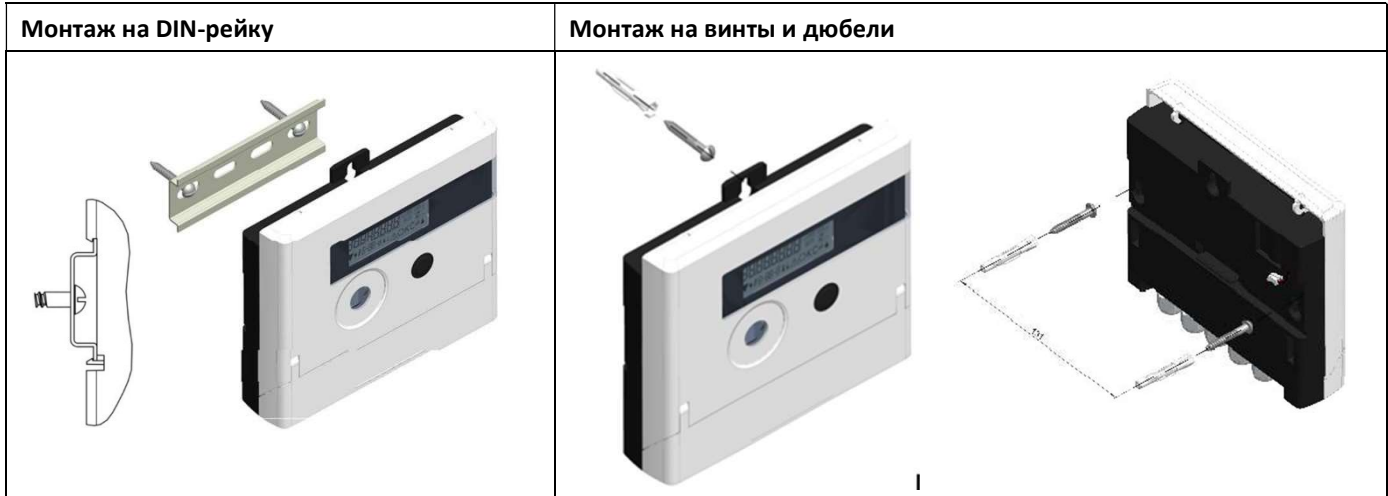

### 5 Подключение компонентов

Внимание: Сначала монтируйте датчики температуры и только потом подключайте к вычислительному блоку расходомер. Так можно будет избежать сообщений об ошибках вычислительного блока.

### При поставке на дисплее вычислительного блока отображается «H 05», пока к нему не подключены датчики

температуры. После их подключения и первого измерения это сообщение об ошибке на дисплее гаснет. Без подачи объема измерения температуры происходят каждые 15 минут.

Разъемы вычислительного блока разработаны по действующему стандарту EN 1434-2. Все разъемы обозначены по данному стандарту.

Разъемы расположены под крышкой корпуса вычислительного блока.

### 5.1 Подключение датчиков температуры

Учитывайте следующие пункты:

- Датчики температуры должны иметь значение Pt, подходящее к вычислительному блоку (Pt 500). Вычислительный блок автоматически распознает датчики температуры и отображает значение Pt во 2 цикле индикации.
- Датчики температуры (до DN 100) следует монтировать против направления потока.
- Датчики температуры запрещается монтировать в тепловой зоне влияния других отопительных контуров.
- Не перегибайте, не удлиняйте и не укорачивайте кабели датчиков температуры.

- Не сворачивайте слишком длинные кабели датчиков температуры в «катушку с воздушным сердечником». Либо уложите кабели в размотанном виде, либо сверните их в спираль, сделайте из нее «восьмерку» и, сложив две половинки вместе, свяжите их.

### Монтаж

- Ослабьте два кабельных ввода PG без заглушек и надвиньте их на кабели датчиков температуры.
- Проведите датчики температуры через направляющие кабельных вводов PG в клеммный отсек.
- Подсоедините датчики температуры согласно их маркировке, как это показано на следующем рисунке.

Датчик температуры на подающей линии всегда следует подсоединять к клеммам 5 и 6 (вход).

Датчик температуры на обратной линии всегда следует подсоединять к клеммам 7 и 8 (выход). Учитывать цвета жил не надо.

- Проверьте прочность соединений.
- Затяните кабельные вводы PG от руки.

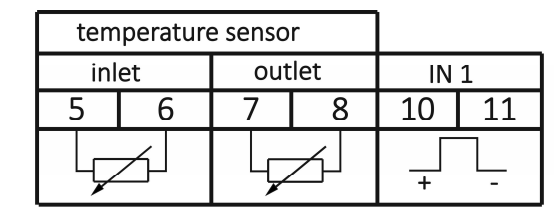

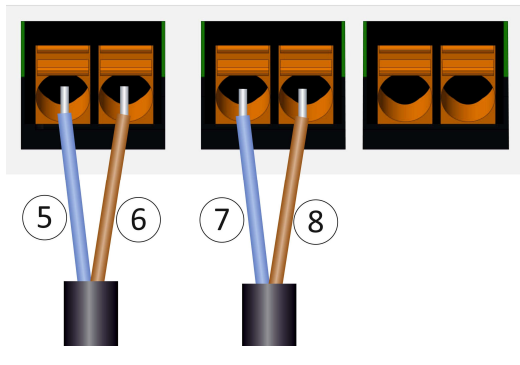

### 5.2 Подключение расходомера

Цена выходного импульса подключаемого расходомера должна быть идентична цене входного импульса вычислительного блока. Для этого обратите внимание на технические характеристики расходомера и сравните их с данными на фирменной табличке вычислительного блока.

### Монтаж

- Ослабьте средний кабельный ввод PG и надвиньте его на импульсный кабель расходомера.
- Снимите заглушку с направляющей кабельного ввода PG. Проведите импульсный кабель через направляющую в клеммный отсек.
- Клеммы 10 и 11 предназначены для подключения к расходомеру.
- Подсоедините провода, как это показано на нижеприведенной схеме.

Внимание: у расходомеров с разъемом типа «разомкнутый коллектор» (электронный выход) следует соблюдать полярность.

- Проверьте надежное крепление соединений.
- Затяните кабельный ввод PG от руки.

После подключения компоненов проверьте наличие заглушек на неиспользуемых кабельных вводах PG и плотно затяните от руки кабельные вводы PG.

### 5.2.1 Особенность при подключении расходомера Sensus PolluFlow (гидравлический датчик)

Чтобы корректно выполнить подключение кабелей, соблюдайте полярность, указанную на следующем схеме:

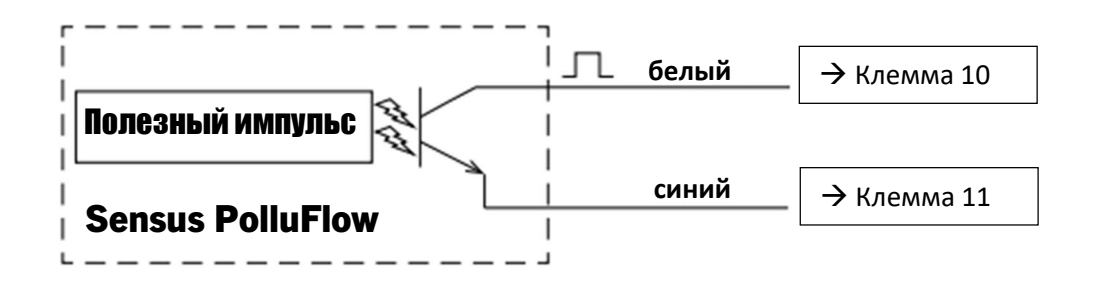

Внимание: цветовая маркировка кабелей соответствует приведенной выше схеме. Белый кабель (+) соединяется с клеммой 10, синий кабель (-) – с клеммой 11.

### 6 Ввод в эксплуатацию

- Медленно откройте запорные краны подающей и обратной линии.

### Проверьте следующие пункты:

- Расходомер имеет правильный размер?
- Стрелка направления на расходомере показывает правильное направление?
- Проверьте герметичность монтажа расходомера.
- Объем потока отображается?
- Запорные клапаны открыты?
- Отопительная линия свободна (грязеуловитель не засорен)?
- Отображается достоверная разность температур?

При исправном функционировании компонентов установите защитные пломбы на датчики температуры и расходомер. Монтажнику следует защитить вычислительный блок прилагаемой пронумерованной наклеиваемой пломбой для защиты от манипуляций. Наклейка со штрихкодом может быть использована для документирования.

# 7 Интерфейсы и опции

### 7.1 Оптический (ИК) интерфейс

Для связи с оптическим интерфейсом требуется оптическая считывающая головка. Считывающая головка и ПО Device Monitor приобретаются опционально.

Оптический (ИК) интерфейс активируется автоматической передачей сигнала для пробуждения (в соответствии с EN 13757-3). Скорость передачи данных: 2400 бод.

Затем в течение 4 секунд происходит обмен данными с вычислительным блоком. После каждого действительного сеанса связи вычислительный блок остается открытым в течение следующих 4 секунд. Затем индикация отключается. Количество считываний в день через оптический интерфейс ограничено. При ежедневном считывании возможно минимум 4 сеанса связи; при более редком считывании возможное количество сообщений увеличивается.

### 7.2 Дооснащение дополнительным коммуникационным интерфейсом

Наши вычислительные блоки могут быть оборудованы другими интерфейсами. Описание наших опциональных интерфейсов см. в руководстве по эксплуатации «Коммуникационные интерфейсы устройств PolluStat и PolluTherm F».

### При дооснащении интерфейсами следует соблюдать требования ESD по EN 61340-5-1.

На месте монтажа вычислительного блока это означает, что необходимо использовать ESD-браслет со встроенным резистором на 1МОм, который следует подключать к подходящему для этого устройству: либо к заземленному трубопроводу, либо – только с соответствующим адаптером! – к защитному контакту розетки с заземлением. ESDбраслет следует надевать на запястье и туго крепить на голую руку.

Откройте вычислительный блок нажатием вверх скобы на передней кромке верхней части его корпуса. Интерфейсный модуль подключается справа к плате вычислительного блока. Чтобы ввести соединительные провода модуля (при наличии) в клеммный отсек через направляющие кабельных вводов PG, ослабьте нужное количество кабельных вводов PG и извлеките заглушки.

После монтажа модуля монтажнику следует защитить вычислительный блок от манипуляций одной из прилагаемых к модулю пронумерованных наклеиваемых пломб. Наклейка со штрихкодом может быть использована для документирования.

### 7.3 Замена батареи

Батарея вычислительного блока заменяется авторизованными лицами. Разрешается использовать только наши оригинальные батареи. Замененные батареи необходимо утилизировать экологически безопасным способом. Откройте вычислительный блок нажатием вверх скобы на передней кромке верхней части его корпуса. После замены батареи монтажнику следует защитить вычислительный блок от манипуляций одной из прилагаемых к батарее пронумерованных наклеиваемых пломб. Наклейка со штрихкодом может быть использована для документирования.

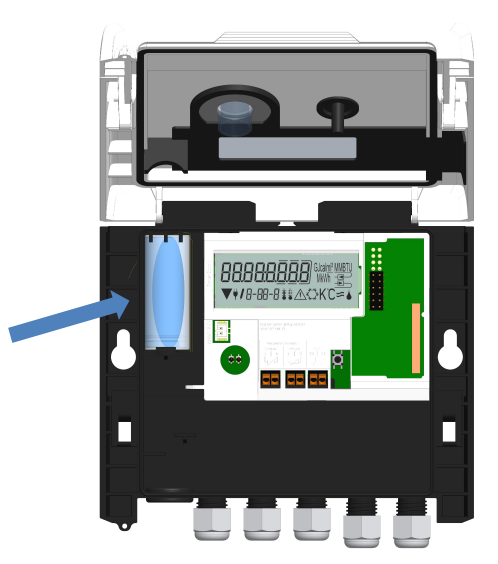

# 7.4 Опциональный блок питания

Устройство можно оснастить внешним источником питания 24 В или 230 В. Подробную информацию о переоснащении и эксплуатации устройства см. в руководстве по монтажу и эксплуатации, прилагаемом к блоку питания.

### 8 Варианты отображения

Вычислительный блок оснащен 8-значным ЖК-дисплеем с отображением специальных символов. Отображаемые значения сгруппированы в 5 циклов индикации. Все данные вызываются кнопкой.

Первым автоматически отображается главный цикл (первый уровень).

Переход к следующему уровню отображения данных осуществляется длительным нажатием кнопки (> 4 секунд). Удерживайте кнопку нажатой до тех пор, пока не перейдете в нужный цикл индикации. Внутри цикла индикации короткое нажатие на кнопку поочередно вызывает данные этого цикла. Через 2 минуты без нажатия кнопки дисплей автоматически выключается.

# Уровень 1 / главный цикл:

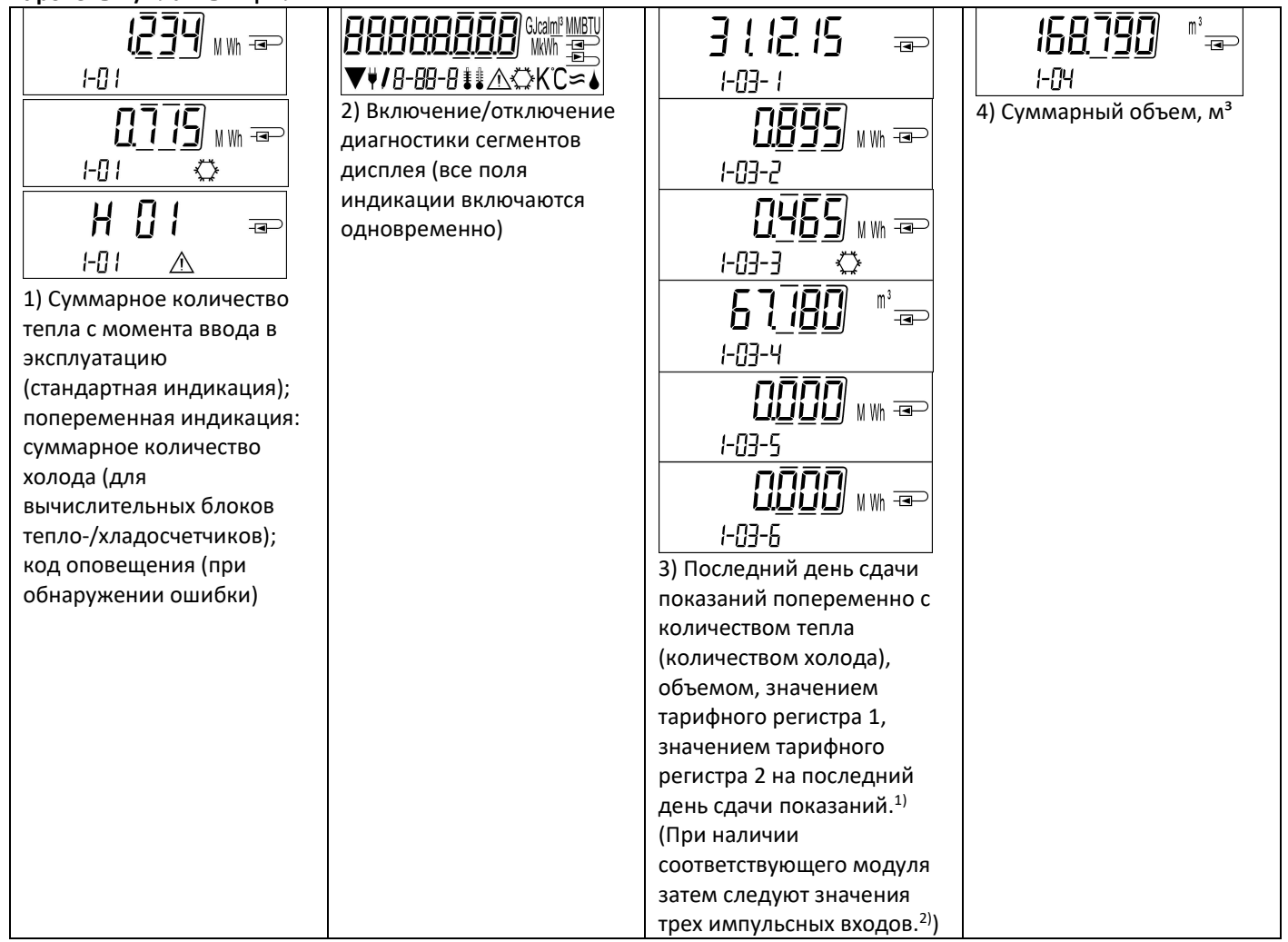

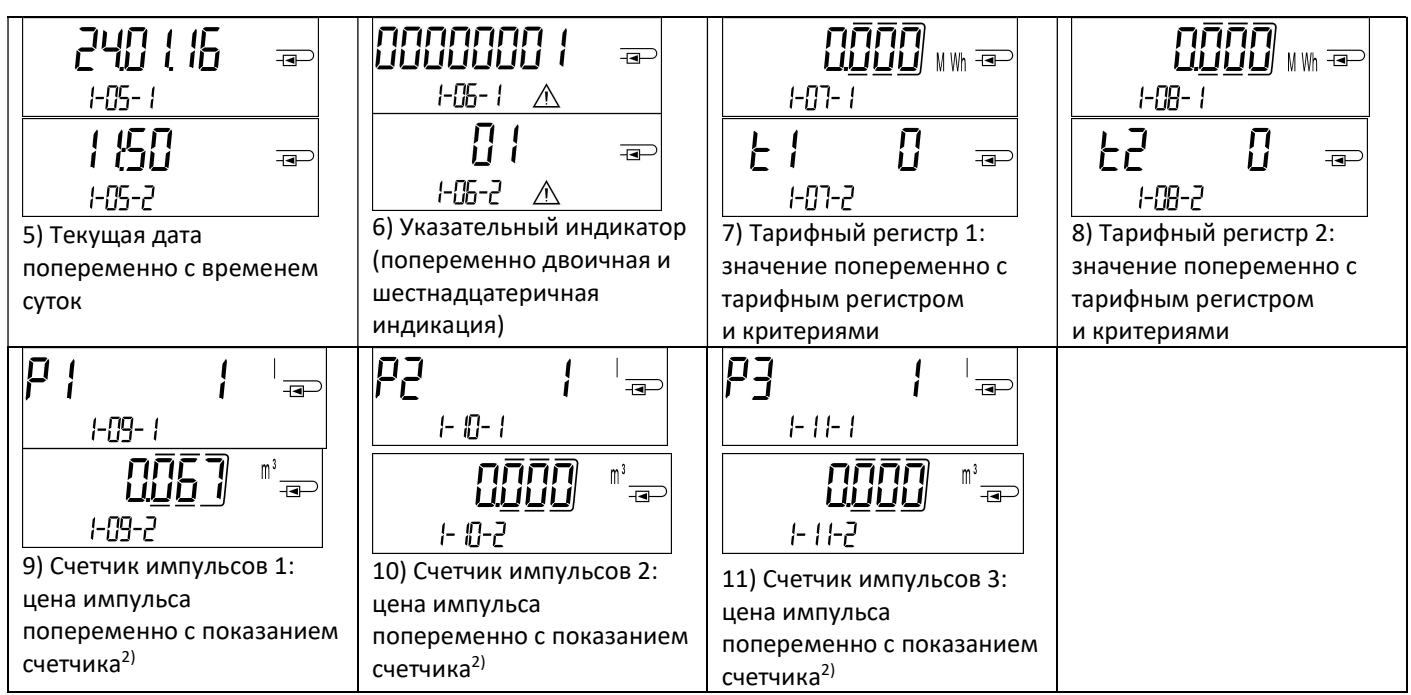

1) До прохождения соответствующего последнего числа месяца / 15-го числа месяца (у значений за две недели) расход и дата отображаются как «0».

<sup>2)</sup> 3 импульсных входа являются опциональным оснащением. Их работа настраивается в ПО Device Monitor.

Уровень 2 / технический цикл:

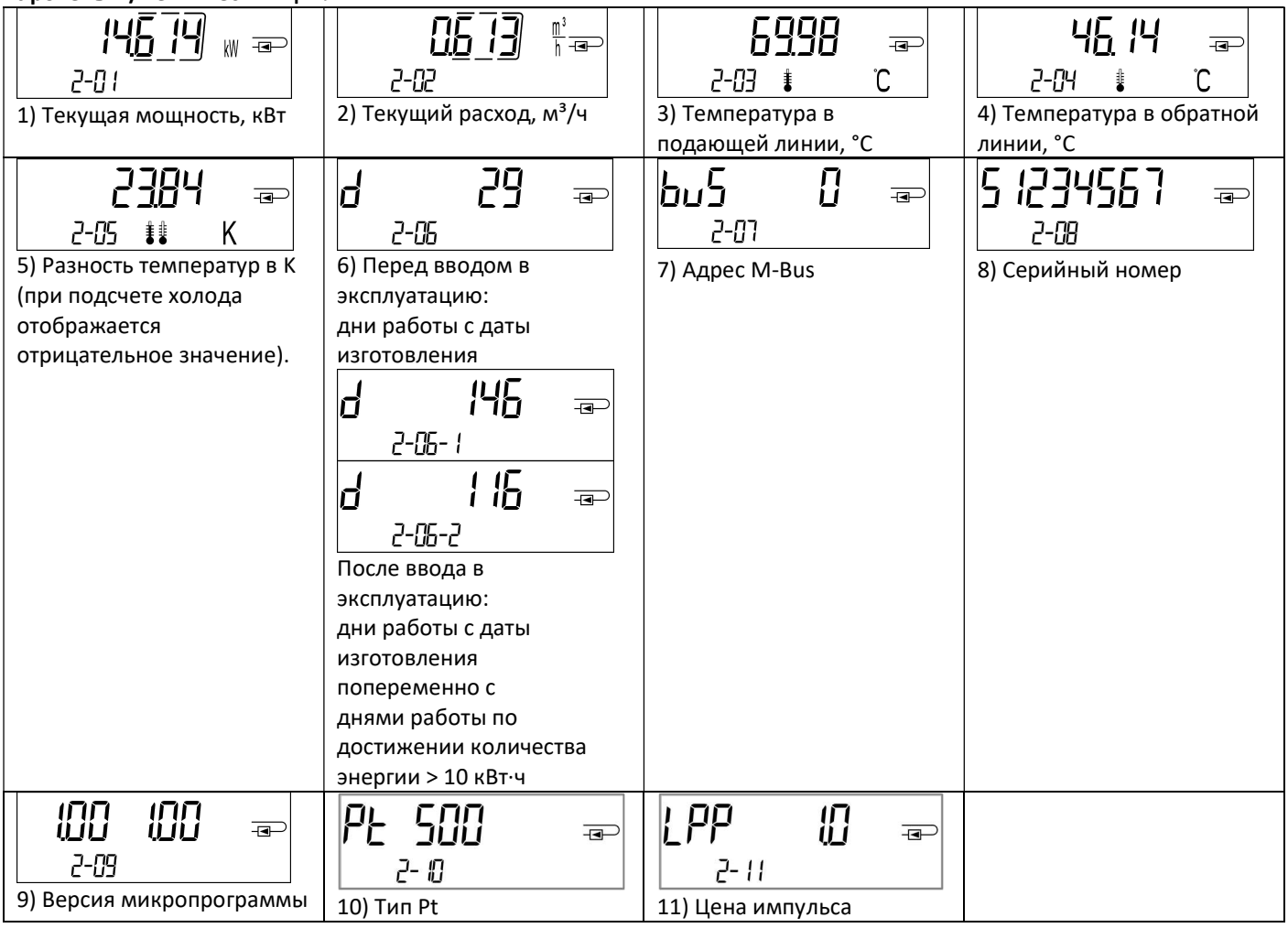

# Уровень 3 / статистический цикл:

| 150116<br>$\overline{\mathbf{P}}$<br>3-0 1- 1<br>090<br>M Wh Ferry<br>3-01-2<br><b>OGOE</b> WW ap<br>⇔<br>3-01-3 | 2009<br>m <sup>3</sup><br>$\overline{\mathbf{P}}$<br>3-01-4<br>$3 - 0 + 5$<br>MWh खेP<br>3-01-6 | 1) – 30) Значения за<br>половину месяца:<br>дата попеременно с<br>тепловой энергией,<br>энергией холода,<br>объемом,<br>значением тарифного<br>регистра 1,<br>значением тарифного<br>регистра 2.1)<br>(При наличии<br>соответствующего модуля<br>затем следуют значения трех |
|----------------------------------------------------------------------------------------------------|-------------------------------------------------------------------------------------------------|----------------------------------------------------------------------------------------------------|
|                                                                                                    |                                                                                                 | импульсных входов <sup>2)</sup> ).                                                                                                    |

Уровень 4 / цикл максимальных значений:

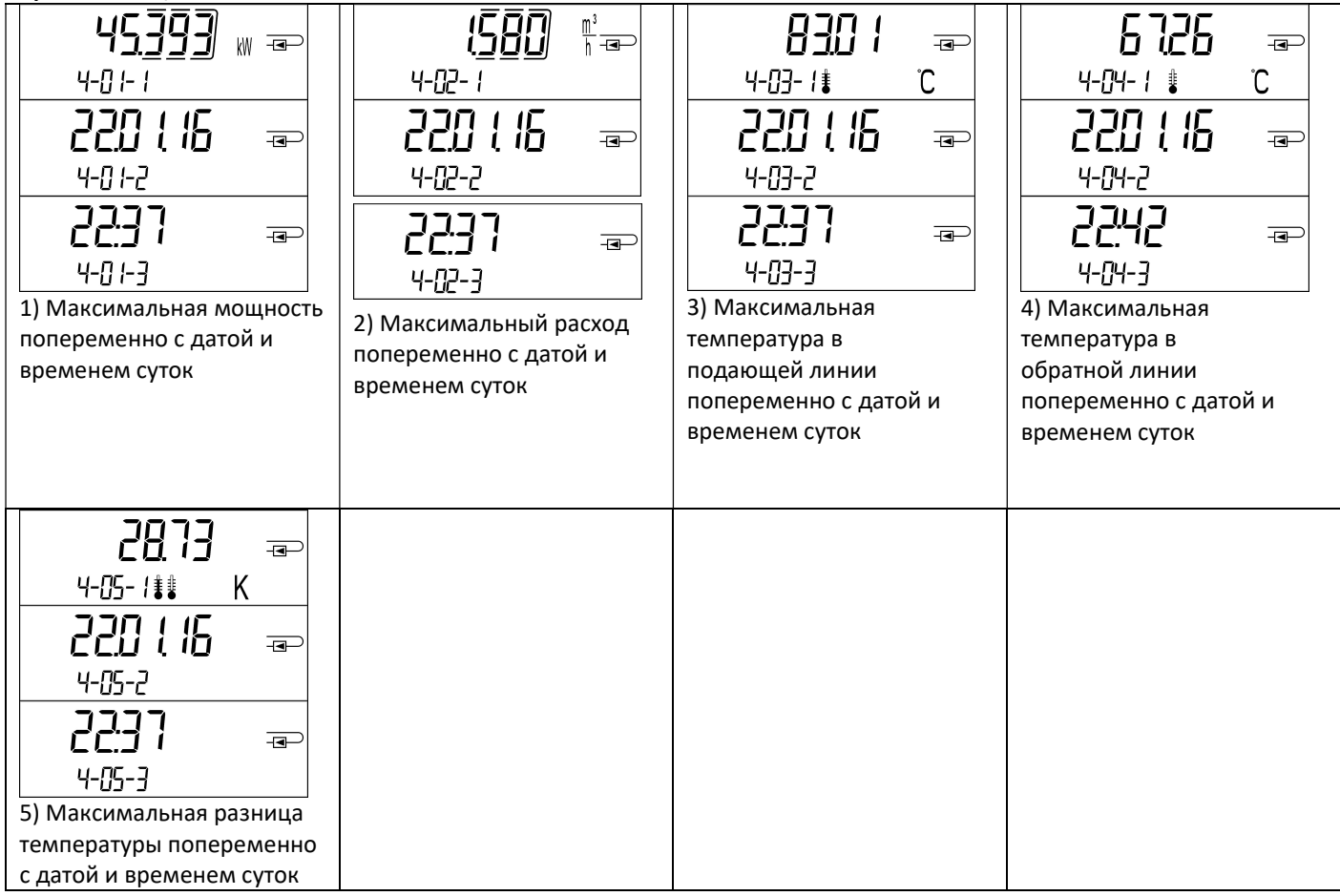

### Уровень 5 / цикл параметризации:

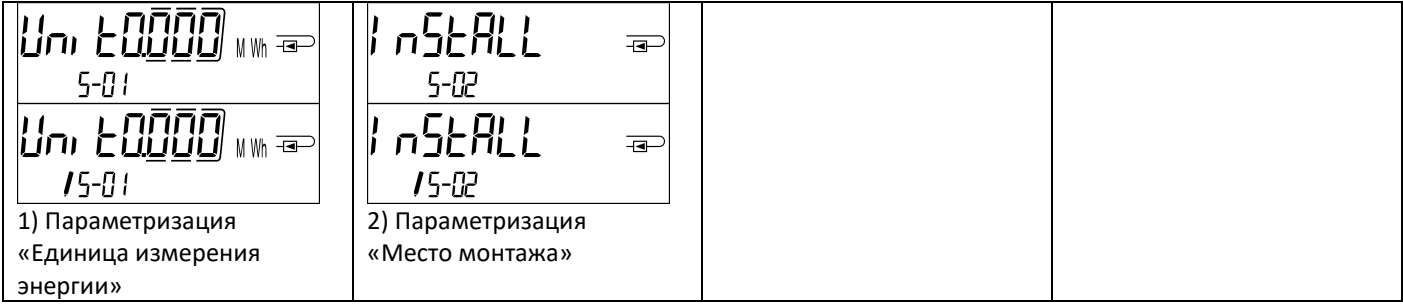

### 8.1 Цикл параметризации

a) Следующие характеристики вычислительного блока разово доступны для настройки на месте посредством нажатия кнопки или альтернативно при помощи ПО Device Monitor:

- единица измерения энергии (кВт·ч (только с 1 л/импульс); МВт·ч; ГДж)
- место монтажа (подающая/обратная линия).

Данные возможности параметризации доступны только, если количество энергии еще <= 10 кВт·ч. Убедитесь, что эти характеристики настроены нужным вам образом до ввода системы в эксплуатацию.

Настройка посредством нажатия кнопки: для вызова режима редактирования для параметризации следует выбрать нужное место в цикле параметризации, а затем снова нажать кнопку на 2–3 секунды. В качестве помощи через 2 секунды в левой нижней части ЖК-дисплея появится «Перо редактирования» (см. изображение). Как только оно появится, следует отпустить кнопку. Затем актуальная индикация начинает мигать.

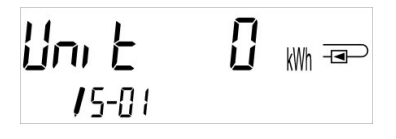

Переход к следующему меню осуществляется коротким нажатием кнопки. При длительном нажатии на кнопку принимается текущее отображаемое меню. Если предложение не подтверждается, то перенастройки параметров не происходит, и когда гаснет дисплей, происходит автоматический выход из режима редактирования.

b) Следующая характеристика для тех вариантов вычислительного блока, которые рассчитаны на использование гликоля, доступна для настройки на месте при помощи ПО Device Monitor в любое время:

- вид и концентрация гликоля в среде (этиленгликоль; пропиленгликоль; 20 %; 30 %; 40 %; 50 %).

### 8.2 Распознавание потока

Как только вычислительный блок распознает поток, справа в нижней части дисплея отображается следующая пиктограмма:

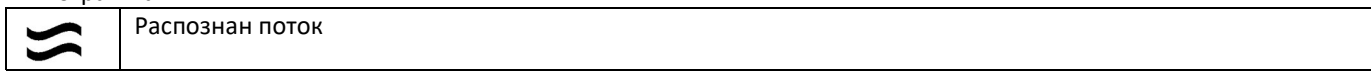

### 8.3 Импульсы объема

При поступлении импульса объема на вход вычислительного блока справа в нижней части дисплея на 1 секунду появляется следующая пиктограмма:

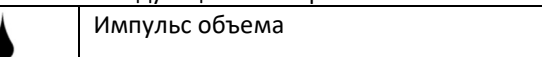

### 9 Условия эксплуатации

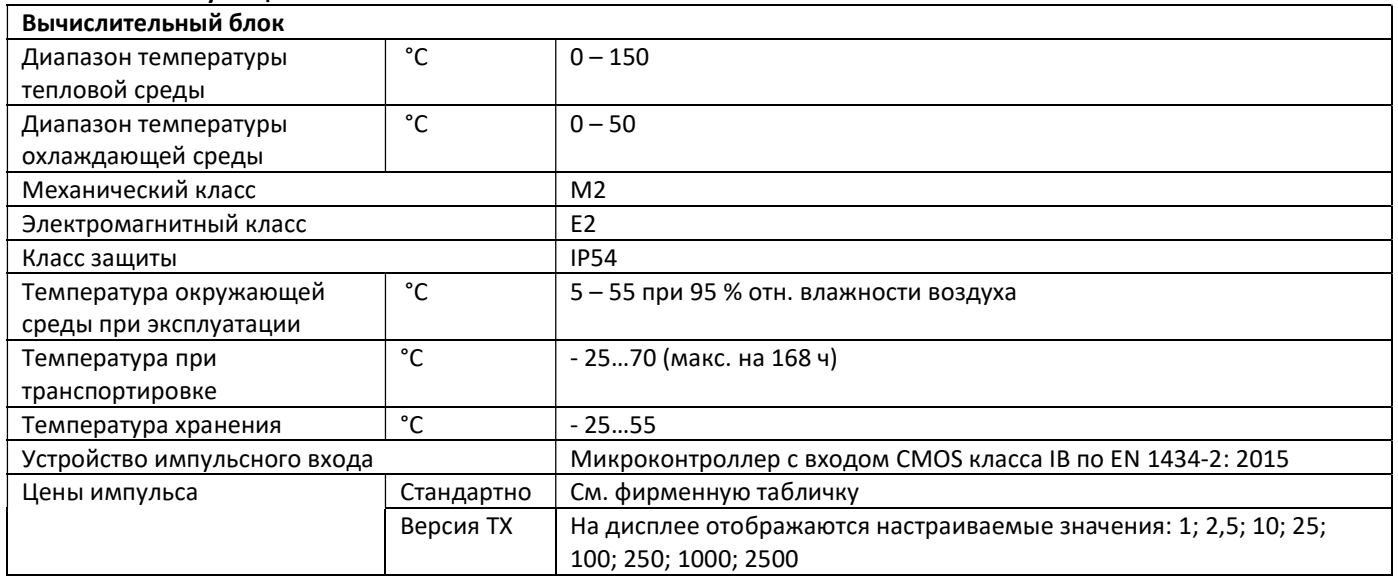

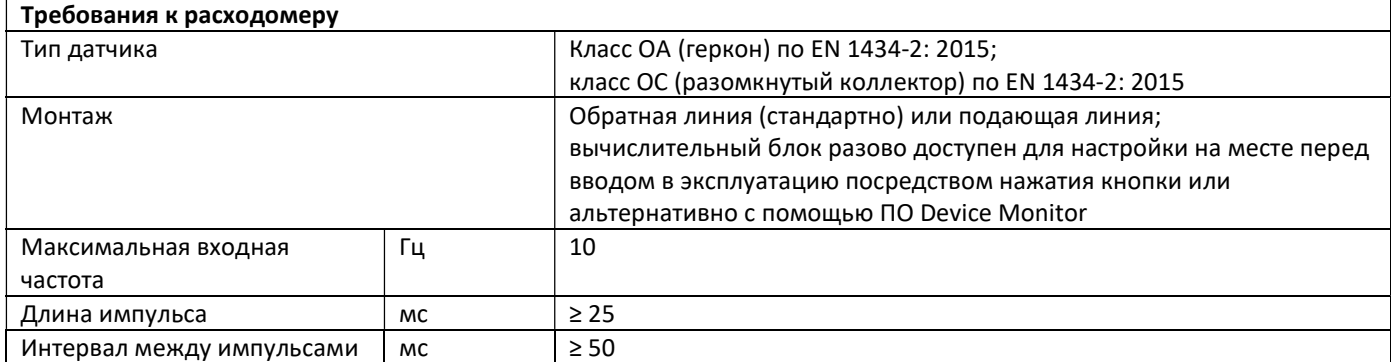

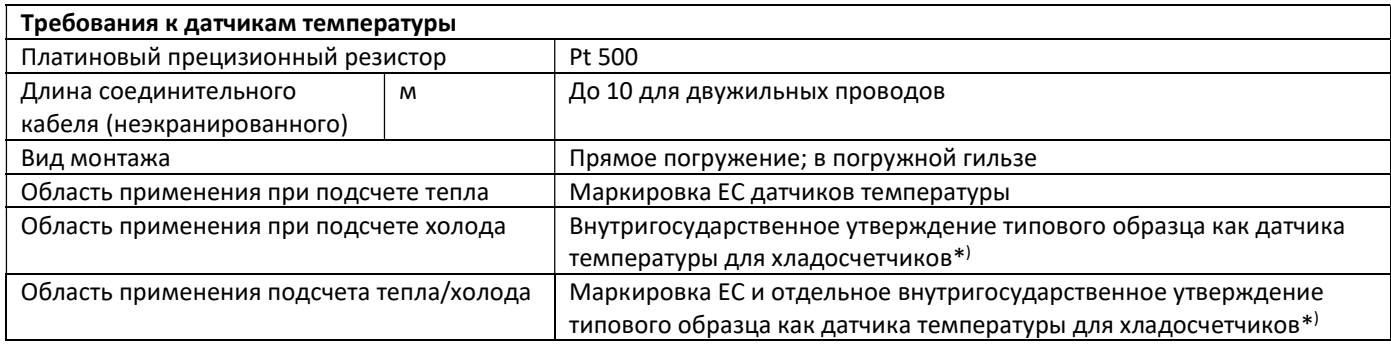

\* ) Требования в других странах могут отличаться от указанных здесь.

### 10 Коды оповещения

Если устройство распознает ошибку, на дисплее отображается указательный символ:  $\sqrt{N}$ Ошибка вызывается в пункте меню 6 «Индикация оповещения» на 1-м уровне / главном цикле (см. главу 8: «Варианты отображения»). Код оповещения отображается там попеременно с двоичной и шестнадцатеричной индикацией. Устройство распознает семь возможных причин для оповещения, которые также могут появляться и в комбинации.

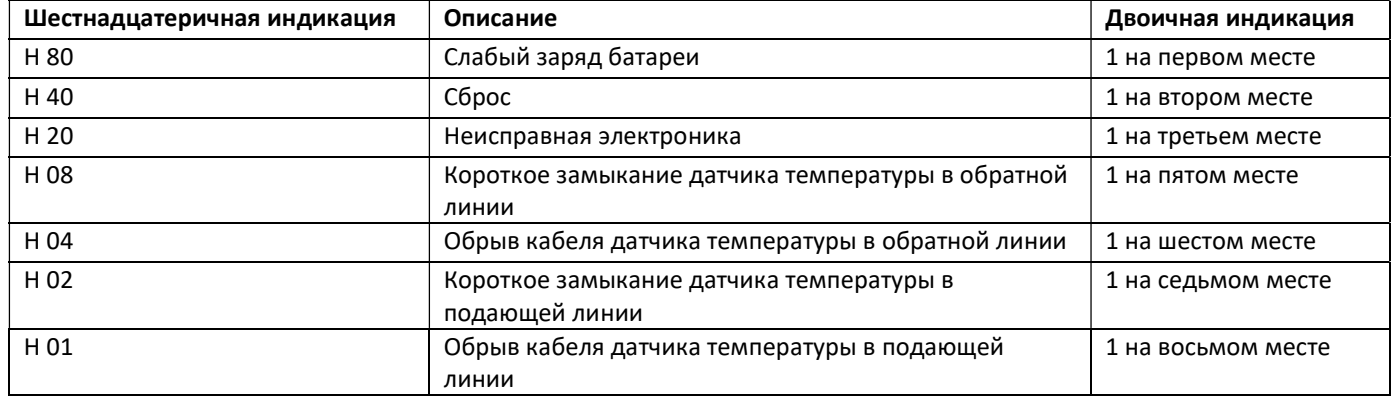

# Пример: обрыв кабеля датчика температуры в подающей линии

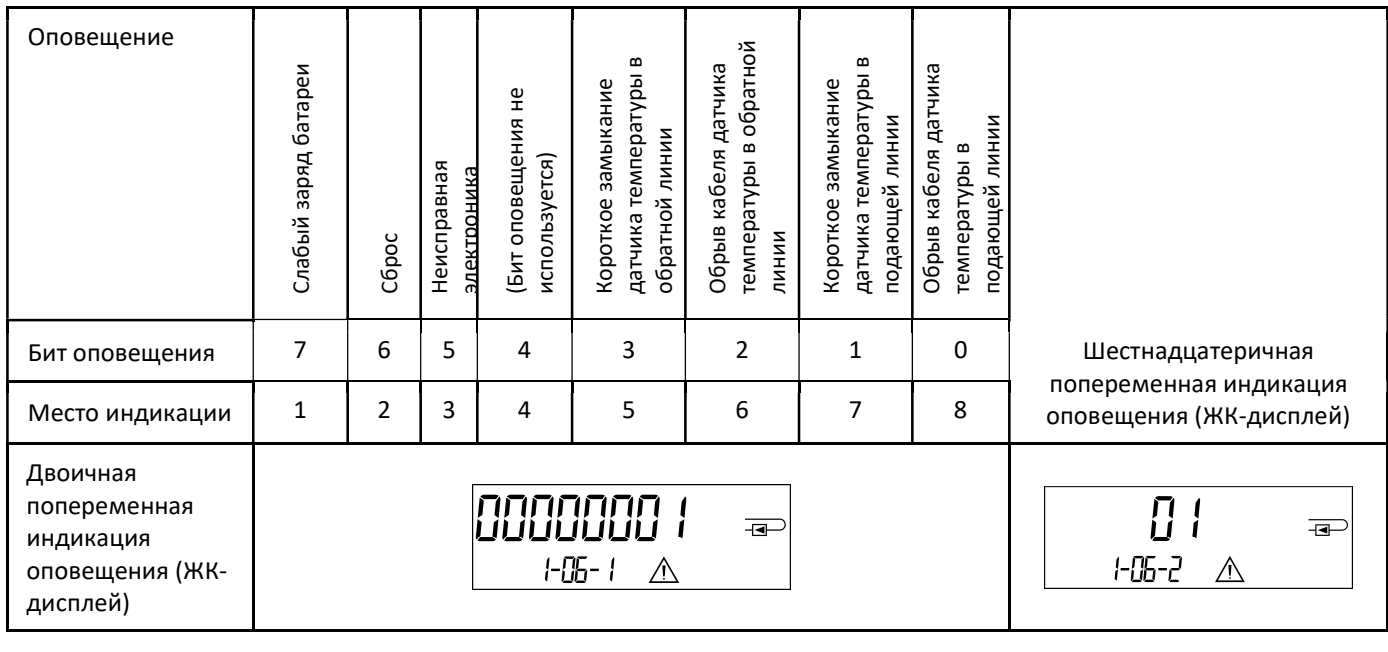

При появлении всех оповещений с символом  $\triangle$  в стандартном виде (суммарное количество тепла), за исключением оповещений

- слабый заряд батареи (H 80)
- сброс (H 40),

устройство следует заменить и отправить поставщику для проверки.

### 10.1 Описание оповещения

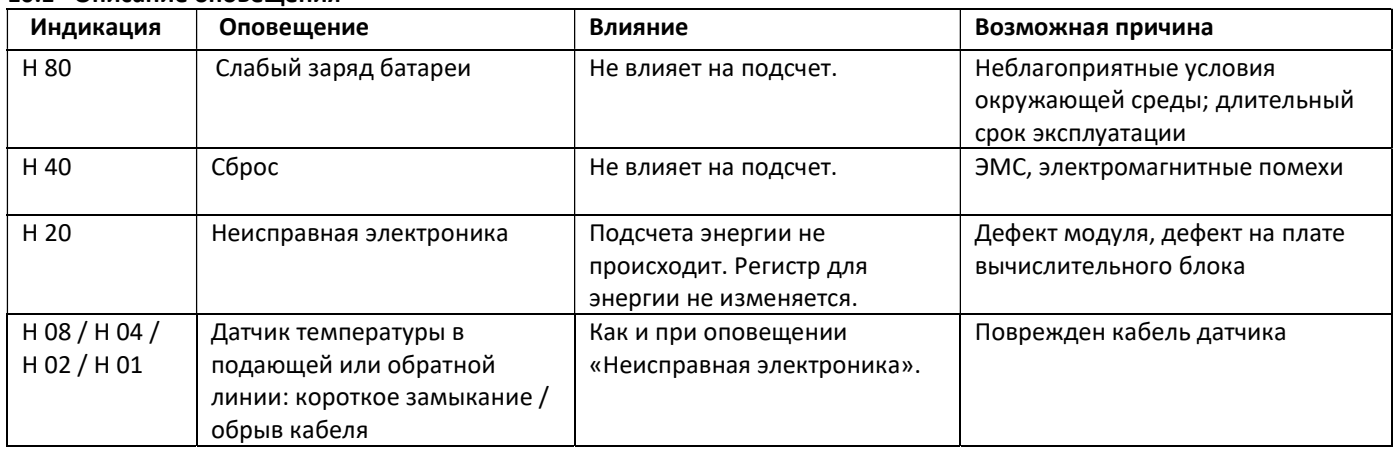

### Руководство по эксплуатации

### Коммуникационные интерфейсы устройств PolluStat и PolluTherm F

### 1 Интерфейсы и опции

### 1.1 Оптический (ИК) интерфейс

Для связи с оптическим интерфейсом требуется оптическая считывающая головка. Считывающая головка и подходящее конфигурационное программное обеспечение доступны опционально.

Оптический (ИК) интерфейс активируется автоматической передачей сигнала для пробуждения (в соответствии с EN 13757-3). Скорость передачи данных: 2400 бод.

После этого можно связаться со счетчиком в течение 4 секунд. После каждого действительного сеанса связи счетчик остается открытым в течение следующих 4 секунд. Затем индикация отключается.

Количество считываний через оптический интерфейс в сутки ограничено. При ежедневном считывании возможно минимум 4 сеанса связи; при более редком считывании возможное количество сеансов связи увеличивается.

### 1.2 Шина M-Bus (опционально)

Шина M-Bus – это гальванически изолированный интерфейс для передачи данных счетчика (абсолютных значений).

Общие указания касательно интерфейса M-Bus:

Соблюдать все общепризнанные технические правила и применимые требования законодательства

(международные и местные; см. «Применимые нормы / стандарты / литература о шине M-Bus»).

# Установку разрешается выполнять только обученным для этого и уполномоченным специалистам.

Строго соблюдать инструкции и сведения, приведенные в руководствах по эксплуатации. При их несоблюдении или неправильном монтаже компания, выполнявшая монтаж, несет ответственность за все возникающие издержки.

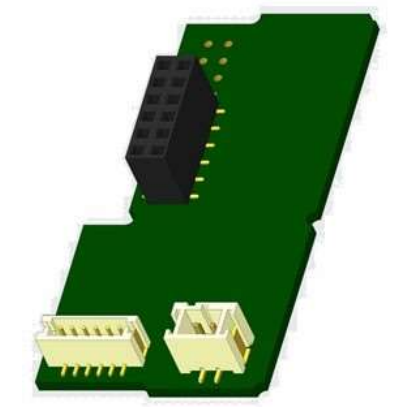

Рекомендованный тип провода: телефонный кабель J-Y(ST)Y 2x2x0,8 мм².

Следить за тем, чтобы топология сети M-Bus (длина провода, поперечное сечение кабеля) соответствовала скорости передачи данных (2400 бод) оконечных устройств.

### 1.2.1 Применимые нормы / стандарты / литература о шине M-Bus

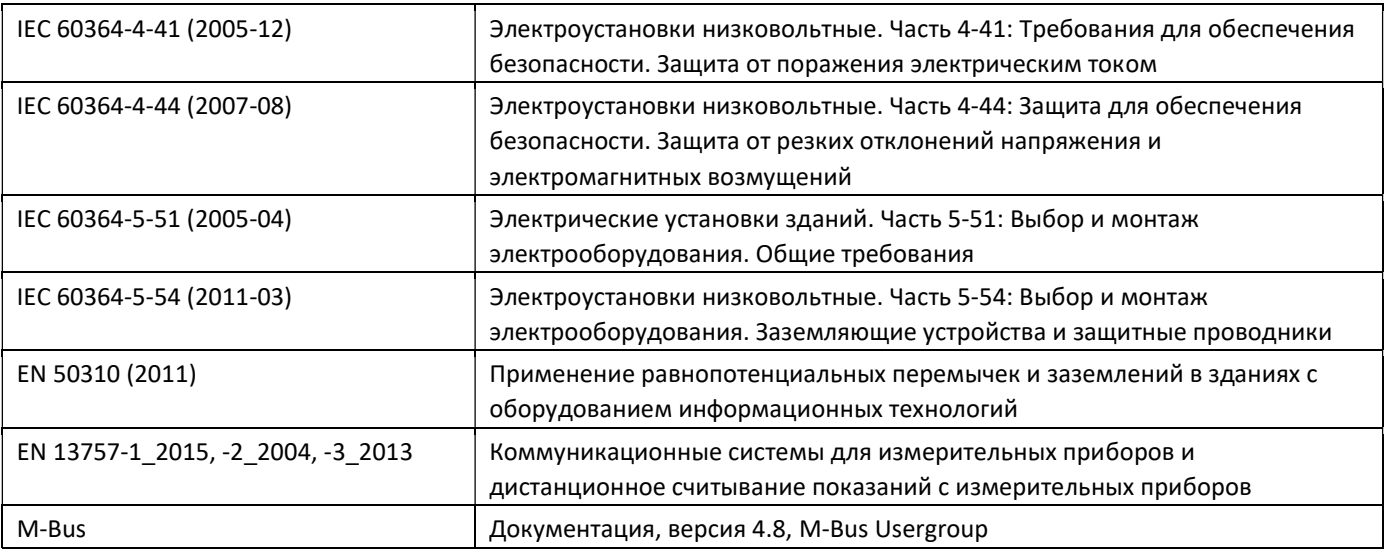

### 1.2.2 Дополнительные технические спецификации

Монтаж должен выполняться в соответствии с требованиями раздела «Применимые нормы / стандарты / литература о шине M-Bus» и следующими спецификациями:

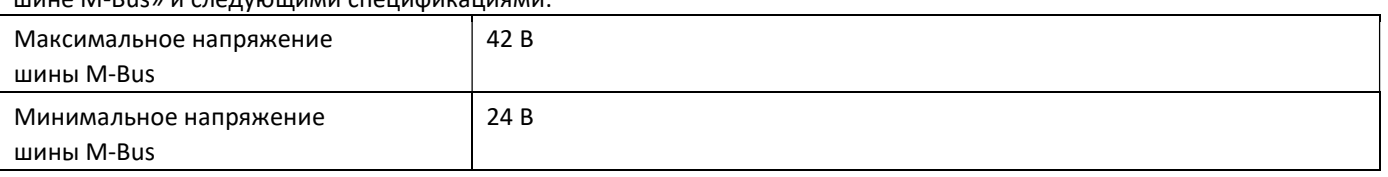

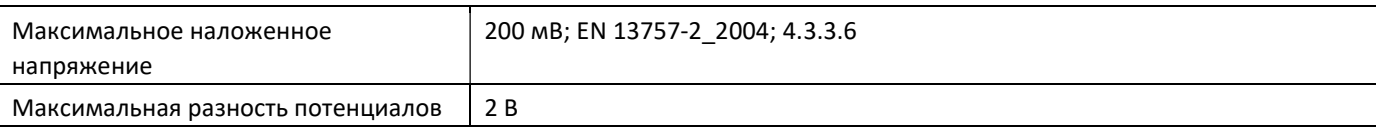

### 1.2.3 Технические характеристики шины M-Bus

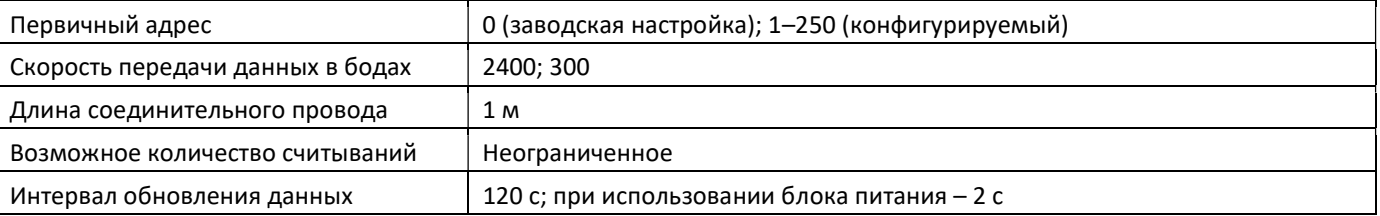

# 1.3 Модуль Modbus RTU (опционально)

Модуль Modbus RTU — это гальванически изолированный интерфейс для передачи данных счетчика (абсолютных значений). Модуль предназначен для соединения теплосчетчиков PolluStat и вычислительных устройств PolluTherm F с сетью Modbus RTU через канал EIA-485.

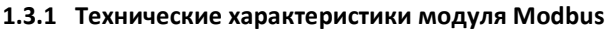

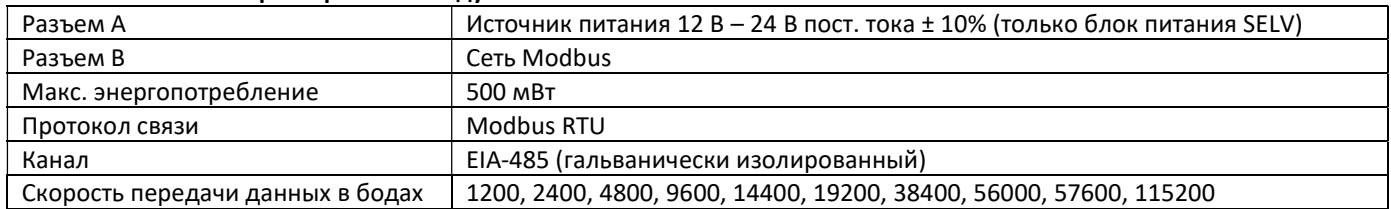

### 1.3.2 Заводские настройки

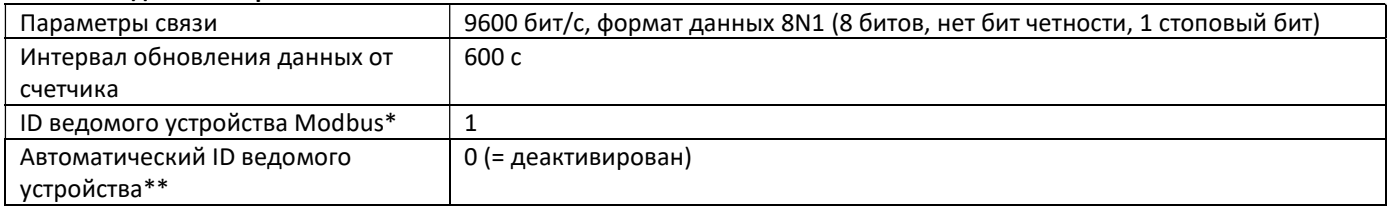

\* Допустимые значения: 1 … 247.

\*\* Если активирован автоматический ID ведомого устройства (выбрано значение = 1), для связи используется адрес шины M-Bus, ранее заданный для счетчика.

# 1.4 Беспроводные интерфейсы

Sensus предлагает следующие радиоинтерфейсы:

- беспроводной интерфейс wireless M-Bus согласно EN 13757-3, -4 (см. главу 1.4.1)
- коммуникационный интерфейс LoRaWAN (см. главу 1.4.2)

# Общие указания касательно радиоинтерфейса:

Необходимо избегать установки радиокомпонентов между отопительными трубами или за ними, а также наличия металлических материалов непосредственно над корпусом.

На качество передачи (дальность действия, обработку сообщений) радиокомпонентов могут влиять

устройства/оборудование с электромагнитным излучением, такие как смартфоны (стандарт мобильной радиосвязи LTE/5G), маршрутизаторы Wi-Fi, радионяни, пульты ДУ, электродвигатели и т. д.

Структура здания и место установки могут существенно влиять на дальность передачи данных. При монтаже в монтажные короба их следует оснащать неметаллическими кожухами/дверцами.

На заводе время суток в счетчике настроено на зимнее время (GMT +1). Автоматический переход на летнее время не предусмотрен.

При поставке радиофункция деактивирована (заводские настройки). См. главы 1.4.1.3 и 1.4.2.3 «Активация радиоинтерфейса».

# 1.4.1 Беспроводной интерфейс wireless M-Bus согласно EN 13757-3, -4 (опционально)

Радиоинтерфейс служит для передачи данных счетчика (абсолютных значений).

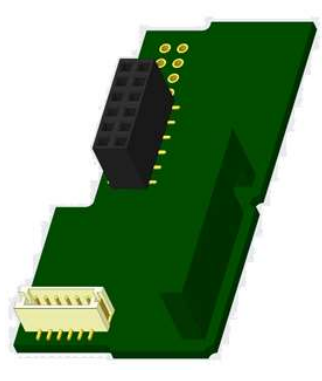

### 1.4.1.1 Технические характеристики радиосвязи

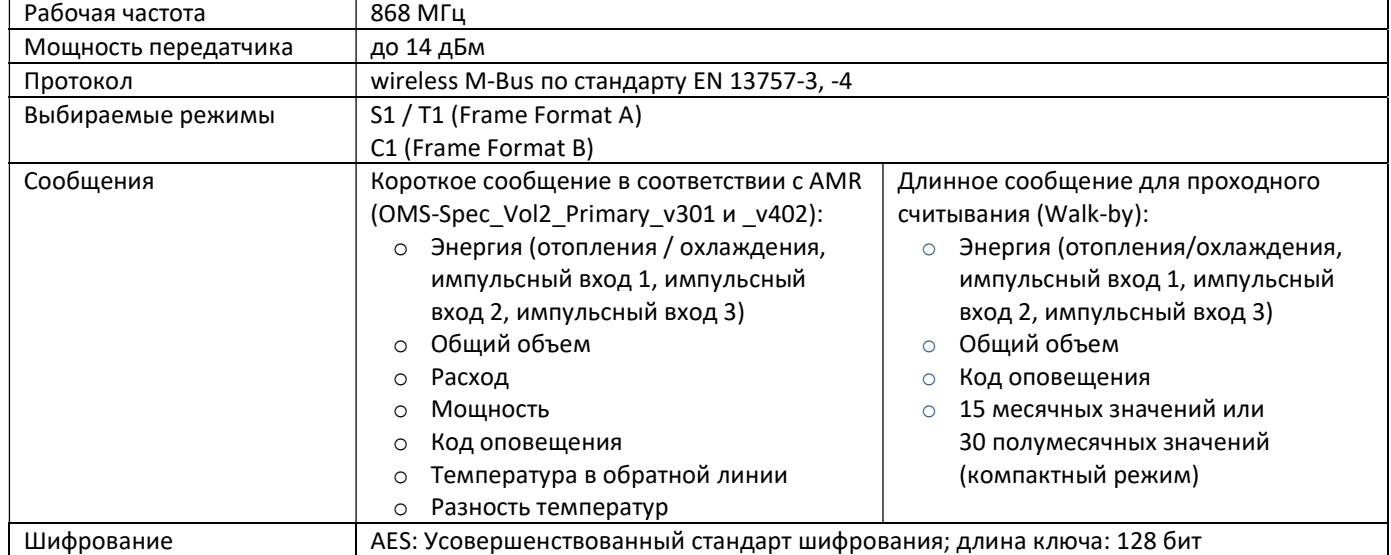

### 1.4.1.2 Конфигурация радиосвязи

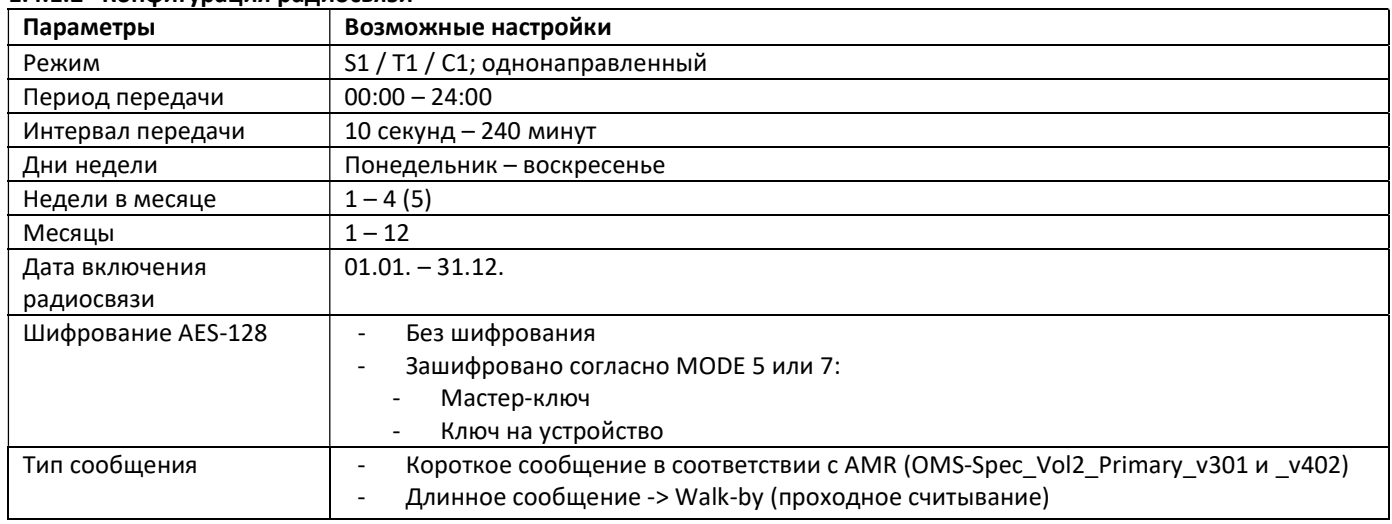

### 1.4.1.3 Активация радиоинтерфейса

По умолчанию устройство поставляется с завода с деактивированным радиоинтерфейсом. Существуют два способа активации радиоинтерфейса:

a) Радиосвязь можно активировать нажатием на кнопку.

Длительным нажатием на кнопку переключитесь до цикла индикации «6» (модульный цикл). Потом кратковременным нажатием кнопки переключитесь на вторую индикацию «rAd(io) oFF» (см. рисунок).

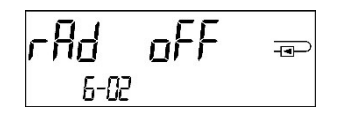

Чтобы перейти в режим редактирования, после этого еще раз нажмите кнопку и удерживайте 2-3 секунды. Через 2 секунды внизу слева ЖК-дисплея появится символ «Перо редактирования». Как только он появится, отпустите кнопку. Теперь на дисплее отображается «rAd(io) on», и во всех циклах индикации появляется черный треугольник (см. рисунок).

b) Включить радиосвязь можно и при помощи программного обеспечения Device Monitor. Его можно заказать отдельно.

Выключить радиосвязь можно только при помощи Device Monitor.

После активации радиоинтерфейса или изменения параметров радиосвязи счетчик 60 минут находится в режиме установки. В течение этого времени он отправляет сообщения с интервалом 36 секунд.

При использовании компактного режима счетчик после активации радиоинтерфейса во время работы в режиме установки попеременно отправляет форматные и компактные сообщения.

В течение этого времени как минимум один счетчик устройства в данном исполнении (подающая/обратная линия, тепло или тепло/холод, импульсные входы, единицы отображения) должен быть считан при помощи пакета приложений «DIAVASO» компании Sensus. Форматы сохраняются на локальном диске используемого ПК в файле XML. После выхода из режима установки передаются только компактные сообщения.

# 1.4.1.4 Активация шифрования радиоинтерфейса в более поздний срок

Активировать шифрование AES можно и позже. Это можно сделать двумя способами:

a) Шифрование можно активировать нажатием на кнопку.

Длительным нажатием на кнопку переключитесь до цикла индикации «6» (модульный цикл). Потом кратковременным нажатием кнопки переключитесь на третью индикацию «AES oFF» (см. рисунок).

Чтобы перейти в режим редактирования, после этого еще раз нажмите кнопку и удерживайте 2-3 секунды. Через 2 секунды внизу слева ЖК-дисплея появится символ «Перо редактирования». Как только он появится, отпустите кнопку. Теперь на дисплее отображается «AES on» (см. рисунок).

b) Активировать шифрование можно и при помощи программного обеспечения Device Monitor. Его можно заказать отдельно.

Деактивировать шифрование можно только при помощи Device Monitor.

# 1.4.2 Коммуникационный интерфейс LoRaWAN

Интерфейс LoRaWAN служит для передачи данных счетчика (абсолютных значений).

# 1.4.2.1 Технические характеристики

### Параметры радиосвязи

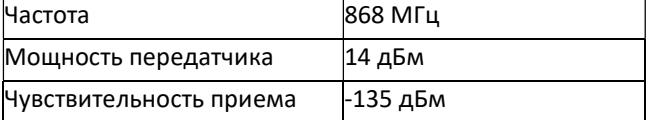

### Параметры LoRaWAN

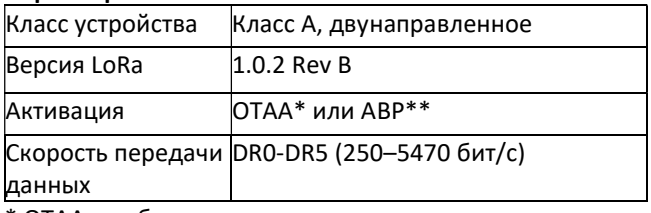

\* OTAA = беспроводная активация

 $**$  ABP = активация путем персонализации

Seite 124 von 168 Artikel Nr.: 1080622001 Stand: 2023\_01\_23 Technische Änderungen und Irrtümer vorbehalten.

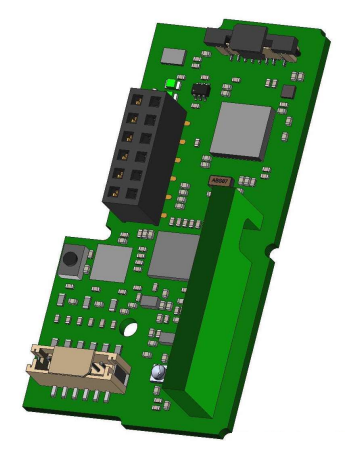

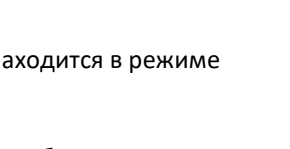

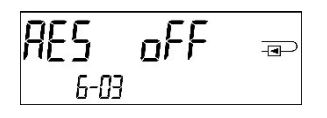

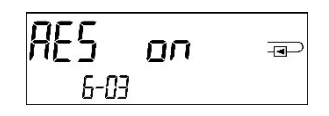

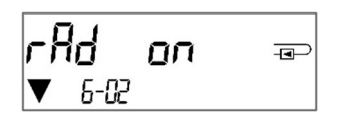

# 1.4.2.2 Конфигурирование модуля LoRa

Выполнить конфигурирование можно при помощи ПО Device Monitor или приложения OTC.

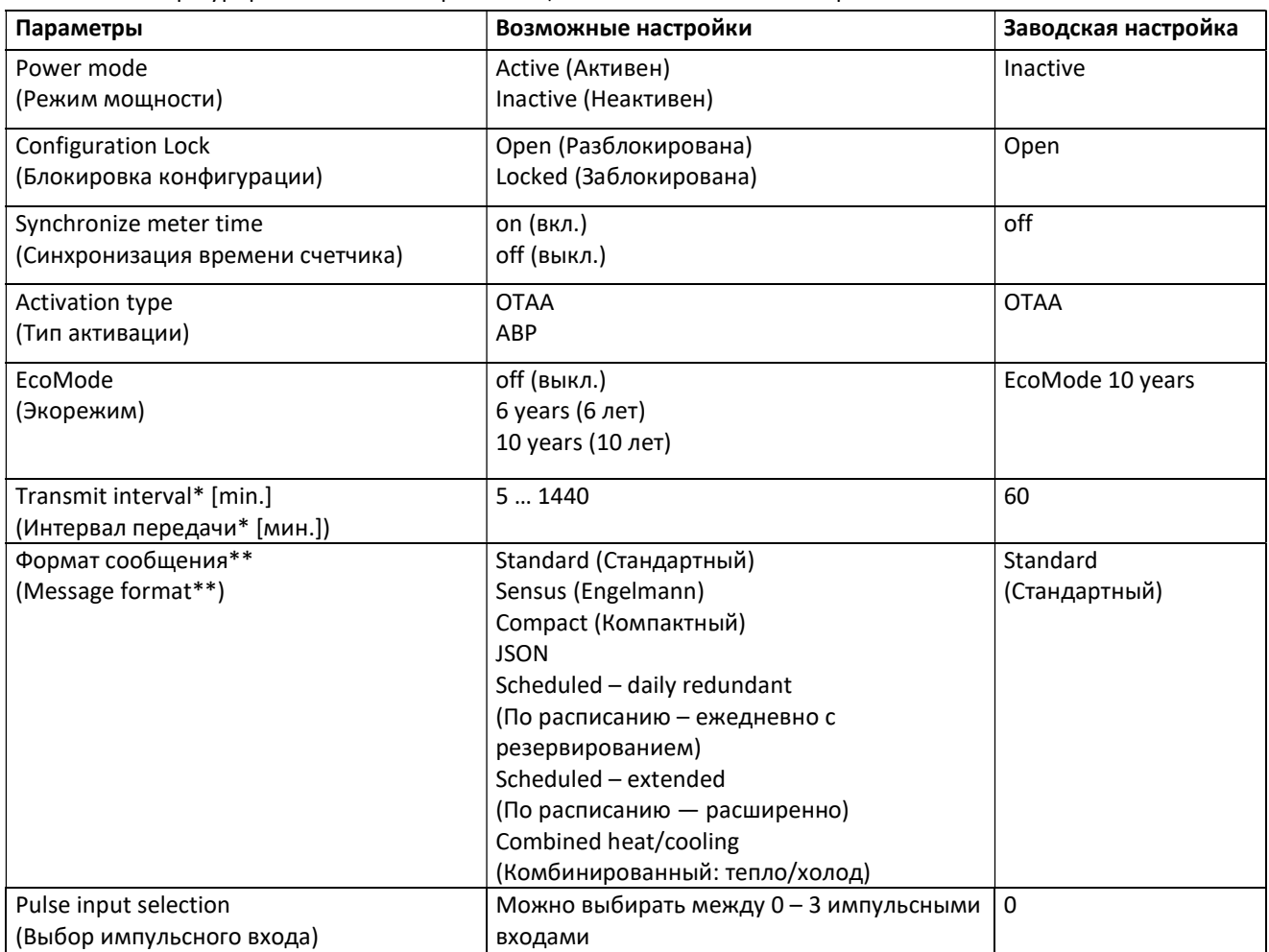

\* Фактический интервал передачи зависит от вида сообщения и текущей скорости передачи данных. Интервал передачи корректируется, чтобы обеспечить заданный срок службы батареи (EcoMode: 10 или 6 лет). Подробную информацию вы найдете в «Руководстве по эксплуатации модуля LoRa».

\*\* Для импульсного входа надо выбрать тип Sensus; подробную информацию о содержании сообщений вы найдете в «Руководстве по эксплуатации модуля LoRa».

### 1.4.2.3 Активация радиоинтерфейса

По умолчанию устройство поставляется с завода с деактивированным радиоинтерфейсом. Существуют три способа активации радиоинтерфейса:

- a) Интерфейс NTC через приложение Elvaco OTC; дополнительную информацию вы найдете в руководстве по эксплуатации приложения Elvaco OTC: https://www.elvaco.se/Image/GetDocument/en/269/elvaco-otc-appmanual-english.pdf
- b) Оптический интерфейс через ПО для конфигурации Device Monitor компании Sensus начиная с версии 2.22; дополнительную информацию вы найдете в руководстве по применению ПО Device Monitor компании Sensus. Это ПО можно заказать отдельно.
- c) Через меню теплосчетчика

Длительным нажатием на кнопку переключитесь до цикла индикации «6» (= модульный цикл; см. главу 3 «Варианты отбражения в модульном цикле»). Потом кратковременным нажатием кнопки переключитесь на второй цикл – 6-02 – «EnA oFF» (см. рисунок).

Чтобы перейти в режим редактирования, после этого еще раз нажмите кнопку и удерживайте 2 - 3 секунды. Через 2 секунды внизу слева ЖК-дисплея появится символ «Перо редактирования». Как только он появится, отпустите кнопку. Теперь на дисплее отображается «EnA on», и во всех циклах индикации появляется черный треугольник (см. рисунок).

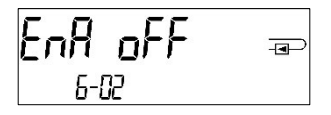

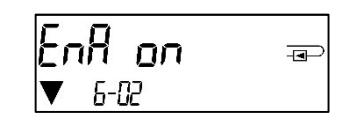

### 1.4.2.4 Подключение к сети LoRaWAN

Чтобы проверить, подключился ли счетчик к сети LoRaWAN, кратким нажатием кнопки перейдите от цикла 6-02 к циклу 6-03. Если счетчик ищет сеть LoRaWAN, на ЖК-дисплее появляется «LorA PEn»; время между всеми попытками связи последовательно сокращается

до минимум одного раза в день.

Как только счетчик подключается к сети LoRaWAN, на ЖК-дисплее появляется «LorA Con».

1.5 Три дополнительных импульсных входа (опционально; только в сочетании с M-Bus или радиоинтерфейсом) Эта опция служит для считывания внешних устройств с импульсным выходом через оптический интерфейс, M-Bus или радиоинтерфейс.

### Общие указания касательно импульсных входов:

Соблюдать все общепризнанные технические правила и применимые требования законодательства (международные и местные; см. «Применимые нормы / стандарты / литература об импульсных входах»). Установку разрешается выполнять только обученным для этого и уполномоченным специалистам. Строго соблюдать инструкции и сведения, приведенные в руководствах по эксплуатации. При их несоблюдении или неправильном монтаже компания, выполнявшая монтаж, несет ответственность за все возникающие издержки.

### 1.5.1 Применимые нормы / стандарты / литература об импульсных входах

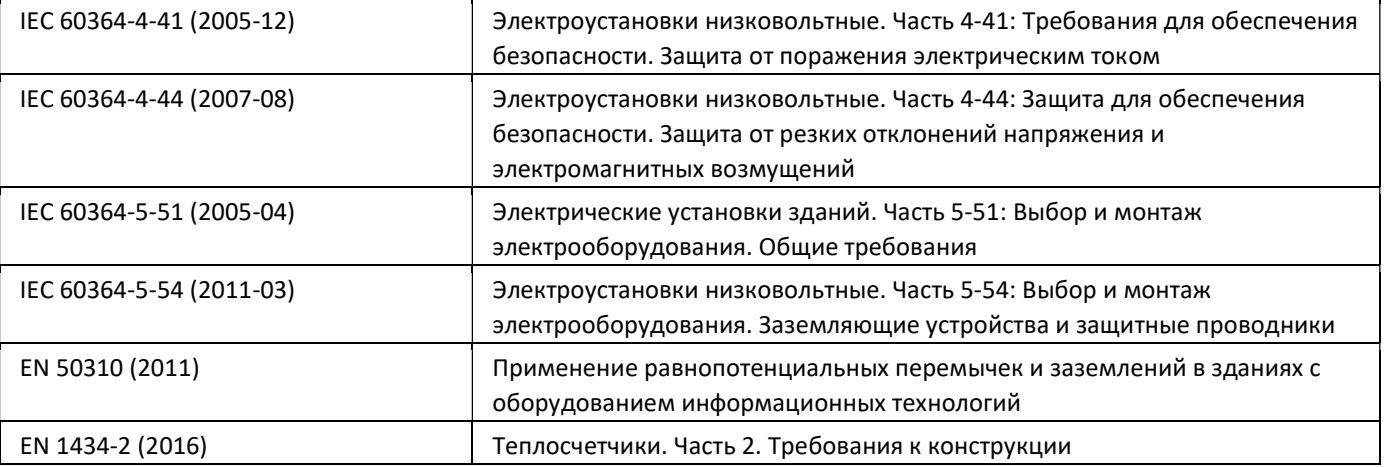

### 1.5.2 Технические характеристики импульсных входов

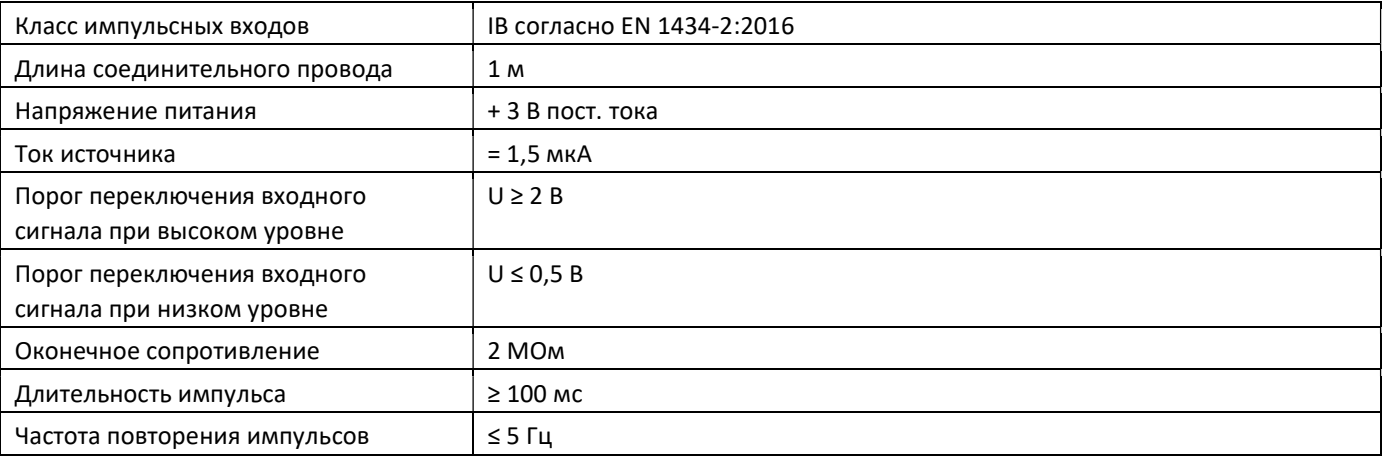

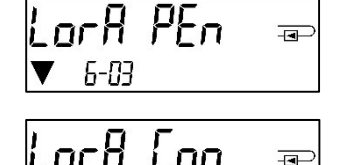

# 1.5.3 Возможные комбинации различных входных (класс IB) и выходных (класс OA) устройств

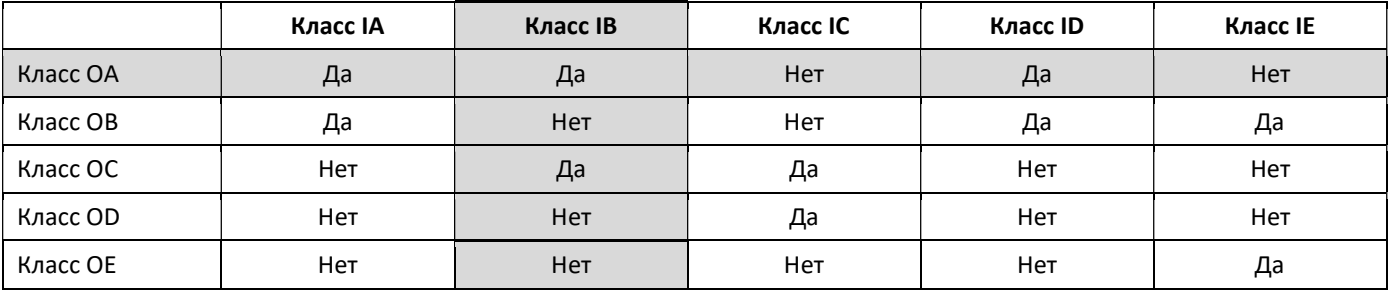

### 1.5.4 Настройка трех дополнительных импульсных входов

Опциональные импульсные входы 1 + 2 + 3 для внешних счетчиков могут быть настроены с помощью подходящего конфигурационного программного обеспечения. Могут быть конфигурированы серийный номер, производитель, версия (0 … 255), код среды, цена импульса, единица измерения и начальные значения внешних счетчиков.

### 1.5.5 Возможности настройки

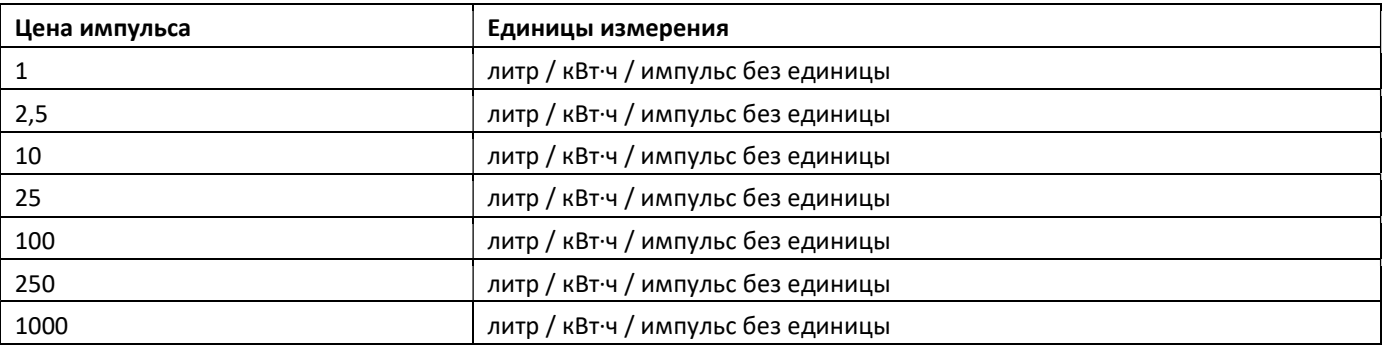

### Указания по установке импульсных входов:

### На импульсные линии нельзя подавать внешнее напряжение!

Необходимо следить за полярностью генераторов импульсов с выходами «Open Collector». При установке жилы кабелей не должны соприкасаться, иначе в приборе будет вестись подсчет импульсов.

При наладке счетчиков может потребоваться корректировка показаний счетчиков подключенных устройств и цены импульса с помощью подходящего конфигурационного программного обеспечения.

# Чтобы передавать значения импульсных входов по радиосвязи, необходимо настроить передачу с помощью подходящего конфигурационного программного обеспечения, если счетчики уже не были заказаны с заданной передачей этих значений.

### 1.5.6 Назначение разъемов для 6-жильного кабеля

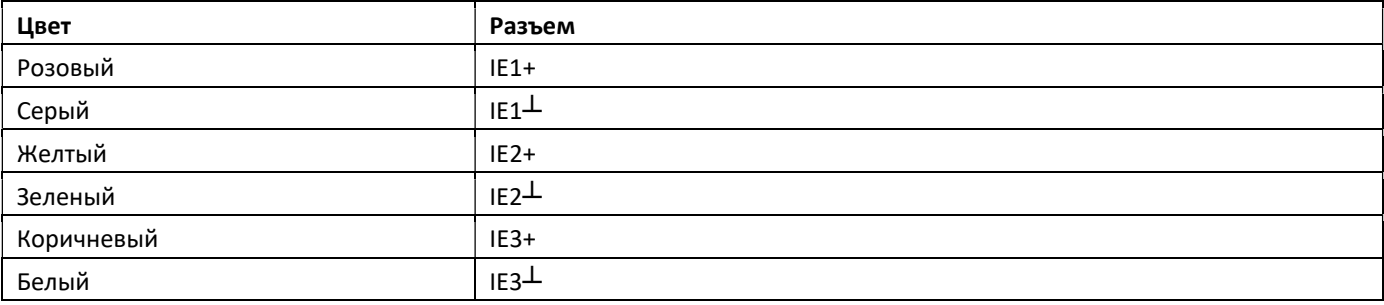

# 1.6 Один беспотенциальный импульсный выход (опционально)

Через беспотенциальный импульсный выход выдаются счетные импульсы счетчика. Импульсный выход замыкается в соответствии с ценой импульса, см. индикацию «Цена импульса – импульсный выход 1» в цикле индикации «6» (модульный цикл).

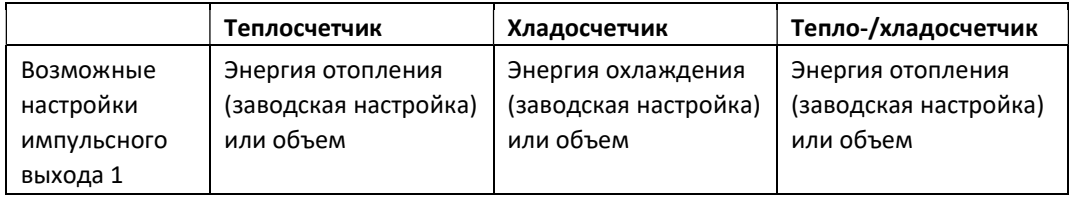

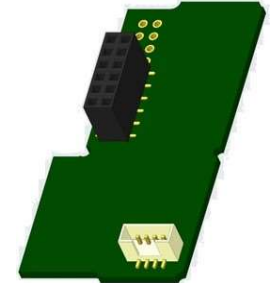

После подключения модуля счетчик распознает номинальное значение и индикацию энергии и на основании этих данных самостоятельно настраивает цены импульса для энергии и объема согласно нижеприведенным указаниям.

### PolluStat – импульсный выход для энергии:

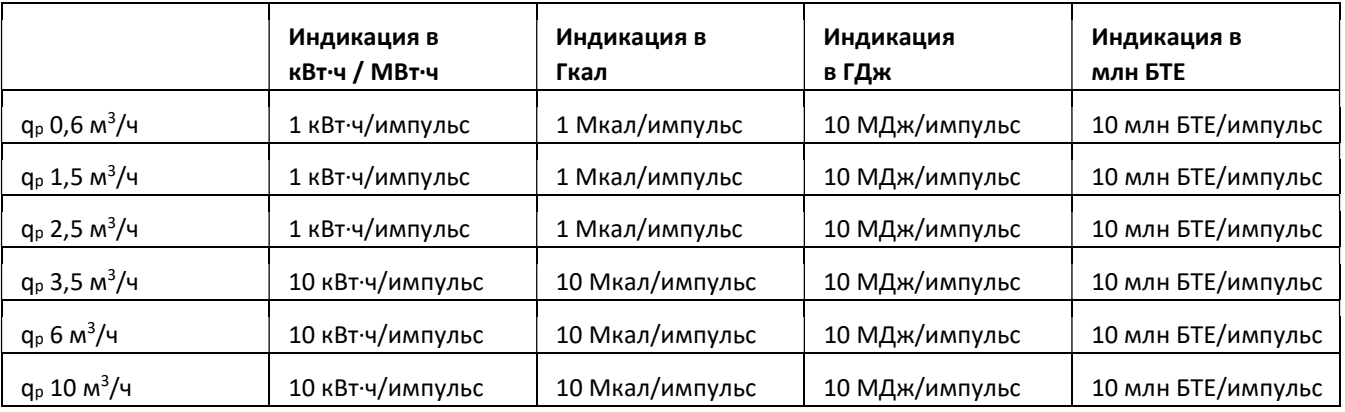

### 1.6.1 Назначение разъемов для 4-жильного кабеля

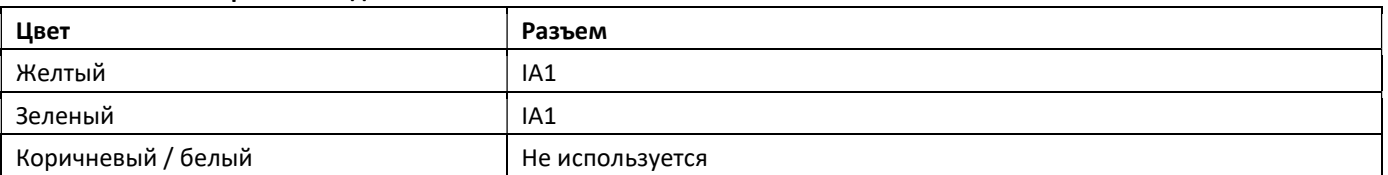

### 1.6.2 Технические характеристики для одного импульсного выхода и двух импульсных выходов

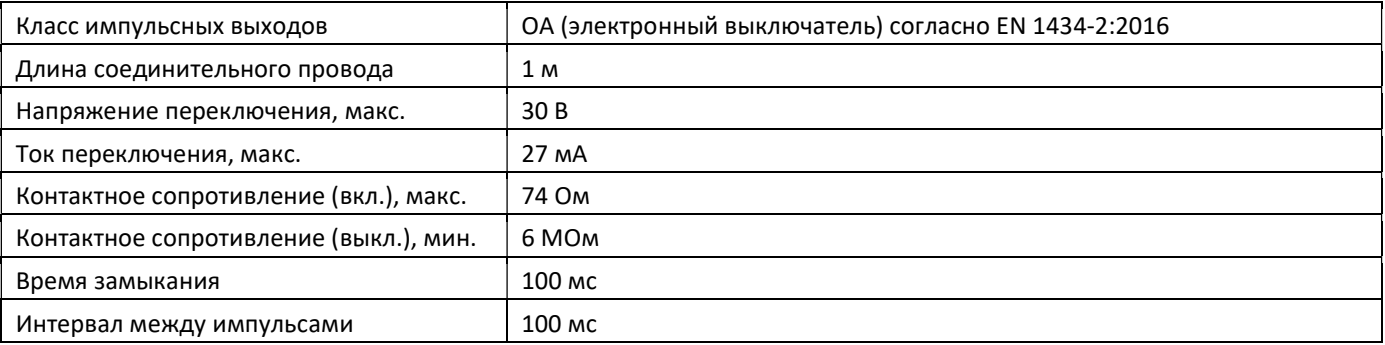

# 1.7 Два беспотенциальных импульсных выхода (опционально)

Через два беспотенциальных импульсных выхода выдаются счетные импульсы счетчика. Импульсные выходы замыкаются в соответствии с ценой импульса, см. индикацию «Цена импульса – импульсный выход 1» и «Цена импульса – импульсный выход 2» в цикле индикации «6» (модульный цикл).

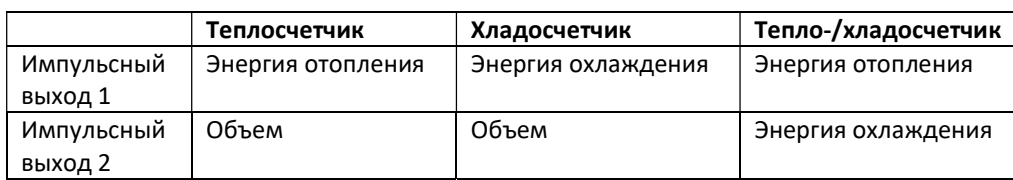

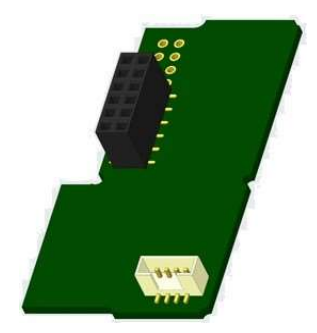

### Импульсные выходы для энергии:

Цена импульса для энергии всегда соответствует последнему разряду индикации энергии. Примеры:

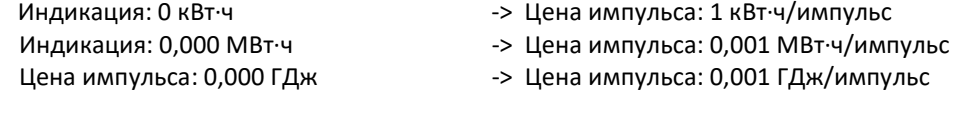

# Импульсный выход для объема:

Цена импульса для объема всегда соответствует предпоследнему разряду индикации объема. Пример: Индикация: 0,000 м<sup>3</sup>  $\rightarrow$  Цена импульса: 10 л/импульс (0,01 м<sup>3</sup>/импульс)

# 1.7.1 Назначение разъемов для 4-жильного кабеля

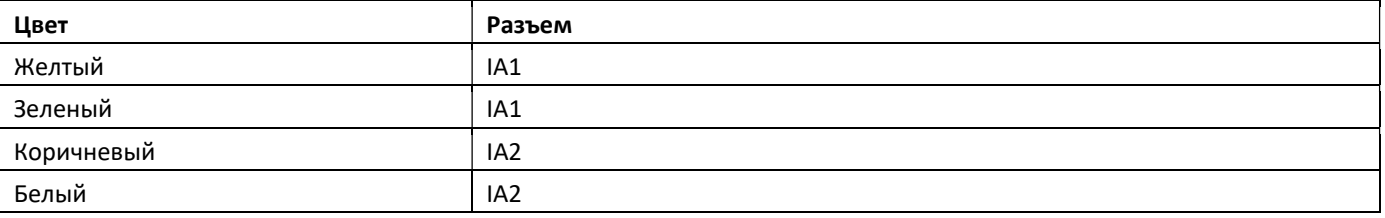

# 2 Дооснащение дополнительным коммуникационным интерфейсом

# При установке расширительного модуля необходимо соблюдать требования в части устойчивости к электростатическим разрядам (ESD) в соответствии с EN 61340-5-1.

Это означает, что на месте монтажа счетчика необходимо использовать ESD-браслет со встроенным резистором на 1 МОм, который должен быть подключен в подходящем месте: это либо заземленный трубопровод, либо – только с соответствующим адаптером (!) – защитный контакт заземленной розетки. Браслет ESD должен плотно прилегать к коже на запястье.

# 2.1 Дооснащение устройства PolluTherm F дополнительным коммуникационным интерфейсом

Наши вычислительные блоки могут быть дооборудованы другими интерфейсами.

Откройте вычислительный блок нажатием вверх скобы на передней кромке верхней части его корпуса. Интерфейсный модуль насаживается справа на плату вычислительного блока. Ослабьте нужное количество кабельных вводов PG и извлеките заглушки, чтобы ввести соединительные провода модуля (при наличии) в клеммный отсек через направляющие кабельных вводов PG.

После установки модуля монтажнику следует защитить счетчик от манипуляций одной из прилагаемых к модулям пронумерованных наклеиваемых пломб. Стикер со штрихкодом может быть использован для документирования.

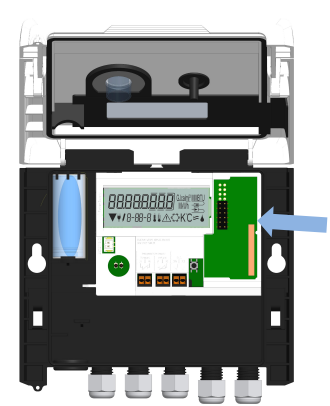

# 3 Варианты отображения в модульном цикле (опционально)

# Уровень 6 / модульный цикл:

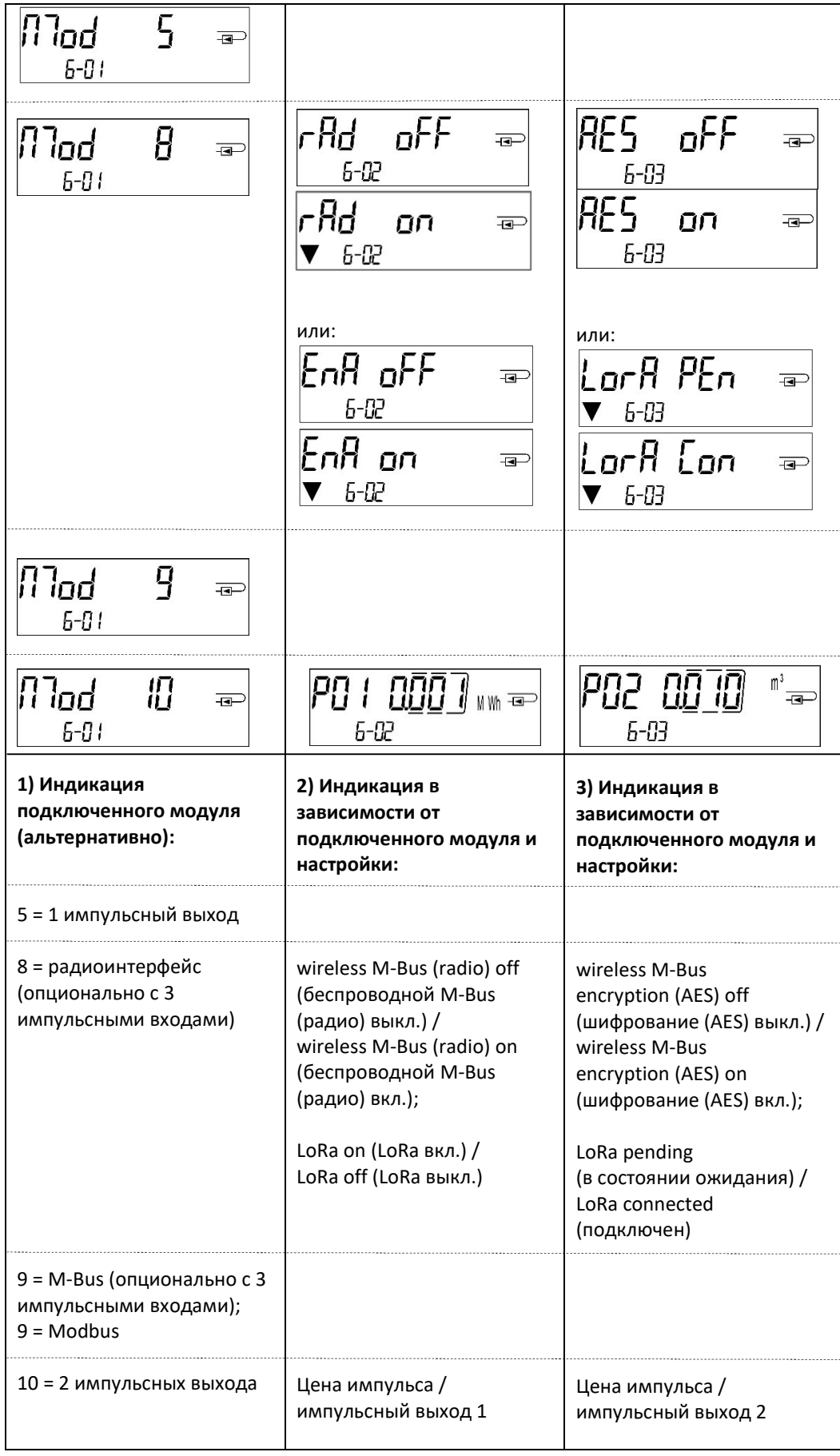

Návod k instalaci a obsluze Měřič tepla – počitadlo Měřič tepla/chladu – počitadlo Měřič chladu – počitadlo

# CZ

# PolluTherm F

# DE-18-MI004-PTB037 (MID teplo) DE-18-M-PTB-0049 (národní schválení pro chlad v Německu) CH-T2-18769-00 (národní schválení pro chlad ve Švýcarsku)

# 1 Použití a funkce

Počitadlo PolluTherm F slouží k zaznamenávání spotřeby v uzavřených topných systémech, chladicích systémech nebo topných/chladicích systémech.

# 2 Rozsah dodávky

- Počitadlo
- Soubor příslušenství pro montáž
- Návod k instalaci a obsluze s návodem k obsluze "Komunikační rozhraní PolluStat & PolluTherm F" (pro měřiče s volitelným rozhraním) aProhlášení o shodě

# 3 Informace

- 3.1 Obecné informace
	- Platná norma pro použití počitadel pro měření tepla: EN 1434, části 1-6 směrnice 2014/32/EU, příloha I a MI-004 a odpovídající příslušný kalibrační předpis v zemi použití měřiče.
	- Při výběru, instalaci, uvádění do provozu, sledování a údržbě zařízení je nutné dbát normy EN 1434, část 6 a předpisů PTB TR K 8 a TR K 9.
	- Musí být dodrženy národní předpisy pro měření spotřeby chladu.
	- Musí být dodrženy elektroinstalační předpisy.
	- Výrobek splňuje základní požadavky uvedené ve směrnici EU o elektromagnetické kompatibilitě (směrnice EMC) pro provozní prostředky (2014/30/EU).
	- Bezpečnostní značky počitadla nesmějí být poškozeny nebo odstraněny v opačném případě zaniká platnost záruky a kalibrační lhůty přístroje!
	- Počitadlo je od výrobce expedován v dokonalém stavu. Veškeré montážní práce smí provádět pouze technik vyškolený a oprávněný k provádění těchto činností.
	- Musí být dodrženo umístění instalace (přítok / zpětný tok) počitadla (viz bod 3.1: Piktogramy umístění počitadla).
	- K čištění použijte hadřík navlhčený ve vodě.
	- Počitadlo z obalu vyjměte až bezprostředně před instalací, aby nedošlo k jeho poškození nebo znečištění.
	- Musí být dodrženy všechny pokyny uvedené v technickém listu, návodu k obsluze a poznámkách k použití počitadla. Další informace najdete v www.sensus.com | www.xylem.com.

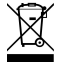

- Vyměněné nebo vadné díly musí být zlikvidovány způsobem šetrným k životnímu prostředí; baterie musí být zlikvidována jako nebezpečný odpad ekologickým způsobem.
- Displej je deaktivován a lze ho aktivovat stisknutím tlačítka po dobu dvou minut.
- Jednotku zobrazení energie a místo instalace (přítok / zpětný tok) lze jednorázově nastavit v poli stisknutím tlačítka nebo alternativně pomocí softwaru "Device Monitor" před uvedením do provozu.
- Druh glykolu a jeho koncentrace v médiu u mechanických variant určených k použití glykolu lze kdykoli nastavit v poli pomocí softwaru "Device Monitor" (blíže viz bod 8.1).

# 3.2 Bezpečnostní pokyny

- Zařízení s aktivovaným vysílačem nejsou povolena v letecké dopravě.
- Měřič je vybaven lithiovou baterií. Neotevírejte baterie, zabraňte jejich styku s vodou, nevystavujte je teplotám vyšším než 80 °C a nenabíjejte je ani nezkratujte.

# 3.3 Piktogramy umístění počitadla (na zobrazovacích smyčkách)

Vpravo na displeji počitadla najdete jeden z dvou následujících piktogramů ve všech zobrazovacích smyčkách. Piktogram označuje topný systém, v němž má být počitadlo instalováno.

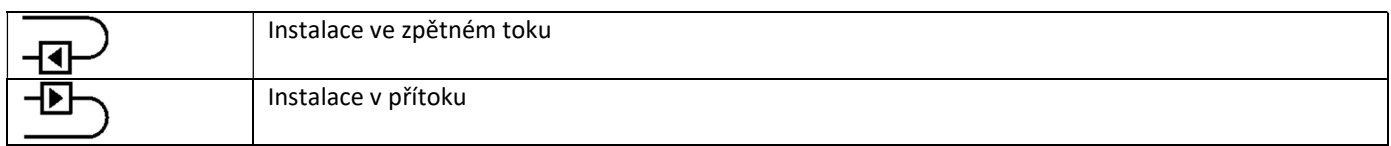

# 3.4 Piktogramy provedení počitadla (na typovém štítku)

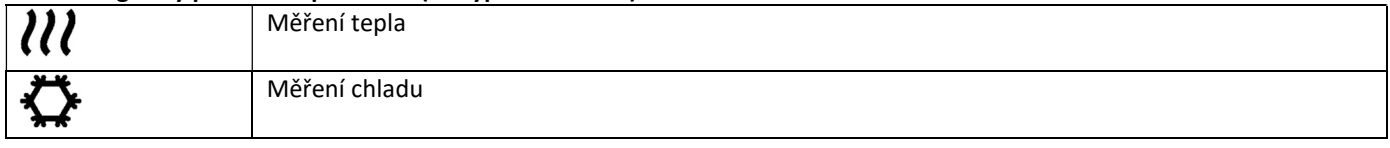

### 4 Montáž počitadla na stěnu

Počitadlo můžete otevřít stlačením třmene na přední hraně horní misky počitadla nahoru. Před montáži zkontrolujte, zda délky kabelů připojovaných zařízení odpovídají situaci při montáži. Rozteč otvorů při montáži se rouby a hmoždinkami je podle následujícího obrázku 131 mm.

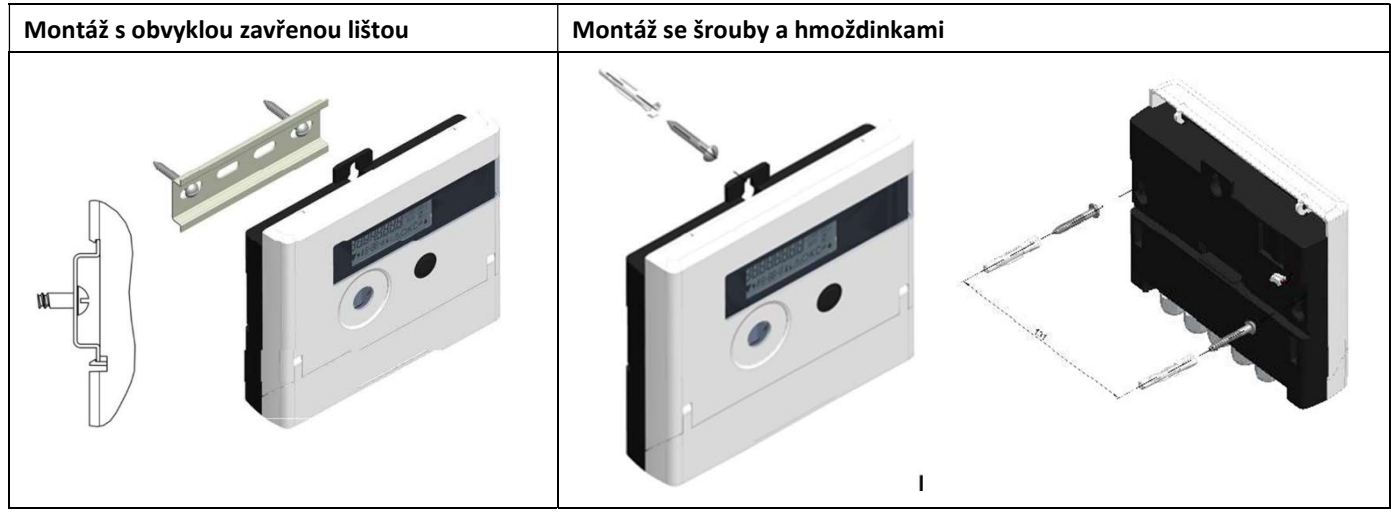

# 5 Připojení dílčích zařízení

Pozor: Nejprve namontujte teplotní senzory a teprve poté připojte objemoměrnou část k počitadlu. Vyhnete se tak zbytečným chybovým hlášením z počitadla.

Při dodání se na počitadlu zobrazí "H 05", pokud nejsou připojena žádné teplotní senzory. Jakmile jsou tyto připojeny a bylo provedeno první měření, chybové hlášení z displeje zmizí. Bez progrese objemu probíhají měření teploty každých 15 minut. Připojení počitadla je navrženo podle platné normy EN 1434-2. Všechny spoje jsou označeny podle této normy. Připojení se nachází pod krytem pouzdra počitadla.

# 5.1 Připojení teplotních senzorů

Respektujte následující body:

- Teplotní senzory musí mít odpovídající hodnotu Pt pro počitadlo (Pt 500). Počitadlo automaticky rozpozná teplotní senzory a zobrazí hodnotu Pt ve smyčce displeje 2.
- Teplotní senzory musí být (až do DN 100) instalovány proti směru proudění.
- Teplotní senzory nesmí být instalována v tepelně ovlivněné oblasti jiných topných okruhů.
- Neohýbejte, nestáčejte, neprodlužujte ani nezkracujte kabel teplotního senzoru a dělené kabely.
- Nenamotávejte příliš dlouhé kabely teplotních senzorů do "vzduchové cívky". Kabely buď veďte "náhodně" nebo je stočte do cívky, udělejte z něj "8" a obě poloviny složte k sobě a poté je svažte dohromady.

# Montáž

- Povolte dva šroubové spoje PG bez záslepek a nasuňte je přes kabel teplotního senzoru.
- Zaveďte teplotní senzory přes vedení šroubových spojů PG do oblasti připojení.
- Sesvorkujte teplotní senzory podle jejich označení, jak je znázorněno na následujícím obrázku:

Senzor teploty náběhu musí být vždy připojeno ke svorkám 5 a 6 (vstup).

Senzor teploty zpátečky musí být vždy připojen na svorky 7 a 8 (výstup).

Konkrétní barevné zadání nemusí být dodrženo.

- Zkontrolujte pevné usazení přípojek.
- Šroubové spoje PG utáhněte rukou.

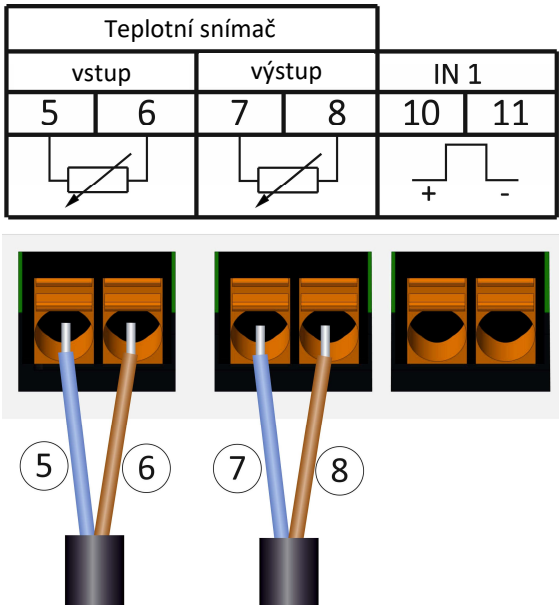

# 5.2 Připojení dílu pro měření objemu

Hodnota výstupního impulzu připojované jednotky měření objemu (VMT) musí být shodná s hodnotou vstupního impulzu počitadla. Respektujte prosím technické údaje jednotky pro měření objemu a porovnejte je s údaji na typovém štítku počitadla.

### Montáž

- Uvolněte střední PG šroubení a nasuňte je přes impulsní kabel VMT.
- Odstraňte záslepku z vedení šroubení PG. Impulzní kabel veďte vedením do připojovacího prostoru.
- Svorky 10 a 11 se používají pro připojení k jednotce měření objemu.
- Sesvorkujte vodiče, jak je znázorněno na následujícím schématu.

Pozor: U průtokoměrů s připojením typu "otevřený kolektor" (elektronický výstup) je třeba dodržet polaritu.

- Zkontrolujte pevné usazení přípojek.
- Šroubení PG utáhněte rukou.

# Po připojení pomocných zařízení zkontrolujte, zda jsou přítomny záslepky nepoužitých šroubových spojů PG a šroubové spoje PG dotáhněte rukou.

# 5.2.1 Speciální funkce při připojení objemové části Sensus PolluFlow (hydraulický snímač) Pro správné připojení kabelů dbejte na polaritu popsanou následujícím obrázku:

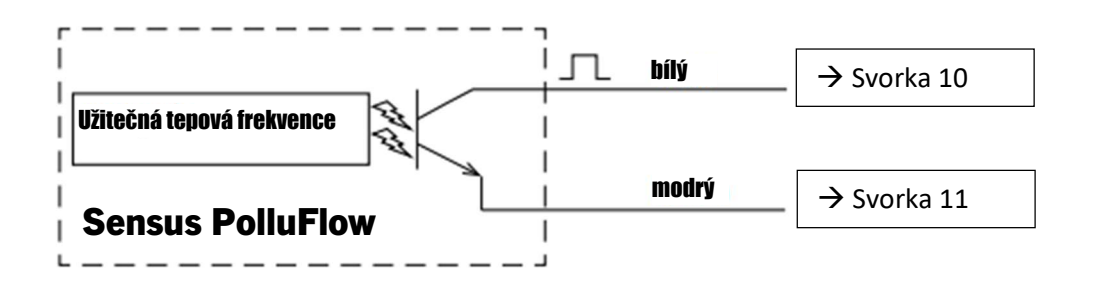

Pozor: Barevné značení kabelů odpovídá schématu uvedenému výše. Bílý kabel (+) se připojuje ke svorce 10, modrý kabel (-) ke svorce 11.

### 6 Uvedení do provozu

Pomalu otevřete uzavírací ventily v přítoku a zpětném toku.

### Zkontrolujte následující body:

- Je objemoměrná část-VMT správně dimenzována?
- Ukazuje směrová šipka na VMT správným směrem?
- Zkontrolujte těsnost sestavy VMT.
- Zobrazuje se průtočný objem?
- Jsou uzavírací ventily otevřené?
- Je topné vedení volné (není ucpaný lapač nečistot)?
- Zobrazuje se věrohodný teplotní rozdíl?

Pokud pomocná zařízení fungují správně, připojte uživatelské pojistky k teplotním snímačům a snímači průtoku . Počitadlo musí technik měřič zabezpečit proti manipulaci přiloženou číslovanou lepenou plombou. Nálepku s čárovým kódem lze použít k dokumentačním účelům.

# 7 Rozhraní a volby

# 7.1 Optické (infračervené) rozhraní

Pro komunikaci s optickým rozhraním je nutná optická čtecí hlava. Čtecí hlava a požadovaný software "Device Monitor" jsou volitelně k dispozici.

Optické (infračervené) rozhraní je aktivováno automatickým odesláním úvodního titulku (podle normy EN 13757-3). Přenosová rychlost: 2 400 Bd.

Poté lze s počitadlem komunikovat po dobu 4 sekund. Po každé platné komunikaci zůstane počitadlo po dobu dalších 4 sekund otevřené. Následně se vypne displej.

Počet čtení přes optické rozhraní za den je omezen. Při denním čtení jsou možné alespoň 4 komunikace; při méně častém čtení se zvyšuje možný počet komunikací.

# 7.2 Dodatečné vybavení doplňkového komunikačního rozhraní

Počitadlo lze dovybavit dalšími rozhraními. Popis volitelných rozhraní naleznete v návodu k obsluze "Komunikační rozhraní PolluStat & PolluTherm F".

# Při dodatečné montáži rozhraní musí být dodrženy požadavky ESD podle EN 61340-5-1.

To znamená, že v místě instalace počitadla je nutné použít antistatický náramek s integrovaným 1MΩ odporem, který musí být připojen ke vhodnému místu: Jedná se buď o uzemněné potrubí, nebo – pouze s vhodným adaptérem! – ochranný kontakt zásuvky Schuko. antistatický náramek musí být pevně uchycen ke kůži na zápěstí.

Otevřete počitadlo stlačením třmene na přední hraně horní misky počitadla nahoru. Modul rozhraní musí být nasazen vpravo na desku počitadla. Aby bylo možné protlačit případné spojovací vedení modulu přes vedení šroubových spojů PG do oblasti připojení, povolte požadovaný počet šroubových spojů PG a odstraňte záslepky.

Po montáži modulu musí montážní technik počitadlo zajistit proti manipulaci jednou z očíslovaných lepených plomb přiložených k modulu. Nálepku s čárovým kódem lze použít k dokumentačním účelům.

# 7.3 Výměna baterie

Baterii počitadla smí vyměňovat oprávněné osoby. Používejte pouze naše originální baterie. Použité baterie je nutné likvidovat způsobem šetrným k životnímu prostředí.

Otevřete počitadlo stlačením třmene na přední hraně horní misky počitadla nahoru. Po výměně baterie musí montážní technik počitadlo zajistit proti manipulaci jednou z očíslovaných lepených plomb přiložených k bateriím. Nálepku s čárovým kódem lze použít k dokumentačním účelům.

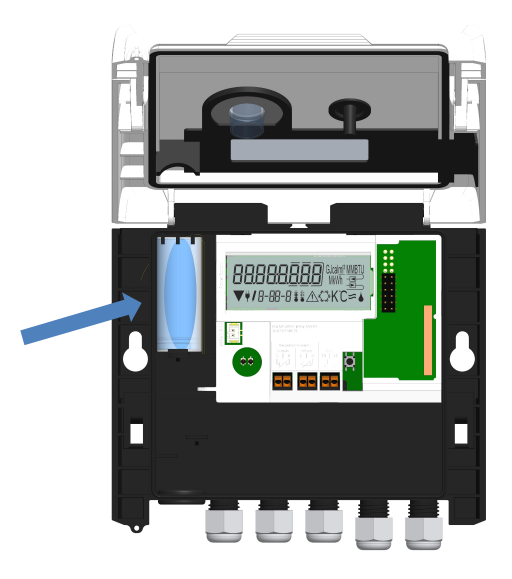

# 7.4 Volitelný napájecí zdroj

Je možné vybavení externím zdrojem 24 V nebo 230 V. Veškeré podrobnosti o přestavbě a provozu naleznete v návodu k obsluze a montáži, který je přiložen k napájecímu zdroji.

# 8 Možnosti zobrazení

Počitadlo je vybaveno osmimístným displejem LCD, který zobrazuje číslice a zvláštní znaky. Hodnoty, které lze zobrazit, jsou shrnuty v 5 zobrazovacích smyčkách. Všechny údaje lze získat pomocí tlačítka.

Na začátku se automaticky nacházíte v hlavní smyčce (první úroveň).

Dlouhým stisknutím tlačítka (> 4 sekundy) se dostanete na další úroveň zobrazení. Podržte tlačítko tak dlouho stisknuté, dokud se nedostanete do požadované informační smyčky. Ve smyčce pro zobrazení můžete data vybrané informační smyčky vyvolat postupně krátkým stisknutím tlačítka. Po 2 minutách bez stisknutí tlačítka se displej automaticky vypne.

# Úroveň 1 / hlavní smyčka:

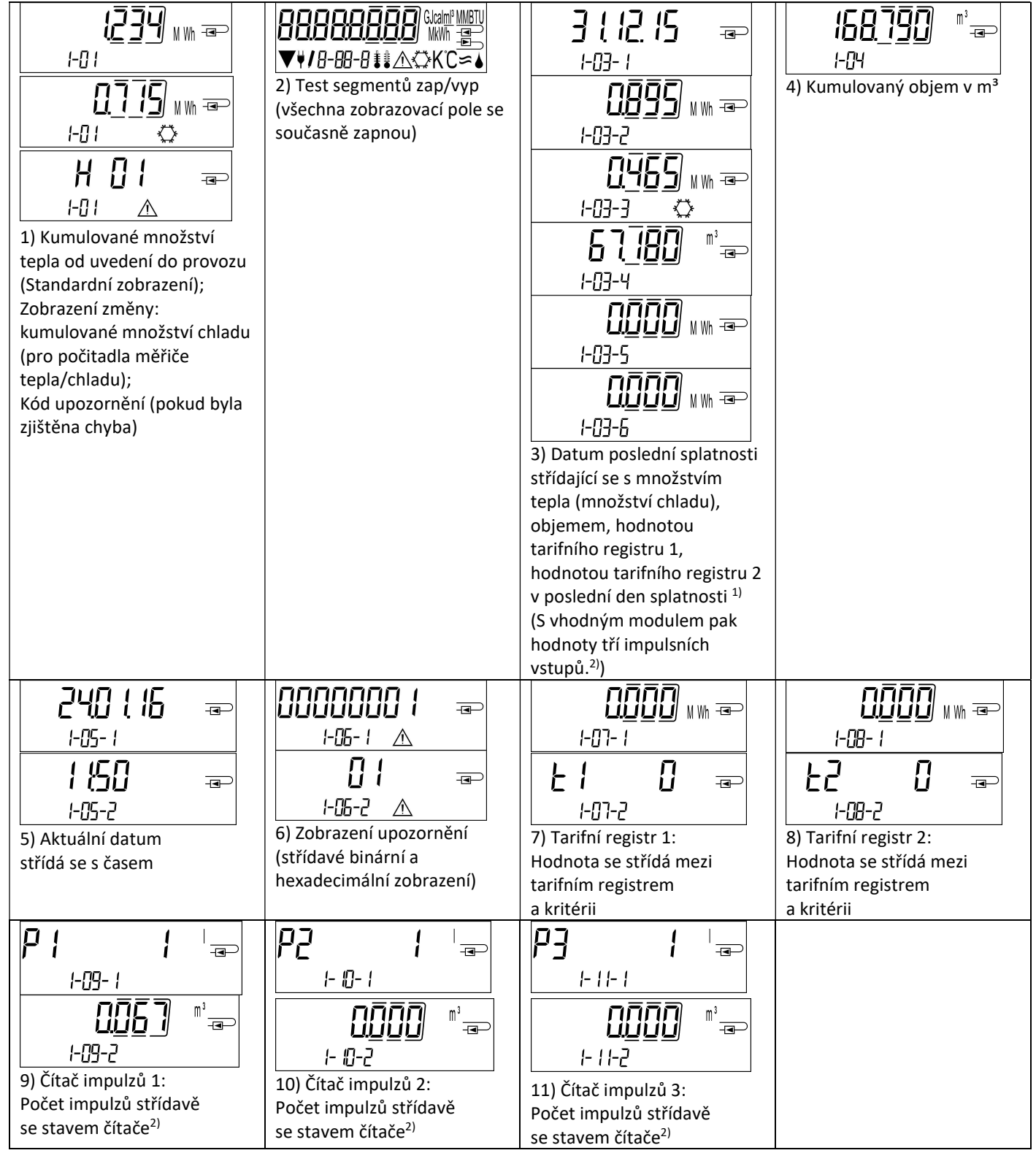

Seite 135 von 168 Artikel Nr.: 1080622001 Stand: 2023\_01\_23 Technische Änderungen und Irrtümer vorbehalten.

<sup>1)</sup> Do posledního dne měsíce / 15. dne měsíce (v případě půlměsíčních hodnot) se zobrazuje 0 pro spotřebu a datum.

 $2)$  3 impulzní vstupy jsou volitelným vybavením. Hodnotu lze nastavit pomocí softwaru "Device Monitor".

# Úroveň 2 / technická smyčka:

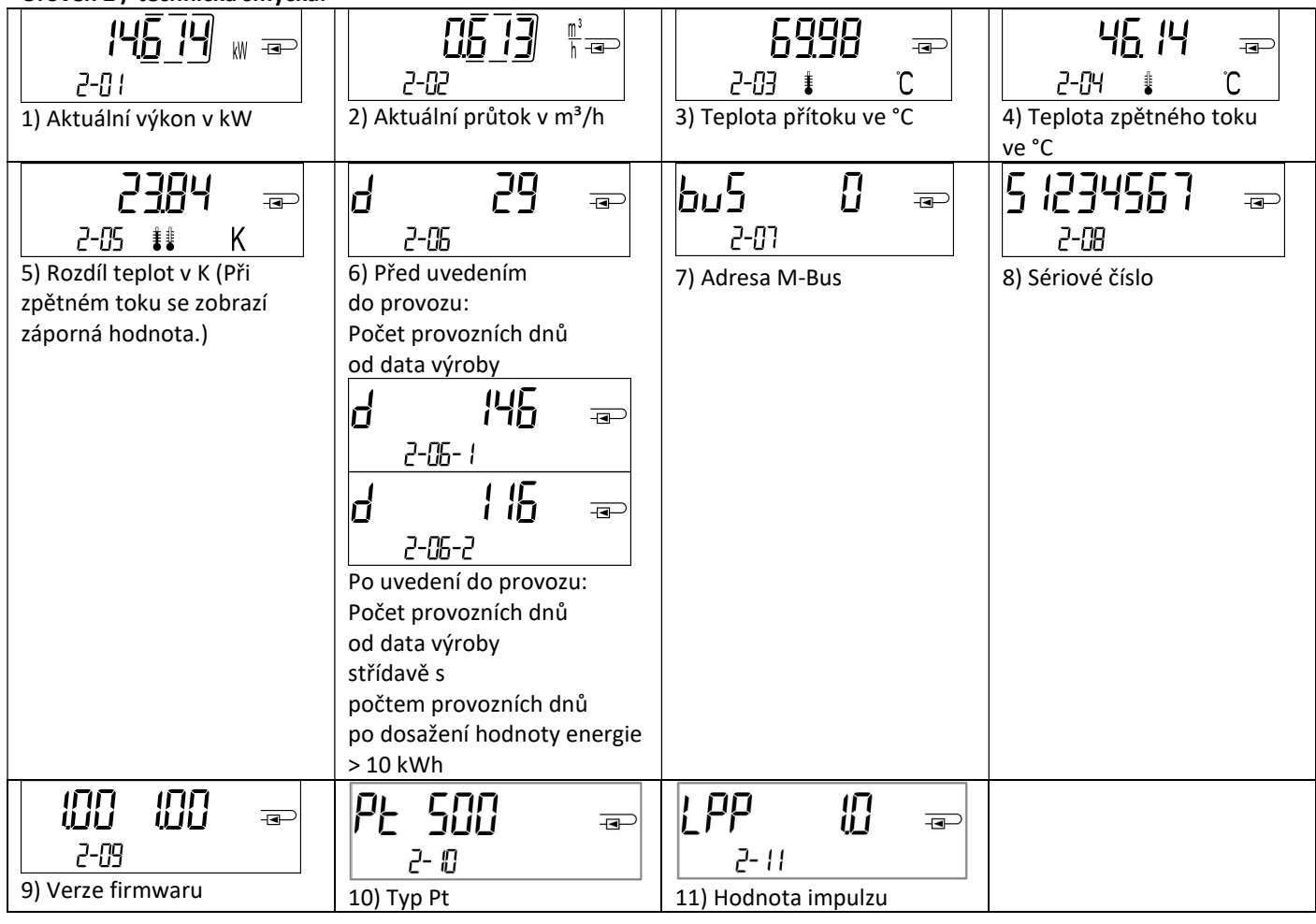

# Úroveň 3 / statistická smyčka:

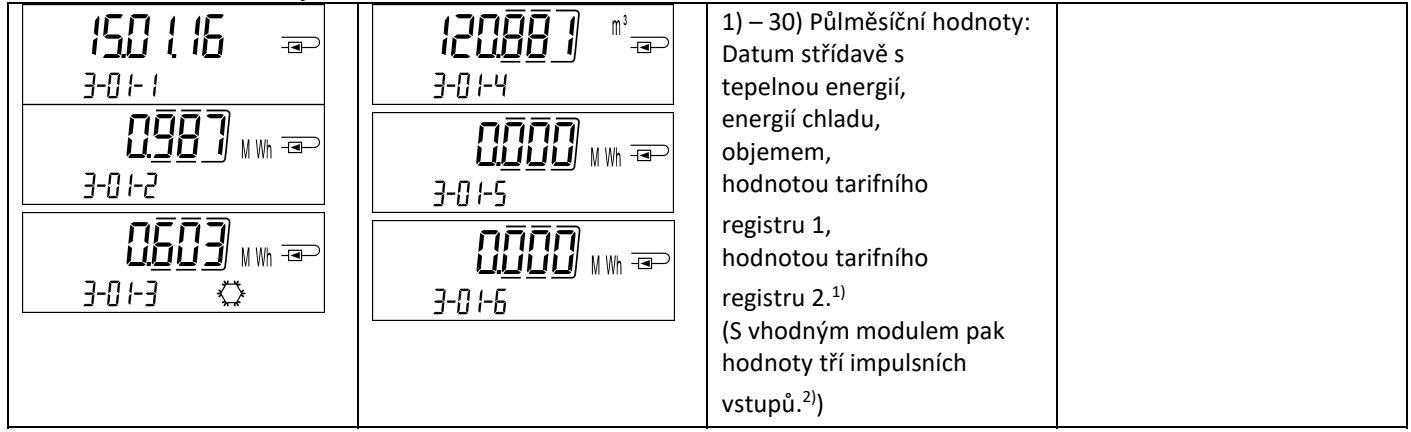

# Úroveň 4 / smyčka maximálních hodnot:

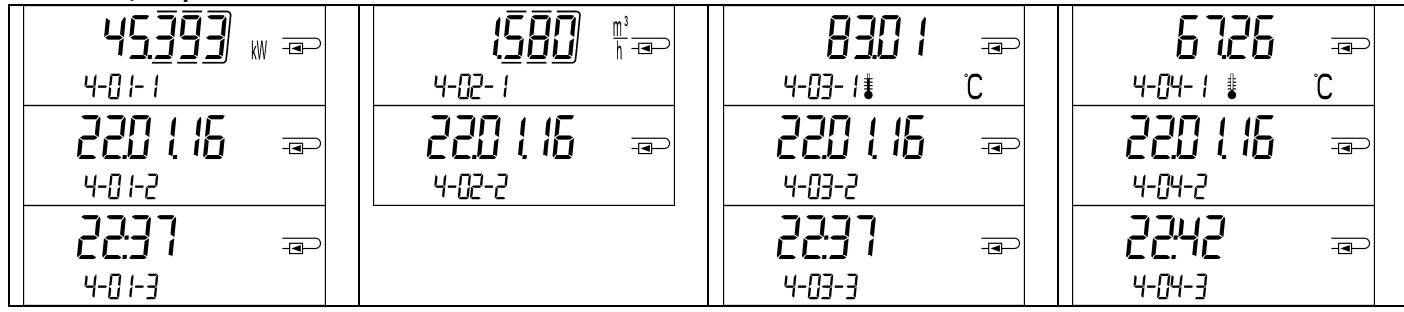

Seite 136 von 168 Artikel Nr.: 1080622001 Stand: 2023\_01\_23 Technische Änderungen und Irrtümer vorbehalten.

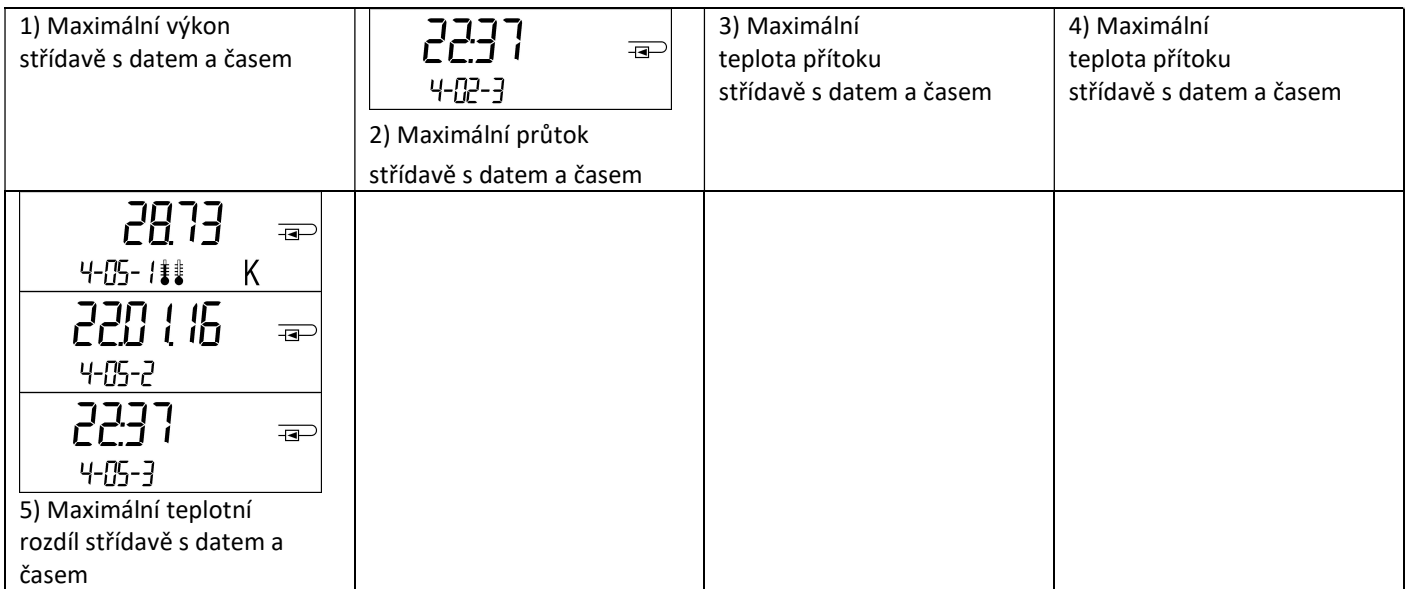

# Úroveň 5 / smyčka parametrizace:

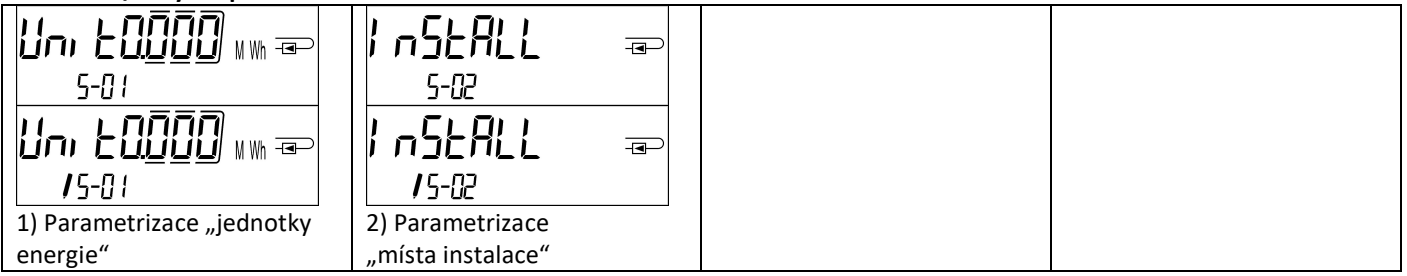

# 8.1 Smyčka parametrizace

a) Následující funkce počitadel lze nastavit jednorázově v poli stisknutím tlačítka nebo alternativně pomocí softwaru "Device Monitor":

- Energetická jednotka (kWh (pouze u 1 l/impuls); MWh; GJ)
- Místo instalace (přítok; zpětný tok).

# Tyto možnosti parametrizace jsou dány pouze tehdy, když je množství energie ještě <= 10 kWh. Před uvedením zařízení do provozu se ujistěte, že tyto funkce jsou nastaveny podle vašich požadavků.

Nastavení stisknutím tlačítka: Chcete-li spustit režim úprav pro parametrizaci, musíte zvolit příslušnou pozici v parametrizační smyčce a poté znovu stisknout tlačítko na dobu 2–-3 sekund. Jako pomoc se po 2 sekundách objeví v levém dolním rohu LCD displeje "editovací pero" (viz obrázek). Jakmile se zobrazí, je nutné tlačítko uvolnit. Poté začne blikat aktuální zobrazení.

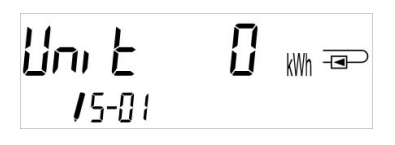

Krátkým stisknutím tlačítka se můžete přepnout na další návrh nabídky. Dlouhým stiskem tlačítka se aktuálně zobrazený návrh nabídky přijme. Nebude-li potvrzen žádný návrh, parametrizace neproběhne a po skončení se režim úprav automaticky ukončí.

b) Následující funkce variant počitadel určených pro použití s glykolem lze v poli kdykoli nastavit pomocí softwaru "Device Monitor":

- Druh glykolu a jeho koncentrace v médiu (etylenglykol; propylenglykol; 20 %; 30 %; 40 %; 50 %).

# 8.2 Detekce průtoku

Dokud počitadlo detekuje průtok, zobrazuje se v pravém dolním rohu displeje následující piktogram:

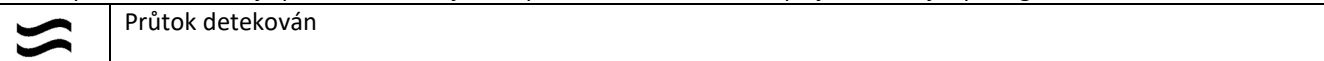

# 8.3 Objemové impulzy

Pokud je přes vstup počitadla přijat objemový impulz, zobrazí se v pravém dolním rohu displeje na 1 sekundu následující piktogram:

Objemový impulz

# 9 Podmínky použití

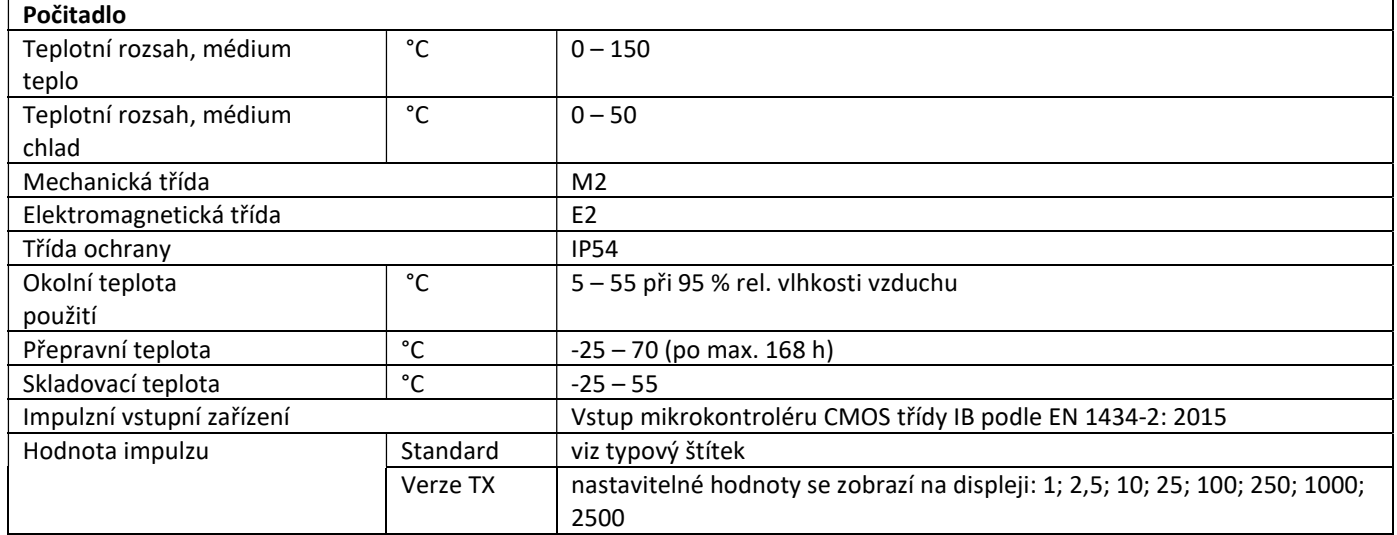

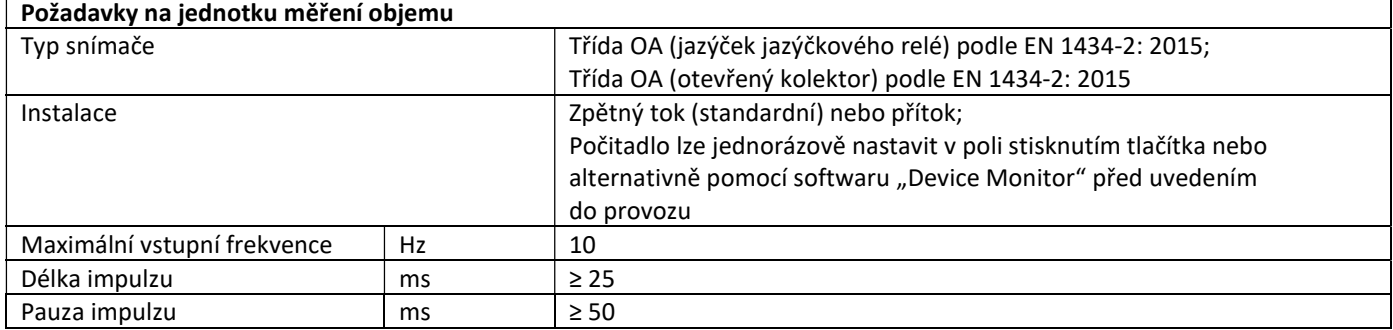

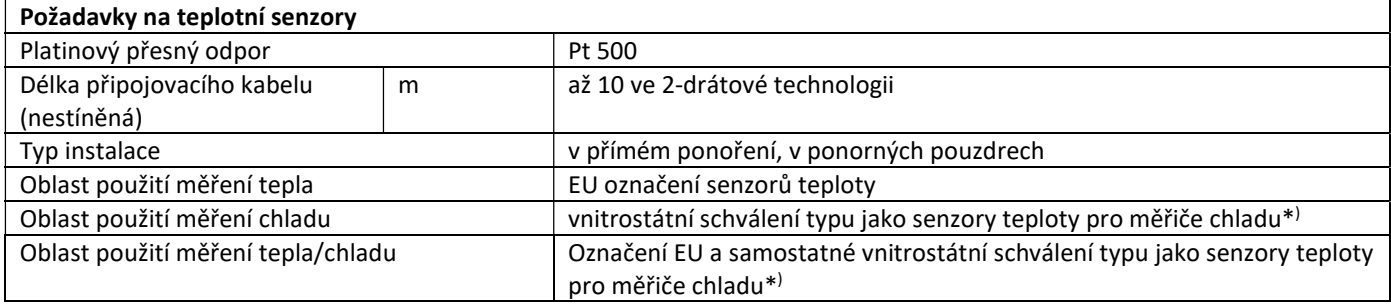

\* ) Požadavky v jiných zemích se mohou od tohoto lišit.

# 10 Kódy upozornění

Pokud přístroj zjistil chybu, zobrazí se na displeji symbol upozornění.  $\bigwedge$ 

Chybu lze vyvolat v bodě nabídky 6 "Zobrazení upozornění" na 1. úrovni / hlavní smyčce (viz kapitola 8: Možnosti zobrazení). Kód upozornění se zde střídavě zobrazuje v binárním a hexadecimálním tvaru.

Přístroj rozpozná sedm možných příčin upozornění, které se mohou vyskytnout kombinovaně.

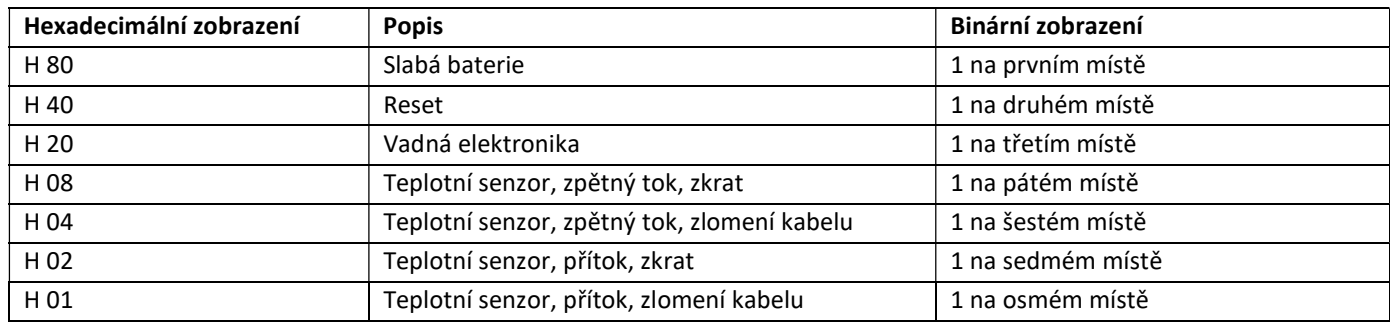

# Příklad: Teplotní senzor, přítok, zlomení kabelu

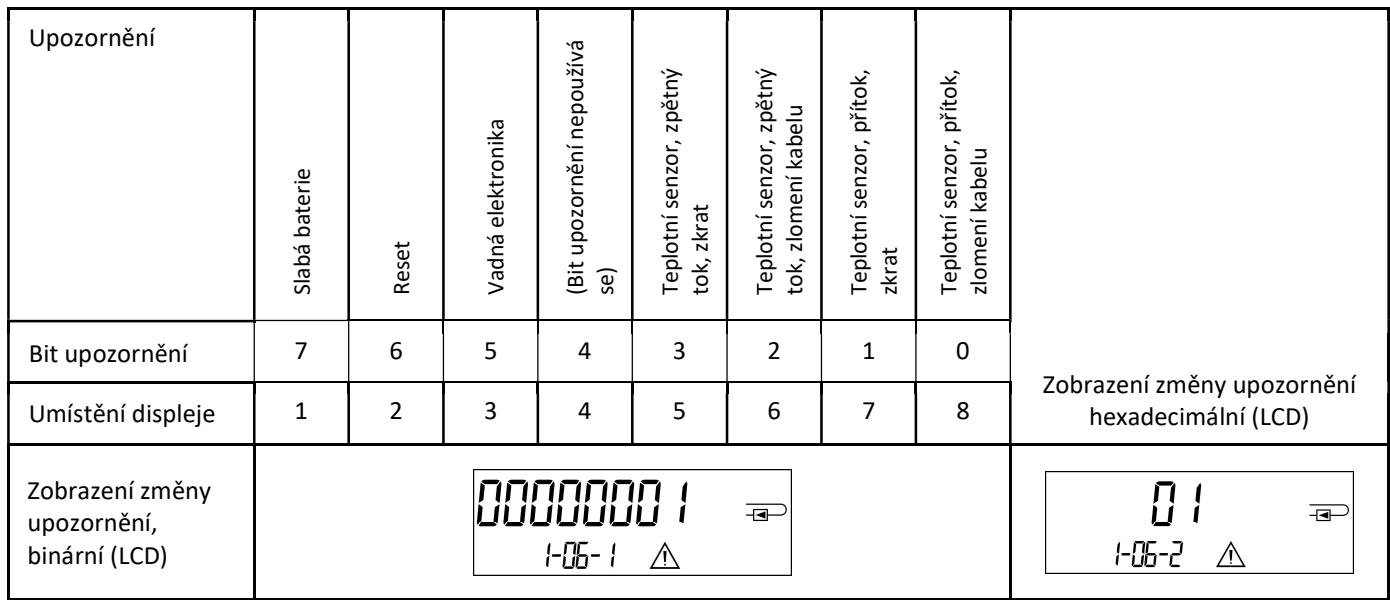

# U všech upozornění  $\triangle$  na standardním displeji (kumulované množství tepla), s výjimkou upozornění

- Slabá baterie (H 80)
- Reset (H 40),

přístroj je nutné vyměnit a odeslat dodavateli k prohlídce.

# 10.1 Popis upozornění

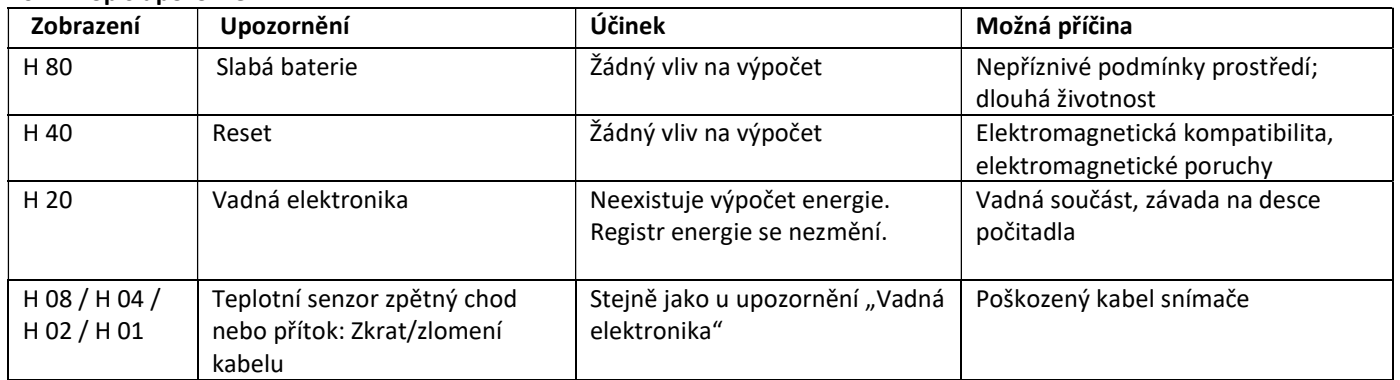

# Návod k obsluze

# Komunikační rozhraní PolluStat & PolluTherm F

# 1 Rozhraní a volby

# 1.1 Optické (infračervené) rozhraní

Pro komunikaci s optickým rozhraním je nutná optická čtecí hlava. Volitelně je k dispozici čtecí hlava a vhodný konfigurační software.

Optické (infračervené) rozhraní je aktivováno automatickým odesláním úvodního titulku (podle normy EN 13757-3). Přenosová rychlost: 2 400 Bd.

Poté lze s měřičem komunikovat po dobu 4 sekund. Po každé platné komunikaci zůstane měřič po dobu dalších 4 sekund otevřený. Následně se vypne displej.

Počet čtení přes optické rozhraní za den je omezen. Při denním čtení jsou možné alespoň 4 komunikace; při méně častém čtení se zvyšuje možný počet komunikací.

# 1.2 M-Bus (volitelně)

M-Bus je galvanicky oddělené rozhraní určené k přenosu dat měřiče (absolutních hodnot). Obecné informace o rozhraní M-Bus:

Je nutné dodržovat všechny uznávané technické předpisy a příslušné právní normy (mezinárodní a místní, viz "Relevantní normy / standardy / literatura M-Bus"). Montážní práce smí provádět pouze technik vyškolený a oprávněný k provádění těchto činností.

Pokyny a informace uvedené v návodu k obsluze musejí být důsledně dodržovány. V opačném případě, nebo pokud se instalace ukáže jako vadná, nese za veškeré vzniklé náklady odpovědnost organizace, která provedla instalaci.

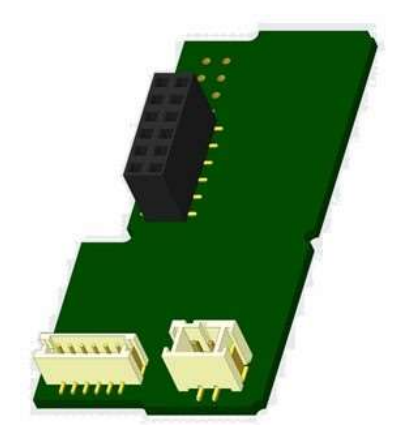

Doporučený typ kabelu: Telefonní kabel J-Y(ST)Y 2x2x0,8 mm².

Je nutné zajistit, aby topologie sítě M-Bus (délka kabelu, průřez kabelu) byla navržena podle přenosové rychlosti (2400 Bd) terminálů.

# 1.2.1 Relevantní normy / standardy / literatura M-Bus

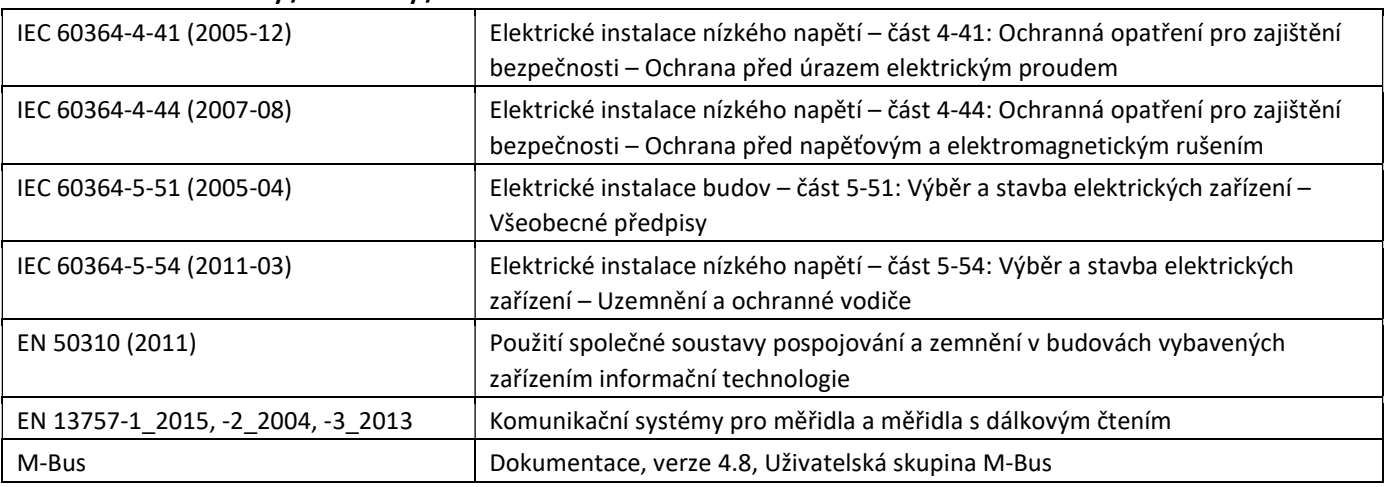

# 1.2.2 Další technické specifikace

Instalace musí splňovat požadavky uvedené v odstavci "Relevantní normy / standardy / literatura k rozhraní M-Bus" a následující specifikace:

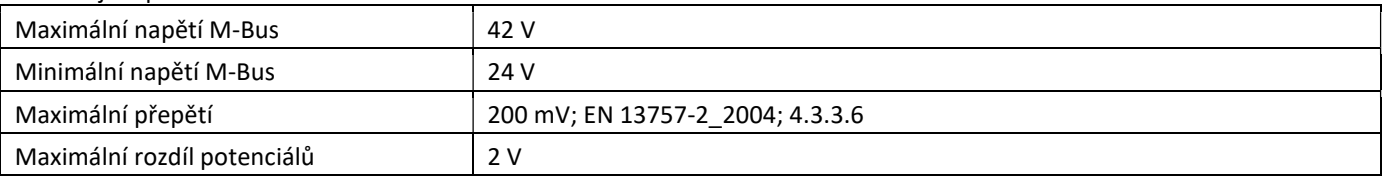

### 1.2.3 Technické údaje M-Bus

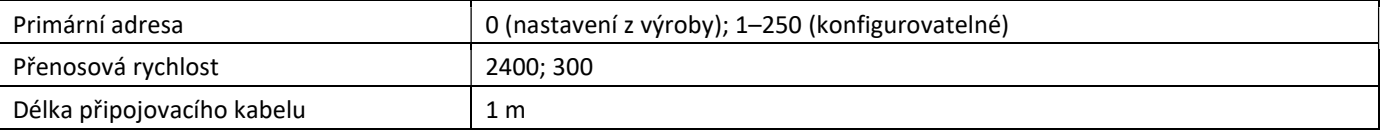

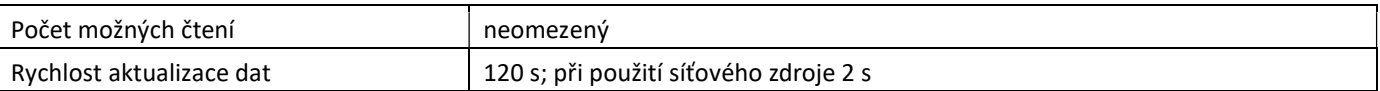

# 1.3 Modbus RTU (volitelně)

Modbus RTU je galvanicky oddělené rozhraní určené k přenosu dat měřiče (absolutních hodnot). Modul je navržen pro použití s měřiči tepla PolluStat a počitadly PolluTherm F pro jejich připojení k síti Modbus RTU prostřednictvím kanálu EIA-485.

# 1.3.1 Technické údaje Modbus

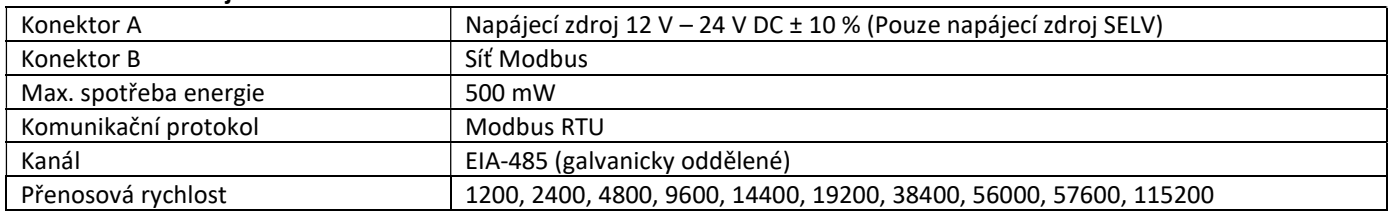

### 1.3.2 Tovární nastavení

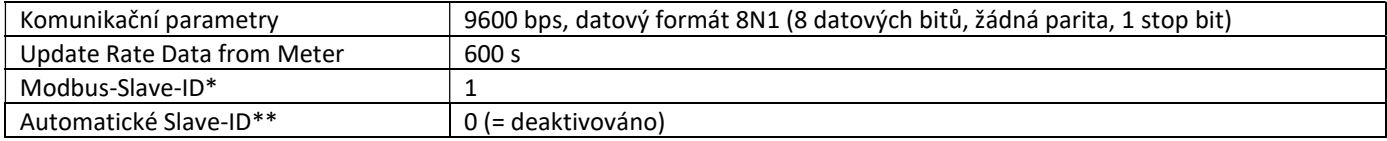

\* Přípustné hodnoty: 1 … 247

\*\* Když je automatické Slave-ID aktivováno (hodnota nastav na = 1), použije se pro komunikaci M-Bus adresa, která byla dříve nastavena v měřiči.

### 1.4 Bezdrátová rozhraní

Sensus nabízí následující rádiová rozhraní:

- bezdrátové rozhraní M-Bus dle EN 13757-3, -4(viz kapitola 1.4.1)
- Komunikační rozhraní LoRaWAN (viz kapitola 1.4.2)

# Obecné informace o rádiovém rozhraní:

Instalaci radiových komponent neprovádějte mezi nebo za topnými trubkami a kovovým materiálem přímo nad skříní. Kvalita přenosu (dosah, zpracování telegramu) rádiových komponent může být ovlivněna přístroji/zařízeními vysílajícími elektromagnetické záření, jako jsou např. telefony (zejména mobilní v LTE/5G), bezdrátové směrovače, dětské monitory, rádiové dálkové ovladače, elektromotory atd.

Stavební konstrukce objektu a místo instalace může výrazně ovlivnit dosah přenosu. Při instalaci do vestavných skříní musejí být tato zařízení vybavena nekovovými kryty/dveřmi.

Čas měřiče je nastaven z výroby na zimní čas (GMT +1). Automatické přepnutí na letní čas není k dispozici. Rádio je při dodání (nastavení z výroby) deaktivováno (viz kapitoly 1.4.1.3 a 1.4.2.3 "Aktivace rádiového rozhraní").

# 1.4.1 Bezdrátové rozhraní M-Bus podle EN 13757-3, -4 (volitelné)

Rádiové rozhraní se používá pro přenos dat měřiče (absolutní hodnoty).

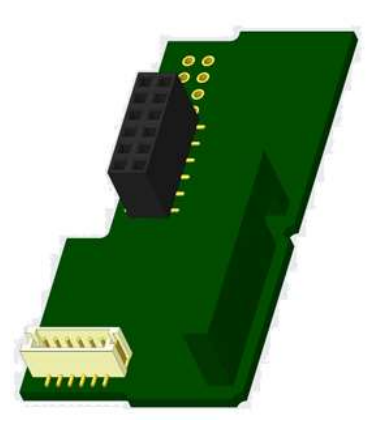

# 1.4.1.1 Technické údaje, rádio

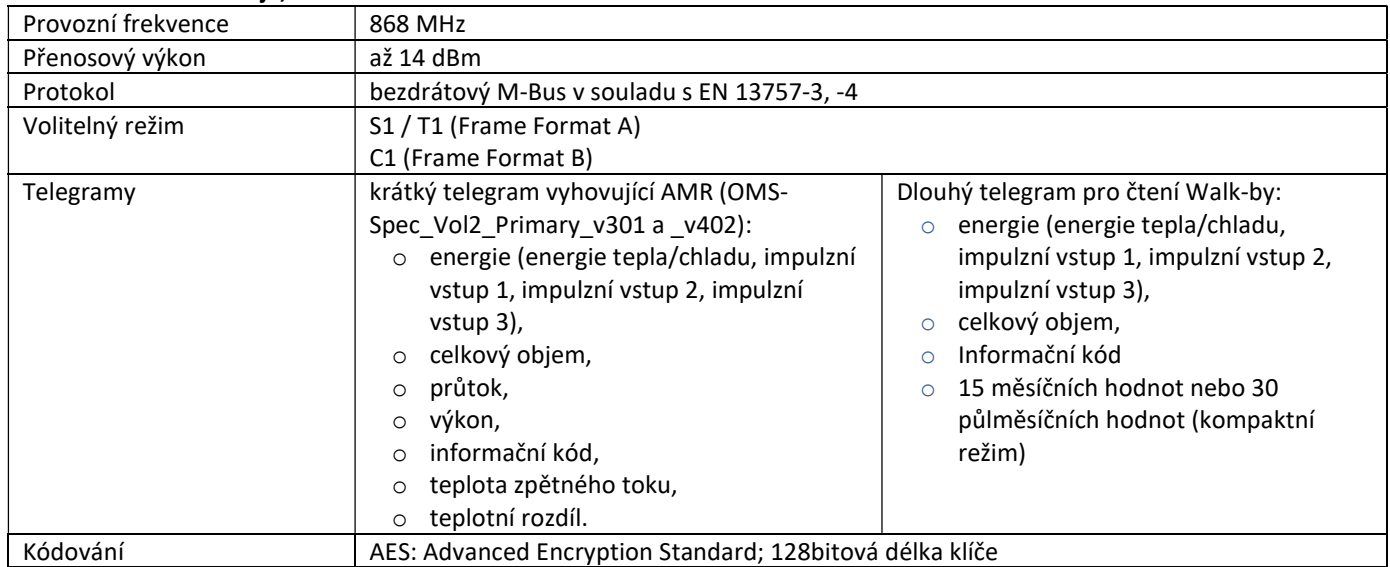

# 1.4.1.2 Konfigurace rádia

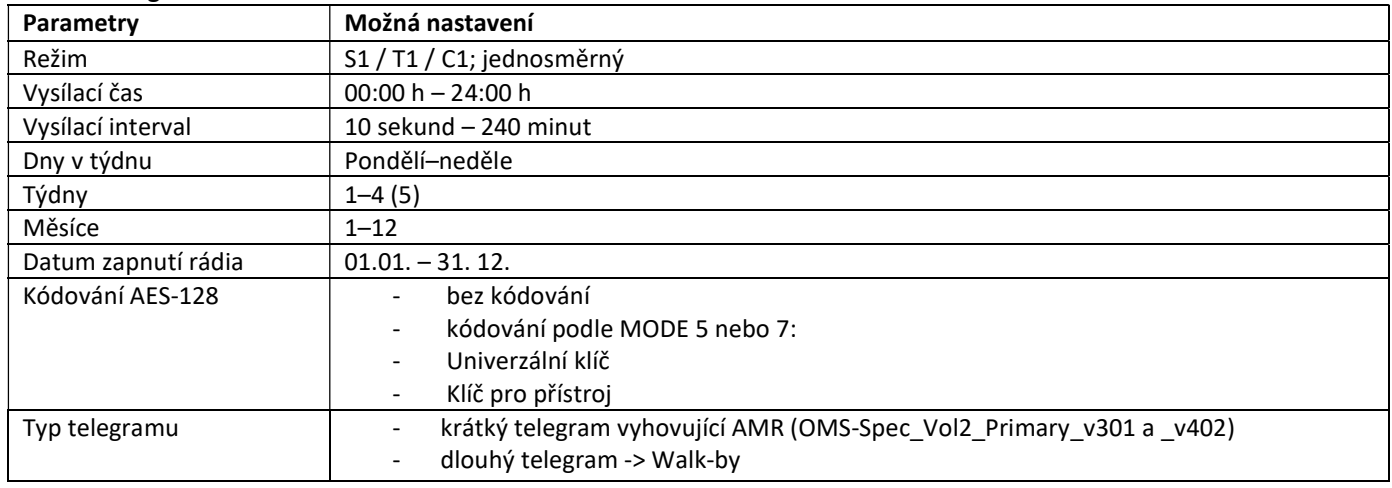

# 1.4.1.3 Aktivace rádiového rozhraní

Rádiové rozhraní je ve výrobě standardně deaktivováno a lze je aktivovat dvěma způsoby:

a) Rádio lze zapnout tlačítkem.

Dlouhým stiskem přepněte až na zobrazovací smyčku "6" (modulová smyčka). Pak krátkým stiskem tlačítka přepněte na druhou obrazovku "rAd(io) oFF" (viz obrázek).

Chcete-li spustit editační režim, musíte pak ještě jednou stisknout tlačítko po dobu 2 - 3 sekund. Jako pomoc se po 2 sekundách objeví v levém dolním rohu LCD displeje "editovací pero". Jakmile se zobrazí, musíte uvolnit tlačítko. Na displeji se nyní zobrazí "rAd(io) on" a černý trojúhelník ve všech smyčkách (viz obrázek).

b) Rádio lze také zapnout pomocí softwaru "Device Monitor". Software je možné objednat samostatně.

Rádio lze vypnout pouze pomocí funkce softwaru "Device Monitor".

Po aktivaci rádiového rozhraní nebo změně parametrů rádia bude měřič v režimu instalace po dobu 60 minut. Během této doby vysílá své telegramy v 36sekundovém intervalu.

Při použití kompaktního režimu vysílá měřič po aktivaci rádiového rozhraní během instalace režimu střídavě formátový a kompaktní telegram.

Během této doby musí alespoň jeden měřič charakteristiky zařízení (přítok / zpětný tok, provedení teplo, teplo/chlad, impulzní vstupy, zobrazovací jednotky) načten programem "DIAVASO". Formáty se uloží místně v použitém počítači do souboru .xml. Po instalačním režimu se přenáší pouze kompaktní telegram.

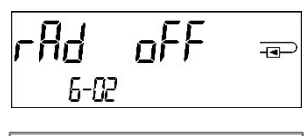

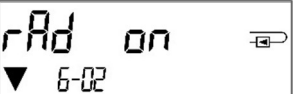

# 1.4.1.4 Následná aktivace rádiového kódování

Kódování AES lze také aktivovat později. To lze provést dvěma způsoby: a) Kódování lze aktivovat tlačítkem. Dlouhým stiskem přepněte až na zobrazovací smyčku "6" (modulová smyčka). Pak krátkým stiskem tlačítka přejděte na třetí obrazovku "AES oFF" (viz obrázek). Chcete-li spustit editační režim, musíte pak ještě jednou stisknout tlačítko po dobu 2 - 3 sekund. Jako pomoc se po 2 sekundách objeví v levém dolním rohu LCD displeje "editovací pero". Jakmile se zobrazí, musíte

uvolnit tlačítko. Na displeji se nyní zobrazí "AES on" (viz obrázek).

b) Aktivaci kódování lze také zapnout pomocí softwaru "Device Monitor". Software je možné objednat samostatně. Kódování lze deaktivovat pouze pomocí funkce softwaru "Device Monitor".

### 1.4.2 Komunikační rozhraní LoRaWAN

Rozhraní LoRaWAN se používá pro přenos dat měřiče (absolutní hodnoty).

### 1.4.2.1 Technické údaje

### Vlastnosti rádia

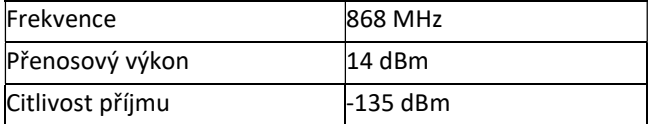

### Vlastnosti LoRaWA

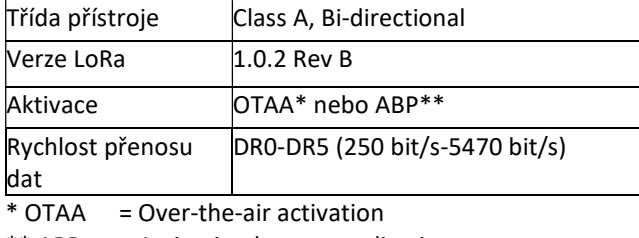

\*\* ABP = Activation by personalization

### 1.4.2.2 LoRa-konfigurace modulu

Konfigurace je možná pomocí Device Monitor nebo OTC App.

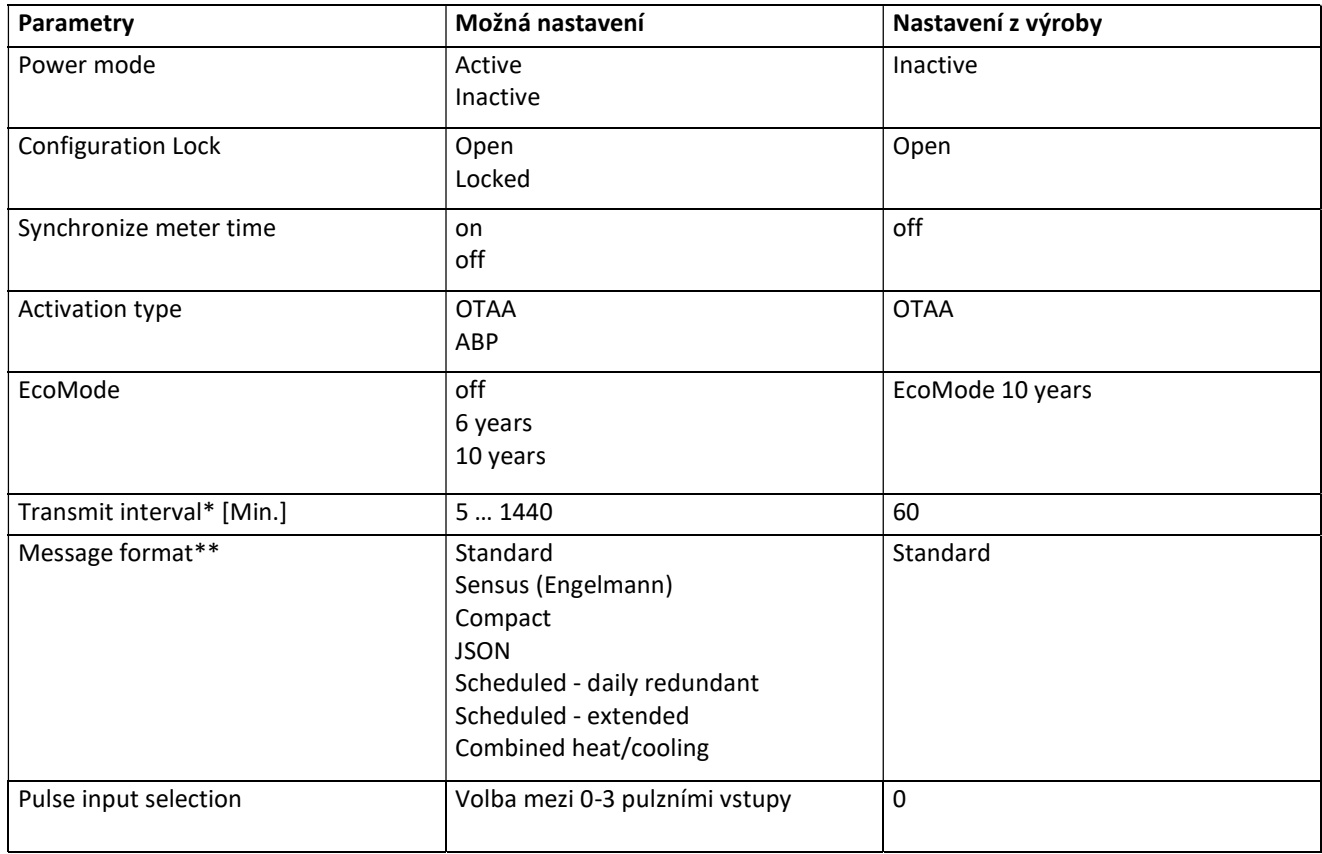

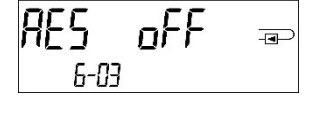

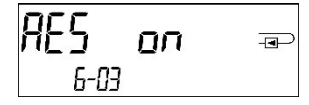

- \* Skutečný interval přenosu závisí na typu telegramu a aktuální rychlosti přenosu dat. Interval přenosu se upravuje tak ,aby nastavená výdrž baterie (EcoMode 10 nebo. 6 let) byla zaručena. Více informací naleznete v "Manuálu modulu LoRa".
- \*\* Pro impulzní vstup musí být vybrán typ Sensus; více informací o obsahu telegramu naleznete v "Manuálu modulu LoRa".

# 1.4.2.3 Aktivace rádiového rozhraní

Rádiové rozhraní je ve výrobě standardně deaktivováno a lze je aktivovat třemi způsoby:

- Rozhraní NTC prostřednictvím Elvaco OTC App; další informace jsou k dispozici v návodu k obsluze aplikace Elvaco OTC App: https://www.elvaco.se/Image/GetDocument/en/269/elvaco-otc-app-manual-english.pdf
- Optické rozhraní prostřednictvím konfiguračního softwaru Sensus Device Monitor od verze 2.22; další informace naleznete v uživatelské příručce Sensus Device Monitor. Software je možné objednat samostatně.

Prostřednictvím nabídky měřiče tepla; Dlouhým stisknutím tlačítka přepněte na smyčku zobrazení "6" (= smyčka modulu; viz kapitola 3 možnosti zobrazení ve smyčce modulu). Poté přepněte na druhou smyčku – 6-02 – "EnA oFF" krátkým stisknutím tlačítkem (viz obrázek).

Chcete-li spustit editační režim, musíte pak ještě jednou stisknout tlačítko po dobu 2-3 sekund. Jako pomoc se po 2 sekundách objeví v levém dolním rohu LCD displeje "editovací pero". Jakmile se zobrazí, je nutné tlačítko uvolnit. Displej nyní zobrazuje "EnA on" a černý trojúhelník ve všech smyčkách displeje (viz obrázek).

# 1.4.2.4 Připojení k síti LoRaWAN

Chcete-li zkontrolovat, zda se měřič již připojil síti LoRaWAN, přepněte ze smyčky 6-02 do smyčky 6-03 krátkým stisknutím tlačítka. Zatímco měřič vyhledává síť LoRaWAN, na LCD se zobrazí "LorA PEn"; doba mezi jednotlivými pokusy o připojení se postupně zkracuje na minimálně jednou denně.

Jakmile se měřič připojí k síti LoRaWAN, na LCD se objeví "LorA Con".

# 1.5 Tři další impulzní vstupy (volitelné, pouze ve spojení s M-Bus nebo rádiem)

Touto volbou lze načítat externí zařízení s impulzním výstupem prostřednictvím optického rozhraní M-Bus nebo rádia.

# Obecné informace o impulzních vstupech:

# Je nutné dodržovat všechny uznávané technické předpisy a příslušné právní normy (mezinárodní a místní, viz "Relevantní normy / standardy / literatura k impulzním vstupům").

# Montážní práce smí provádět pouze technik vyškolený a oprávněný k provádění těchto činností.

Pokyny a informace uvedené v návodu k obsluze musejí být důsledně dodržovány. V opačném případě, nebo pokud se instalace ukáže jako vadná, nese za veškeré vzniklé náklady odpovědnost organizace, která provedla instalaci.

# 1.5.1 Relevantní normy / standardy / literatura impulzních vstupů

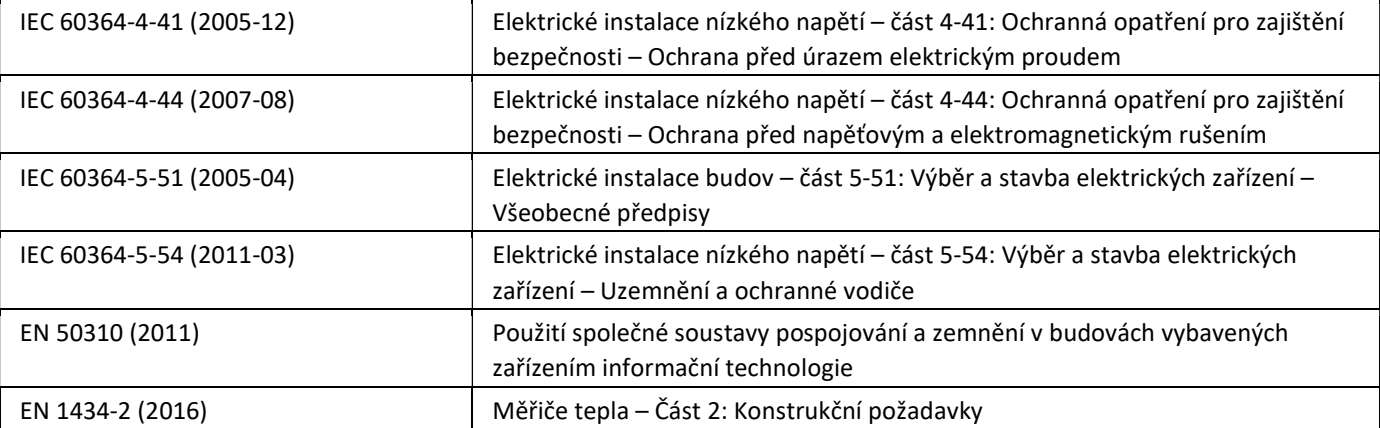

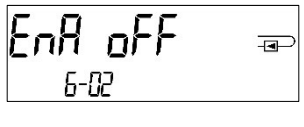

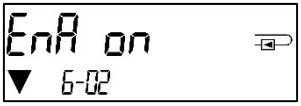

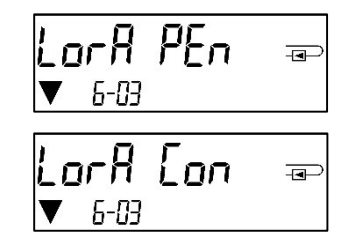
#### 1.5.2 Technické údaje impulsní vstupy

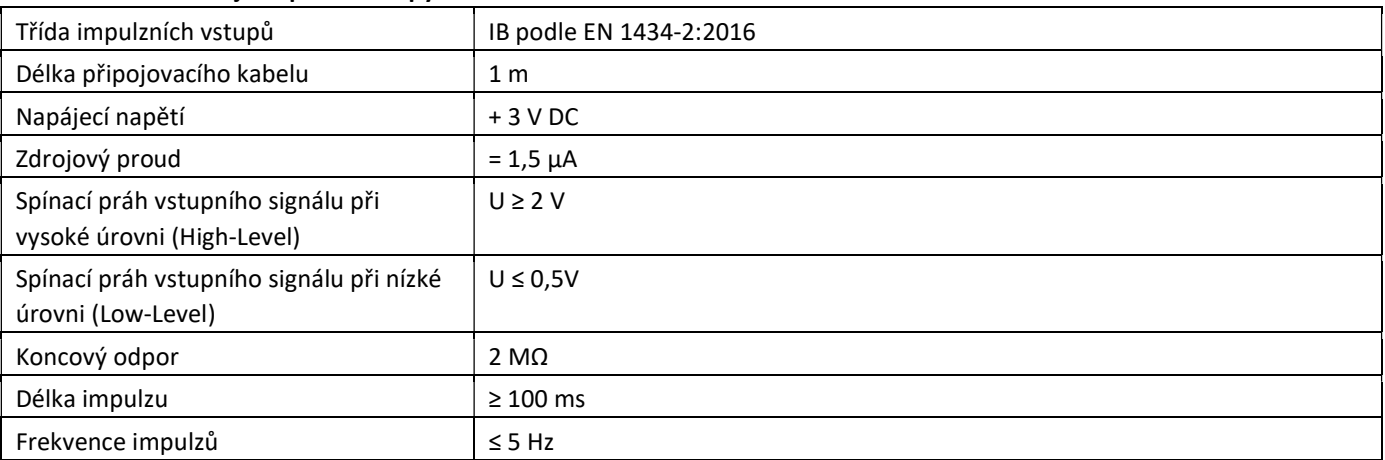

#### 1.5.3 Společné možnosti použití vstupních (třída IB) a výstupních zařízení (třída OA)

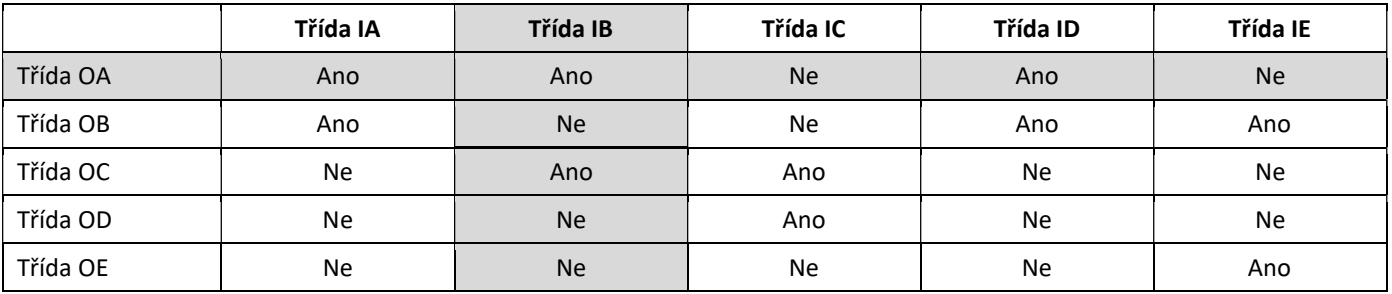

#### 1.5.4 Sestavení dalších tří impulsních vstupů

Volitelné impulzní vstupy 1 + 2 + 3 pro externí měřiče lze nastavovat pomocí vhodného konfiguračního softwaru. Konfigurovat lze sériové číslo, výrobce, verzi (0 ... 255), kód média, hodnotu impulzu, jednotku a počáteční hodnoty externích měřičů.

#### 1.5.5 Možnosti nastavení

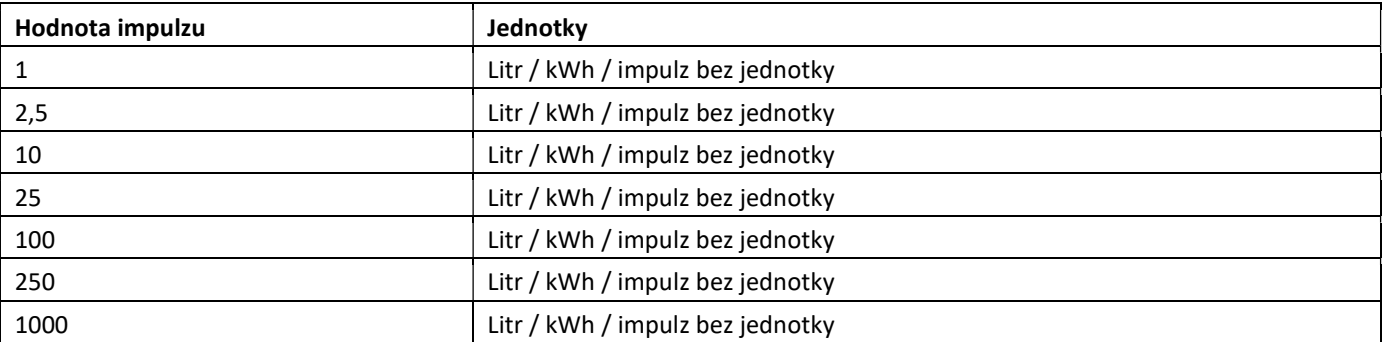

#### Pokyny k instalaci impulzních vstupů:

#### Impulzní vedení nesmí být napájeno externím napětím!

V případě impulzních snímačů s "otevřeným kolektorem" je třeba dbát na polaritu.

Vodiče se během instalace nesmí vzájemně dotýkat, jinak se do zařízení započítají impulzy.

Při nastavování měřiče může být nutné upravit odečet připojených zařízení a hodnotu pulzu pomocí vhodného konfiguračního softwaru.

## Aby bylo možné přenášet hodnoty impulzních vstupů rádiem, je nutné nastavit přenos pomocí konfiguračního softwaru,

pokud již měřiče nebyly objednány s nastaveným přenosem těchto hodnot.

## 1.5.6 Přiřazení vývodů 6žilového kabelu

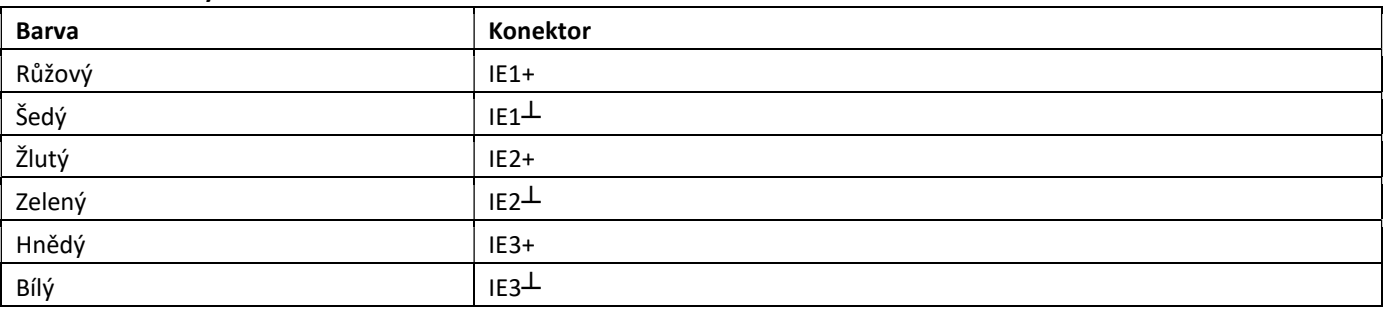

#### 1.6 Jeden beznapěťový impulzní výstup (volitelně)

Počítací impulzy měřiče jsou vytvářeny bezpotenciálovým impulzním výstupem. Impulzní výstup se zavírá podle hodnoty impulzu, viz obrazovka "Hodnota impulzu impulzního výstupu 1" v zobrazovací smyčce "6" (modulová smyčka).

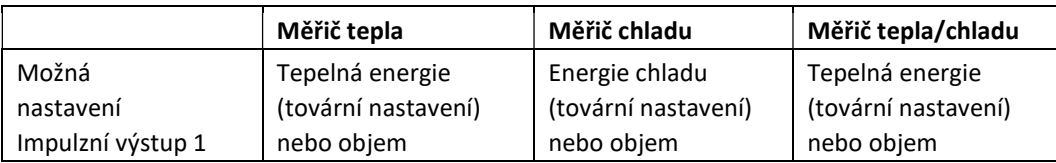

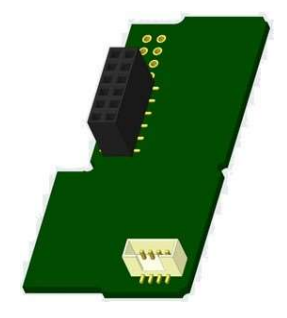

Po zapojení modulu měřič rozpozná jmenovitou velikost a zobrazení energie a nezávisle tak nastaví impulzní hodnoty pro energii a objem podle následujícího vodítka.

#### PolluStat – Impulzní výstup pro energii:

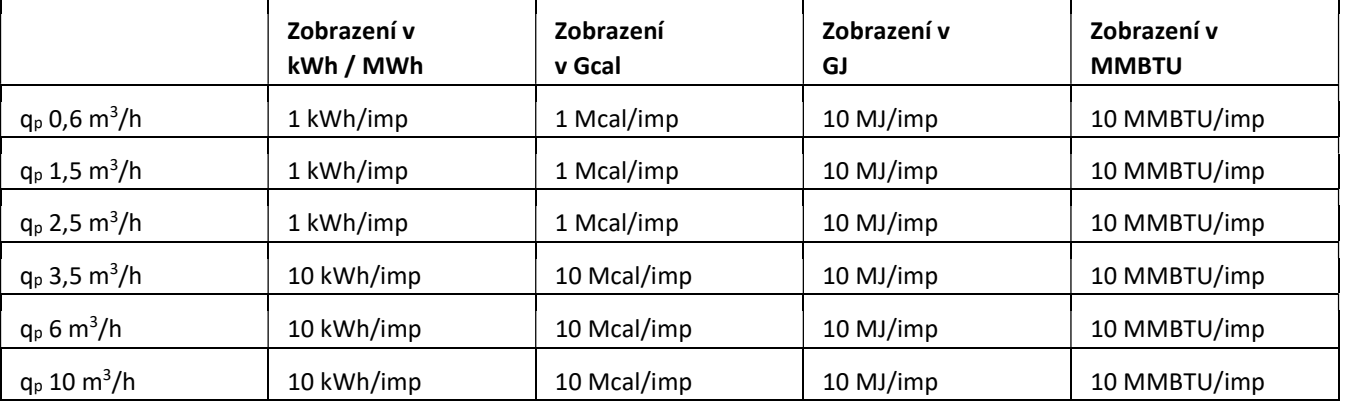

#### 1.6.1 Přiřazení vývodů 4žilového kabelu

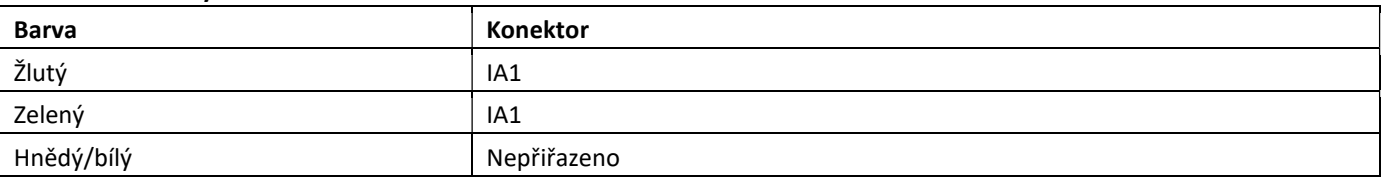

#### 1.6 2. Technické údaje pro jeden impulzní výstup a dva impulzní výstupy

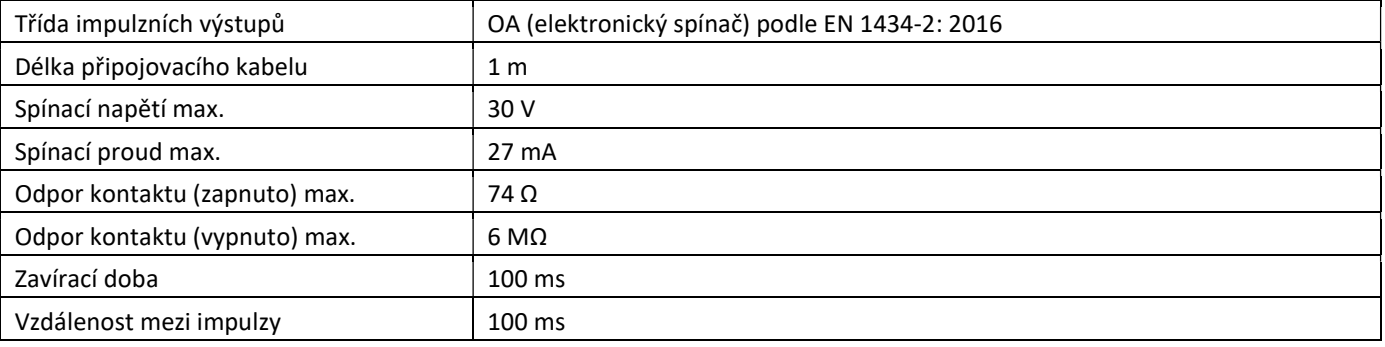

#### 1.7 Dva beznapěťové impulzní výstupy (volitelné)

Počítací impulzy měřiče jsou generovány dvěma bezpotenciálovými impulzními výstupy. Impulzní Impulzní výstupy se uzavřou podle hodnoty impulzu, viz obrazovky "Hodnota impulzu pro impulzní výstup 1" a "Hodnota impulzu impulzního výstupu 2" v zobrazovací smyčce "6" (modulová smyčka).

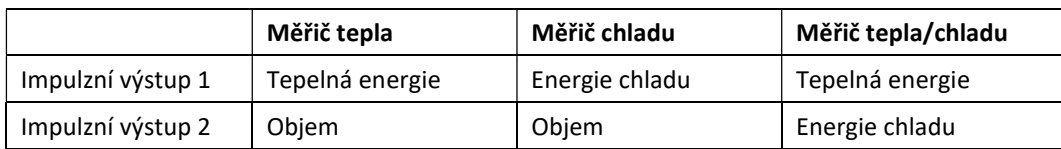

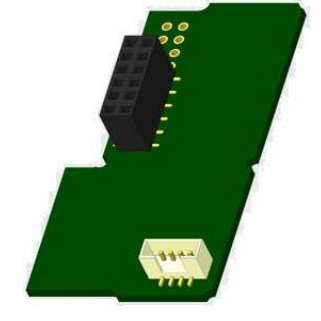

#### Impulzní výstupy pro energii:

Hodnota impulzu pro energii vždy odpovídá poslednímu místu zobrazení energie. Příklady:  $Z^{\text{obrization}}$ : 0 kWh  $\longrightarrow$  hodnota impulzu: 1 kWh/imp

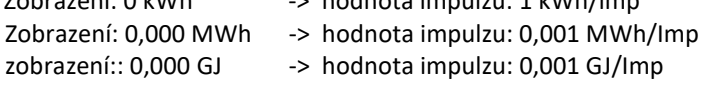

#### Impulzní výstup pro objem:

Hodnota impulzu pro objem vždy odpovídá předposlednímu místu zobrazení objemu. Příklad: Zobrazení:  $0.000 \text{ m}^3$  -> hodnota impulzu:  $10 \frac{\text{I}}{\text{I}} \cdot \text{I} \cdot 0.01 \text{ m}^3/\text{I}} \cdot \text{I} \cdot \text{I} \cdot \text{I} \cdot \text{I} \cdot \text{I} \cdot \text{I} \cdot \text{I} \cdot \text{I} \cdot \text{I} \cdot \text{I} \cdot \text{I} \cdot \text{I} \cdot \text{I} \cdot \text{I} \cdot \text{I} \cdot \text{I} \cdot \text{I} \cdot \text{I} \cdot \text{I} \$ 

#### 1.7.1 Přiřazení vývodů 4žilového kabelu

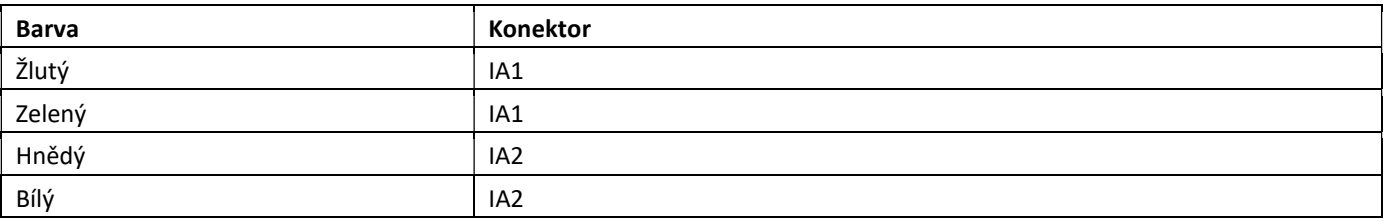

#### 2 Dodatečné vybavení doplňkového komunikačního rozhraní

#### Při instalaci rozšiřujícího modulu je třeba dodržet požadavky ESD podle EN 61340-5-1.

To znamená, že místě instalace měřiče je nutné použít antistatický náramek s integrovaným 1MΩ odporem, který musí být připojen ke vhodnému místu: Jedná se buď o uzemněné potrubí, nebo – pouze s vhodným adaptérem! – ochranný kontakt zásuvky Schuko. Náramek ESD musí být pevně uchycen ke kůži na zápěstí.

#### 2.1 Dodatečné vybavení doplňkového komunikačního rozhraní na PolluTherm F

Počitadlo lze dovybavit dalšími rozhraními.

Otevřete počitadlo stlačením třmene na přední hraně horní misky počitadla nahoru. Modul rozhraní musí být nasazen vpravo na desku počitadla. Odšroubujte potřebný počet šroubení PG a vyjměte záslepky, abyste mohli zavést všechny dostupné propojovací kabely modulu přes vodítka šroubení PG do připojovacího prostoru.

Po montáži modulu musí montážní technik měřič zajistit proti manipulaci jednou z očíslovaných lepených plomb přiložených k modulu. Nálepku s čárovým kódem lze použít k dokumentačním účelům.

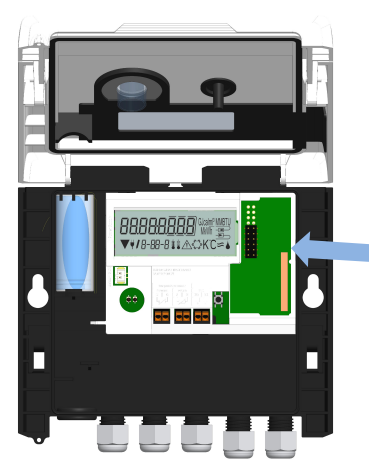

#### 3 Možnosti zobrazení v modulové smyčce (volitelné)

## Úroveň 6 / modulová smyčka:

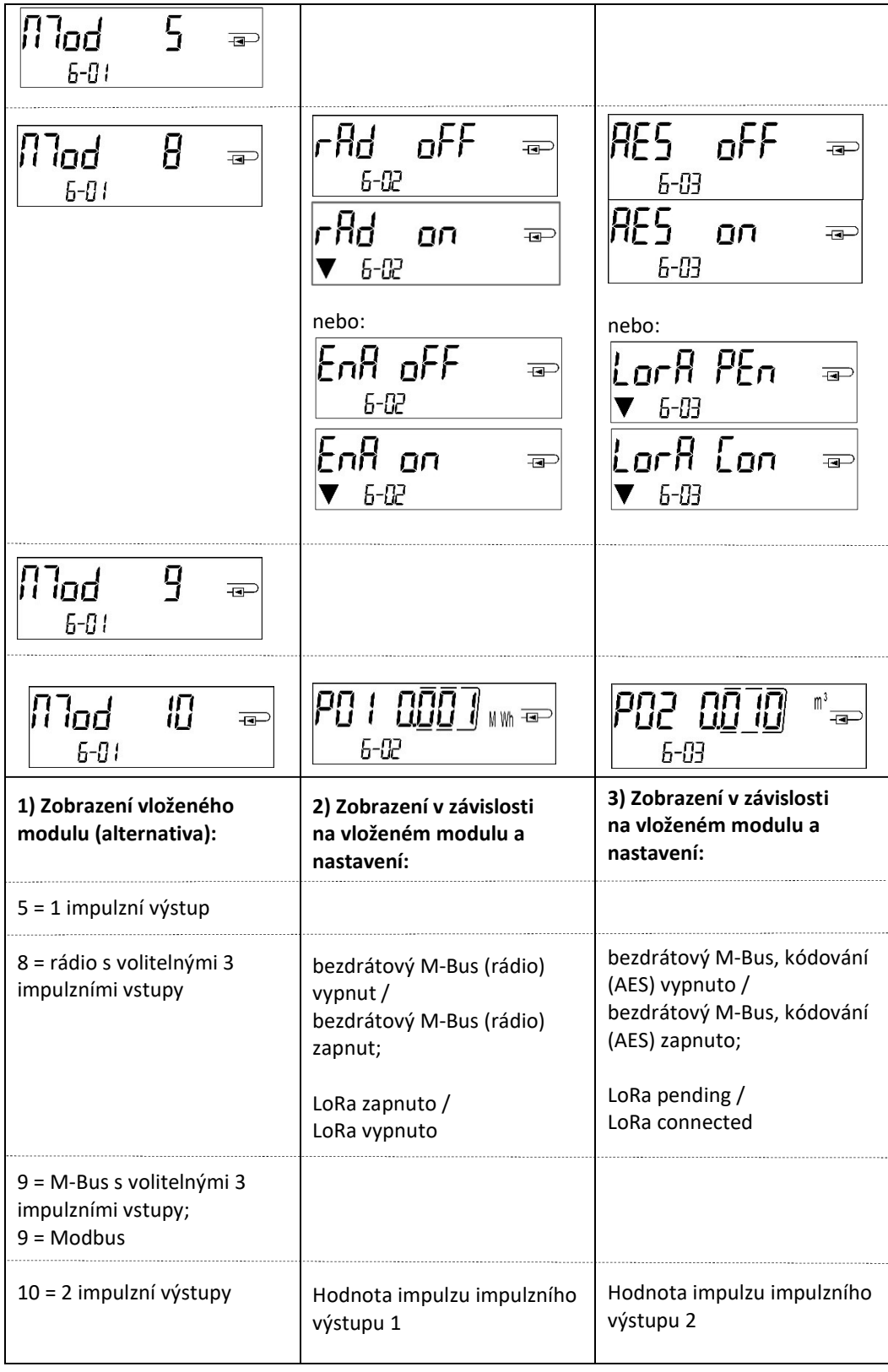

Seite 148 von 168 Artikel Nr.: 1080622001 Stand: 2023\_01\_23 Technische Änderungen und Irrtümer vorbehalten.

Návod na montáž a obsluhu Kalorimetrické počítadlo pre merač tepla Kalorimetrické počítadlo pre merač tepla/chladu

# **SK**

# PolluTherm F

## DE-18-MI004-PTB037 (MID teplo)

#### 1 Použitie a funkcie

Kalorimertické počítadlo PolluTherm F je určené pre meranie spotreby energie v tepelných okruhoch vykurovania alebo v teplo/chlad aplikáciach s viacerými možnosťami komunikácie.

#### 2 Obsah dodávky

- Počíitadlo
- Príslušenstvo pre montáž
- Návod na montáž a obsluhu s návodom na obsluhu "Komunikačné rozhranie PolluStat & PolluTherm F" (pre kalorimetrické počítadlá s voliteľným rozhraním) a Prehláseni o zhode.

## 3 Základné informácie

#### 3.1 Všeobecne

- Kalorimetrické počítadlo je v súlade s EN 1434, časti 1–6 Smernice 2014/32/EU, príloha I a MI-004.
- Pri špecifikácii, montáži, uvádzaní do prevádzky a pri údržbe kalorimetrického počítadla je potrebné dodržiavať požiadavky normy EN 1434, časť 6 a predpisov PTB TR K 8 a TR K 9.
- Musia byť dodržiavané všetky elektroinštalačné predpisy.
- Výrobok spĺňa základné požiadavky uvedené v smernici EU o elektromagnetickej kompatibilite (smernica EMC 2014/30/EU).
- Zabezpečovacie značky, označenia CE a doplnkové metrologické označenia nesmú byť poškodené alebo z merača odstránené – v opačnom prípade zaniká platnosť záruky a doba platnosti overenia.
- Montáž počítadla požaduje primeranú profesionálnu znalosť a môže ju vykonávať iba kvalifikovaný a výrobcom zaškolený pracovník, ktorý dokáže na základe odbornej prípravy a skúseností správne identifikovať riziká pri montáži a následnej obsluhe, ako aj im predchádzať
- Pri montáži kalorimetrického počítadla ako súčasť merača tepla, resp. merača tepla/chladu do rozvodného systému musí byť dodržané umiestnenie merača – prívodné / spätné, resp. vstupné/vratné potrubie (viď bod 3.1: Piktogramy umiestnenia počítadla).
- Na znečistené počítadlo použiť k ich čisteniu iba vodou navlhčenú handru.
- S kalorimetrickým počítadlom ako meracím prístrojom treba zaobchádzať opatrne. Nesmie dôjsť k prudkým nárazom pri neopatrnej manipulácii. Počítadlo vyberať z obalu až tesne pred montážou.
- Pri montáži a obsluhe musia byť dodržané všetky pokyny v katalógovom liste a tomto návode. Ďalšie informácie nájdete na www.sensus.com | www.xylem.com.
- 
- V záujme ochrany životného prostredia nie je povolené likvidovať počítadlo do domového odpadu. Je nutné rešpektovať požiadavky a predpisy pre ochranu životného prostredia a merač likvidovať ekologicky.
- Pri dodávke kalorimetrického počítadla je jeho displej deaktivovaný. Aktiváciu vykonajte cca 2-minutovým stlačením prepínača.
- Jednotku zobrazovania spotrebovaného množstva energie a umiestnenie merača (prívodné / spätné potrubie) možno pred uvedením do prevádzky jednorazovo nastaviť priamo v merači alebo pomocou príslušného konfiguračného softvéru Device Monitor.
- Druh glykolu a jeho koncentráciu v médiu u mechanických variant určených k použitiu glykolu možno nastaviť kedykoľvek pomoocou konfiguračného softvéru Device Monitor (viac v bode 8.1).

#### 3.2 Bezpečnostné pokyny

- Aktivované kalorimetrické počítadlá nie sú určené pre leteckú prepravu.
- Kalorimetrické počítadlo je batériovo napájané líthiovou batériou. Nie je povolené batériu vyberať násilím. Batéria nesmie prísť do styku s vodou, nie je povolené ju skratovať alebo vystavovať teplotám vyšším ako 80 °C.

#### 3.3 Piktogramy umiestnenia počítadla (pri zobrazovaní)

Vpravo na displeji kalorimetrického počítadla sa zobrazuje jeden z dvoch nasledujúcich piktogramov. Piktogram označuje potrubie vykurovacieho systému, v ktorom má byť prietokomerná časť merača tepla nainštalovaná.

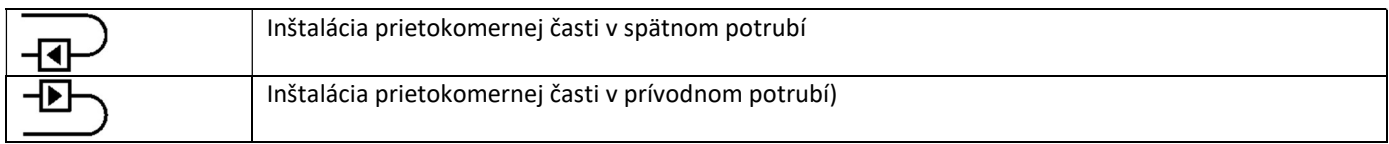

#### 3.4 Piktogramy prevedenia kalorimetrického počitadla (na typovom štítku)

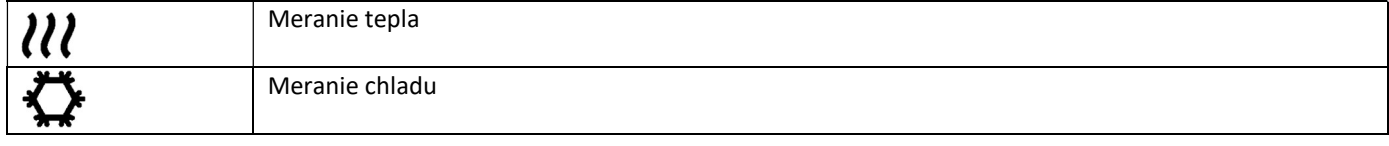

#### 4 Montáž kalorimetrického počítadla na stenu

Počítadlo otvoriť stlačením strmeňa na vrchnej časti krytu a jej potiahnutím smerom hore.

Pred montážou skontrolovať dĺžky pripájacích káblov.

Rozstup otvorov pre skrutky pri montáži na stenu je 131 mm – viď obr. nižšie

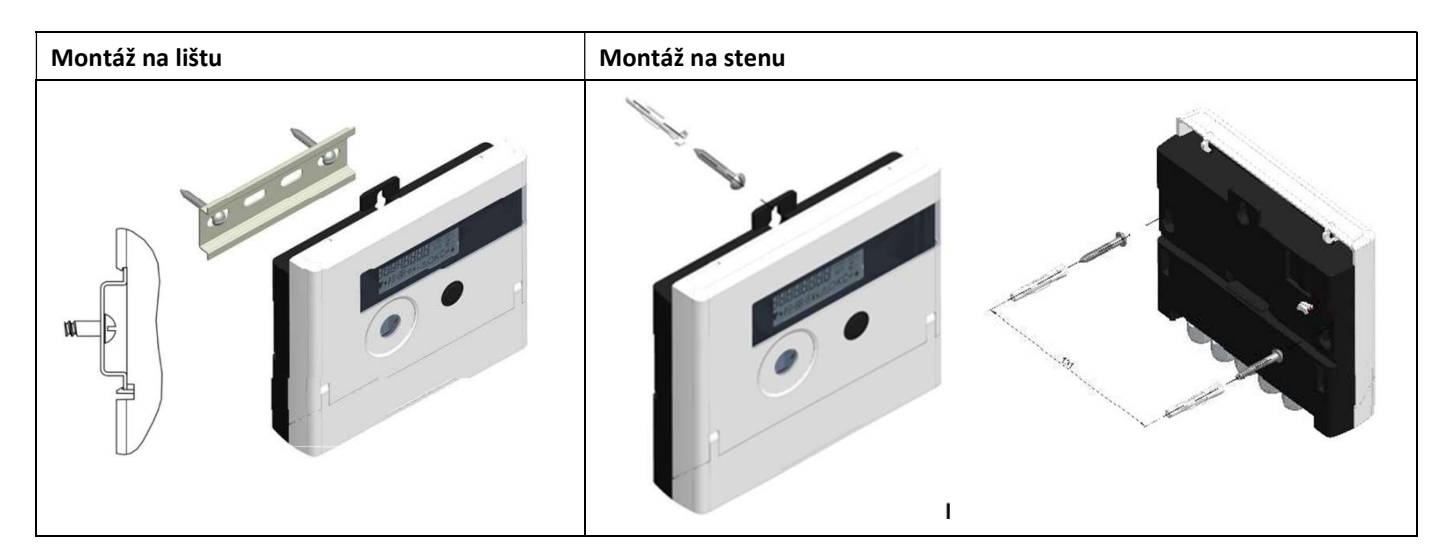

#### 5 Pripojenie komponentov merača tepla

Upozornenie: Najskôr pripojiť káble odporových snímačov tepla a následne kábel vysielača impulzov prietokomernej časti. Vyhnete sa tak zbytočným chybovým hláseniam.

Pri dodaní sa na displeji zobrazuje "H 05", kým nie sú pripojené káble odporových snímačov tepla. Toto hlásenie zmizne, akonáhle sa pripoja káble odporových snímačov teploty a vykoná sa prvé meranie teploty (každých 15 minút bez prietoku). Pripojenie počítadla je navrhnuté podľa platnej normy EN 1434-2. Všetky spoje sú označené podľa tejto normy. Svorkovnice sú umiestnené pod hornou časťou krytu počítadla.

#### 5.1 Pripojenie odporových snímačov teploty

Rešpektovať nasledujúce body:

- Odporové snímače teploty musia mať zodpovedajúcu hodnotu Pt pre kalorimetrické počítadlo (Pt 500). Počítadlo automaticky rozpozná odporové snímače teploty a zobrazí hodnotu Pt v zobrazovacej úrovni 2.
- Odporové snímače teploty musia byť (až do DN 100) inštalované proti smeru prúdenia.
- Odporové snímače teploty nesmú byť inštalované v tepelne ovplyvnenej oblasti iných vykurovacích okruhov.
- Káble odporových snímačov tepla neohýbať, nestáčať, nepredlžovať ani neskracovať.
- Nenamotávať príliš dlhé káble odorových snímačov teploty do "vzduchovej cievky". Káble buď viesť "náhodne" alebo ich stočiť do cievky,tj. urobiť z neho "8" a obe polovice zložiť k sebe a potom ich zviazať .

#### Montáž

- Uvoľniť dve káblové priechodky bez záslepiek a prevliecť káble
- Jednotlivé žily káblov pripojiť na svorkovnicu
- Pripojenie káblov realizovať v zmysle obr. nižšie:

Kábel odporového snímača teploty v prívodnom potrubí pripojiť na svorky 5 a 6 (vstup).

Kábel odporového snímača teploty vo vratnom potrubí pripojiť na svorky 7 a 8 (výstup).

Konkrétne farebné prevedenie jednotlivých žíl sa môže líšiť od obrázka.

- Skontrolovať tesnosť spojov
- Dotiahnuť rukou káblové priechodky

temperature sensor outlet  $IN<sub>1</sub>$ inlet 8 10 11 5 6

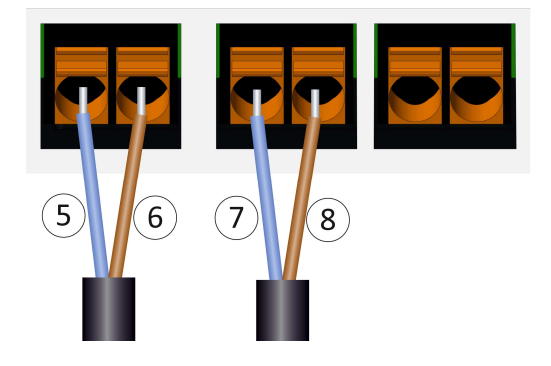

#### 5.2 Pripojenie prietokomernej časti

Hodnota výstupného impulzu prietokmernej časti musí byť zhodná s hodnotou vstupného impulzu kalorimetrického počítadla. Technické parametre prietokomernej časti musia byť zhodné s parametrami kalorimetrického počítadla.

#### Montáž

- Uvoľniť strednú káblovú priechodku a odstrániť záslepku.
- Cez káblovú priechodku prevliecť kábel vysielač impulzov.
- Jednotlivé žily kábla pripojiť na svorky 10 a 11.
- Při pripájaní žíl postupovať v zmysle schémy nižšie.

Upozornenie: V prípade vysielača impulzov typu "otvorený kolektor" je potrebné dodržať polaritu.

- Skontrolovať tesnoť spojov.
- Priechodky dotiahnuť rukou.

#### Po pripojení všetkých skontrolovať, či voľné priechodky majú prítomné záslepky, a následne ich dotiahnuť rukou.

#### 5.2.1 Špeciálne funkcie v prípade pripojenia prietokomernej časti Sensus PolluFlow

Pre správnosť pripojenia jednotlivých žíl je nutné dbať na polaritu, viď nasledujúca schéma:

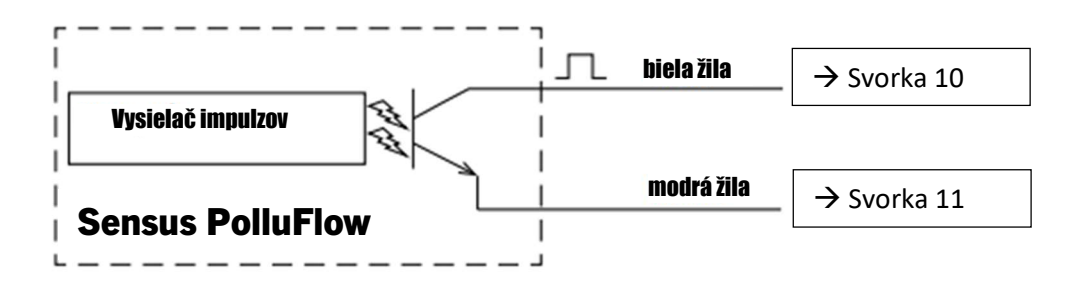

Upozornenie: Farebné označenie jednotlivých žíl zodpovedá chéme. Biela žila (+) sa pripája na svorku 10, modrá žila (-) sa pripája na svorku 11.

#### 6 Uvedenie do prevádzky

Pomaly otvoriť uzatváracie ventilu pred a za prietokomernou časťou merača tepla.

#### Prekontrolovať nasledujúce:

- Je správne nainštalovaná prietokomerná časť veľkosť, poloha inštalácie?
- Je šípka zobrazená na prietokomernej časti v súlade so smerom toku meraného média?
- Tesnosť pripojovacích miest prietokomernej časti.
- Zobrazuje sa prietok?
- Sú otvorené uzatváracie ventily?
- Je voľné potrubie nie je upchatý lapač nečistôt?
- Zobrazuje sa správne teplotný rozdiel?

V prípade preverenia správnej funkcie merača tepla opatriť montážne miesta odporových snímačov teploty a prietokomernej časti montážnou plombou zabezpečujúcou ochranu voči nepovoleným zásahom. Kalorimetrické počítadlo zatvoriť a opatriť nalepovacou montážnou plombou, ktorá je súčasťou dodávky. Nálepku s čiarovým kódom možno použiť na dokumentačné účely.

#### 7 Komunikačné moduly a rozhrania

#### 7.1 Optické (infračervené) rozhranie

Komunikácia cez optické rozhranie prebieha prostredníctvom optickej hlavice a programu "Device Monitor". Optická odčítacia hlavica a program sú k dispozícii ako príslušenstvo.

Optické rozhranie (v zmysle EN 13757-3) sa aktivuje automaticky priložením odčítacej hlavice.

Prenosová rýchlosť je 2400 Baud.

Po aktivácii optického rozhrania je možné s meračom komunikovať počas nasledujúcich 4 sekúnd. Po každej komunikácii zostane merač po dobu 4 sekúnd otvorený pre ďalšiu komunikáciu. Ak v priebehu tejto doby nie je prijatá požiadavka na komunikáciu a neprebehne ani opätovné stlačenie tlačidla, rozhranie sa deaktivuje.

Počet odpočtov cez optické rozhranie v priebehu jedného dňa je obmedzený. Počet odčítaní cez optické rozhranie je obmedzený na 4 odpočty denne. Nevyužitá denná kapacita odpočtov sa automaticky kumuluje a tým zvyšuje možnosť komunikácie počas nasledujúceho obdobia.

#### 7.2 Doplnkové komunikačné rozhrania

Kalorimetrické počítadlo je možné dodatočne vybaviť ďalšími komunikačnými modulmi. Popis jednotlivých modulov nájdete v návode na obsluhu "Komunikačné rozhrania PolluStat & PolluTherm F".

Pri dodatočnej inštalácii komunikačných modulov musia byť dodržané požiadavky ESD v zmysle EN 61340-5-1. Počítadlo otvoriť stlačením strmeňa na vrchnej časti krytu a jej potiahnutím smerom hore. Doplnkový komunikačný modul sa osádza na dosku počítadla vpravo hore. V prípade, že modul má káblové pripojenie ďalej do nadradeného systému, uvoľniť potrebný počet káblových priechodiek, odstrániť ich záslepky a prevliecť káble. Po montáži modulu počítadlo uzatvoriť a opatriť nalepovacou montážnou plombou, ktorá je súčasťou dodávky modulu komunikačného rozhrania. Plombu prelepiť cez pôvodnú porušenú plombu. Nálepku s čiarovým kódom možno použiť na dokumentačné účely.

#### 7.3 Výmena batérie

Batériu merača môže meniť iba oprávnená osoba. Pri výmene používať iba originálne batérie. Použité batérie likvidovať spôsobom šetrným k životnému prostrediu.

Počítadlo otvoriť stlačením strmeňa na vrchnej časti krytu a jej potiahnutím smerom hore. Po výmene batérie počítadlo uzatvoriť a opatriť nalepovacou montážnou plombou, ktorá je súčasťou dodávky batérie. Plombu prelepiť cez pôvodnú porušenú plombu. Nálepku s čiarovým kódom možno použiť na dokumentačné účely.

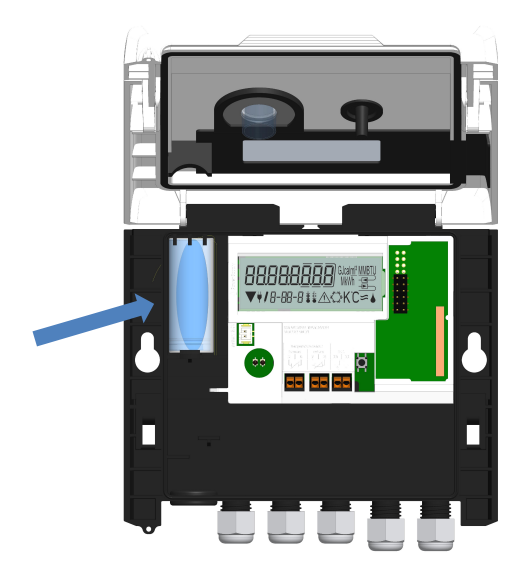

#### 7.4 Externý napájací zdroj

Kalorimetrické počítadlo je možné dovybaviť externým zdrojov napájania 24 V alebo 230 V. Potrebné informácie sú uvedené v návode na montáž a obsluhu, ktorý je súčasťou dodávky externého napájacieho zdroja.

#### 8 Displej – zobrazovanie

Počítadlo je vybavené 8-miestnym LCD displejom, ktorý zobrazuje číslice a doplnkové znaky. Údaje sú zobrazované v 5-tich zobrazovacích úrovniach. Všetky dáta sú dostupné stlačením tlačidla počítadla. Merač v štandardnom režime zobrazuje dáta v prvej zobrazovacej úrovni. Viac ako 4-sekundovým stlačním tlačidla počítadla zobrazovanie automaticky prejde na ďalšiu zobrazovaciu úroveň. Požadovaná úroveň zobrazovania sa dosiahne podržaním tlačidla.

V prípade, že v priebehu 2 minút nenastane stlačenie tlačidla, vráti sa displej automaticky do prvej (základnej zobrazovacej úrovne).

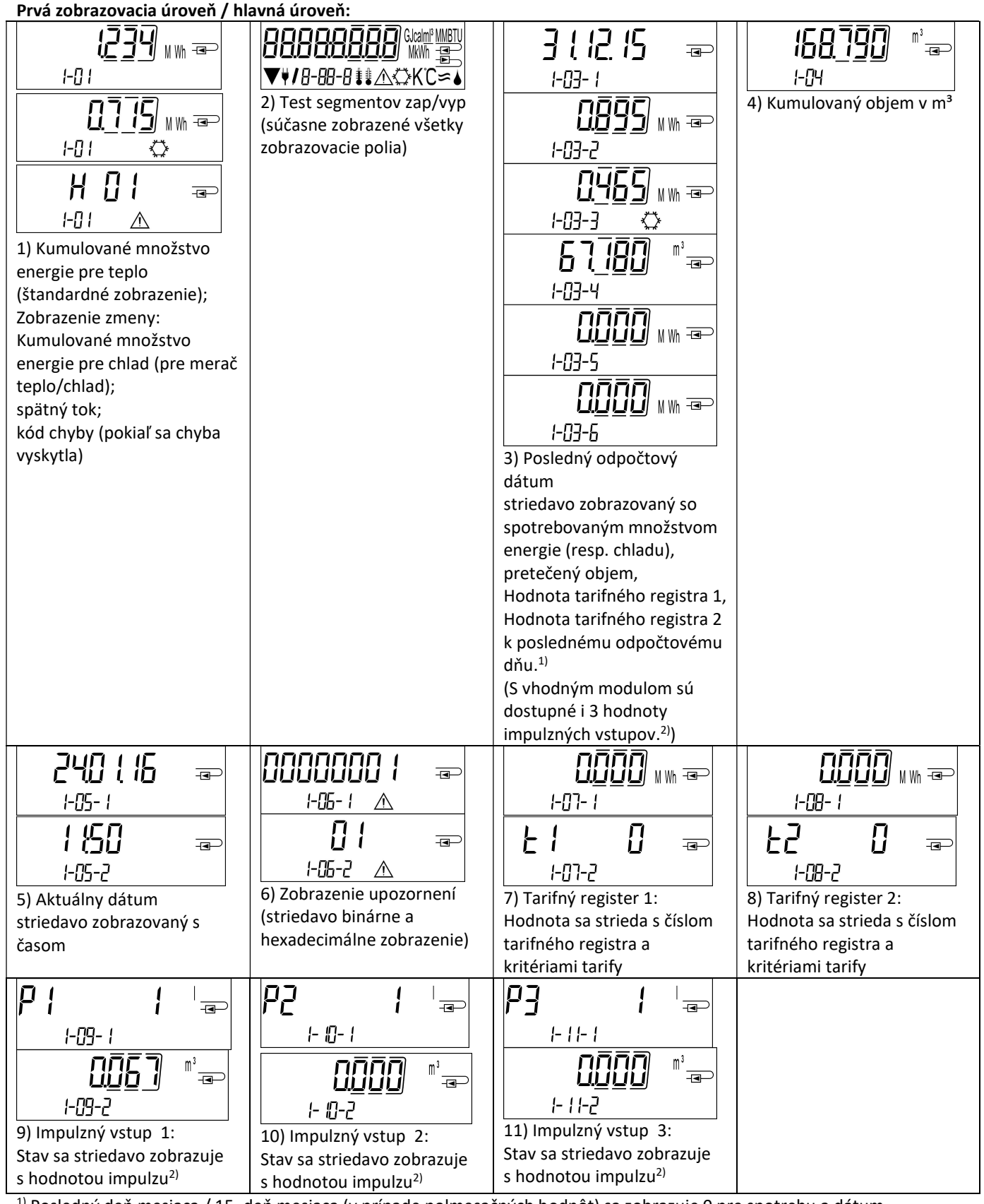

<sup>1)</sup> Posledný deň mesiaca / 15. deň mesiaca (v prípade polmesačných hodnôt) sa zobrazuje 0 pre spotrebu a dátum. <sup>2)</sup> 3 impulzné vstupy sú voliteľné – jedna z možností komunikačných modulov. Hodnota sa nastaví prostredníctvom programu "Device Monitor".

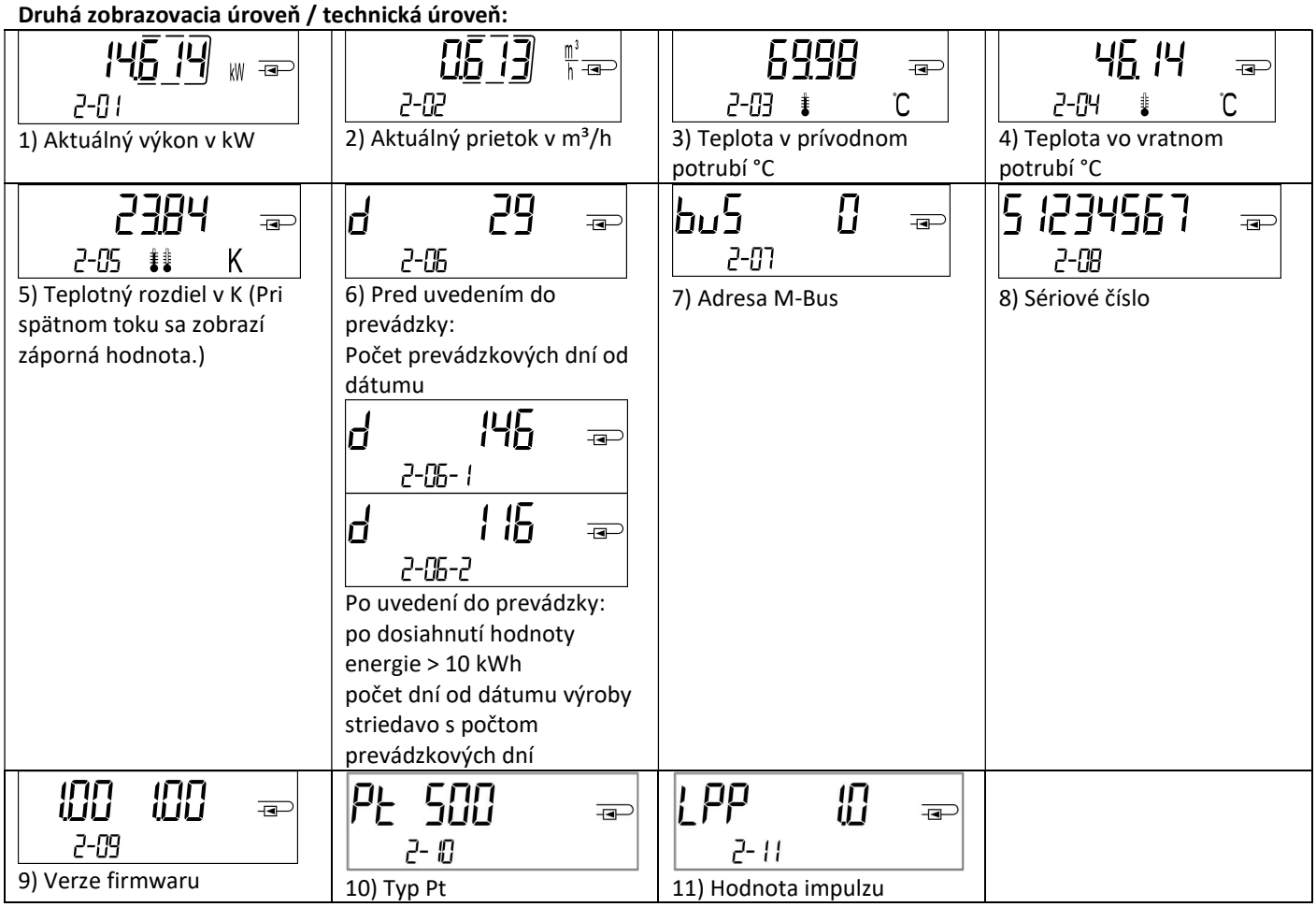

## Tretia zobrazovacia úroveň / štatistická úroveň:

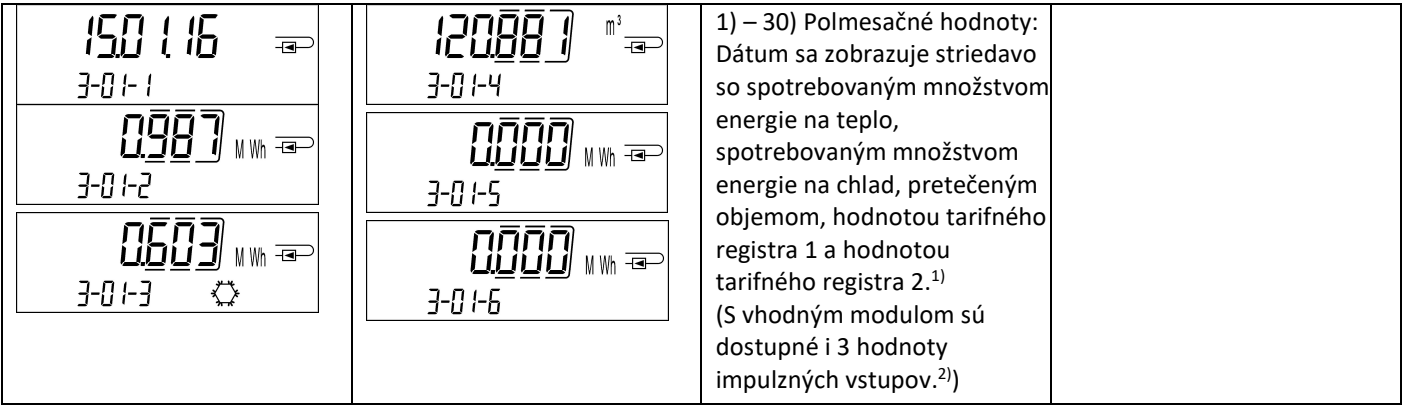

#### Štvrtá zobrazovacia úroveň / štatistická úroveň:

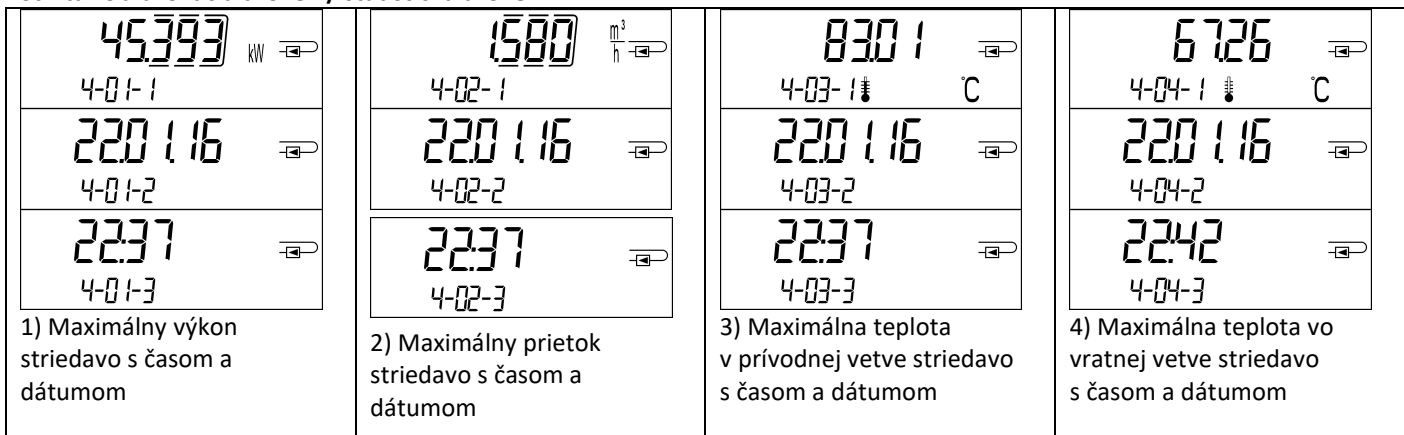

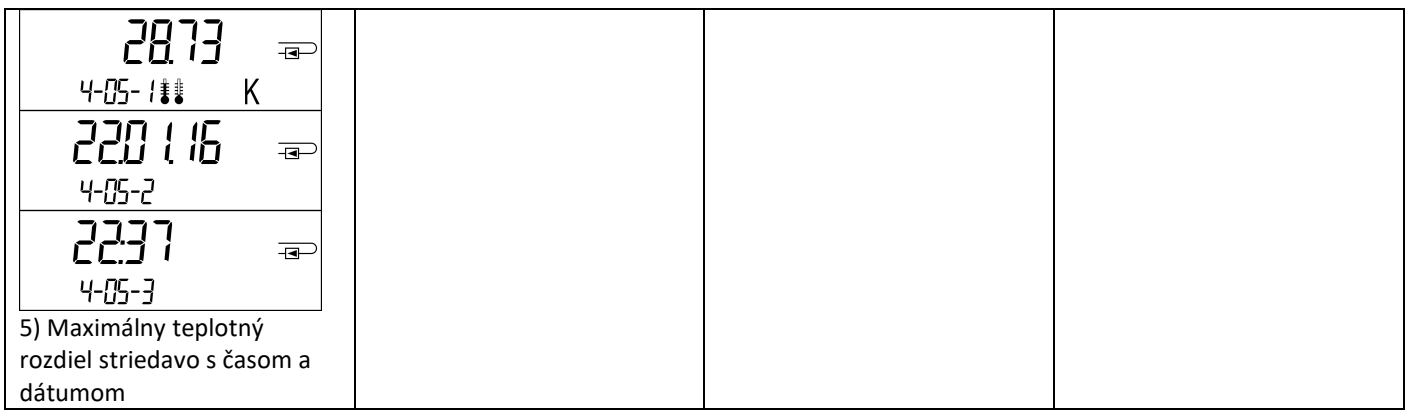

Piata zobrazovacia úroveň / parametrizačná úroveň:

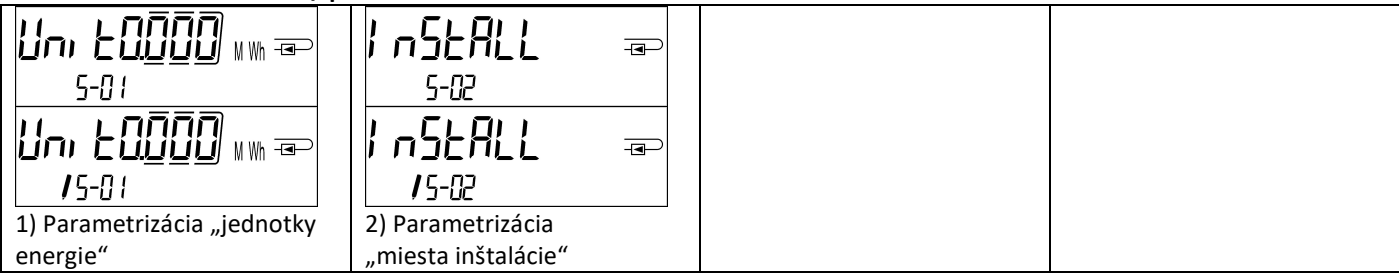

#### 8.1 Úroveň parametrizácie

a) Nasledujúce funkcie meračov je možné nastaviť jednorázovo manuálne pomocou tlačidla počítadla alebo prostredníctvom programu "Device Monitor":

- Jednotka energie (kWh (iba pre 1 l/impulz); MWh; GJ)
- Miesto inštalácie (vstupná vetva, vratná vetva).

Tieto možnosti parametrizácie sú reálne iba v prípade, že spotrebované množstvo energie neprekročilo hodnotu 10 kWh. Pred uvedením merača do prevádzky je potrebné sa uistiť, že všetky funkcie merača sú nastavené podľa konkrétnych požiadaviek.

#### Manuálne nastavenie pomocou tlačidla:

Pre spustenie režimu úprav parametrizácie je nutné zvoliť príslušnú pozíciu v parametrizačnej úrovni a následne stlačiť tlačidlo na dobu 2-3 sekúnd. Cca po 2 sekundách sa v ľavom dolnom rohu LCD displeja zobrazí "editovacie pero" (viď. obrázok). Po zobrazení editovacieho pera je nutné tlačidlo uvolniť. Následne začne blikať aktuálne zobrazenie.

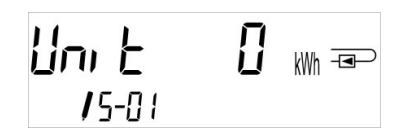

Krátkym stlačením tlačidla sa údaj prepne na ďalšiu navrhovanú hodnotu z možností. Dlhým stlačením tlačidla sa aktuálne zobrazený návrh hodnoty prijme. V prípade, že nebude potvrdený žiadny návrh, parametrizácia neprebehne a po skončení sa režim parametrizácie automaticky ukončí.

b) Nasledujúce hodnoty glykolu je možné kedykoľvek u mechanických meračov nastaviť prostredníctvom programu "Device Monitor".

- Druh glykolu a jeho koncentrácia v médiu (etylenglykol; propylenglykol; 20 %; 30 %; 40 %; 50 %).

#### 8.2 Detekcia prietoku

V prípade, že merač detekuje prietok, je v dolnom pravom rohu zobrazovaný nasledovný piktogram:

Prietok detekovaný

#### 8.3 Impulzy pretečeného objemu

V prípade, že sa na vstupe do počítadla objaví impulz z prietokomerného člena, zobrazí sa v dolnom pravom rohu displeja na 1 sekundu následující piktogram:

Objemový impulz

#### 9 Prevádzkové podmienky

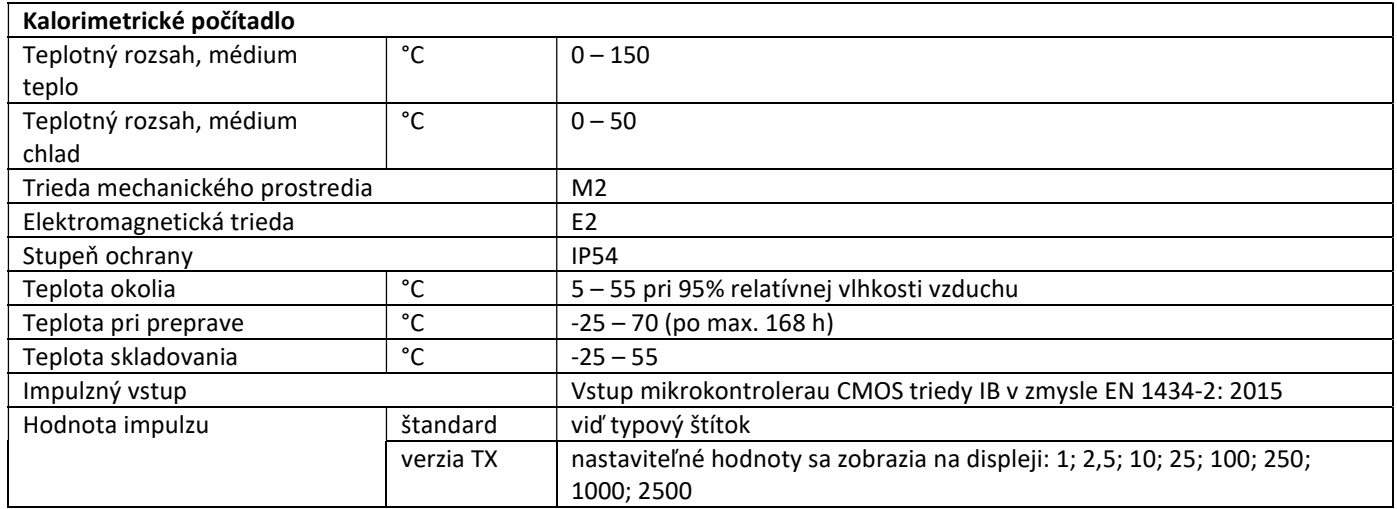

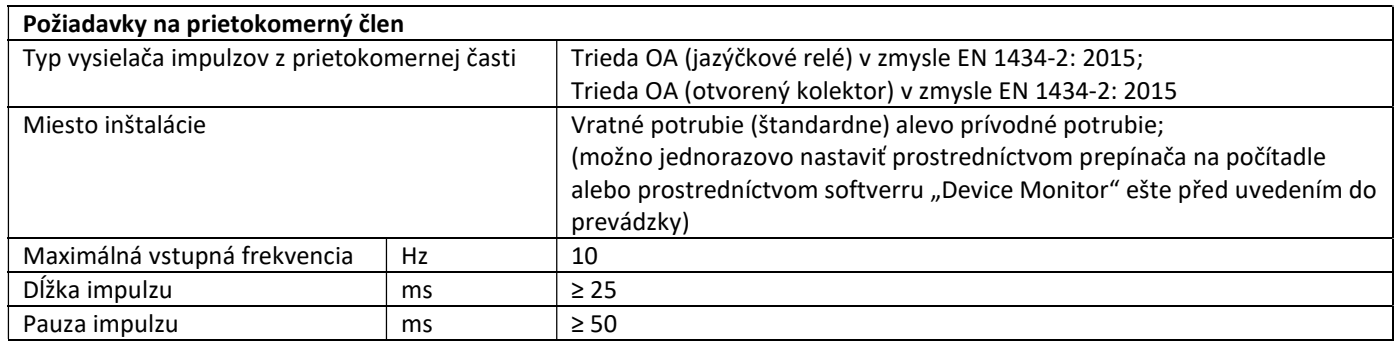

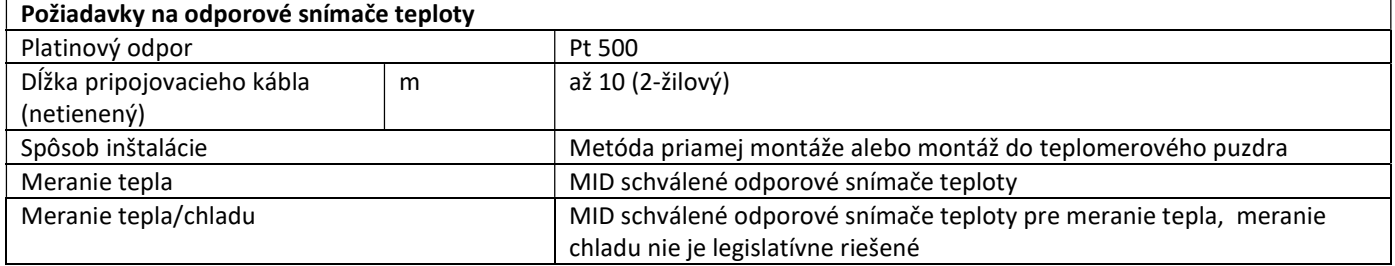

#### 10 Chybové hlásenia

Pokiaľ prístroj zistil chybu, zobrazí sa na displeji symbol upozornenia.  $\sqrt{\Lambda}$ Presnejšiu informáciu o chybe možno zistiť v prvej zobrazovacej úrovni v bode 6 "Zobrazenie upozornení" Kód upozornenia sa tu striedavo zobrazuje v binárnom a hexadecimálnom tvare. Prístroj rozpozná osem možných príčin, ktoré sa môžu vyskytnúť kombinovane:

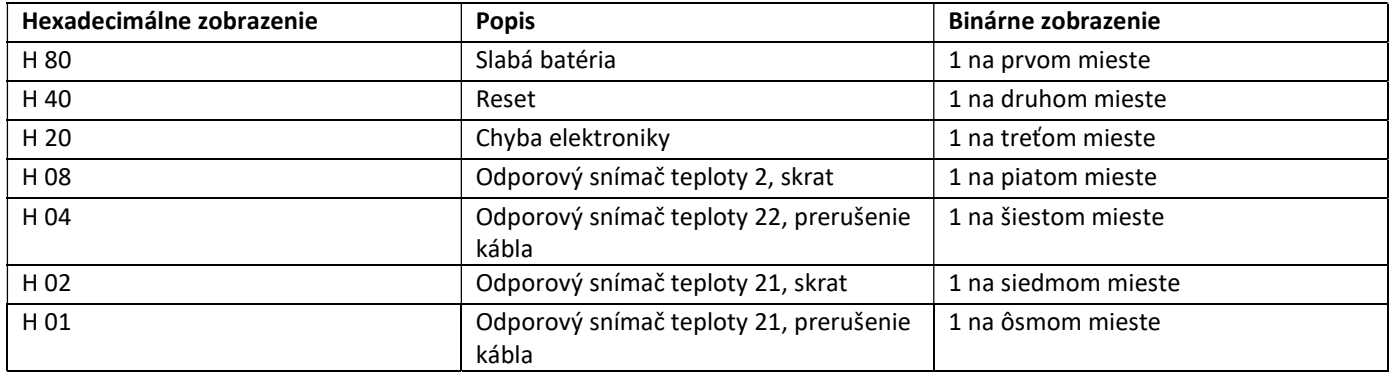

#### Príklad: Odporový snímač teploty 1, prerušenie kábla

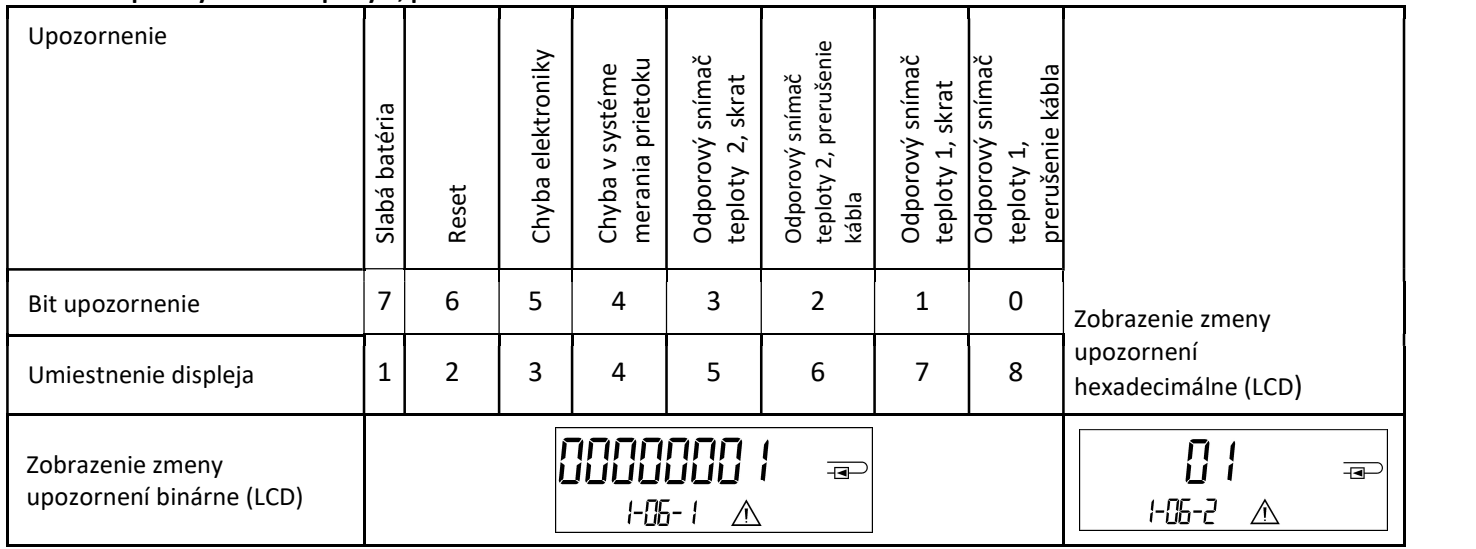

V prípade, že sa pri štandardnom zobrazovaní kumulovaného množstva energie na displeji zobrazí  $\Lambda$ , s výnimkou upozornení:

- Slabá batéria (H 80)

- Reset (H 40),

je nutné merač vymeniť a odoslať výrobcovi.

#### 10.1 Popis upozornení

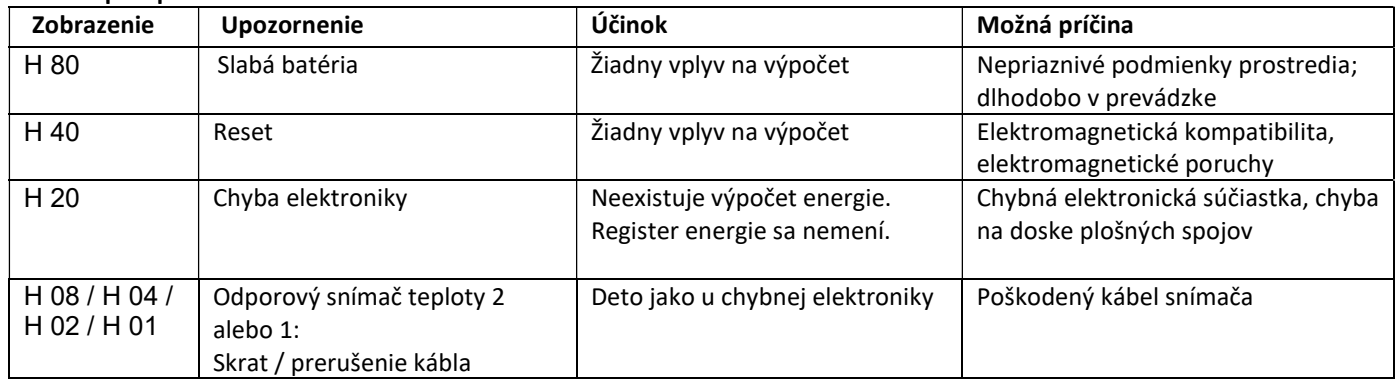

#### Návod na obsluhu

#### Komunikačné rozhranie PolluStat & PolluTherm F

#### 1 Rozhranie a voľby

#### 1.1 Optické (infračervené) rozhranie

Komunikácia cez optické rozhranie prebieha prostredníctvom optickej hlavice a programu "Device Monitor". Optická odčítacia hlavica a program sú k dispozícii ako príslušenstvo.

Optické rozhranie (v zmysle EN 13757-3) sa aktivuje automaticky priložením odčítacej hlavice.

Prenosová rýchlosť je 2400 Baud.

Po aktivácii optického rozhrania je možné s meračom komunikovať počas nasledujúcich 4 sekúnd. Po každej komunikácii zostane merač po dobu 4 sekúnd otvorený pre ďalšiu komunikáciu. Ak v priebehu tejto doby nie je prijatá požiadavka na komunikáciu a neprebehne ani opätovné stlačenie tlačidla, rozhranie sa deaktivuje.

Počet odpočtov cez optické rozhrane v priebehu jedného dňa je obmedzený. Počet odčítaní cez optické rozhranie je obmedzený na 4 odpočty denne. Nevyužitá denná kapacita odpočtov sa automaticky kumuluje a tým zvyšuje možnosť komunikácie počas nasledujúceho obdobia.

#### 1.2 M-Bus (voliteľné)

M-Bus je galvanicky oddelené izolované rozhranie pre prenos nameraných dát (absolútnych hodnôt).

#### Všeobecné informácie o rozhraní M-Bus:

Je nutné dodržiavať všetky uznávané technické predpisy a príslušné právne normy (medzinárodné a národné, viď "Príslušné normy / štandardy / literatúra k rozhraniu M-Bus").

### Montážne práce môže vykonávať iba technik vyškolený a oprávnený k výkonu týchto činností.

Pokyny a informácie uvedené v návode na obsluhu musia byť dôsledne dodržiavané. V opačnom prípade, alebo pokiaľ sa preukáže, že inštalácia bola vykonaná nesprávne, reklamácia nebude uznaná a organizácia, ktorá inštaláciu vykoná nesie plnú zodpovednosť za vzniknuté škody.

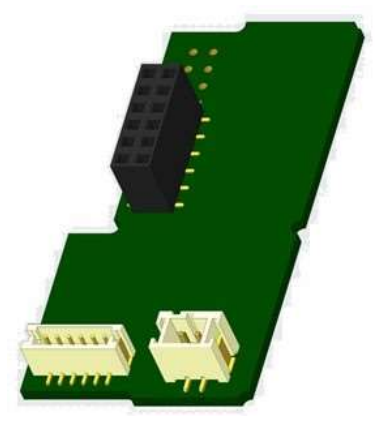

#### Doporučený typ kábla: Telefónny kábel J-Y(ST)Y 2x2x0,8 mm².

Je nutné zaistiť, aby typológia M-Bus siete (dĺžka a prierez kábla) bola navrhnutá v zmysle požiadaviek pre prenosovú rýchlosť 2400 Baud.

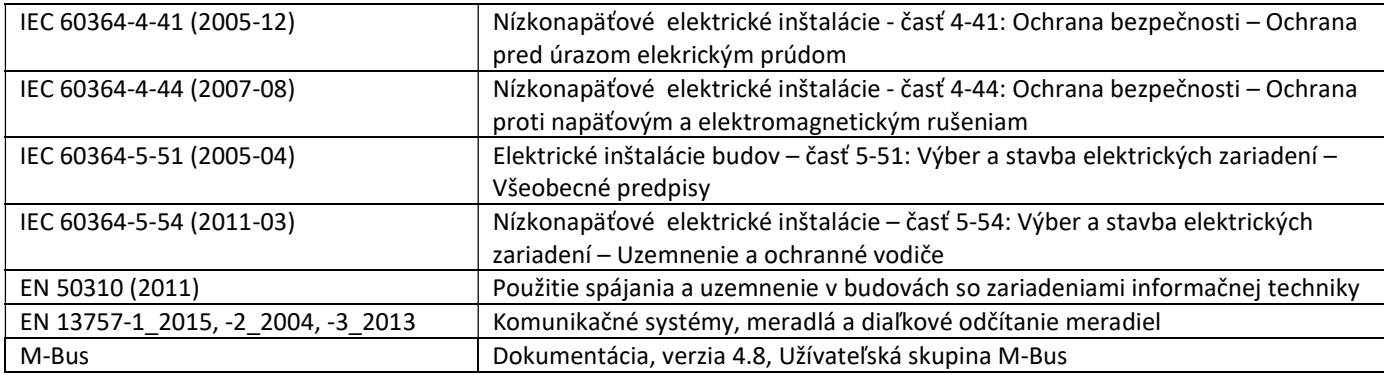

#### 1.2.1 Príslušné normy / štandardy / literatúra k rozhraniu M-Bus

#### 1.2.2 Daľšie technické špecifikácie

Montáž musí spĺňať "Príslušné normy / štandardy / literatúru k rozhraniu M-Bus" a špecifikáciu:

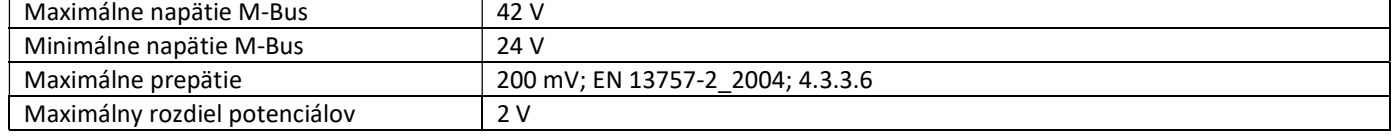

#### 1.2 .3 Technické údaje M-Bus

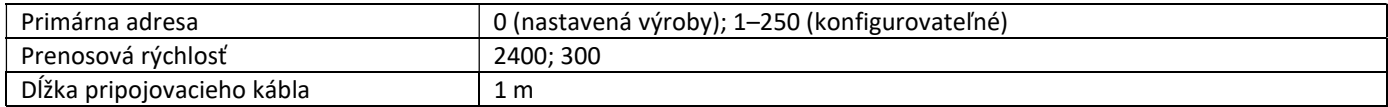

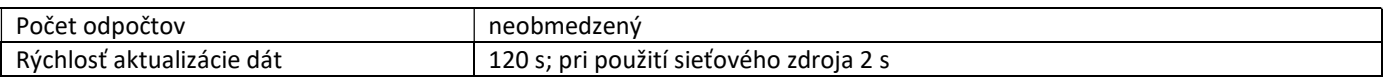

#### 1.3 Modbus RTU (voliteľné)

Modbus RTU je galvanicky oddelené rozhranie určené na prenos dát merača (absolutných hodnôt). Modul je riešený pre pripojenie merača tepla PolluStat a kalorimetrického počítadla PolluTherm k sieti Modbus RTU prostredníctvom kanála EIA-485.

#### 1.3.1 Technické údaje Modbus

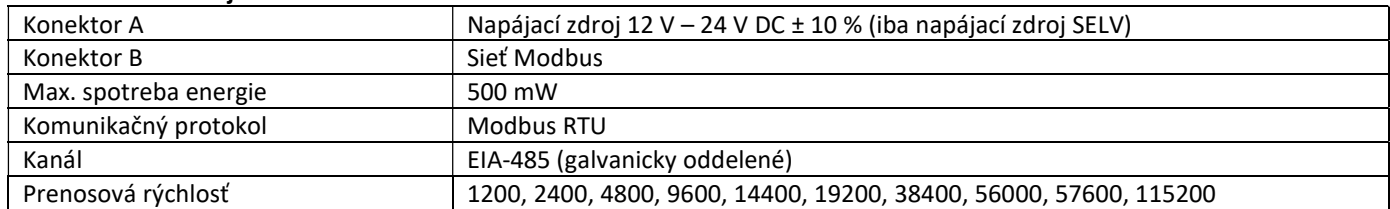

#### 1.3.2 Nastavenia od výrobcu

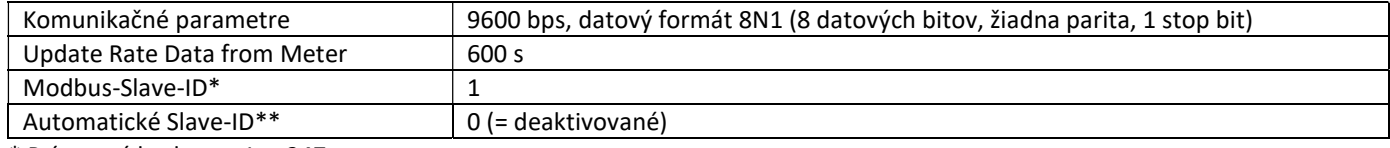

\* Prípustné hodnoty: 1 … 247

\*\* V prípade aktivácie Slave-ID (hodnota nastavená na = 1), použije sa pre komunikaci M-Bus adresa, která byla nastavená.

#### 1.4 Bezdrôtové rozhrania

Sensus ponúka nasledujúce rádiové rozhrania:

- bezdrôtové rozhranie M-Bus v zmysle EN 13757-3, -4(viď. kapitola 1.4.1)
- komunikačné rozhranie LoRaWAN (viď. kapitola 1.4.2)

#### Všeobecné informácie o rádiovom rozhraní:

Je potrebné sa vyvarovať inštalácii rádiových komponentov medzi vykurovacími potrubiami alebo v blízkosti objemných prekážok nad alebo pred vyhodnocovacou časťou merača tepla.

Kvalita prenosu (rozsah, spracovanie telegramu) rádiových komponentov môže byť negatívne ovplyvnená prístrojmi/zariadeniami s elektromagnetickým vyžarovaním, ako napr. mobilné telefóny, wifi-routery, detské pestúnky, diaľkové ovládacie jednotky, elektromotory, atď.

Konštrukcia budovy má taktiež silný vplyv na rozsah prenosu a pokrytie. Inštalačné krabice ( rozvodne) musia byť vybavené nekovovými krytmi alebo dverami.

#### Výrobné nastavenie hodín v merači je štandardný (zimný) stredoeurópsky čas (GMT+1). Automatický prechod na letný čas nie je naprogramovaný.

Funkcia Rádio je pri dodaní deaktivovaná (výrobné nastavenie) – viac v časti "Aktivácia rádiového rozhrania".

#### 1.4.1 Bezdrôtové rozhranie M-Bus v zmysle EN 13757-3, -4 (voliteľné)

Rádiové rozhranie sa používá pre prenos dát merača (absolútne hodnoty).

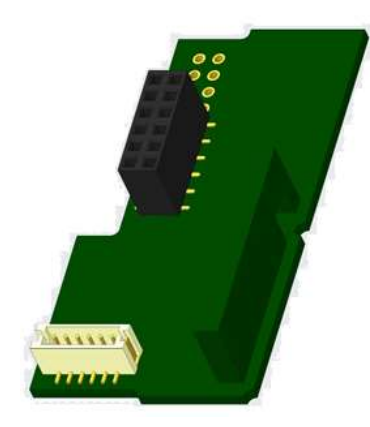

#### 1.4.1.1 Technické údaje, rádio

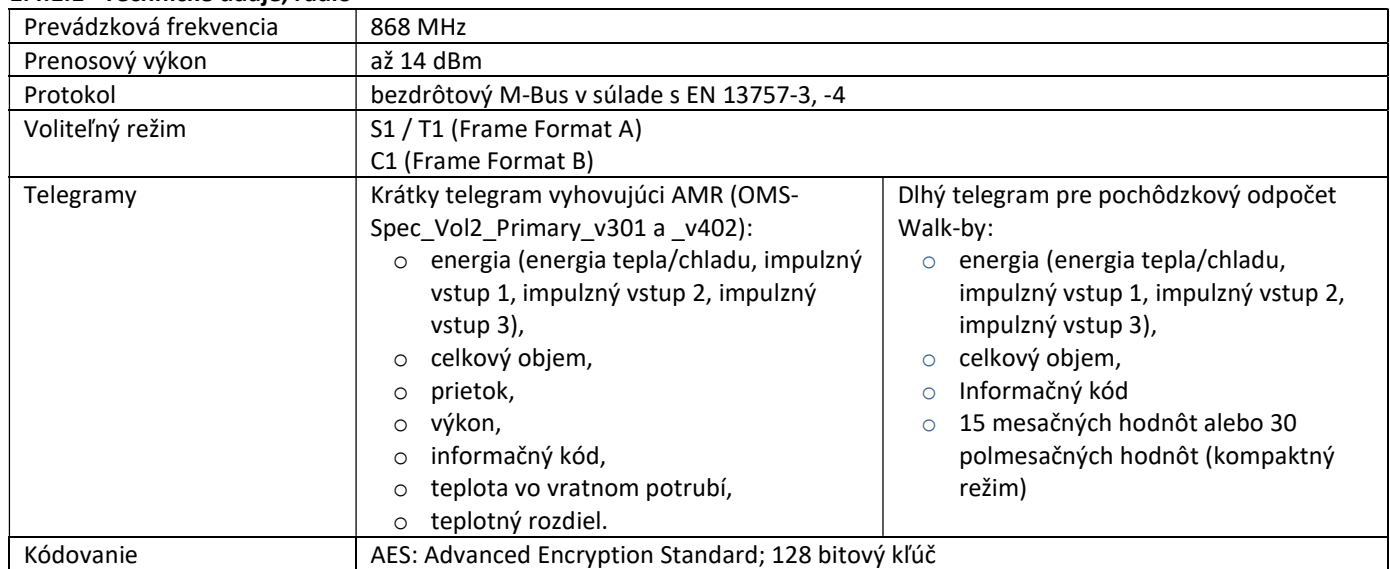

#### 1.4.1.2 Konfigurácia rádia

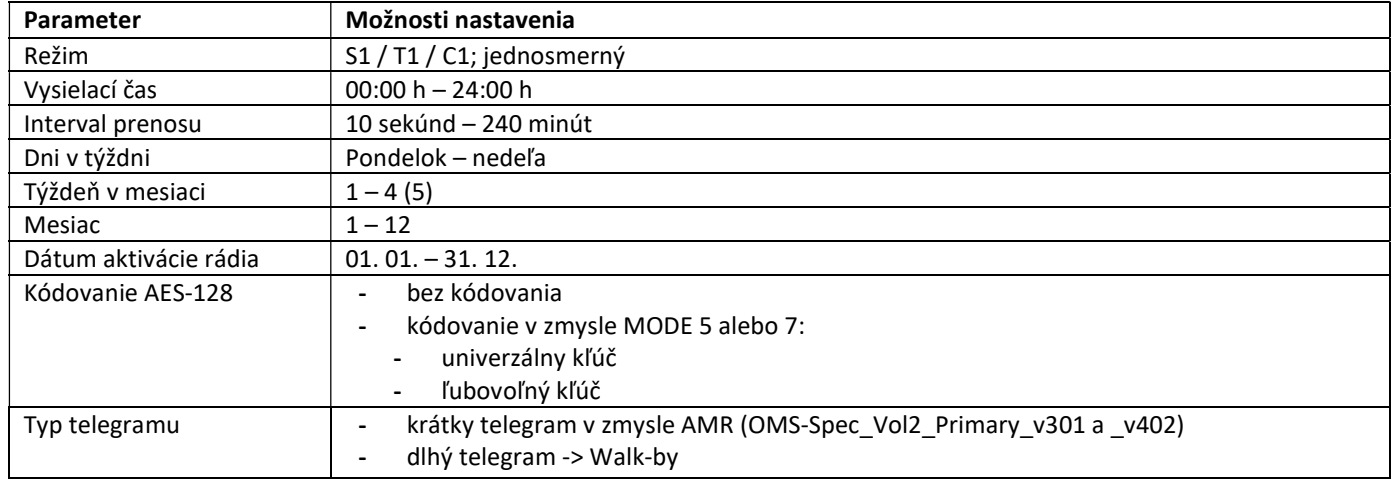

#### 1.4.1.3 Aktivácia rádiového rozhrania

Rádiové rozhranie je od výroby deaktivované. Aktivácia môže byť vykonaná nasledovne:

a) Bez použitia programu je možné rádiovú komunikáciu aktivovať stlačením tlačidla počítadla na viac ako 3 sekundy, pokiaľ sa zobrazí:

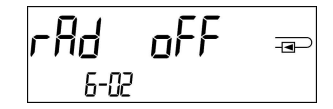

Následne krátkym stlačením tlačidla prepnúť na nasledujúce zobrazenie:

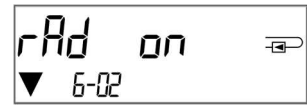

Pre spustenie editačného režimu je potrebné stlačiť tlačidlo po dobu 2-3 sekúnd. Akonáhle sa v dolnom ľavom rohu LCD displeja zobrazí "editovacie pero", tlačidlo uvoľniť. Na displeji sa zobrazí "rAd(io) on" a trvale bude v dolnom ľavom rohu displeja zobrazovaný čierny trojuholník – znak zapnutej rádiokomunikácie.

b) Rádiokomunikáciu možno tiež aktivovať pomocou programu "Device Monitor". Tento program je dostupný ako príslušentsvo.

Deaktivácia rádiokomunikácie je vykonávaná taktiež pomocou programu "Device Monitor".

Presný postup aktivácie a deaktivácie rádiovej komunikácie je uvedený v návode, ktorý je súčasťou dodávky programu. Po aktivácii rádiového rozhrania alebo zmene parametrov rádia bude merač v režime inštalácie po dobu 60 minút. Počas tejto doby merač vysiela telegramy v 36 sekundovom intervale.

Pri použití kompaktného režimu merač po aktivácii rádiového rozhrania vysiela v inštalačnom režime striedavo formát telegramov a kompaktné telegramy.

Počas inštalačného režimu musí byť minimálne jeden merač nainštalovanej verzie meračov (prietok / spätný tok, prevedenie teplo, teplo/chlad, impulzné vstupy, zobrazovacie jednotky) načítaný programom "DIAVASO". Formát telegramu bude uložený lokálne v počítači v súbore .xml.

Po ukončení režimu inštalácie budú prenášané iba kompaktné telegramy.

#### 1.4.1.4 Následná aktivácia rádiového kódovania

Kódovánie AES je možné aktivovať kedykoľvek. Vykonáva sa dvomi spôsobmi:

a) Aktivácia kódovania tlačidlom:

Dlhým stlačením tlačidla prejsť na zobrazenie druhej zobrazovacej úrovne/ technickej úrovne. Následne krátkym stlačením tlačidla prejsť na tretie zobrazenie "AES oFF":

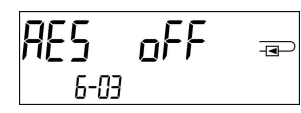

Pre spustenie editačného režimu je potrebné stlačiť tlačidlo po dobu 2-3 sekúnd. Akonáhle sa v dolnom ľavom rohu LCD displeja zobrazí "editovacie pero", tlačidlo uvoľniť. Na displeji sa zobrazí "AES on":

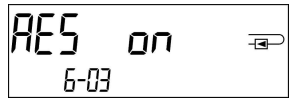

b) Aktiváciu kódovania je možné taktiež zapnúť pomocou programu "Device Monitor". Tento program je dostupný ako príslušentsvo.

Deaktivácia kódovania je vykonávaná taktiež pomocou programu "Device Monitor". Presný postup aktivácie a deaktivácie kódovania je uvedený v návode, ktorý je súčasťou dodávky programu.

#### 1.4.2 Komunikačné rozhranie LoRaWAN

Rozhranie LoRaWAN sa používa pre prenos dát merača (absolútne hodnoty).

#### 1.4.2.1 Technické údaje

#### Vlastnosti rádia

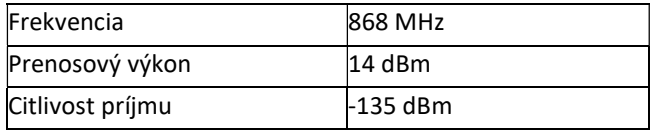

#### Vlastnosti LoRaWA

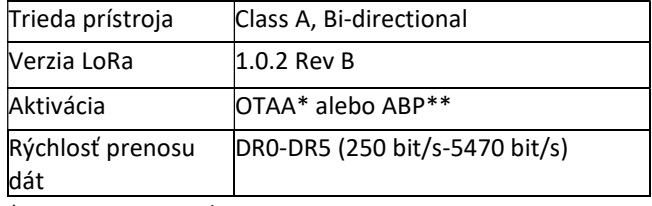

\* OTAA = Over-the-air activation

\*\* ABP = Activation by personalization

#### 1.4.2.2 LoRa-konfigurácia modulu

Konfigurácia je možná prostredníctvom Device Monitor alebo OTC App.

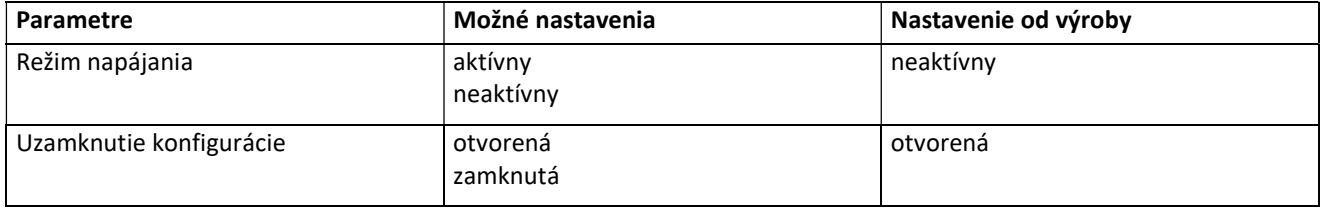

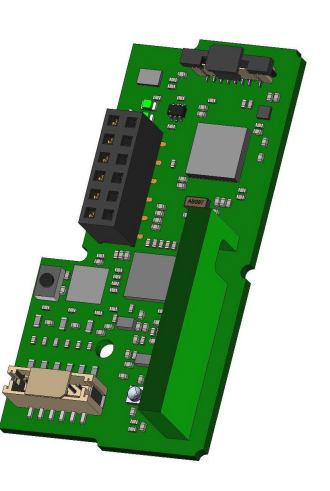

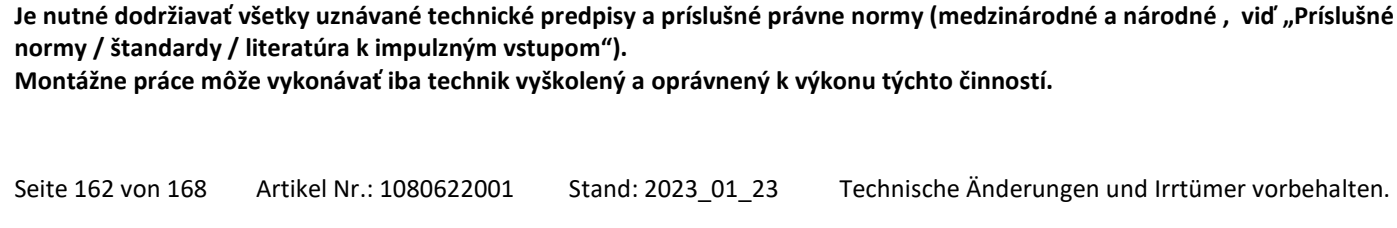

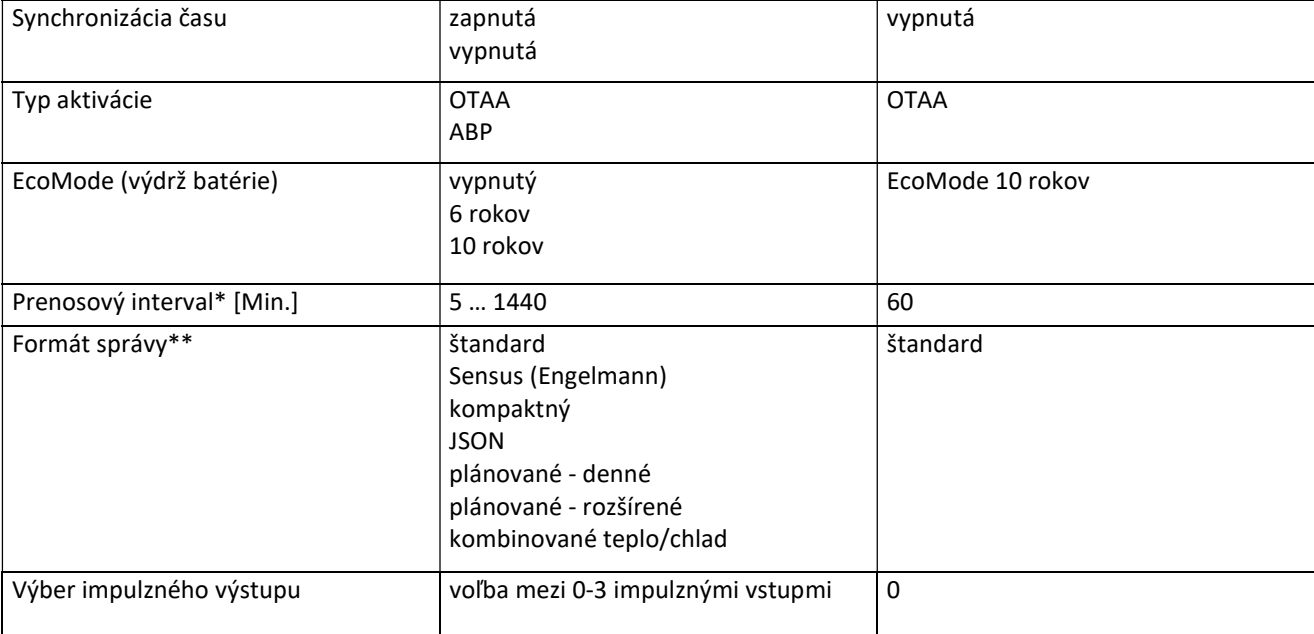

\* Skutočný interval prenosu závisí od typu telegramu a aktuálnej rýchlosti prenosu dát. Interval prenosu se upravuje tak ,aby nastavená výdrž batérie (EcoMode 10 alebo 6 rokov) byla zaručená. Viac informácií v "Návod pre modul LoRa".

\*\* Pre impulzný vstup musí byť vybraný typ Sensus; viac informácií o obsahu telegramu v "Návod pre modul LoRa".

#### 1.4.2.3 Aktivácia rádiového rozhrania

Rádiové rozhranie je ve výrobe štandardne deaktivované a možno ho aktivovať jedným z troch nasledujúcich spôsobov:

- a) Rozhranie NTC prostredníctvom Elvaco OTC App; ďalšie informácie sú k dispozícii v návode na obsluhu Elvaco OTC App: https://www.elvaco.se/Image/GetDocument/en/269/elvaco-otc-app-manual-english.pdf
- b) Optické rozhranie prostredníctvom konfiguračného softveru Sensus Device Monitor od verzie 2.22; ďalšie informácie v užívateľskej príručke Sensus Device Monitor. Softvér je možné objednať samostatne.

#### c) Priamo v merači;

Dlhým stlačením tlačidla prejsť na zobrazenie zobrazovacej úrovne 6/ modulovej úrovne (viď kapitola 3).

Následne krátkym stlačením tlačidla prejsť na druhé zobrazenie – 6-02 – "EnA oFF" (viď obrázok).

Pre spustenie editačného režimu je potrebné stlačiť tlačidlo po dobu 2-3 sekúnd. Akonáhle sa v dolnom ľavom rohu LCD displeja zobrazí "editovacie pero", tlačidlo uvoľniť. Na displeji sa zobrazí "EnA on" a čierny trojuholník (viď obrázok).

#### 1.4.2.4 Pripojenie k sieti LoRaWAN

Pre preverenie pripojenia počítadla k sieti LoRaWAN je potrebné krátkym stlačením prepínača prepnúť z pozície 6-02 do pozície 6-03. Počas pripojovania sa počítadla k sieti LoRaWAN sa na displeji zobrazuje "LorA PEn"; čas medzi nasledujúcimi pripojeniami sa postupne redukuje až na minimum jedenkrát za deň.

Akonáhle sa kalorimetrické počítadlo propojí k sieti LoRaWAN, na LCD sa objaví "LorA Con".

#### 1.5 Tri prídavné impulzné vstupy (voliteľné, iba ve spojení s M-Bus alebo rádiom)

S touto voľbou môžu byť ďalšie merače s impulznými výstupmi odčítané prostredníctvom optického rozhrania, M-Bus alebo rádia.

Všeobecné informácie o impulzných vstupoch:

Je nutné dodržiavať všetky uznávané technické predpisy a príslušné právne normy (medzinárodné a národné , viď "Príslušné

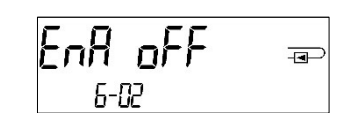

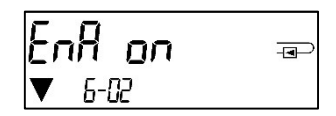

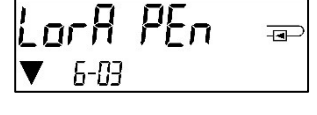

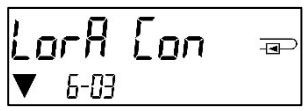

Pokyny a informácie uvedené v návode na obsluhu musia byť dôsledne dodržiavané. V opačnom prípade, alebo pokiaľ sa preukáže, že inštalácia bola vykonaná nesprávne, reklamácia nebude uznaná a organizácia, ktorá inštaláciu vykoná nesie plnú zodpovednosť za vzniknuté škody.

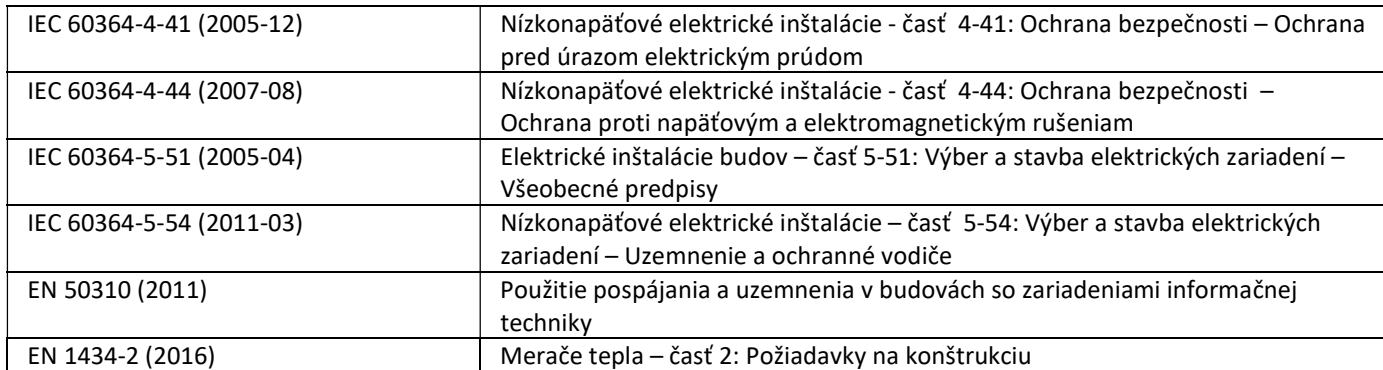

#### 1.5.1 Príslušné normy / štandardy / literatura k impulzným vstupom

#### 1.5.2 Technické údaje impulsných vstupov

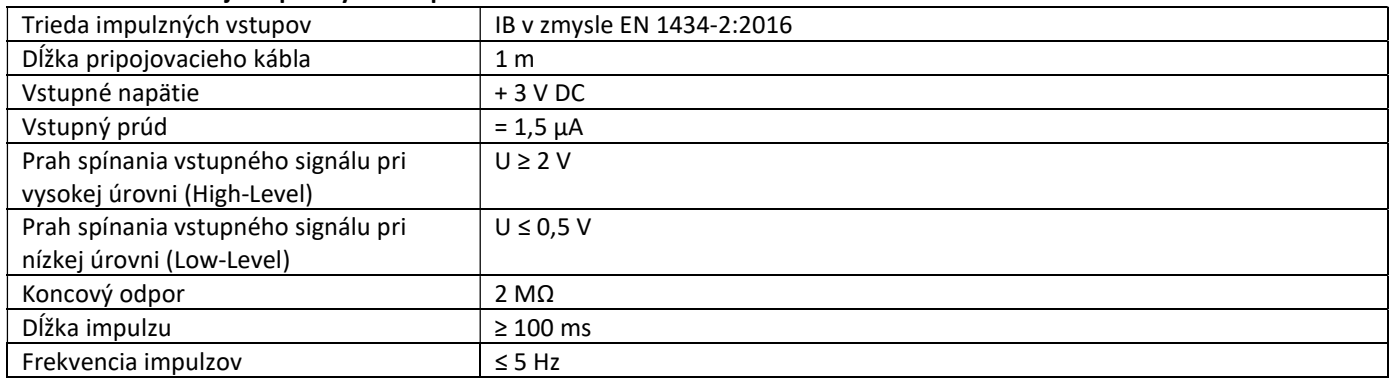

#### 1.5.3 Možnosti použitia vstupných (trieda IB) a výstupných zariadení (trieda OA)

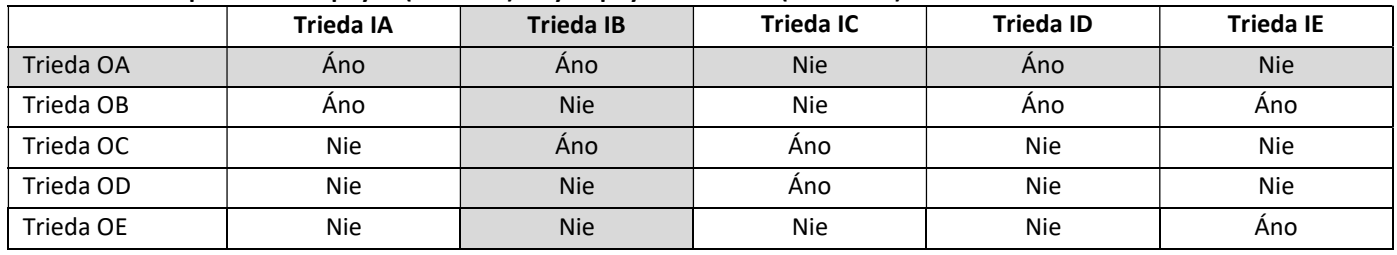

#### 1.5.4 Nastavenie troch prídavných impulzných vstupov

Voliteľné impulzné vstupy 1 + 2 + 3 pre externé merače možno nastaviť prostredníctvom konfiguračného programu "Device Monitor". Konfigurovateľné je sériové číslo, výrobca, verzia (0 ... 255), kód média, hodnota impulzu, jednotka a počiatočné hodnoty externých meračov.

#### 1.5.5 Možnosti nastavenia

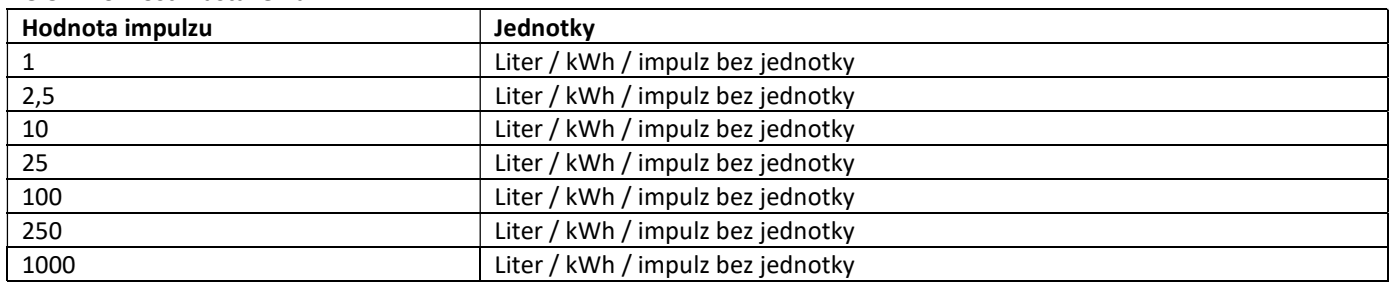

#### Poznámky k inštalácii pre impulzné vstupy:

#### Káble impulzných vstupov nesmú byť ovplyvnené externým napätím!

V prípade impulzných snímačov s tzv. otvoreným kolektorom je potrebné dbať na polaritu.

Vodiče sa počas inštalácie nesmú vzájomne dotýkať – možnosť naakumulovania impulzov.

V prípade potreby je možné prostredníctvom vhodného programu upraviť stav pripojených externých meračov a hodnoty impulzov.

Aby bolo možné prenášať hodnoty impulzných vstupov prostredníctvom rádiokomunikácie, je nutné tento typ prenosu nastaviť pomocou vhodného programu ( v prípade, že merače neboli objednané s touto konfiguráciou).

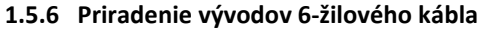

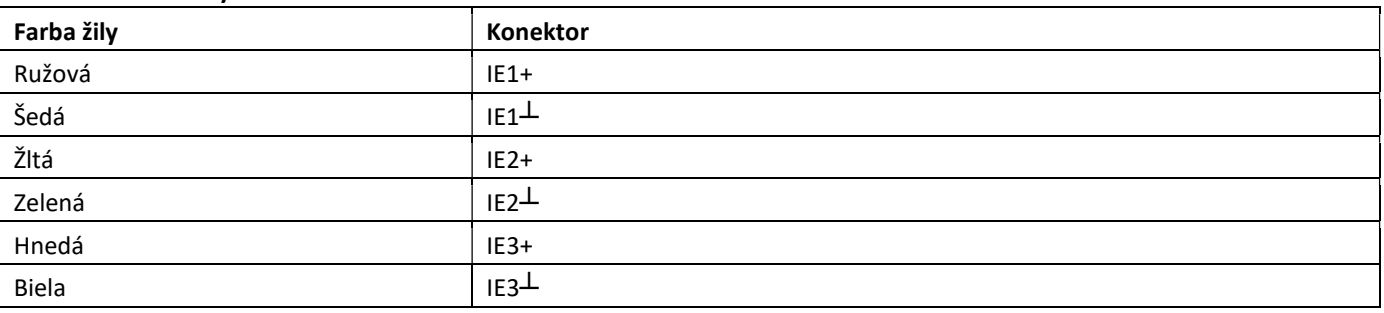

#### 1.6 Jeden beznapäťový impulzný výstup (voliteľné)

Jedná sa o bezpotenciálny impulzný výstup.

Impulzný výstup spína podľa hodnoty impulzu – viď. "hodnota impulzu impulzného výstupu 1" v 6-tej zobrazovacej úrovni.

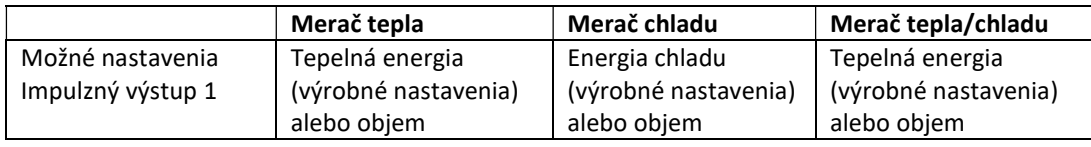

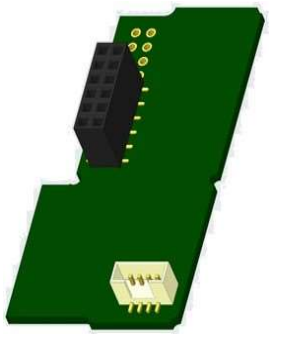

Po zapojení merač rozpoznává menovitú veľkosť a zobrazenie energie, vďaka čomu následne nezávisle nastavuje hodnoty impulzov pre energiu a objem podľa následujúceho kľúča.

#### Impulzný výstup pre energiu:

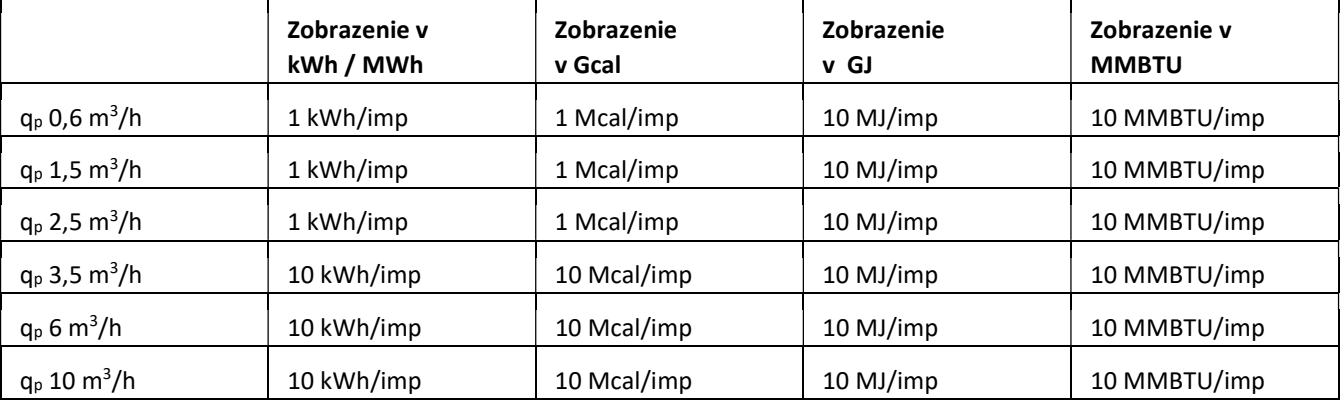

#### 1.6.1 Priradenie vývodov 4-žilového kábla

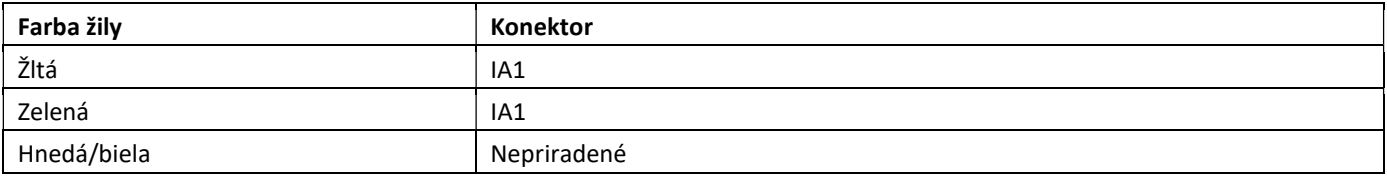

#### 1.6 2. Technické údaje pre jeden impulzný výstup a dva impulzní výstupy

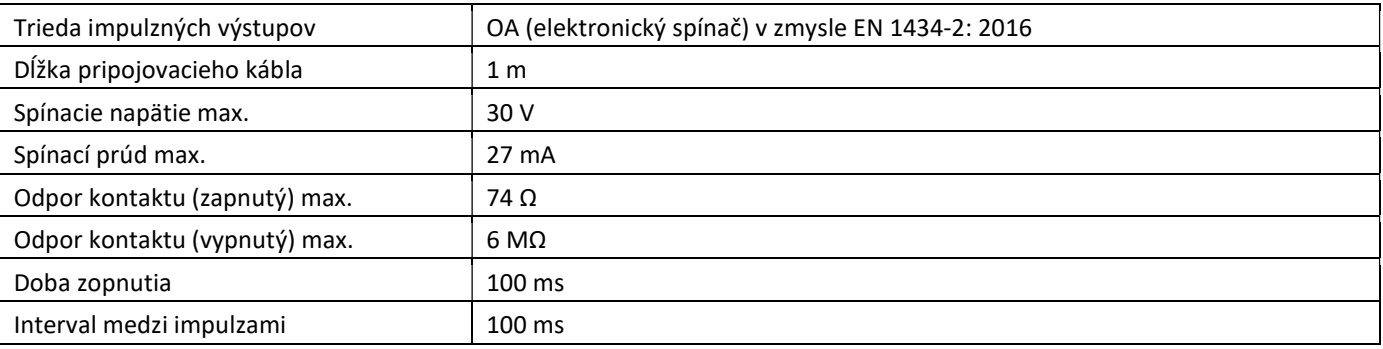

#### 1.7 Dva beznapäťové impulzné výstupy (voliteľné)

Bezpotenciálový impulzný výstup, ktorý prenáša impulzy merača. Typ impulzného výstupu je uvedený na identifikačnom štítku. Hodnoty impulzov sú uvedené v 6-tej zobrazovacej úrovni ako "Hodnota impulzu pre impulzný výstup 1" a "Hodnota impulzu pre impulzný výstup 2".

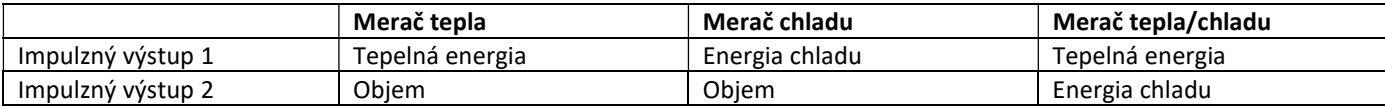

#### Impulzné výstupy pre energiu:

Hodnota impulzu pre energiu vždy zodpovedá poslednému miestu zobrazenia energie. Príklady:

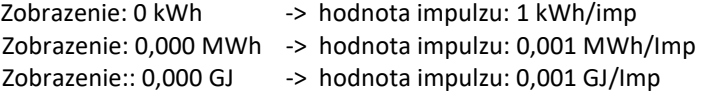

#### Impulzní výstup pre objem:

Hodnota impulzu pre objem vždy zodpovedá predposlednému miestu zobrazenia objemu. Príklad:

Zobrazenie: 0,000 m<sup>3</sup> -> hodnota impulzu: 10 l/imp (0,01 m<sup>3</sup>/imp)

#### 1.7.1 Priradenie vývodov 4-žilového kábla

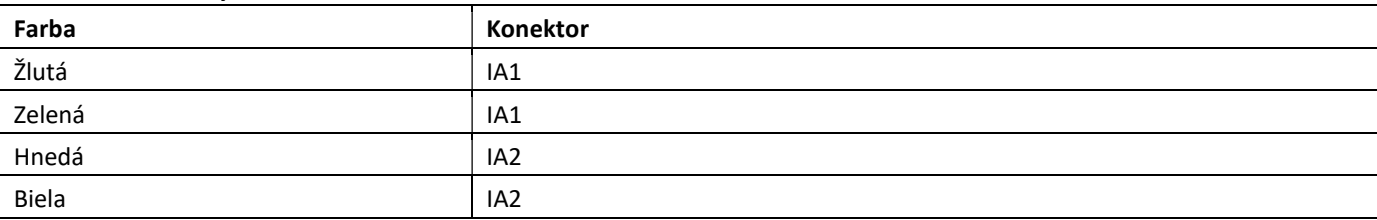

#### 2 Dodatočné vybavenie merača o doplnkové komunikačné rozhranie

Pri inštalácii rozširujúceho modulu je potrebné dodržiavať požiadavky ESD v zmysle EN 61340-5-1.

To znamená, že pri inštalácii merača je nutné použiť antistatický náramok s integrovaným 1MΩ odporom. Náramok musí byť upevnený na zápästí montážneho pracovníka. Taktiež by mal byť uzemnený potrubný systém.

#### 2.1 Dodatočné vybavenie doplnkového komunikačného rozhrania na PolluTherm F

Kalorimetrické počítadlo možno dovybaviť ďalšími rozhraniami – komunikačnými modulmi. Počítadlo otvoriť stlačením strmeňa na vrchnej časti krytu a jej potiahnutím smerom hore. Doplnkový komunikačný modul sa osádza na dosku počítadla vpravo hore. V prípade, že modul má káblové pripojenie ďalej do nadradeného systému, uvoľniť potrebný počet káblových priechodiek, odstrániť ich záslepky a prevliecť káble. Po montáži modulu počítadlo uzatvoriť a opatriť nalepovacou montážnou plombou, ktorá je súčasťou dodávky modulu komunikačného rozhrania. Plombu prelepiť cez pôvodnú porušenú plombu. Nálepku s čiarovým kódom možno použiť na dokumentačné účely.

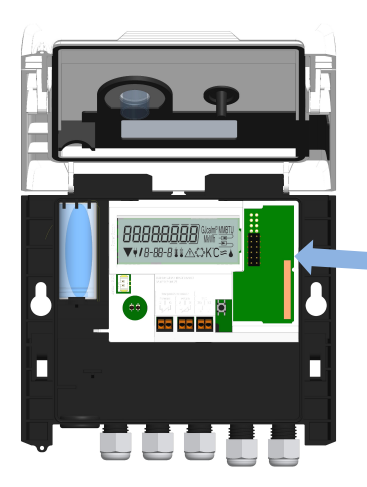

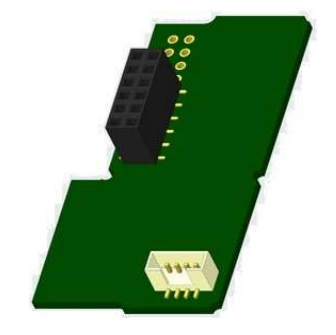

#### 3 Možnosti zobrazenia v 6-tej zobrazovacej úrovni (voliteľné)

## Úroveň 6 / modulová slučka:

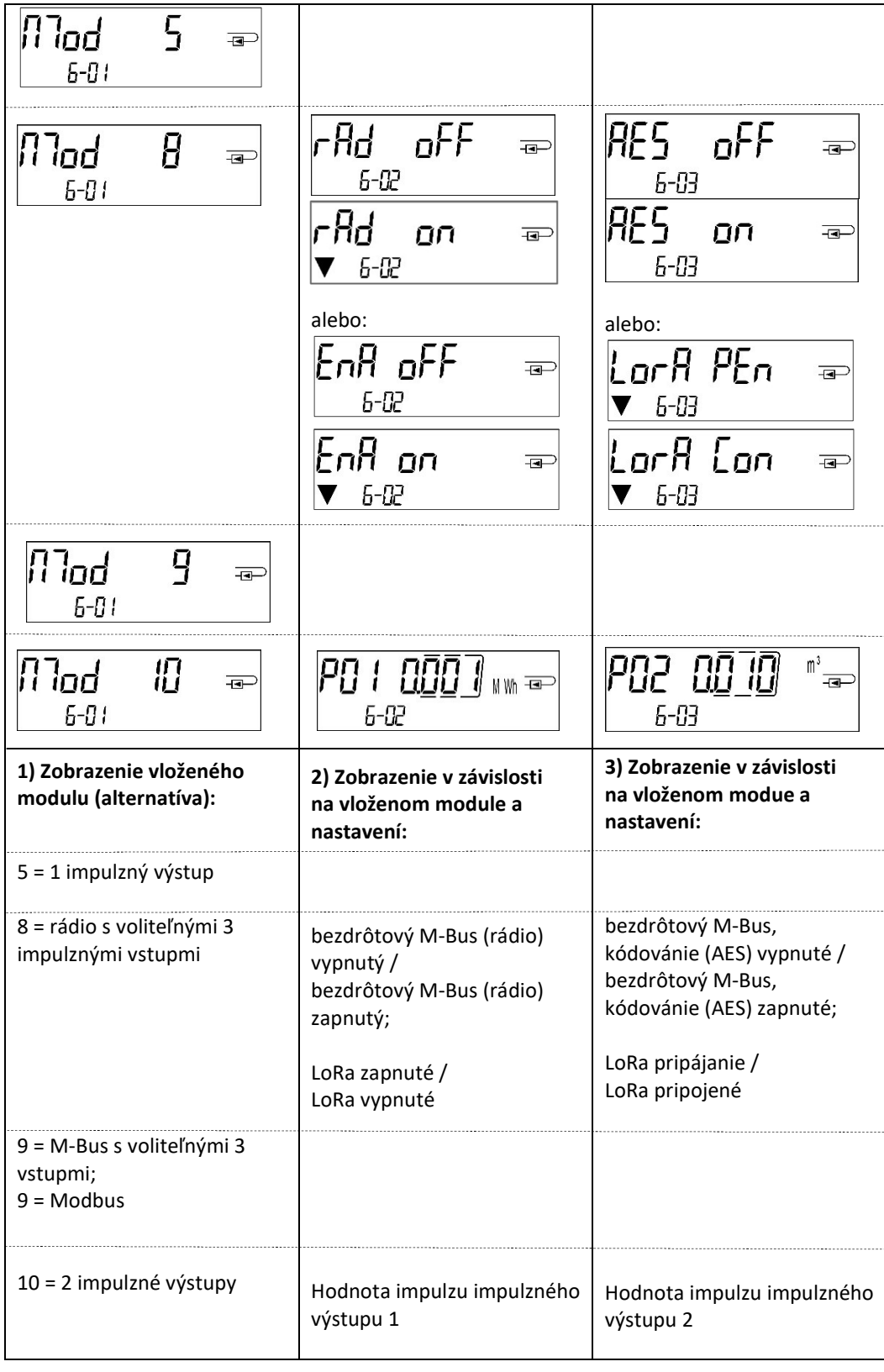

## EG-Konformitätserklärung **EC-Declaration of Conformity**

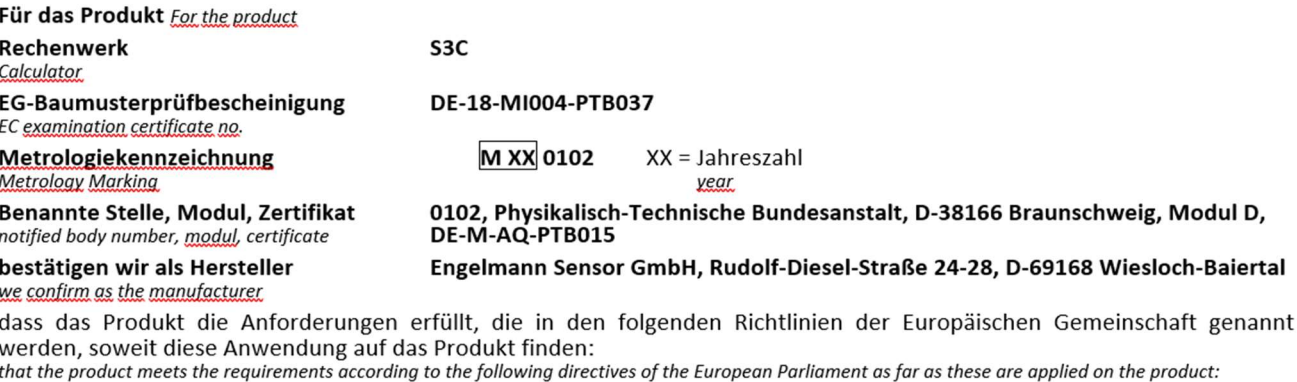

Messgeräte-Richtlinie 2014/32/EU vom 26.02.2014 (ABI, L 96/149 29.3.2014), Measuring Instruments Directive 2014/32/EU zuletzt geändert durch die Berichtigung vom 20.01.2016 (ABI. L 13 S. 57) RoHS-Richtlinie 2011/65/EU vom 08.06.2011 (ABI, L 174/88 1.7.2011) RoHS Directive 2011/65/EU EMV-Richtlinie 2014/30/EU vom 26.02.2014 (ABI, L 96/79 29.3.2014) EMC Directive 2014/30/EU Zusätzlich für Geräte mit Funk: Additionally for devices with radio communication

Funkanlagen-Richtlinie 2014/53/EU vom 16.04.2014 (ABI. L 153/62 22.5.2014) Radio Eauipment Directive 2014/53/EU

Weiterhin entspricht das Produkt den folgenden harmonisierten Normen, normativen Dokumenten, Technischen Richtlinien und sonstigen Rechtsvorschriften, soweit diese Anwendung auf das Produkt finden: Furthermore, the product complies with the following harmonised standards, normative documents, technical guidelines and other regulations as far as these are applied on the product:

DIN EN 1434 (2015) OIML R75 (2002/2006) EN 301489-1 V2.2.3 (2019-11) EN 301489-3 V2.1.1 (2019-03) EN 300220-2 V3.1.1 (2017-02)

EN 13757-2, -3 (2005) EN 60751 (2009) EN 62479 (2010) DIN EN 60529 (2000) EN 61000-4-3 (2006+A1:2008+A2:2010) EN 61000-4-4 (2004+A1:2010) EN 61000-4-6 (2014)<br>EN 61000-4-8 (2010-11) PTB-Richtlinie K 7.1 (2006)

Der Hersteller trägt die alleinige Verantwortung für die Ausstellung der Konformitätserklärung. The manufacturer is solely responsible for issuance of the declaration of conformity.

Wiesloch-Baiertal, 01.12.2022 Engelmann Sensor GmbH

R. Tischler / CE-Beauftragter CE Manager

## **Konformitätserklärung**

für Geräte, die nicht europäischen Vorschriften unterliegen

Für das Produkt Rechenwerk **SSC** Baumusterprüfbescheinigung DE-18-M-PTB-0049 **DE-M XX 0102**  $XX = Jahreszahl$ Metrologiekennzeichnung **Benannte Stelle, Modul** 0102, Physikalisch-Technische Bundesanstalt, D-38116 Braunschweig, Modul D

bestätigen wir als Hersteller

dass das Produkt die Anforderungen erfüllt, die im Mess- und Eichgesetz (MessEG vom 25.07.2013 (BGBI. I S. 2722)), zuletzt geändert durch Artikel 1 des Gesetzes vom 09.06.2021 (BGBI. I S. 1663) sowie in der sich darauf stützenden Mess- und Eichverordnung (MessEV vom 11.12.2014 (BGBI. I S. 2010)), zuletzt geändert durch die dritte Verordnung zur Änderung der Mess- und Eichverordnung vom 26. Oktober 2021 (BGBI. IS. 4742), genannt werden.

Engelmann Sensor GmbH, Rudolf-Diesel-Straße 24-28, D-69168 Wiesloch-Baiertal

Weiterhin entspricht das Produkt den folgenden harmonisierten Normen, normativen Dokumenten, Technischen Richtlinien und sonstigen Rechtsvorschriften, soweit diese Anwendung auf das Produkt finden:

DIN EN 1434 (2015) OIML R75 (2002/2006) EN 60751 (2009) PTB-Richtlinie K 7.1, K7.2 (2006)

Der Hersteller trägt die alleinige Verantwortung für die Ausstellung der Konformitätserklärung.

Wiesloch-Baiertal, 01.12.2022 Engelmann Sensor GmbH

R. Tischler / Metrologie-Beauftragter

Hersteller / Fabricant / Fabbricante / Produttore / Manufacturer / Producent / Výrobce / Výrobca / Производитель Engelmann Sensor GmbH Rudolf-Diesel-Str. 24-28 69168 Wiesloch-Baiertal Germany

## Sensus/Xylem EMEA & AP Sales Contact Information

El-Eulma- Wilaya de Sétif, Algeria Zone industrielle **Economic and Technological** P: +213-36-8749-72 12013 Ain Atiq, Maroc Development Zone

Xylem Česká republika spol. s r.o. Poland Walterovo náměstí 329/3 Sensus Polska Sp. z o.o. **India** 158 Prague 5 – Jinonice, Czech Republic Torun, Poland 87-100 Xylem Water Solutions India Pvt. Ltd. -P: +420 608710211 P: +48-56-654-3303 Suraj Water Park, Vijay Garden Naka,

Sensus France SAS Sensus Slovensko a.s. P: +91-22-62644300 Parc des Aqueducs Dr. Alberta Schweitzera 194 Chemin du Favier CD42 91601 Stara Tura, Slovakia Singapore 69230 Saint Genis Laval, France

**Germany** Sensus GmbH Ludwigshafen Spain Industriestrasse 16 Sensus España, S.A.U. 67063 Ludwigshafen, Germany Av. Dels Vents, 9 Esc. A 3º 4ª

Germany|Austria|Switzerland (DACH) UK and Ireland Xylem Water Solutions Deutschland Ayleni water Solutions Deutschland<br>GmbH Sensus UK Systems Ltd Bayernstrasse 11 3 Lindenwood, Crockford Lane 30855 Langenhagen, Germany Chineham Business Park

## Italy

Sensus Italia s.r.l. Via Gioacchino Rossini, 1/A I- 20045 Lainate (MI), Italy P: +39-2-61291861

# Germany **South Africa** South Africa Tower B, #10-10/18 Sensus GmbH Hannover Mater Solutions South Africa<br>(Pty) Ltd Meineckestrasse 10 Plumbago Business Park P: 65-6507-6999 30880 Laatzen, Germany 3A Spier Street Glen Erasmia P: +49-5102-74-0 Kempton Park South Africa P: +27 11 966 9300

P: +49-621-6904-1100 08917 Badalona (Barcelona), Spain P +34-93-460-10-64

P:+ 49-511-7800-0 Basingstoke, Hampshire RG24 8QY P: +44-1794-526-100

#### EMEA Locations **Asia Pacific Locations Asia Pacific Locations**

#### Algeria **Morocco China**

Sensus SPA Sensus Maroc S.A. Sensus Metering Systems (Fuzhou) Co., Ltd. B.P. 02 Route de Batna **23 Lot Beau fruit II 1998 23 Lot Beau fruit II 1998 23 Lot Beau fruit II 1998 23 Lot Beau fruit II 1999 23 Lot Beau fruit II 1999 23 Lot Beau fruit II 1999 20 AU 1999 20** P: +212-538-02-32-50 or -567 Minhou, Fuzhou. 350101, P-R. Cina Czech Republic P: 86-591-2206-676

Mumbai Ghodbunder Road France Slovakia Thane West, Maharashtra 400607, India

69230 Saint Genis Laval, France <br>P: +421 327753939 P: Xylem Water Solutions Singapore Pte<br>Ltd Ltd Ltd 3A International Business Park,

Singapore 609935